# Operating Manual

# *OPTIMOD-FM 8700i LT*

*Digital Audio Processor*

Version 1.0 Software

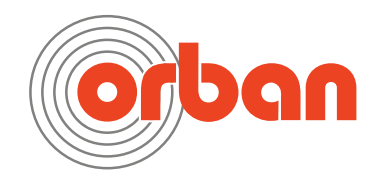

**IMPORTANT NOTE:** Refer to the unit's rear panel for your Model Number.

#### Model Number: Note and Social Assembly Description:

8700i LT OPTIMOD 8700i LT, Stereo Encoder, Digital I/O, Digital MPX I/O, Protection Structure, Two-Band Structure, Multi-Band Structure, HD Radio™ / Digital Radio / Netcast Processing, Digital Composite Output, Dual-Redundant Power Supply 90 V to 240V (automatically selected), switchable to 50µs or 75µs.

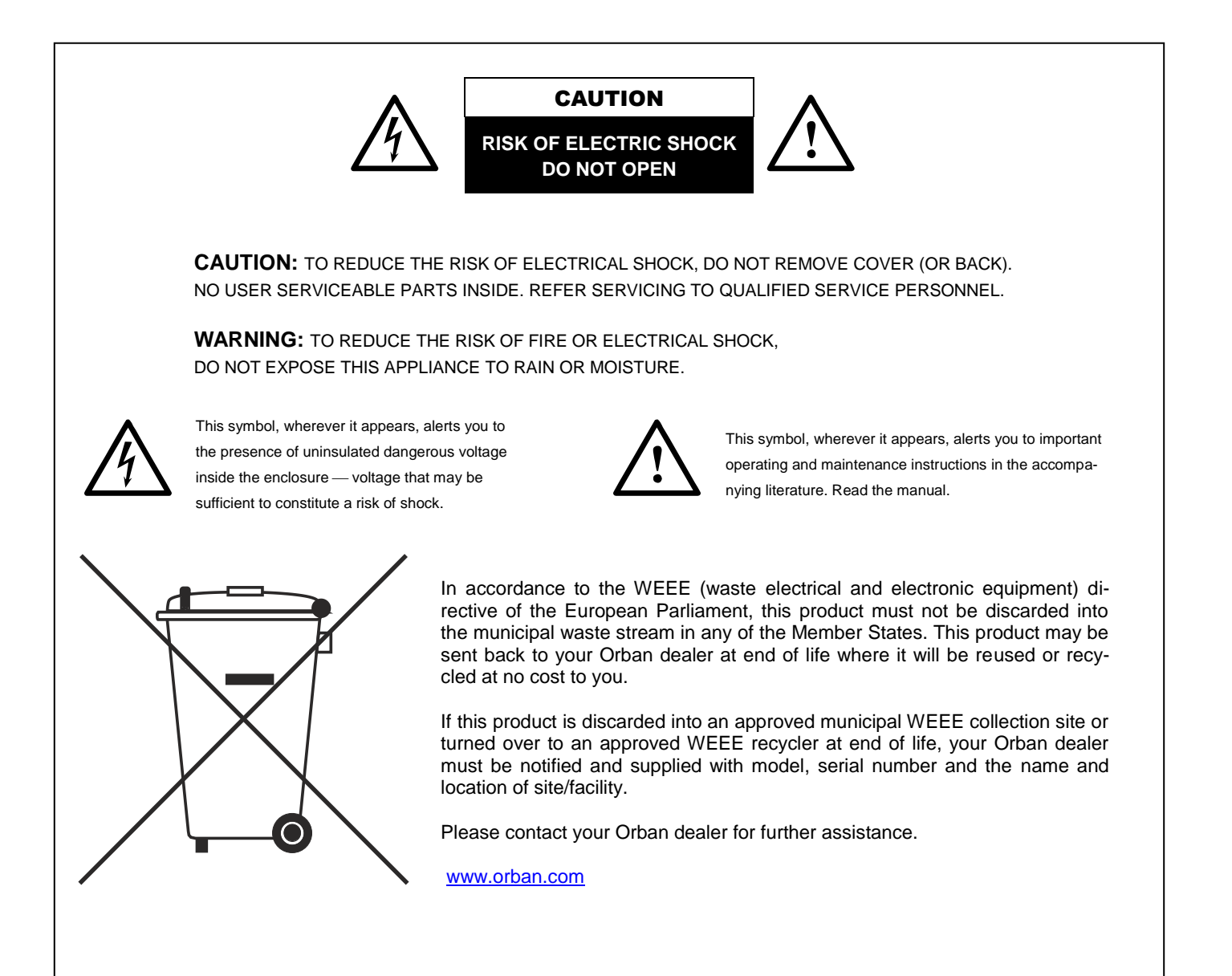

# IMPORTANT SAFETY INSTRUCTIONS

All the safety and operating instructions should be read before the appliance is operated.

**Retain Instructions:** The safety and operation instructions should be retained for future reference.

**Heed Warnings:** All warnings on the appliance and in the operating instructions should be adhered to.

**Follow Instructions:** All operation and user instructions should be followed.

Water and Moisture: The appliance should not be used near water (e.g., near a bathtub, washbowl, kitchen sink, laundry tub, in a wet basement, or near a swimming pool, etc.).

**Ventilation:** The appliance should be situated so that its location or position does not interfere with its proper ventilation. For example, the appliance should not be situated on a bed, sofa, rug, or similar surface that may block the ventilation openings; or, placed in a built-in installation, such as a bookcase or cabinet that may impede the flow of air through the ventilation openings.

**Heat:** The appliance should be situated away from heat sources such as radiators, heat registers, stoves, or other appliances (including amplifiers) that produce heat.

**Power Sources:** The appliance should be connected to a power supply only of the type described in the operating instructions or as marked on the appliance.

**Grounding or Polarization:** Precautions should be taken so that the grounding or polarization means of an appliance is not defeated.

Power-Cord Protection: Power-supply cords should be routed so that they are not likely to be walked on or pinched by items placed upon or against them, paying particular attention to cords at plugs, convenience receptacles, and the point where they exit from the appliance.

**Cleaning:** The appliance should be cleaned only as recommended by the manufacturer.

**Non-Use Periods:** The power cord of the appliance should be unplugged from the outlet when left unused for a long period of time.

**Object and Liquid Entry:** Care should be taken so that objects do not fall and liquids are not spilled into the enclosure through openings.

**Damage Requiring Service:** The appliance should be serviced by qualified service personnel when: The power supply cord or the plug has been damaged; or Objects have fallen, or liquid has been spilled into the appliance; or The appliance has been exposed to rain; or The appliance does not appear to operate normally or exhibits a marked change in performance; or The appliance has been dropped, or the enclosure damaged.

Servicing: The user should not attempt to service the appliance beyond that described in the operating instructions. All other servicing should be referred to qualified service personnel.

#### **The Appliance should be used only with a cart or stand that is recommended by the manufacturer.**

#### **Safety Instructions (European)**

**Notice For U.K. Customers If Your Unit Is Equipped With A Power Cord.**

#### **WARNING: THIS APPLIANCE MUST BE EARTHED.**

The cores in the mains lead are coloured in accordance with the following code:

GREEN and YELLOW - Earth BLUE - Neutral BROWN - Live

As colours of the cores in the mains lead of this appliance may not correspond with the coloured markings identifying the terminals in your plug, proceed as follows:

The core which is coloured green and yellow must be connected to the terminal in the plug marked with the letter E, or with the earth symbol, or coloured green, or green and yellow.

The core which is coloured blue must be connected to the terminal marked N or coloured black.

The core which is coloured brown must be connected to the terminal marked L or coloured red.

The power cord is terminated in a CEE7/7 plug (Continental Europe). The green/yellow wire is connected directly to the unit's chassis. If you need to change the plug and if you are qualified to do so, refer to the table below.

WARNING: If the ground is defeated, certain fault conditions in the unit or in the system to which it is connected can result in full line voltage between chassis and earth ground. Severe injury or death can then result if the chassis and earth ground are touched simultaneously.

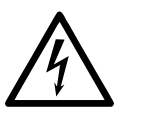

| Conductor |           | <b>WIRE COLOR</b>   |              |
|-----------|-----------|---------------------|--------------|
|           |           | Normal              | Alt          |
|           | LIVE      | <b>BROWN</b>        | <b>BLACK</b> |
| Ν         | NEUTRAL   | BLUE                | <b>WHITE</b> |
|           | EARTH GND | <b>GREEN-YELLOW</b> | GRFFN        |

AC Power Cord Color Coding

#### **Safety Instructions (German)**

Gerät nur an der am Leistungsschild vermerkten Spannung und Stromart betreiben.

Sicherungen nur durch solche, gleicher Stromstärke und gleichen Abschaltverhaltens ersetzen. Sicherungen nie überbrücken. Jedwede Beschädigung des Netzkabels vermeiden. Netzkabel nicht knicken oder quetschen. Beim Abziehen des Netzkabels den Stecker und nicht das Kabel enfassen. Beschädigte Netzkabel sofort auswechseln.

Gerät und Netzkabel keinen übertriebenen mechanischen Beaspruchungen aussetzen.

Um Berührung gefährlicher elektrischer Spannungen zu vermeiden, darf das Gerät nicht geöffnet werden. Im Fall von Betriebsstörungen darf das Gerät nur Von befugten Servicestellen instandgesetzt werden. Im Gerät befinden sich keine, durch den Benutzer reparierbare Teile.

Zur Vermeidung von elektrischen Schlägen und Feuer ist das Gerät vor Nässe zu schützen. Eindringen von Feuchtigkeit und Flüssigkeiten in das Gerät vermeiden.

Bei Betriebsstörungen bzw. nach Eindringen von Flüssigkeiten oder anderen Gegenständen, das Gerät sofort vom Netz trennen und eine qualifizierte Servicestelle kontaktieren.

#### **Safety Instructions (French)**

On s'assurera toujours que la tension et la nature du courant utilisé correspondent bien à ceux indiqués sur la plaque de l'appareil. N'utiliser que des fusibles de même intensité et du même principe de mise hors circuit que les fusibles d'origine. Ne jamais shunter les fusibles.

Eviter tout ce qui risque d'endommager le câble seceur. On ne devra ni le plier, ni l'aplatir. Lorsqu'on débranche l'appareil, tirer la fiche et non le câble. Si un câble est endommagé, le remplacer immédiatement.

Ne jamais exposer l'appareil ou le câble ä une contrainte mécanique excessive.

Pour éviter tout contact averc une tension électrique dangereuse, on n'oouvrira jamais l'appareil. En cas de dysfonctionnement, l'appareil ne peut être réparé que dans un atelier autorisé. Aucun élément de cet appareil ne peut être réparé par l'utilisateur.

Pour éviter les risques de décharge électrique et d'incendie, protéger l'appareil de l'humidité. Eviter toute pénétration d'humidité ou fr liquide dans l'appareil.

En cas de dysfonctionnement ou si un liquide ou tout autre objet a pénétré dans l'appareil couper aussitôt l'appareil de son alimentation et s'adresser à un point de service aprésvente autorisé.

#### **Safety Instructions (Spanish)**

Hacer funcionar el aparato sólo con la tensión y clase de corriente señaladas en la placa indicadora de características. Reemplazar los fusibles sólo por otros de la misma intensidad de corriente y sistema de desconexión. No poner nunca los fusibles en puente.

Proteger el cable de alimentación contra toda clase de daños. No doblar o apretar el cable. Al desenchufar, asir el enchufe y no el cable. Sustituir inmediatamente cables dañados.

No someter el aparato y el cable de alimentación a esfuerzo mecánico excesivo.

Para evitar el contacto con tensiones eléctricas peligrosas, el aparato no debe abrirse. En caso de producirse fallos de funcionamiento, debe ser reparado sólo por talleres de servicio autorizados. En el aparato no se encuentra ninguna pieza que pudiera ser reparada por el usuario.

Para evitar descargas eléctricas e incendios, el aparato debe protegerse contra la humedad, impidiendo que penetren ésta o líquidos en el mismo.

En caso de producirse fallas de funcionamiento como consecuencia de la penetración de líquidos u otros objetos en el aparato, hay que desconectarlo inmediatamente de la red y ponerse en contacto con un taller de servicio autorizado.

#### **Safety Instructions (Italian)**

Far funzionare l'apparecchio solo con la tensione e il tipo di corrente indicati sulla targa riportante i dati sulle prestazioni. Sostituire i dispositivi di protezione (valvole, fusibili ecc.) solo con dispositivi aventi lo stesso amperaggio e lo stesso comportamento di interruzione. Non cavallottare mai i dispositivi di protezione.

Evitare qualsiasi danno al cavo di collegamento alla rete. Non piegare o schiacciare il cavo. Per staccare il cavo, tirare la presa e mai il cavo. Sostituire subito i cavi danneggiati.

Non esporre l'apparecchio e il cavo ad esagerate sollecitazioni meccaniche.

Per evitare il contatto con le tensioni elettriche pericolose, l'apparecchio non deve venir aperto. In caso di anomalie di funzionamento l'apparecchio deve venir riparato solo da centri di servizio autorizzati. Nell'apparecchio non si trovano parti che possano essere riparate dall'utente.

Per evitare scosse elettriche o incendi, l'apparecchio va protetto dall'umidità. Evitare che umidità o liquidi entrino nell'apparecchio. In caso di anomalie di funzionamento rispettivamente dopo la penetrazione di liquidi o oggetti nell'apparecchio, staccare immediatamente l'apparecchio dalla rete e contattare un centro di servizio qualificato.

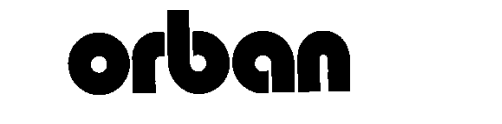

# PLEASE READ BEFORE PROCEEDING!

#### Manual

The Operating Manual contains instructions to verify the proper operation of this unit and initialization of certain options. You will find these operations are most conveniently performed on the bench before you install the unit in the rack.

Please review the Manual, especially the installation section, before unpacking the unit.

#### Trial Period Precautions

If your unit has been provided on a trial basis:

You should observe the following precautions to avoid reconditioning charges in case you later wish to return the unit to your dealer.

- (1) Note the packing technique and save all packing materials. It is not wise to ship in other than the factory carton. (Replacements cost \$35.00).
- (2) Avoid scratching the paint or plating. Set the unit on soft, clean surfaces.
- (3) Do not cut the grounding pin from the line cord.
- (4) Use care and proper tools in removing and tightening screws to avoid burring the heads.
- (5) Use the nylon-washered rack screws supplied, if possible, to avoid damaging the panel. Support the unit when tightening the screws so that the threads do not scrape the paint inside the slotted holes.

#### Packing

When you pack the unit for shipping:

- (1) Tighten all screws on any barrier strip(s) so the screws do not fall out from vibration.
- (2) Wrap the unit in its original plastic bag to avoid abrading the paint. (3) Seal the inner and outer cartons with tape.

If you are returning the unit permanently (for credit), be sure to enclose:

- The Manual(s)
- The Registration / Warranty Card
- The Line Cord
- All Miscellaneous Hardware (including the Rack Screws and Keys)
- The Extender Card (if applicable)
- The Monitor Rolloff Filter(s) (OPTIMOD-AM only)
- The COAX Connecting Cable (OPTIMOD-FM and OPTIMOD-TV only)

Your dealer may charge you for any missing items.

If you are returning a unit for repair, do not enclose any of the above items.

Further advice on proper packing and shipping is included in the Manual (see Table of Contents).

#### Trouble

If you have problems with installation or operation:

- (1) Check everything you have done so far against the instructions in the Manual. The information contained therein is based on our years of experience with OPTIMOD and broadcast stations.
- (2) Check the other sections of the Manual (consult the Table of Contents and Index) to see if there might be some suggestions regarding your problem.

#### **WARNING**

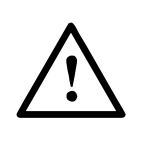

This equipment generates, uses, and can radiate radio-frequency energy. If it is not installed and used as directed by this manual, it may cause interference to radio communication. This equipment complies with the limits for a Class A computing device, as specified by FCC Rules, Part 15, subject J, which are designed to provide reasonable protection against such interference when this type of equipment is operated in a commercial environment. Operation of this equipment in a residential area is likely to cause interference. If it does, the user will be required to eliminate the interference at the user's expense.

#### **WARNING**

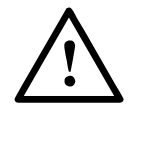

This digital apparatus does not exceed the Class A limits for radio noise emissions from digital apparatus set out in the radio Interference Regulations of the Canadian Department of Communications. (Le present appareil numerique n'emet pas de bruits radioelectriques depassant les limites applicables aux appareils numeriques [de las class A] prescrites dans le Reglement sur le brouillage radioelectrique edicte par le ministere des Communications du Canada.)

#### **IMPORTANT**

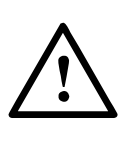

Perform the installation under static control conditions. Simply walking across a rug can generate a static charge of 20,000 volts. This is the spark or shock you may have felt when touching a doorknob or some other conductive surface. A much smaller static discharge is likely to destroy one or more of the CMOS semiconductors employed in OPTIMOD-FM. Static damage will not be covered under warranty.

There are many common sources of static. Most involve some type of friction between two dissimilar materials. Some examples are combing your hair, sliding across a seat cover or rolling a cart across the floor. Since the threshold of human perception for a static discharge is 3000 volts, you will not even notice many damaging discharges.

Basic damage prevention consists of minimizing generation, discharging any accumulated static charge on your body or workstation, and preventing that discharge from being sent to or through an electronic component. You should use a static grounding strap (grounded through a protective resistor) and a static safe workbench with a conductive surface. This will prevent any buildup of damaging static.

Orban and Optimod are registered trademarks. All trademarks are property of their respective companies.

This manual was published June 2019.

© Copyright Orban. This document may be freely printed and distributed by Orban's customers, but its text may not be incorporated into derivative works.

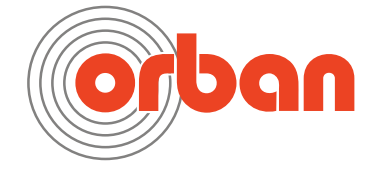

Orban Labs Inc., 7209 Browning Road, Pennsauken NJ 08110 USA Phone: +1 856.719.9900; E-Mail: custserv@orban.com; Site: www.orban.com

# Operating Manual

# *OPTIMOD-FM 8700i LT*

*Digital Audio Processor*

Version 1.0 Software

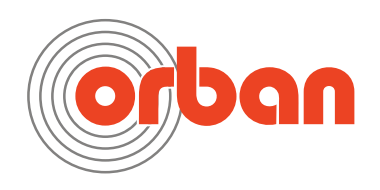

<span id="page-7-0"></span>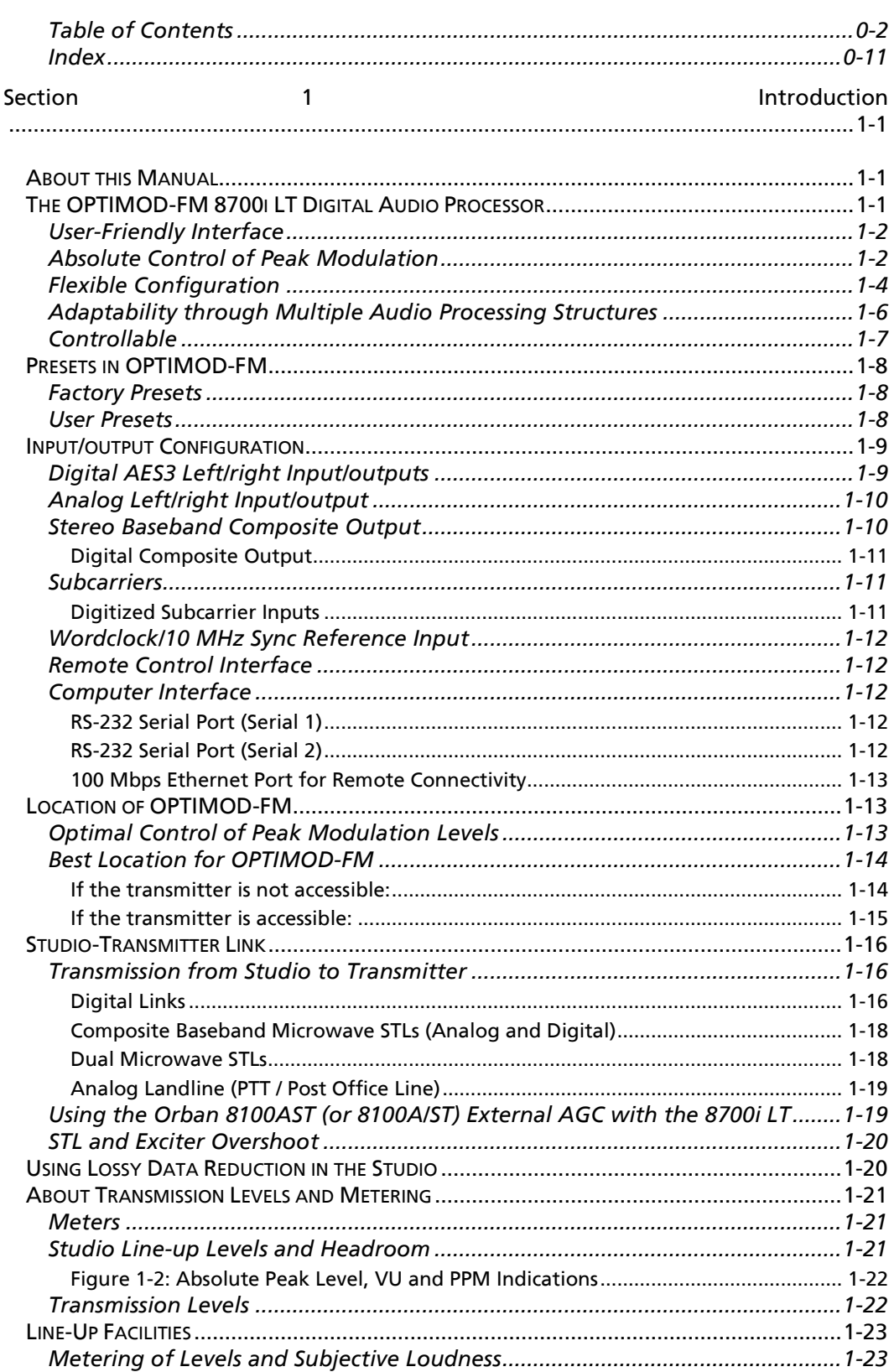

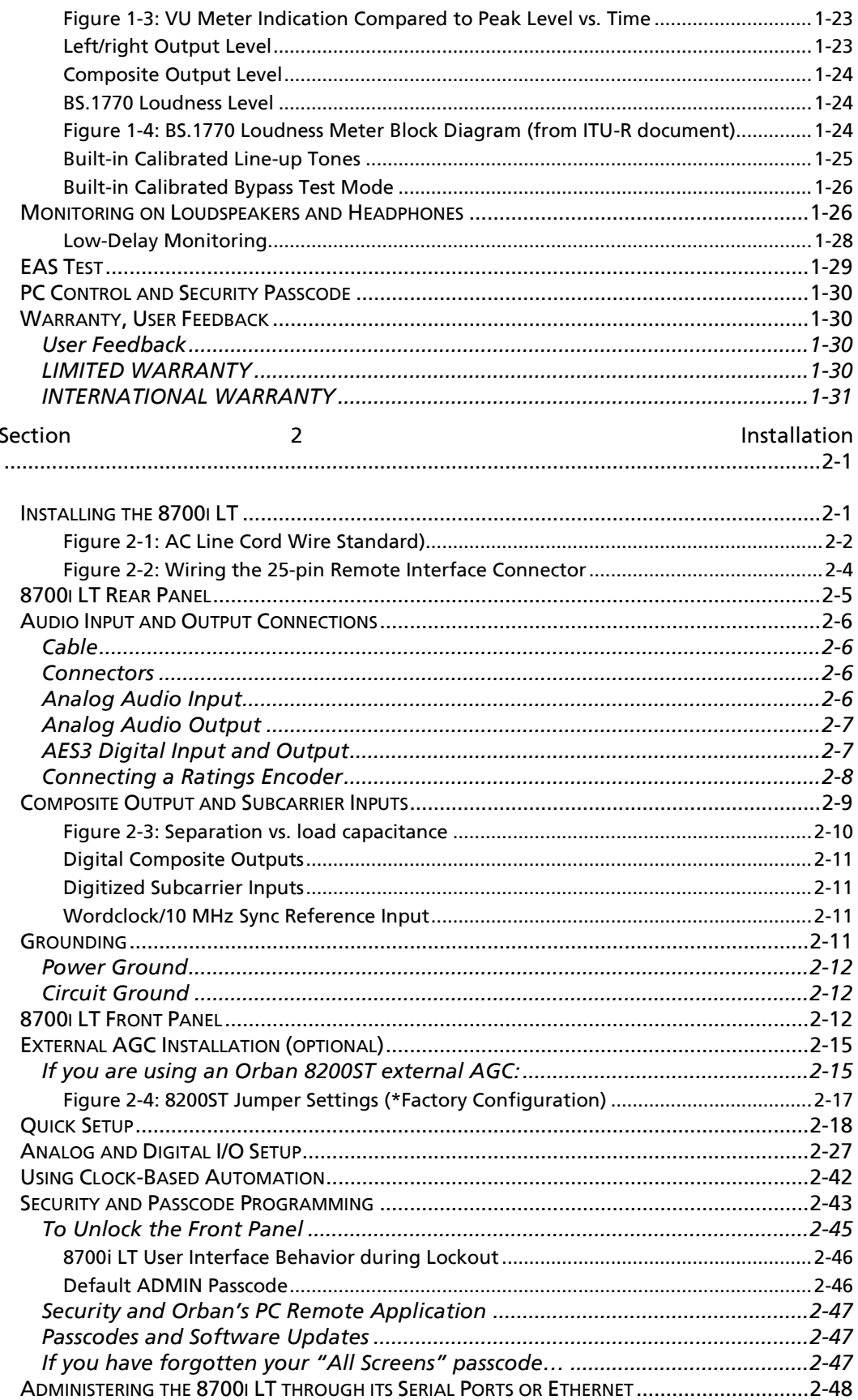

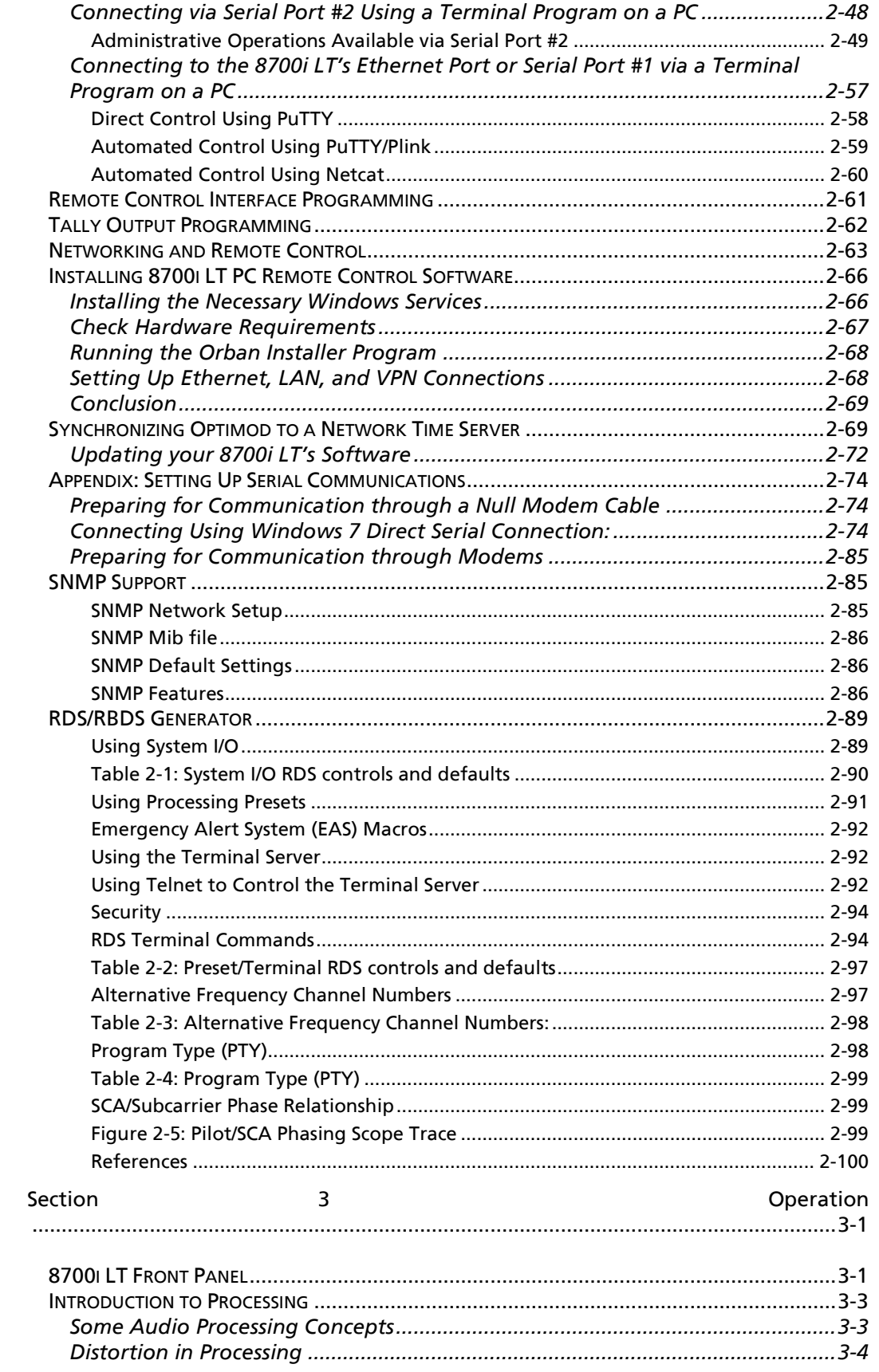

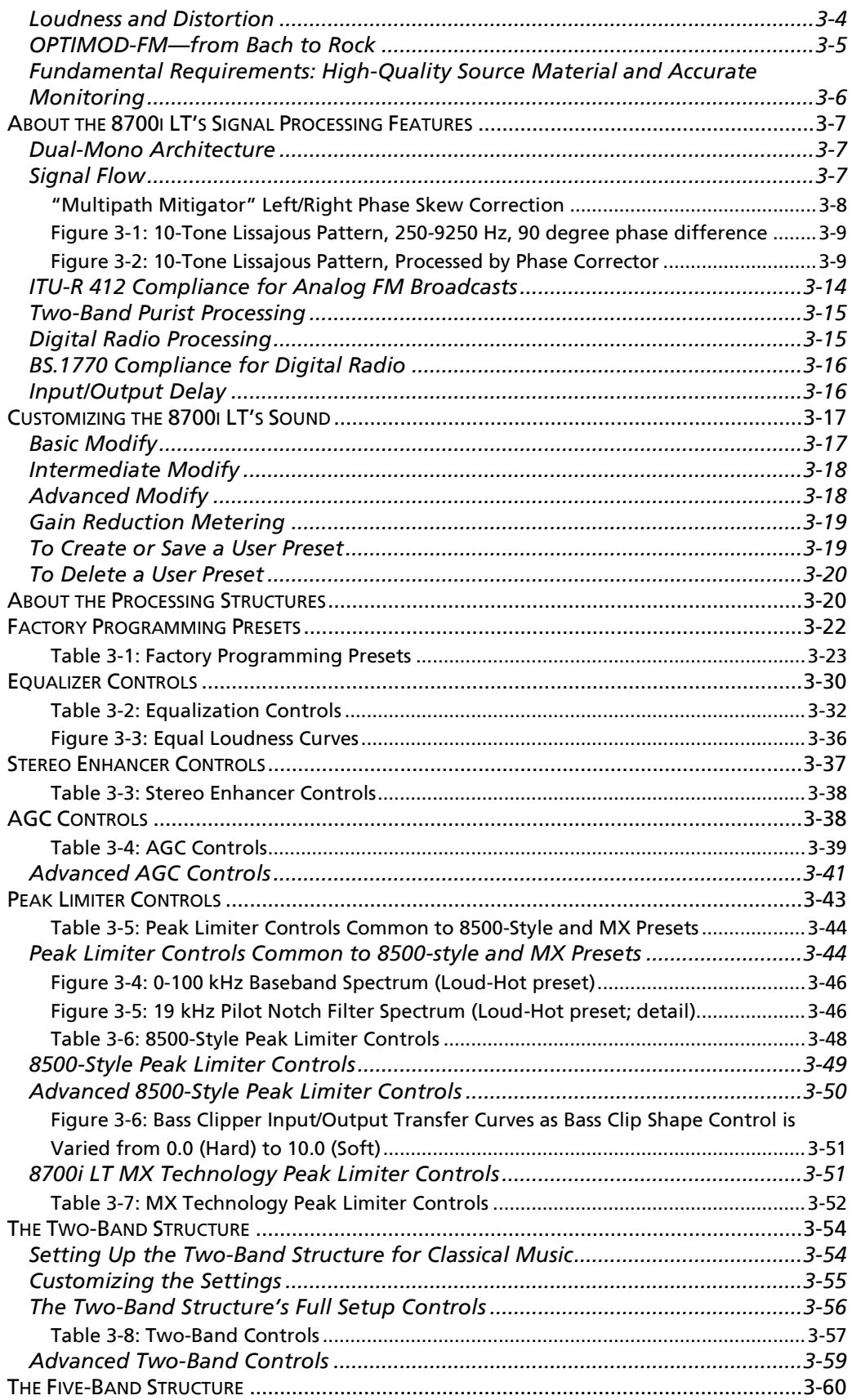

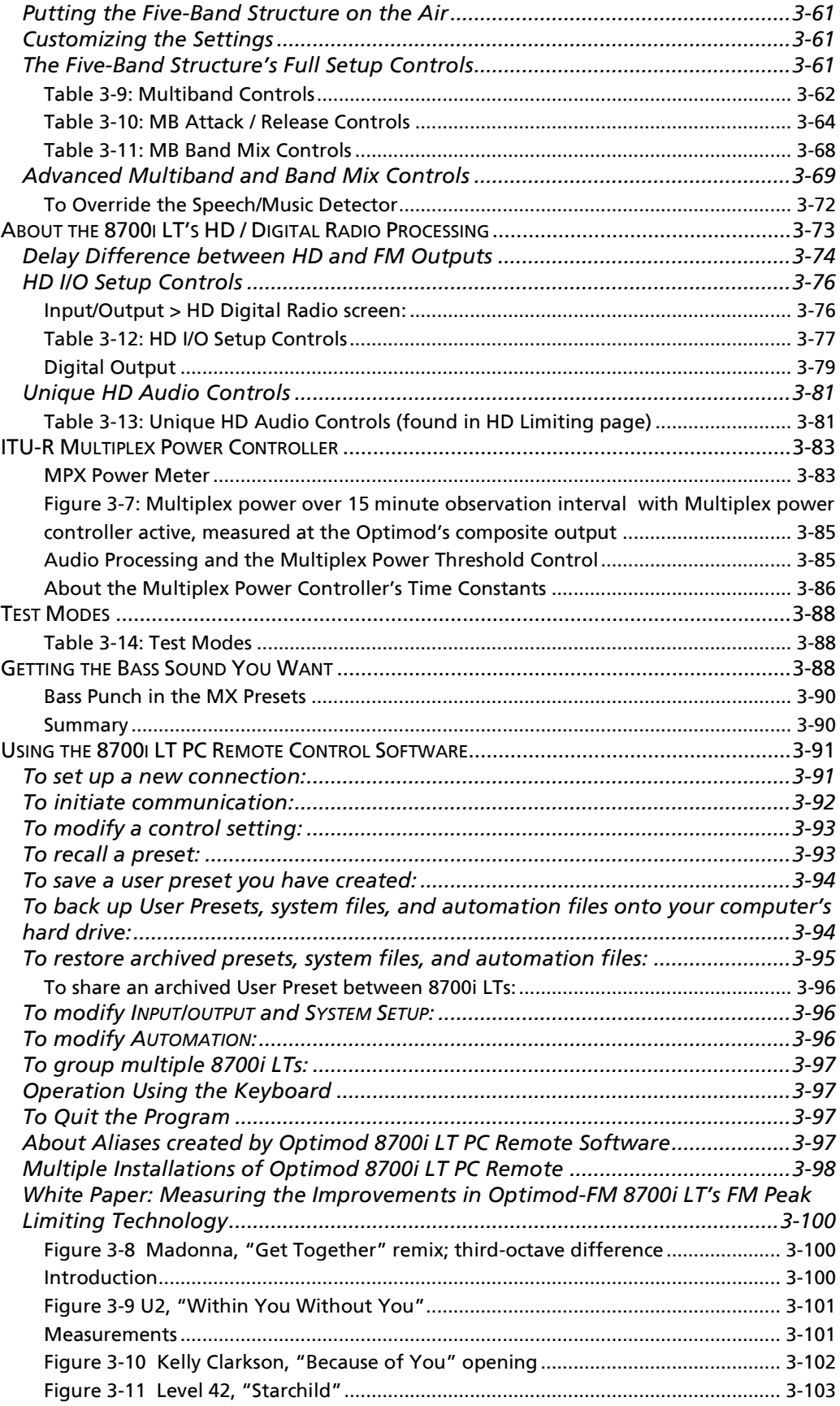

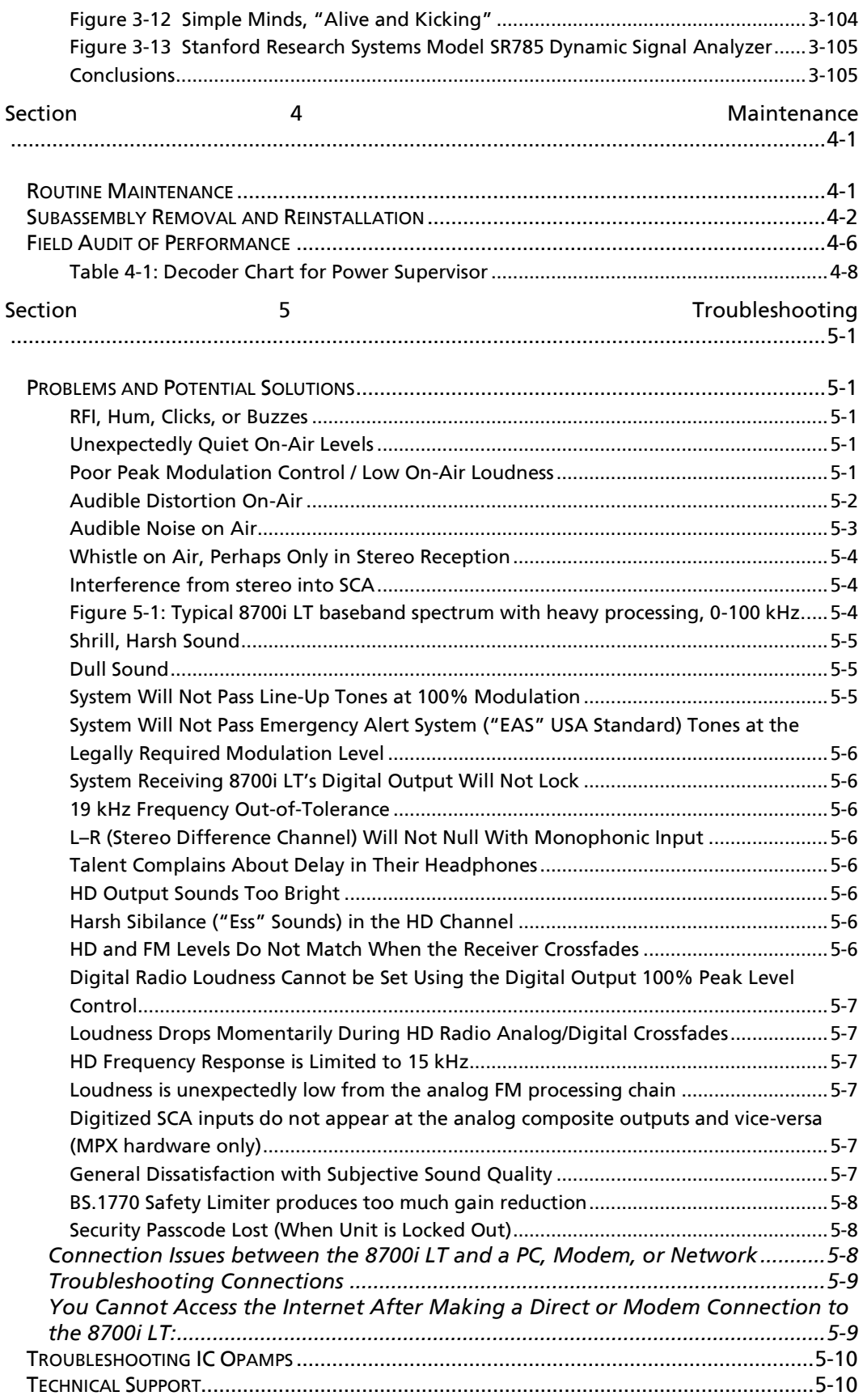

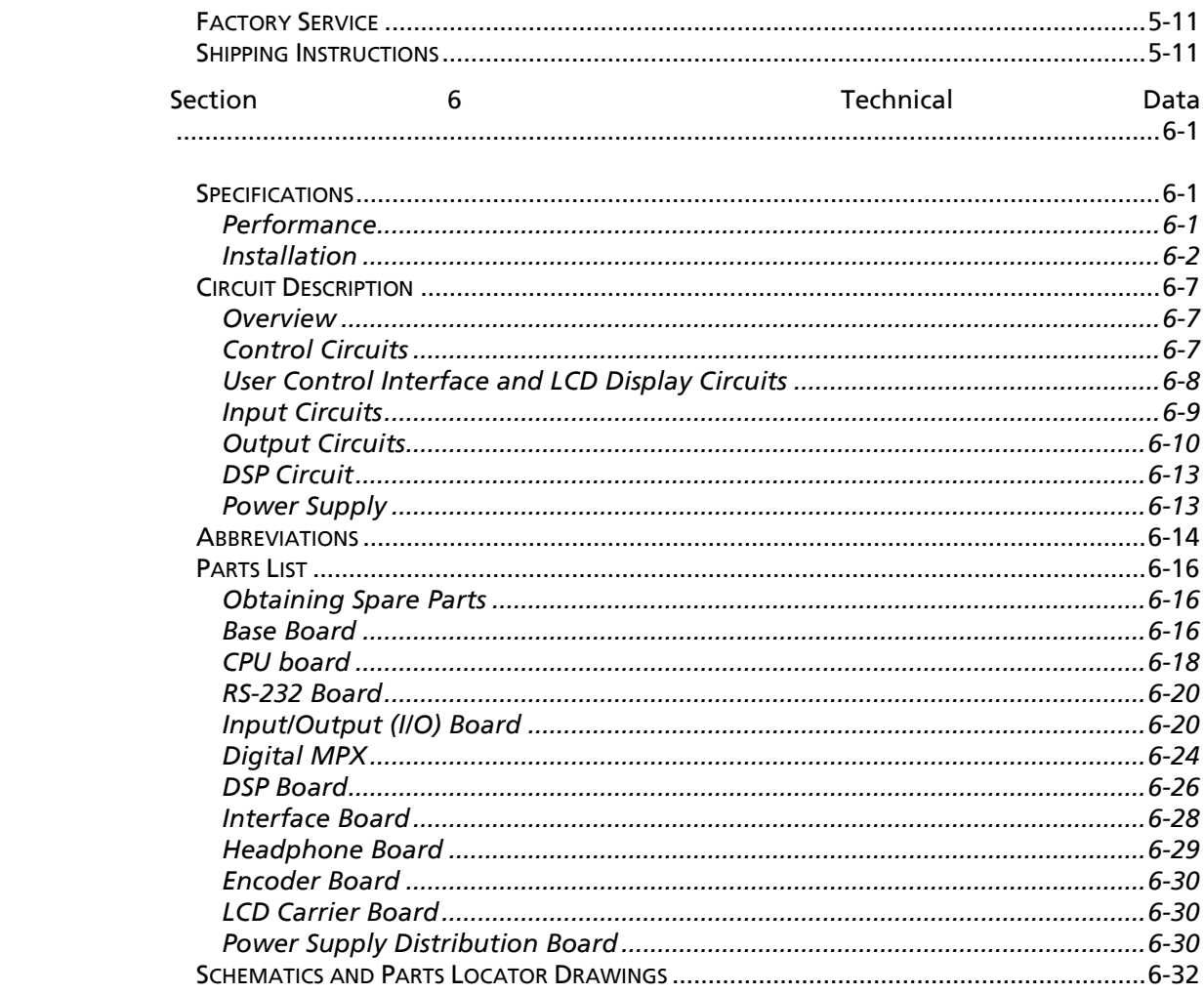

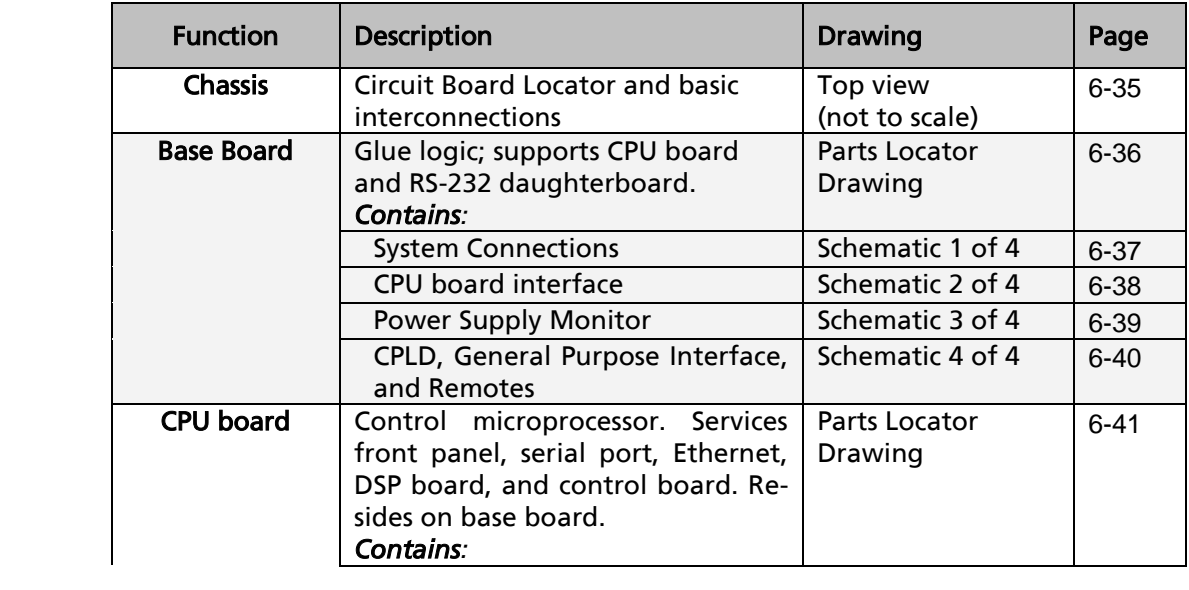

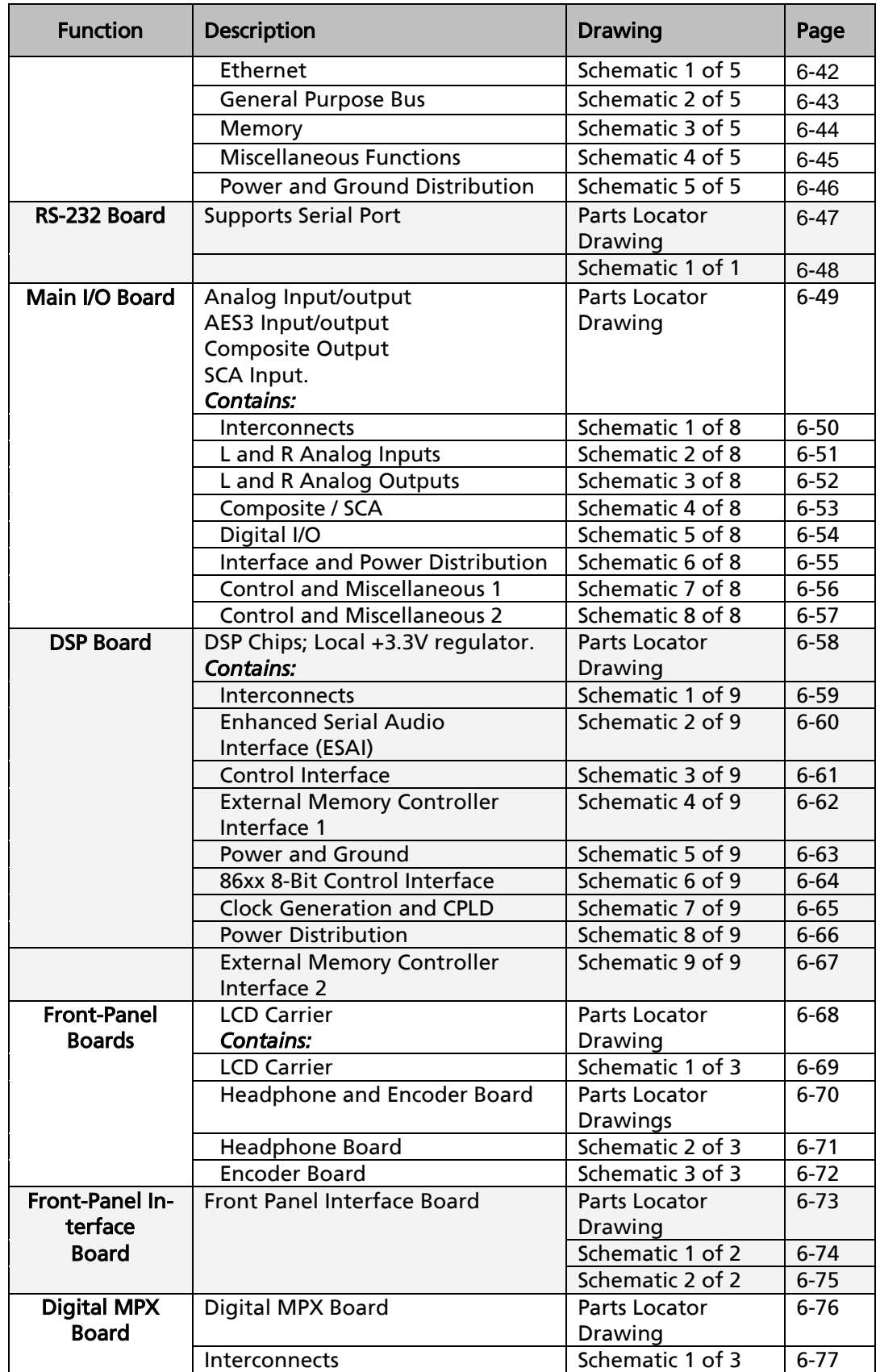

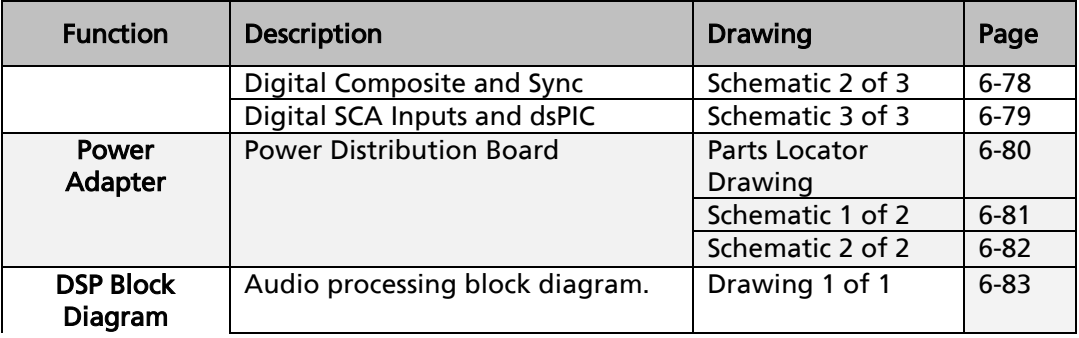

#### <span id="page-16-0"></span>*1*

10 MHz reference 2- · 11 19 K Ref control 2- · 11

#### *2*

2B Drive 3- · 56 2B Release 3- · 56

#### *8*

8100A/ST 1- · 19 8100A1 1- · 19 8100AST 1- · 19 8100AXT2 1- · 19 8200ST 2- · 15 8400 importing presets from 3- · 95 8700i OPTIMOD-FM 1- · 1

#### *A*

A/D converter Circuit description 5- · 10 Abbreviations Table of  $6 - 14$ AC Line Cord Standard 2- · 2 Administrative Operations via terminal program 2- · 49 Adobe pdf  $1 - 1$ Advanced Modify 3- · 18 AES/EBU I/O 2- · 7 AES3 I/O 2- · 5 AGC controls 3- · 38 defeating 3- · 25 Defeating 3- · 38 external AGC setup 2- · 15 meter 2- · 14 meter 3- · 2 AGC 3- · 9 AGC Drive 3- · 38 AGC Matrix 3- · 41 AGC Release

Master 3- · 39 Analog output  $2 - 7$ Analog auto-fallback 2- · 40 Analog baseband outputs  $1 - 10$ analog composite output 2- · 5 Analog delay remote control 2- · 62 analog fallback 2- · 32 Analog I/O 1- · 10 analog  $I/O$  2- $.5$ analog input fallback 2- · 39 fallback to digital 2- · 39 Analog input Circuit description 6- · 9 Analog input  $2 - 6$ Analog input clip level  $2 - 27$ Analog input ref level I/O setup 2- · 30 Analog landline 1- · 19 Analog output Circuit description 6- · 11 Analog output trim 4- · 9 API adjusting delay time 2- · 54 delay on/off 2- · 53, 55 Archiving presets 3- · 94 Attack 2-Band Bass 2- · 59 2-Band Master · 59 AGC Bass 3- · 42 AGC Master 3- · 42 Multiband  $3 - 69$ Audio Connections 2- · 6 Input  $2 - 6$ Output 2- · 7 automated control via PuTTY/Plink 2- · 59 automation capabilities 2- · 43 Automation Clock-based 2- · 42 PC Remote 3- · 96

#### *B*

B4 $>$ B5 coupling  $3 - 10$ Backing up presets 3- · 94 Balance adjust I/O setup 2- · 31 balanced output transformer 2- · 7 Balanced inputs  $2 - 6$ Band Mix Multiband  $3 - 67$ Band mix controls 3- · 69 Bandwidth Setting HD 3- · 78 Base board Reinstalling 4- · 5 removing 4- · 5 baseband spectrum 5- · 4 Baseband spectrum diagram  $3 - 46$ Basic Modify 3- · 17 Bass equalizer 3- · 89 Getting sound you want  $3 - 88$ Bass Clip Mode 3- · 47, 51, 52, 53 Bass Clip Threshold 3- · 49 Bass Coupling 2-Band 3- · 58 AGC  $3 - 40$ Bass Threshold 3- · 42 Battery Replacing  $6 - 8$ Block diagram 6- · 83 brightness controlling excessive 3- · 73 controlling in HD 3- · 16 Brilliance control 3- · 34 BS.1770 analog radio 1- · 25 GR meter  $2 - 15$ BS.1770 1- · 24 BS.1770 Limiter too much GR 5- · 8 BS.1770 Loudness Control Threshold 3- · 80 BS.1770 loudness meter limitations 2- · 41 BS.1770 safety limiter and FInal Limit Drive 2- · 41 setup 2- · 32 BS.1770 Safety Limiter

control functionality 3- · 80 BS.1770 Safety Limiter 2- · 14 Button bar  $FM > HD$  coupling  $3 - 73$ Buttons · 1 Enter  $2 - 13$ Escape  $2 - 13$ Escape 3- · 1 Buzz 5- · 1 bypass PC remote 1- · 30 Bypass Locally  $1 - 29$ Remote interface 1- · 29 test mode 1- · 26 Bypass mode activate via GPI 2- · 61

#### *C*

cable shielding 2- · 12 Cable  $2 - 6$ capacitance separation vs. load 2- · 10 CD mastering and processing  $3 - 6$ chassis ground  $2 - 12$ Chassis getting inside 4 · 2 Chassis ground 2- · 12 Circuit description Control 6- · 7 LCD display  $6 - 8$ user Control interface 6- · 8 Circuit description 6- · 7 Circuit ground 2- · 12 Classical music 3- · 25, 54 Cleaning front panel 4- · 1 Clip level I/O setup 2- · 27 Clipper Controls 3- · 43 Clipper, bass 3- · 11 Clipping 2-Band 3- · 59 Defined  $3 - 4$ Multiband 3- · 65 Clock Battery  $6 - 8$ 

GPI control of 2- · 61 Setting  $2 - 42$ Setting via Internet 2- · 69 Clock-based automation 2- · 42 codec artifacts minimizing  $3 - 15$ common-mode rejection 2- · 12 **Components** Obtaining 6- · 16 composite digital setup 2- · 38 Composite Circuit description 6- · 12 isolation transformer 2- · 9 limiter 3- · 13 Composite baseband microwave STL 1- · 18 composite isolation transformer 1- · 15, 12, 1 Composite level output 1- · 24 Composite Limit Drive 3- · 44 Composite limiter Pilot tone protection 2- · 9 Composite metering 1- · 24 composite output analog  $2 - 5$ digital  $1 - 11$ digital 2- · 5, 11 Composite output I/O setup 2- · 37 Level adjustment range 2- · 9 Meter 2- · 14 Setting output impedance 2- · 9 Specifications 6- · 4 Termination 2- · 9 Composite output 2- · 9 Composite outputs 1- · 10 Compression Defined  $3 - 3$ Compression Ratio AGC 3- · 42 Compressor look-ahead and bass clipper mode  $3 - 48$ Computer Connecting to  $2 - 4$ Troubleshooting connections 5- · 9 Computer interface Ethernet port 2- · 5 RS-232 2- · 5 serial  $1 \, 2 - 5$ Computer interface 1- · 12

Connection to PC Troubleshooting 5- · 8 **Connectors** Audio  $2 - 6$ Connectors 2- · 6 control scripted 2- · 59 control coupling FM and HD  $3 - 81$ Control coupling  $FM > HD$  3- $·73$ Control knob 2- · 13 Control knob 3- · 1 Control setting Modifying from PC Remote 3- · 93 controls HD audio  $3 - 81$ Speech Detect 3- · 11 subharmonic synthesizer 3- · 35 Corrosion 4- · 1 Coupling Control 3- · 67 Cover Removing 4- · 2 CPU board Reinstalling 4- · 5 removing 4- · 4 Crossfade 3- · 78 Crossover 2-Band 3- · 59 AGC  $3 - 43$ Band 1 / Band 2 3- · 71

#### *D*

D/A converter Circuit description 6- · 11 DAB+ delay for  $2 - 34$ delay for 3- · 75, 78 de-emphasis applying to output meter  $2 - 37$ De-Essing in HD channel 3- · 82 **Defaults** Resetting to  $2 - 47$ Defeating final clipper  $2 - 39$ delay on/off from API 2- · 53, 55 Delay Analog vs. HD 3- · 74 diversity on/off 3- · 76

diversity vernier 3 - · 77 Input/Ouput 3 - · 16 delay time adjusting via API 2 - · 54 diagnostic info fetching via API 2 - · 56 Dialnorm re Loudness Level meter 1 - · 25 Digital 2 Fallback 2 - · 40 digital composite setup 2 - · 38 digital composite 2 - · 11 digital composite output 2 - · 5 digital encoder setup 2 - · 38 digital fallback 2 - · 40 Digital I/O 1 - · 9 digital input fallback to analog 2 - · 39 invalid or missing 2 - · 32 Digital input Circuit description  $6 - 10$ Digital links 1 - · 16 Digital output Circuit description  $6 - 12$ digital radio processing 3 - · 15, 73 Display Removing 4 - · 4 Display Interface Reinstalling 4 - · 5 Removing 4 - · 4 Distortion Aliasing 3 - · 13 Excessive 5- · 7 in processing 3 - · 4 Testing 4 - · 10 Troubleshooting 5 - · 2 dither setting 2 - · 35 Dither control HD 3 - · 79 diversity delay control via GPI 2 - · 62 Mode control  $2 - 34$ , 77 Mode control 3- · 75 Mode control 3 - · 75, 76 on/off from API  $2 - 55$ diversity delay 3 - · 77 DJ Bass control 3- · 34 Drive control Multiband 3 - · 61

DSP Block diagram 6 - · 83 Circuit description 6 - · 13 DSP board Reinstalling 4 - · 5 Removing 4 - · 2 Dual microwave STLs 1 - · 18 Dull sound troubleshooting 5 - · 5

#### *E*

EAS modulation Low  $5 - 6$ RDS/RBDS support 2 - · 92 EAS test tones  $1 - 29$ Easy setup 2 - · 18 EBU R 128 1 · 24 Emergency Alert System RDS/RBDS support 2 - · 92 Enter button  $2 - 13$ Enter button  $3 - 1$ EQ Frequency control HD 3 - · 82 equalizer bass shelf  $3 - 31$ *Equalizer* Bass Gain 3 - · 31 Bass Shelf Hinge Frequency 3 - · 31 Bass Slope 3- · 31 *Controls 3 -* · 30 Parametric Frequency 3 - · 32 Parametric Gain 3 - · 32 Parametric Width 3 - · 32 Equalizer 3 - · 10 Error indications power light flashes 4 - · 8 Escape button 2 - · 13 Escape button  $3 - 1$ esses excessive HD 5 - · 6 Ethernet  $2 - 68$ , 92 Ethernet port  $2 - 5$ Exciter overshoot 1 - · 20 Expander Multiband Downward 3 - · 66

#### *F*

Factory defaults

Resetting to  $2 - 47$ Restoring via Terminal Program 2- · 50 Factory preset Selecting 2- · 23 Factory presets Table of  $3 - 23$ Factory presets  $1 - 8$ Factory service 5- · 11 fallback Digital  $2 \, 2 - 40$ Field audit of performance  $4 - 6$ Filter Pilot Protection 3- · 45 Final Clip Drive 3- · 49 Final clipper Defeating 2- · 39 Firewall 2- · 64, 68, 92 Firmware updating 8700i 2- · 72 Five-band structure Customizing settings 3- · 61 Setup controls 3- · 61 Five-band structure 3- · 21, 60  $FM > HD$  mode  $3 - 73$ FM polarity changing via API 2- · 54 control via GPI 2- · 62 FM Polarity control 2- · 37  $FM \rightarrow HD$  control coupling  $3 - 81$ Forgotten passcode 2- · 47 Format control  $HD$  3- $.80$ Frequency response Testing 4- · 9 Front panel Reinstalling 4- · 6 removing 4- · 3 Unlocking 2- · 45 Front Panel Cannot access 2- · 47 fuse  $6 - 13$ 

#### *G*

Gain Reduction Maximum Delta 3- · 71 Gain reduction metering 3- · 19 Gate indicators 2- · 14 Gate indicators 3- · 2 Gate Threshold

2-Band 3- · 57  $AGC$  3-  $\cdot$  40 Multiband  $3 - 65$ Gateway Setting via terminal program 2- · 51 Gateway 2- · 64, 68, 92 GPI programming 2- · 61 ground loop eliminating in composite 1- · 15, 12, 1 Grounding loss of  $4 - 1$ Grounding 2- · 11 Grouping 8700is In PC Remote 3- · 97

#### *H*

Half-cosine interpolation limiter 3- · 13 Hard Clip Shape 3- · 50 hardwire bypass 1- · 5 hardwire bypass 2- · 6, 56 HD Bandwidth 3- · 78 Dither control 3- · 79 EQ frequency control 3- · 82 EQ Gain control 3- · 81 Format control 3- · 80 Frequency response not 20 kHz 5- · 7 GR meter  $3 - 3$ HF Shelf EQ 3- · 76 Limiter Drive control 3- · 82 Out Level control 3- · 79 Output Sample Rate 3- · 79 Output too bright  $5 - 6$ Sync control 3- · 80 HD audio controls 3- · 81 HD De-ess 3- · 82 HD delay setting 3- · 78 HD loudness adjusting  $5 - 6$ HD loudness too low 5- · 7 HD Radio cannot adjust loudness 5- · 7 crossfade 3- · 78 loudness mismatch between FM and HD 5- · 7 match loudness of HD and FM 3- · 82 HD/FM loudness dips during crossfades 5- · 7

does not match 5- · 6 Headphone Jack 2 - · 12 Jack 3 - · 1 Level control 2 - · 13 Level control  $3 - 1$ Headphone amplifier Reassembling 4 - · 6 Removing 4 - · 3 Headphones low -delay monitoring 1 - · 28 low -delay monitoring 2 - · 38 Headphones 1 - · 26 HF Clipping 3 - · 49 HF Enhance control 3 - · 35 HF enhancer 3 - · 10 hiding meters 2 - · 44 High frequency limiter 3 - · 10 High Frequency Limiter 3 - · 70 Highpass Filter 3 - · 35 Hum 5 - · 1 hyperlinks 1 - · 1 Hyperterminal 2 - · 48

#### *I*

I/O AES/EBU 2 - · 7 Connections  $2 - 3$ I/O assembly Removing 4 - · 2 I/O board Reinstalling 4 - · 5 IC opamps Troubleshooting 5 - · 10 Idle Gain 3 - · 42 In meters 2 - · 14 In meters 3 - · 2 Independent mode 3 - · 73 Input Analog 2 - · 6 SCA, Specifications  $6 - 5$ Subcarrier 2 - · 9 Input conditioning 3 - · 7 Input level Line -up 1 - · 21 Input level meters 1 - · 23 Input Select Control via GPI  $2 - 61$ Input selector

I/O setup 2 - · 27 Inspection of contents  $2 - 1$ Instrumental format 3 - · 27 Interface type Changing via terminal program 2 - · 53 Intermediate Modify 3 - · 18 Internet Cannot access 5 - · 9 Time server 2 - · 69 IP address changing via Terminal Program 2 - · 50 Entering into 8700 $i$  2-  $\cdot$  63 serial connection 2 - · 58 terminal connection 2 - · 58 ITU -412 3 - · 83 ITU -R 412 3 - · 14 ITU -R 412 requirements 2 - · 24 ITU -R BS.1770 1 - · 24

#### *J*

J.17 and NICAM  $1 - 17$ preemphasis applied to digital audio output  $6 - 4$ Jazz format 3 - · 27 Jensen transformer 1 - · 15, 12, 1 Joystick 2 - · 13 Joystick 3 - · 1

#### *K*

Keyboard shortcuts 3 - · 97

#### *L*

Latency Low delay presets 3 - · 24 Ultra -low -delay presets 3 - · 21 LCD display Reassembling 4 - · 6 LCD display 6 - · 9 Less -More control Grayed -out 3 - · 18 Less -More control 3 - · 17 Level Metering 1 - · 23 Transmission 1 - · 23 Limit Threshold

Multiband 3- · 53, 69 Limiter Multiband Attack 3- · 71 Limiting Defined  $3 - 3$ *Line voltage 2-* · 2 Line-up tones System will not pass at 100% modulation 5- · 5 Line-up tones 1- · 25 LLHard mode 3- · 48 locate joystick 2- · 13 Locate joystick 3- · 1 Location  $1 - 13$ Lock Driven equipment cannot lock to 8700i output 5- · 6 Locked out 2- · 47 Lockout Front panel 2- · 45 Lookahead Multiband Control 3- · 71 Look-ahead Compressor/limiter 3- · 11 Lookahead 3- · 59 look-ahead limiter 3- · 15, 74 Look-ahead limiting Defined  $3 - 4$ Lossy data reduction In studio 1- · 20 NICAM 1- · 17 Used in STLs · 16 Loudness adjusting HD/FM 5- · 6 Insufficient 5- · 7 Insufficient due to ITU412 controller 5- · 1 Insufficient due to poor peak control 5- · 1 match HD and FM channels 3- · 79, 82 Loudness and distortion 3- · 4 loudness control in digital radio 2- · 32 loudness GR meter 2- · 14 loudness meter 1- · 24 Loudness Safety Limiter setup 2- · 32 low-delay monitor 3- · 44 low-delay monitor processor 1- · 4, 28 L-R will not null  $5 - 6$ 

#### *M*

Main board Reinstalling 4 · 5 Matrix AGC 3- · 41 Max Delta GR AGC  $3 - 41$ Max Distortion Control 3- · 70 MB Drive control 3- · 61 MB GR Meter switch 3- · 2 meter output · 37 loudness 1- · 24 MPX Power 3- · 83 MPX Power Level 3- · 83 Meter Sel control 3- · 76 Meters circuit description 6- · 8 studio 1- · 21 Mod reduction explained 2- · 22 via GPI 2- · 61 Modem Preparing for connection 2- · 85 Setting up  $2 - 65$ Specification for 2- · 67 Modem init string changing from front panel  $2 - 65$ Changing via terminal program 2- · 52 Modulation control Troubleshooting poor 5- · 1 Modulation Mode control 2- · 37 monitor low-delay 3- · 44 Monitor Drive control 3- · 44 Monitor Mute BPI control 2- · 62 monitor processor 1- · 4 Monitoring Requirements for  $3 - 6$ Monitoring 1- · 26 MPX Power Level meter 3- · 83 MPX Power meter 3- · 83 MPX Pwr Ctrlr Gate control 3- · 87 Multiband gain reduction meters 2- · 14 Gain reduction meters 3- · 2 Multiband Band Mix 3- · 67 Multiband Limit Threshold 3- · 59 Multipath Mitigator

and HD chain  $3 - 15$ and SSB overshoot 3- · 12 bypassing 2- · 32 Multipath Mitigator 1- · 7, 26 Multipath Mitigator 3- · 8, 35 Multiplex power Compliance graph 3- · 85 Multiplex power 2- · 15 Multiplex power 3- · 3, 14, 83 Multiplex power offset 3- · 26, 41, 46, 86 Multiplex Power Threshold control 3- · 84 Music Mode forcing 3- · 72 MX controls Bass Limiting 3- · 53 Bass PreLimit Mode 3- · 52 Bass PreLimiting 3- · 53 Distortion Control 3- · 53 Multiband Clipping 3- · 53 Peak Limiter Drive 3- · 52 MX structures  $1 - 6$ 

#### *N*

Netcat automated control using 2- · 60 automation using 2- · 59 Networking 2- · 63 News format 3- · 29 NICAM 1- · 17 Noise Troubleshooting 5- · 3 Null modem cable Communicating through  $2 - 74$ Null modem cable 2- · 67

#### *O*

Out level control  $HD$  3-  $.79$ Out meters 2- · 14 output digital, specifications 6- · 4 Output Analog 2- · 7 Composite 2- · 9 composite, Specifications 6- · 4 digital, Specifications 6- · 3 Output configuration  $2 - 21$ Output level

 $I/O$  setup  $2 - 33$ Output levels Quick setup 2- · 22 Output meters 1- · 23 overshoot reduction 1- · 20 Overshoot In exciter 1- · 20 Overshoot Excessive 5- · 1 Overshoot 3- · 85 Overshoot Compensation Drive 3- · 50

### *P*

Parametric equalizer 3- · 10, 30 Parts Obtaining 6- · 16 Parts list Base board 6- · 16 CPU board 6- · 18 DSP board  $6 - 26$ Encoder board 6- · 30 Headphone board 6- · 29 I/O board  $6 - 20$ Interface board 6- · 28 LCD carrier board 6- · 30 Power supply 6- · 30 RS-232 board 6- · 20 Parts list 6- · 16 Passcode default ADMIN 2- · 46 Forgotten 2- · 47 Programming 2- · 43 PC Orban installer program 2- · 68 PC control security 1- · 30 PC hardware requirements  $2 - 67$ PC Remote aliases 3- · 97 Modifying control setting 3- · 93 moving alias folders 3- · 99 Multiple coexisting versions 3- · 98 Operating from keyboard 3- · 97 Recalling preset 3- · 93 Saving Preset 3- · 94 Setting up new connection 3- · 91 Upgrading versions 3- · 98 PC Remote Software 3- · 91 Peak control criteria 1- · 13

peak limiter 8500-style 3- · 49 MX controls 3- · 51 Phase  $HD$  3- $.78$ Phase Correct Crossover 3- · 8 Phase Corrector bypassing 2- · 32 Phase Corrector 3- · 8, 35 Phase Rotator 3- · 35 phase skew corrector 1- · 7, 26 phase skew corrector 3- · 8 Phase-linear System group delay spec · 13 Pilot Protection Filter 3- · 45 pilot reference 2- · 40 pilot reference 6- · 5 pilot reference control 2- · 10 Pilot tone Frequency out of tolerance 5- · 6 Reference output 2- · 10 Plink automation using 2- · 59 Plink 2- · 59 polarity FM analog processing 2- · 54 setting FM 2- · 37 Polarity HD 3- · 78 Pop-up menu 2- · 13, 1 Port Terminal 2- · 57 Port # Setting via terminal program 2- · 52 port number setting 2- · 58 Ports 2- · 68, 92 Power  $Cord 2.5$ Ground  $2 - 12$ power light flashing  $4 - 8$ power supply Orban part  $# 6 - 13$ Power supply Circuit description 6- · 13 Parts list 6- · 30 pre-emphasis setting 2- · 27 Pre-emphasis in STLs  $1 - 13$ 

Quick setup 2- · 19 Side-effect of changing 3- · 18 preset recalling  $2 - 41$ Preset 8400 compatibility 3- · 95 Backup 3- · 94 Deleting user 3- · 20 recall via GPI 2- · 61 Recalling via terminal program 2- · 53 restoring archived 3- · 95 Saving from PC Remote 3- · 94 sharing between 8700is 3- · 96 Presets Factory  $1 - 8$ factory 3- · 23 Gregg 3- · 27 Impact  $3 - 27$ Instrumental 3- · 27 Jazz 3- · 27 Loud  $3 - 28$ News-Talk 3- · 29 Rock 3- · 29 Saving user 3- · 19 Sports 3- · 29 Table of factory  $3 - 23$ UL (Ultra-Low Latency) 3- · 21, 6 Urban 3- · 30 User presets 1- · 8 processing for HD Radio 3- · 15 Processing AGC 3- · 9 block diagram 6- · 83 Customizing 3- · 17 Equalization  $3 - 10$ Input conditioning 3- · 7 Intelligent clipping 3- · 11 Multiband compression 3- · 10 Stereo enhancement 3- · 8 Tutorial  $3 - 3$ Two-band purist 3- · 15 processing structures 1- · 6 Processing structures discussed 3- · 20 Protection preset 3- · 24 Purist processing 3- · 15 PuTTY direct control using 2- · 58 PuTTY 2- · 59

## *Q*

Quick setup 2- · 18 Quiet on-air levels 5- · 1

#### *R*

Rack-mounting unit 2- · 3 ratings encoder 2- · 8, 35 Ratio Control 3- · 9 RDS Telnet control of 2- · 92 terminal server 2- · 92 terminal timeout 2- · 96 timeout 2- · 94 RDS -2 · 89 Rear panel 2- · 5 Recalling preset via terminal program 2- · 53 reference input wordclock 1- · 12 Registration card 2- · 1 relay bypass 1- · 5 relay bypass  $2 - 6$ , 56 Release AGC Bass  $3 - 42$ Multiband  $3 - 63$ Multiband Delta 3- · 71 Remote PC Remote software 3- · 91 Remote control Bypass  $1 - 29$ Connecting  $2 - 3$ Remote control 2- · 5 Remote control interface Connecting 2- · 3 programming 2- · 61 Remote control interface 1- · 12 Remote interface 2- · 12 Remote interface connector 2- · 5 *Remote Software 2-* · 5, 58, 66, 71, 72 Resetting 8700i 2- · 47 Restoring archived presets 3- · 95 RFI  $5 - 1$ Right channel balance I/O setup 2- · 31 Rock format 3- · 29 Rotary encoder Removing 4- · 3

Rotary Encoder Reassembling 4- · 6 Routine maintenance 4- · 1 RS232 board Reinstalling 4- · 5 RS-232 connector 2- · 5 RS-232 interface Circuit description 6- · 8 removing board 4- · 4 Rumble Filter 3- · 35

#### *S*

Sample Rate control HD 3- · 79 sample rate conversion overshoot in 1- · 3 Sample rate converter Testing 4- · 11 Saving user presets 3- · 19 **SCA** digitized setup 2- · 38 Input, specifications 6- · 5 inputs  $1 - 11$ Interference from stereo 5- · 4 SCA input digitized 2- · 11 SCA inputs analog  $2 - 5$ **Schematics** Table of contents 6- · 32 Screen display 2- · 13 Screen display 3- · 2 Screens System Setup 2- · 18 scripted control 2- · 59 security in RDS generator 2- · 94 view meters 2- · 44 Security PC Remote 2- · 47 Security 1- · 30 Security 2- · 43 serial 1 connector 2- · 5 serial 2 connector 2- · 5 Serial Communications Setting up 2- · 74 serial connection via port #1 2- · 57 via Port #2 2- · 48

Serial connection Setting up direct  $2 - 64$ Service 5- · 11 Setup I/O 2- · 27 Quick 2- · 18 *Shelf equalizer 3-* · 30 Shelving equalizer Bass, slope of  $3 - 10$ Shipping instructions 5- · 11 Shrill sound Troubleshooting 5- · 5 Sibilance excessive HD 5- · 6 excessive in HD channel 3- · 82 Signal flow diagram  $6 - 83$ Signal flow in 8700i 3- · 7 Silence sense Tally output  $2 - 63$ Silence sense 2- · 39 silence threshold 2- · 40 Single-sideband mode 3- · 12 SNMP  $1 - 8$ SNMP 2- · 85 Software updating 8700i 2- · 72 Software Updates 1- · 7 Solo  $3 - 68$ Source material Requirements for 3- · 6 Spare parts Obtaining  $6 - 16$ Specifications 6- · 1 Speech Bass Clip Threshold 3- · 51 Speech Detect control 3- · 11 Speech Mode forcing 3- · 72 speech mode 3- · 11 speech/music detector overriding 3- · 72 Speech/music detector 3- · 48, 71 Sports format 3- · 29 SSB GPI control 2- · 61 SSB mode  $3 - 12$ Stereo Coupling Multiband Downward Expander 3- · 70 Stereo encoder control via GPI 2- · 61 SSB/VSB Operation 3- · 12 Testing  $4 - 12$ 

Stereo encoder 3- · 11 Stereo enhancement 3- · 8 Stereo Enhancer Amount 3- · 37 Depth  $3 - 37$ Diffusion 3- · 37 In/Out 3- · 37 Ratio Limit 3- · 37 Style 3- · 37 Stereo/Mono HD output 3- · 77 STL low frequency cutoff 1- · 13 systems 1- · 16, 18 Studio Level Controller Installation 2- · 15 Studio Level Controller mode 2- · 19 Studio-transmitter link 1- · 16 Subassembly removal and reinstallation 4- · 2 Subcarrier Input, specifications 6- · 5 inputs  $2 - 10$ Subcarrier input 1- · 11 Subcarrier input 2- · 9 subcarriers digitized 1- · 11 digtized 5- · 7 Subharmonic Cutoff Freq 3- · 10, 35 subharmonic synthesizer 3- · 10, 35 Subnet Crossing 2- · 64 Mask 2- · 64 Subnet Mask Setting via Terminal Program 2- · 51 Sync control  $HD$  3- $.80$ sync reference 10 Mhz 1- · 12 wordwordclock 1- · 12 sync reference 2- · 11 System clock Setting 2- · 42 System setup Quick setup 2- · 18 System Setup screen 2- · 18

#### *T*

Talk format 3- · 29

Tally output Programming 2- · 62 Silence sense threshold 2- · 39 Wiring  $2 - 4$ *Technical support 5-* · 31, 10 *Telephone support 5-* · 31, 10 Telnet 2- · 57, 92 terminal connection timeout  $2 - 57$ terminal connection 2- · 48 Terminal Port 2- · 57 Terminal Port # Changing via terminal program 2- · 52 terminal timeout RDS 2- · 96 Test modes 3- · 88 Threshold 2-Band Bass Compressor 3- · 59 2-Band Master Compressor 3- · 59 Band-5 Clip 3- · 70 Bass Delta 3- · 43 Master Delta 3- · 42 Multiband Compression 3- · 69 Multiband Speech 3- · 60, 72 Time & date  $2 - 18$ Time Server 2- · 69 timeout RDS connection 2- · 94 terminal connection 2- · 57 Tone activate via GPI 2- · 61 Transformer Composite isolation 2- · 9 Troubleshooting Installation 5- · 1 true peak control 1- · 3 Two-band structure Customizing settings 3- · 55 Setup controls 3- · 56 Two-band structure 3- · 21, 54

#### *U*

Ultra-low Latency

and clipping distortion controller  $3 - 11$ and compressor look-ahead 3- · 11 Ultra-low-latency presets 3- · 21 Unlocking 8500 via Terminal Program 2- · 50 Unlocking 8700i 2- · 47 Unlocking unit 2- · 45 Unpacking 2- · 1 Updating software 2- · 72 Urban format 3- · 30 User preset deleting 3- · 20 User presets Archiving 3- · 20 Creating 3- · 17, 19 User presets 1- · 8

#### *V*

Vestigial sideband 3- · 12 view meters 2- · 44 Voice/music balance 3- · 19 VPN  $2 - 64$ VPN, setting up 2- · 68, 92

#### *W*

Warranty 1- · 30 Warranty  $6 - 7$ Whistle on-air Troubleshooting 5- · 4 Window Release 3- · 41 Window Size 3- · 41 Windows Installing services 2- · 66 word length setting 2- · 35 Word Length control  $HD$  3- $.79$ wordclock 1- · 12 wordclock 2- · 11

# <span id="page-28-3"></span><span id="page-28-0"></span>Section 1 Introduction

# <span id="page-28-1"></span>About this Manual

The Adobe pdf form of this manual contains numerous hyperlinks and bookmarks. A reference to a numbered step or a page number (except in the Index) is a live hyperlink; click on it to go immediately to that reference.

> If the bookmarks are not visible, click on the "Bookmarks" tab on the left side of the Acrobat Reader window.

This manual has a table of contents and index. To search for a specific word or phrase, you can also use the Adobe Acrobat Reader's text search function.

# <span id="page-28-2"></span>The OPTIMOD-FM 8700i LT Digital Audio Processor

Orban's all-digital 8700i LT OPTIMOD-FM Audio Processor can help you achieve the highest audio quality in FM stereo broadcasting. Because all processing is performed by high-speed mathematical calculations within Freescale 24-bit digital signal processing chips, the processing has cleanliness, quality, and stability over time and temperature that is unmatched by analog processors.

OPTIMOD-FM 8700i LT is descended from the industry-standard OPTIMOD-FM audio processors. Thousands of these processors are on the air all over the world. They have proven that the "OPTIMOD sound" attracts and keeps an audience even in the most competitive commercial environment.

#### Because OPTIMOD-FM incorporates several audio processing innovations exclusive to Orban products, you should not assume that it can be operated in the same way as less sophisticated processors. If you do, you may get disappointing results.

Take a little time now to familiarize yourself with OPTIMOD-FM. A small investment of your time now will yield large dividends in audio quality.

The rest of Section 1 explains how OPTIMOD-FM fits into the FM broadcast facility. Section 2 explains how to install it. Section 3 tells how to operate OPTIMOD-FM. Section 4 through Section 6 provides reference information.

OPTIMOD-FM was designed to deliver a high quality sound while simultaneously increasing the average modulation of the channel substantially beyond that achievable by "recording studio"-style compressors and limiters. Because such processing

can exaggerate flaws in the source material, it is very important that the *source audio be as clean as possible.*

For best results, *feed OPTIMOD-FM unprocessed audio*. No other audio processing is necessary or desirable.

If you wish to place level protection prior to your studio / transmitter link (STL), use the Orban Optimod 6300 or Optimod-PC 1101 or 1101e. These processors can be adjusted so that they substitute for the AGC circuitry in OPTIMOD-FM, which is then defeated.

The 8700i LT simultaneously processes for analog FM and digital channels like the Xperi™ HD Radio™ system, DAB, DRM, or netcasts. The 8700i LT's HD output provides look-ahead peak limiting that is optimized to make the most of limited bitrate codecs used in many digital radio systems. By eschewing any clipping, the HD output prevents the codec from wasting precious bits encoding clipping distortion products, allowing the codec to use its entire bit budget to encode the desired program material.

Thanks to a base sample rate of 64 kHz throughout the 8700i LT's processing, the HD output can be set for audio bandwidths between 15 and 20 kHz. Many codecs operate better when fed 15 kHz audio because this enables them to use their available bit bandwidth most efficiently by concentrating on the part of the audio spectrum that is critical to perceived audio quality. This is particularly true for low rates, like 32 kbps. However, at higher sample rates, full 20 kHz bandwidth provides the same bandwidth as typical source material, so you may prefer to use it for rates of 96 kbps and above.

# <span id="page-29-0"></span>User-Friendly Interface

- A large 5.7" (quarter-VGA) color liquid crystal display (LCD) makes setup, adjustment and programming of the 8700i LT easy. Navigation is by a miniature joystick, two dedicated buttons, and a large rotary knob. The LCD shows all metering functions of the processing structure in use.
- Use the Locate joystick to navigate through a menu that lets you recall a preset, modify processing (at three levels of expertise), or to access the system's setup controls.

# <span id="page-29-1"></span>Absolute Control of Peak Modulation

- The 8700i LT provides universal transmitter protection and audio processing for FM broadcast. It can be configured to interface ideally with any commonly found transmission system in the world, analog or digital.
- The 8700i LT provides preemphasis limiting for the internationally used preemphasis curves of  $50\mu s$  and  $75\mu s$ . Compared to its predecessor, its new clipping/preemphasis-control technology preserves 2.5 to 3 dB more frequency energy while significantly reducing audible clipping distortion at all frequencies.

This produces a clean, open sound whose subjective brightness more closely matches the original program.

- The 8700i LT achieves extremely tight peak control at all its outputs—analog, AES3 (for both the analog FM and HD channels), and composite baseband.
- The stereo encoder has two outputs with independent level controls, each capable of driving 75 $\Omega$  in parallel with 47,000pF, (100ft / 30m of coaxial cable).
- By integrating the stereo encoder with the audio processing, the 8700i LT eliminates the overshoot problems that waste valuable modulation in traditional external encoders.
- The 8700i LT prevents aliasing distortion in subsequent stereo encoders or transmission links by providing bandwidth limiting and overshoot compensated 15 kHz low-pass filters ahead of the 8700i LT's audio outputs and stereo encoder.
- The 8700i LT has an internal, DSP-based stereo encoder (with a patented "halfcosine interpolation" composite limiter operating at 512 kHz sample rate) to generate the pilot tone stereo baseband signal and control its peak level. The composite limiter is a unique, "you can only do this in DSP" process that beats composite clippers by preserving stereo imaging while fully protecting the stereo pilot tone, RDS/RBDS, and subcarriers.
- The stereo encoder's stereo subchannel modulator can operate in normal double sideband mode and in an experimental compatible single sideband mode that is offered to enable users to compare and assess the two modes. See *[SSB Stereo](#page-171-0)  [Encoder Operation](#page-171-0)* on page 3[-12.](#page-171-0)
- The Digital Radio and analog radio processing chains offer ITU-R BS.1770-3+ Loudness Meters and Safety Limiters for use in countries that enforce a BS.1770 loudness limit on digital and/or analog radio broadcasts.
- The 8700i LT implements "true peak" control in the HD processing chain by oversampling the HD peak limiter's sidechain at 256 kHz. This allows the 8700i LT to prevent clipping in a playback device's analog signal path by predicting and controlling the analog peak level following the playback device's reconstruction filter to an accuracy of better than 0.5 dB. For typical program material, accuracy is 0.2 dB

Without true peak control, analog clipping can occur even if all peak values of the digital samples are below 0 dBFS. This phenomenon has also been termed "0 dBFS+."

Thanks to true peak control, sample rate conversion, unless it removes high frequency program energy or introduces group delay distortion, cannot cause sample peaks to increase more than 0.5 dB. For example, sample rate conversion from 48 kHz to 44.1 kHz is highly unlikely to cause sample peak clipping in the 44.1 kHz audio data.

# <span id="page-31-0"></span>Flexible Configuration

- OPTIMOD-FM 8700i LT is supplied with analog and AES3 digital inputs and outputs. The digital input and the two digital outputs are equipped with samplerate converters and can operate at 32 kHz, 44.1 kHz, 48 kHz, 88.1 kHz, and 96 kHz sample rates. The preemphasis status and output levels are separately adjustable for the analog and digital outputs. Each output can emit the analog FM processed signal, the analog FM processed signal with diversity delay applied, the digital radio processed signal, the digital radio processed signal with delay applied, or the low-delay monitor signal.
- A loop-through connection is provided to enable a ratings encoder (such as Nielsen Audio®) to be embedded in the audio processing. (See *[Connecting a Ratings](#page-67-0)  [Encoder](#page-67-0)* on page 2[-8.](#page-67-0))
- The 8700i LT has two independent equalizers, multiband compressors, and peak limiters for the FM analog and digital media processing channels, allowing you to separately optimize the processing for each.
- A Low-Delay Monitor Processor, intended for driving talent headphones, operates in parallel with the main audio processing. It includes an adjustable distortion-cancelled clipper, allowing you to dial in "FM limiter sound" when desired by talent. Its delay is approximately 5 ms.
- An AES11 sync input allows you to synchronize the output sample rate of either (or both) AES3 outputs to this input. You can also synchronize the outputs to the AES3 digital input or to 8700i LT's internal clock. The sync source of each AES3 output is independently selectable. The sync input can also be used to receive audio as a silence-sense fallback source or to receive the output of a ratings encoder in ratings loopthrough mode.
- A defeatable diversity delay can delay the FM analog processing output and digital radio processing outputs. The sum of the two delays can be up to of 13 seconds. Delay can be trimmed in intervals of one sample of 64 kHz to match the analog and digital paths in the HD Radio system, eliminating the need to use the delay built into the HD Radio exciter and permitting the 8600's internal stereo encoder and composite limiter to drive the analog FM exciter. The digital radio output delay is useful in DAB+ applications, where the links feeding the DAB+ and corresponding FM analog transmitters may have a different delay. Each output (Analog, Digital 1, Digital 2, Composite) can be independently configured to emit the delayed or undelayed signal.
- Built-in RDS/RBDS generator.
- The analog inputs are transformerless, balanced  $10k\Omega$  instrumentation-amplifier circuits. The analog outputs are transformerless balanced and floating (with 50 $\Omega$ impedance) to ensure highest transparency and accurate pulse response.
- The 8700i LT has two independent composite baseband outputs with digitally programmable output levels. Robust line drivers enable them to drive 100 feet of RG-59 coaxial cable without audible performance degradation.
- The 8700i LT's two subcarrier inputs are mixed with the output of the 8700i LT's stereo encoder before application to the composite output connectors. One input can be re-jumpered to provide a 19 kHz pilot reference output. Both inputs have internal level trims to accommodate subcarrier generators with output levels as low as 220 mV.
- A 192 kHz AES3 digital composite output is compatible and interoperable with the 192 kHz standard being implemented by several transmitter manufacturers. These implantations use the left audio channel of the AES3 connection to carry the baseband, but their 96 kHz Nyquist frequency makes them unable to convey 92 kHz SCAs without aliasing. Orban's implementation extends the standard by using the right audio channel of the link to provide bandwidth extension that accommodates the full 0-99 kHz baseband when used with hardware designed to use this extra information.
- Two digitized SCA inputs can be summed into the digital composite output.

These inputs are not mixed into the analog composite outputs. If you need to use both analog and digital composite outputs, you must use a Y connection to split the output of your subcarrier generators so that each generator output drives one digitized SCA input and one non-digitized SCA input.

- Wordclock/10 MHz Sync Reference Input (called REF IN on the rear panel) can be used to lock the stereo pilot tone and the digital composite sample rate to a high precision external reference like a GPS-based frequency standard. This facilitates using the 8700i LT in single-frequency network applications.
- Relay Bypass is provided for the analog, AES3 digital, and composite connections.
- The 8700i LT precisely controls the audio bandwidth of its analog FM processing to 16.5 kHz. This prevents significant overshoots in uncompressed digital links operating at a 44.1 kHz-sample rate or higher and prevents interference to the pilot tone and RDS (or RBDS) subcarrier. The bandwidth of the 8700i LT's digital radio output is adjustable in 1 kHz increments between 15 kHz and 20 kHz.
- The 8700i LT has a defeatable multiplex power limiter that controls the multiplex power to ITU-R BS412 standards. An adjustable threshold allows a station to achieve maximum legal multiplex power even if the downstream transmission system introduces peak overshoots into the 8700i LT-processed signal. It allows the user to adjust the processor's subjective setup controls freely without violating BS412 limits, regardless of program material. The multiplex power limiter acts on all outputs (not just the composite output). In its most common configu-

ration, it reduces clipper drive when it reduces power, simultaneously reducing clipping distortion. However, to accommodate customers who wish to use heavier clipping to achieve a certain sound, the MPX power controller can be configured to reduce gain after the clippers.

- All input, output, and power connections are rigorously RFI-suppressed to Orban's traditional exacting standards, ensuring trouble-free installation.
- The 8700i LT is designed and certified to meet all applicable international safety and emissions standards.

# <span id="page-33-0"></span>Adaptability through Multiple Audio Processing Structures

- A processing structure is a program that operates as a complete audio processing system. Only one processing structure can be on-air at a time, although all are active simultaneously to permit mute-free switching between them. The 8700i LT realizes its processing structures as a series of high-speed mathematical computations made by Digital Signal Processing (DSP) chips.
- The 8700i LT features six processing structures. Four of these are the same as Optimod-FM 8500: Five-Band (or "Multiband") for a consistent, "processed" sound with 17 ms delay (typical), free from undesirable side effects, Low-Latency Five-Band (12 ms delay), Ultra-Low-Latency Five-Band (3.7 ms delay), and Two-Band (17 or 22 ms delay) for a transparent sound that preserves the frequency balance of the original program material. A special Two-Band preset creates a nocompromise "Protect" function that is functionally similar to the "Protect" structures in earlier Orban digital processors.

The 8700i LT's two "MX" structures (five-band and two-band) are similar to their 8500 counterparts except that they use the 8700i LT's MX peak limiting technology to decrease distortion while achieving substantial improvements in transient punch and high frequency clarity. This advanced technology requires more inputto-output delay than the older structures, so it is impractical for talent to monitor these structures off-air with headphones. The 8700i LT offers a special lowdelay monitor output for this purpose. This uses a separate instance of the Ultra-Low-Latency structure to allow the monitor to provide a "FM-processed" sound with user control over the amount of FM peak limiting applied to the audio.

- The 8700i LT can increase the density and loudness of the program material by multiband compression, limiting, and clipping—improving the consistency of the station's sound and increasing loudness and definition remarkably, without producing unpleasant side effects.
- The 8700i LT rides gain over an adjustable range of up to 25 dB, compressing dynamic range and compensating for both operator gain-riding errors and gain inconsistencies in automated systems.
- The 8700i LT's Two-Band processing structures can be made phase-linear to maximize audible transparency.
- Subharmonic Synthesizer creates energy one octave below program energy in the range of 50-90 Hz when such energy is not present at the input and when music is detected.
- Automatic Multipath Mitigator / phase skew corrector, when activated, removes phase shifts between all elements in the input audio, converting the audio into "intensity stereo." By removing phase shifts between the left and right channels, it minimizes the amount of energy in the stereo subchannel, which consequently minimizes multipath distortion without compromising stereo separation.

This process can not only correct problems due to phase skew between the left and right channels of an analog recording due to head gap misalignment, it can also correct comb filtering caused by spaced microphones feeding the left and right channels, which can occur on drum kits and other sources that have been multi-miced.

The process also minimizes the amount of peak overshoot during SSB/VSB operation of the stereo encoder, thus minimizing the amount of composite limiting needed to constrain peak modulation to 100%.

## <span id="page-34-0"></span>**Controllable**

- The 8700i LT can be remote-controlled by 5-12V pulses applied to eight programmable, optically isolated GPI (general-purpose interface) ports.
- The 8700i LT is equipped with a serial port to interface to an IBM-compatible computer running Orban's PC Remote software. The connection can be either direct or through an external modem.
- The 8700i LT has a second serial port that allows the user to set up security and communications parameters through a simple ASCII terminal program running on any PC.
- The 8700i LT can be connected through its built-in 100 Mbps Ethernet port to a TCP/IP network.
- The 8700i LT includes a Telnet client that allows presets to be recalled via batch files using the free PuTTY and Plink applications. The commands are simple ASCII strings, facilitating interface to automation systems that can emit such strings through an Ethernet or RS232 serial connection.
- A Bypass Test Mode can be invoked locally or by remote control to permit broadcast system test and alignment or "proof of performance" tests.
- The 8700i LT's software can be upgraded remotely or locally through the 8700i LT's serial or Ethernet port.
- 8700i LT PC Remote software is a graphical application that runs under Windows XP and higher. It communicates with a given 8700i LT via TCP/IP over modem, direct serial, and Ethernet connections. You can configure PC Remote to switch between many 8700i LTs via a convenient organizer that supports giving any 8700i LT an alias name and grouping multiple 8700i LTs into folders. Clicking an 8700i LT's icon causes PC Remote to connect to that 8700i LT through an Ethernet network, or initiates a Windows Dial-Up or Direct Cable Connection if appropriate. The PC Remote software allows the user to access all 8700i LT features and allows the user to archive and restore presets, automation lists, and system setups (containing I/O levels, digital word lengths, GPI functional assignments, etc.).
- The 8700i LT contains a built-in line-up tone generator, facilitating quick and accurate level setting in any system.
- The 8700i LT contains a versatile real-time clock, which allows automation of various events (including recalling presets) at pre-programmed times. To maintain accuracy, this clock can be automatically synchronized via the Internet to a reference time source.
- The SNMP (Simple Network Management Protocol) features allow you to monitor your Optimod's status and to send Alarm notifications via your Optimod's Ethernet connection to your network.

# <span id="page-35-0"></span>Presets in OPTIMOD-FM

There are two kinds of presets in the 8700i LT: Factory Presets and User Presets.

## <span id="page-35-1"></span>Factory Presets

The Factory Presets are our "factory recommended settings" for various program formats or types. The description indicates the processing structure and the type of processing. Each Factory Preset on the Preset list is really a library of 20 separate presets, selected by entering BASIC MODIFY and using the LESS-MORE control to adjust OPTIMOD-FM for amount of dynamics processing required.

Factory Presets are stored in OPTIMOD-FM's non-volatile memory and cannot be erased. You can change the settings of a Factory Preset, but you must then store those settings as a User Preset, to which you are free to name as you wish (as long as that name does not duplicate another preset name). The Factory Preset remains unchanged.

## <span id="page-35-2"></span>User Presets

User Presets permit you to change a Factory Preset to suit your requirements and then store those changes.

You can store as many User Presets (at least 100) as you have available memory. You may enter in any name you wish, up to 18 characters. The only exception is that you
cannot name a User Preset the same as a Factory Preset, regardless of upper or lower case. (For example, if a Factory Preset is called "Jazz," you cannot have a User Preset called "jazz" or "JAZZ.")

User Presets cannot be created from scratch. You must always start by recalling a Factory Preset. You can then immediately store this in a User Preset, name it as you wish (within the constraints described above), and then make changes to the settings. Alternatively, you can recall a Factory Preset, make the changes, and then store this in a User Preset.

Either way, the Factory Preset remains for you to return to if you wish.

User Presets are stored in non-volatile memory that does not require battery backup.

# Input/output Configuration

OPTIMOD-FM will simultaneously accommodate:

- Digital AES3 left/right inputs.
- Two Digital AES3 outputs, both of which can be switched independently to carry the following signals: FM analog processed without diversity delay, FM analog processed with diversity delay, digital radio processed without delay, digital radio processed with delay, or low delay monitor.
- Digital AES11 sync reference input.
- Analog left/right inputs.
- Analog left/right outputs, which can be switched independently to carry the following signals: FM analog processed without diversity delay, FM analog processed with diversity delay, digital radio processed without delay, digital radio processed with delay, or low delay monitor.
- Analog and AES3 composite stereo outputs.
- Subcarrier (SCA and RDS/RBDS) input.

# Digital AES3 Left/right Input/outputs

The digital input and outputs conform to the professional AES3 standard. They all have sample rate converters to allow operation at 32 kHz, 44.1 kHz, 48 kHz, 88.2 kHz, and 96 kHz sample frequency. For best peak control, operate at 44.1 kHz or higher.

The left/right digital input is on one XLR-type female connector on the rear panel; the left/right digital outputs are on two XLR-type male connectors on the rear panel. OPTIMOD-FM simultaneously accommodates digital and analog inputs and outputs. You can switch any of the 8700i LT's outputs between the analog-channel processing, a low-delay monitor signal, and the HD-channel processing.

You select whether OPTIMOD-FM uses the digital or analog input on the Input/output screen, by PC remote control, or by GPI (General Purpose Interface) optically-isolated remote control. Both analog and digital outputs are active continuously.

Level control of the AES3 input is via software control through the INPUT/OUTPUT screens.

In addition, an AES11 sync input can accommodate house sync. It will lock the 8700i LT's two AES3 outputs to this sync even if the digital input is asynchronous to house sync.

In Ratings Encoder Loop-Through mode, AES3 output #2 drives the ratings encoder and the Optimod's Sync Input is repurposed to receive the output of the ratings encoder. (See *[Connecting a Ratings Encoder](#page-67-0)* on page 2[-8.](#page-67-0))

When not being used to receive the output of a ratings encoder, the sync input can be used to receive audio as a silence-sense fallback source.

# Analog Left/right Input/output

The left and right analog inputs are on XLR-type female connectors on the rear panel. Input impedance is greater than  $10k\Omega$ ; balanced and floating. Inputs can accommodate up to  $+27$  dBu (0 dBu = 0.775Vrms).

The left and right analog outputs are on XLR-type male connectors on the rear panel. Output impedance is 50 $\Omega$ ; balanced and floating. They can drive 600 $\Omega$  or higher impedances, balanced or unbalanced. The peak output level is adjustable from –6 dBu to +24 dBu.

Level control of the analog inputs and outputs is accomplished via software control through System Setup. (See step [4](#page-86-0) on page 2[-27](#page-86-0) and step [5](#page-89-0) on page 2[-30.](#page-89-0))

## Stereo Baseband Composite Output

The stereo encoder has two unbalanced analog baseband outputs on two BNC connectors on the rear panel. Each output can be strapped for 0 or 75 $\Omega$  source impedance and can drive up to 8V peak-to-peak into 75 $\Omega$  in parallel with up to 0.047µF (100ft / 30m of RG-59 / U cable) before any significant audible performance degradation occurs (see the footnote on page 1[-15](#page-42-0) and refer to *[Figure 2-3: Separation vs.](#page-69-0)  [load capacitance](#page-69-0)* on page 2[-10\)](#page-69-0). Independent level control of each output is via software in the INPUT/OUTPUT > COMPOSITE screen.

#### Digital Composite Output

The 8700i LT provides an AES3 digital composite output at 192 kHz sample rate. Its output level is set in the Input/Output 5 screen titled Composite 2. At the PC remote, it is located in the I/O SETUP SCREEN with the tab DIGITAL ENCODER.

This output appears on a male XLR-type connector on the rear panel. This output is fully compatible with and interoperable with the de-facto industry standard digital connection being implemented by transmitter manufacturers and others.

## Subcarriers

The stereo encoder has two unbalanced  $600\Omega$  subcarrier (SCA) inputs with rear-panel BNC connectors to accept any subcarrier at or above 23 kHz. The subcarriers are mixed into each composite output and their level is not affected by the composite level control for that output.

The 8700i LT does not digitize subcarriers appearing at these two inputs; the mixing occurs after D/A conversion and is analog.

Subcarrier inputs sum into the composite baseband outputs before the digitally controlled composite attenuators. The sensitivity of the both SCA inputs are variable from 220 mV p-p to >10 V p-p to produce 10% injection. Internal PC-board-mounted trim pots determine the sensitivity.

The correct peak level of the stereo program applied to the stereo encoder sometimes depends on the number of subcarriers in use. Some regulatory authorities require the total baseband peak modulation to be maintained within specified limits. Thus, the level of the stereo main and subchannel must be reduced when a subcarrier is turned on. The 8700i LT's remote control feature allows you to reduce the stereo main and subchannel level by connecting an on/off signal from your subcarrier generator (See page 2[-9\)](#page-68-0). You define the amount of reduction (in units of percent modulation) on the Input/output screen (See page 2[-30\)](#page-89-0). See page 2[-61](#page-120-0) for information on programming the remote control.

A jumper on the circuit board can reconfigure the SCA 2 input to provide the stereo pilot tone only, which can provide a pilot reference for an RDS subcarrier generator.

#### Digitized Subcarrier Inputs

Two additional subcarrier inputs are provided on the rear panel. These are digitized and are summed only into the digital composite output.

Their mix level is set in the Input/Output 5 screen titled Composite 2. At the PC remote, they are located in the I/O SETUP SCREEN with the tab DIGITAL ENCODER.

If you need to use both the digital and analog composite outputs, you must split the outputs of your SCA generators with Y cables so that each generator output drives one digitized SCA input and one non-digitized SCA input.

# Wordclock/10 MHz Sync Reference Input

The sync reference input (labeled REF IN) appears on a female BNC jack on the rear panel. It is available only on MPX hardware. It accepts a 1x 5V p-p squarewave wordclock signal at 32, 44.1, 48, 88.2, or 96 kHz, or a 10 MHz sinewave or squarewave signal, 0.5 to 5 V peak. 10 MHz is a common output frequency produced by GPS and rubidium frequency standards. You can configure the 8700i LT to lock its 19 kHz pilot tone and output sample frequency to this input.

When a valid reference signal is applied to this input, it locks the Optimod's Internal DSP clock to this input, so if a given AES3 L/R output's sync source is set to INTERNAL, the sample frequency at that output will be locked to this reference signal.

Do not apply an AES3 signal to this input.

## Remote Control Interface

The Remote Control Interface is a set of eight optically isolated inputs on a DB-25 connector that can be activated by 5-12V DC. They can control various functions of the 8700i LT. These functions are listed in step [2](#page-120-1) on page 2[-61.](#page-120-1)

## Computer Interface

On the rear panel of the 8700i LT are serial ports and Ethernet ports. These computer interfaces support remote control and metering, downloading software upgrades, and audio-over-IP connectivity.

Each 8700i LT package ships with 8700i LT PC Remote software, a program for any IBM-compatible PC with 1024x768 graphics or higher (running Microsoft Windows XP or higher). 8700i LT PC permits you to adjust any 8700i LT preset by remote control, or to do most anything else that you can do from the 8700i LT's front panel controls. The program displays all of the 8700i LT's LCD meters on the computer screen to aid remote adjustment.

#### RS-232 Serial Port (Serial 1)

8700i LT PC Remote can communicate via modem or direct connection between the computer and the 8700i LT through their RS-232 serial ports. See *[Administrative Op](#page-108-0)erations [Available via Serial Port #2](#page-108-0)* on page 2[-49.](#page-108-0)

#### RS-232 Serial Port (Serial 2)

A computer (running a simple ASCII terminal program like HyperTerminal®) can communicate with the 8700i LT through direct cable connection between their RS-232 serial ports. This connection can administer communications and security, and can recall presets. It is also useful for connecting to automation systems that can emit ASCII strings through an RS-232 output. See *[Connecting via Serial Port #2 Using](#page-107-0) a Terminal [Program on a PC](#page-107-0)* on page 2[-48.](#page-107-0)

#### 100 Mbps Ethernet Port for Remote Connectivity

This port will connect to any Ethernet-based network that supports the TCP/IP protocol. See step [1](#page-122-0) on page 2[-63.](#page-122-0)

# Location of OPTIMOD-FM

## <span id="page-40-0"></span>Optimal Control of Peak Modulation Levels

The audio processing circuitry in OPTIMOD-FM produces a signal that is preemphasized to either the 50 $\mu$ s or 75 $\mu$ s standard preemphasis curve. It is precisely and absolutely high-frequency-controlled and peak-controlled to prevent overmodulation and is filtered at 15 kHz to protect the 19 kHz pilot and prevent distortion caused by aliasing-related nonlinear crosstalk. If this signal is fed directly into a stereo encoder, peak modulation levels on the air will be precisely controlled. However, if the audio processor's signal is fed to the stereo encoder through any circuitry with frequency response errors and/or non-constant group delay, the peaks will be magnified. Peak modulation will increase, but average modulation will not. The modulation level must consequently be reduced to accommodate the larger peaks. Reduced average modulation level will cause reduced loudness and a poorer signalto-noise ratio at the receiver.

Landline equalizers, transformers, and 15 kHz low-pass filters and preemphasis networks in stereo encoders typically introduce frequency response errors and nonconstant group delay. There are three criteria for preservation of peak levels through the audio system:

- 1) The system group delay must be essentially constant throughout the frequency range containing significant energy (30-15,000Hz). If low-pass filters are present, this may require the use of delay equalization. The deviation from linear-phase must not exceed  $\pm 10^{\circ}$  from 30-15,000Hz.
- 2) The low-frequency  $-3$  dB point of the system must be placed at 0.15Hz or lower (this is not a misprint!). This is necessary to ensure less than 1% overshoot in a 50Hz square wave and essentially constant group delay to 30Hz.
- 3) Any preemphasis used in the audio transmission system prior to the stereo encoder must be canceled by a precisely complementary de-emphasis: Every pole and zero in the preemphasis filter must be complemented by a zero and pole of identical complex frequency in the de-emphasis network. An all-pole deemphasis network (like the classic series resistor feeding a grounded capacitor) is not appropriate.

In this example, the network could be fixed by adding a second resistor between ground and the capacitor, which would introduce a zero.

Low-pass filters (including anti-aliasing filters in digital links), high-pass filters, transformers, distribution amplifiers, and long transmission lines can all cause the above criteria to be violated, and must be tested and qualified. It is clear that the above criteria for optimal control of peak modulation levels are most easily met when the audio processor directly feeds the stereo encoder. In the 8700i LT, no circuit ele-

ments that might distort the shape of the waveform are interposed between the audio processor and the stereo encoder. We therefore recommend using the 8700i LT with its built-in stereo encoder whenever practical.

# Best Location for OPTIMOD-FM

The best location for OPTIMOD-FM is as close as possible to the transmitter, so that its stereo encoder output can be connected to the transmitter through a circuit path that introduces the least possible change in the shape of OPTIMOD-FM's carefully peak-limited composite waveform—a short length of coaxial cable. If this is impossible, the next best arrangement is to feed the 8700i LT's AES3 digital output through an all-digital, uncompressed path to the transmitter's exciter, although this will preclude using the 8700i LT's composite limiter.

Use the 8700i LT's left and right analog audio outputs in situations where the stereo encoder and exciter are under the jurisdiction of an independent transmission authority and where the programming agency's jurisdiction ends at the interface between the audio facility and the link connecting the audio facility to the transmitter. (The link might be telephone / post lines, analog microwave radio, or various types of digital paths.) This situation is not ideal because artifacts that cannot be controlled by the audio processor can be introduced by the link to the transmitter, by transmitter peak limiters, or by the external stereo encoder.

#### If the transmitter is not accessible:

All audio processing must be done at the studio and you must tolerate any damage that occurs later. If you can obtain a broadband (0-75 kHz) phase-linear link to the transmitter and the transmitter authority will accept the delivery of a baseband encoded signal, use the 8700i LT's internal stereo encoder at the studio location to feed the STL. Then feed the output of the STL receiver directly into the transmitter's exciter with no intervening processing.

If an uncompressed left/right digital link is available to the transmitter, this is also an excellent means of transmission, although it will not pass the effects of the 8700i LT's composite processor (if you are using it). However, if the digital link employs lossy compression, it will degrade peak control. To prevent overshoots caused by spectral truncation in the link, set the 8700i LT's output sample rate to 44.1 kHz or higher.

If only an audio link is available, use the 8700i LT's left and right audio outputs and feed the audio, without preemphasis, directly into the link. If possible, request that any transmitter protection limiters be adjusted for minimum possible action— OPTIMOD-FM does most of that work. Transmitter protection limiters should respond only to signals caused by faults or by spurious peaks introduced by imperfections in the link. To ensure maximum quality, all equipment in the signal path after the studio should be carefully aligned and qualified to meet the appropriate standards for bandwidth, distortion, group delay and gain stability and such equipment should be re-qualified at reasonable intervals. (See *[Optimal Control of Peak Modula](#page-40-0)[tion Levels](#page-40-0)* on page 1[-13\)](#page-40-0).

1

#### If the transmitter is accessible:

You can achieve the most accurate control of modulation peaks by locating OPTIMOD-FM at the transmitter site and then using its stereo encoder to drive the transmitter. You can usually also obtain good results by locating OPTIMOD-FM at the studio and connecting the baseband output of its stereo encoder to the transmitter through a composite baseband STL (see page 1[-18\)](#page-45-0). However, many analog composite baseband STLs do not control peaks perfectly because of bounce (see page 1[-19\)](#page-46-0) and locating OPTIMOD-FM at the transmitter site (where it can control peaks just prior to the transmitter's RF exciter) is thus likely to maximize loudness. The ideal link is an uncompressed digital composite STL because these have virtually flawless waveform fidelity and allow full use of the 8700i LT's composite limiter.

Because OPTIMOD-FM controls peaks, it is irrelevant whether the audio link feeding OPTIMOD-FM's input terminals is phase-linear. However, the link should have low noise, the flattest possible frequency response from 30-15,000Hz, and low nonlinear distortion.

We strongly recommend that you use the 8700i LT's internal stereo encoder to feed the output of the encoder directly. You will achieve a louder sound on the air, with better control of peak modulation, than if you use most external stereo encoders. An exception is Orban's 8218 stereo encoder, which does not add overshoot, and, in fact, contains its own overshoot limiter. However, because it accepts audio in left/right form, the 8218 will not let you exploit the 8700i LT's composite limiter.

<span id="page-42-1"></span>The shorter the baseband cable from OPTIMOD-FM to exciter, the less likely that ground loops or other noise problems will occur in the installation. If you require a long cable run, you can use a Jensen JT-123-BMCF transformer $^1$  to break any ground loops. This transformer will usually cure even the most stubborn hum or noise caused by the composite connection between OPTIMOD-FM and the exciter. For connection instructions, please refer to the Orban CIT25 Composite Isolation Transformer schematic diagram, which is shown on page 12 of the CIT25 manual. This is available from: [ftp.orban.com/CIT25/CIT25 Instructions.pdf](ftp://ftp.orban.com/CIT25/CIT25 Instructions.pdf) (Please note that Orban no longer manufactures the CIT25, which used the Jensen transformer.)

If a separate stereo encoder must be used, feed the encoder directly from the 8700i LT's left and right analog outputs. If possible, bypass the preemphasis network and the input low-pass filters in the encoder so that they cannot introduce spurious peaks. Because of their special design, OPTIMOD-FM's preemphasis network and low-pass filters perform the same functions while retaining tight peak control.

<span id="page-42-0"></span>Connect the composite output of the 8700i LT to the baseband input of the exciter through less than 100 feet (30 meters) of coaxial cable. 100 feet of coaxial cable (assuming 30-pF / foot capacitance) will reduce measured separation at 15 kHz (worst case) to approximately 60dB (see [Figure 2-3](#page-69-0) on page 2[-10\)](#page-69-0). This separation is com-

<sup>1</sup> <http://www.jensen-transformers.com/wp-content/uploads/2014/08/jt-123-bmcf.pdf>

fortably above the separation (approximately 20dB) that starts to cause perceptible changes in the stereo image.<sup>2</sup>

# Studio-Transmitter Link

# Transmission from Studio to Transmitter

There are five types of studio-transmitter links (STLs) in common use in broadcast service: uncompressed digital, digital with lossy compression (like MPEG, Dolby®, or APT-x ®), microwave, analog landline (telephone / post line), and audio subcarrier on a video microwave STL.

STLs are used in three fundamentally different ways. They can either (1) pass unprocessed audio for application to the 8700i LT's input, (2) they can pass the 8700i LT's peak-controlled analog or digital left and right audio outputs, or (3) they can pass the 8700i LT's peak-controlled composite stereo baseband output. The three applications have different performance requirements. In general, a link that passes unprocessed audio should have very low noise and low nonlinear distortion, but its transient response is not important. A link that passes processed audio doesn't need as low a noise floor as a link passing unprocessed audio. However, its transient response is critical. At the current state of the art, an uncompressed digital link using digital inputs and outputs to pass audio in left/right format achieves best results. We will elaborate below.

#### Digital Links

1

Digital links may pass audio as straightforward PCM encoding or they may apply lossy data reduction processing to the signal to reduce the number of bits per second required for transmission through the digital link. Lossy data rate reduction will almost invariably distort peak levels and such links must therefore be carefully qualified before you use them to carry the peak-controlled output of the 8700i LT to the transmitter. For example, the MPEG Layer 2 algorithm can increase peak levels up to 4 dB at 160kB / sec by adding large amounts of quantization noise to the signal. While the desired program material may psychoacoustically mask this noise, it is nevertheless large enough to affect peak levels severely. For any lossy compression

<sup>2</sup> Julie M. Adkins and Robert D. Sorkin: "Effect of Channel Separation on Earphone-Presented Tones, Noise, and Stereophonic Material," *J. Audio Engineering Society*, vol. 33 pp. 234-239, 1985.

Subjects listened to 500-Hz tones, broadband noise, and stereophonic program material through earphones and adjusted the channel separation, via a manual control, until the degradation of the spatial effect became detectable. Mean channel separations ranged from 10 to 15.9 dB for the musical selections employed and from 13.7 to 16.8 dB for the noise and tonal stimuli. The results are discussed in terms of existing data on detectable stereo separation and on the discrimination of interaural time differences. [Abstract ©Audio Engineering Society, Inc.]

system the higher the data rate, the less the peak levels will be corrupted by added noise, so use the highest data rate practical in your system.

It is practical (though not ideal) to use lossy data reduction to pass unprocessed audio to the 8700i LT's input. The data rate should be at least of "contribution quality"—the higher, the better. If any part of the studio chain is analog, we recommend using at least 20-bit A/D conversion before encoding.

Because the 8700i LT uses multiband limiting, it can dynamically change the frequency response of the channel. This can violate the psychoacoustic masking assumptions made in designing the lossy data reduction algorithm. Therefore, you need to leave "headroom" in the algorithm so that the 8700i LT's multiband processing will not unmask quantization noise. This is also true of any lossy data reduction applied in the studio (such as hard disk digital delivery systems).

For MPEG Layer 2 encoding, we recommend 384 kB / second or higher.

Some links may use straightforward PCM (pulse-code modulation) without lossy data reduction. If you connect to these through an AES3 digital interface, these can be very transparent provided they do not truncate the digital words produced by the devices driving their inputs. Because the 8700i LT's output is tightly band-limited to 16.5 kHz, it can be passed without significant overshoot by equally well by any link with 44.1 kHz or higher sample frequency.

Currently available sample rate converters use phase-linear filters (which have constant group delay at all frequencies). If they do not remove spectral energy from the original signal, the sample rate conversion, whether upward or downward, will not add overshoot to the signal. This is not true of systems that are not strictly bandlimited to 15 kHz, where downward sample rate conversion will remove spectral energy and will therefore introduce overshoot.

If the link does not have an AES3 input, you must drive its analog input from the 8700i LT's analog output. This is less desirable because the link's analog input circuitry may not meet all requirements for passing processed audio without overshoot.

If you use a digital link to pass the digital composite output, the link must be uncompressed. We recommend not using sample rate conversion in such a link, as sample rate converters may introduce filters that compromise stereo separation.

NICAM is a sort of hybrid between PCM and lossy data reduction systems. It uses a block-companded floating-point representation of the signal with J.17 preemphasis.

Older technology converters (including some older NICAM encoders) may exhibit quantization distortion unless they have been correctly dithered. Additionally, they can exhibit rapid changes in group delay around cut-off because their analog filters are ordinarily not group-delay equalized. The installing engineer should be aware of all of these potential problems when designing a transmission system.

Any problems can be minimized by always driving a digital STL with the 8700i LT's AES3 digital output, which will provide the most accurate interface to the STL. The digital input and output accommodate sample rates of 32 kHz, 44.1 kHz, 48 kHz, 88.2 kHz, and 96 kHz.

#### <span id="page-45-0"></span>Composite Baseband Microwave STLs (Analog and Digital)

The composite baseband microwave STL carries the standard pilot-tone stereo baseband and therefore receives the output of a stereo encoder located at the studio site. The receiver output of the composite STL is the stereo baseband signal, which is applied directly to the wideband input of the FM broadcast transmitter's exciter. Thus, no stereo encoder is needed at the transmitter.

In general, a composite microwave STL provides good audio quality, as long as there is a line-of-sight transmission path from studio to transmitter of less than 10 miles (16 km). If not, RF signal-to-noise ratio, multipath distortion, and diffraction effects can cause serious quality problems. Where a composite STL is used, use the 8700i LT's stereo encoder to drive the composite STL transmitter.

Uncompressed digital composite baseband microwave STLs, if properly designed, have excellent performance and we recommend them highly. They are particularly desirable in an 8700i LT installation because they allow you to use the 8700i LT's composite limiter to increase on-air loudness. However, the fact that they are digital does not eliminate the requirement that they have low frequency response that is less than 3 dB down at 0.15 Hz. Any such STL should be qualified to ensure that it meets this specification.

#### Dual Microwave STLs

Dual microwave STLs use two separate transmitters and receivers to pass the left and right channels in discrete form. Dual microwave STLs offer greater noise immunity than composite microwave STLs. However, problems include gain- and phasematching of the left and right channels, overloads induced by preemphasis, and requirements that the audio applied to the microwave transmitters be processed to prevent over-modulation of the microwave system.

Lack of transparency in the path will cause overshoot. Unless carefully designed, dual microwave STLs can introduce non-constant group delay in the audio spectrum, distorting peak levels when used to pass processed audio. Nevertheless, in a system using a microwave STL, the 8700i LT is sometimes located at the studio and any overshoots induced by the link are tolerated or removed by the transmitter's protection limiter (if any). The 8700i LT can only be located at the transmitter if the signal-tonoise ratio of the STL is good enough to pass unprocessed audio. The signal-to-noise ratio of the STL can be used optimally if an Orban Optimod-PC 1101, Optimod 6300, 8200ST Compressor / Limiter / HF Limiter / Clipper or an 4000 Transmission Limiter protects the link from overload. Of these, the 1101 and 6300 are currently manufactured as of this writing and are the preferred choices because their AGCs are identical to the AGC in the 8700i LT.

If the 8700i LT is located at the transmitter and fed unprocessed audio from a microwave STL, it may be useful to use a companding-type noise reduction system (like dbx Type 2 or Dolby SR) around the link. This will minimize any audible noise buildup caused by compression within the 8700i LT.

Some microwave links can be modified so that the deviation from linear phase is less than  $\pm 10^\circ$  from 20 Hz to 15 kHz and frequency response is less than 3 dB down at 0.15Hz and less than 0.1 dB down at 20 kHz. This specification results in less than 1%

overshoot with processed audio. Many such links have been designed to be easily configured at the factory for composite operation, where an entire FM stereo baseband is passed. The requirements for maintaining stereo separation in composite operation are similar to the requirements for high waveform fidelity with low overshoot. Therefore, most links have the potential for excellent waveform fidelity if they are configured for composite operation (even if a composite FM stereo signal is not actually being applied to the link).

Nevertheless, in a dual-microwave system, the 8700i LT is usually located at the main FM transmitter and is driven by the microwave receivers. One of Orban's studio level control systems, such as the 8200ST, protects the microwave transmitters at the studio from overload. These units also perform the gain riding function ordinarily executed by the AGC section of the 8700i LT's processing and optimize the signal-tonoise ratio obtainable from the dual-microwave link.

If the STL microwave uses preemphasis, its input preemphasis filter will probably introduce overshoots that will increase peak modulation without any increases in average modulation. If the studio level control system is capable of producing a preemphasized output, we strongly recommend that the microwave STL's preemphasis be defeated and preemphasis performed in the studio level control system. This frees the system from potential overshoot. (The Orban 8200ST can be readily configured to produce a pre-emphasized output.)

<span id="page-46-0"></span>Further, it is common for a microwave STL to bounce because of a large infrasonic peak in its frequency response caused by an under-damped automatic frequency control (AFC) phase-locked loop. This bounce can increase the STL's peak carrier deviation by as much as 2dB, reducing average modulation. Many commercial STLs have this problem.

Some consultants presently offer modifications to minimize or eliminate this problem. If your exciter or STL has this problem, you may contact Orban Customer Service for the latest information on such services.

#### Analog Landline (PTT / Post Office Line)

Analog landline quality is extremely variable, ranging from excellent to poor. Whether landlines should be used or not depends upon the quality of the lines locally available and upon the availability of other alternatives. Due to line equalizer characteristics and phase shifts, even the best landlines tend to veil audio quality slightly. They will certainly be the weakest link in a FM broadcast chain.

Slight frequency response irregularities and non-constant group delay characteristics will alter the peak-to-average ratio and will thus reduce the effectiveness of any peak limiting performed prior to their inputs.

## Using the Orban 8100AST (or 8100A/ST) External AGC with the 8700i LT

If you have an OPTIMOD-FM 8100A1 (or 8100A or 8100A/1) installation that uses an Orban 8100AST (or 8100A/ST) external AGC at the studio to protect an STL (with the main 8100A, 8100A1 or 8100A/1 chassis at the transmitter), you may wish to contin-

ue to use the external AGC to protect the STL when you install the 8700i LT at the transmitter.

If you are keeping your analog OPTIMOD-FM as a standby processor, you will probably want to use the external AGC to drive both the 8700i LT and the 8100A1 (also called 8100A/1) transmitter chassis in parallel. This is usually practical. However, complications will occur if you are not using an Orban 8100AXT2 (also called 8100A/XT2) Six-Band Limiter Accessory with your 8100A1, because, to correctly drive an 8700i LT, the external AGC must be strapped as if it were driving an 8100A1 (or 8100A/1) + 8100AXT2 (or 8100A/XT2) system. Therefore, if you have only an 8100A1 (or 8100A/1), you will have to re-strap the external AGC for operation *without* the XT2 before you can put the standby 8100A1 (or 8100A/1) on the air.

# STL and Exciter Overshoot

Earlier in this section, we discussed at length what is required to prevent STLs from overshooting. There are similar requirements for FM exciters. Nevertheless, in some installations some overshoot is inevitable. If this is a problem in your installation, the 8700i LT's remote control feature offers the means to reduce the peak level of the 8700i LT's audio output as necessary. This way, you can still use the 8700i LT's line-up tone to adjust the steady-state deviation to  $\pm$ 75 kHz. Yet, the reduced peak level of the audio emitted from the 8700i LT ensures that the carrier deviates no further than  $\pm 75$  kHz after overshoot. This overshoot reduction can be selected on the INPUT/OUTPUT screen and the remote operation can be selected in SYSTEM SETUP > NETWORK / REMOTE. See step [\(8.D\)](#page-81-0) on page 2[-22.](#page-81-0)

# Using Lossy Data Reduction in the Studio

Many stations are now using lossy data reduction algorithms like MPEG-1 Layer 2 or Dolby AC2 to increase the storage time of digital playback media. In addition, source material is often supplied through a lossy data reduction algorithm, whether from satellite or over landlines. Sometimes, several encode / decode cycles will be cascaded before the material is finally presented to OPTIMOD-FM's input.

All such algorithms operate by increasing the quantization noise in discrete frequency bands. If not psychoacoustically masked by the program material, this noise may be perceived as distortion, an "underwater sound," or other perceptual degradation. Psychoacoustic calculations are used to ensure that the added noise is masked by the desired program material and not heard. Cascading several stages of such processing can raise the added quantization noise above the threshold of masking, such that it is heard.

At least one other mechanism can cause the noise to become audible at the radio. OPTIMOD-FM's multiband limiter performs an "automatic equalization" function that can radically change the frequency balance of the program. This can cause noise that would otherwise have been masked to become unmasked because the psychoacoustic masking conditions under which the masking thresholds were originally computed have changed.

Accordingly, if you use lossy data reduction in the studio, you should use the highest data rate possible. This maximizes the headroom between the added noise and the threshold where it will be heard. Also, you should minimize the number of encode and decode cycles, because each cycle moves the added noise closer to the threshold where the added noise is heard.

# About Transmission Levels and Metering

## **Meters**

Studio engineers and transmission engineers consider audio levels and their measurements differently, so they typically use different methods of metering to monitor these levels. The VU meter is an average-responding meter (measuring the approximate RMS level) with a 300ms rise time and decay time; the VU indication usually under-indicates the true peak level by 8 to 14dB. The Peak Program Meter (PPM) indicates a level between RMS and the actual peak. The PPM has an attack time of 10ms, slow enough to cause the meter to ignore narrow peaks and under-indicate the true peak level by 5 dB or more. The absolute peak-sensing meter or LED indicator shows the true peak level. It has an instantaneous attack time and a release time slow enough to allow the engineer to read the peak level easily. *[Figure 1-2: Abso](#page-49-0)[lute Peak Level, VU and PPM Indications](#page-49-0)* shows the relative difference between the absolute peak level and the indications of a VU meter and a PPM for a few seconds of music program.

# Studio Line-up Levels and Headroom

The studio engineer is primarily concerned with calibrating the equipment to provide the required input level for proper operation of each device so that all devices operate with the same input and output levels. This facilitates patching devices in and out without recalibration.

For line-up, the studio engineer uses a calibration tone at a studio standard level, commonly called line-up level, reference level, or operating level. Metering at the studio is by a VU meter or PPM (Peak Program Meter). As discussed above, the VU or PPM indication under-indicates the true peak level. Most modern studio audio devices have a clipping level of no less than +21dBu and often +24dBu or more. The studio standardizes on a maximum program indication on the meter that is lower than the clipping level, so peaks that the meter does not indicate will not be clipped. Line-up level is usually at this same maximum meter indication. In facilities that use VU meters, this level is usually at 0VU, which corresponds to the studio standard level, typically +4 or +8dBu.

For facilities using +4dBu standard level, instantaneous peaks can reach +18dBu or higher (particularly if the operator overdrives the console or desk). Older facilities with +8dBu standard level and equipment that clips at +18 or +21dBu will experience noticeable clipping on some program material.

In facilities that use the BBC-standard PPM, maximum program level is usually PPM4 for music, PPM6 for speech. Line-up level is usually PPM4, which corresponds to +4dBu. Instantaneous peaks will reach +17dBu or more on voice.

In facilities that use PPMs that indicate level directly in dBu, maximum program and line-up level is often +6dBu. Instantaneous peaks will reach +11dBu or more.

# Transmission Levels

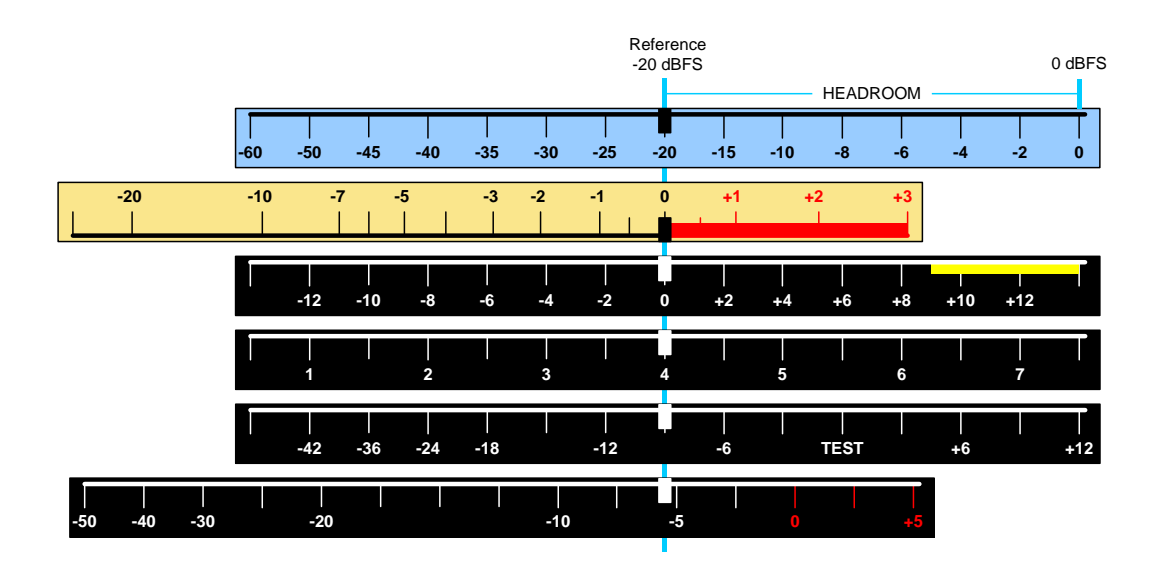

Figure 1-1: Common Audio Meter Scales, Aligned to the Same Reference Level

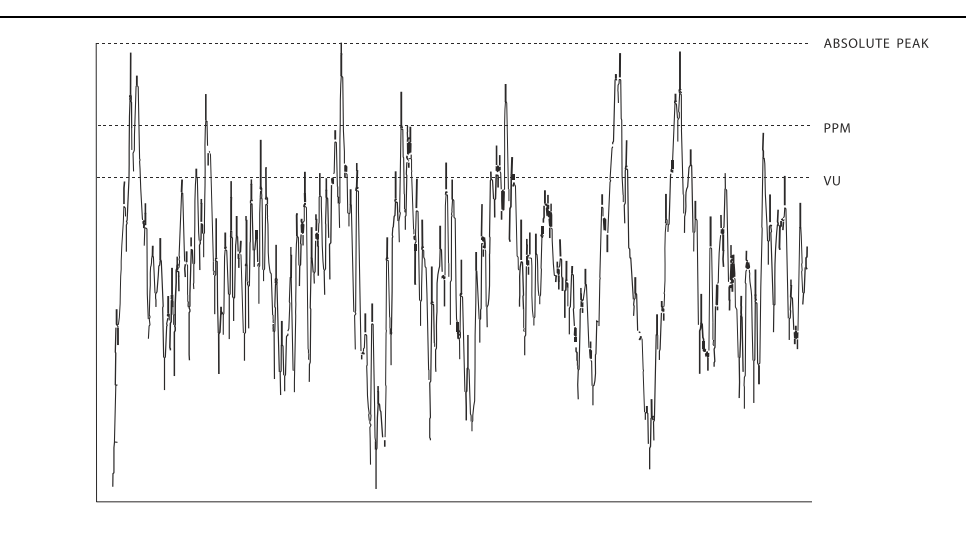

<span id="page-49-0"></span>Figure 1-2: Absolute Peak Level, VU and PPM Indications

The transmission engineer is primarily concerned with the peak level of a program to prevent overloading or over-modulation of the transmission system. This peak overload level is defined differently, system to system.

In FM modulation (FM / VHF radio and television broadcast, microwave or analog satellite links), it is the maximum-permitted RF carrier frequency deviation. In AM modulation, it is negative carrier pinch-off. In analog telephone / post / PTT transmission, it is the level above which serious crosstalk into other channels occurs, or the level at which the amplifiers in the channel overload. In digital, it is the largest possible digital word.

For metering, the transmission engineer uses an oscilloscope, absolute peak-sensing meter, calibrated peak-sensing LED indicator, or a modulation meter. A modulation meter usually has two components—a semi-peak reading meter (like a PPM) and a peak-indicating light, which is calibrated to turn on whenever the instantaneous peak modulation exceeds the overmodulation threshold.

# Line-Up Facilities

## Metering of Levels and Subjective Loudness

The meters on the 8700i LT show left/right input and output levels and composite modulation. Left and right input level is shown on a VU-type scale  $(0 \text{ to } -40 \text{ dB})$ , while the metering indicates *absolute instantaneous peak* (much faster than a standard PPM or VU meter). The input meter is scaled so that 0 dB on the scale corresponds +27 dBu, which is the absolute maximum peak level that the 8700i LT can accept. If you are using the AES3 digital input, a full-scale digital word corresponds to the 0 dB point on the 8700i LT's input meter.

#### Left/right Output Level

Left and right output level is shown on a VU-type scale. The metering indicates absolute instantaneous peak (much faster than a standard PPM or VU meter). The meter is scaled so that 0 dB is calibrated to the highest left and right peak modulation lev-

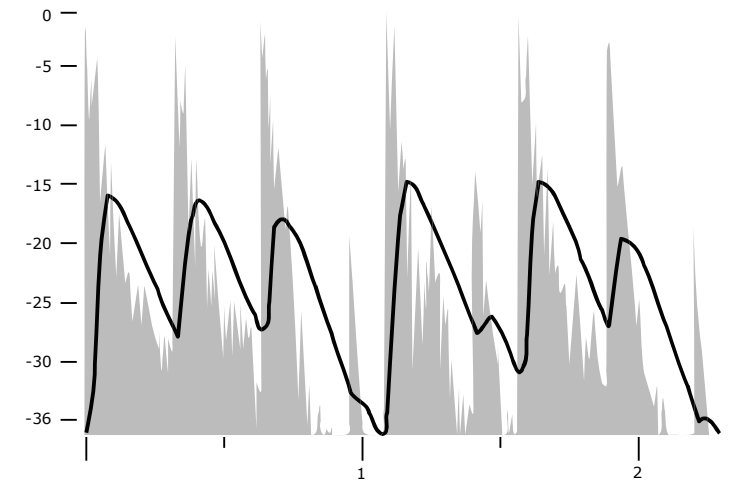

Figure 1-3: VU Meter Indication Compared to Peak Level vs. Time

el, before de-emphasis, that the processing will produce, under any program, processing, or setup condition (except when the processing is switched to BYPASS). The meter indication is not affected by the setting of the output level control.

#### Composite Output Level

The Orban 8700i LT Audio Processor controls instantaneous, absolute peak levels to a tolerance of approximately  $\pm 0.1$  dB. Composite modulation is indicated in percentage modulation, absolute instantaneous peak indicating. 100% is calibrated to the highest composite peak modulation level that the processing will produce, including the pilot tone, under any program, processing, or setup condition (except when the processing is switched to BYPASS). 100% ordinarily corresponds to  $\pm$ 75 kHz-carrier deviation.

Note that if the 8700i LT's subcarrier inputs are used, the meter will not indicate the subcarriers' effect on composite modulation because the subcarriers are mixed into the composite signal in the analog domain, after the composite signal is metered. Therefore, you must mentally add the subcarriers to the meter indication or refer to an external, calibrated modulation monitor.

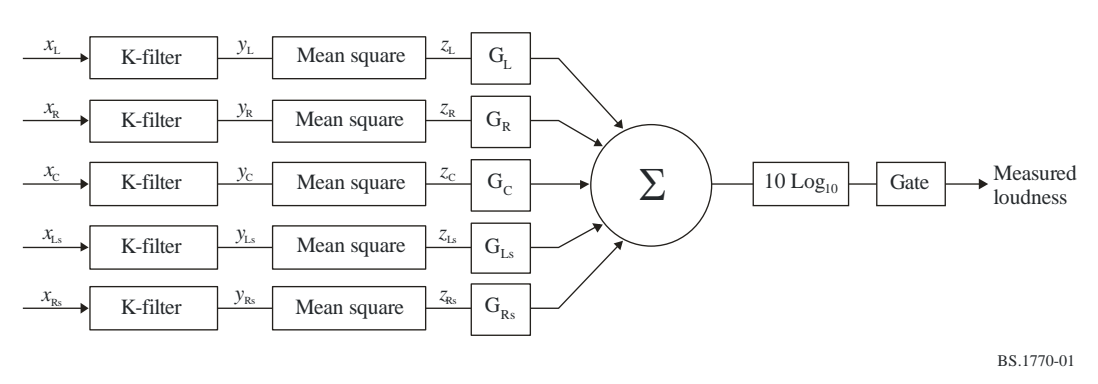

#### BS.1770 Loudness Level

j

Figure 1-4: BS.1770 Loudness Meter Block Diagram (from ITU-R document)

The subjective loudness meters, labeled LOUDNESS in the 8700i LT's GUI, display the loudness at the output of the digital radio processing chain and analog FM processing chains, measured by the ITU-R BS.1770-3 <sup>3</sup> algorithm.

<sup>3</sup> Recommendation ITU-R BS.1770-3 (08/2012): "Algorithms to measure audio programme loudness and true-peak audio level." BS.1770-3 first introduced gating to the loudness meter. For further information about the BS.1770-3 meter, please refer to the following standards: ITU-R BS.1770, ATSC A/85 EBU R 128, EBU Tech 3341, EBU Tech 3342, EBU Tech 3343, and EBU Tech 3344. These are free downloads that can be found easily with a search engine.

The loudness meter indicates both BS.1770 Short-Term and Integrated Loudness on the same scale. The solid bar indicates the Integrated Loudness, while the floating bar segment indicates the Short-Term Loudness. Per the BS.1770-3 specification, the integration time of the Short-Term Meter is always 3 seconds, while the Integrated Meter uses silence gating and its integration time is 10 seconds. Because the meter is always monitoring program material, it integrates the previous 10 seconds of program material and weights all program material equally within the specified time window. For example, material occurring 3 seconds in the past and 8 seconds in the past both contribute equally to the meter's current indication; newer program material in the specified time window is not favored over older program material.

Because loudness perception combines the contributions of all acoustic sources, there is only one Loudness Level meter indication for both stereo channels.

The unit of measure in the BS.1770 meter is LKFS or LUFS, which are the same, differing only in nomenclature. A change of 1 LUFS is the same as a change of 1 dB.

In the digital radio chain, "LKFS" and "LUFS" are absolute loudness measurements with respect to digital full scale. "LK" and "LU" (without the "FS") are relative loudness measurements, where "0" on the meter corresponds to a user-preset "BS.1770 Reference Level," which you set via your Optimod's BS.1770 LOUDNESS CONTROL THRESHOLD control. The BS.1770 meter on your Optimod indicates "LK" or "LU"; you can choose which label to use via a control available on the HD DIGITAL RADIO tab in I/O SETUP. The other BS.1770-associated controls for digital radio are also there.

The meter is scaled so that the loudness level at the consumer's receiver is correct when the 8700i LT's digital radio processing chain is adjusted to make the dominant program material indicate "0 dB" on the 8700i LT's Loudness Level meter and the BS.1770 REFERENCE LEVEL (which you must enter manually) in I/O SETUP > HD RADIO is equal to that specified by the regulatory authority in your country.

<span id="page-52-0"></span>In the analog radio processing chain, the BS.1770 meter and Safety Limiter are calibrated per EBU Tech 3344<sup>4</sup>, Section 5.9. This calls for a 1 kHz sinewave at -23 LUFS to produce an FM carrier deviation of  $\pm$ 14 kHz without pilot tone. This corresponds to 18.67% modulation without pilot tone. This calibration includes 50µs transmission preemphasis. The loudness meter is calibrated so that "0" corresponds to the setting of the BS.1770 LOUDNESS CONTROL THRESHOLD control in INPUT/OUTPUT > UTILITY.

#### Built-in Calibrated Line-up Tones

1

To facilitate matching the output level of the 8700i LT to the transmission system that it is driving, the 8700i LT contains an adjustable test tone oscillator that produces sine waves at 8700i LT's (analog or digital) left, right, and composite outputs. The frequency and modulation level of the line-up tones can be adjusted from the front panel (as described on page 3[-88\)](#page-247-0).

<sup>4</sup> EBU – TECH 3344: "Practical guidelines for distribution systems in accordance with EBU R 128; Supplementary information for EBU R 128," available for free download. Use a search engine to find the latest version.

The stereo encoder is calibrated so that 100% left or right modulation will provide 100% modulation of the stereo composite signal, including pilot tone, but excluding any SCA subcarriers.

The pilot tone stereo system has an *interleaving* property, which means that the stereo composite modulation is approximately equal to the *higher* of the left or right channels.

> Because the pilot tone is phase-synchronous with the stereo subcarrier, the composite modulation will actually increase about 2.7% when the modulation is changed from pure single-channel to L+R modulation while the peak audio level is held constant.

When the 8700i LT's left/right analog output is switched to FLAT, a de-emphasis filter is inserted between output of the 8700i LT's audio processing and its line output. Thus, as the frequency of the Test Tone is changed, the level at the 8700i LT's line output will follow the selected de-emphasis curve. In most cases, the preemphasis filter in the driven equipment will undo the effect of the 8700i LT's internal deemphasis, so the 8700i LT's output level should be adjusted such that the tone produces 100% modulation of the transmission link as measured after the link's preemphasis filter. At 100Hz, switching the de-emphasis out or in will have negligible effect on the level appearing at the 8700i LT's left and right audio outputs.

You can adjust the frequency and modulation level of the built-in line-up tone. You can use the front panel, the PC Control software, or the opto-isolated remote control interface ports to activate the Test Tone.

#### Built-in Calibrated Bypass Test Mode

A BYPASS Test Mode is available to transparently pass line-up tones generated earlier in the system. It will also pass program material, applying no gain reduction or protection against overmodulation. It can transparently pass any line-up tone applied to its input up to about 130% output modulation, at which point clipping may occur.

# Monitoring on Loudspeakers and Headphones

In live operations, highly processed audio often causes a problem with the DJ or presenter's headphones. When an "MX" preset is active, the delay through the 8700i LT can be as much as 270 milliseconds. This delay will be audible as a distinct echo that almost no one can tolerate in his or her headphones while speaking. The "Multipath Mitigator" phase skew corrector adds about 250 ms of delay.

The 8700i LT offers two main solutions to this problem:

- Using a non-MX preset, which provides the same algorithms and performance as Optimod-FM 8500.
- Using the 8700i LT's low-delay "monitor" output to drive talent headphones.

Using the monitor output is appropriate for both HD Radio and non-HD Radio operations, while using a non-MX preset on-air is only useful in non-HD Radio operations where no diversity delay has been applied to the analog FM transmission.

Because of their higher performance, we recommend using MX presets in HD Radio operations. In this context, the preset delay becomes part of the HD Radio diversity delay and the 8700i LT automatically compensates for the preset delay to ensure that the diversity delay always agrees with the value you specified when setting the 8700i LT up.

With non-MX presets, the normal delay through the 8700i LT (from input to FM outputs) is about 18 ms when HARD or MEDIUM bass clipping is selected, as it is in all non-MX factory presets other than those with "LL" ("low latency") or "UL" ("ultralow latency") in their names. An 18 ms delay is workable for most talent (although it may require some acclimatization) because 18 ms is below the psychoacoustic "echo fusion threshold," which means that talent will not hear discrete slap echoes in their headphones. This means that they can monitor comfortably off-air without being distracted or confused. Moreover, off-air cueing of remote talent is routine.

Some talent moving from an analog processing chain will require a learning period to become accustomed to the voice coloration caused by "bone-conduction" comb filtering. This is caused by the delayed headphone sound's mixing with the live voice sound, which introduces notches in the spectrum that the talent hears when he or she talks. All digital processors induce this coloration to a greater or lesser extent. Fortunately, it does not cause confusion or hesitation in the talent's performance unless the delay is above the psychoacoustic "echo fusion" (Haas) threshold of approximately 20-25 ms, where the talent starts to hear slap echo in addition to frequency response colorations.

Two lower-delay options are available. "Low latency" reduces input-to-FM-output delay to 13 ms and "ultra-low latency" reduces delay to about 3.7 ms. The trade-off for this reduction is approximately 1 dB decrease in loudness compared to the 8700i LT's full look-ahead processing for low latency and about 2.5 dB loudness decrease for ultra-low latency.

 When using a non-MX preset, you can invoke the low latency mode by setting the BASSCLIPMODE control (in the CLIPPERS page of ADVANCED CONTROL) to LLHARD. You can also recall a preset with "LL" as part of its name.

> LLHARD differs in two ways from the normal HARD mode of the bass clipper:

LLHARD automatically defeats the compressor look-ahead. (This action is functionally equivalent to setting the LOOK-AHEAD control to OUT, except that it reduces input/output delay by 5 ms).

LLHARD prevents the bass clipper from switching to Medium mode whenever speech is detected. By constraining the system in these ways, it ensures that the delay is always 13 ms.

> Switching the BASSCLIPMODE to LLHARD (from any other mode) removes five milliseconds of delay from the signal path. If it occurs during program material, switching can cause audible clicks, pops, or thumps (due to waveform discontinuity). If you have some presets with LLHARD bass

clipper mode and some without, switching between these presets is likely to cause clicks unless you do it during silence. However, these clicks will never cause modulation to exceed 100%.

One of the essential differences between the HARD and LLHARD bass clipper modes is that switching between HARD and MED does not change delay and is therefore less likely to cause audible clicks.

 Ultra-low latency processing uses a separate, parallel processing structure and is invoked by recalling any "UL" preset. This structure operates simultaneously with other code, so, unlike the similar structure in Orban's Optimod 8300, it does not require a code re-load and does not cause a gap in programming.

> The only way to create an ultra-low latency user preset is to start with a "UL" factory preset and then edit that preset. "UL" user presets cannot be directly converted to low latency or optimum latency presets because the preset customization controls are different—UL presets have fewer available controls because of the difference in processing structure.

> UL presets are the closest emulations of Optimod 8200 processing available in the 8700i LT. These presets differ from Optimod 8200 processing in two main ways: (1) the 8700i LT UL presets still use the 8700i LT's stereo enhancement, equalization section, advanced-technology AGC, composite limiter, and multiplex power controller, and (2) the 8700i LT UL presets use anti-aliased clippers operating at 256 kHz sample rate.

Some talent moving from an analog processing chain will require a learning period to become accustomed to the voice coloration caused by "bone-conduction" comb filtering. This is caused by the delayed headphone sound's mixing with the live voice sound and introducing notches in the spectrum that the talent hears when he or she talks. All digital processors induce this coloration to a greater or lesser extent. Fortunately, it does not cause confusion or hesitation in the talent's performance unless the delay is above the psychoacoustic "echo fusion" (Haas) threshold of approximately 20 - 25 ms and the talent starts to hear slap echo in addition to frequency response colorations.

#### Low-Delay Monitoring

The 8700i LT's analog outputs can be switched to provide a low-delay monitoring feed with a delay of 5-10 ms (see step [16](#page-97-0) on page 2[-38\)](#page-97-0). This uses a separate instance of the Ultra-Low-Latency structure to allow the monitor to provide a "FMprocessed" sound. You can adjust the amount of "FM peak limiter sound" via the MONITOR DRIVE control.

If the talent relies principally on headphones to determine whether the station is on the air, simple loss-of-carrier and loss-of-audio alarms should be added to the system. The 8700i LT can be interfaced to such alarms through any of its eight its GPI remote control inputs, cutting off the low-delay audio to the talent's phones when an audio or carrier failure occurs.

The front panel headphone jack provides output matching the Analog Output, except that it is always de-emphasized (even if the Analog Output is set with preemphasis).

# EAS Test

For stations participating in the Emergency Alert System (EAS) in the United States, broadcast of EAS tones and data is accomplished in two different ways:

Note: Normal 8700i LT processing may not allow the full modulation level as required by EAS standards. It is therefore necessary to temporarily defeat the 8700i LT's processing during the broadcast of EAS tones and data. Placing the 8700i LT in its BYPASS Test Mode can defeat the processing. The BYPASS GAIN control allows a fixed gain trim through the 8700i LT. See "Test Modes," on page 3[-88](#page-247-0) for more information.

#### 1. Place the 8700i LT in Bypass mode locally.

- A) *Locate* to SYSTEM SETUP on the pop-up Menu display, then press *Enter* button.
- B) Select TEST MODES > *Locate* to TEST MODES icon and press *Enter* button.
- C) *Locate* to BYPASS, then press *Enter* button.
- D) Begin EAS broadcast.

After the EAS broadcast, resume normal processing:

E) *Locate* to OPERATE in the Test Modes screen, then press *Enter* button.

This will restore the processing preset in use prior to the Test Mode.

#### 2. Place the 8700i LT in Bypass mode by remote control.

To do this, you must first program any two Remote Interface inputs for "Bypass" and "Exit Test," respectively:

- A) Connect two outputs from your station remote control system to the REMOTE INTERFACE connector on the rear panel of the 8700i LT. See [Figure 2-2](#page-63-0) on page 2[-4.](#page-63-0)
- B) *Locate* to SYSTEM SETUP on the pop-up Menu display, then press *Enter* button.
- C) Select NETWORK REMOTE > *Locate* to NETWORK REMOTE MODES icon and press *Enter* button.
- D) Press and hold *Locate* right to the System Setup > Network / Remote 2 screen.
- E) Select the desired Remote Interface input (1-8), using *Locate* button.
- F) Turn the control knob to display BYPASS, then press the *Enter* button.
- G) *Locate* to a different Remote Interface input, turn the control knob to display EXIT TEST, then press the *Enter* button.

Once you have completed these initial steps, you can place the 8700i LT in Bypass mode by remote control at any time:

- A) Switch the 8700i LT into BYPASS mode by a momentary command from your station's remote control to the input programmed as BYPASS.
- B) Begin EAS broadcast.

Be sure that you have set drive levels into the 8700i LT to prevent overmodulation during the test, as the 8700i LT provides no peak limiting in BYPASS mode.

C) When the EAS broadcast is finished, switch the 8700i LT from BYPASS mode by a momentary command from your station's remote control to the input programmed as EXIT TEST.

You may also choose to insert EAS broadcast tones and data directly into the transmitter, thus bypassing the 8700i LT for the duration of the EAS tones and data broadcast.

# PC Control and Security Passcode

PC software control provides access to OPTIMOD-FM via network, modem or direct (null modem cable) connection, with IBM PC-compatible computers running Windows. PC access is permitted only with a valid user-defined passcode.

PC remote control can be ended from the front panel; this feature effectively prevents simultaneous remote and local control.

See *[Security and Passcode Programming](#page-102-0)* on page 2[-43.](#page-102-0)

# Warranty, User Feedback

# User Feedback

We are very interested in your comments about this product. We will carefully review your suggestions for improvements to either the product or the manual. Please email us at [custserv@orban.com.](mailto:custserv@orban.com)

# LIMITED WARRANTY

*[Valid only for products purchased and used in the United States]*

Orban warrants Orban products against defects in material or workmanship for a period of five years from the date of original purchase for use, and agrees to repair or, at our option, replace any defective item without charge for either parts or labor.

IMPORTANT: This warranty does not cover damage resulting from accident, misuse or abuse, lack of reasonable care, the affixing of any attachment not provided with the product, loss of parts, or connecting the product to any but the specified receptacles. This warranty is void unless service or repairs are performed by an authorized service center. No responsibility is assumed for any special, incidental, or consequential damages. However, the limitation of any right or remedy shall not be effective where such is prohibited or restricted by law.

Simply take or ship your Orban products prepaid to our service department. Be sure to include a copy of your sales slip as proof of purchase date. We will not repair transit damage under the no-charge terms of this warranty. Orban will pay return shipping. (See *[Technical Support](#page-289-0)* on page 5[-10.](#page-289-0))

No other warranty, written or oral, is authorized for Orban Products.

This warranty gives you specific legal rights and you may have other rights that vary from state to state. Some states do not allow the exclusion of limitations of incidental or consequential damages or limitations on how long an implied warranty lasts, so the above exclusions and limitations may not apply to you.

### INTERNATIONAL WARRANTY

Orban warrants Orban products against evident defects in material and workmanship for a period of five years from the date of original purchase for use. This warranty does not cover damage resulting from misuse or abuse, or lack of reasonable care, or inadequate repairs performed by unauthorized service centers. Performance of repairs or replacements under this warranty is subject to submission of this Warranty/Registration Card, completed and signed by the dealer on the day of purchase, and the sales slip. Shipment of the defective item is for repair under this warranty will be at the customer's own risk and expense. This warranty is valid for the original purchaser only.

# Section 2 Installation

# Installing the 8700i LT

Allow about 2 hours for installation.

Installation consists of: (1) unpacking and inspecting the 8700i LT, (2) mounting the 8700i LT in a rack, (3) connecting inputs, outputs and power, (4) optional connecting of remote control leads and (5) optional connecting of computer interface control leads.

When you have finished installing the 8700i LT, proceed to "Quick Setup," on page 2[-18.](#page-77-0)

#### DO NOT connect power to the unit yet!

#### 1. Unpack and inspect.

A) If you note obvious physical damage, contact the carrier immediately to make a damage claim. Packed with the 8700i LT are:

#### **Quantity Item**

- 1 Operating Manual
- 2 Line Cords (domestic, European)
- 4 Rack-mounting screws, 10-32 x ¾—with washers, #10
- 1 Null modem cable (for software upgrades and PC Remote connection)
- 1 Ethernet crossover cable
- 1 PC Remote Software CD
- B) Save all packing materials! If you should ever have to ship the 8700i LT (e.g., Save all packing materials: If you should ever have to ship the orion LT (e.g.,<br>for servicing), it is best to ship it in the original carton with its packing mate-<br>rials because both the carton and packing material have be rials because both the carton and packing material have been carefully designed to protect the unit.

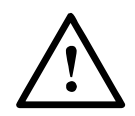

C) Complete the Registration Card and return it to Orban. (please)

The Registration Card enables us to inform you of new applications, performance improvements, software updates, and service aids that may be developed and it helps us respond promptly to claims under warranty without our having to request a copy of your bill of sale or other proof of purchase. Please fill in the Registration Card and send it to us today. (The Registration Card is located after the cover page).

Customer names and information are confidential and are not sold to anyone.

#### 2. Set up AC power connection.

*We strongly recommend powering your Optimod from an Uninterruptable Power Supply (UPS). This will protect your Optimod from damage caused by line surges and will prevent audio interruptions caused by brownout-induced reboots.*

Your Optimod has a dual-redundant, hot-swappable switching power supply with automatic failover. The power supply can automatically accept any line voltage from 100 to 240 VAC, 50-60 Hz.

AC power passes through IEC-standard mains connectors and RF filters designed to meet the standards of all international safety authorities. The power cords are terminated in "U-ground" plugs (USA standard), or CEE7 / 7 plugs (Continental Europe). The green / yellow wire is connected directly to the 8700i LT chassis. If you need to change the plug to meet your country's standard and you are qualified to do so, see *[Figure 2-1: AC Line Cord Wire Standard\)](#page-61-0)*. Otherwise, purchase a new mains cord with the correct line plug attached.

Each supply is internally fused—there is no fuse available on the outside of the supply. Each supply has a dedicated power cord. Both must be connected to a power source to prevent an audible supply failure alarm from sounding.

This alarm will sound if either power supply is not working normally. If both sup-

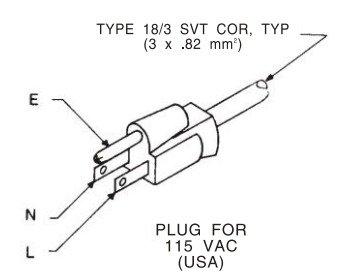

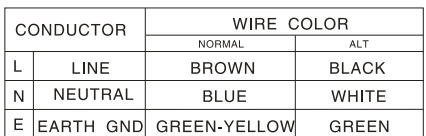

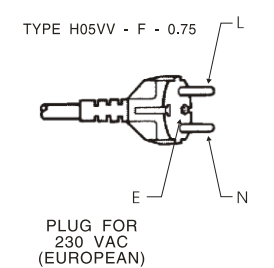

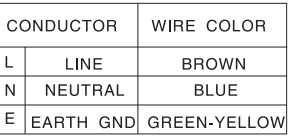

<span id="page-61-0"></span>Figure 2-1: AC Line Cord Wire Standard)

plies are connected to AC power, then the alarm indicates that one supply has failed. Because the alarm cannot be silenced except by fixing the problem, we recommend purchasing a spare supply and keeping it available in case of failure.

For safety reasons, there are no user-serviceable parts inside the supply. In case of failure, the entire failed module must be replaced.

#### 3. Mount the 8700i LT in a rack.

The 8700i LT requires three standard rack units (5 inches / 12.7 cm).

There should be a good ground connection between the rack and the 8700i LT chassis—check this with an ohmmeter to verify that the resistance is less than  $0.5\Omega.$ 

Mounting the unit over large heat-producing devices (such as a vacuum-tube power amplifier) may shorten component life and is not recommended. Ambient temperature should not exceed 45 $\degree$ C (113 $\degree$ F) when equipment is powered.

Equipment life will be extended if the unit is mounted away from sources of vibration, such as large blowers and is operated as cool as possible.

#### 4. Connect inputs and outputs.

See the hookup and grounding information on the following pages.

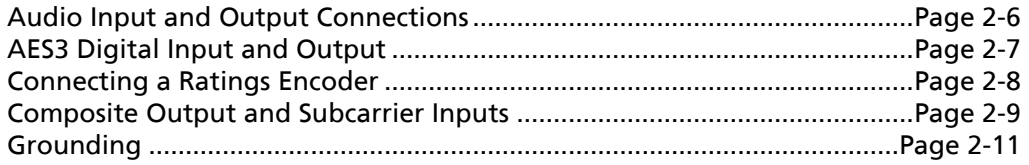

#### 5. Connect remote control interface. (optional)

For a full listing of 8700i LT's extensive remote control provisions, refer to "Remote Control Interface Programming" on page 2[-61.](#page-120-0)

Optically isolated remote control connections are terminated in a type DB-25 male connector located on the rear panel. It is wired according to [Figure 2-2.](#page-63-0)

To select the desired function, apply a 5-12V AC or DC pulse between the appropriate Remote Interface terminals. The  $(-)$  terminals can be connected together and then connected to power common at pin 1 to create a Remote Common. A currentlimited +12VDC source is available on pin 25. If you use 48V, connect a 2k $\Omega$  ±10%, 2watt carbon composition resistor in series with the Remote Common or the (+) terminal to provide current limiting.

In a high-RF environment, these wires should be short and should be run through foil-shielded cable, with the shield connected to CHASSIS GROUND at both ends.

#### PIN ASSIGNMENT

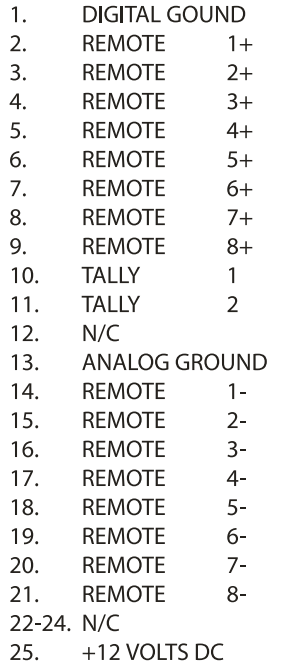

REMOTE INTERFACE  $\Theta\hspace{0.05cm} \raisebox{0.7ex}{\textcircled{\raisebox{-1.5ex}{\scriptsize$\circ$}}} \hspace{0.05cm} \Theta\hspace{0.05cm} \raisebox{0.7ex}{\textcircled{\raisebox{-1.5ex}{\scriptsize$\circ$}}} \hspace{0.05cm} \Theta\hspace{0.05cm} \raisebox{0.7ex}{\textcircled{\raisebox{-1.5ex}{\scriptsize$\circ$}}} \hspace{0.05cm} \Theta\hspace{0.05cm} \raisebox{0.7ex}{\textcircled{\raisebox{-1.5ex}{\scriptsize$\circ$}}} \hspace{0.05cm} \Theta$ 

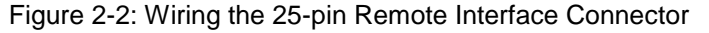

#### <span id="page-63-0"></span>6. Connect tally outputs (optional)

*See the schematic on page 6[-40.](#page-331-0)*

There are two tally outputs, which are NPN open-collector and operate with respect to pin 1 (common). Therefore, the voltage applied to the load (such as a relay or optoisolator) must be positive. You can use the 12 VDC source on pin 25 to drive the high side of the load, taking into account the fact that the voltage on pin 25 is current limited by a 310  $\Omega$  resistor.

The tally outputs are protected against reverse polarity.

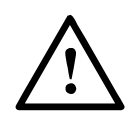

*To avoid damaging the 8700i LT, limit the current into a tally output to 30 mA. DO NOT connect a tally output directly to a lowimpedance voltage source! The tally outputs are not protected against this abuse and Q3 or Q4 is likely to burn out.*

Note that the tally outputs have no special RFI protection. Therefore, it is wise to use shielded cable to make connections to them.

See *[Tally Output Programming](#page-121-0)* on page 2[-62](#page-121-0) for instructions on using the tally outputs.

#### 7. Connect to a computer

You can connect to a computer via the 8700i LT's serial connector or via an Ethernet network. (See *Networking* on page 2[-63.](#page-122-1))

See *Installing 8700i LT [PC Remote Control Software](#page-125-0)* on page 2[-66](#page-125-0) for more detail.

# 8700i LT Rear Panel

The Power Cords are detachable. Each is terminated in a "U-ground" plug (USA standard), or CEE7 / 7 plug (Continental Europe), as appropriate to your 8700i LT's Model Number.

An RS-232 (PC Remote) Computer Interface, labeled Serial 1, is provided to connect the 8700i LT to IBM PC-compatible computers, directly or via modem, for remote control, metering and software downloads. An additional RS-232 port, labeled Serial 2, can be used for administering security and for recalling presets via simple ASCII strings. See *Administering the 8700i LT [through its Serial Ports or Ethernet](#page-107-1)* on page 2[-48.](#page-107-1)

A Remote Interface Connector is provided to connect the 8700i LT to your existing transmitter remote control. The 8700i LT remote control supports userprogrammable selection of up to eight optically isolated GPI inputs. The 8700i LT remote control accepts a DB-25 connector.

> For a list and description of the programmable GPI functions, see *[Remote](#page-120-0)  [Control Interface Programming](#page-120-0)* on page 2[-61.](#page-120-0)

The control Ethernet port is a female RJ45 connector for use with CAT5 cable in 100 Mbps Ethernet networks running the TCP/IP protocol. Use a normal Ethernet cable to connect the port to a switch or hub, or a crossover Ethernet cable to connect it directly to your computer's Ethernet port. See *[Networking and Remote Control](#page-122-1)* on page 2[-63.](#page-122-1)

Digital AES3 Input and Outputs are provided to support two-channel AES3-standard digital audio signals through XLR-type connectors. In addition, an AES11 Sync Input is provided to accept house sync, if required.

Analog Inputs and Outputs are provided to support left and right audio signals through XLR-type connectors. The digital outputs and the analog output can all be independently switched to emit the FM-processed signal, the digital radio processed signal, or the low-delay monitor signal.

Two Composite Baseband Outputs are provided, each with independent output level control. Each output uses a BNC connector.

Two analog SCA Inputs are provided for stations that use additional subcarriers (SCAs). Each input uses a BNC connector. The second SCA input can be reconfigured via an internal hardware jumper as a Pilot Reference Output useful for RDS (RBDS) subcarrier generators that require an external sync reference. These inputs are summed into the analog composite outputs in the analog domain and SCAs applied to them do not appear on the digital composite output.

The Digital Composite cable plugs into the digital composite connector and provides a 192 kHz AES3 composite baseband output (on an XLR connector), two SCA inputs (BNC), and a wordclock/10 MHz reference input (BNC). Subcarriers applied to the

SCA inputs appear only at the digital composite output. To apply a subcarrier generator to both the digital and analog composite outputs, split the output of a subcarrier generator with a "tee" connector and apply it to both a digital composite SCA input and a rear-panel SCA input.

When power is lost, bypass relays connect the analog L/R inputs to the analog L/R outputs, the AES3 input to AES3 output #1, and the AES3 Sync input to AES output #2. By setting J1 on the input/output board to the COMP BACKUP POSITION, You can configure the analog SCA1 input as a composite backup input for use with a backup processor or stereo encoder. When so configured, the analog SCA1 input will be connected to analog composite output #1 when no power is applied. To locate J1, is which close to the two BNC connectors, see page 6[-49.](#page-340-0) See page 6[-53](#page-344-0) to identify the settings of J1.

# <span id="page-65-0"></span>Audio Input and Output Connections

## Cable

We recommend using two-conductor foil-shielded cable (such as Belden 8451 or equivalent), because signal current flows through the two conductors only. The shield does not carry signal and is used only for shielding.

# **Connectors**

Input and output connectors are XLR-type connectors.

In the XLR-type connectors, pin 1 is CHASSIS GROUND, while pin 2 and pin 3 are a balanced, floating pair. This wiring scheme is compatible with any studio-wiring standard: If pin 2 or 3 is considered LOW, the other pin is automatically HIGH.

# Analog Audio Input

 The 8700i LT will operate normally with nominal input levels between –14 dBu and +8 dBu.

(0 dBu = 0.775Vrms. For this application, the dBm  $\omega$ 600 $\Omega$  scale on voltmeters can be read as if it were calibrated in dBu.)

- The peak input level that causes overload depends on the setting of the Analog Input CLIP LEVEL control. It is adjustable from 0 dBu to +27.0 dBu.
- The electronically balanced input uses an ultra low noise and distortion differential amplifier for best common mode rejection. It is compatible with most professional and semi-professional audio equipment, balanced or unbalanced, having a source impedance of  $600\Omega$  or less. The input is EMI suppressed.
- Input connections are the same whether the driving source is balanced or unbalanced.
- Connect the red (or white) wire to the pin on the XLR-type connector (#2 or #3) that is considered HIGH by the standards of your organization. Connect the black wire to the pin on the XLR-type connector (#3 or #2) that is considered LOW by the standards of your organization.
- In low RF fields (like a studio site), connect the cable shield at 8700i LT input only—it should not be connected at the source end. In high RF fields (like a transmitter site), also connect the shield to pin 1 of the male XLR-type connector at the 8700i LT input.
- If the output of the driving unit is unbalanced and does not have separate CHASSIS GROUND and (–) (or LOW) output terminals, connect both the shield and the black wire to the common (–) or ground terminal of the driving unit.

# Analog Audio Output

- Electronically balanced and floating outputs simulate a true transformer output. The source impedance is 50 $\Omega$ . The output can drive loads of 600 $\Omega$  or higher; the Analog OUT LEVEL control adjusts the 100% modulation level over a –6 dBu to +24 dBu range. The outputs are EMI suppressed.
- If an unbalanced output is required (to drive unbalanced inputs of other equipment), take it between pin 2 and pin 3 of the XLR-type connector. Connect the LOW pin of the XLR-type connector (#3 or #2, depending on your organization's standards) to circuit ground and take the HIGH output from the remaining pin. No special precautions are required even though one side of the output is grounded.
- Use two-conductor foil-shielded cable (Belden 8451, or equivalent).
- At the 8700i LT's output (and at the output of other equipment in the system), do not connect the cable's shield to the CHASSIS GROUND terminal (pin 1) on the XLR-type connector. Instead, connect the shield to the input destination. Connect the red (or white) wire to the pin on the XLR-type connector (#2 or #3) that is considered HIGH by the standards of your organization. Connect the black wire to the pin on the XLR-type connector (#3 or #2) that is considered LOW by the standards of your organization.

# <span id="page-66-0"></span>AES3 Digital Input and Output

In a standard 8700i LT, there are two digital inputs and two digital outputs. One input accepts program audio; the other accepts AES11 house sync, although sync is not required. Either output can be programmed to emit the signal intended for the analog FM channel and/or the signal intended for the digital channel.

If you intend to use the BS.1770 Safety Limiter to drive a digital radio chain, we suggest that you use Digital Output 1 to drive the digital radio transmitter. The BS.1770 safety limiter in the analog processing chain is calibrated with reference to 100%

modulation (see page 1[-25\)](#page-52-0) and is usable with the analog, digital, and composite outputs.

The program input and output are both equipped with sample rate converters and can operate at 32 kHz, 44.1 kHz, 48 kHz, 88.2 kHz, and 96 kHz.

> Per the AES3 standard, each digital input or output line carries both the left and right stereo channels. The connection is 110 $\Omega$  balanced. The AES3 standard specifies a maximum cable length of 100 meters. While almost any balanced, shielded cable will work for relatively short runs (5 meters or less), longer runs require used of 110 $\Omega$  balanced cable like Belden 1800B, 1801B (plenum rated), multi-pair 180xF, 185xF, or 78xxA. Single-pair category 5, 5e, and 6 Ethernet cable will also work well if you do not require shielding. (In most cases, the tight balance of Category 5/5e/6 cable makes shielding unnecessary.)

> The AES3id standard is best for very long cable runs (up to 1000 meters). This specifies 75 $\Omega$  unbalanced coaxial cable, terminated in BNC connectors. A 110 $\Omega$ /75 $\Omega$  balun transformer is required to interface an AES3id connection to your Optimod's digital input or output.

The digital input clip level is fixed at 0 dB relative to the maximum digital word. The maximum digital input will make the 8700i LT input meters display 0 dB. The reference level is adjustable using the Digital REFERENCE LEVEL control.

The 8700i LT is a "multirate" system whose internal sample rate is 64 kHz and multiples thereof (up to 512 kHz). The outputs processed for analog FM are band-limited to 16.5 kHz, with a stopband that begins at 18 kHz. Therefore, the output can be passed through a 44.1 kHz (or higher) uncompressed link without adding significant overshoot. Because sample rate conversion is ordinarily a phase-linear process that does not add bandwidth, the 8700i LT's output signal will continue to be compatible with 44.1 kHz links even if it undergoes intermediate sample rate conversions (for example, 44.1 kHz to 96 kHz to 44.1 kHz) at various points in the program chain.

The audio bandwidth of the AES output dedicated to the HD-processed signal is adjustable from 15 kHz to 20 kHz in 1 kHz steps.

## <span id="page-67-0"></span>Connecting a Ratings Encoder

This allows a ratings encoder having AES3 inputs and outputs to be driven from your Optimod's DIGITAL OUTPUT #2, while the rating encoder's output drives your Optimod's SYNC INPUT. The ratings encoder can be embedded in one of two places:

- At the output of the AGC before the analog-FM and HD processing paths split, allowing a single ratings encoder to be used for both the analog FM and HD channels while still receiving level-controlled audio. Set the AES 2 SOURCE control to AGC>RATINGS in PC Remote or AGC>RE on the Optimod.
- Between your Optimod's left/right audio processing and stereo encoder, maintaining consistently high audio drive levels into the ratings encoder while allowing your Optimod's composite limiter to be used. Set the AES 2 SOURCE control to LIMIT>RATINGS in PC Remote or LIM>RE on the Optimod.

In Rating Encoder mode, if a valid AES3 signal is not detected at its SYNC input, your Optimod will automatically bypass the loop-through. While this will prevent dead air, it means that ratings encoding will not be applied to your broadcast.

Because of the importance of proper ratings encoder operation, your Optimod will flash a warning on its screen and on PC Remote if it enters the fallback mode. This will help detect potential failures in the ratings encoder hardware.

# <span id="page-68-0"></span>Composite Output and Subcarrier Inputs

There are two analog composite outputs. These carry the encoded stereo signal, the stereo pilot tone, and any subcarriers that may have been applied to the 8700i LT's analog subcarrier inputs (on the rear panel). They do not carry SCAs that have been applied to the digital composite SCA inputs.

Each output's level is independently adjustable from –13.7 dBu to +10.6 dBu.

The output impedance of composite output #1 and composite output #2 can be set to  $0\Omega$  or 75 $\Omega$  via jumpers J2 and J3 respectively (located on the I/O Board). As shipped, the link is on pins 3 and 4, yielding  $0 \Omega$  impedance. To reset a given output to 75 $\Omega$ , place the link on pins 1 and 2 of its associated jumper. (See the schematic on page 6[-53](#page-344-0) and the parts locator diagram on page 6[-49.](#page-340-0))

> Each output can drive up to 75 $\Omega$  in parallel with 0.047<sub>H</sub>F before performance deteriorates significantly (see [Figure 2-3o](#page-69-0)n page 2[-10\)](#page-69-0).

Connect the 8700i LT's composite output to the exciter input with up to 100 feet (30.5m) of RG-58 / U or RG-59 / U coaxial cable terminated in BNC connectors.

> Longer runs of coax may increase problems with noise, hum, and RF pickup at the exciter. In general, the least troublesome installations place the 8700i LT close to the exciter and limit the length of the composite cable to less than 6 feet (1.8m).

> We do not recommend terminating the exciter input by 50 $\Omega$  or 75 $\Omega$  unless this is unavoidable. The frequencies in the stereo baseband are low by comparison to RF and video and the characteristic impedance of coaxial cable is not constant at very low frequencies. Therefore, the transmission system will usually have more accurate amplitude and phase response (and thus, better stereo separation) if the coax is driven by a very low impedance source and is terminated by greater than  $1k\Omega$  at the exciter end. This also eases thermal stresses on the output amplifier in the stereo encoder and can thus extend equipment life.

> If a composite isolation transformer is used to break a ground loop, the exciter *must* present a 1k $\Omega$  or greater load to the transformer for proper transformer operation. See page 1[-15.](#page-42-1)

> Even when its composite limiter is being used heavily, the 8700i LT will always protect the stereo pilot tone by at least 60 dB  $(\pm 250$ Hz from 19 kHz) and will protect the region from 55 kHz to 100 kHz by at least 75 dB (re 100% modulation). See [Figure 5-1](#page-283-0) on page 5[-4.](#page-283-0)

The analog subcarrier inputs are provided for convenience in summing subcarriers into the baseband prior to their presentation to the FM exciter.

> The subcarrier inputs will accept any subcarrier (or combinations of subcarriers) above 23 kHz. Below 5 kHz, sensitivity rolls off at 6 dB/octave to suppress hum that might otherwise be introduced into the subcarrier inputs, which are unbalanced.

> The subcarrier inputs are mixed into the 8700i LT's composite output in the analog domain, after D/A conversion of the 8700i LT stereo encoder's output but before the digitally controlled attenuators that set the composite output levels.

As shipped from the factory, the second SCA connector emits a stereo pilot tone reference for external RDS or RBDS subcarrier generators. If you wish to reconfigure it to accept an SCA signal, move the link on jumper J400 (on the I/O board) from pins 3 and 4 to pins 1 and 2.

> To access J400, remove the 8700i LT's top cover according to the instructions in step 1 on page 4[-2.](#page-267-0) To find J400, see page 6[-49](#page-340-0) for the I/O board parts locator drawing. To find the I/O board, see the circuit board locator drawing on page 6[-35.](#page-326-0) The schematic diagram showing J400 is on page 6- [53.](#page-344-0)

> Connect your subcarrier generator(s) to the 8700i LT's subcarrier input(s) with coaxial cable terminated with BNC connectors.

> The subcarrier inputs have greater than  $600\Omega$  load impedance and are unbalanced. Their sensitivity is variable from 220 mV p-p to  $> 10$  V p-p to produce 10% injection via trimmers that are accessible for screwdriver adjustment through holes in the rear panel.

> Using the PILOT REFERENCE control (in the INPUT/OUTPUT > COMPOSITE

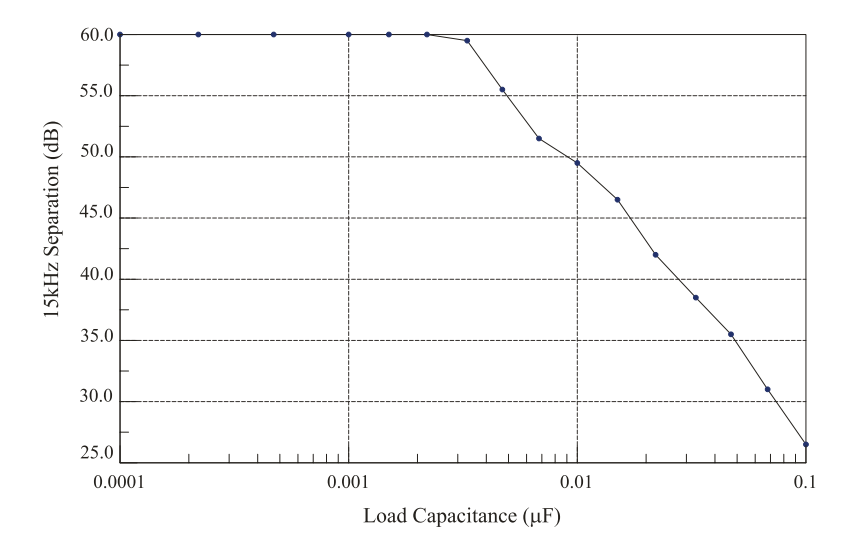

Separation vs. Load Capacitance

<span id="page-69-0"></span>Figure 2-3: Separation vs. load capacitance

screen), you can set the phase of the reference to  $0^{\circ}$ ,  $90^{\circ}$ , 180°, or 270° with respect to the pilot tone appearing at the composite output.

You can use the 19K REF control in SETUP to determine whether the 19 kHz pilot reference output will be in-phase (0 DEG) with the pilot tone present in the composite output or will lead it by 90 degrees (90 DEG). 0 DEG is correct for most installations. Use 90 DEG only if your RDS/RBDS generator's 19 kHz reference input specifically requires this phase relationship.

#### Digital Composite Outputs

The 8700i LT provides an AES3 digital composite output at 192 kHz sample rate. Its output level is set in the Input/Output 5 screen titled Composite 2. At the PC remote, it is located in the I/O SETUP SCREEN with the tab DIGITAL ENCODER.

This output appears on a male XLR-type connector on the rear panel. This output is fully compatible with and interoperable with the de-facto industry standard digital connection being implemented by transmitter manufacturers and others.

#### Digitized Subcarrier Inputs

Two additional subcarrier inputs are provided on the rear panel. These are digitized and are summed only into the digital composite output.

Their mix level is set in the Input/Output 5 screen titled Composite 2. At the PC remote, they are located in the I/O SETUP SCREEN with the tab DIGITAL ENCODER.

If you need to use both the digital and analog composite outputs, you must split the outputs of your SCA generators with tee connectors so that each generator output drives one digitized SCA input and one non-digitized SCA input.

#### Wordclock/10 MHz Sync Reference Input

The sync reference input (labeled REF IN) appears on a female BNC jack on the rear panel. It accepts a 1x 5V p-p squarewave wordclock signal at 32, 44.1, 48, 88.2, or 96 kHz, or a 10 MHz sinewave or squarewave signal, 0.5 to 5 V peak. 10 MHz is a common output frequency produced by GPS and rubidium frequency standards. You can configure the 8700i LT to lock its 19 kHz pilot tone and output sample frequency to this input.

When a valid reference signal is applied to this input, it locks the Optimod's Internal DSP clock to this input, so if a given AES3 L/R output's sync source is set to INTERNAL, the sample frequency at that output will be locked to this reference signal.

Do not apply an AES3 signal to this input.

# <span id="page-70-0"></span>Grounding

Very often, grounding is approached in a "hit or miss" manner. Nevertheless, with care it is possible to wire an audio studio so that it provides maximum protection from power faults and is free from ground loops (which induce hum and can cause oscillation).

In an ideal system:

 All units in the system should have balanced inputs. In a modern system with low output impedances and high input impedances, a balanced input will provide common-mode rejection and prevent ground loops—regardless of whether it is driven from a balanced or unbalanced source.

The 8700i LT has balanced inputs. Its subcarrier inputs are unbalanced, but frequency response is rolled off at low frequencies to reject hum.

- All equipment circuit grounds must be connected to each other; all equipment chassis grounds must be connected together.
- In a low RF field, cable shields should be connected at one end only—preferably the source (output) end.
- In a high RF field, audio cable shields should be connected to a solid earth ground at both ends to achieve best shielding against RFI.
- Whenever coaxial cable is used, shields are automatically grounded at both ends through the terminating BNC connectors.

## Power Ground

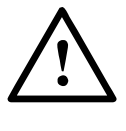

 Ground the 8700i LT chassis through the third wire in the power cord. Proper grounding techniques never leave equipment chassis unconnected to power or earth ground. A proper power ground is essential for safe operation. Lifting a chassis from power ground creates a potential safety hazard.

# Circuit Ground

To maintain the same potential in all equipment, the circuit (audio) grounds must be connected together:

- Circuit and chassis ground are always connected. If you need to break a ground loop between the analog composite output and the unbalanced composite input of an exciter, you can balance and float the exciter input with a [Jensen JT-](#page-42-1)123-BMCF [transformer](#page-42-1) (see page 2[-15\)](#page-42-1).
- In high RF fields, the system is usually grounded through the equipment rack in which the 8700i LT is mounted. The rack should be connected to a solid earth ground by a wide copper strap—wire is completely ineffective at VHF because of the wire's self-inductance.

# 8700i LT Front Panel

 Headphone Jack allows you to monitor the output of the processing through headphones. Headphone impedance should be 75 $\Omega$  or higher.
- You can switch the headphone feed to receive the digital radio (HD) signal, the low-delay monitor signal, or the analog FM-processed signal before the diversity delay. This control is located on the INPUT/OUTPUT > OUTPUT 2 screen.
- Headphone Level Control (the small blue control knob to the right of the jack) adjusts headphone output.
- The red **Enter** button allows you to choose pop-up menu items, icons and buttons. If you are in the Preset screen, it allows you to put a Factory or User Preset on-air once you have selected it.

If you edit a Factory Preset, you must save it as a new User Preset to retain your edit permanently. Even if not saved, your edited preset will be retained automatically even if the 8700i LT is powered down and will be restored on-air upon power-up. If not saved, your edited preset will appear in the RECALL list of available presets as the name of its parent present prefixed by the abbreviation "modif" (for "modified").

However, if you edit another preset before you save your old modified preset, your old edited preset will be lost—the 8700i LT automatically retains only one "modified" preset. Therefore, it is wise to rename and save any edited preset you wish to keep, using the 8700i LT's SAVE main menu item. This ensures that your edited preset will not be overwritten accidentally.

- The green joystick, labeled Locate, is a pointing device that allows you to navigate to settings and controls on each screen. Pressing and holding the knob left or right moves you to the previous and next function screens (when multiple screens are available).
- A yellow **Escape** button allows you to navigate quickly to underlying screens, higher-level screens or the Meters screen and displays the pop-up menu.

When a pop-up item, like Menu, is onscreen, *Escape* always returns you to the underlying screen.

Pressing *Escape* from a secondary screen page, like System Setup > Place / Date / Time 1 takes you back to the top level; in this case, the System Setup screen.

*Escape* from top-level screens (like the System Setup screen), brings you back to the Meters screen. (If you are already in the Meters screen, *Escape* displays the pop-up Menu.)

- The Control Knob is the large blue knob on the front panel. Turning the knob scrolls through displayed lists (like the Preset screen list) or changes a setting that is highlighted onscreen (e.g., the setting last selected by the *Locate* joystick). Pushing the knob in, towards the front panel, displays the pop-up Menu over the previous screen.
- Screen Display supplies control setting information and screen help and displays the gain reduction and level meters (described directly below).

The 8700i LT's screen displays the following meters and indicators:

- IN METERS show the peak input level applied to the 8700i LT's analog or digital inputs with reference to  $0$  dB = digital full-scale.
- AGC METERS show the gain reduction of the slow AGC processing that precedes the multiband compressor. Full-scale is 25 dB gain reduction.

Because the AGC is a two-band unit with Orban's patented bass coupling system, the two meters indicate the gain reduction of the AGC Master and Bass bands.

- GATE INDICATORS show gate activity. They light up when the input audio falls below the threshold set by the gate threshold controls. (There are two gating circuits—one for the AGC and one for the multiband limiter—each with its own Gate Thresh control.) When gating occurs, the AGC and compressor's recovery times are slowed drastically to prevent noise rush-up during low-level passages.
- MULTIBAND GAIN REDUCTION METERS show the gain reduction in the multiband compressor. Full-scale is 25 dB gain reduction. The MB GR METER switch (in INPUT/OUTPUT > UTILITIES) determines what signals the 2-Band and 5-Band Compressor gain reduction meters indicate. The switch can be set to FM, HD, or SPLIT. In SPLIT mode, the 8700i LT's front panel display shows the gain reduction of the FM analog multiband compressors on the left side of the split meters and the gain reduction of the digital radio compressors on the right. If the left and right channel gain reductions are not identical in a given band, its meter displays the larger of the left or right channel gain reductions.
- 2B HF meters display the gain reductions in dB of the independent left and right channel high frequency limiters in the 8700i LT's Two-Band structure. These meters appear only when the 8700i LT is in Two-Band mode.
- OUT METERS display 8700i LT's instantaneous peak output level.
- COMP METER displays the stereo encoder's output level before the COMP 1 or COMP 2 attenuators, in percent scale over a 125 to 0 range.
- HD METERS display the gain reduction of the left and right look-ahead limiters that feed the HD outputs.
- The LOUDNESS LEVEL meters, which uses the ITU-R BS.1770-3 algorithm, indicates the relative loudness level at the output of the digital and analog radio processing chains. The reference level for the analog and digital processing chains are set independently. The loudness level for the analog radio chain is shown as a number at the bottom of the main meter screen on the 8700i LT unit; it is shown as a meter on PC Remote. See *[BS.1770 Loud](#page-51-0)[ness Level](#page-51-0)* on page 1[-24.](#page-51-0)
- The LOUDNESS GR meters indicate the amount of gain reduction produced by the BS.1770 Safety Limiters in the digital and analog radio processing chains.

 MULTIPLEX POWER GR / BS.1770 GR METER uses a two-color display to indicate the action of the ITU Multiplex Power controller and the BS.1770 safety limiter in the analog radio processing chain. It shows how much the Multiplex Power Controller and BS.1770 Safety Limiter have reduced the clipper drive, reducing the average power in the processed audio. The BS.1770 gain reduction is shown in cyan and the multiplex power gain reduction is shown in dark blue.

This meter, labeled "PWR," is displayed on the 8700i LT's color LCD. It always appears when the Two-Band Structure is active. When the Five-Band Structure is active, the meter only appears when the Multiplex Power Controller is turned on.

# External AGC Installation (optional)

*[Skip this section if you are not using an external AGC ahead of the 8700i LT. Continue with "Quick Setup" below.]*

- As of this writing, the currently manufactured Orban products that can be used as external AGCs are Optimod-PC 1101/1101e, Optimod PCn 1600, and Optimod 6300. Their manuals contain instructions on how to use them in this application. They are the preferred choices because their AGCs are identical to the AGC in the 8700i LT.
- Discontinued Orban products usable as external AGCs include the 8200ST, 464A "Co-Operator," 8100AST, and Optimod-PC1100. In this manual, we do not provide systematic instructions for setting up all of these older products, although it should be easy to extrapolate from the instructions we provide for the 8200ST below.
- If you are using an Orban 8100AST (or 8100A/ST) external AGC, refer to page 1-[19.](#page-46-0)

# If you are using an Orban 8200ST external AGC:

If the STL uses preemphasis, its input preemphasis filter will probably introduce overshoots that will increase peak modulation without any increase in average modulation. We therefore strongly recommend that the STL transmitter's preemphasis be defeated (freeing the STL from such potential overshoot) and that the 8200ST be used to provide the necessary preemphasis.

If the STL transmitter's preemphasis cannot be defeated, then configure the 8200ST for flat output. In this case average modulation levels of the STL may have to be reduced to accommodate the overshoots.

# 1. Configure the 8200ST's internal jumpers.

A) Remove all screws holding the 8200ST's cover in place; then lift it off.

Refer to [Figure 2-4](#page-76-0) on page 2[-17.](#page-76-0)

- B) Place jumper JA in the CLIPPER ON position.
- C) If you have defeated the STL transmitter's preemphasis, place jumpers JE and JF in the PRE-EMPHASIZED position.
- D) If you cannot defeat the STL transmitter's preemphasis, place jumpers JE and JF in the FLAT position.
- E) Replace the top cover and then replace all screws snugly. (Be careful not to strip the threads by fastening the screws too tightly.)

#### 2. Install the 8200ST in the rack. Connect the 8200ST's audio input and output.

Refer to the *8200ST Operating Manual* if you require information about installation, audio input, and audio output connections to the 8200ST.

#### 3. Set 8200ST Output Level with tone.

A) Press the TONE button on the 8200ST.

The TONE lamp should light and the modulation meters should indicate "0." If they do not, re-strap jumpers JB and JC to "peak." (Refer to [Figure](#page-76-0)  [2-4](#page-76-0) on page 2[-17.](#page-76-0))

The 8200ST is now producing a 400Hz sine wave at each output. The peak level of this tone corresponds to 100% modulation.

B) Adjust the 8200ST's L OUT and R OUT controls so that the STL transmitter is being driven to 100% modulation.

The L OUT and R OUT controls are now correctly calibrated to the transmitter. If no significant overshoot occurs in the transmitter, the MODULATION meter will now give an accurate indication of peak modulation of the STL.

C) Turn off the tone by pressing the TONE button.

If the STL transmitter suffers from bounce or overshoot, you may have to reduce the L OUT and R OUT control settings to avoid peak overmodulation caused by overshoots on certain audio signals.

#### 4. Set controls for normal operation with program material.

The following assumes that a VU meter is used to determine 8200ST line drive levels with program material.

# A) Set controls as follows:

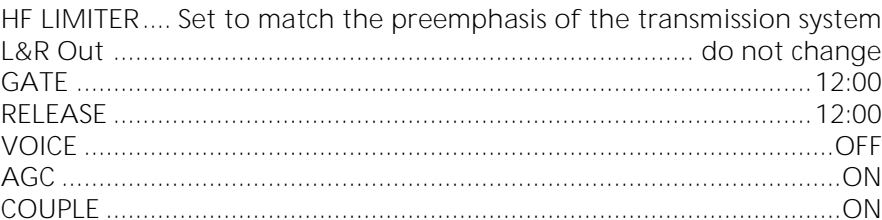

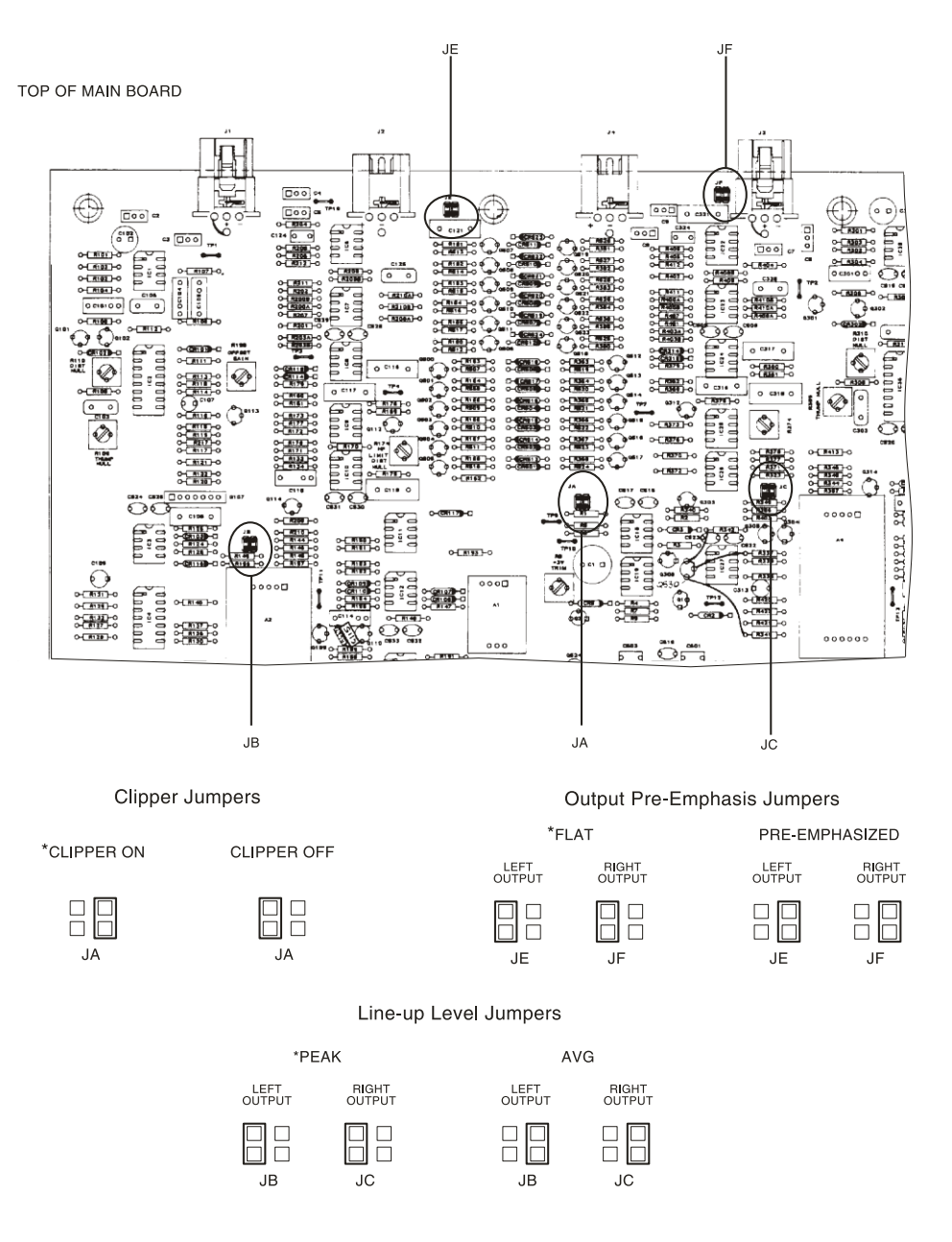

<span id="page-76-0"></span>Figure 2-4: 8200ST Jumper Settings (\*Factory Configuration)

- B) Feed the 8200ST either with tone at your system reference level (0VU), or with typical program material at normal levels.
- C) Adjust the GAIN REDUCTION control for the desired amount of gain reduction.

We recommend 8-15 dB gain reduction for most formats.

If the STL uses preemphasis, its input preemphasis network will probably introduce overshoots that will increase peak modulation without any increase in average modulation. We therefore strongly recommend that the STL transmitter's preemphasis be defeated (freeing the STL from such potential overshoot) and that the 464A be used to provide the necessary preemphasis.

If the STL transmitter's preemphasis cannot be defeated, configure the 8200ST for flat output. In this case, average modulation levels of the STL may have to be reduced to accommodate the overshoots.

# Quick Setup

The 8700i LT's Quick Setup feature provides a guided, systematic procedure for setting up the 8700i LT. It should be adequate for most users without special or esoteric requirements. Following this section, you can find more detailed information regarding setup outside the Quick Setup screens. Mostly, you will not need this extra information.

*Quick Setup configures the 8700i LT for an analog-FM facility only.* If you are setting up an digital radio facility (HD Radio, DAB/DAB+, etc.) and/or AES67 audio-over-IP input/output, you must use the detailed instructions found after this Quick Setup section.

For the following adjustments, use *Locate* (the green joystick, between *Escape* and *Enter*) to select parameters. After you have highlighted the desired parameter on the screen, use the front panel control knob to adjust the parameter settings, as desired.

# 1. From the pop-up Menu display, Locate to System Setup, then press the Enter button.

If the pop-up Menu isn't onscreen, press the control knob in.

# 2. From the System Setup screen, Locate to the Quick Setup icon, then press the Enter button.

Quick Setup presents a guided sequence of screens into which you must insert information about your particular requirements.

Each Quick Setup page is titled in the top right corner (e.g., page 1 is System Setup > Quick Setup 1).

# 3. Set time and date.

A) *Locate* to the Time & Date screen (System Setup > Quick Setup 2).

- B) Choose Time Format as desired (either 24-hour time or 12-hour AM / PM-style time).
- C) Set hours, minutes, and seconds, in that order, using a 24-hour format for entering hours even if you have set the time format to 12-hour.

Seconds will stop advancing when you set hours and minutes. So set seconds last.

- D) Choose the desired date format.
- E) Set today's date.
- F) If you want the clock to reset itself automatically to conform to Daylight Saving Time (Summer Time), use the BEGINS and ENDS fields to specify when Daylight Saving Time begins and ends in your area. If you do not wish to use this feature, leave the BEGINS and ENDS fields set to Off.

Note that the clock will set itself automatically if you have set the 8700i LT to synchronize to an Internet timeserver. See *[Synchronizing Optimod](#page-128-0)  [to a Network Time Server](#page-128-0)* in page 2[-69.](#page-128-0)

#### 4. Set preemphasis in regional settings screen.

- A) *Locate* to the Regional Settings screen (SYSTEM SETUP > QUICK SETUP 3).
- B) Select the preemphasis (either  $75\mu$ S or  $50\mu$ S) used in your country.

Because there is only one field in this screen, you do not have to *LOCATE* to the Preemphasis field; it will automatically be active.

There may be a slight time delay between when you move the knob and when the preemphasis indication changes.

You can change the preemphasis later from the INPUT/OUTPUT > UTILITIES screen.

# 5. Set External AGC mode.

- A) *Locate* to Studio Configuration screen (SYSTEM SETUP > QUICK SETUP 4).
- B) Set the External AGC mode.
	- Set the field to YES if you have an external AGC (such as an Orban 1100, 1101, 6300, 8200ST OPTIMOD-Studio, Orban 464A Co-Operator, or similar AGC) installed at your studio feeding the studio-to-transmitter link. This setting defeats the 8700i LT's AGC for all presets.
	- If you do not have an external AGC installed, set the field to NO; this setting allows the selected preset to determine the 8700i LT AGC status.
	- If you are using an Orban 4000 Transmission Limiter, set field to NO (so that the AGC function in the 8700i LT continues to work). The Orban 4000 is a transmission system overload protection device; it is normally operated below threshold. It is not designed to perform an AGC or gain-riding function and it cannot substitute for the AGC function in the 8700i LT.

Most of the processing structures in the 8700i LT control level with a preliminary AGC (Automatic Gain Control). If you are using a suitable Automatic Gain Control at the studio, the AGC in the 8700i LT should be defeated. This is so that the two AGCs do not "fight" each other and so they do not simultaneously increase gain, resulting in increased noise.

#### 6. Set input levels.

A) Prepare to adjust the Input Reference Levels.

a) Feed normal Program material to the 8700i LT.

Play program material from your studio, peaking at normal program levels (typically 0VU if your console uses VU meters).

b) *Locate* to the Reference Levels screen (SYSTEM SETUP > QUICK SETUP 5).

The Reference Level screen allows you to match the 8700i LT to the normal operating level to be expected at the 8700i LT, so the 8700i LT's AGC can operate in the range for which it was designed. There are separate settings for the analog and digital inputs. If you provide both analog and digital inputs to the 8700i LT, optimum adjustment is achieved when the same amount of processing is indicated for either analog or digital inputs. This will allow you to switch between analog and digital inputs without sudden level changes.

B) Using the SET INPUT TO field, set the input to ANALOG.

*[Skip this step if you are not using the analog input.]*

a) Adjust the ANALOG REFERENCE LEVEL so that the meter reads an average of 10 dB gain reduction.

[9 dBu to +13 dBu (VU), or –2 to +20 dBu (PPM)] in 0.5 dB steps

The ANALOG REFERENCE LEVEL VU and PPM settings track each other with an offset of 8 dB. This compensates for the typical indications with program material of a VU meter versus the higher indications on a PPM.

If you know the reference VU or PPM level that will be presented to the 8700i LT, set the ANALOG REFERENCE LEVEL to this level, but please verify it with the steps shown directly below.

- b) If the AGC gain reduction meter averages less than 10 dB gain reduction (higher on the meter), re-adjust the ANALOG REFERENCE LEVEL to a lower level.
- c) If the AGC gain reduction meter averages more gain reduction (lower on the meter), re-adjust the ANALOG REFERENCE LEVEL to a higher level.

This control has no effect on the AES3 digital input.

C) Using the SET INPUT TO field, set the input to DIGITAL.

*[Skip this step if you are not using the digital input.]*

a) Adjust the DIGITAL INPUT REFERENCE so that the meter reads an average of 10 dB gain reduction.

[30 to –10 dBFS (VU), or –23 to –3 dBFS (PPM)] in 0.5 dB steps.]

The DIGITAL REFERENCE LEVEL VU and PPM settings track each other with an offset of 8 dB. This compensates for the typical indications with program material of a VU meter versus the higher indications on a PPM.

If you know the reference VU or PPM level that will be presented to the 8700i LT, set the DIGITAL REFERENCE LEVEL to this level, but do verify it with the steps shown directly below.

- b) If the AGC gain reduction meter averages less than 10 dB gain reduction (higher on the meter), re-adjust the DIGITAL REFERENCE LEVEL to a lower level.
- c) If the AGC gain reduction meter averages more gain reduction (lower on the meter), re-adjust the DIGITAL REFERENCE LEVEL to a higher level.

This control has no effect on the analog inputs.

D) Select primary Input Source:

Using the SET INPUT TO field, set the input to the source (analog, digital, or DIG+J17) that you will use for normal programming.

DIG+J17 applies J.17 de-emphasis to the incoming digital signal. It is only applicable to certain STLs (like NICAM) that use this type of preemphasis and that have not applied their own de-emphasis prior to their3 AES outputs.

#### 7. Configure output.

- A) *Locate* to the Output Configuration screen (SYSTEM SETUP > QUICK SETUP 6).
- B) Set the ANALOG OUTPUT PRE / FLAT control to PRE-E (for preemphasis) or FLAT.

*[Skip this step if you will not be using the analog output.]*

If you will use the analog output to drive a stereo encoder, PRE-E provides the best performance because this stereo encoder does not have to restore the preemphasis. However, if you cannot defeat the preemphasis in your stereo encoder, or if you will use the analog output for monitoring, set the output FLAT.

If you are sending the output of the 8700i LT through a digital link that uses lossy compression (like MPEG, APT-X, or Dolby), set the output FLAT. Lossy codecs cannot handle pre-emphasized signals.

C) Set the DIGITAL OUTPUT #1 PRE / FLAT control to PRE-E (for preemphasis), FLAT, or PRE-E+J17.

*[Skip this step if you will not be using the "AES1" digital output.]*

(See the notes immediately above.)

PRE-E+J17 applies both FM preemphasis and J.17 preemphasis (in cascade) to the signal and is only used with STLs using J.17 preemphasis when their own J.17 preemphasis filters are bypassed. These are rare.

D) Set the DIGITAL OUTPUT #1 SAMPLE RATE to 32, 44.1, 48, 88.2, or 96 kHz.

*[Skip this step if you will not be using the "AES1" digital output.]*

The 8700i LT's fundamental sample rate is always 64 kHz, but the internal sample rate converter sets the rate at the 8700i LT's digital output. This adjustment sets the output sample rate to ensure compatibility with equipment requiring a fixed sample rate.

# <span id="page-81-0"></span>8. Set output levels.

A) Locate to the Set Output Levels screen (SYSTEM SETUP > QUICK SETUP 7).

- B) You can use either program material or tone to set the output level (and thus, the on-air modulation). If you want to use tone, set the 400HZ CALIBRATION TONE to ON.
- <span id="page-81-1"></span>C) Using a modulation monitor or modulation analyzer, adjust the outputs you are using (analog, digital, composite 1 and composite 2) to make the modulation monitor read 100% modulation (usually  $\pm$ 75 kHz deviation).
- D) If you are using program material, make sure that the program material is loud enough to produce peaks of frequent recurrence that hit the 8700i LT's peak limiting system, thereby defining the maximum peak level that the 8700i LT will produce. In the U.S., we recommend using  $900\mu s$  peak weighting on the peak modulation indicator, as permitted by F.C.C. rules. This will cause the monitor to ignore very low energy overshoots and will produce the highest peak modulation permitted by law.

In other countries, use a peak-indicating instrument as specified by the regulatory authority in your country.

If you are required to implement the multiplex power limits specified by ITU-R 412, you may seldom see peaks hitting  $\pm$ 75 kHz deviation. In this case, we advise you to set the output level using the 8700i LT's reference 400Hz tone.

In the United States, F.C.C. Rules permit you to add 0.5% modulation for every 1% increase in subcarrier injection. For example, *if your subcarrier*   $injection$  totals 20%, you can set the total modulation to 110%  $(\pm 82.5$ kHz deviation).

The 8700i LT can reduce audio modulation to compensate for subcarriers. Once you are finished with Quick Setup, navigate to SYSTEM SETUP > NETWORK REMOTE 1 and program the Remote Interface Terminal for MOD. REDUCTION 1 or MOD. REDUCTION 2. Set the amount of modulation reduction by navigating to INPUT/OUTPUT > COMPOSITE and adjusting the MOD. RED. 1 and MOD. RED. 2 parameters. When both are active, the modulation reduction is the sum of their settings. In general, set the modulation reduction to one-half the injection of the associated subcarrier.

For example, if your subcarrier injection totals 20% from two 10% subcarriers, set MOD. RED. 1 to "5%" and MOD. RED. 2 to 5%. This will reduce your audio modulation to 90% (100% – 5% – 5%). When you add back the 20% modulation due to the subcarriers, you get the required 110% total modulation.

The MOD. REDUCTION function is active as long as signal is applied to its associated GPI input.

The advantage of using the MOD. REDUCTION function is that the pilot injection stays constant when the audio modulation is reduced. However,

using the MOD. REDUCTION function is slightly inconvenient because it requires programming and activating at least one 8700i LT GPI input. *If you have the same subcarrier injection at all times*, a more convenient alternative is to set the desired modulation level by using the COMPOSITE LEVEL control(s). Then turn up the PILOT LEVEL control (in the INPUT / OUTPUT > COMPOSITE screen) until the injection equals 9% modulation.

# 9. Choose a factory preset.

- A) *Locate* to the Choose Preset screen (SYSTEM SETUP > QUICK SETUP 8).
- B) Using the *Locate* joystick up/down control or turning the control knob, highlight a preset corresponding to your format. Press *Enter* to put the highlighted preset on the air.

Preset names are *just suggestions*. Some of the most competitive presets (the "Loud" and "Impact" families) are intentionally not named for formats because these presets can be used in a wide variety of competitive mass-appeal music formats. Feel free to audition different presets and to choose the one whose sound you prefer. This preset may have a very different name than the name of your format. This is OK.

You can easily modify a preset with the 8700i LT's one-knob LESS-MORE feature. After you have finished with Quick Setup, Navigate to the BASIC MODIFY screen. If you do not see the LESS-MORE screen immediately, press and hold the *Locate* joystick to the right or left until you find the screen. Turning LESS-MORE up will produce more loudness but also more processing artifacts like distortion and unpleasant density. Turning LESS-MORE down will make the sound cleaner, more open, and easier to listen to, but will also make it quieter.

C) Congratulations! You are now on the air with your initial sound. Feel free to read the material in Section 3 of this manual, which describes the various presets and how you can customize them to an almost unlimited extent.

#### 10. Complete Station ID.

The Station ID is an optional setting that you can provide to associate the 8700i LT with the station providing the program material (e.g., "KABC"). The Station ID appears on the Meters screen to the left of the date, and on many other screens, in the left pane, above the date.

- A) Locate to the Station Identifier screen (System Setup > Quick Setup 9).
- B) To erase the default Station ID name, use *Locate* to highlight CLEAR, then press *Enter*.
- C) Enter in your Station ID name.

For each keypad item, Locate to the item and press *Enter.*

- For upper case letters, first *Locate* to the SHIFT key and then press *Enter*.
- D) When finished entering your name, highlight SAVE and press *Enter*.

# 11. Complete Quick Setup.

A) Locate to the Finished screen (SYSTEM SETUP > QUICK SETUP 10).

B) Press *Escape* once to return to the System Setup screen, or twice to display the Meters screen. Alternatively, press the control knob to display the pop-up Menu.

*Quick Setup is finished, unless your country is required to meet ITU-R 412-7 requirements (see next step)*

*Note that Quick Setup only guides you through setting up the processing for the analog FM output. To set up the HD output, see [About the 8700i LT](#page-232-0)'s HD / Digital [Radio Processing](#page-232-0) on page 3[-73](#page-232-0)*.

# <span id="page-83-0"></span>12. If you are required to meet the "multiplex power" limitations of ITU-R 412-7 in your country, activate the 8700i LT's ITU-R 412 controller.

*[Skip this step if your country does not enforce ITU-R 412. At the time of this writing, it is only enforced in certain European countries.]*

A) Navigate to the INPUT/OUTPUT > UTILITIES screen.

a) Press the control knob to display the pop-up Menu.

b) Turn the knob to highlight INPUT/OUTPUT and press the knob.

c) *Locate* to the INPUT/OUTPUT > UTILITIES screen.

B) Set the MULTIPLEX POWER THRESHOLD to "0.0 dB."

If your transmission system introduces overshoot in the signal path after the 8700i LT (including the transmitter), instead set the MULTIPLEX POWER THRESHOLD so that it equals the amount of peak overshoot (in dB) in the transmission system. If you do not do this, the 8700i LT's ITU-R 412 controller will set the average multiplex power too low.

The easiest way to measure system overshoot is to turn the multiplex power controller off temporarily. Then set the 8700i LT's output level, using its built-in 400Hz reference tone, so that the transmitter produces  $\pm 75$ kHz deviation. Finally, play program material with lots of high frequency energy and bass transients (like bright rock music with heavy kick drum) and observe the peak deviation produced by the program material. The overshoot is the amount (in dB) by which the deviation with program material exceeds  $\pm 75$  kHz deviation.

If your country does not enforce ITU-R 412, the MULTIPLEX POWER THRESHOLD should be set to OFF.

Because the multiplex power controller sometimes uses the output of the 8700i LT's stereo encoder as its reference, set the COMPOSITE LIMIT DRIVE control (page 3[-44\)](#page-203-0) to OFF If you are using the 8700i LT's analog or digital output (not its composite output) to drive the transmission system.

The total gain reduction of the BS.1770 controller (see step [13](#page-84-0) [below\)](#page-84-0) and MPX power controller is split before and after the FM peak limiter such that the first 3 dB of gain reduction occurs before the peak limiter. Hence, you can achieve full  $\pm$ 75 kHz deviation when the gain reduction is between 0 and 3 dB. Any gain reduction greater than 3 dB is applied after the peak limiter, permitting you to achieve more of the "FM limiter

sound" with higher amounts of gain reduction. (Because some of the gain control is applied after the peak limiter, the peak deviation may be limited to less than  $\pm$ 75 kHz.)

See the notes on the *[Multiplex Power Offset](#page-205-0)* control on page 3-[46](#page-205-0). For more information on the multiplex power controller, refer to *[ITU-R Mul](#page-242-0)[tiplex Power Controller](#page-242-0)* on page 3[-83.](#page-242-0)

For "MX" presets or anytime the diversity delay is active, the 8700i LT computes the multiplex power from the left and right outputs of the audio processing because there is too much delay to use the output of the stereo encoder. Under these circumstances, the 8700i LT cannot directly take into account the setting of the COMPOSITE LIMIT DRIVE control.

# <span id="page-84-0"></span>13. Set up and activate the BS.1770 Safety Limiter in the analog radio processing chain (optional)

The BS.1770 safety limiter and meter have been included to allow your Optimod to comply with government regulations in countries that enforce BS.1770-based loudness control (per EBU Recommendation R 128) in analog FM transmission. Unless your country requires this, leave the BS.1770 Safety Limiter off.

The analog-chain BS.1770 safety limiter and meter are calibrated with reference to 100% modulation with 50 $\mu$ s preemphasis ( $\pm$ 75 kHz deviation) per section 5.9 of EBU Tech 3344 ("Practical guidelines for distribution systems in accordance with EBU R 128").

The BS.1770 Safety Limiter is usually used in conjunction with the BS.412 Multiplex Power Limiter. The processing chain is configured as follows:

MPX Offset Control  $\rightarrow$  BS.1770 controller (0 to 3dB GR)  $\rightarrow$  Peak Limiter  $\rightarrow$ BS.1770 controller (>3dB GR) → BS.412 Controller

The MPX POWER OFFSET control allows you to reduce the drive level into the BS.1770/BS.412 chain to prevent excessive amounts of gain reduction. This arrangement allows you to apply as much "FM processor sound" as you want to the audio. Turn the MPX POWER OFFSET control up (closer to 0) to drive the peak limiters harder.

We recommend using as little gain reduction as possible to prevent unnatural sounding source-dependent loudness variations—a limitation of the BS.1770 algorithm itself, which can over-indicate the loudness of material with substantial dynamics compression by up to 3 dB compared to subjective impressions by listeners<sup>1</sup>. We suggest using a maximum of 3 dB gain reduction in the BS.1770 safety limiter.

A) Navigate to the INPUT/OUTPUT > UTILITIES screen.

1

<sup>&</sup>lt;sup>1</sup> See Begnert, Fabian; Ekman, Håkan; Berg, Jan, "Difference between the EBU R-128 Meter Recommendation and Human Subjective Loudness Perception," AES Convention Paper 8489, 131<sup>st</sup> AES Convention, (October 2011). This paper states, "These loudness-equalized signals gave rise to a perceived maximum loudness difference of 2.8 dB."

- B) Turn the 1770 SAFETY LIMITER control ON.
- C) Set the 1770 LOUDNESS THRESH control to the target loudness specified by your country's governing authority.

The BS.1770 Loudness Meter is calibrated in relative units (LU) so that it indicates "0" when the loudness is equal to the target loudness set by the 1770 LOUDNESS THRESH control. In an overshoot-free transmission system, a 1 kHz sinewave at –23 LUFS must produce an FM carrier deviation of  $±14$  kHz without pilot tone. This corresponds to 18.67% modulation without pilot tone. This calibration includes 50us transmission preemphasis.

D) The calibration of the 1770 LOUDNESS THRESH control is correct if the transmitter's modulation level was calibrated using your Optimod's built-in lineup tone (step [8](#page-81-0) on page 2[-22\)](#page-81-0). If you turned down the drive level to the FM transmitter (via the COMPOSITE OUT, DO 100%, or AO 100% controls depending on how you are driving your transmitter) to compensate for overshoots in the signal path following the Optimod, turn the 1770 LOUDNESS THRESH control up by the same amount that you turned the output level control down. This will preserve correct loudness at the receiver.

> For example, assume that you turned down the output level control by 2 dB compared to its calibration using your Optimod's tone generator, so that a line-up tone that would produce  $\pm$ 75 kHz deviation in an overshoot-free transmission system instead produces  $\pm$ 59.6 kHz deviation to allow for 2 dB of overshoot with program material. In this case, set the 1770 LOUDNESS THRESH control to –16 LUFS instead of –18 LUFS.

E) If you have not already done so in step [12](#page-83-0) on page 2[-24,](#page-83-0) activate the MPX Power Controller by setting it to some setting other than OFF. This is necessary to enable the MULTIPLEX POWER OFFSET control.

Using program material typical of your format, adjust the MULTIPLEX POWER OFFSET control so that the BS.1770 Safety Limiter produces about 3 dB of gain reduction on typical program material. This control is part of the processing preset, so after you have set the control, save the preset as a User Preset.

You must adjust the MULTIPLEX POWER OFFSET control for each processing preset you plan to use and then save each one as a user preset.

*The following material provides detailed instructions on how to set up the 8700i LT. If Quick Setup does not fully address your setup needs or if you wish to customize your system beyond those provided with Quick Setup, then you may need the additional information in the sections below. You will need this information if you are setting up a digital radio facility. However, for most users, this material is only for reference, because Quick Setup has enabled them to set up the 8700i LT correctly.*

# Analog and Digital I/O Setup

For the following I/O calibration parameters, use the *Locate* joystick to highlight input/output parameters. When the desired parameter is highlighted, turn the front panel control knob to adjust the parameter settings as desired.

Analog and digital parameters appear on the same screen. If you are not using a given input or output, ignore the parameters associated with it.

#### <span id="page-86-0"></span>1. Specify processing preemphasis.

Navigate to the INPUT/OUTPUT > UTILITIES screen. Use the PROCESS PREEMPHASIS control to select the preemphasis (either  $75\mu$ S or  $50\mu$ S) used in your country

### 2. Temporarily set the External AGC mode to "No."

Navigate to the INPUT/OUTPUT > UTILITIES screen and set EXTERNAL AGC to NO.

If you are using an external AGC, you will restore this setting to YES after the setup procedure is complete.

#### 3. Adjust input selector.

A) Navigate back to the INPUT/OUTPUT > INPUT screen.

B) Set the INPUT to ANALOG.

# 4. Adjust Clip Level control.

#### *[0 dBu to +27 dBu] in 0.5 dB steps*

This step matches the level at which the 8700i LT's A-D (Analog-to-Digital) converter clips to the absolute maximum peak level that your installation supplies to the 8700i LT's analog input.

This setup maximizes the 8700i LT's signal-to-noise ratio. If the clip level is set too low, the 8700i LT's analog-to-digital converters will overload and distort on program peaks. If the clip level is set too high, the signal-to-noise ratio will suffer. Use care and attention in setting this adjustment.

We have found that the single most common reason for distorted sound on-air in other Orban digital processors is maladjustment of the CLIP LEVEL control, such that the A/D converter is clipping and distorting. This will *always* be clearly indicated by the INPUT meters' going into the red part of their scale.

If you are adjusting the 8700i LT during normal programming and cannot interrupt or distort the program to play program material from your studio at a much higher level than normal, follow the directions to:

Calibrate while on air with normal programming: step [\(A\)](#page-87-0) on page 2[-28.](#page-87-0)

If you are able to interrupt or distort normal programming, you can achieve calibration that is more precise. Follow the directions to:

Calibrate with unprocessed audio: step [\(B\),](#page-87-1) page 2[-28,](#page-87-1) or

# **2-28** INSTALLATION [ORBAN MODEL 8700i LT](#page-28-0)

- Calibrate with a Studio Level Control System that has a built-in 100% Calibration Tone, such as the Orban 6300, 8200ST-Studio Level Controller or 4000 Transmission Limiter: step [\(C\),](#page-87-2) page 2[-28,](#page-87-2) or
- Calibrate with an Orban 464A Co-Operator: step [\(D\),](#page-88-0) page 2[-29,](#page-88-0) or
- Calibrate with an Orban 1100 or 1101 OPTIMOD-PC

as appropriate.

Note that in this step, you are calibrating to the absolute peak level; this is quite different from the maximum peak indication of the studio meters.

<span id="page-87-0"></span>A) Calibrate with program material and normal programming levels.

*[Skip this step if you are calibrating in another manner.]*

a) Adjust the CLIP LEVEL so that program peaks indicate approximately –15 dB on the input meters.

Observe the meters on the 8700i LT screen for a long period; be sure to observe live announcer voice. If this setting is misadjusted, distortion will result.

0 dB indicates input clipping on the 8700i LT. These meters should never peak as high as 0 dB with program material; always leave a safety margin of headroom.

<span id="page-87-1"></span>B) Calibrate with program material and worst-case programming levels (best method):

*[Skip this step if you are calibrating in another manner.]*

a) Play program material from your studio at a *much higher* level than normal—turn the faders up *all the way!*

This will usually produce the highest peak level output that your system can produce.

b) Adjust the 8700i LT's CLIP LEVEL so that on program peaks the input meters indicate no more than approximately –2 dB.

0 dB indicates input clipping on the 8700i LT. These meters should never peak as high as 0 dB with program material; always leave a safety margin of headroom.

<span id="page-87-2"></span>C) Calibrate with a Studio Level Control System that has a built-in 100% Calibration Tone, such as the Orban 6300 Optimod-DAB, 8200ST-Studio Level Controller or 4000 Transmission Limiter:

*[Skip this step if you are calibrating in another manner.]*

a) Turn on the Studio Level Control System's 100% Calibration Tone.

On the Orban 4000 Transmission Limiter, press both of the 4000's front panel *TONE* buttons.

- b) Adjust the output level of the Studio Level Control System for 100% modulation of the STL.
- c) Adjust the 8700i LT's CLIP LEVEL to indicate –2 dB on the input meters.

<span id="page-88-0"></span>D) Calibrate with an Orban 464A Co-Operator:

*[Skip this step if you are calibrating in another manner.]*

The 464A does not have a built-in 100% tone. The easiest way to set the 8700i LT input peak clipping level is to temporarily re-adjust the 464A to produce clipped waveforms on program material to give a clear indication of peak clipping level.

a) Record the normal operating settings of the 464A.

b) Set both channels of the 464A controls as follows:

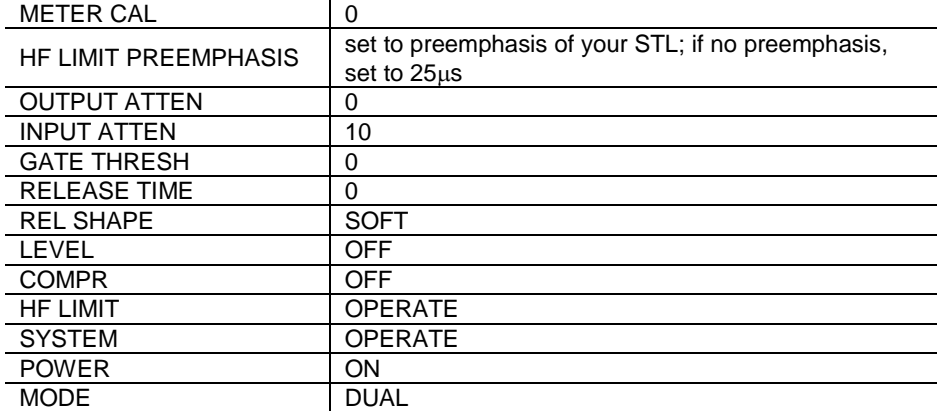

- c) Play program material from your studio.
- d) Adjust the 464A's METER CAL controls so that the 0 dB segment on the 464A's PEAK OUTPUT LEVEL meter just illuminates on program peaks.
- e) Adjust the 464A's OUTPUT ATTEN controls to drive the STL to 100% modulation.
- f) Adjust the 8700i LT's CLIP LEVEL so that the program peaks indicate approximately –2 dB on the meter on the screen.
- g) Return the 464A to the normal settings.
- E) Calibrate with an Orban 1100 or 1101/1101e Optimod-PC:

*[Skip this step if you are calibrating in another manner.]*

Refer to the Optimod-PC manual for instructions on setting it up as an external AGC. You will usually use one of its three AGC presets.

Optimod-PC does not have a built-in 100% tone generator. The easiest way to set the 8700i LT input peak clipping level is to recall a "loud" preset in Optimod-PC that will produce substantial amounts of gain reduction in Optimod-PC's look-ahead limiter. This will produce frequent peaks at the maximum peak level at OPTIMOD-PC's output.

- a) If you have customized your normal AGC preset in Optimod-PC, save it as a User Preset.
- b) Apply program material at normal level to Optimod-PC's input.
- c) Recall the IMPACT preset and verify that the Optimod-PC LIMITER meters indicate substantial gain reduction.
- d) Adjust the 8700i LT's CLIP LEVEL so that the program peaks indicate approximately –2 dB on the meter on the screen.
- e) Recall your regular AGC preset in Optimod-PC.

### <span id="page-89-1"></span>5. Adjust the Analog Input's Reference Level.

[9 dBu to +13 dBu (VU), or –2 to +20 dBu (PPM)] in 0.5 dB steps]

The REFERENCE LEVEL VU and PPM (Peak) settings track each other with an offset of 8 dB. This compensates for the typical indications with program material of a VU meter versus the higher indications on a PPM.

This step sets the center of the 8700i LT's gain reduction range to the level to which your studio operators peak their program material on the studio meters. This ensures that the 8700i LT's processing presets will operate in their preferred range.

You may adjust this level with a standard reference / line-up level tone from your studio or with program material.

Note that in this step, you are calibrating to the normal indication of the studio meters; this is quite different from the actual peak level.

If you know the reference VU or PPM level that the 8700i LT will receive, set the REFERENCE LEVEL to this level, but do verify it with the steps shown directly below.

A) From the pop-up Menu, select the PRESETS screen.

- B) Highlight the ROCK-MEDIUM preset.
- C) Press the *Enter* button to select the preset.
- <span id="page-89-0"></span>D) Calibrate using Tone.

*[Skip this step if you are using program material to calibrate the 8700i LT to your standard studio level. Skip to step [\(E\).](#page-90-0)]*

a) Verify EXTERNAL AGC is set to NO.

Refer to step [1](#page-86-0) on page 2[-27](#page-86-0) above.

b) Feed a tone at your reference level to the 8700i LT

If you are not using an external AGC, feed a tone through your console at normal program levels (typically 0VU if your console uses VU meters).

If you are using an Orban 4000 Transmission Limiter, press its two *TEST* buttons. Feed a tone through your console at the level to which you normally peak program material (typically 0VU if your console uses VU meters).

If you are using a Studio Level Controller that performs an AGC function, such as an Orban 8200ST OPTIMOD-Studio or 464A, adjust it for normal operation.

- c) Adjust the REFERENCE LEVEL to make the 8700i LT's AGC meters indicate 10 dB gain reduction.
- d) When finished, reset EXTERNAL AGC to YES, if required (e.g., if that was its setting prior to setting REFERENCE LEVEL).
- e) Skip to step [6.](#page-90-1)
- <span id="page-90-0"></span>E) Calibrate using Program.

*[Skip this step if you are using tone to calibrate the 8700i LT to your standard studio level—see step [\(D\)](#page-89-0) above.]*

a) Verify EXTERNAL AGC is set to NO.

Refer to step [1](#page-86-0) on page 2[-27](#page-86-0) above.

b) Feed normal Program material to the 8700i LT

Play program material from your studio, peaking at the level to which you normally peak program material (typically 0VU if your console uses VU meters).

c) Adjust the REFERENCE LEVEL to make the 8700i LT's AGC meters indicate an average of 10 dB gain reduction when the console's VU or PPM is peaking at its normal level.

If the AGC gain reduction meter averages less than 10 dB gain reduction (higher on the meter), set the REFERENCE LEVEL to a lower level.

If the AGC gain reduction meter averages more gain reduction (lower on the meter), set the REFERENCE LEVEL to a higher level.

d) When finished, reset EXTERNAL AGC to YES, if required (e.g., if that was its setting prior to setting the REFERENCE LEVEL).

# <span id="page-90-1"></span>6. Adjust the Analog Input's Right Channel Balance.

*[Skip this step if the channels are already satisfactorily balanced.]*

[-3 dB to +3 dB] on right channel only, 0.1 dB steps

Adjust RIGHT BALANCE to achieve correct left/right channel balance.

This is not a balance control like those found in consumer audio products. This control changes gain of the right channel only. Use this control if the right analog input to the 8700i LT is not at exactly the same level as the left input. Be certain that the imbalance is not from a certain program source, but only through distribution between the console output and 8700i LT input. This is best accomplished by playing program material that is known to be monophonic, or by setting the mixing console into mono mode (if available).

#### 7. Adjust the Digital Input Reference Level and Right Balance controls.

If you will be using the AES3 digital input, set the input as desired and repeat steps [5](#page-89-1) and [6](#page-90-1) above using the REFERENCE LEVEL and RIGHT BALANCE controls for the DIGITAL section.

# 8. Enable or Defeat the "Multipath Mitigator" Left/Right Skew Corrector.

See *"Multipath Mitigator" [Left/Right Phase Skew](#page-167-0)* Correction on page 3[-8.](#page-167-0)

The Phase Corrector controls are found in the active Processing Preset. Because the Phase Corrector adds about 250 ms of delay to the audio path, if you do not wish to use it, we recommend defeating it in SYSTEM > UTILITIES via the PHASE CORRECTOR control. If you defeat it, this will override the PHASE CORRECTOR control in the active Processing Preset.

#### 9. Set response to an invalid or missing digital input signal. (optional)

Refer to step [18](#page-98-0) on page 2[-39](#page-98-0)

# <span id="page-91-0"></span>10. Set up and activate the BS.1770 Safety Limiter in the digital radio processing chain (optional)

The BS.1770 Safety Limiter prevents the BS.1770-3 integrated loudness in the digital radio processing chain from exceeding a value set by the BS.1770 LOUDNESS CONTROL THRESHOLD control. If your country requires that the integrated loudness of your digital radio broadcast to be constrained according to the BS.1770-3 loudness measurement algorithm, execute the steps below. *If your country does not require this, leave the BS.1770 Safety Limiter off.*

- A) Navigate to the INPUT/OUTPUT > HD RADIO screen.
- B) Set the BS.1770 LOUDNESS CONTROL THRESHOLD control to be equal to the target integrated loudness of your broadcast as specified by the regulatory authority in your country.
- C) Using the ON radio button, turn the BS.1770 SAFETY LIMITER control ON.
- D) To use the BS.1770 Safety Limiter, you must assign the output source of one of the Digital Outputs to HD or HD+DELAY. We suggest using Digital Output 1 to drive the digital radio transmitter.

To facilitate error-free loudness calibration through your transmission system, activating the BS.1770 Safety Limiter changes the behavior of the Digital Output 100% PEAK LEVEL control. Normally, changing the setting of this control changes both the loudness and peak level of the signal appearing at the Digital Output driving your digital radio transmitter. However, when the BS.1770 Safety Limiter is turned ON, the Digital Output becomes the "Loudness Reference Output" and the Digital Output 100% PEAK LEVEL control sets *only the peak level, not the loudness*. In this case, the output loudness is always calibrated correctly with respect to 0 dBFS.

(Note: If both Digital Output 1 and Digital Output 2 are sourced from "HD," then Digital Output 2 becomes the "Loudness Reference Output" instead of Digital Output 1.)

For example, setting the Digital Output 1 100% PEAK LEVEL control to –3 dBFS always constrains the maximum peak level appearing at Digital Output 1 to –3 dBFS, but changing the setting of the Digital Output 1 100% PEAK LEVEL control does not change loudness. This is because when the BS.1770 Safety Limiter is turned ON, a second "hidden" gain control is inserted before the input of the peak limiter. The gain set by the "hid-

den" control complements the setting of the Digital Output 1 100% PEAK LEVEL control. For example, when the Digital Output 1 100% PEAK LEVEL control is set to –3 dBFS, the "hidden" control adds 3 dB of gain before the peak limiters to compensate for the 3 dB of loss that the 100% PEAK LEVEL control introduces after the peak limiters. Unless the peak limiters produce gain reduction, this arrangement keeps the overall gain constant from the input of the peak limiter to the Digital Output.

If the peak limiters produce enough gain reduction to reduce loudness audibly, this gain reduction will cause the output loudness to be lower than the setting of the BS.1770 LOUDNESS CONTROL THRESHOLD. This will never occur with BS.1770 reference levels normally used in digital radio (–18 LUFS) and digital television (–23 LUFS or –24 LUFS) because with these reference levels, any peak limiting that occurs will be too brief to audibly affect loudness.

Unless the 100% PEAK LEVEL control is set to 0 dBFS, this arrangement causes the output loudness to change when you toggle the BS.1770 SAFETY LIMITER control ON and OFF. In our example, the loudness will decrease by 3 dB when you set the BS.1770 SAFETY LIMITER to OFF.

E) After you have chosen a Processing Preset and adjusted it to your taste (step [21](#page-100-0) on page 2[-41](#page-100-0), you must set the preset's HD FINAL LIMITER DRIVE to create the appropriate amount of gain reduction in the BS.1770 Safety Limiter. Then save the result as a User Preset. We recommend allowing the BS.1770 Safety Limiter to produce no more than 3 dB of gain reduction.

### 11. Set output and configuration level.

A) Navigate to the INPUT/OUTPUT > OUTPUT1 screen.

You can use either program material or tone to set your output level (and thus, your on-air modulation). If you want to use tone, turn the 400Hz calibration tone on.

B) Set the ANALOG OUT SOURCE to FM or FM+DELAY, depending on whether you need to apply diversity delay to that source. See *[Diversity Delay](#page-235-0)* on page 2[-76.](#page-235-0)

> Be aware that this setting can be toggled between FM and FM+DELAY by several means in addition to the ANALOG OUT SOURCE control in the INPUT/OUTPUT > OUTPUT1 screen. These additional means include the 8700i LT's GPI inputs (page 2[-61\)](#page-120-0), its serial ports (page 2[-48\)](#page-107-0), its Ethernet input (via 8700i LT PC Remote or a terminal program), and its clock-based automation (page 2[-42\)](#page-101-0).

C) Set the ANALOG OUTPUT PRE / FLAT control to PRE-E (for preemphasis) or FLAT.

*[Skip this step if you will not be using the analog output.]*

If you will use the analog output to drive a stereo encoder, PRE-E provides the best performance because this stereo encoder does not have to restore the preemphasis. However, if you cannot defeat the preemphasis in your stereo encoder or if you will use the analog output for monitoring, set the output FLAT.

If you are sending the analog output of the 8700i LT through a digital link that uses lossy compression (like MPEG, APT-X, or Dolby), set the output FLAT. Lossy codecs cannot handle pre-emphasized signals.

*[Skip steps [\(D\)](#page-93-0) through [\(I\)](#page-94-0) if you will not be using the"AES1" digital output. Note that both the "AES1" and "AES2" digital outputs have identical functionality, so you could use either one in the steps below.]*

<span id="page-93-0"></span>D) Set the AES1 OUT SOURCE control to the desired source: FM, FM+DELAY, HD, HD+DELAY, or MONITOR.

In most facilities, you will set it to FM.

Setting any OUT SOURCE to HD+DELAY automatically activates the DAB+ mode, delaying the HD output by the setting of the DAB+ DELAY control, which is located in the HD DIGITAL RADIO tab of PC Remote. This allows you to compensate for different delays in the links feeding the DAB+ transmitter and its associated FM transmitter (if used).

In DAB+ mode, the DIVERSITY DELAY MODE control in the Utilities Screen has no effect.

E) Set the AES1 PRE/FLAT control to PRE-E (for preemphasis), FLAT, or PRE-E+J17.

See the notes immediately above.

PRE-E+J17 applies both FM preemphasis and J.17 preemphasis (in cascade) to the signal and is only used with STLs using J.17 preemphasis when their own J.17 preemphasis filters are bypassed. These are rare.

F) Set the AES1 output SAMP RATE (sample rate).

[32], [44.1], [48], [88.2], or [96], in kHz

The 8700i LT's base sample rate is always 64 kHz, but the internal sample rate converter sets the rate at the 8700i LT's digital output. This adjustment sets the 8700i LT's output sample rate to ensure compatibility with equipment requiring a fixed sample rate.

G) Adjust the AES1 SR SYNC control.

[Internal / Sync In / Input]

You can lock the sample rate of each of the 8700i LT's AES3 outputs to the sample rate of a reference AES3 signal that is applied to the AES3 input or to an AES11 signal that is applied to the SYNC input.

If you wish to operate the two AES3 outputs at different sample rates, only one output can be synced to the signal at the SYNC input. However, in this case the other output could be synced to the signal appearing at the digital input.

The selections for each of the two AES outputs are INTERNAL, SYNC IN, and INPUT. INPUT sets a given AES3 output sample rate and synchronization to the same sample rate present at the 8700i LT's AES3 (audio) input. Likewise, SYNC IN uses the AES11 sync input's sample rate and synchronization as the source. INTERNAL synchronizes the given AES3 output rate to the 8700i LT's internal clock and uses the SAMP RATE setting to determine its output sample rate.

For a given AES3 output, the output sample-rate selector ("SAMP RATE") has no effect in the INPUT and SYNC IN modes unless sync is lost. Then the output reverts to internal sync at the sample rate that is preset by the

sample-rate selector for that output. Otherwise, the output sample rate follows the sample rate present at the selected input regardless of the setting of the output sample rate selector.

If no signal is provided to the 8700i LT digital input or SYNC IN, set SR SYNC to INTERNAL and select the desired output sample rate.

There is a sync reference input (labeled Ref In) on a female BNC jack on the rear panel. It accepts a 1x 5V p-p squarewave wordclock signal at 32, 44.1, 48, 88.2, or 96 kHz, or a 10 MHz sinewave or squarewave signal, 0.5 to 5 V peak. 10 MHz is a common output frequency produced by GPS and rubidium frequency standards. You can configure the 8700i LT to lock its 19 kHz pilot tone and output sample frequency to this input.

When a valid reference signal is applied to this input, it locks the Optimod's Internal DSP clock to this input, so if a given AES3 L/R output's sync source is set to Internal, the sample frequency at that output will be locked to this reference signal. This will also lock the 192 kHz sample rate of the digital composite output and the pilot tone frequency appearing at both the analog and digital composite outputs to the reference signal.

See *[Digital Composite Outputs](#page-70-0)* on p. 2[-11,](#page-70-0) *[Digitized Subcarrier Inputs](#page-70-1)* on p. 2[-11,](#page-70-1) and *[Wordclock/10 MHz Sync Reference Input](#page-70-2)* on p. 2[-11](#page-70-2)

H) Set the desired output WRD LENGTH (word length).

[14], [16], [18], [20], or [24] bits

The largest valid word length in the 8700i LT is 24 bits. The 8700i LT can also truncate its output word length to 20, 18, 16 or 14 bits. The 8700i LT can also add dither and you should set it to do so if the input material is insufficiently dithered for these lower word lengths. (See the next step.)

<span id="page-94-0"></span>I) Adjust DITHER to IN or OUT, as desired.

[In] or [Out]

It is wise to leave this control set to IN.

When set to IN, the 8700i LT adds "high-pass" dither before any truncation of the output word. The amount of dither automatically tracks the setting of the WORD LENGTH control. This is first-order noise-shaped dither that reduces added noise in the midrange considerably by comparison to white PDF dither. However, unlike extreme noise shaping, it adds a maximum of 3 dB of excess total noise power when compared to white PDF dither. Thus, it is a good compromise between white PDF dither and extreme noise shaping.

- J) If you are using the AES2 output, repeat *steps [\(D\)](#page-93-0) through [\(I\)](#page-94-0)* for this output. Its controls are located on the INPUT/OUTPUT > OUTPUT2 screen.
- K) If you are using the Ratings Encoder Loop-through feature, perform the following steps (see *[Connecting a Ratings Encoder](#page-67-0)* on page 2[-8\)](#page-67-0):

a) Set the AES2 OUT SOURCE control to AGC>RATINGS or LIMIT>RATINGS.

b) Connect your Optimod's AES2 output to the input of the ratings encoder.

c) Connect the ratings encoder's output to your Optimod's SYNC INPUT.

Depending on whether you choose AGC>RATINGS or LIMIT>RATINGS, the SYNC input is repurposed automatically to drive the input of the FM/HD split point or your Optimod's stereo encoder. AGC applies a controlled audio level to the encoder and allows you to use one ratings encoder for both FM and HD; LIMIT applies the highest possible audio level to the ratings encoder but requires two ratings encoders if you are transmitting HD.

- d) Set the AES2 output SAMP RATE to 48 kHz.
- e) Set the AES2 output WRD LENGTH to 24-bit.
- In Ratings Encoder Loop-through mode, you cannot use your Optimod's SYNC INPUT to receive a sync reference signal. You can still lock your Optimod's output sample rate to a signal applied to its AES3 input.
- The Ratings Encoder Loop-through mode has a standard fallback strategy: To prevent an audio mute, your Optimod will automatically bypass the loop-though if there is no valid AES3 signal at your Optimod's Sync Input. When this happens, ratings encoding does not occur, so warnings will flash on both the Optimod's front panel and in PC Remote (if previously connected to your Optimod). Nevertheless, we recommend monitoring the presence of valid ratings encoding via the monitor supplied by the ratings provider.
- L) Using a modulation monitor or modulation analyzer, adjust the outputs you are using (analog and/or digital) to make the modulation monitor read 100% modulation (usually  $\pm$ 75 kHz deviation).

If you are using program material, make sure that the program material is loud enough to produce peaks of frequent recurrence that hit the 8700i LT's peak limiting system, thereby defining the maximum peak level that the 8700i LT will produce. In the U.S., we recommend using  $900\mu s$ peak weighting on the peak modulation indicator, as permitted by F.C.C. rules. This will cause the monitor to ignore very low energy overshoots and will result in the highest peak modulation permitted by law.

In other countries, use a peak-indicating instrument as specified by the regulatory authority in your country.

If you are required to implement the average modulation limits specified by ITU-R 412-7, you may seldom see peaks hitting  $\pm$ 75 kHz deviation. In this case, we advise you to set the output level using the 8700i LT's reference 400Hz tone.

In the United States, F.C.C. Rules permit you to add 0.5% modulation for every 1% increase in subcarrier injection. For example, if your subcarrier injection totals 20%, you can set the total modulation to 110%  $(±82.5)$ kHz deviation). This implies that you must set the 8700i LT's composite output level for the equivalent of 90% modulation, not counting the subcarriers. (90% + 20% = 110%.) This will mean that pilot injection will be about 8% modulation instead of the desired 9%. From the Input/output > Composite screen, adjust PILOT LEVEL control as necessary to produce 9% modulation  $(\pm 6.75 \text{ kHz}$  deviation). This will ordinarily require you to set the PILOT LEVEL parameter to "10%."

# 12. Set preemphasis mode of Output meters (optional).

When the METER SELECT switch (in INPUT/OUTPUT > HD DIGITAL RADIO) is set to FMOUTLEVEL, the 8700i LT's Output meters normally indicates the peak output level of the FM analog processing, which is always pre-emphasized. If you wish to apply de-emphasis before these meters, navigate to INPUT/OUTPUT > UTILITIES and set the FM OUTPUT METER to DE-EMPH.

The default is PRE-EMPH.

# 13. Set the polarity of the analog FM processing (optional).

In HD Radio installations, this command is useful when switching the 8700i LT between transmitters if the transmitters' exciters produce opposite FM modulation polarities when driven by identical digital audio input signals. This setting affects any output emitting the analog FM processed signal, including the composite output.

- A) Navigate to the INPUT/OUTPUT > UTILITIES screen.
- B) Set the FM POLARITY control to POSITIVE or NEGATIVE as appropriate for your transmitter.

# 14. Configure composite outputs.

*[Skip this step if you are not using the composite baseband outputs.]*

- A) Navigate to the INPUT/OUTPUT > COMPOSITE screen.
- B) Adjust the composite level at the composite output(s) you are using so that the FM carrier is modulated to 100% on modulation peaks. Alternately, you can use tone.

If you are using subcarriers, this screen allows you to specify the amount by which the 8700i LT automatically reduces main and stereo subchannel modulation to accommodate the subcarrier within the modulation limits specified by the governing authority.

See step [\(8.C\)](#page-81-1) on page 2[-22](#page-81-1) for a more detailed discussion.

C) Set the MODULATION MODE to STEREO

In addition to STEREO. the MODULATION MODE control also allows you to set the modulation mode to MONO-L, MONO-R, and MONO-SUM (mono modulation sourced from the left input, right input, or sum of the left and right inputs). For testing, it also offers a PILOT OFF mode, which transmits a stereo waveform with no pilot tone.

SSB will operate the stereo encoder in its experimental single-sideband mode (see *[SSB Stereo Encoder Operation](#page-171-0)* on page 3[-12\)](#page-171-0) and will activate a peak modulation controller to prevent composite modulation from exceeding 100% when this controller is used in conjunction with the 8700i LT's composite limiter. We recommend setting the *[Composite Limit Drive](#page-203-0)* control to 0dB for SSB operation. This control is part of the active processing preset and can be accessed from either the Intermediate Control or Advanced Control screen.

D) Set the PILOT LEVEL to 9% modulation.

If you have to reduce the setting of the COMPOSITE LEVEL control to accommodate overshoots in the transmission path following the 8700i LT (including the transmitter), you may have to increase the setting of the PILOT LEVEL so that the transmitted pilot is still at 9% modulation.

E) Set the DIVERSITY DELAY control to IN or OUT as appropriate for your installation.

#### 15. Set up digital composite.

There is one AES3 digital composite output at 192 kHz sample rate. Its sample rate is locked to the 8700i LT's internal clock unless you have applied a valid clock signal to the REF INPUT BNC, in which case it will be locked to this clock, as will the stereo pilot tone frequency. See *[Wordclock/10 MHz Sync Reference Input](#page-39-0)* on page 1[-12.](#page-39-0)

- A) If you will be using subcarriers, connect your subcarrier generators to the digitized SCA inputs.
- B) Navigate to the INPUT/OUTPUT > COMPOSITE2 screen.
- C) Adjust the SCA INPUT 1 and SCA INPUT 2 controls to produce the desired amount of subcarrier injection.

Refer to step [8](#page-81-0) on page 2[-22](#page-81-0) for more information on setting modulation levels.

D) Adjust the COMPOSITE OUT control to achieve the desired modulation level.

In 8700i LT PC Remote, this control is located in I/O SETUP > DIGITAL ENCODER.

#### 16. Set up a low-delay headphone monitoring system (optional).

If you are using an "MX" preset and/or using the diversity delay, it is impossible for talent to monitor the signal off-air while speaking, because the delay is too large. To provide a talent headphone feed, you can configure any of the 8700i LT's left/right outputs (analog, AES1, and AES2) to emit the low-delay monitor signal. This uses a separate instance of the Ultra-Low-Latency structure to allow the monitor to provide a "FM-processed" sound. You can adjust the amount of "FM peak limiter sound" via the MONITOR DRIVE control. The input/output delay is approximately 5-10 milliseconds (depending on the setting of AGC CROSSOVER TYPE) and should be comfortable for talent. See the discussion in *[Monitoring on](#page-53-0)  [Loudspeakers and Headphones](#page-53-0)* on page 1[-26.](#page-53-0)

*To configure any output for Low-Delay Monitoring:*

- A) Locate to the INPUT/OUTPUT > OUTPUT1 screen to configure the analog or AES1 outputs. Locate to the INPUT/OUTPUT > OUTPUT2 screen to configure the AES2 output.
- B) Choose OUT SOURCE > MONITOR.

C) Set the preemphasis control to FLAT for the output you are using for monitoring.

> If you use the low-delay output to drive both your studio monitor speakers and talent headphones (which may be necessary if your console has only one monitor input for both), we recommend connecting a loss-ofcarrier alarm to one of the 8700i LT's GPI inputs and programming this input to mute the monitor output in the event that carrier is lost. This simulates normal "off air" monitor functionality and immediately alerts the staff if the transmitter goes off the air unexpectedly.

> You can program any GPI terminal for Monitor Mute functionality from SYSTEM SETUP > NETWORK/REMOTE 1 (the REMOTE screen). The OUT SOURCE parameter located in the INPUT/OUTPUT > OUTPUT1 screen needs to be set to MONITOR to make the Monitor Mute feature work.

# 17. Defeat the final clipper (optional).

If you are using the 8700i LT to drive a network with protection audio processors (like Orban's Optimod-FM 2300 or 5500) at each transmitter, you may wish to defeat the 8700i LT's final clipper to prevent double clipping, which can unnecessarily increase distortion on-air. To do this:

- A) Put a non-MX preset on air. (Clipper defeat is not supported in MX presets.)
- B) Locate to the INPUT/OUTPUT > UTILITIES screen.
- C) Set FINAL CLIP DEFEAT to DEFEAT.

This will also defeat the overshoot compensator.

Note that defeating the final clipper and overshoot compensator will increase peak output levels, possibly to the point where the 8700i LT's output amplifier and/or digital output clips. It is wise to customize any presets you are using by reducing the FINAL CLIP DRIVE and OSHOOT COMP DRIVE controls to their minimum values. This will greatly reduce the probability of inadvertently clipping the 8700i LT's output.

Unless defeated, the 8700i LT's composite limiter will continue to control the composite output level. However, you should not use the composite output when the 8700i LT's final clipper is defeated because this will remove the advantages of the distortion cancellation in the 8700i LT's final clipper. (The composite limiter does not cancel distortion.)

# <span id="page-98-0"></span>18. Program Silence Sense (optional)

You can program the 8700i LT to switch automatically from its digital input to its analog inputs or to an audio signal applied to the AES3 Sync input if the INPUT SOURCE is set to DIGITAL and the signal at the digital input falls silent. Conversely, you can also program the 8700i LT to switch automatically from its analog inputs to its digital input if the INPUT SOURCE is set to ANALOG and the signal at the analog input falls silent.

> There are two silence detectors, one for the analog input and one for the digital input. The silence sense parameters apply to both simultaneously. Both detectors are available to drive the 8700i LT's tally outputs, and either silence detector can be used to instigate automatic input switching. (See *[Tally Output Programming](#page-121-0)* on page 2[-62.](#page-121-0))

Silence sense will be activated if either channel falls silent, protecting against "loss-of-one-stereo-channel" faults.

If silence is detected at both the analog and digital inputs (as in the case of a studio operational fault), automatic switching will not occur.

When an active signal is restored to the preferred input, the 8700i LT will automatically switch back to that input.

When the digital input is in the silence detect fallback state, the unit and PC will show the input as being DIGSILENCE; when the analog input is in silence detect fallback, they will indicate ANASILENCE.

- A) Navigate to INPUT/OUTPUT > SILENCE DETECT.
- B) Set the SILENCE THRESHOLD to the level below which the 8700i LT will interpret the input as being silent.

This setting is with respect to the current analog reference level and digital reference level.

- C) Set the SILENCE DELAY to the amount of time that the input must be below the SILENCE THRESHOLD before the 8700i LT automatically switches to the analog input.
- D) Set the ANALOG FALLBACK to YES if you wish the 8700i LT to automatically switch from the digital to analog input when silence is detected. Set the control to NO to defeat automatic switching.
- E) Set the DIGITAL FALLBACK to YES if you wish the 8700i LT to automatically switch from the analog to digital input when silence is detected. Set the control to NO to defeat automatic switching.
- F) Set the DIGITAL 2 FALLBACK to YES if you wish the 8700i LT to automatically switch from the digital to AES3 SYNC INPUT when silence is detected. Set the control to NO to defeat automatic switching. Note that this function only works if the RATINGS loopthrough is not activated; in that mode, the SYNC input receives the output of the ratings encoder. See *[Connecting a Ratings En](#page-67-0)[coder](#page-67-0)* on page 2[-8.](#page-67-0)

# 19. Set the **PILOT REFERENCE** control

This control is located in the INPUT/OUTPUT > COMPOSITE screen. It determines the phase relationship between the 19 kHz pilot reference output (see page 2[-10\)](#page-69-0) and the pilot tone present in the composite output. 0 DEG is correct for most installations. Use 90 DEG only if your RDS/RBDS generator's 19 kHz reference input specifically requires this phase relationship. 180 DEG and 270 DEG take into account installations where there is a polarity reversal in the RDS generator.

# 20. End Analog and Digital I/O setup.

If you are using an external AGC and you temporarily set the EXTERNAL AGC to NO in step [1](#page-86-0) on page 2[-27,](#page-86-0) set the EXTERNAL AGC to YES.

When you are finished adjusting input/output parameters, press the *Escape* button to return to the Meters screen.

### <span id="page-100-0"></span>21. Select a processing preset.

This step selects the processing to complement the program format of your station.

After this step, you can always select a different processing preset, program the 8700i LT to automatically change presets on a time/date schedule, modify presets to customize your sound, and store these presets as User Presets.

- A) Navigate to the Presets screen.
	- a) Press the control knob to display the pop-up Menu.
	- b) Turn the knob to highlight PRESETS and press the knob.
- B) Using the *Locate* joystick up/down control or turning the control knob, highlight a preset corresponding to your format. Press *Enter* to put the highlighted preset on the air.

For a discussion of the presets, see *[Factory Programming Presets](#page-181-0)* starting on page 3[-22.](#page-181-0) Preset names are *just suggestions*. Feel free to audition different presets and to choose the one whose sound you prefer. This preset may have a very different name than the name of your format. This is OK.

You can easily modify a preset with the 8700i LT's one-knob LESS-MORE feature. Navigate to the Basic Modify screen. (There may be a short delay while the 8700i LT computes Less-More values.) If you do not see the LESS-MORE screen immediately, press and hold the *Locate* joystick to the right or left until you find the screen. Turning LESS-MORE up will produce more loudness but also more processing artifacts like distortion and unpleasant density. Turning LESS-MORE down will make the sound cleaner, more open, and easier to listen to, but will also make it quieter.

C) If you are using the digital radio processor's BS.1770 Safety Limiter (step [10](#page-91-0) on page 2[-32](#page-91-0)) you must set your chosen processing preset's HD FINAL LIMITER DRIVE to create the appropriate amount of gain reduction in the BS.1770 Safety Limiter. Then save the result as a User Preset. We recommend allowing the BS.1770 Safety Limiter to produce no more than 3 dB of gain reduction.

> BS.1770-3 is an imperfect metric. It has been established by listening tests that BS.1770-3 can over-indicate loudness by 3 dB or more when the program material has an unusually low peak-to-RMS ratio because of production techniques, dynamic compression, etc. Whenever the BS.1770 meter would otherwise read above 0 LU, the BS.1770 Safety Limiter produces gain reduction that is the inverse of the BS.1770 meter's reading. Hence, the Safety Limiter can cause such material to be unnaturally quiet sounding compared to speech or other program material with higher peak-to-RMS ratios, so we recommend using as little gain reduction as possible in the BS.1770 Safety Limiter. We believe that the Optimod processing sounds most natural with no BS.1770 limiting at all, so you should only use it if government regulations in your country require it.

D) If you are using the analog FM processing chain's BS.1770 Safety Limiter and/or its MPX Power Controller, you must adjust the MULTIPLEX POWER OFFSET control to obtain an appropriate amount of gain reduction. See step [13](#page-84-0) on page 2[-25.](#page-84-0)

# <span id="page-101-0"></span>Using Clock-Based Automation

#### 1. If you have not already done so, set the system clock.

If you can connect your 8700i LT to the Internet through its Ethernet port, you can then specify an Internet timeserver to set your 8700i LT's clock automatically. In addition, Optimod PC Remote software can automatically set your Optimod's local time, OFFSET, and TIME SERVER to reflect the Windows settings in the machine running PC Remote software. See *[Synchronizing Optimod to a Network](#page-128-0)  [Time Server](#page-128-0)* on page 2[-69](#page-128-0). If you are planning to set your Optimod's time via PC Remote and/or the Internet, skip to step [\(C\).](#page-101-1)

A) Navigate to SYSTEM SETUP > PLACE / DATE / TIME.

- B) Navigate to the TIME AND DATE screen.
	- a) Choose TIME FORMAT as desired (either 24-hour time or AM / PM-style time).
	- b) Set hours, minutes, and seconds, in that order.

Seconds will stop advancing when you set hours and minutes. So set seconds last.

- c) Choose the desired date format.
- d) Set today's date.
- e) If you want the clock to automatically reset itself to conform to Daylight Saving Time (Summer Time), use the BEGINS and ENDS fields to specify when Daylight Saving Time begins and ends in your area. If you do not wish to use this feature, leave any BEGINS and ENDS field OFF.
- <span id="page-101-1"></span>C) (Optional) > Navigate to the STATION screen to specify your station's identifier (call sign or call letters).

#### 2. Navigate to System Setup / Automation.

# 3. If the far left button reads "Disabled," choose it and press Enter to enable automation.

This button lets you enable or disable all automation events easily without having to edit individual automation events.

#### 4. To add an automation event:

- A) Select ADD.
- B) You can program an event that occurs only once or an event that occurs in a weekly preset pattern. Highlight either SET BY WEEK or SET BY DATE and press the *ENTER* button.
- C) For SET BY WEEK:
	- a) Navigate to the each day of the week in turn; then use the knob to turn the day on or off.
		- You can program the event to occur on as many days as you wish.

b) Navigate to the Event Time field and set the hour, minute, and second when the automation event is to occur.

Automation events have a "start" time but no "stop" time. The 8700i LT will stay in the state specified by an existing automation event indefinitely, until its state is changed by another automation event or by another action (like a user's interacting with the front panel or with the PC Remote application).

- c) Navigate to the Event Type field and set the desired event. You can recall any factory or user preset and can activate BYPASS mode (for scheduled network testing) or EXIT TEST. Other automation events include: STEREO, MONO-R, MONO-L, MONO-SUM, DIVERSITY DELAY IN, DIVERSITY DELAY OUT, MOD REDUCTION 1, MOD REDUCTION 2, and EXIT MOD REDUCTION.
- D) For SET BY DATE, set the desired date and time for the event and specify the Event Type.
- E) Choose DONE and press *ENTER*.

You will return to the automation event list. *You may have to scroll the list (using the knob) to see the event that you just added*.

# 5. To edit an existing event:

- A) Using the knob, highlight the event you wish to edit.
- B) Select the EDIT button and press *Enter*. The edit screen appears.
- C) Edit the event as desired.
- D) When you have finished making edits, choose DONE and press *Enter*.

### 6. To delete an event:

- A) Highlight the event to delete with the knob.
- B) Choose DELETE and press *Enter*.

# 7. Choose **DONE** and press Enter to leave the Automation screen.

# Security and Passcode Programming

You can use multi-level passcodes to control access to the 8700i LT via the front panel and via PC Remote. You can configure a given passcode to allow one of the following levels of access:

- 1. All Screens (i.e., administrator level)
- 2. All Screens except Security
- 3. All screens except Modify and Security
- 4. Presets, Modify, Save, Memory, and Automation
- 5. Presets and Automation
- 6. Presets

Only passcodes with ALL SCREENS access let you do software updates and set passcode permissions.

Each Passcode is unique; the software will not let you create duplicate Passcodes. Further, to prevent accidental lockout, the software requires you to have at least one passcode with ALL SCREENS (administrator) privileges.

Your Optimod secures User Presets by encrypting them (using the Advanced Encryption Standard algorithm with the session passcode as its key) when PC Remote fetches them. Hence, a packet sniffer cannot intercept User Presets in plaintext form. PC Remote then writes the fetched User Presets in encrypted form on your hard drive, where they remain for the duration of your PC Remote session.

> If PC Remote exits normally, it will erase these temporary User Preset files from your computer's hard disk. If it does not exit normally, these files will remain in encrypted form. However, the next time that PC Remote starts up, it will automatically clean up any orphaned files.

# 1. From the main menu, navigate to **SYSTEM SETUP** and then to **SECURITY**.

The Security screen lets you set front-panel lockout time, create new passcodes, review and/or assign authorization levels for existing passcodes, and delete passcodes.

If the 8700i LT is already under security control, you must enter an ALL SCREENSlevel passcode to enter the Security screen.

# <span id="page-103-0"></span>2. Set the Security Screen "Lockout" parameter.

The choices are 1, 5, 15, or 30 minutes, 1, 2, 4, or 8 hours, or OFF.

Front Panel lockout only occurs when the lockout value is not OFF.

The Lockout field sets the time delay between the last user interaction with the front panel and automatic front-panel lockout. Once the front panel is locked out, you can only regain access by entering a valid passcode.

The Lockout field does not affect PC Remote connections. Once connected, the PC Remote application does not time out automatically; it remains connected until explicitly disconnected by its user.

The lockout timer begins at the top of the next minute. For example, if you set Lockout to be 1 minute at 9:10:33 AM and do not touch the front panel again, the front panel will lock out at 9:12:00 AM.

#### <span id="page-103-1"></span>3. Set the Security Screen "View Meters" parameter.

Select YES to display meters and NO to hide meters when lockout is active.

# 4. Create a new passcode (optional).

A) Select the "New" button from the Security screen.

The "Create New Passcode Screen" appears.

B) Use the "virtual keyboard" to create a passcode.

Use the *LOCATE* button to navigate to each character. Then press *ENTER* to accept that character.

The letters on the virtual keyboard are all uppercase. When you use the passcode later, you must enter it using capital letters because the passcode is case sensitive. For example, if you set up your passcode as OOPS25, you must enter it as OOPS25, not as oops25 or Oops25.

- C) When you have finished creating your passcode, write it down so you do not forget it.
- D) Choose SAVE. The Security screen reappears.
- E) Initially, your new passcode has ALL SCREENS (administrator) privileges. To change its privileges, navigate to the PASSCODE AUTHORIZES ACCESS TO field. Then turn the knob to choose the desired privilege level.
- F) Choose DONE or press *Escape* when you are finished. The System Setup screen appears.

# <span id="page-104-1"></span>5. Edit or delete an existing passcode (optional).

A) Navigate to SYSTEM SETUP and then to SECURITY

If the 8700i LT is already under security control, you must enter an ALL SCREENS-level passcode to enter the Security screen.

- B) Navigate to the CURRENT PASSCODE field. Use the blue knob to scroll through the passcodes until you see the one you wish to edit or delete.
- <span id="page-104-0"></span>C) To delete the passcode, choose the DELETE button.

At least one passcode must have "All Screens" privileges. If you try to delete the last "All Screens" passcode, the following dialog box will appear:

You cannot delete this Passcode because you must have at least one Passcode with All Screens privileges. Press OK to continue.

- D) To edit the passcode, navigate to the PASSCODE AUTHORIZES ACCESS TO field. Then turn the knob to choose the desired privilege level.
- E) Choose DONE when you are finished. The System Setup screen appears.

You may edit or delete more than one passcode before choosing DONE.

Choosing DONE on the Security Screen automatically saves all of your Passcode settings.

# To Unlock the Front Panel

A) On the 8700i LT front panel, operate any button or the knob.

The ENTER PASSCODE screen appears.

B) Enter your passcode using the virtual keyboard.

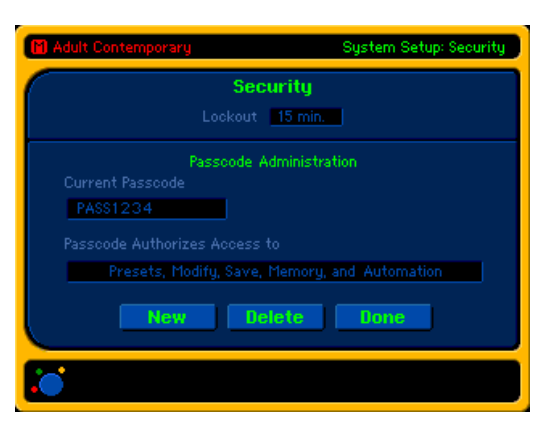

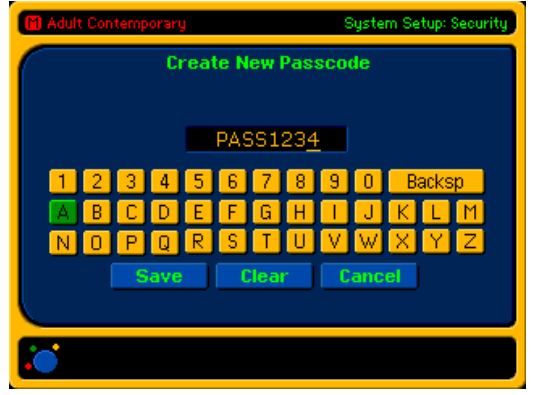

If you enter a Passcode that does not exist, you are returned to the ENTER PASSCODE screen.

C) Choose UNLOCK.

You will be able to access 8700i LT functions allowed by the privilege level of your passcode.

After you have finished working, the panel will automatically re-lock after the time delay set in step [2](#page-103-0) on page 2[-44.](#page-103-0) Provided you have ALL SCREENS privileges, you can set the delay as desired by following the instructions in that step.

#### 8700i LT User Interface Behavior during Lockout

Meters are not visible during lockout unless you enter a passcode of any privilege level. Instead, a Lockout screen replaces the Meters screen. It displays Input Status, Time, Date, Studio Name, Mod. Reduction Status, and Help Text.

The On-Air Preset and Meters do not appear in order to prevent your competitors from seeing them if your 8700i LT is installed in a shared facility.

The diagnostic screens are unavailable during lockout unless you enter a passcode of any privilege level.

# Default ADMIN Passcode

When you first open to the Security screen on the 8700i LT, there is one default passcode: ADMIN (all capitals), which has ALL SCREENS privileges. This passcode permits an initial connection to the 8700i LT and 8700i LTX via PC remote; you must enter ADMIN when PC Remote asks you for a passcode.

The 8700i LTX has a blank front panel. Only an external PC running the 8700i LT PC Remote application can control it.

The front panel lockout feature's default setting is OFF, so standard 8700i LTs (with full-featured front panels) will not have the lockout feature functioning until a lockout time is set.

Any passcode you have programmed into the 8700i LT (via step [3](#page-103-1) on page 2[-44\)](#page-103-1) allows PC Remote connections with the same privileges. For example, if you connect to the PC Remote and use a Passcode with ALL SCREENS access, this Passcode will allow full access to the 8700i LT from that PC. Conversely, if you connect to the 8700i LT with a Passcode that only allows access to the "Presets" on the 8700i LT, you will only be able to recall presets from the PC Remote.

To ensure good security, you should first create a new **ALL SCREENS** passcode and then delete the ADMIN passcode (in that order) to prevent others from accessing your 8700i LT with the ADMIN passcode. The longer a passcode is, the more secure it is. Moreover, the most secure passcodes use a random combination of letters and numbers.

# Security and Orban's PC Remote Application

Any passcodes set on the 8700i LT will allow the PC Remote application to connect via direct, modem and Ethernet connections at the level authorized by the passcode.

*If no Passcodes are assigned to 8700i LT except the ADMIN default Passcode:*

When you attempt a connection to the 8700i LT via Direct, Modem, and Ethernet connections, the "Enter Passcode Screen" will prompt you to enter a Passcode. Type in ADMIN from your keyboard. This will allow you full access to the 8700i LT via the PC Remote.

To ensure that your 8700i LT is fully protected, create a new passcode that has ALL SCREENS access. Then delete the ADMIN passcode.

See step [3](#page-103-1) on page 2[-44](#page-103-1) for instructions on how to create a new passcode and step [\(5.C\)](#page-104-0) on page 2[-45](#page-104-1) for instructions on how to delete a passcode.

*Using passcodes to end PC Remote connections from the 8700i LT front panel:*

If you try to access an 8700i LT from its front panel while a remote connection exists, a message will appear asking you whether you want to disconnect the remote connection. If you choose to disconnect the connection, the "Enter Passcode Screen" will appear if the unit is locked out.

# Passcodes and Software Updates

PC Remote allows a software update to occur regardless of passcode level of the 8700i LT ↔ PC Remote connection. However, PC Remote will *only* offer to perform a software update if the version of PC Remote higher than the version of the software installed in your 8700i LT. Hence, this does not create a significant security issue.

# <span id="page-106-0"></span>If you have forgotten your "All Screens" passcode…

You can access the 8700i LT even if you have forgotten your ALL SCREENS passcode.

- A) Press the *ENTER* button within two seconds after the 8700i LT displays its "Please wait while Optimod initializes" screen upon boot-up.
- B) Choose whether you want the 8700i LT to reset all passcodes while retaining other customizations (like I/O levels and user presets) or if want the 8700i LT to reset itself to its factory defaults. In either case, all existing passcodes will be erased.
	- If you choose to reset the unit to factory defaults, the 8700i LT will subsequently ask whether it should erase all user presets or retain them.
	- If you reset only the passcodes, the front panel will not unlock automatically. After passcode reset, there will be one passcode, ADMIN, with All Screens privileges. Use this passcode to unlock the front panel normally.
	- If you reset the unit to its factory defaults, the panel will unlock automatically. Please note that resetting the unit to its factory defaults:

# **2-48** INSTALLATION [ORBAN MODEL 8700i LT](#page-28-0)

 $\triangle$ 

- Resets all global parameters to factory default settings
- Deletes all Automation Events
- Restores Remote Interface inputs 1-8 to "no function"

# <span id="page-107-0"></span>Administering the 8700i LT through its Serial Ports or Ethernet

You can connect a PC to the 8700i LT's serial ports or to its Ethernet port by using a terminal program like HyperTerminal to administer security and to recall presets using simple ASCII commands. The behaviors of Serial Ports #1 and #2 are different. This section gives details.

For both ports:

- Valid commands are in either upper or lower case, not a combination.
- Only one valid command is permitted per line.
- The 8700i LT will not respond to unrecognized commands.
- The character code supported is ASCII.

# Connecting via Serial Port #2 Using a Terminal Program on a PC

 The 8700i LT's Serial 2 interface can be used with any computer or terminal that is compatible with the RS-232 standard interface.

> Unlike the 8700i LT's Ethernet and Serial 1 ports, Serial 2 does not use the TCP/IP and PPP protocols.

- Users will connect their computer or terminal to the 8700i LT with the supplied null modem cable. Only direct connections are supported; there is no provision for communications via modem at Serial 2.
- Communications configuration is 9600, N, 8, 1, no handshaking  $(float control = none).$
- To facilitate maintaining security at sites shared with others, the 8700i LT monitors Serial 2 for 30 minutes after power-up or after the last valid command is received, after which the security, restore and networking commands at Serial 2 are no longer available.

*[If you have forgotten your](#page-106-0) "All Screens" passcode* on page 2[-47](#page-106-0) provides a simple means to regain access to an 8700i LT from which you are locked out. You can also do this via a PC running a terminal program like HyperTerminal.
A) Connect an available RS232 serial port (COM port) on your computer to Serial Port #2 on the 8700i LT.

You do not need to remove power from either your computer or the 8700i LT when you do this.

B) Start HyperTerminal. (You can usually access it from Start / Programs / Accessories / Communication.)

The NEW CONNECTION dialog box appears.

C) Give your new connection a name and choose OK.

The CONNECT TO dialog box appears.

- D) Set the CONNECT USING field to "Direct to COMx," where "x" is the COM port you are using on your PC.
- E) Choose OK.

The PORT SETTINGS dialog box appears.

F) Set the port properties as follows:

Bits per second ..........9600 Data Bits.....................8 Parity .........................none Stop bits.....................1 Flow control...............none

- G) Choose OK.
- H) Navigate to File / Properties / Settings / ASCII Setup. Set the ASCII Setup properties as follows:

- Check: Send line ends with line feeds
	- Echo typed characters locally
	- Wrap lines that exceed terminal width

Uncheck: • Append line feeds to incoming line ends

Force incoming data to 7 bit ASCII

Leave "Line delay" and "Character delay" at their default values.

I) Activate the CAPS LOCK on your computer to ensure that you type in uppercase.

You can now type in commands described in the specification in *[Adminis](#page-108-0)trative Operations [Available via Serial Port #2](#page-108-0)* below.

#### <span id="page-108-0"></span>Administrative Operations Available via Serial Port #2

In the following tables of commands and responses:

- Text that the user enters appears in **MONOSPACED BOLD**.
- Responses that the 8700i LT transmits appear in monospaced normal.

• The symbol " $\rightarrow$ " means CR (for received commands) and CR+LF (for transmitted responses from 8700i LT).

#### 1. To restore factory defaults:

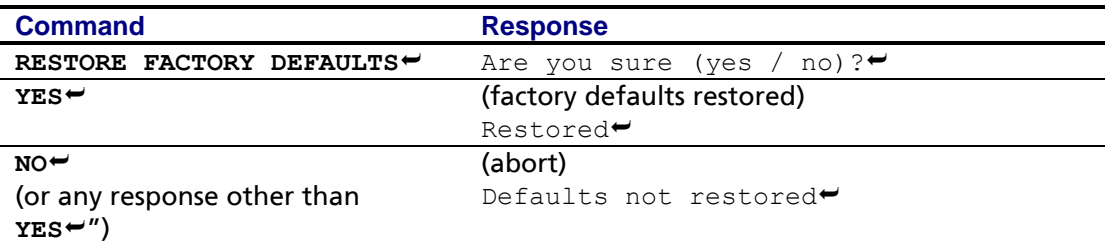

To protect against accidental loss of settings, you must enter the entire command string and a "YES" response in uppercase.

Restoring factory defaults does the following:

- Deletes all User Presets
- Resets all global parameters to factory default settings
- Deletes all Automation Events
- Restores Remote Interface inputs 1-8 to "no function"
- Clears all passcodes

#### 2. To unlock an 8700i LT:

The following command assigns an ALL SCREENS passcode. This passcode is then available from the front panel or when you connect normally via the 8700i LTPC application (through the 8700i LT's Serial Port #1 or optional Ethernet connections).

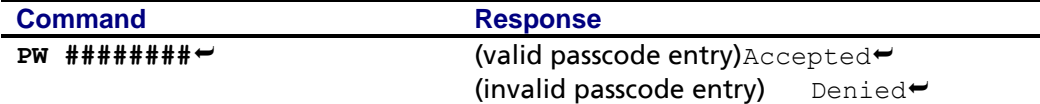

Valid arguments follow the same rules for passcode entries made from the front panel and via 8700i LTPC:

- Passcode length must be 1 to 8 characters.
- Only alphanumeric characters are allowed (0…9 and A…Z). No punctuation or extended characters are allowed.
- Lower case letters included in the argument will automatically be converted to upper case.

#### 3. To change the IP Address:

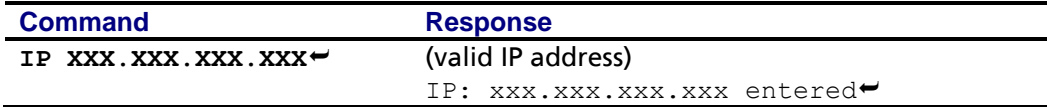

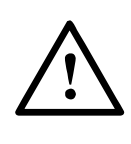

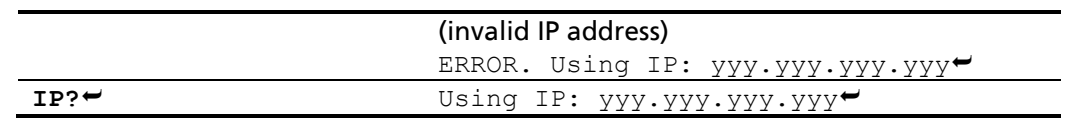

*In the above table:* **XXX.XXX.XXX.XXX** = the specified IP address; yyy.yyy.yyy.yyy = the present (or default) IP address in use.

192.168.254.254 is the factory default.

Any out-of-range or invalid characters render invalid the whole IP address that you entered.

#### 4. To change the Subnet Mask:

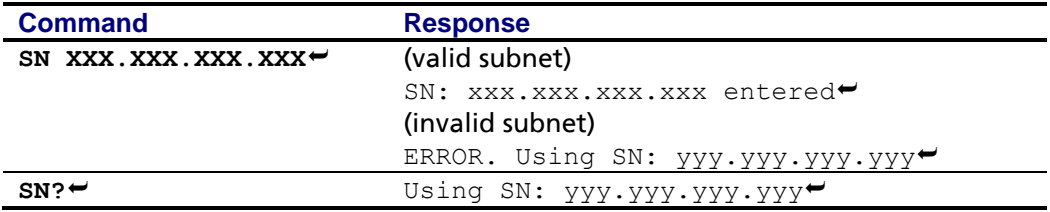

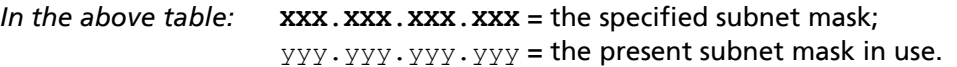

255.255.255.0 is the factory default.

Valid subnet masks are defined according to existing standards. Any out-of-range or invalid characters render the whole argument invalid.

#### 5. To change the Gateway:

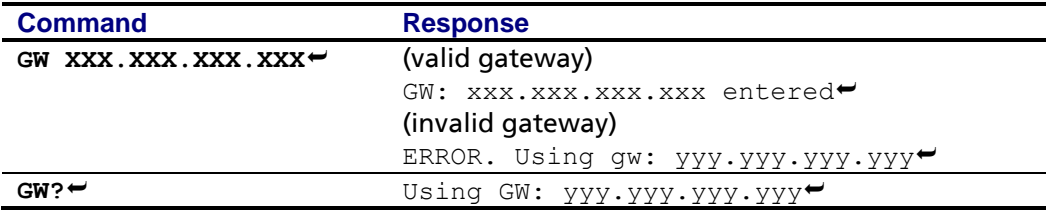

*In the above table:* **XXX.XXX.XXX.XXX** = the specified gateway; yyy.yyy.yyy.yyy = the present gateway in use.

Valid gateways are defined according to existing standards. Any out-of-range or invalid characters render the whole argument invalid.

#### 6. To change the Port:

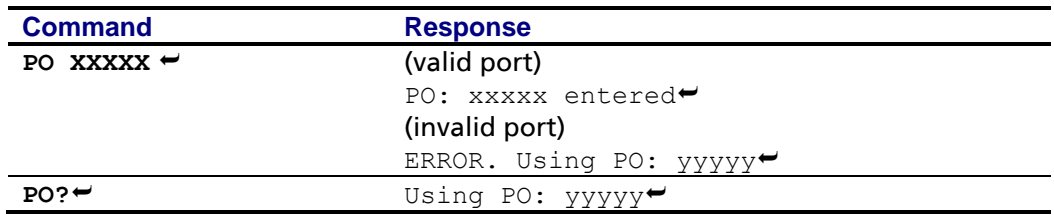

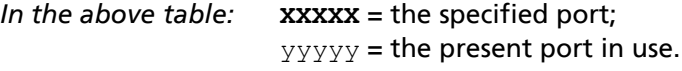

Port 6201 is the factory default.

Valid ports are defined according to existing standards. Any out-of-range or invalid characters render the whole argument invalid.

#### 7. To change the Terminal Port:

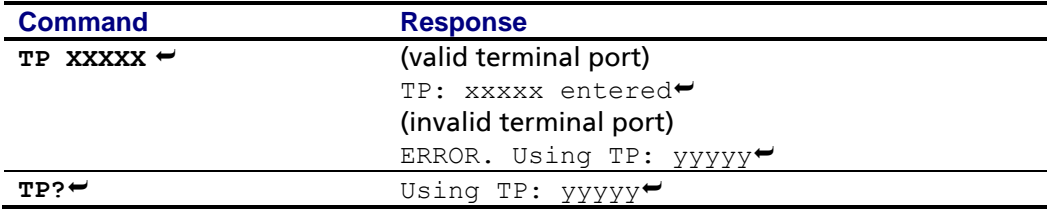

*In the above table:* **XXXXX** = the specified terminal port; yyyyy = the present terminal port in use.

Port 23 is the factory default.

Valid ports are defined according to existing standards. Any out-of-range or invalid characters render the whole argument invalid.

#### 8. To change the Modem Init string:

*Applies only for modem connections (via 8700i LT's Serial 1 port)* 

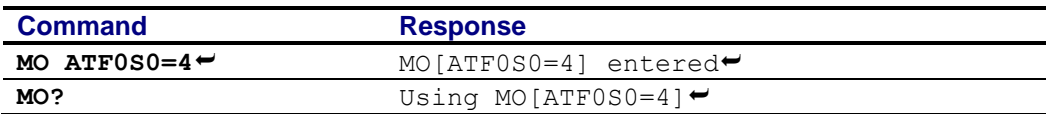

The 8700i LT appends CR+LF to the modem init string as transmitted to a modem (physically connected to Serial 1). The 8700i LT will not perform any case conversion to the argument (i.e., lower case arguments will be transmitted to the modem as lower case).

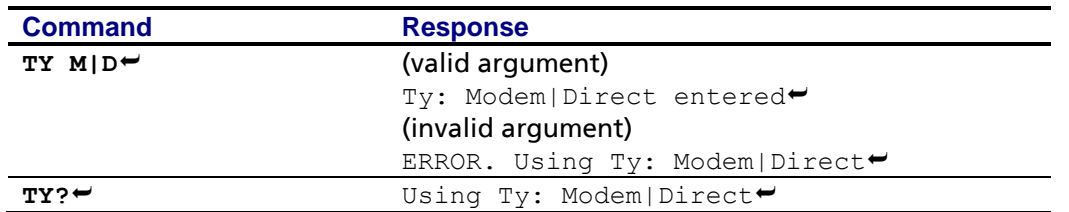

#### 9. To change the Interface Type:

#### <span id="page-112-0"></span>10. To recall a preset:

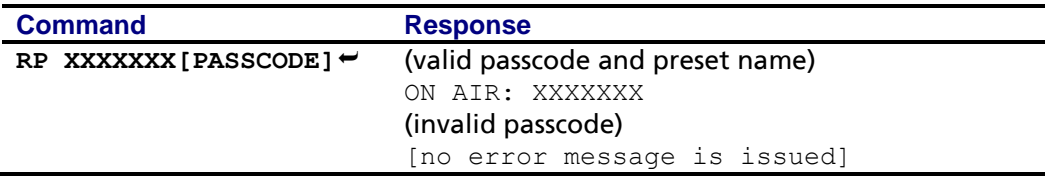

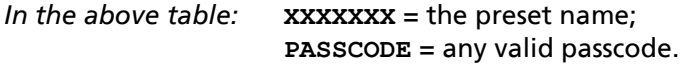

- If a non-existent control value and/or an invalid passcode is entered, the 8700i LT will ignore the command. If a non-existent preset name is entered, your Optimod will return an error message to indicate that the preset you entered does not exist.
- You can apply this command anytime after the 8700i LT boots up. The 30-minute timeout does not apply.
- This command is useful in interfacing automation systems to the 8700i LT.

#### <span id="page-112-1"></span>11. To turn the analog diversity delay on or off for a given output

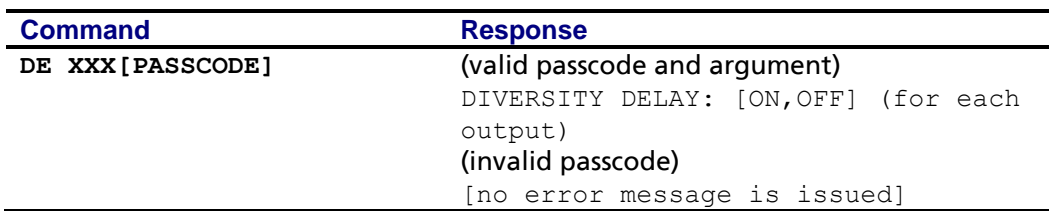

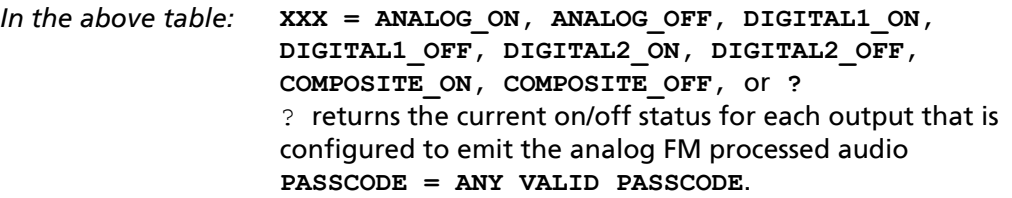

- If a non-existent control value and/or an invalid passcode is entered, the 8700i LT will ignore the command.
- You can apply this command anytime after the 8700i LT boots up. The 30-minute timeout does not apply.

#### <span id="page-113-0"></span>12. To set the diversity delay:

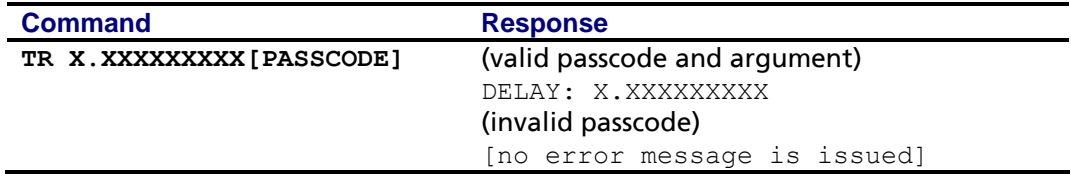

*In the above table:* **X.XXXXXXXXXX** = the delay time or ?. Acceptable values are 0. 0.000015625 to 13.0000000000 (10 total digits) in increments of 0.000015625

> ? returns the current delay time. **PASSCODE = ANY VALID PASSCODE**.

- As long as the delay change does not exceed  $\pm 1.3$  seconds, this command changes the only delay in the HD Radio processing path to prevent glitching in the analog FM path. Larger changes cause the analog path delay to change so that the digital path delay is re-centered and a  $\pm 1.3$  second range is again available for future adjustments.
- This command is useful when a station has two transmission chains (typically main and backup) that require different diversity delay settings. We recommend first using 8700i LT PC Remote to set the correct delays for the main and backup chains. When you have found the correct delay for each transmission chain, write down the delay times that PC Remote displays. Then program these into "main" and "standby" batch files that, when executed, send the appropriate TR command to the 8700i LT when the on-air transmission chain is swapped.
- If a non-existent control value, and/or an invalid passcode is entered, the 8700i LT will ignore the command.
- You can apply this command anytime after the 8700i LT boots up. The 30-minute timeout does not apply.

#### <span id="page-113-1"></span>13. To change the polarity of the analog FM processing's output:

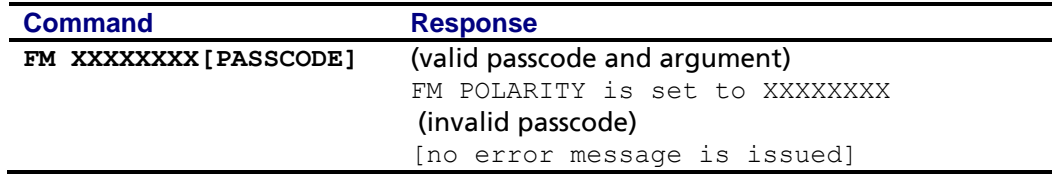

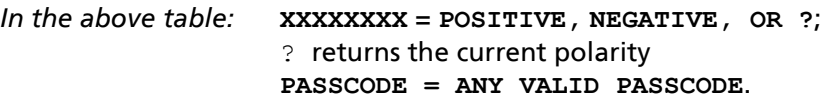

- For an explanation of why this can be useful, see step [13](#page-96-0) on page 2[-37\)](#page-96-0).
- If a non-existent control value and/or an invalid passcode is entered, the 8700i LT will ignore the command.
- You can apply this command anytime after the 8700i LT boots up. The 30-minute timeout does not apply.
- In HD Radio installations, this command is useful when switching the 8700i LT between transmitters if the transmitters' exciters produce opposite FM modulation polarities when driven by identical digital audio input signals. This setting affects any output emitting the analog FM processed signal, including the composite output.

#### <span id="page-114-0"></span>14. To select the analog or digital input as the audio source:

Note: When the input is set to DIGITAL and no valid digital signal is present at the input, the setting of the DI ANALOG FALLBACK control will determine whether the Optimod automatically switches to its analog input. See step [9](#page-91-0) on page 2[-32.](#page-91-0)

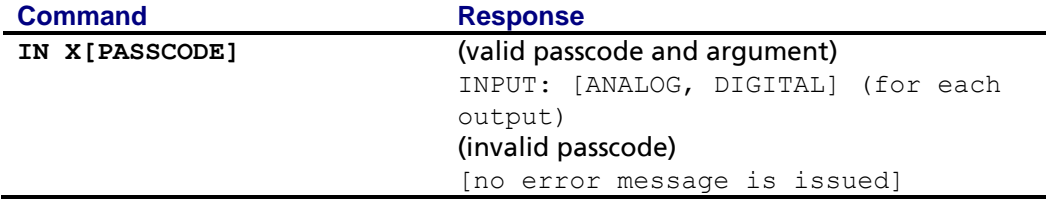

*In the above table:* **X = A, D** where  $A =$  analog input,  $D =$  digital input **PASSCODE = ANY VALID PASSCODE**.

- If a non-existent control value and/or an invalid passcode is entered, the 8700i LT will ignore the command.
- You can apply this command any time after the 8700i LT boots up. The 30-minute timeout does not apply.
- 15. To force hardwire relay bypass of the analog, AES3 and composite input/outputs:

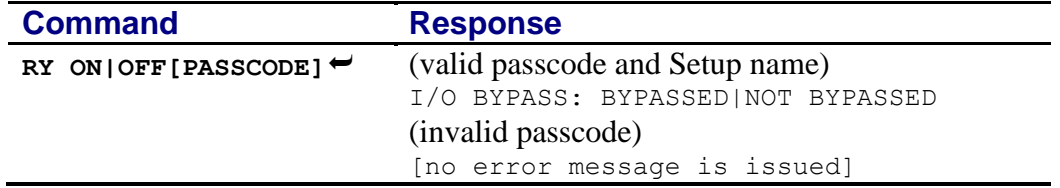

# **2-56** INSTALLATION [ORBAN MODEL 8700i LT](#page-28-0)

- This command is intended as a "fail-safe" to allow the Optimod to be bypassed manually if a failure occurs in the signal processing and this is not detected and corrected automatically by the Optimod's watchdogs forcing a reset. Of course, if a failure occurs in the control hardware or software, the Optimod may be unable to respond to this command.
- <span id="page-115-0"></span> You can apply this command any time after the 8700i LT boots up. The 30-minute timeout does not apply.

#### 16. To fetch real-time operational status information from the Optimod:

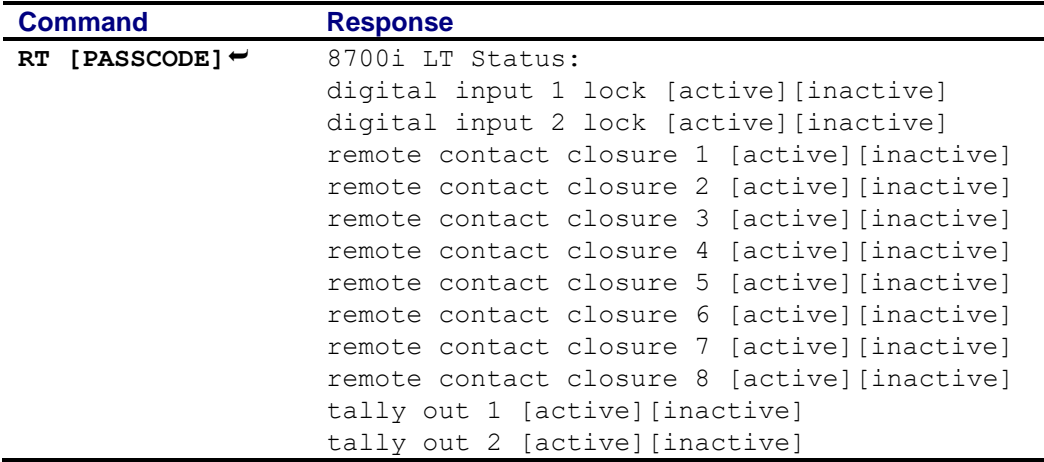

This provides a real-time status report including the following information:

#### <span id="page-115-1"></span>17. To fetch information about the active processing preset:

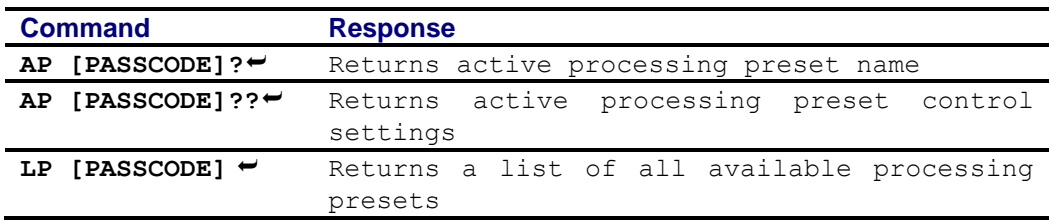

#### <span id="page-115-2"></span>18. To fetch diagnostic information from the 8700i LT:

This provides a status report indicating technical parameters:

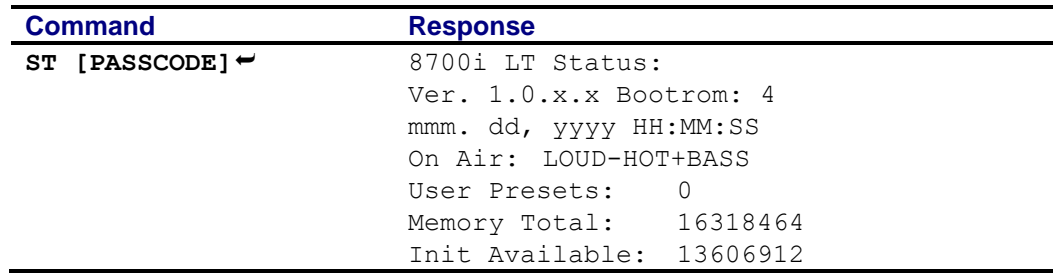

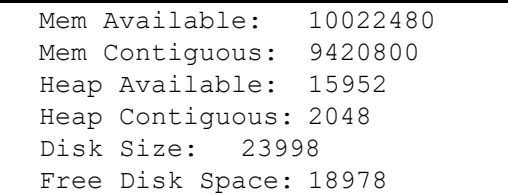

#### 19. To set the security timeout of the terminal connection:

Sets the delay (minutes) between when the last terminal command is received and when the Optimod disconnects automatically. Default is 15 minutes. The timeout reverts to the default each new connection; if you change the timeout for one connection, it is not retained for the next one.

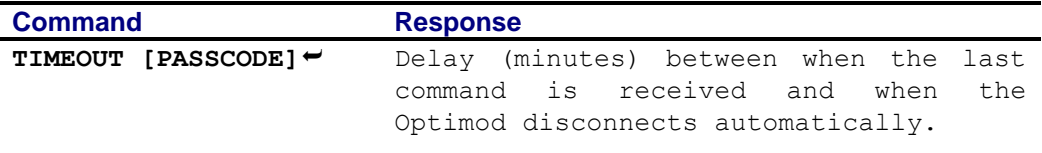

#### Connecting to the 8700i LT's Ethernet Port or Serial Port #1 via a Terminal Program on a PC

You can connect a terminal emulation application to the 8700i LT's Ethernet or Serial 1 ports via TCP/IP, port 23 (which is the standard Telnet port and the 8700i LT factory default). When connected like this, you can:

- recall presets (step [10](#page-112-0) on page 2[-53\)](#page-112-0)
- turn the diversity delay on and off for a specified output (step [11](#page-112-1) on page 2[-53\)](#page-112-1)
- $\bullet$  trim the diversity delay (step [12](#page-113-0) on page 2[-54\)](#page-113-0)
- change the polarity of the analog-processed output (step [13](#page-113-1) on page 2[-54\)](#page-113-1)
- Select the analog or digital input as the audio source (step [14](#page-114-0) on page 2[-55\)](#page-114-0)
- Fetchreal-time operational status information from the Optimod (step  $\boxtimes$  on page 2[-56\)](#page-115-0)
- Fetch information about the active processing preset (step [17](#page-115-1) on page 2[-56\)](#page-115-1)
- Fetch diagnostic information from the 8700i LT (ste[p 18](#page-115-2) on page 2[-56\)](#page-115-2)

This interface can be used to allow custom third-party applications (including automation systems) to recall presets, view status and set the controls listed above. However, you cannot restore defaults, set security passcodes and change networking controls via Ethernet or Serial 1. You can set those controls using a terminal program with Serial Port #2 (see *Administrative Operations [Available via Serial Port #2](#page-108-0)* on

page 2[-49\)](#page-108-0) or using 8700i LT PC Remote software. (See *[Installing 8700i LT](#page-125-0) PC Remote [Control Software](#page-125-0)* on page 2[-66.](#page-125-0))

- Unlike Serial 2, Serial 1 uses the PPP protocol.
- <span id="page-117-0"></span> To set a different port number:
	- A) From the main menu, navigate to SYSTEM SETUP > NETWORK REMOTE > NETWORK. The current setting of the Terminal Port will appear.
	- B) If you wish to change the Terminal Port, *Locate* to TERMINAL PORT. Press the *ENTER* button to access the SET TERMINAL PORT screen.
	- C) *Locate* to CLEAR, then press the *ENTER* button.
	- D) This will allow you to enter the Terminal Port number.
	- E) *Locate* to the first number and press the *ENTER* button; repeat until you have selected all the numbers in the Terminal Port. When the Terminal Port entry is complete, *Locate* to SAVE and press the *Enter* button.
- The IP address for this Ethernet connection is the same as the IP address set in step [\(1.A\)](#page-122-0) on page 2[-63](#page-122-0) and is visible in the SYSTEM SETUP > NETWORK REMOTE > NETWORK screen. A serial connection through the Serial 1 uses a fixed IP address: 192.168.168.101.

To control the 8700i LT directly through its Serial 1 or Ethernet port, you can use the freeware terminal emulation application PuTTY. If you wish to automate control, download Plink. Both of these applications are available for free download. Search "PuTTY" with Google to find a download site.

> Note that Windows 7 does not install a Telnet Client by default, so you must do this manually if you wish to initiate a Telnet connection between a Windows 7 machine and your Optimod. Refer to: [http://technet.microsoft.com/en-us/library/cc771275\(WS.10\).aspx](http://technet.microsoft.com/en-us/library/cc771275(WS.10).aspx)

#### Direct Control Using PuTTY

A) If you are using a serial connection, establish a Direct Serial Connection between your computer and the Optimod. See *[Appendix: Setting Up Serial](#page-133-0)  [Communications](#page-133-0)* starting on page 2[-74.](#page-133-0)

> A connection through the Serial 1 port uses a fixed IP address: 192.168.168.101

B) Start PuTTY.

The SESSION window appears.

- C) Click the TELNET button, which is hard-wired for Port 23.
- D) In the TERMINAL category, check "Implicit CR in every LF."

You should not have to change any other PuTTY Terminal, Window, or Connection defaults

E) Specify the host name or IP address:

- If you are connecting through the 8700i LT's Serial 1 port, type 192.168.168.101 into the "Host Name (or IP address)" field.
- If you are connecting through the 8700i LT's Ethernet interface, type the 8700i LT's IP address into the "Host Name (or IP address)" field.

The IP address for this connection is the same as the IP address set in step [\(1.A\)](#page-122-0) on page 2[-63](#page-122-0) and is visible in the SYSTEM SETUP > NETWORK REMOTE > NETWORK screen.

- F) Name and save the Session if you wish.
- G) Click OPEN.
- H) Activate the CAPS LOCK on your computer to ensure that you type in uppercase.

You can now recall presets. Refer to step [10](#page-112-0) on page 2[-53.](#page-112-0)

To automate control of the 8700i LT externally, establish a Telnet/SSH connection and issue commands and parameters, either by typing them directly into a Telnet/SSH client or by placing them within batch files. Then process them with a scriptable Telnet/SSH client that supports this operation, such as PuTTY, along with its companion command-line interpreter, Plink. You can also use netcat.exe. Below, we provide instructions for both PuTTY/Plink and Netcat.

Custom third party applications can be developed to use this protocol. Additionally, you can include this protocol in an existing application by using small subsets of the standards-based Telnet/SSH protocols directly, or for simplicity, by using scripting or by calling batch files with a Telnet/SSH client such as PuTTY along with its companion command-line interpreter, Plink.

Automating control changes is possible using the Windows Task Scheduler to launch batch files at the desired time.

> CAUTION: Because of the powerful features and potential security risks of Netcat, many virus programs may detect this software as a threat. If Netcat is detected as such, configure virus software to allow, and use the software with the normal security precautions. The outbound configurations shown here do not provide any security risks. Inbound connections, if used for other applications, require careful security configuration.

In the examples below, replace "123.45.67.89" with the IP address of the 8700i LT you are controlling. Replace "23" with the terminal port you specified using the method described on page 2[-58.](#page-117-0) Port 23 is the factory default.

#### Automated Control Using PuTTY/Plink

This method is scripted with a .cmd file and calls a .txt file. Via plink.exe, the .cmd file calls putty.exe, which then makes the network connection between the computer executing putty.exe and 8700i LT, and specifies the .txt file to use.

The .txt file contains the 8700i LT commands.

# **2-60** INSTALLATION [ORBAN MODEL 8700i LT](#page-28-0)

The following two examples recall the presets GREGG and GREGG OPEN respectively.

The file "8700i LT\_P1\_Gregg.cmd" contains:

plink -raw -P 23 123.45.67.89 < 8700i LT\_P1\_Gregg.txt

The file "8700i LT\_P1\_Gregg.txt" contains:

```
RP GREGG [PASSWORD]
disconnect
```
The file "8700i LT\_P2\_GreggOpen.cmd" contains:

plink -raw -P 23 123.45.67.89 < 8700i LT\_P2\_GreggOpen.txt

The file "8700i LT\_P2\_GreggOpen.txt" contains

RP GREGG OPEN [PASSWORD] disconnect

#### Automated Control Using Netcat

Only one utility is required to use this method: netcat.exe. This is available as a free download. Google "netcat."

This method is scripted with a .cmd file and calls a .txt file.

- The .cmd file calls netcat.exe to make the network connection between the computer executing netcat.exe and 8700i LT, and specifies the .txt file to use.
- The .txt file contains the 8700i LT commands.

The following two examples recall the presets GREGG and GREGG OPEN respectively.

The file "8700i LT\_P1\_Gregg.cmd" contains:

nc.exe -v -n -w 1 123.45.67.89 23 < 8700i LT\_P1\_Gregg.txt

The file "8700i LT\_P1\_Gregg.txt" contains:

```
RP GREGG [PASSWORD]
disconnect
```
The file "8700i LT\_P2\_GreggOpen.cmd" contains:

```
nc.exe -v -n -w 1 123.45.67.89 23 < 8700i LT_P2_GreggOpen.txt
```
The file "8700i LT\_P2\_GreggOpen.txt" contains:

```
RP GREGG OPEN [PASSWORD]
disconnect
```
### Remote Control Interface Programming

*[Skip this section if you do not wish to program the opto-isolated GPI remote control interface at this time.]*

1. Navigate to the System Setup > Network Remote screen.

#### 2. Program one or more remote control interfaces.

To program a given remote input, use LOCATE to highlight the input. As you turn the control knob, the functions listed below will appear in the highlighted field. A momentary pulse of voltage will switch most functions, except as noted.

- Preset Name: switches that preset on the air. Any factory or user preset may be recalled via the control interface.
- Input: Analog: selects the analog inputs.
- Input: Digital: selects the digital input. No J.17 de-emphasis is applied to the digital input.
- Input: Digital+J.17: selects the digital input and applies J.17 de-emphasis to the digital input.
- Bypass: switches the Bypass Test Mode on the air.
- Tone: switches a Tone Test on the air.
- Exit Test: If a test mode (Tone or Bypass) is switched on the air, EXIT TEST reverts to the normal operating mode using the previous processing preset.
- Stereo: switches the 8700i LT's stereo encoder on using normal double sideband modulation of the stereo subchannel.
- SSB:. switches the 8700i LT's stereo encoder on using compatible single sideband/vestigial sideband modulation of the stereo subchannel. See *[SSB Stereo](#page-171-0)  [Encoder Operation](#page-171-0)* on page 3[-12.](#page-171-0)
- Mono From Left, Mono From Right, or Mono From Sum: switches the 8700i LT's stereo encoder off, using the Left, Right, or Sum (L+R) respectively, as the program source.
- MOD Reduction 1, or MOD Reduction 2: reduces the program modulation by the percentage programmed in the Input/output screen. When voltage is removed, these functions are deactivated.
- Reset Clock To Hour
- Reset to Midnight
- Monitor Mute is a non-latching function that mutes the analog output if it has been programmed to emit the monitor signal (in the INPUT/OUTPUT: OUTPUT1 screen).
- Analog Out Delay In: Activates the diversity delay for the analog output if it is configured to emit the output of the analog FM processing chain (see page 3- [76\)](#page-235-0).
- Digital Out 1 Delay In: Activates the diversity delay for Digital Output #1 (Analog, Digital #1, Digital #2, Composite) if it is configured to emit the output of the analog FM processing chain (see page 3[-76\)](#page-235-0). There is also a DIGITAL OUT 2 DELAY IN choice available.
- Analog Out Delay Out: Bypasses the diversity delay for a specified output (Analog, Digital #1, Digital #2, Composite) emitting the output of the analog FM processing chain (see page 3[-76\)](#page-235-0). DIGITAL OUT 1 DELAY OUT and DIGITAL OUT 2 DELAY OUT are also available.
- FM Polarity Positive: Makes positive the output polarity of the 8700i LT's FM analog channel processing. In HD Radio installations, this command is useful when switching the 8700i LT between transmitters if the transmitters' exciters produce opposite FM modulation polarities when driven by identical digital audio input signals. This setting affects any output emitting the analog FM processed signal, including the composite output.
- FM Polarity Negative: (see above)
- No Function: remote input is disabled.
- 3. End remote control interface programming.

When you are finished programming the remote control interface, press the *Escape* button once to return to the System Setup screen.

### Tally Output Programming

*[Skip this section if you do not wish to use the tally outputs.]*

See step [6](#page-63-0) on page 2[-4](#page-63-0) for wiring instructions.

You can program the two tally outputs to indicate a number of different operational and fault conditions.

1. Navigate to the **SYSTEM SETUP > NETWORK REMOTE > TALLY OUTPUT** screen.

#### 2. Program one or both of the tally outputs.

To program a given tally output, use LOCATE to highlight the output. As you turn the control knob, the functions listed below will appear in the highlighted field.

- Input: Analog: Indicates that the 8700i LT is processing audio from its analog input.
- Input: Digital: Indicates that the 8700i LT is processing audio from its AES3 digital input.
- Analog Input Silent: Indicates that the level at either or both analog input channels is below the threshold set in step [18](#page-98-0) on page 2[-39.](#page-98-0)
- AES Input Silent: Indicates that the level at either or both digital input channels is below the threshold set in step [18](#page-98-0) on page 2[-39.](#page-98-0)
- AES Input Error: Indicates that the 8700i LT's AES input receiver chip has detected an error in the received data that makes it unusable. When the chip detects such an error, it automatically switches the 8700i LT's input to ANALOG.
- No Function: Tally output is disabled.

### <span id="page-122-1"></span>Networking and Remote Control

*[Skip this section if you do not wish to connect to your 8700i LT remotely, either for downloading software upgrades or for PC Remote Control. For terminal and automated control using simple ASCII commands, see* [Networking and Remote Control](#page-122-1)  *starting on page 2[-63.](#page-122-1)]*

The 8700i LT has a built-in 100 Mbps Ethernet port that can be used with 10 Mbps, 100 Mbps, and 1 Gbps networks using the TCP/IP protocol. You can also connect a PC to the 8700i LT through the 8700i LT's RS-232 serial port, either by modem or directly through a null modem cable.

#### <span id="page-122-2"></span>1. Prepare the 8700i LT for a network connection.

*[Skip this step if you will not be using an Ethernet connection.]*

- <span id="page-122-0"></span>A) Set the IP address:
	- a) From the main menu, navigate to SYSTEM SETUP > NETWORK REMOTE > NETWORK.
	- b) If you wish to change the IP Address, Locate to SET ADDRESS. Press the *ENTER* button to access the SET IP ADDRESS screen.

192.168.254.254 is the 8700i LT default setting.

c) *Locate* to CLEAR, then press the *ENTER* button.

This will allow you to enter your IP address.

d) *Locate* to the first number and press the *ENTER* button; repeat until you have selected all the numbers in the IP address assigned by your network administrator. When the IP address entry is complete, *Locate* to SAVE and press the *Enter* button.

- B) If necessary, set the Subnet Mask assigned by your network administrator:
	- a) *Locate* to SET SUBNET.

Unless previously set away from the factory default, the Subnet Mask should indicate 255.255.255.0.

- b) Press the *ENTER* button to access the SET SUBNET MASK screen.
- c) *Locate* to the first number and press the *ENTER* button; repeat until you have selected all the numbers in the Subnet Mask. When the Subnet Mask entry is complete, toggle to SAVE and press the *Enter* button.

The 8700i LT will not accept an invalid Subnet Mask (like 255.255.255.300).

<span id="page-123-1"></span>C) If necessary, set the Gateway assigned by your network administrator.

To cross subnets, you must specify a gateway. If the PC and 8700i LT are on the same subnet, then it is unnecessary to specify a gateway.

If the gateway, port, and firewall (if used) are configured correctly, it is possible to connect 8700i LT PC Remote to an 8700i LT via a VPN.

a) *Locate* to SET GATEWAY.

Unless previously set away from the factory default, the Gateway should indicate 0.0.0.0.

- b) Press the *ENTER* button to access the Set Gateway Address screen.
- c) *Locate* to the first number and press the *ENTER* button; repeat until you have selected all the numbers in the Gateway. When the Gateway entry is complete, toggle to SAVE and press the *Enter* button.
- <span id="page-123-0"></span>D) If necessary, set the Port assigned by your network administrator.

If you are behind a firewall, this port needs to be opened in order to communicate with the 8700i LT PC Remote application.

a) *Locate* to SET PORT.

The default port is 6201.

- b) Press the *ENTER* button to access the SET PORT ADDRESS screen.
- c) *Locate* to the first number and press the *ENTER* button; repeat until you have selected all the numbers in the Port. When the Port entry is complete, toggle to SAVE and press the *Enter* button.
- E) Connect your network's Ethernet cable to the card.

This completes setup of network parameters.

#### 2. Prepare the 8700i LT for direct serial connection through serial port 1:

*[Skip this step if you will not be using a direct serial connection.]*

- A) Configuring the 8700i LT network screen settings:
	- a) From the main menu, navigate to SYSTEM SETUP  $>$  NETWORK REMOTE  $>$ NETWORK.
- b) *Locate* to INTERFACE TYPE.
- c) Turn the blue knob until DIRECT appears in the INTERFACE TYPE field.
- B) Set 8700i LT passcodes as desired. See *[Security and Passcode Programming](#page-102-0)* on page 2[-43.](#page-102-0)
- C) Connect the cable:
	- a) Connect one end of the null modem cable that we supplied with your 8700i LT to the Serial 1 connector on the 8700i LT's rear panel.
	- b) Connect the other end to your computer's COM port.

You are now ready to connect your computer to your 8700i LT through a null modem cable connected to your computer's serial port. Refer to *Installing 8700i LT PC Remote Control Software* (page 2[-66\)](#page-125-0).

#### 3. Prepare the 8700i LT for modem connection through serial port 1:

*[Skip this step if you will not be using a modem connection.]*

- A) Configure the network screen settings on your 8700i LT:
	- a) From the main menu, navigate to SYSTEM SETUP > NETWORK REMOTE > NETWORK.
	- b) *Locate* to INTERFACE TYPE.
	- c) Turn the blue knob until MODEM appears in the INTERFACE TYPE field.
- B) Set the modem initialization string:
	- a) *LOCATE* to INIT STRING and the SET STRING button.
	- b) If the INIT STRING is S0=4, this is correct. Skip to step [\(C\)](#page-124-0) below.

S0=4 is the 8700i LT default setting. This activates auto-answer functionality in the modem.

- c) If the INIT STRING reads UNDEFINED, press the *ENTER* button to access the MODEM INIT STRING screen.
- d) Using the *LOCATE* button, toggle to CLEAR. Then press the *ENTER* button.

This will clear the INIT STRING field of UNDEFINED so that you can enter your Init String.

e) Set the INIT STRING to S0=4.

*LOCATE* to the first number and press the *ENTER* button; repeat until you have selected all the numbers in the Init String.

- <span id="page-124-0"></span>C) Set 8700i LT passcodes as desired. See *[Security and Passcode Programming](#page-102-0)* on page 2[-43.](#page-102-0)
- D) Modem setup:

You will need two modems and two available phone lines, one of each for your PC and your 8700i LT.

Reminder: Orban Customer Service supports only the 3Com / U.S. Robotics® 56kbps fax modem EXT on the 8700i LT side (although other 56kbps modems will often work OK).

a) Connect the modem to the 8700i LT's SERIAL 1 port with a standard (not null) modem cable. The cable provided with your 8700i LT is a null modem cable and will not work.

You can use either an internal or an external modem with your PC.

- b) Connect the telephone line from the wall phone jack to the wall connection icon on the back of the modem (modem in).
- c) Connect the modem cable from the modem to the SERIAL 1 port of the 8700i LT.
- d) Set the modem to AUTO ANSWER and turn it on.

For 3Com / U.S. Robotics® 56kbps fax modem EXT, set dip switches 3, 5, and 8 in the down position to activate the AUTO ANSWER setting. All other dip switches should be set to the up position.

### <span id="page-125-0"></span>Installing 8700i LT PC Remote Control Software

This section briefly summarizes the procedure for installing 8700i LT PC Remote software on existing 8700i LTs. If required, you will find more detailed instructions in the .pdf file automatically installed on your computer by Orban's installer program, Setup8700i LT x.x.x.x.exe, where "x.x.x.x" represents the software version you are installing. (For example, for version 1.0 software, this would be 1.0.0.0.)

The PC Remote software is supplied on a CD shipped with your 8700i LT. You can also download it from [ftp.orban.com/8700i LT.](ftp://ftp.orban.com/8500)

Instructions for using the PC Remote software start on page 3[-91.](#page-250-0)

#### Installing the Necessary Windows Services

The 8700i LT PC Remote application uses Windows' built-in communications and networking services to deal with the low-level details necessary to communicate with the 8700i LT's serial port. (These services are also used to upgrade your 8700i LT's firmware when updates are available from Orban.) The exact process will vary, depending on how you wish to set up the communications. That is:

 If you want to communicate through a local PC, you will need to establish a connection between a serial (COM) port of the PC and the COM port of your 8700i LT through a null modem cable (supplied with your 8700i LT). Then use Windows Direct Serial Connect to make the basic connection. Alternatively, you can use a crossover Ethernet cable to communicate to your PC through its Ethernet port. Only the latter is supported for Windows Vista and higher.

• If you want to communicate through a pair of modems, you will use the Windows Dial-Up networking service to make the connection.

You must install the appropriate communications services in Windows (if they are not already installed) before you can run 8700i LT Remote software. *You may therefore need to have access to the Windows install disk(s)—or have their image copied onto your computer's hard drive—before you attempt to use the 8700i LT update or remote applications*.

> In all cases, regardless of whether your PC communicates to the 8700i LT through its serial port or Ethernet connector, it uses the ppp and the TCP/IP protocols to communicate with the 8700i LT.

#### Check Hardware Requirements

To connect your PC to your 8700i LT, regardless of the method you choose, you will need the following:

- Orban 8700i LT OPTIMOD-FM.
- *If connecting by serial cable:* a null modem cable (also called a "reverse" cable), supplied by Orban with your 8700i LT when it was shipped. This cable has DB9 female connectors at both ends for connecting the 8700i LT to the serial port on your computer. If your computer has a DB25 connector, you will need to obtain an adapter.
- *If connecting by modem:* a 3Com / U.S. Robotics® 56kbps fax modem EXT and normal (not null) modem cable for the 8700i LT side of the connection. Note that Orban Customer Service does not support any other type of modem for connecting to the 8700i LT although many modems will work.
- *If connecting by network:* a standard Ethernet cable (with RJ45 connectors) to connect to a network hub or router, or a crossover Ethernet cable to connect directly to your PC's Ethernet jack.
- PC running Windows XP/Vista/7/8/10.

8700i LT PC Remote and 8700i LT Updater will not run on older Windows versions.

#### Recommended Components

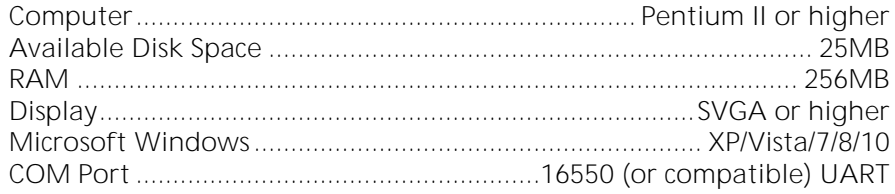

# $\mathbb{A}$

WARNING! When connecting your 8700i LT, use shielded cable to protect the pins in the RS-232 connector from electrostatic discharge.

#### Running the Orban Installer Program

Insert the installer CD into your computer's CD drive.

The installer should start up and ask you if you wish to install the PC Remote application on your computer. If it fails to do so, navigate to Start \ Run on your computer and type X: setup (where "X" is the drive letter of your CD drive).

Follow the prompts on your screen to install the PC Remote software automatically on your computer.

- You might have obtained the automatic installer application from some other source than Orban's CD, like Orban's ftp site or another computer on your network. If so, run the application and follow the on-screen instructions.
- This program installs the necessary files and adds an Orban / Optimod 8700i LT folder to your computer's Start Menu. This folder contains shortcuts to the PC Remote application and to the documentation. If you accepted the option during installation, there is also a shortcut to the PC Remote application on your desktop.

You have now installed all files necessary to use the PC Remote software. If you are using a direct serial or a modem connection, the next step is to install and configure the Windows communications services that allow your computer to communicate with your 8700i LT. *[Appendix: Setting Up Serial Communications](#page-133-0)* (starting on page 2- [74\)](#page-133-0) provides details.

#### Setting Up Ethernet, LAN, and VPN Connections

If you are using an Ethernet connection and your computer can successfully connect to the Internet through its Ethernet port, it already has the correct (TCP/IP) networking set up to communicate with the 8700i LT. In most cases, all you need is your 8700i LT's IP address, Port, and Gateway number, as set in step [1](#page-122-2) on page 2[-63.](#page-122-2) You will enter these when you create a "connection" to your 8700i LT from the 8700i LT PC Remote application—see *[To set up a new connection](#page-250-1)* on page 3[-91.](#page-250-1) If your computer does not have an Ethernet port, you will need to add one (usually by adding a PCI Ethernet card) and then following the instructions provided by Microsoft to set it up to enable TCP/IP networking.

If you are using a crossover Ethernet cable to connect your Optimod directly to your computer, you must set your Windows networking to provide a static IP address for your computer because your Optimod does not contain a DHCP server.

If you wish to connect to your 8700i LT through your LAN or VPN (through a WAN or the Internet), consult your network administrator. Note that to cross subnets, you

must specify a gateway. If the PC and 8700i LT are on the same subnet, then it is unnecessary to specify a gateway.

If you are behind a firewall, you must open the port you specified in step [\(1.D\)](#page-123-0) on page 2[-64.](#page-123-0) If the gateway and firewall (if used) are configured correctly, it is possible to connect 8700i LT PC Remote to an 8700i LT via a VPN.

#### Conclusion

By carefully following the instructions in this Section (including the Appendix, if you are connecting via direct serial cable or modem), you should have successfully installed the necessary Windows services and connected to your 8700i LT. (Note that Ethernet connections are preferred because they are easier to configure than serial connections and are faster.) However, if you experience any problems with this process, or have any other 8700i LT questions, please contact Orban Customer Service:

phone: +1 856.719.9900

email: [custserv@orban.com](mailto:custserv@orban.com)

For details on your new 8700i LT software, from new features to operational suggestions, refer to our FTP site ([ftp.orban.com/8700i LT](ftp://ftp.orban.com/8300)).

### Synchronizing Optimod to a Network Time Server

*[Skip this section if you do not wish to automatically synchronize your Optimod's internal clock to a network timeserver, which may be part of your local network or located on the Internet.]*

1. From the main menu, Locate to System Setup > Place/Date/Time > Time Sync.

A) Use the SYNC PROTOCOL control to choose either TIME PROTOCOL or SNTP.

- Select Time Protocol if the Optimod is behind a firewall that does not pass UDP packets. Time Protocol selects the Time Protocol as described in the standard RFC868. This method uses TCP on port 37.
- Select SNTP if your network timeserver supports the Simple Network Time Protocol as described in standard RFC1769. This method uses UDP on port 123.

Ask your network administrator which protocols are available. SNTP is slightly more accurate.

B) Locate to SYNC PERIOD. Using the knob, choose how often your Optimod will automatically update its internal clock to the timeserver you selected.

The choices are OFF, 8 HOURS, and 24 HOURS.

# **2-70** INSTALLATION [ORBAN MODEL 8700i LT](#page-28-0)

If the connection to the timeserver fails (due to network overload or other problems), your Optimod will try once per hour to synchronize until it is successful.

C) Locate to OFFSET. Using the knob, set it to the difference (in hours) between your time zone and Universal Time (UTC).

UTC is also known as GMT, or Greenwich Mean Time.

- The value can range between -12 and +12 hours. If this value is set to 0, your Optimod's time will be the same as UTC.
- You can empirically adjust this value until the correct time for your location is displayed after you synchronize your Optimod to a timeserver.

#### 2. Choose a timeserver.

As of April 2016, [http://tf.nist.gov/tf-cgi/servers.cgi#](http://tf.nist.gov/tf-cgi/servers.cgi) provides a current list of timeservers available on the Internet. You network may also have a local timeserver; ask your network administrator.

#### 3. Set up timeserver parameters.

You can specify the timeserver either from your Optimod's front panel or from its PC Remote software. From the front panel, you can only enter the timeserver's IP address (for example, 192.43.244.18). If you specify the timeserver from PC Remote, you can specify either its named address (for example, time.nist.gov) or its IP address.

#### 4. Specify the time sync parameters from your Optimod's front panel:

*[Skip this step if you wish to specify the timeserver and time sync parameters from your Windows computer.]*

- A) Locate to the SET SERVER button and press *Enter*.
	- a) Using the *Locate* button, locate to CLEAR. Then press the *ENTER* button.

This will allow you to enter the IP address of the desired timeserver.

- b) Use the *Locate* button, toggle to the first number and then press the *ENTER* button; repeat until you have selected all the numbers in the IP address. When the IP address entry is complete, toggle to SAVE and press the *Enter* button.
- <span id="page-129-0"></span>B) Locate to the SYNC NOW field and press *Enter* to test your settings. Your Optimod's display should indicate that it is connecting to the IP address that you specified. When the connection is successful, the Optimod's clock will automatically synchronize to the timeserver.
	- If the connection is not successful within five seconds, the display will indicate that the connection failed. This means either that the timeserver is too busy or that your setup cannot connect to the timeserver. Double-check the IP address. If you are behind a firewall, make sure that port 123 is open.
	- If your connection failed, the gateway address might not be set correctly on your Optimod. The gateway address for the timeserver connection is the

same gateway address that you set in step [\(1.C\)](#page-123-1) on page 2[-64.](#page-123-1) If you do not know the correct gateway address, you can often discover it by connecting a Windows computer to the same Ethernet cable that is ordinarily plugged into your Optimod. Ascertain that the computer can connect to the Internet. At the command prompt, type ipconfig. The computer will return the "Default Gateway."

#### 5. Specify the time sync from the Optimod PC Remote software:

*[Skip this step if you wish to specify the timeserver and time sync parameters from your Optimod's front panel.]*

Optimod PC Remote software can automatically set your Optimod's local time, OFFSET, and TIME SERVER to reflect the Windows settings in the machine running PC Remote software.

> See *Installing 8700i LT [PC Remote Control Software](#page-125-0)* starting on page 2[-66](#page-125-0) and *Using the 8700i LT [PC Remote Control Software](#page-250-0)* starting on page 3- [91.](#page-250-0)

- A) In Windows, navigate to the CONTROL PANEL / DATE AND TIME / TIME ZONE tab.
- B) Set time zone to correspond to your local time zone.
- C) In Windows, navigate to the CONTROL PANEL / DATE AND TIME / INTERNET TIME tab.
- D) If you are running Windows XP or higher:
	- a) Check "Automatically synchronize with an Internet time server" to set your Optimod's SYNC PERIOD to "24."
	- b) Set "Server" to the desired timeserver.
	- c) Click the "Update Now" button to synchronize your computer's clock to the selected timeserver. If this is successful, this means that you can connect to the selected timeserver over your network.
	- If the timeserver you selected in Windows is a named address (not an IP address), the 8700i LT will resolve it correctly but the IP address that appears in your Optimod's display will be 0.0.0.0.
	- To use PC Remote to turn off your Optimod's automatic synchronization, uncheck "Automatically synchronize with an Internet time server" on your PC. Then click the "Update Now" button on PC Remote.
- E) Navigate to Optimod PC Remote's SETUP/ UTILITY tab and click the SET 8700I LT CLOCK button.
	- If you are running Windows XP or higher, PC Remote will download your computer's currently specified timeserver into your Optimod.
	- PC Remote will adjust your Optimod's OFFSET setting to correspond to your computer's time zone setting.
- PC Remote will synchronize your Optimod's clock with your computer's clock.
- F) It is wise to disconnect from PC Remote and then to *Locate* to the SYNC NOW field on your Optimod and press *Enter* [step [\(4.B\)](#page-129-0) on page 2[-70\]](#page-129-0). This is to test your Optimod's ability to synchronize to the selected timeserver and to ensure that your Optimod's clock is set accurately. If the test fails, see the comments under step [\(4.B\)](#page-129-0) on page 2[-70,](#page-129-0) particularly those regarding setting the gateway.

*NOTE: Manually setting your Optimod's clock via Set Time, Set Date, Daylight Time, and the remote contact closure Reset to Hour and Reset to Midnight will not work when the automatic synchronization function is active. To inactivate this function (thereby permitting manual setting to work), set the SYNC PERIOD to OFF*.

#### Updating your 8700i LT's Software

The software version number of PC Remote must be the same as the version number of the software running within your 8700i LT. If the software version of PC Remote is higher than the version running in your 8700i LT, PC Remote will automatically detect this and will offer to update your 8700i LT's software automatically.

1. If you have not already done so, prepare your computer and the 8700i LT for a direct serial, modem, or Ethernet connection.

See *[Networking and Remote Control](#page-122-1)* starting on page 2[-63.](#page-122-1)

2. Install the latest version of 8700i LT PC Remote software on your computer.

This is available from

[ftp://orban.com/8700i LT](ftp://orban.com/8500)

See *Installing 8700i LT [PC Remote Control Software](#page-125-0)* on page 2[-66.](#page-125-0)

See the readme8700i LT\_x.x.x.x.htm file (where x.x.x.x is the version number) for details about the upgrade not given in this manual. The PC Remote installer will install this file on your computer's hard drive.

#### 3. If you have not previously done so, start 8700i LT PC Remote and set up a "connection" to the 8700i LT you will be updating.

See *[To set up a new connection](#page-250-1)* on page 3[-91.](#page-250-1)

#### 4. Update your 8700i LT.

<span id="page-131-0"></span>A) Attempt to initiate communication to your 8700i LT via your connection.

See *[To initiate communication](#page-251-0)* on page 3[-92.](#page-251-0)

8700i LT PC Remote will automatically detect that the 8700i LT software version on your 8700i LT is not the same as the version of 8700i LT PC Remote. PC Remote will then offer to update your 8700i LT automatically.

This procedure will only work for a connection using an "all-screens" (administrator) passcode.

B) Choose YES and wait for the update to complete. *Note that this will cause an interruption in the audio of approximately 3 seconds when your 8700i LT automatically reboots after the update is complete.* If you cannot tolerate such an interruption, choose NO or CANCEL to abort the update.

Please be patient; this will take several minutes. (The exact time will depend on whether the 8700i LT has to do any "housekeeping" to its flash memory as part of the update.)

Completion will be indicated by the updater's command-line window's closing automatically and your 8700i LT's rebooting.

Your 8700i LT will continue to pass audio normally while the update is occurring. *However, the audio will be interrupted for approximately 3 seconds when your 8700i LT reboots.*

*Do not interrupt power to your 8700i LT or your computer, close PC Remote or the update application's command-line window, or reboot your computer during this time*. While doing any of these things is unlikely to damage your 8700i LT (because of extensive backup and error-checking provisions in your 8700i LT), they will certainly cause the update to fail. It is wise to power your 8700i LT via a UPS.

<span id="page-132-0"></span>C) When the 8700i LT screen display returns after its automatic reboot, the 8700i LT will be running with the updated software.

If the update fails for some reason, try repeating the procedure in steps [\(A\)](#page-131-0) through [\(C\)](#page-132-0) again.

- D) If the 8700i LT screen remains blank for more than one minute after the update has completed, manually reboot the 8700i LT by removing AC power from the 8700i LT for at least ten seconds and then powering the 8700i LT back up.
- E) The 8700i LT software update is now complete. You should now be able to connect to your 8700i LT via PC Remote.

NOTE: If you cannot make a connection after a software upgrade, manually reboot the 8700i LT with a normal "power-off/power-on" sequence.

### <span id="page-133-0"></span>Appendix: Setting Up Serial Communications

This appendix provides instructions for setting up both direct serial and modem connections from your 8700i LT to your PC. You must do this when you define a new connection from the 8700i LT PC Remote application. The appendix provides the Direct Serial Connect procedure for Windows 7. To set up modem communications with Windows 7, use the instructions that Microsoft provides for this operating system.

Please note that the accompanying screen shots were originally prepared for Orban's OPTIMOD-FM 8300 and refer to that product. However, they are fully applicable to the 8700i LT.

#### Preparing for Communication through a Null Modem Cable

#### 1. Configure your 8700i LT.

- A) On your 8700i LT's front panel, navigate to SETUP / NETWORK & REMOTE.
- B) Hold down the PC CONNECT soft button and turn the knob until you see DIRECT on the display.

#### 2. Connect the cable.

- A) Connect one end of the null modem cable that we supplied with your 8700i LT to the DB9 serial connector on the 8700i LT's rear panel.
	- Be sure to use a null modem cable. A normal serial cable will not work.
- B) Connect the other end of the cable to your computer's COM port.

#### Connecting Using Windows 7 Direct Serial Connection:

You must install the Windows 7 direct serial connection as a modem device using the Modem setup procedures as shown in the steps below.

#### 1. Add and configure a Direct Connection for Windows 7.

A) Go to the Control Panel. Find the Modem applet. This is normally under the Phone and Modem section.

Click on it to start the Phone and Modem applet.

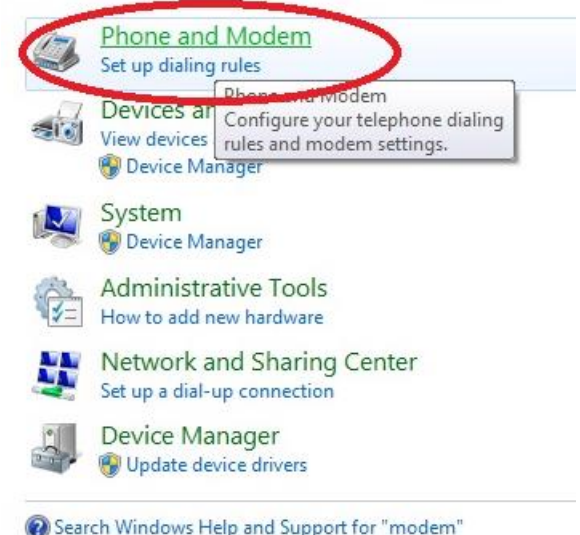

B) In the Phone and Modem applet, click on the Modems tab and click "Add."

> You need administrator's rights to do this. If UAC comes up, provide the relevant credentials and proceed.

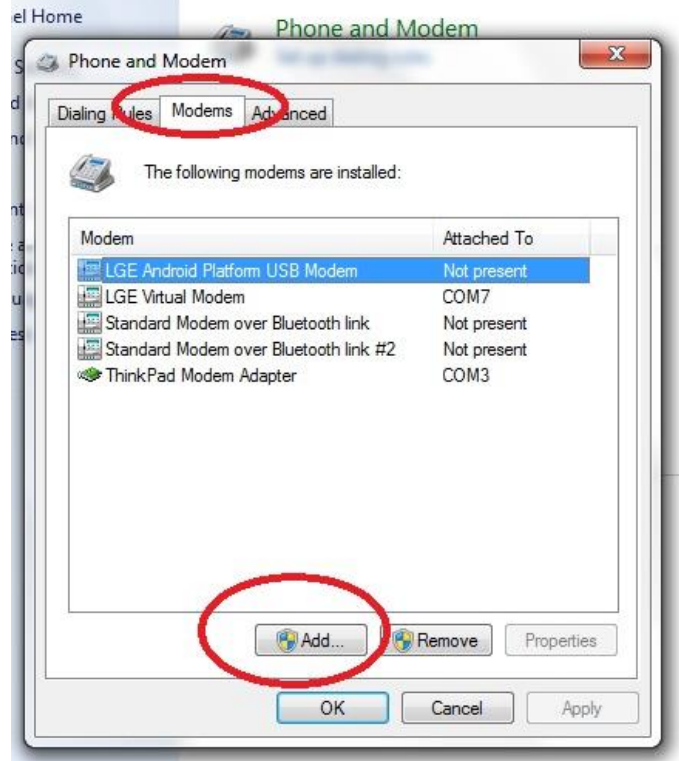

# **2-76** INSTALLATION [ORBAN MODEL 8700i LT](#page-28-0)

- C) The Add Hardware Wizard will appear.
	- a)Tick "Don't detect my modem; I will select it from a list."
	- b)Proceed to next step by clicking on the NEXT button.

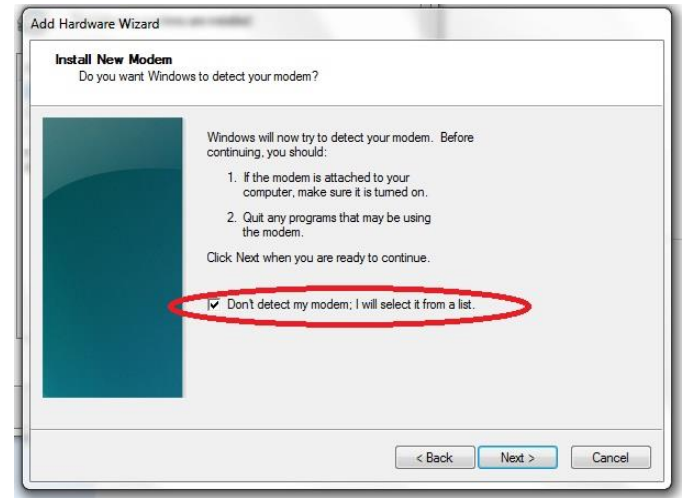

- D) The *Install New*  **Modem** wind will appear.
	- a) Select Communicati s cable betwe two compute
	- b) Proceed to n step by click on the NI button.

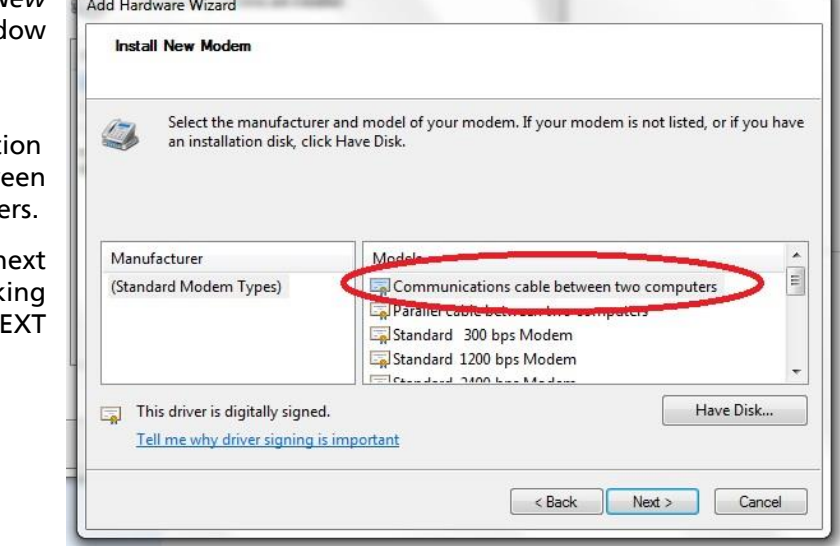

E) Select the Serial com port to which the NULL cable is connected.

Proceed to next step by clicking on the NEXT button.

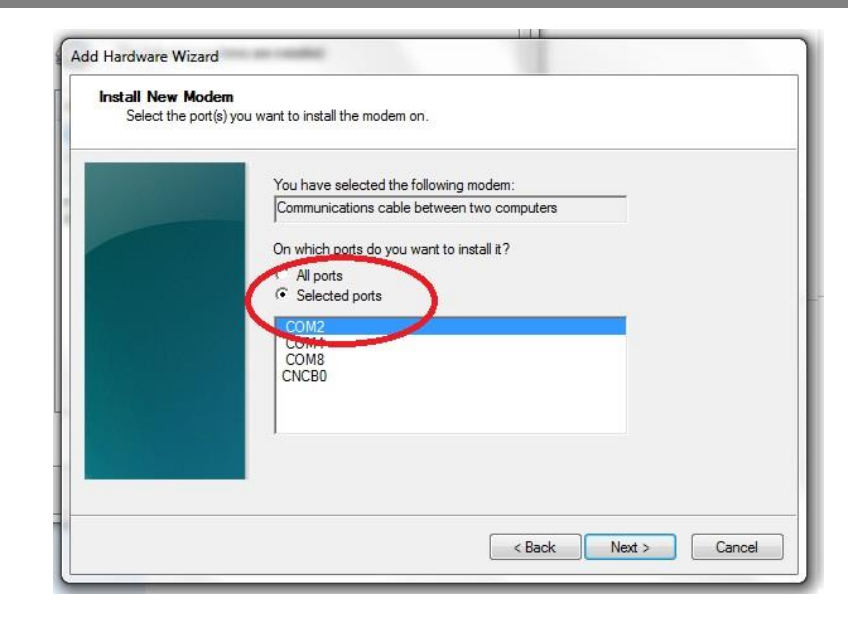

F) At the *Modem installation is finished* window, click FINISH to complete the installation.

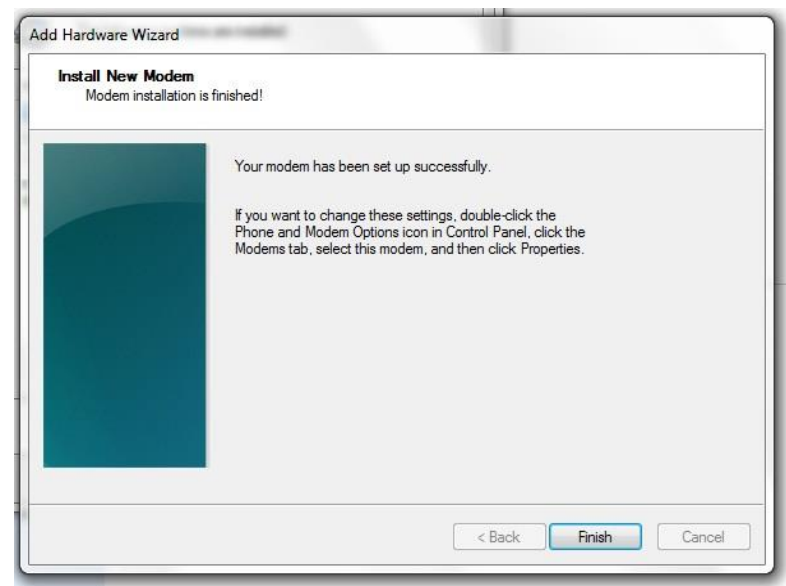

G) Once you are back at the *Phone and Modem* window, you will see your newly installed communication cable attached to the serial com port that you specified earlier.

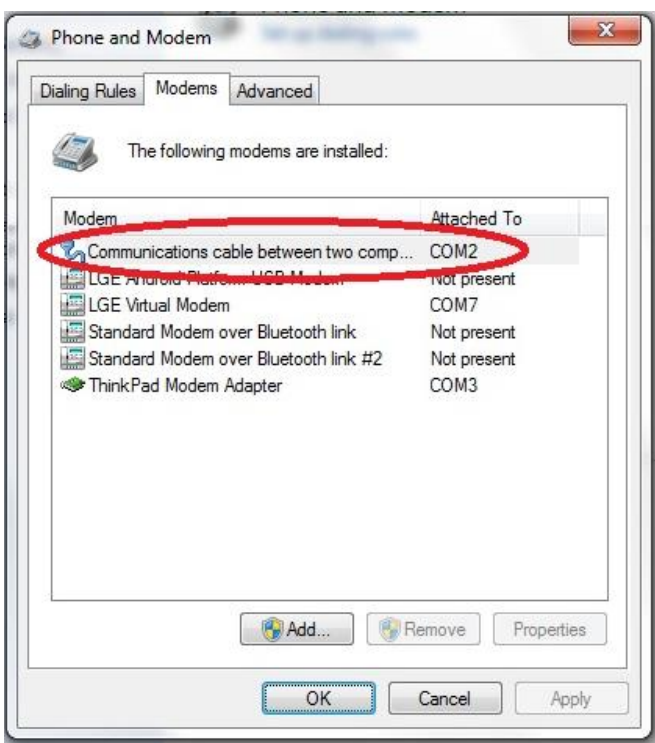

This completes the installation of the device driver for the device "Communications cable between two computers." This configuration is also commonly known as "Direct Cable Communications."

#### 2. Set up the Network for the Direct Cable Connection.

You must next bind the Direct Cable Connection driver to a particular Network. This is where Microsoft will make this connection using the PPP protocol.

> It will do this for you automatically. Previous Windows version requires you to install the PPP protocol separately.

Next Cancel

A) Go to the *Network and Sharing*  View your basic network information and set up connections *Center* and click on *Set up a new*  See full map *connection or network link*. Internet **This computer** View your active networks Connect or disconnect Access type: Internet Connections: [ Local Area Connection Change your net Set up a new connection or network Set up a wireless, broadband, dial-up at hoc, or VPN connection; or set up a router or access point. Connect to a network Connect or reconnect to a wireless, wired, dial-up, or VPN network connection. Choose homegroup and sharing options Access files and printers located on other network computers, or change sharing settings. Troubleshoot problems E Diagnose and repair network problems, or get troubleshooting information. B) In the *Choose a connection op-* $\begin{array}{|c|c|c|c|c|} \hline \multicolumn{1}{|c|}{\mathbf{C}} & \multicolumn{1}{|c|}{\mathbf{C}} \\ \hline \multicolumn{1}{|c|}{\mathbf{C}} & \multicolumn{1}{|c|}{\mathbf{D}} & \multicolumn{1}{|c|}{\mathbf{C}} \\ \hline \multicolumn{1}{|c|}{\mathbf{D}} & \multicolumn{1}{|c|}{\mathbf{D}} & \multicolumn{1}{|c|}{\mathbf{C}} \\ \hline \multicolumn{1}{|c|}{\mathbf{D}} & \multicolumn{1}{|c|}{\mathbf{D}} & \multicolumn{1}{|c|}{$ *tion* window, select *Set up a di-*Set Up a Connection or Network *al-up connection*.Choose a connection option Connect to the Internet Set up a wireless, broadband, or dial-up connection to the Internet.

Set up a new network

Connect to a workplace

Configure a new router or access point. Manually connect to a wireless network

Connect to a hidden network or create a new wireless profile.

dial-up connect

Set up a dial-up or VPN connection to your workplace.

## **2-80** INSTALLATION [ORBAN MODEL 8700i LT](#page-28-0)

C) If you are asked *Which modem do you want to use?*, select *Communications cable between two computers/modem*.

> This only query will open appear if you have configured more than one modem device.

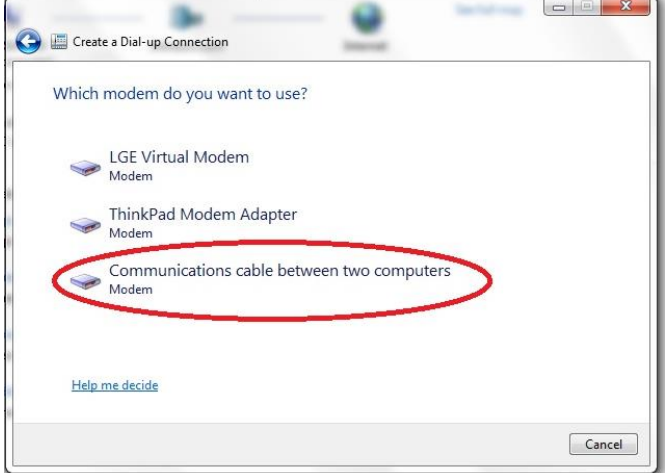

- D) When prompted to "Type the information from your Internet Service Provider," enter a dummy number to the phone number field; Windows will not use it.
- E) Choose a name for your connection and enter it into the *Connection name:* box. Choose a name that will remind you that this is a PPP connection, such as "Direct Serial PPP."
- F) Proceed to next step by clicking on the CONNECT button.
- G) Click the SKIP button.

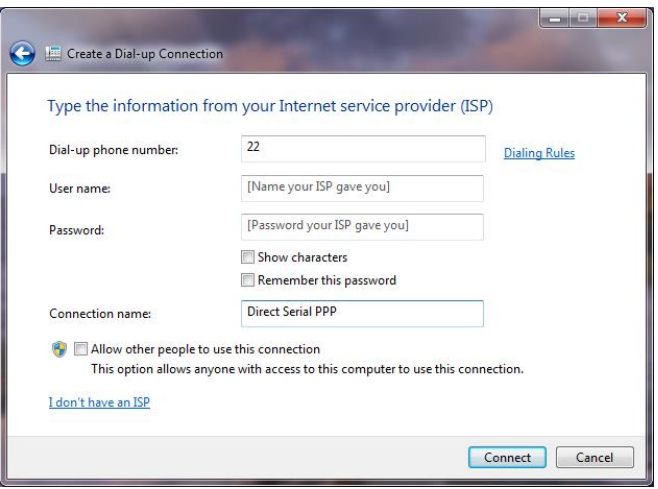

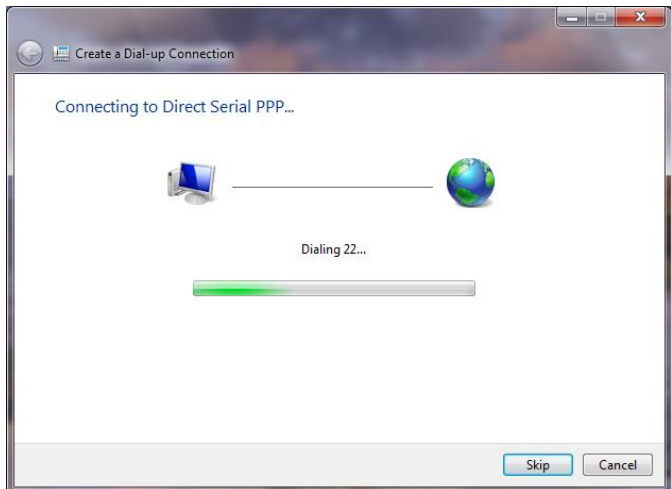

Windows will emit a message stating *The connection is ready for use*. However, you must to configure some of the PPP settings before you can make a connection to your Optimod

> Although you did not specifically install anything that states "PPP," the PPP protocol has nevertheless been installed.

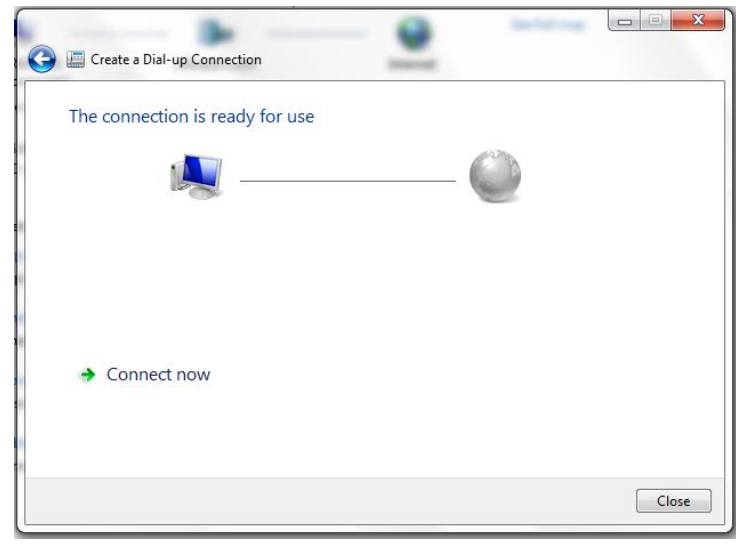

#### 3. Configure the Direct Cable Connection adapter.

In this step, you will customize the PPP settings on Windows 7 so that it can talk to your Optimod.

A) Go to the Windows 7 Network and Sharing Center and click the *change adapter settings* link. This is on the left side of the window.

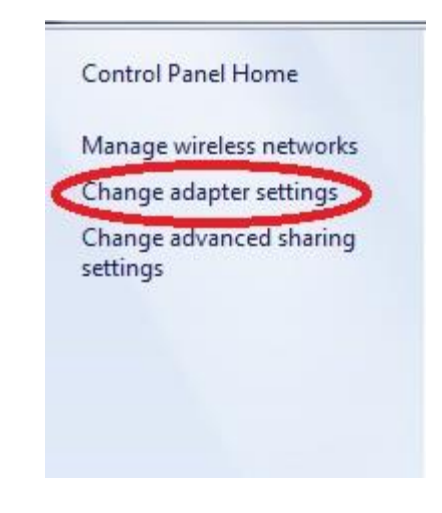

# **2-82** INSTALLATION [ORBAN MODEL 8700i LT](#page-28-0)

B) In the *Network adapter* window, right-click the *Direct Serial PPP* icon and click on the properties.

> You need administrator rights to proceed from here. If UAC comes up, provide the relevant credentials and continue.

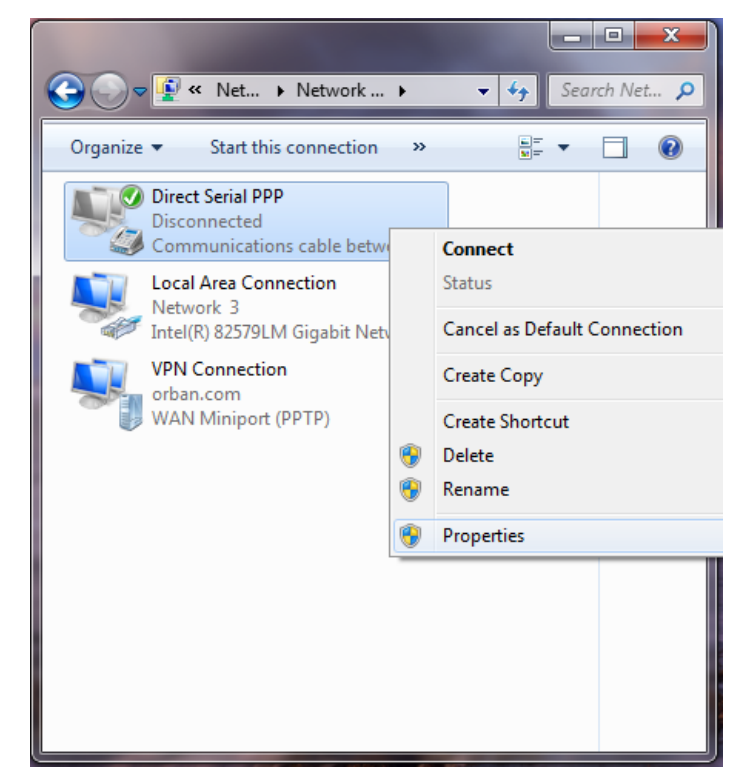

- C) In the Direct Serial PPP Properties window, select the General tab.
- D) Click the Configure button and select 115200 bps.
- E) Click OK to close the window.
- <span id="page-141-0"></span>F) Make sure your bps settings saves correctly:
	- a) Dismiss the Direct Serial PPP Properties window by selecting OK.

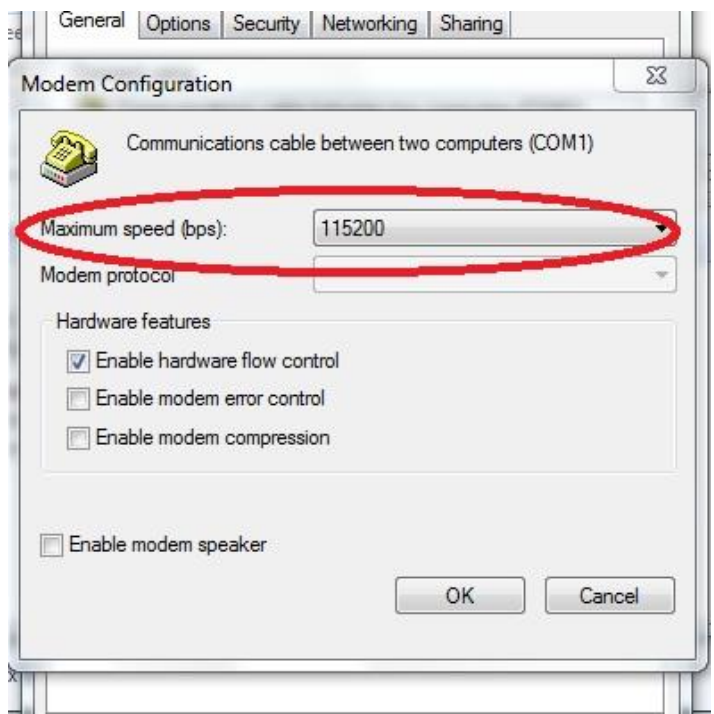

- b) Reopen the Properties window and select the General tab again. If your bps setting is correct, the value has saved and you may skip to step [\(G\)](#page-142-0) below.
- c) If it is not correct, reset it to 115200 bps.
- d) Click OK to close the window.
- e) Click OK to dismiss the Properties window.
- f) Restart your computer.

Restarting should ensure that the bps setting is saved.

n

- <span id="page-142-0"></span>G) Select the Networking tab.
	- a) Unselect the Internet Protocol Version 6.
	- b) Click on the Internet Protocol Version 4.
	- c) Click the *Properties* button.

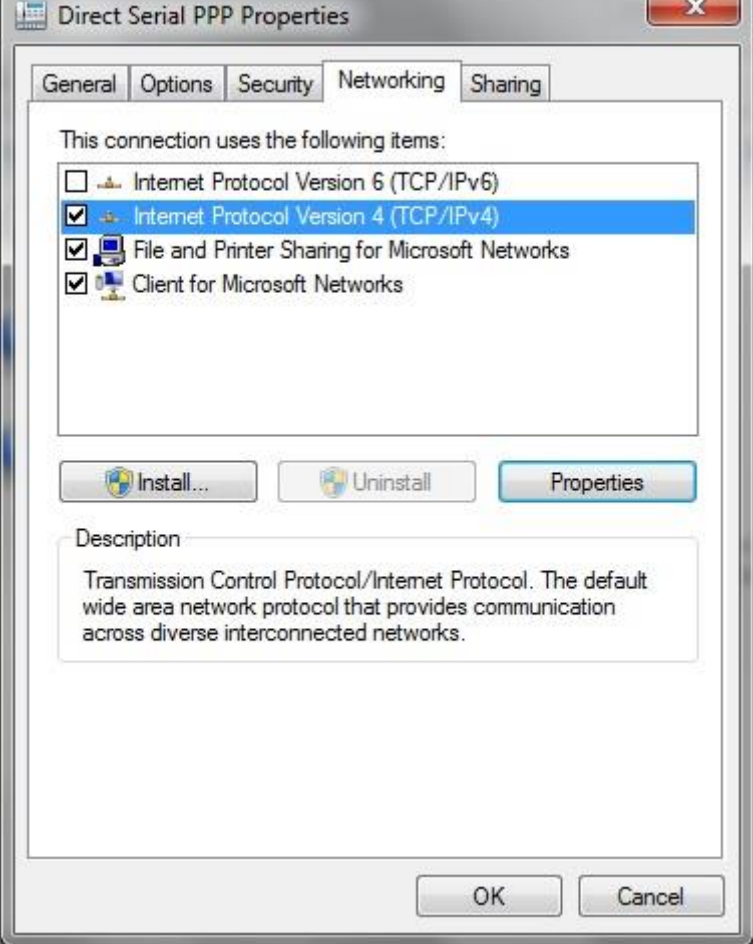

H) In the *Advance TCP/IP Settings* window, click on the *Advance* button.

- a) Unselect *Use default gateway on remote network*.
- b) Click OK to close this window.

This prevents Windows 7 from routing all networking requests to your Optimod.

- c) Click OK to close the *Internet Protocol version 4 Properties* window.
- d) Click OK at the *Direct Serial PPP Properties* window to save the *Direct Serial PPP* settings.

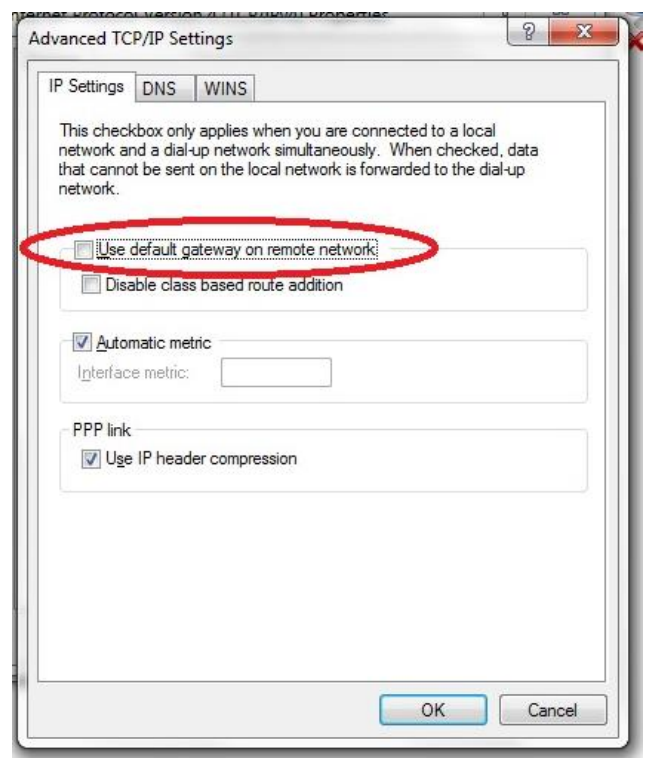

#### 4. Launch an existing Windows 7 Direct connection.

Once you have set up a "connection" specifying Direct Connect in the 8700i LT PC Remote application (see *To set up a new connection* on page 3[-91\)](#page-250-1), choosing this connection from 8700i LT PC Remote automatically opens a Windows Direct Connection to your 8700i LT.

You can connect by selecting the desired connection from the drop-down list in the CONNECT menu.

You can also connect by double-clicking the connection in the "Connection List" window.

A dialog bubble will appear on the bottom right hand corner of the screen verifying your connection if the connection is successful.

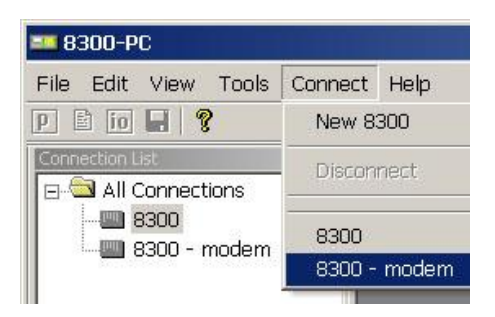

If you have trouble making a connection, double-check step [\(3.F\)](#page-141-0) on page 2[-82.](#page-141-0) If you have trouble the first time after creating a connection according to the instructions above, try restarting your computer to clear its serial port.

#### 5. To change the properties of an existing connection:

Right-click the connection in the "connection List" window and choose "Properties." The "Connection properties" window opens.
# Preparing for Communication through Modems

1. Prepare your 8700i LT for a modem connection through the serial port.

See step [3](#page-124-0) on page 2[-65.](#page-124-0)

2. If you have not already done so, create an 8700i LT passcode.

See *[Security and Passcode Programming](#page-102-0)* on page 2-*[43](#page-102-0)*.

#### 3. Modem setup:

You will need two modems and two available phone lines, one of each for your PC and your 8700i LT.

> Reminder: Orban supports only the 3Com / U.S. Robotics® 56kbps fax modem EXT on the 8700i LT side (although other 56kbps modems will often work OK).

Connect the modem to the 8700i LT's serial port with a standard (not null) modem cable. The cable provided with your 8700i LT is a null modem cable and will not work.

You can use either an internal or an external modem with your PC.

- A) Connect the telephone line from the wall phone jack to the wall connection icon on the back of the modem (modem in).
- B) Connect the modem cable from the modem to the serial port of the 8700i LT.
- C) Set the modem to AUTO ANSWER and turn it on.

For 3Com / U.S. Robotics® 56kbps fax modem EXT, set dipswitches 3, 5, and 8 in the down position to activate the AUTO ANSWER setting. All other dipswitches should be set to the up position.

# SNMP Support

The SNMP (Simple Network Management Protocol) features allow you to monitor your Optimod's status and to send Alarm notifications via your Optimod's Ethernet connection to your network. It is beyond the scope of this manual to provide a general explanation of how SNMP works. The text below provides sufficient information to use your Optimod in your specific SNMP setup if you are already familiar with the general principles of setting up SNMP.

#### SNMP Network Setup

*These controls are only available from Optimod PC Remote.*

In the I/O menu, select the NETWORK tab to access the SNMP configuration controls.

 SNMP (Enable/Disable): enables or disables the SNMP feature. Select "enable" and disconnect from the PC remote to update the unit and allow SNMP access.

If you wish to disable SNMP access after it has been enabled, select "disable" and then reboot your Optimod.

- Primary Manager Address: (255.255.255.255) sets the address of the Primary SNMP Manager.
- Primary Manager Port: (162) sets the port of the Primary SNMP Manager.
- Secondary Manger Address: (255.255.255.255) sets the address of a Secondary SNMP Manager.
- Secondary Manger Port: (162) sets the address of a Secondary SNMP Port.

#### SNMP Mib file

The 8700i LT.mib file is in the location where you installed your PC Remote application.

The default 8700i LT install location is:

```
Program Files\Orban\Optimod 8700i LT PC Remote
or
Program Files(x86)\Orban\Optimod 8700i LT PC Remote
```
#### SNMP Default Settings

- SNMP Agent: Disabled
- Primary Manager(Alarm) Address: 255.255.255.255
- Primary Manager (Alarm) Port: 162
- Secondary Manger (Alarm) Address: 255.255.255.255
- Secondary Manger (Alarm) Port: 162

#### SNMP Features

The Get/Query functions return information when you request it from an SNMP client. When triggered, the Traps/Alert functions push information to the SNMP mailbox automatically.

#### *Get/Query:*

- AES Input Silent
- AES Error
- Analog Input Silent
- Analog Input Active (The analog input is selected as the input source)
- Digital Input Active (The digital input is selected as the input source)
- Diversity Delay
- Primary and Secondary Manager IP
- Primary and Secondary Manager Port
- Station Name
- System Diagnostics Orban (walks through all of the "get" commands and displays their status.)

#### *Set/Control:*

- Diversity Delay
- Primary and Secondary Manager IP
- Primary and Secondary Manager Port
- Station Name

#### *Traps/Alert:*

- Analog Input Silent
- Analog Input Active (selected as input source)
- AES Input Silent
- AES Error
- Digital Input Active (The digital input is selected as the input source)

#### *SNMP Community String:*

The "SNMP Community string" is like a user id or password that allows access to a router's or other device's statistics. It is set at Optimod PC Remote to implement SNMP security. PRTG sends the community string along with all SNMP requests. If the community string is correct, the device responds with the requested information. If the community string is incorrect, the device simply discards the request and does not respond.

- Read String allows users to set a password for SNMP to retrieve information from the Optimod. Default is PUBLIC.
- Write String allows users to set a password for SNMP to write (set) information from the Optimod. Default is PRIVATE.

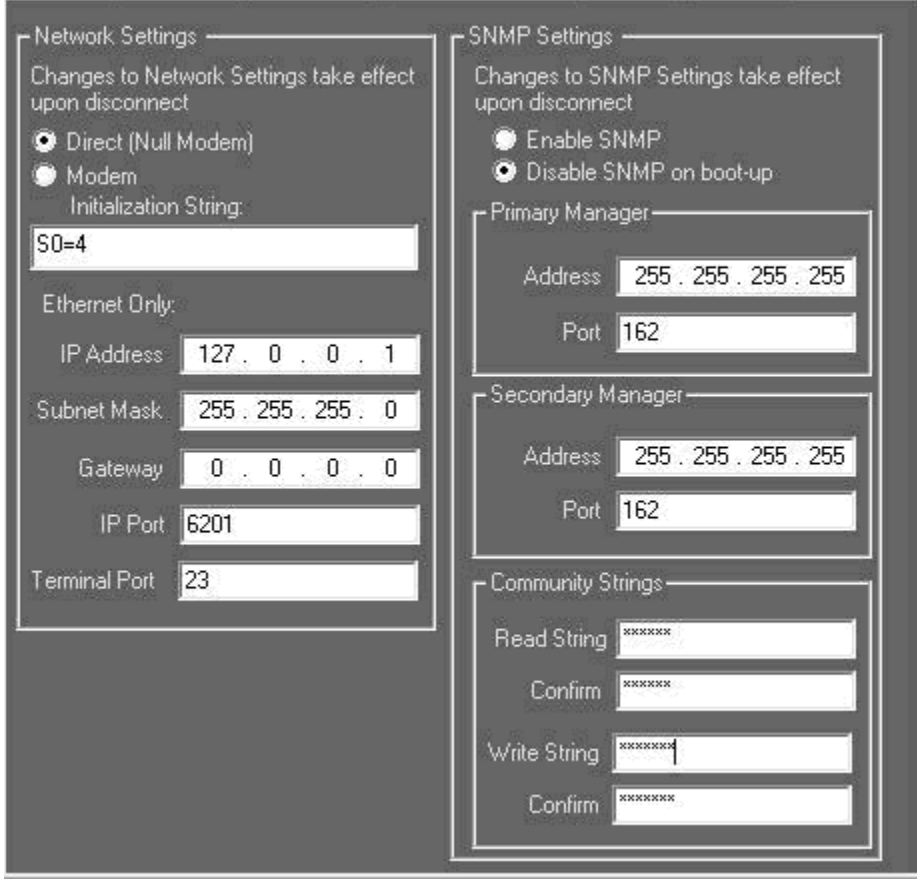

# RDS/RBDS Generator

Your Optimod includes a full-featured RDS/RBDS generator that supports dynamic PS. We presume that you are already familiar with the basics of RDS and you wish to implement RDS via your Optimod. See the *[References](#page-159-0)* on page 2[-100](#page-159-0) for more about RBS and RBDS.

There are three ways to control RDS generation from the 8700i LT:

- Use the System I/O [the default] to set up the RDS to generate static RDS.
- Change the RDS data dynamically by using processing presets.
- Change the RDS data dynamically by using terminal control.

You can use both User Presets and the RDS terminal control to change the RDS dynamically. For example, if you are running a mixed format where part of the broadcast day is devoted to news and part to jazz, you may want the RDS Program Type to change when you recall a preset appropriate for the format that is currently on-air.

#### Using System I/O

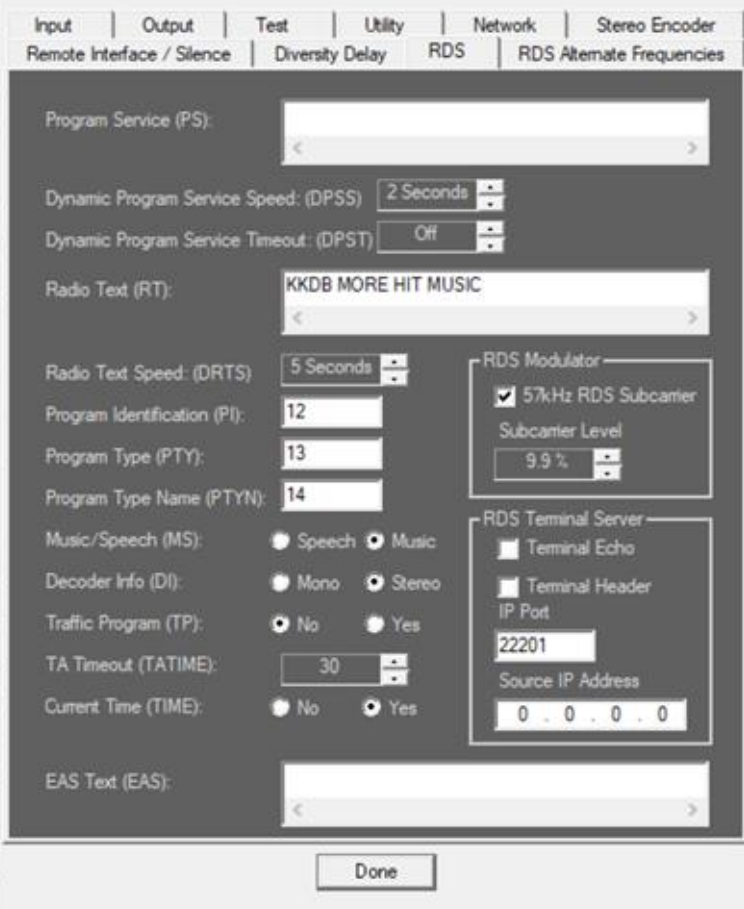

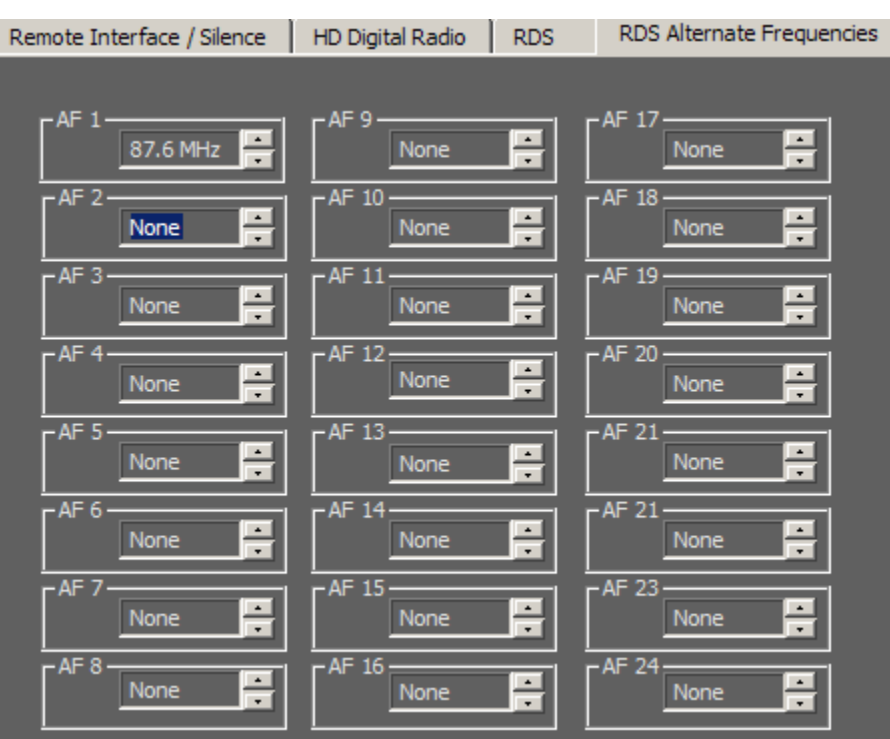

a sa mga bangay na mga bangay na mga bangay ng mga bangay ng mga bangay ng mga bangay ng mga bangay ng mga ban

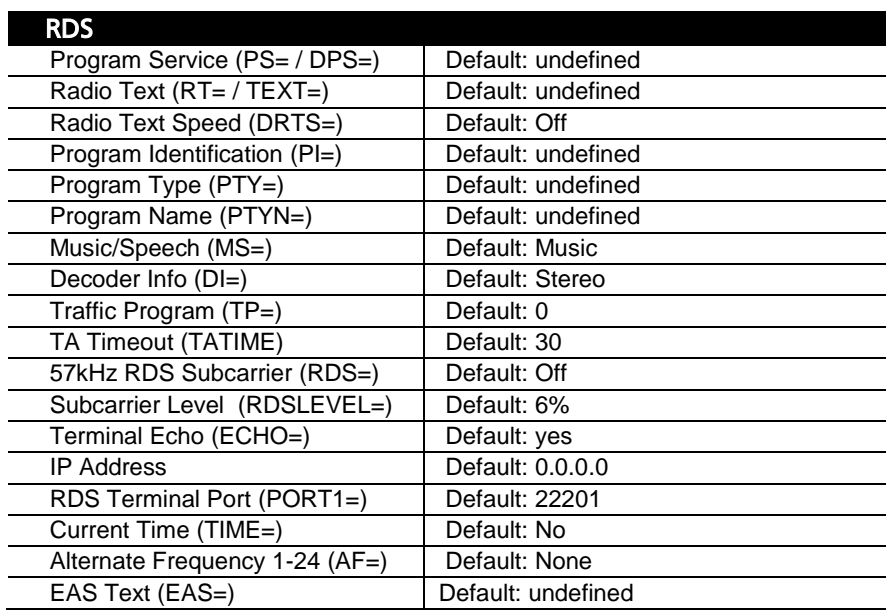

<span id="page-149-0"></span>Table 2-1: System I/O RDS controls and defaults

In the System I/O RDS tab, turn on the RDS generator by setting 57 kHz RDS control to YES. You can also set up the Modulation level and all other RDS I/O controls in the System I/O RDS screens per the screenshot above. [Table 2-1](#page-149-0) shows a list of RDS controls available in System I/O.

When you open I/O RDS screen in the PC remote when the System RDS controls are active, the Optimod will update the RDS output when a control is changed or if you select the DONE button.

#### Using Processing Presets

*RDS adjustment via processing presets are available only from PC Remote.*

To use processing presets, edit your on-air preset with the RDS checkbox USE SYSTEM RDS VALUES deselected. Then set the RDS preset controls as required and save the result as a new user preset. It is possible to make as many user presets as you want whose audio processing controls are set identically, but the RDS controls are set differently.

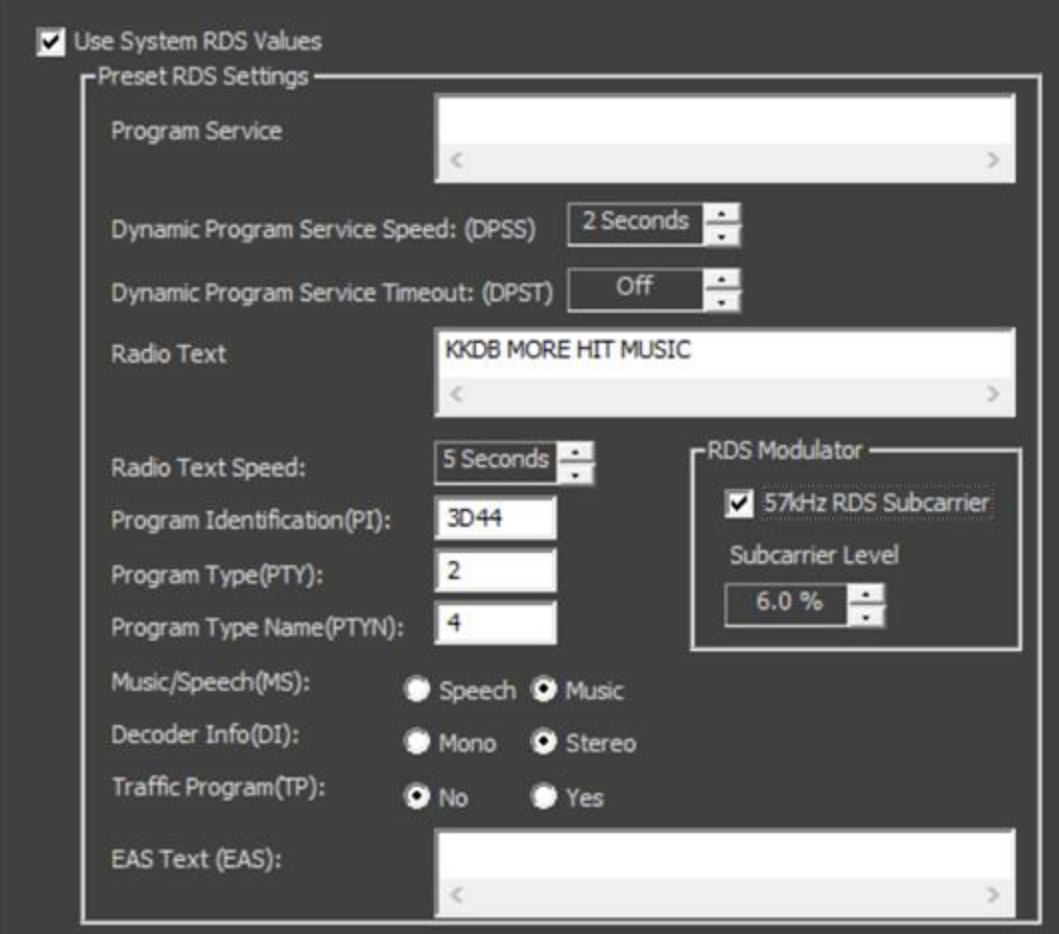

These controls are located in the processing preset's RDS tab in PC remote.

*Note that because of buffering to ensure reliable RDS encoding, there is a delay of about four seconds between when you change a control and when your Optimod puts it on-air.*

#### Emergency Alert System (EAS) Macros

Your Optimod's RDS generator supports macro commands that facilitate sending Emergency Alert System text alerts, temporarily overriding the current RS and RT messages and setting the PTY code to 31. See the EAS= and EASTIME= commands in *[Table](#page-156-0)* 2-2 starting on page 2[-97.](#page-156-0)

#### Using the Terminal Server

The terminal server is another way to change RDS dynamically. Your Optimod will update the outgoing RDS to whatever RDS control value it receives via the terminal, overwriting the system and preset RDS values. The terminal connects via TCP/IP, using the IP address and port specified in SETUP > RDS.

The values received via the terminal only persist until overwritten by a change in the system or processing preset. When you change a value in a System I/O RDS control at the Optimod front panel or via PC Remote, or if you recall a preset that has RDS activated, the new system/preset will overwrite whatever the Optimod last received from the terminal.

Although the terminal RDS will override the RDS settings in the active system or processing preset, it will not overwrite the RDS setting for the I/O or preset. For example, if you are using a processing preset to generate RDS with the *PS 1234,* then you send the terminal command *PS ABCD*, the RDS will generate ABCD, but if you recall the processing preset again, the RDS generator will revert to transmitting *1234* because the terminal settings are not saved.

The INIT command clears any values previously sent from the Terminal connection and causes the RDS to revert to the System values.

By using the SAVE command, you can rewrite the SYSTEM RDS settings from the terminal server. For security, this command requires you to include a currently active password (see *[Security and Passcode Programming](#page-102-0)* on page 2[-43\)](#page-102-0).

#### Using Telnet to Control the Terminal Server

Although the terminal server is usually used to accept commands from an automation system, batch file, or application like Modulation Index's PAD::bridge, you can also control RDS from Windows directly via the Windows Telnet command line utility or the free utility PuTTY.

A) Open the Windows Telnet client by typing telnet into the Windows Run box in the Start menu and hitting the Enter key on your keyboard.

> In Windows 7 and higher, you must enable the Telnet client; it is not enabled by default. If you do not know how, use a search engine to find out. The general idea is to navigate to CONTROL PANEL > PROGRAMS > TURN WINDOWS FEATURES ON OR OFF and check "Telnet."

B) Connect the Telnet client to the Optimod by typing open [IP address] [IP Port], where [IP address] is the IP address of the Optimod and [IP Port] is the IP Port you assigned to the Optimod RDS terminal server in System.

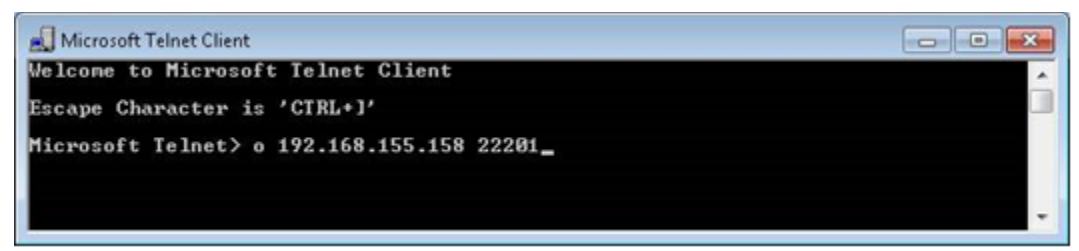

C) You may now type any of the terminal commands in the chart of *[RDS Termi](#page-153-0)[nal Commands](#page-153-0)* below.

> If you have checked the Optimod's TERMINAL ECHO box, when you type a command, the Optimod will return a status line relevant to the command to the Telnet client, which will write it to the screen.

The returned information will look similar to the following:

? PS=undefined DPS=undefined DPSS=2 Seconds DPST=Off RT=KKDB MORE HIT MUSIC DRTS=Off PI=3D44 PTY=9 PTYN=ROCK MS=Music DI=Stereo TP=No TA=No TATIME=30 TIME=No RDS=Yes RDSLEVEL= 6.0 % AF 1=87.7 MHz  $AF$   $2=0$ AF 3=0  $AF$  4=0  $AF 5=0$ AF 6=0 AF 7=0 AF 8=0  $AF$  9=0 AF 10=0 AF 11=0 AF 12=0 AF 13=0 AF 14=0

AF 15=0 AF 16=0 AF 17=0 AF 18=0 AF 19=0 AF 20=0 AF 21=0 AF 22=0 AF 23=0  $AF 24=0$ 

#### **Security**

In the System I/O RDS control screen, you can set the RDS *Terminal control security* by specifying an RDS IP address from which to accept commands. Once set, this IP will be the only IP that can connect to the unit to update RDS. The 8700i LT will default to 0.0.0.0, which will allow any IP to connect to the RDS terminal control.

To prevent the Optimod from disconnecting and being unable to reconnect if the terminal connection drops out temporarily, set the TIMEOUT value (as shown in [Ta](#page-149-0)[ble 2-1\)](#page-149-0) to the maximum expected duration of the dropout (in minutes). Default is 4 minutes. Note that the timeout reverts to the default each new connection; if you change the timeout for one connection, it is not retained for the next one.

#### <span id="page-153-0"></span>RDS Terminal Commands

[Table 2-2](#page-156-1) lists the terminal commands.

Note that you can fetch the status of the RDS generator as follows:

 [command] ? returns current value ST *returns current value of all controls* HELP *returns a list of the RDS terminal commands*  $\Box$  = CR/LF in [Table 2-2](#page-156-0)

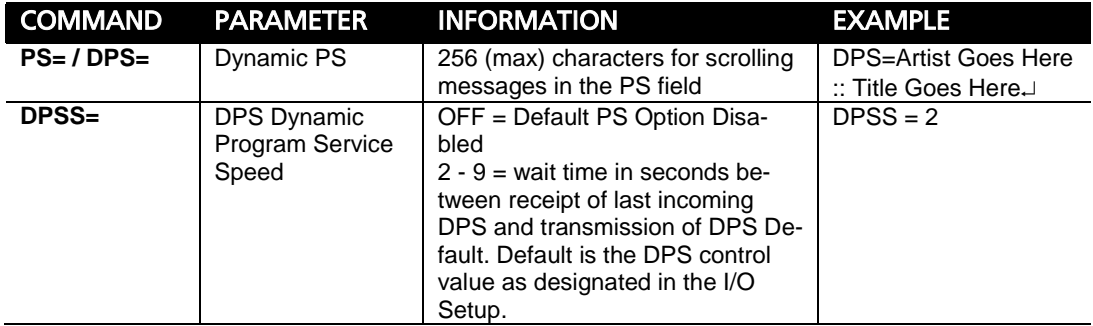

1

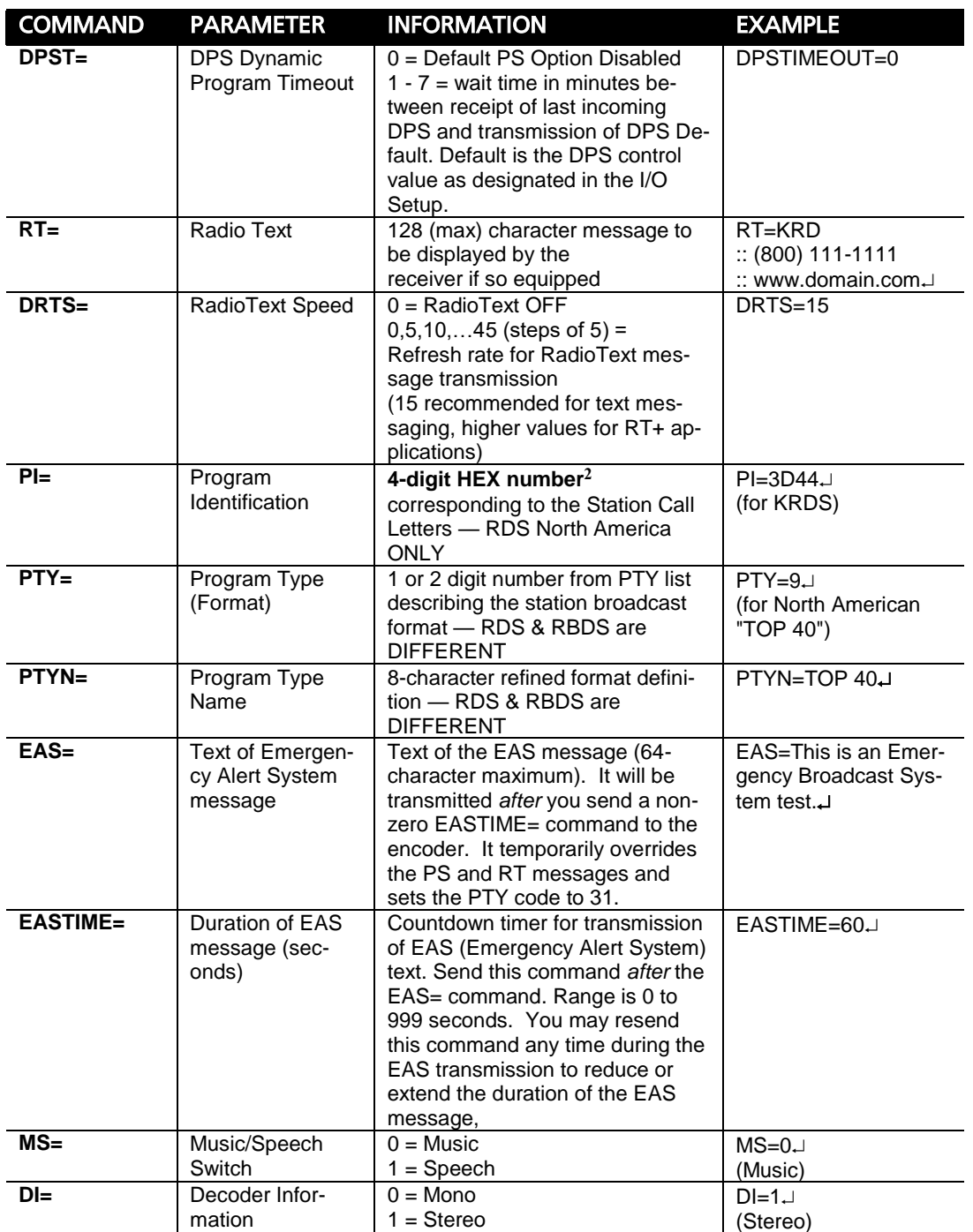

<sup>2</sup> See section D.7 of the NRSC-4-B Standard and section 5.1 of the NRSC-G300-B RBDS Usage Guidelines.

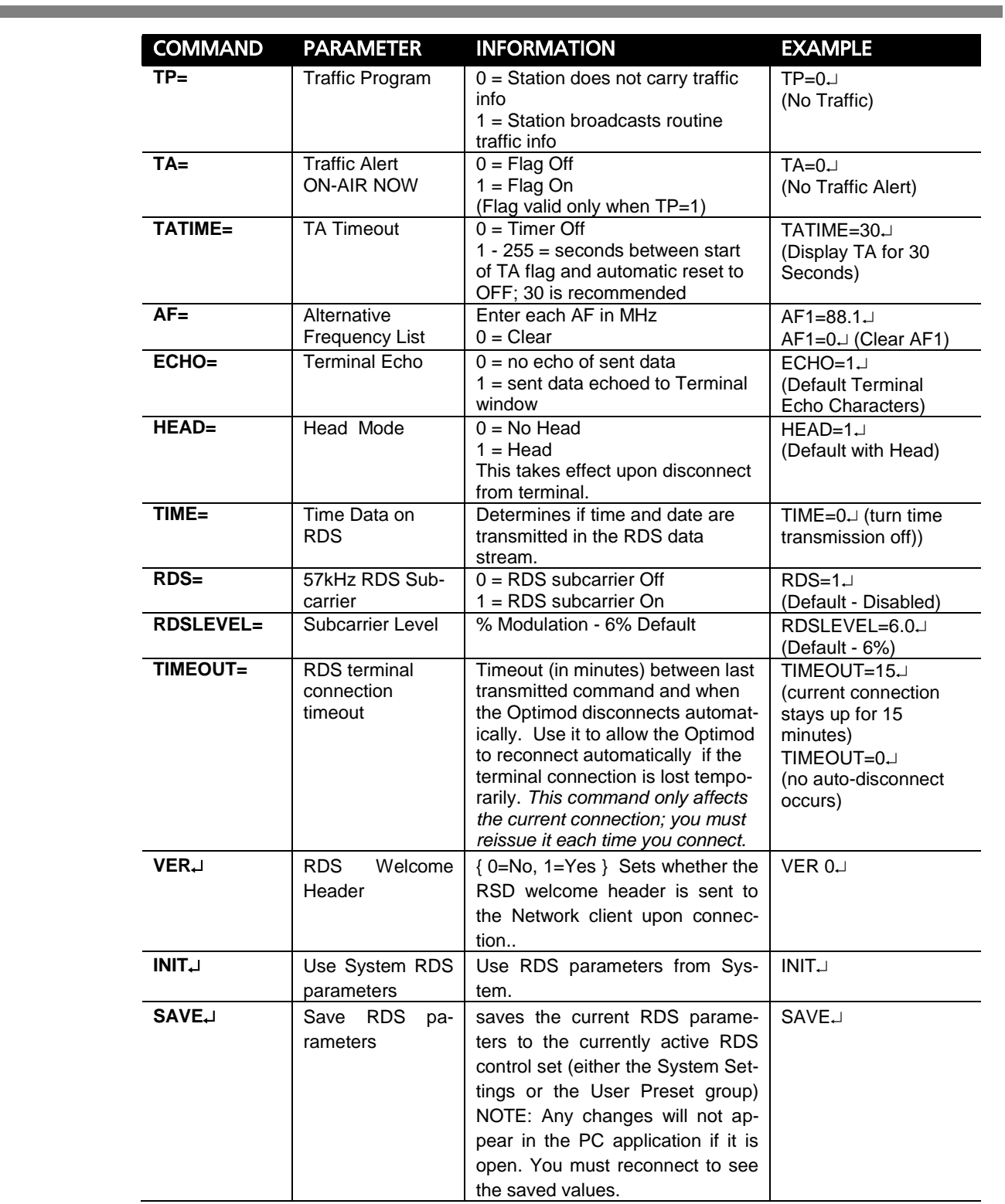

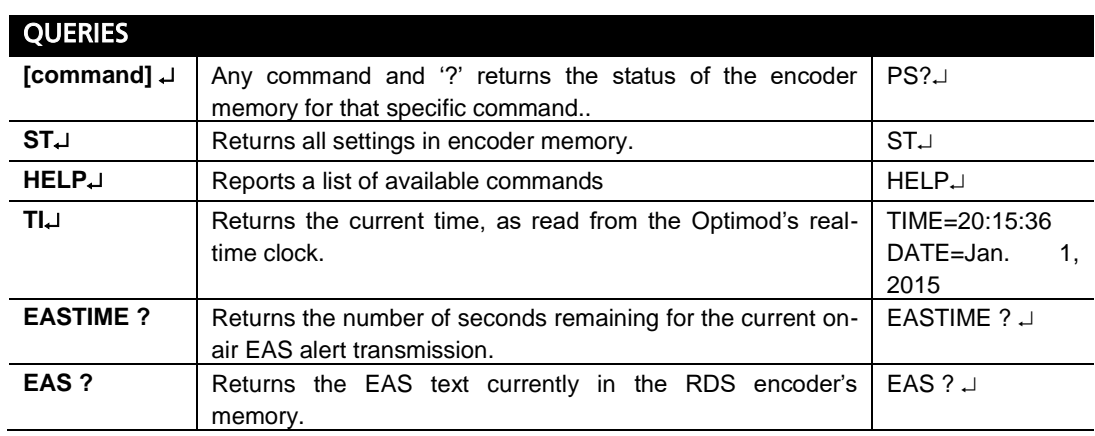

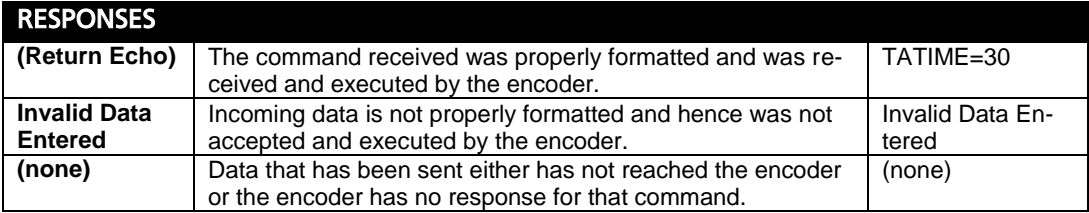

Table 2-2: Preset/Terminal RDS controls and defaults

# <span id="page-156-1"></span><span id="page-156-0"></span>Alternative Frequency Channel Numbers

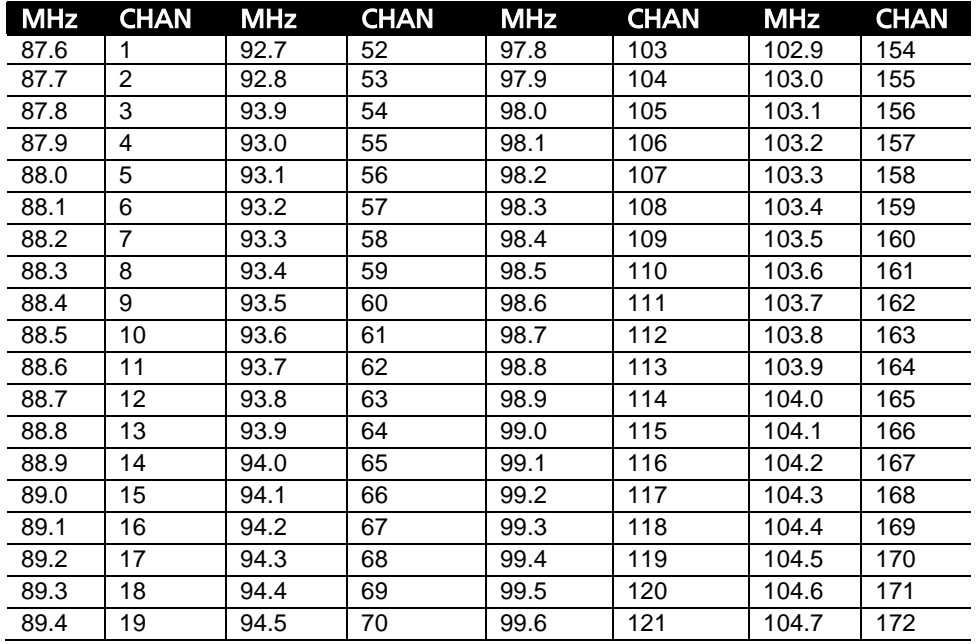

<u> Tanzania (</u>

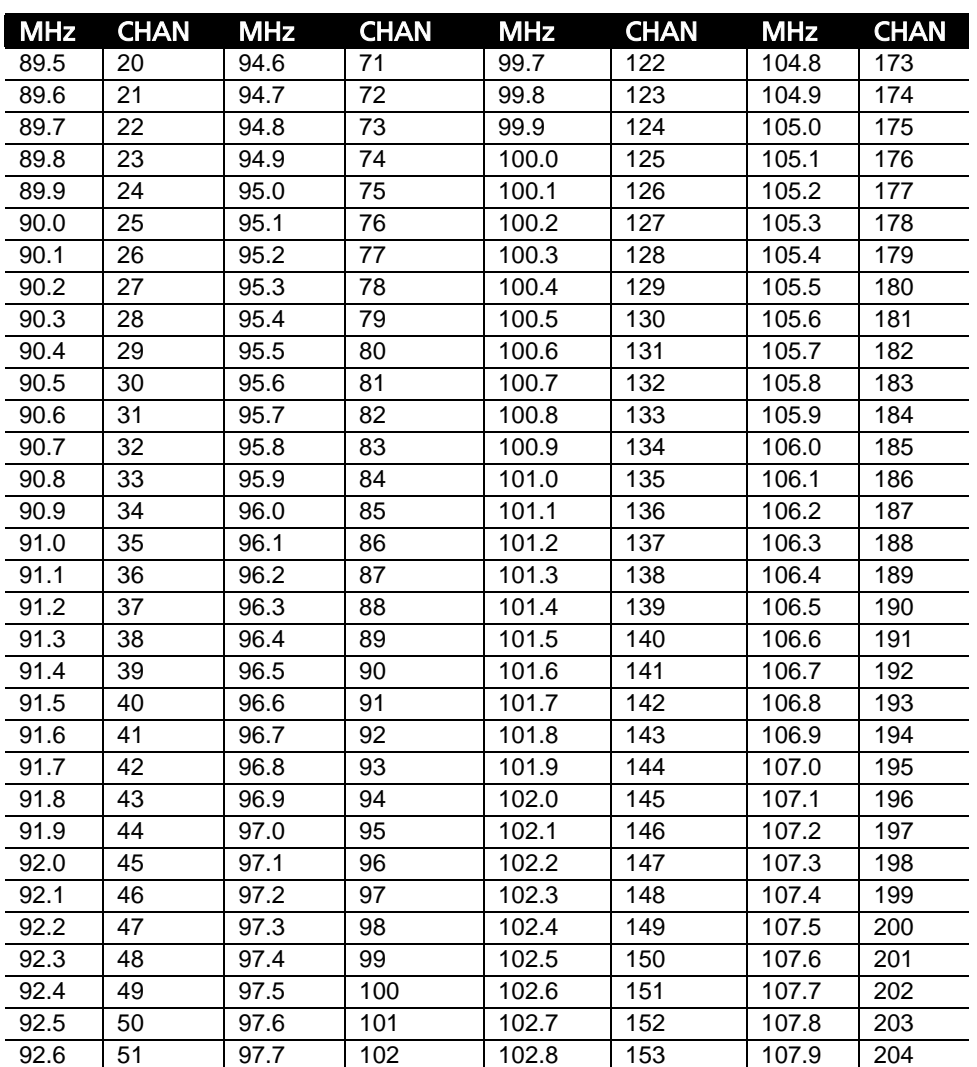

Table 2-3: Alternative Frequency Channel Numbers:

# Program Type (PTY)

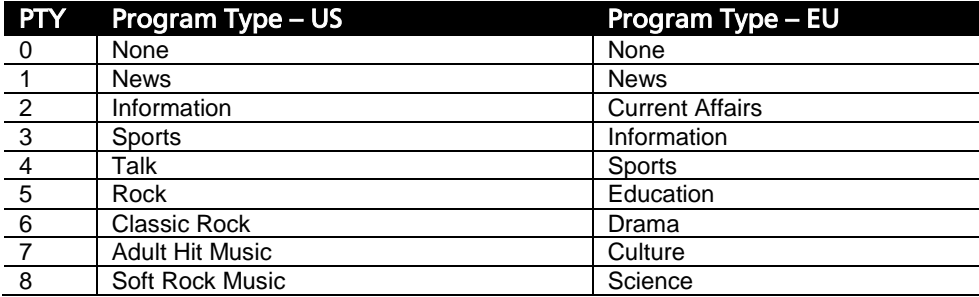

| <b>PTY</b> | Program Type - US            | Program Type - EU             |
|------------|------------------------------|-------------------------------|
| 9          | Top 40 Music                 | Varied                        |
| 10         | <b>Country Music</b>         | Pop Music                     |
| 11         | <b>Oldies Music</b>          | <b>Rock Music</b>             |
| 12         | Soft Music                   | <b>Easy Listening Music</b>   |
| 13         | Nostalgia Music              | <b>Light Classics Music</b>   |
| 14         | Jazz                         | <b>Serious Classics Music</b> |
| 15         | Classical Music              | <b>Other Music</b>            |
| 16         | Rhythm and Blues Music       | Weather                       |
| 17         | Soft R and B Music           | Finance                       |
| 18         | Foreign Language             | Children's Programs           |
| 19         | Religious Music              | Social Affairs                |
| 20         | Religious Talk               | Religion                      |
| 21         | Personality                  | Phone-In                      |
| 22         | <b>Public Non-Commercial</b> | Travel                        |
| 23         | College                      | Leisure                       |
| 24         | Spanish Talk                 | <b>Jazz Music</b>             |
| 25         | Spanish Music                | <b>Country Music</b>          |
| 26         | Hip-Hop                      | <b>National Music</b>         |
| 27         | (unassigned)                 | <b>Oldies Music</b>           |
| 28         | (unassigned)                 | Folk Music                    |
| 29         | Weather                      | Documentary                   |
| 30         | <b>Emergency Test</b>        | <b>Alarm Test</b>             |
| 31         | Emergency!                   | Alarm!                        |

Table 2-4: Program Type (PTY)

#### SCA/Subcarrier Phase Relationship

During stereo broadcast, the SCA subcarrier must be locked either in-phase or in quadrature to the third harmonic of the 19 kHz pilot tone. The tolerance of the phase angle is ±10° measured at the modulation input to the FM transmitter.

With no modulation other than the pilot tone, an oscilloscope trigged from the 19kHz pilot tone should display the following:

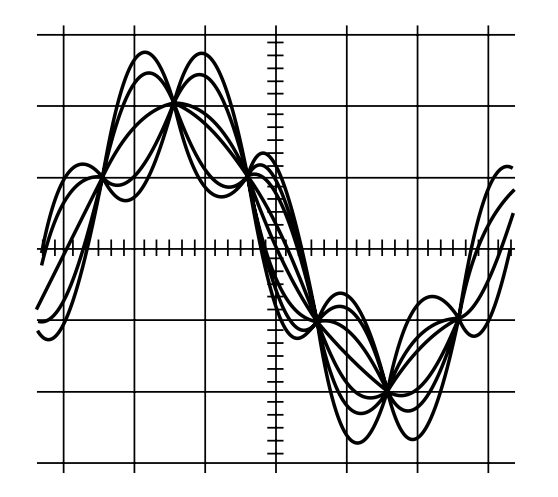

<span id="page-158-0"></span>Figure 2-5: Pilot/SCA Phasing Scope Trace

To minimize the amount of peak level that the RDS subcarrier adds to the composite baseband, your Optimod's RDS generator is locked in quadrature with respect to the pilot tone, so [Figure 2-5](#page-158-0) is for reference only. If your transmission system is correctly broadcasting stereo and controlling peak levels, it will also correctly pass the phasing built into your Optimod's SCA generator.

## <span id="page-159-0"></span>**References**

- IEC 62016 Edition 2.0, 2009-07 (European RDS and most of North American RBDS)
- NRSC-4-B (ways in which the RBDS standard deviates from IEC 62016)
- NRSC-G300-B (guidelines for usage of RBDS)

# Section 3 **Operation**

# 8700i LT Front Panel

Headphone Jack allows you to monitor the output of the processing through headphones. The headphones carry the same output as the rear-panel analog output: either analog-channel processing, HD processing, or low-delay monitor processing. Headphone impedance should be 75 $\Omega$  or higher.

Headphone Level Control (the blue control knob to the right of the jack) adjusts headphone volume.

The red Enter button allows you to choose pop-up menu items, icons, and buttons. If you are in the Preset screen, it allows you to put a Factory or User Preset on-air once you have selected it.

If you edit a Factory Preset, you must save it as a new User Preset to retain your edit.

The green joystick, labeled Locate, is a pointing device that allows you to navigate to settings and controls on each screen. If multiple screens are available, pressing and holding the knob left or right moves you to the previous and next function screens.

The yellow Escape button allows you to navigate quickly to underlying screens, higher-level screens or the Meters screen, or displays the pop-up menu.

When a pop-up item, like Menu, is onscreen, *Escape* always returns you to the underlying screen.

Pressing *Escape* from a secondary screen page, like System Setup > Place / Date / Time 1 takes you back to the top level; in this case, the System Setup screen.

*Escape* from top-level screens (like the System Setup screen), brings you back to the Meters screen. If you are already in the Meters screen, *Escape* displays the pop-up Menu.

The Control Knob is the large blue knob on the front panel. Turning the knob scrolls through displayed lists (like the Preset screen list) or changes a setting that is highlighted onscreen (e.g., the setting last selected by the *Locate* joystick). Pushing the knob in (towards the front panel) displays the pop-up Menu over the previous screen.

Screen Display supplies control setting information and screen help, and displays the gain reduction and level meters (described directly below).

#### *The 8700i LT's color LCD displays the following meters and indicators:*

In meters show the peak input level applied to the 8700i LT's analog or digital inputs with reference to 0 dB = digital full-scale. If the meter reads at the top of the scale and the analog input is active, this indicates clipping in the A/D converter.

AGC meters show the gain reduction of the slow AGC processing that precedes the multiband compressor. Full-scale is 25 dB gain reduction.

> The AGC is a two-band unit with Orban's patented bass coupling system. The two meters indicate the gain reduction of the AGC Master and Bass bands.

Gate indicators show gate activity. They light when the input audio falls below the threshold set by the gate threshold controls. (There are two gating circuits—one for the AGC and one for the multiband limiter—each with its own gate threshold control.) When gating occurs, the AGC and compressor's recovery times slow drastically to prevent noise rush-up during low-level passages.

Multiband gain reduction meters show the gain reduction in the multiband compressor. Full-scale is 25 dB gain reduction. The MB GR METER switch (in INPUT/OUTPUT > UTILITIES) determines what signals the 2-Band and 5-Band Compressor gain reduction meters indicate. The switch can be set to FM, HD (digital radio), or SPLIT. In SPLIT mode, the 8700i LT's front panel display shows the gain reduction of the FM analog multiband compressors on the left side of the split meters and the gain reduction of the digital radio compressors on the right. If the left and right channel gain reductions are not identical in a given band of the 2.0 processing, that band's meter displays the larger of the left or right channel gain reductions.

Many editing modes display small gain reduction meters in a window on the left side of the 8700i LT's front-panel screen. In SPLIT mode, these meters are contextsensitive. They show the FM channel gain reduction when you are in an FM processing screen and show the HD gain reduction if you are in an HD processing screen. If the screen is not clearly FM or HD, the meters show the HD gain reduction. A "GR" label below the meters indicates whether the meters are displaying FM or HD gain reduction. A field below the meters indicates whether the meters are showing FM or HD gain reduction and whether the 8700i LT's speech/music detector is detecting speech or music.

8700i LT PC Remote displays the gain reduction of the analog FM and HD multiband compressors on two metering groups, each containing either two and five meters. All meters are split and show the left and right channel gain reductions. A horizontal scroll bar below the meters allows you to drag the display left or right to expose the meters you wish to see.

> If the Five-Band structure is active, all the meters on the main meter screen display gain reduction (G/R) activity. If the Two-Band structure is active, only the two leftmost meters display G/R activity.

2B HF meters display the gain reductions in dB of the independent left and right channel high frequency limiters in the 8700i LT's Two-Band structure. These meters appear only when the 8700i LT is in Two-Band mode.

Out meters display the 8700i LT's instantaneous peak output level.

Comp meter displays the stereo encoder's output level before the COMP 1 or COMP 2 attenuators, using a linear percent scale over a 0% to 125% modulation range.

Multiplex Power / BS.1770 gain reduction uses a two-color display to indicate the action of the ITU Multiplex Power controller and the BS.1770 safety limiter in the analog radio processing chain. It shows how much the Multiplex Power Controller and BS.1770 Safety Limiter have reduced the clipper drive, reducing the average power in the processed audio. The BS.1770 gain reduction is shown in cyan and the multiplex power gain reduction is shown in dark blue.

> This meter, labeled LOUDNESS, is displayed on the 8700i LT's screen. It always appears when the Two-Band Structure is active. If the Five-Band Structure is active, it only appears if the Multiplex Power Controller or BS.1770 meter is turned on.

Multiplex Power Level meter indicates the amount of multiplex power produced by the 8700i LT. The meter complies with the ITU-R BS.412 standard and is calibrated and with reference to the 8700i LT's 100% peak modulation level.

HD (HD Digital Radio) G/R meters show the gain reductions in the left and right HD look-ahead limiters.

> These meters only appear when the METER SEL Switch (on the HD DIGITAL RADIO page of the 8700i LT's INPUT/OUTPUT menu) is set to HD GR.

# Introduction to Processing

#### Some Audio Processing Concepts

Reducing the peak-to-average ratio of the audio increases loudness. If peaks are reduced, the average level can be increased within the permitted modulation limits. The effectiveness with which this can be accomplished without introducing objectionable side effects (such as pumping or intermodulation distortion) is the single best measure of audio processing effectiveness.

Compression reduces the difference in level between the soft and loud sounds to make more efficient use of permitted peak level limits, resulting in a subjective increase in the loudness of soft sounds. It cannot make loud sounds seem louder. Compression reduces dynamic range relatively slowly in a manner similar to riding the gain: Limiting and clipping, on the other hand, reduce the short-term peak-toaverage ratio of the audio.

Limiting increases audio density. Increasing density can make loud sounds seem louder, but can also result in an unattractive busier, flatter, or denser sound. It is im-

portant to be aware of the many negative subjective side effects of excessive density when setting controls that affect the density of the processed sound.

Clipping sharp peaks does not produce any audible side effects when done moderately. Excessive clipping will be perceived as audible distortion.

Look-ahead limiting is limiting that prevents overshoots by examining a few milliseconds of the unprocessed sound before it is limited. This way the limiter can anticipate peaks that are coming up.

The 8700i LT uses look-ahead techniques in several parts of the processing to minimize overshoot for a given level of processing artifacts, among other things.

> It is important to minimize audible peak-limiter-induced distortion when one is driving a low bitrate codec because one does not want to waste precious bits encoding the distortion. Look-ahead limiting can achieve this goal; hard clipping cannot.

> One can model any peak limiter as a multiplier that multiplies its input signal by a gain control signal. This is a form of amplitude modulation. Amplitude modulation produces sidebands around the "carrier" signal. In a peak limiter, each Fourier component of the input signal is a separate "carrier" and the peak limiting process produces modulation sidebands around each Fourier component.

> Considered from this perspective, a hard clipper has a wideband gain control signal and thus introduces sidebands that are far removed in frequency from their associated Fourier "carriers." Hence, the "carriers" have little ability to mask the resulting sidebands psychoacoustically. Conversely, a look-ahead limiter's gain control signal has a much lower bandwidth and produces modulation sidebands that are less likely to be audible.

> Simple wideband look-ahead limiting can still produce audible intermodulation distortion between heavy bass and midrange material. The lookahead limiter in your Optimod uses sophisticated techniques to reduce such IM distortion without compromising loudness capability.

## Distortion in Processing

In a competently designed processor, distortion occurs only when the processor is controlling peaks to prevent the audio from exceeding the peak modulation limits of the transmission channel. The less peak control that occurs, the less likely that the listener will hear distortion. However, to reduce the amount of peak control, you must decrease the drive level to the peak limiter, which causes the average level (and thus, the loudness) to decrease proportionally.

# Loudness and Distortion

In FM processing, there is a direct trade-off between loudness, brightness, and distortion. You can improve one only at the expense of one or both of the others. Thanks to Orban's psychoacoustically optimized designs, this is less true of Orban processors than of others.

In the 8700i LT, the tradeoff between brightness and the other two parameters has been considerably improved (by 2.5 – 3 dB above 6 kHz) when an "MX" preset is active compared to when an "8500-style" preset is active. Nevertheless, all intelligent processor designers must acknowledge and work within the laws of physics as they apply to this trade-off.

Perhaps the most difficult part of adjusting a processor is determining the best trade-off for a given situation. We feel that it is usually wiser to give up ultimate loudness to achieve low distortion. A listener can compensate for loudness by simply adjusting the volume control. However, there is nothing the listener can do to make an excessively compressed or peak-limited signal sound clean again.

If processing for high quality is done carefully, the sound will also be excellent on small radios. Although such a signal might fall slightly short of ultimate loudness, it will tend to compensate with an openness, depth, and punch (even on small radios) that cannot be obtained when the signal is excessively squashed.

If women form a significant portion of the station's audience, bear in mind that women are more sensitive to distortion and listening fatigue than men are. In any format requiring long-term listening to achieve market share, great care should be taken not to alienate women by excessive stridency, harshness, or distortion.

## OPTIMOD-FM—from Bach to Rock

You can adjust OPTIMOD-FM so that the output sounds:

- As close as possible to the input at all times (using the Two-Band structure), or
- open but more uniform in frequency balance (and often more dramatic) than the input (using the Five-Band structure with slow release times), or
- dense, quite squashed, and very loud (using the Five-Band structure with fast or medium-fast release times).

The dense, loud setup will make the audio seem to jump out of car and table radios, but may be fatiguing and invite tune-outs on higher quality home receivers. The loudness/distortion trade-off explained above applies to any of these setups.

You will achieve best results if Engineering, Programming, and Management go out of their way to communicate and cooperate with each other. It is important that Engineering understand the sound that Programming desires, and that Management fully understands the trade-offs involved in optimizing one parameter (such as loudness) at the expense of others (such as distortion or excessive density).

Never lose sight of the fact that, while the listener can easily control loudness, he or she cannot make a distorted signal clean again. If such excessive processing is permitted to audibly degrade the sound of the original program material, the signal is irrevocably contaminated and the original quality can never be recovered.

1

# Fundamental Requirements: High-Quality Source Material and Accurate Monitoring

A major potential cause of distortion is excess peak limiting. Another cause is poorquality source material, including the effects of the station's playback machines, electronics, and studio-to-transmitter link. If the source material is even slightly distorted, that distortion can be greatly exaggerated by OPTIMOD-FM—particularly if a large amount of gain reduction is used. Very clean audio can be processed harder without producing objectionable distortion. A high-quality monitor system is essential. To modify your air sound effectively, you must be able to hear the results of your adjustments. In too many stations, the best monitor is significantly inferior to the receivers found in many listeners' homes!

Unfortunately, many contemporary CDs are mastered using levels of audio processing formerly used only by "aggressively-processed" radio stations. These CDs are audibly distorted (sometimes blatantly so) before any further OPTIMOD processing. The result of 8700i LT processing can be to exaggerate this distortion and make these recordings noticeably unpleasant to listen to over the air. There is a myth in the record industry that applying "radio-style" processing to CDs in mastering will cause them to be louder or will reduce the audible effects of on-air processing. In fact, the opposite is true: these CDs will not be louder on air, but they will be audibly distorted and unpleasant to listen to, lacking punch and clarity.

Another unfortunate trend is the tendency to put so much high frequency energy on the CDs that this energy cannot possibly survive the FM preemphasis / deemphasis process. Although the 8700i LT loses less high frequency energy than any previous Orban processor (due to improvements in high frequency limiting and clipping technology), it is nevertheless no match for CDs that are mastered so bright that they will curl the vinyl off car dashboards. We hope that the record industry will come to its senses when it hears the consequences of these practices on the air.

If the waveforms on a given CD are noticeably clipped, it may be possible to improve the sound by using de-clipping software<sup>1</sup>, which attempts to reconstruct the clippedoff sections of the waveform by extrapolating the clipped-off part of the waveform from audio that surrounds it. Beyond this, our best advice regarding 8700i LT processing is to use slow multiband release times and considerable band  $4 \rightarrow$ band 5 coupling, which will not further exaggerate distortion already on the CD.

It is also wise to use a mic processor on talent microphones so that the audio density of speech material will more closely match that of the music. If you do not use a mic processor, you can alternatively set up the 8700i LT's speech-mode processing parameters to create more density than do the music-mode parameters. However, the external mic processor's performance will be more predictable because the 8700i LT will detect speech with substantial background music or effects as "music" and will not apply "speech" mode processing to this material.

 $<sup>1</sup>$  As of this writing, two audio restoration programs that offer this feature are Dia-</sup> mond Cut DC8 and iZotope Rx.

# About the 8700i LT's Signal Processing Features

# Dual-Mono Architecture

The 8700i LT implements full dual-mono architecture in both the AGC and the multiband compressor sections. You can couple each band in both the AGC and multiband compressors to a variable extent—anywhere from perfect stereo coupling to completely uncoupled operation. The coupling control determines the maximum amount of gain imbalance permitted between the left and right channels in a given band, and therefore the amount of stereo image shift permitted in each frequency band.

Although the processing is dual-mono, you cannot adjust setup controls independently on the left and right channels—we assumed that the 8700i LT would always

process stereo program material.

# Signal Flow

The signal flows through the 8700i LT through the following blocks:

- Input Conditioning, including sample rate conversion, defeatable 30 Hz highpass filtering, and defeatable phase rotation
- "Multipath Mitigator" phase corrector
- Stereo Enhancement
- Two-Band Gated AGC, with target-zone window gating and silence gating
- Equalization, including high-frequency enhancement and Subharmonic synthesizer
- Multiband Compression with embedded HF clipping and additional HF limiter
- "Intelligent" Clipping with distortion control, distortion cancellation, and antialiasing
- Overshoot Compensation
- DSP-derived Stereo Encoder (generator)
- Composite Level Control Processor

Input Conditioning: The 8700i LT operates at a 64 kHz sample rate and power-of-two multiples thereof (up to 512 kHz in the stereo encoder). This allows user-selectable bandwidths from 15 to 20 kHz at the HD output.

The 15 kHz lowpass filtering in the analog processing's peak limiting section has a stopband that begins at 17 kHz. This provides the necessary  $\pm 2$  kHz protection for RDS/RBDS subcarriers as well generous protection of the 19 kHz pilot tone.

The 8700i LT's output spectral control is immaculate, ensuring maximum stereo and RDS coverage. Because there is very little energy above 16 kHz, the 8700i LT's digital output will pass through any uncompressed digital STL without adding noticeable overshoot and without the need for distortion-producing overshoot compensation schemes.

A defeatable 30 Hz 18 dB/octave highpass filter and a defeatable phase rotator complete the input-conditioning block. These have both been features in Orban FM processors for many years. Most users will defeat the 30 Hz filter and leave the phase rotator in-circuit, although the choice is always yours.

Stereo Enhancement: The 8700i LT provides two different stereo enhancement algorithms. The first is based on Orban's patented analog 222 Stereo Enhancer, which increases the energy in the stereo difference signal (L–R) whenever a transient is detected in the stereo sum signal (L+R). By operating only on transients, the 222 increases width, brightness, and punch without unnaturally increasing reverb (which is usually predominantly in the L–R channel).

Gating circuitry detects "mono" material with slight channel or phase imbalances and suppresses enhancement so this built-in imbalance is not exaggerated. It also allows you to set a "width limit" to prevent over-enhancement of material with significant stereo content, and will always limit the ratio of L–R / L+R to unity or less.

The second stereo enhancement algorithm is based on the well-known "Max" technique. This passes the L–R signal through a delay line and adds this decorrelated signal to the unenhanced L–R signal. Gating circuitry similar to that used in the "222 style" algorithm prevents over-enhancement and undesired enhancement on slightly unbalanced mono material.

#### "Multipath Mitigator" Left/Right Phase Skew Correction

The phase skew corrector maximizes the quality of a mono mixdown or blend that might occur in a receiver. At higher frequencies (where audible comb filtering of the mono sum is most likely to occur), the corrector removes phase differences between the left and right channels, converting the HF signal into "intensity stereo" while preserving phase differences at lower frequencies where these differences are important for psychoacoustic "envelopment." The PHASE CORRECTOR CROSSOVER control in the EQ tab of the active Processing Preset sets the crossover frequency above which phase correction occurs.

By removing phase shifts between the left and right channels, the process minimizes the amount of energy in the stereo subchannel, which consequently minimizes multipath distortion without compromising stereo separation. It can allow more stereo enhancement to occur for a given amount of multipath distortion. The process also minimizes the amount of peak overshoot during SSB/VSB operation of the stereo encoder, thus minimizing the amount of composite limiting needed to constrain peak modulation to 100%.

This process can not only correct problems due to phase skew between the left and right channels of an analog recording due to head gap misalignment, it can also correct comb filtering caused by spaced microphones feeding the left and right channels, which can occur on drum kits and other sources that have been multi-miced.

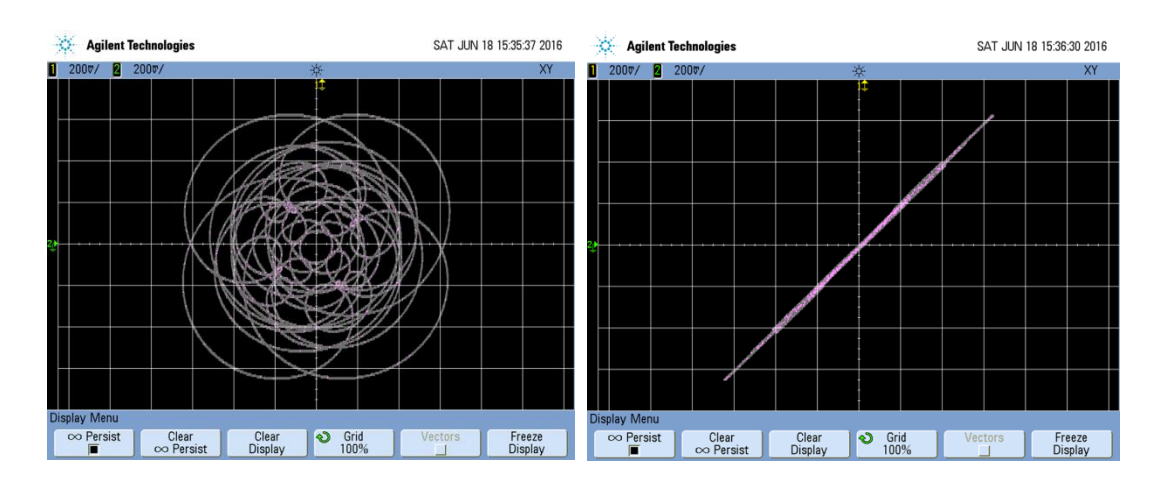

<span id="page-168-0"></span>Figure 3-1: 10-Tone Lissajous Pattern, 250-9250 Hz, 90 degree phase difference

<span id="page-168-1"></span>Figure 3-2: 10-Tone Lissajous Pattern, Processed by Phase Corrector

Because the process can subtly alter the stereo spatial effect, it may be inappropriate of "audiophile" formats, although its advantages in reducing multipath distortion are likely to be far more subjectively important. It can be smoothly activated and defeated via a delay-matched crossfade, so it is practical to do live switching between a preset with the process active and one where it is inactive.

Because it adds about 250 ms of delay, the phase skew corrector can be bypassed completely in Setup (step [8](#page-91-0) on page 2[-32\)](#page-91-0). If you are not using it and do not need to activate it smoothly "on-air," bypass it.

[Figure 3-1](#page-168-0) shows a 10-tone test stereo waveform with a 90 degree phase difference between each tone in the left and right channels. Power (RMS) in the two channels is the same. Frequencies range from 250 to 9250 Hz in 1 kHz increments. The 90 degree phase shift produces a different differential time delay for each tone: Each time the frequency is halved, the delay doubles. [Figure 3-2](#page-168-1) shows the effect of the phase correction: all 10 tones are now in-phase.

Two-Band Gated AGC: The AGC is a two-band device, using Orban's patented "master / bass" band coupling. It has an additional important feature: target-zone gating. If the input program material's level falls within a user-settable window (typically 3 dB), then the release time slows to a user-determined level. It can be slow enough (0.5 dB/second) to effectively freeze the operation of the AGC. This prevents the AGC from applying additional, audible gain control to material that is already well controlled. It also lets you run the AGC with fast release times without adding excessive density to material that is already dense.

The AGC contains a compression ratio control that allows you to vary to ratio between 2:1 and essentially  $\infty$ :1. Lower ratios can make gain riding subtler on critical formats like classical and jazz.

The AGC has its own silence-gating detector whose threshold can be set independently of the silence gating applied to the multiband compressor.

Equalization: The 8700i LT has steep-slope bass shelving equalizer and three bands of fully parametric bell-shaped EQ.

You can set the slope of the bass shelving EQ to 6, 12, or 18 dB/octave and adjust the shelving frequency.

The 8700i LT's bass, midrange, and high frequency parametric equalizers have curves that were modeled on the curves of Orban's classic analog parametrics (like the 622B), using a sophisticated, proprietary optimization program. The curves are matched to better than 0.15 dB. This means that their sound is very close to the sound of an Orban analog parametric. They also use very high quality filter algorithms to ensure low noise and distortion.

The 8700i LT HF Enhancer is a program-controlled HF shelving equalizer. It intelligently and continuously analyzes the ratio between broadband and HF energy in the input program material and can equalize excessively dull material without overenhancing bright material. It interacts synergistically with the five-band compressor to produce sound that is bright and present without being excessively shrill.

Subharmonic Synthesizer: The subharmonic synthesizer generates subharmonics of fundamental frequencies in the 50-90 Hz range or 60-120 Hz range depending on the setting of the SUBHARMONIC CUTOFF FREQ control. The subharmonics are one octave below the frequencies from which they are generated (i.e., 25-45 Hz or 30-60 Hz) and track the levels of their generating frequencies.

If input program material below 45 or 60 Hz is present, the subharmonic synthesizer automatically reduces the level of the synthesized subharmonics to prevent excess build-up of energy below 45 or 60 Hz.

To prevent introducing unnatural coloration in male speech. the subharmonic synthesizer is defeated when the automatic speech/music detector detects speech. This is particularly important when the SUBHARMONIC CUTOFF FREQ control is set to 120 HZ.

Multiband Compression: The multiband compressor/limiter can be operated in fiveband or two-band mode. The 8700i LT controls high frequencies with distortioncanceled clipping and, in all but 5-band MX presets, with a high frequency limiter as well. The clipper operates at 256 kHz-sample rate and is fully anti-aliased.

Usually, the gain reduction in band 5 is slaved to the gain reduction in band 4 (as determined by the setting of the B4 > B5 COUPLE control); these bands are only independent from the viewpoint of the downward expander and multiband clippers. However, a high frequency limiter causes additional gain reduction in band 5 when band 5 multiband clipping alone would be insufficient to prevent HF distortion. The HF limiter uses a sophisticated analysis of the signal conditions in the 8700i LT's clipping system to do this.

Except in MX presets, a clipper, embedded in the crossover, protects bands 1 and 2 from transient overshoot. This clipper has a shape control, allowing you to vary the "knee" of its input/output transfer curve from hard (0) to soft (10). Instead of a clipper, MX presets use a sophisticated bass pre-limiter located immediately before the system's main distortion-controlled clipper.

In non-MX presets, the multiband compressor/limiter offers look-ahead compression to minimize overshoot and its associated clipping distortion. This look-ahead functionality can be turned on or off manually, or the 8700i LT's speech/music detector can activate it automatically.

The Ultra-low Latency structure does not offer compressor look-ahead.

"Intelligent" Clipping: In non–MX presets, the 8700i LT prevents excess clipping distortion by dynamically reducing the drive level to the clippers as required, using an intelligent analysis of the clipping distortion produced in the final clipper and overshoot compensator.

> To minimize latency, the Ultra-low Latency structure does not have this feature. This is the principal reason why it achieves less on-air loudness that the optimum-latency and low-latency processing for a given amount of distortion.

MX presets use an advanced peak limiting structure that uses additional "intelligence," novel processing structures, and other strategies to produce lower perceived distortion with "difficult" program material. This peak limiter also offers substantially improved transient impact and high frequency power handling capability compared to the "intelligent" clipping in the non–MX presets.

Speech Mode: You can set many of the processing parameters separately for speech signals, as detected by the 8700i LT's speech/music detector. This allows you to tune the processing separately for speech and music.

A SPEECH DETECT control allows you to force the 8700i LT into Music mode, overriding the Speech/Music detector. This control is contained in the processing preset. In five-band presets, it is found in the Speech Mode screen (Advanced Modify 6) and in two-band presets, it is found in the Two Band screen (Advanced Modify 4).

> Note that the speech detector will detect most speech mixed with music as "music" unless the music is at a very low level compared to the speech. Speech must also be centered in the stereo sound field to be detected as "speech."

> By using the SPEECH DETECT control, you can override the speech/music detector. See *[To Override the Speech/Music Detector](#page-231-0)* on page 3[-72.](#page-231-0)

DSP-derived Stereo Encoder: The 8700i LT's stereo encoder is derived from algorithms first developed for the high-performance Orban 8218 stand-alone encoder. The 8700i LT's stereo encoder operates at 512 kHz-sample rate to ease the performance requirements of the D/A converter's reconstruction filter, making it possible to achieve excellent stereo separation that is stable over time and temperature. DSPbased group delay and magnitude equalizers for the entire composite analog path further improve separation.

The 8700i LT has two independent composite outputs, whose levels are both software-settable. For convenience, two SCA inputs sum into the 8700i LT's analog composite output amplifier. The second SCA input can be configured to provide a 19 kHz-reference output for subcarrier generators that need it.

The 8700i LT does not digitize SCAs.

SSB Stereo Encoder Operation: Starting with version 1.1, the 8700i LT allows its stereo encoder's stereo subchannel modulator to operate in an experimental compatible single sideband/vestigial sideband mode. SSB/VSB operation suppresses the upper sideband of the stereo subcarrier above 38,150 Hz, which reduces the occupied bandwidth of the FM-modulated RF signal. In SSB mode, the subchannel modulator acts as a pure SSB generator for L–R material in the frequency range of 150 Hz to 17 kHz and as a vestigial sideband generator below 150 Hz.

In normal operation, the stereo subchannel modulator produces a double sideband suppressed carrier signal with pairs of mirror image sidebands around 38 kHz. With respect to an L+R gain of 1, the gain of each sideband is 0.5. In SSB/VSB mode, the upper sideband is suppressed by at least 80 dB above a modulating frequency of 150 Hz and the gain of the lower sideband is 1.0. Below 150 Hz, the sum of the gains of the sideband pairs is 1.0. (The conventional DSB case is a limiting case of this, where the gains of the upper and lower sidebands are both 0.5 and sum to 1.) This "summation to 1" criterion is necessary to achieve compatibility with normal FM radios that use synchronous demodulation of the stereo subchannel. Almost every radio manufactured since 1973 works like this. We have verified that the 8700i LT's SSB generator produces more than 60 dB of separation from 50 to 15,000 Hz when measured on a Belar FMSA-1 "Wizard" modulation monitor, which was originally designed for convention double sideband operation.

In SSB/VSB mode, the bandwidth of the 8700i LT's composite output signal extends to 38,150 Hz when the 8700i LT's composite limiter is not used. When the composite limiter is used, the limiting action will produce energy up to 55 kHz (as it does with normal DSB operation) but this energy will be much lower in level than the energy that would have been produced by normal DSB operation in the frequency range occupied by the upper sideband.

SSB operation causes irreducible, "laws of physics" composite peak modulation overshoots to occur with certain combinations of left and right channel signals that are independently peak limited to 100% modulation, which is the correct limiting technique for conventional double-sideband transmission. The worst-case irreducible SSB overshoot occurs when the left and right channels contain correlated signals whose phase difference is  $90^\circ$ . The 8700i LT's Multipath Mitigator, which removes interchannel phase shifts and converts input audio to "intensity stereo," is important to optimum SSB/VSB operation because its action minimizes the amount of modulation overshoot.

Suboptimal system design can cause additional overshoots. To prevent this type of overshoot, the 8700i LT's SSB/VSB generator uses constant-delay filters and its frequency response extends to DC (because of the VSB operation below 150 Hz).

To control irreducible overshoots, the SSB generator includes a look-ahead overshoot limiter. To eliminate all overshoots, this limiter must be used together with the 8700i LT's Half-Cosine Interpolation composite limiter, which is located after the look-ahead limiter in the system block diagram.

The group delay of the phase-linear filters needed to create the SSB/VSB waveform and the audio delay in the look-ahead limiter together add approximately 12 ms to the delay of the stereo encoder. When diversity delay is applied to the 8700i LT's composite output, the 8700i LT adjusts the delay automatically so that it is constant regardless of mode.

SSB stereo encoder mode can be selected from the MODULATION TYPE drop-down in the INPUT/OUTPUT > COMPOSITE screen. Choose SSB to turn on SSB/VSB operation or STEREO to turn on normal DSB operation. It can also be controlled via the 8700i LT's GPI inputs and by PC Remote.

The look-ahead overshoot controller is always active in SSB mode, while the Half-Cosine Interpolation Composite Limiter is controlled by the C[OMPOSITE](#page-203-0) LIMIT DRIVE control as usual

Composite Limiter/Clipper: Orban has traditionally opposed composite clipping because of its tendency to interfere with the stereo pilot tone and with subcarriers, and because it causes inharmonic aliasing distortion, particularly between the stereo main and subchannels. Protecting the pilot tone and subcarrier regions is particularly difficult with a conventional composite clipper because appropriate filters will not only add overshoot but also compromise stereo separation—filtering causes the single-channel composite waveform to "lift off the baseline."

Nevertheless, we are aware that many engineers are fond of composite clipping. We therefore undertook a research project to find a way to peak-control the composite waveform without significantly compromising separation, pilot protection, or subcarrier protection and without adding the pumping typical of simple gain-control "look-ahead" solutions.

We succeeded in our effort. The 8700i LT offers a patented "Half-Cosine Interpolation" composite limiter that provides excellent spectral protection of the pilot tone and SCAs (including RDS), while still providing approximately 60 dB of separation when a single-channel composite waveform is clipped to 3 dB depth. To ensure accurate peak control, the limiter operates at 512 kHz sample rate.

For those who prefer the sound of conventional composite clipping, we also offer a defeatable composite clipper. This also provides excellent spectral protection for the pilot tone and subcarriers. The composite clipper drives the "Half-Cosine Interpolation" composite limiter, which serves as an overshoot compensator for the composite clipper when it is active. (Overshoot compensation necessary to remove overshoots introduced by the pilot- and SCA-protection filters following the composite clipper.)

Like conventional composite clipping, the "Half-Cosine Interpolation" composite limiter can still cause aliasing distortion between the stereo main and subchannels. However, this is the inevitable cost of increasing the power-handling capability beyond 100% modulation above 5 kHz—the characteristic that makes some people like composite clipping. This exploits the fact that the fundamental frequency in a square wave has a higher peak level than the square wave itself. However, any process that makes squared-off waveforms above 5 kHz creates higher harmonics that end up in the stereo subchannel region (23-53 kHz). The receiver then decodes these harmonics as if they were L–R information and the decoded harmonics appear at new frequencies not harmonically related to the original frequency that generated them.

While the processing never clips the pilot tone, the extra spectrum generated by the processing can fall into the 19 kHz region, compromising the ability of receivers to recover the pilot tone cleanly. Therefore, the 8700i LT's composite processor has a 19 kHz notch filter to protect the pilot tone. This filter does not compromise stereo separation in any way.

We still prefer to use the 8700i LT's main clipping system to do the vast majority of the work because of its sophisticated distortion-controlling mechanisms. This means that the 8700i LT does *not* rely on composite processing to get loud. Consequently, broadcasters using its left/right-domain AES3 digital output can enjoy the loudness benefits of the 8700i LT's processing—the 8700i LT gets competitively loud without composite clipping. However, it is also possible to reduce the drive level to the 8700i LT's left/right domain overshoot compensators and to increase the composite limiter drive by a corresponding amount. This arrangement uses the overall composite limiter (with or without the composite clipper's being active) to provide overshoot compensation. It has a different sound than using the left/right domain overshoot compensators—the sound is brighter but has more aliasing distortion (as discussed above). If the composite clipper is active, stereo separation will decrease.

# ITU-R 412 Compliance for Analog FM Broadcasts

ITU-R 412 requires the "average multiplex power" to be limited to a standard value. The 8700i LT contains a defeatable feedback multiplex power limiter that constantly monitors the multiplex power according to ITU-R 412 standards. The power controller automatically reduces the average modulation to ensure compliance. It allows you to set the "texture" of the processing freely, using any preset. If a given processing setting would otherwise exceed the multiplex power limit, the power controller automatically reduces the drive to the peak limiting system. This action retains the compression texture but reduces distortion while controlling multiplex power.

The 8700i LT gives you control over the Multiplex Power Threshold (in the Input/output Utilities screen). This allows you to compensate for overshoots in the signal path upstream from the 8700i LT, preventing excessive reduction of the multiplex power.

Power control is applied to all outputs, not just the composite output.

See *[ITU-R Multiplex Power Controller](#page-242-0)* on page 3[-83.](#page-242-0)

## Two-Band Purist Processing

In addition to five-band processing, suitable for pop music and talk formats, the 8700i LT offers a very high-quality two-band algorithm. This is phase-linear and features the same AGC as the five-band processor, followed by a two-band processor with look-ahead limiting. Sophisticated multiband high frequency limiting and distortion-cancelled clipping complete the chain.

We believe that this is the ideal processing for classical music because it does not dynamically re-equalize high frequencies; the subtle HF limiter only acts to reduce high frequency energy when it would otherwise cause overload because of the FM preemphasis curve. We have heard four-band, allegedly "purist" processing that caused dynamic HF lift. This created a strident, unnatural sound in strings and brass. In contrast, the 8700i LT's two-band phase-linear structure keeps the musical spectrum coherent and natural.

The look-ahead limiter prevents speech from being audibly clipped and prevents similar audible problems on instruments with rapidly declining overtone structures like grand piano, classical guitar, and harp.

# Digital Radio Processing

Only the phase rotator, highpass filter, AGC, and Multipath Mitigator are common between the FM analog and digital radio processing chains. The processing chain splits into two paths after the AGC. Each path contains a structurally identical but independently adjustable equalizer and multiband compressor. Each preset has an FM-HD CONTROL COUPLING control that determines if audio controls affecting the HD equalizer and HD multiband compressor/limiter will follow their counterparts in the FM analog processing chain or if the HD and FM controls can be adjusted independently. (See *FM[HD Control Coupling](#page-240-0)* on page 3[-81.](#page-240-0))

The peak limiter in the digital radio processing chain is a mastering-quality lookahead limiter. This limiter minimizes IM distortion in addition to minimizing harmonic distortion. The resulting peak limiting is almost always undetectable when used with reasonable amounts of gain reduction (i.e., frequently recurring gain reduction of 3-4 dB).

Certain unusual program material may cause infrequent instances of gain reduction as high as 12 dB with the above settings. This occurs on isolated transients and is no cause for concern unless it is frequent.

Except for the fact that its input has been de-emphasized, the HD look-ahead limiter receives the same processing as the FM peak limiting section if the FM $\rightarrow$ HD CONTROL COUPLING is set to  $FM\rightarrow HD$ . Earlier processing has often been adjusted to help compensate for the inevitable high frequency loss caused by preemphasis limiting in the FM peak limiter. Therefore, the HD output can be excessively bright without further adjustment.

In FM $\rightarrow$ HD mode, you can use the 8700i LT's parametric high frequency shelving filter to supply a high frequency rolloff that tames excessive brightness in the HD out-

put. Simultaneously, this HF rolloff may reduce high frequency artifacts in the relatively low bite-rate codec used in the Xperi HD Radio system.

With the FM-HD CONTROL COUPLING set to INDEPENDENT, there are several approaches to minimizing brightness and conditioning the signal to work well at low bitrates.

- Use little or no high frequency boost in the HD equalization and band mix sections.
- Set the HD BAND 4>5 COUPLING to 100%.
- Set the HD B5 THRESH to match the codec and its bitrate. Adjust the threshold until you find a good compromise between presence and high frequency codec artifacts. We find the range from -6.0 to +6.0 dB to be useful.
- Use a moderate Band 5 attack time. 25 ms works well.
- If necessary, lower the HD B4 THRESH.

See *About the 8700i LT's HD /* [Digital Radio Processing](#page-232-0) (starting on page 3[-73\)](#page-232-0) for a complete description of the HD setup and subjective adjustment controls.

# BS.1770 Compliance for Digital Radio

The 8700i LT includes an ITU-R BS.1770 Loudness Meter and Safety Limiter in the digital radio processing path. The Safety Limiter should only be activated if the regulatory authority in your country requires constraining BS.1770 Integrated Loudness to a specified threshold. See step [10](#page-91-1) on page 2[-32.](#page-91-1)

## Input/Output Delay

The sophisticated look-ahead algorithms in the 8700i LT have one significant cost the input/output time delay is longer than that of an analog processor and can cause problems if an off-air pickup is used to feed talent headphones.

To make intelligent decisions about how to process, the 8700i LT needs to look ahead at the next part of the program waveform. (Slowly changing bass waveforms require particularly long look-ahead delays.) As digital on-air processing advances further and further from its analog roots, this is the inevitable price of progress.

The amount of delay depends on several things. Because of their unprecedentedly sophisticated processing, "MX" presets introduce delays of approximately 265 ms, which makes real-time monitoring through headphones impossible for talent. The 8700i LT offers a low-delay headphone monitoring output to solve this problem, which also occurs in HD Radio installation where the diversity delay is typically 8-10 seconds.

If a non-MX preset is active, the delay is usually low enough to allow talent to monitor live through headphone although a learning period may be required.

For a thorough discussion of delay issues and solutions, see *[Monitoring on Loud](#page-53-0)[speakers and Headphones](#page-53-0)* on page 1[-26.](#page-53-0)

# Customizing the 8700i LT's Sound

The subjective setup controls on the 8700i LT give you the flexibility to customize your station's sound. Nevertheless, as with any audio processing system, proper adjustment of these controls requires that you choose the desired audio texture for your station while managing the trade-offs between loudness, density, and audible distortion. The following pages provide the information you need to adjust the 8700i LT controls to suit your format, taste, and competitive situation.

When you start with one of our Factory Presets, there are three levels of subjective adjustment available to you to let you customize the Factory Preset to your requirements: Basic Modify, Intermediate Modify, and Advanced Modify.

# Basic Modify

Basic Modify allows you to control three important elements of 8700i LT processing: the stereo enhancer, the equalizer, and the dynamics section (multiband compression, limiting, and clipping). At this level, there is only one control for the dynamics section: LESS-MORE, which changes several different subjective setup control settings simultaneously according to a table that we have created in the 8700i LT's permanent ROM (Read-Only Memory). In this table are sets of subjective setup control settings that provide, in our opinion, the most favorable trade-off between loudness, density, and audible distortion for a given amount of dynamics processing. We believe that most 8700i LT users will never need to go beyond the Basic level of control. The combinations of subjective setup control settings produced by this control have been optimized by Orban's audio processing experts on the basis of years of experience designing audio processing and upon hundreds of hours of listening tests.

As you increase the setting of the LESS-MORE control, the air sound will become louder, but (as with any processor) processing artifacts will increase. Please note that the highest LESS-MORE setting is purposely designed to cause unpleasant distortion and processing artifacts! This helps assure you that you have chosen the optimum setting of the LESS-MORE control, because turning the control up to this point will cause the sound quality to become obviously unacceptable.

You need not (in fact, cannot) create a sound entirely from scratch. All User Presets are created by modifying Factory Presets, or by further modifying Factory Presets that have been previously modified with a LESS-MORE adjustment. It is wise to set the LESS-MORE control to achieve a sound as close as possible to your desired sound before you make further modifications at the Advanced Modify level. This is because the LESS-MORE control gets you close to an optimum trade-off between loudness and artifacts, so any changes you make are likely to be smaller and to require resetting fewer controls.

In the 8700i LT, LESS-MORE affects only the dynamics processing (compression, limiting, and clipping). Unlike the 8200, the 8700i LT has equalization and stereo enhancement that are decoupled from LESS-MORE. You can therefore change EQ or stereo enhancement and not lose the ability to use LESS-MORE. When you create a user preset, the 8700i LT will automatically save your EQ and stereo enhancement settings along with your LESS-MORE setting. When you recall the user preset, you will still be able to edit your LESS-MORE setting if you wish.

# Intermediate Modify

Intermediate Modify is a compromise between Basic Modify and Advanced Modify. It allows adjusting the dynamics section at approximately the level of control available in Orban's 8200 processor. The controls are not extremely dangerous (although you can still get into trouble if you try hard enough). Most people will never have any reason to go beyond Intermediate Modify, even if they want to create a "signature sound" for their station.

Note: Intermediate Modify does not provide LESS-MORE control. Furthermore, once you have edited a preset's dynamics parameters in Intermediate Modify, LESS-MORE control is no longer available in Basic Modify and will be grayed-out if you access its screen. As noted above, we recommend using the Basic Modify LESS-MORE control to achieve a sound as close as possible to your desired sound before you make further modifications at the Intermediate Modify level.

# Advanced Modify

If you want to create a signature sound for your station that is far out of the ordinary, or if your taste differs from the people who programmed the LESS-MORE tables, Advanced Modify is available to you. At this level, you can customize or modify any subjective setup control setting to create a sound exactly to your taste. You can then save the settings in a User Preset and recall it whenever you wish.

Compressor attack times and thresholds are available, along with settings affecting the automatic clipping distortion control. These controls can be exceedingly dangerous in inexperienced hands, leading you to create presets that sound great on some program material, yet fall apart embarrassingly on other material. We therefore recommend that you create custom presets at the Advanced Modify level only if you are experienced with on-air sound design and are willing to take the time to double-check your work on many different types of program material.

Important Note: Once you have edited a preset's dynamics parameters in Advanced Modify, LESS-MORE control is no longer available in Basic Modify and will be grayed out if you access its screen. As noted above, we strongly recommend using the Basic Modify LESS-MORE control to achieve a sound as close as possible to your desired sound before you make further modifications at the Advanced Modify level.

A subtle side effect of this is the 8700i LT's behavior when you switch preemphasis. All factory presets actually have two variations, one for 50µs and one for 75µs. The 8700i LT uses the appropriate variation automatically. However, once you have created a user preset, it will no longer automatically switch its parameters when you change preemphasis. As a rule of thumb, for similar high frequency texture, a 75µs presets should have its B4 COMPRESSION THRESHOLD control set 3 dB higher than an equivalent 50µs preset.

#### Gain Reduction Metering

Unlike the metering on some processors, when any OPTIMOD-FM gain reduction meter indicates full-scale (at its bottom), it means that its associated compressor has run out of gain reduction range, that the circuitry is being overloaded, and that various nastinesses are likely to commence.

Because the various compressors have 25 dB of gain reduction range, the meter should never come close to 25 dB gain reduction if OPTIMOD-FM has been set up for a sane amount of gain reduction under ordinary program conditions.

To accommodate the FM preemphasis curve, Band 5 of the Five-Band Structure is capable of 30 dB of gain reduction.

Further, be aware of the different peak factors on voice and music—if voice and music are peaked identically on a VU meter, voice may cause up to 10 dB more peak gain reduction than does music! (A PPM will indicate relative peak levels much more accurately.)

## To Create or Save a User Preset

Once you have edited a preset (using Basic, Intermediate, or Advanced Modify), you can save it as a user preset. The 8700i LT can store an indefinite number of user presets, limited only by available memory.

The 8700i LT preserves any edited, unsaved preset until you recall another preset. This is true even if the 8700i LT is powered down or reboots. However, to ensure that you do not accidentally lose your work, it is wise to save as a User Preset any edited preset you want to keep. To save a preset:

- A) Press the *Escape* button repeatedly until you see the main menu.
- B) Locate to SAVE/SAVE AS and press *Enter*.
- C) The SAVE PRESET screen appears.
- D) Choose a name for your preset.

Some non-alphanumeric characters (such as < and > ) are reserved and cannot be used in preset names.

E) Use the "virtual keyboard" to create a preset name.

Use the *Locate* button to navigate to each character. Then press *Enter* to accept that character.

The *Shift* key on the virtual keyboard changes it between upper and lower case.

- F) *Locate* to the SAVE button and press *Enter*.
	- You cannot give a user preset the same name as a factory preset. If the name that you have selected duplicates the name of a factory preset, a warning box will appear saying:

#### Factory presets cannot be overwritten.

 If the name you have selected duplicates the name of an existing user preset, the 8700i LT warns you that you are about to overwrite that preset. Answer YES if you wish to overwrite the preset and NO otherwise. If you answer NO, the 8700i LT will give you an opportunity to choose a new name for the preset you are saving.

You can save user presets from the 8700i LT PC Remote application. (See *Using the 8700i LT [PC Remote Control Software](#page-250-0)* on page 3[-91.](#page-250-0)) Please note that when you save presets from the PC Remote application, you save them in the 8700i LT's memory (as if you had saved them from the 8700i LT's front panel).

The PC Remote application also allows you to *archive* presets to your computer's hard drive (or other storage device) and to restore them. However, archiving a preset is not the same as saving it. Archived presets reside on a storage medium supported by your computer (like its hard drive), while saved presets reside in the 8700i LT's local non-volatile memory. You cannot archive a user preset until you have saved it. (See *To back up user presets, system files, and automation files onto your computer's hard drive* on page 3[-94.](#page-253-0))

#### To Delete a User Preset

A) From the 8700i LT pop-up (main) MENU display, toggle the *LOCATE* button to select SYSTEM SETUP, and then press the *ENTER* button.

> If the pop-up Menu isn't onscreen, press the blue Control Knob or the ESCAPE button.

- B) *LOCATE* to SYSTEM SETUP > MEMORY icon and then press the *ENTER* button.
- C) *Locate* to highlight the user preset you wish to delete.

Factory presets cannot be deleted.

- D) *LOCATE* to DELETE and then press the *ENTER* button to delete the highlighted preset.
- E) Repeat steps (C) and (D) until you are finished deleting presets.
- F) When you have finished deleting user presets, *LOCATE* to DONE and press the *ENTER* button.

# About the Processing Structures

If you want to create your own User Presets, the following detailed discussion of the processing structures is important to understand. If you only use Factory Presets or if you only modify them with LESS-MORE, then you may still find the material interesting, but it is not necessary to understand it to get excellent sound from the 8700i LT.
In the 8700i LT, a processing structure is a program that operates as a complete audio processing system. Only one processing structure can be on-air at a time. Just as there are many possible ways of configuring a processing system using analog components (like equalizers, compressors, limiters, and clippers), 8700i LT's DSP hardware can realize several possible processing structures. Unlike an analog system, where creating a complete processing system involves physically wiring its various components together, the 8700i LT realizes its processing structures as a series of high-speed mathematical computations made by Digital Signal Processing (DSP) integrated circuit chips. In the 8700i LT, both structures operate simultaneously so there is no delay in switching between them, which is done with a smooth crossfade.

There are three basic structures: Two-Band, Five-Band, and Ultra-Low latency Five-Band. To select a structure, choose a factory preset having the desired structure, and, if you wish, edit it to create a user preset.

Two-Band is a versatile structure that can be configured to provide purist, phaselinear processing. When correctly configured it can be used for protection limiting and we provide two presets that use it for this. It is also used for the CLASSICAL-2 BAND presets.

Five-Band is the basic structure used for popular music in its many variations. Because it provides effective automatic re-equalization of program material, it is also used for news, talk, and sports.

The stereo enhancer, AGC, equalizer, and "back end" clippers are common to both Two-Band and Five-Band processing and therefore stay the same when the 8700i LT switches between two-band and five-band operation. However, different controls appear in the screens containing dynamics processing controls, as appropriate for Two-Band or Five-Band multiband compression. The meters also change functionality to display the Two-Band or Five-Band gain reduction.

Ultra-Low-Latency Five-Band reduces the input-to-output delay of the processor to about 3.7 ms at the cost of a less favorable tradeoff between loudness, brightness, and distortion than the other presets. It is comparable in performance to Optimod-FM 8200 version 3.0 except that the clippers run at 256 kHz sample rate and are antialiased, and it offers the same stereo enhancement, equalization section, advancedtechnology AGC, composite limiter, and multiplex power controller as the other 8700i LT structures.

> The only way to create an ultra-low latency user preset is to start with a "UL" factory preset and then edit that preset. "UL" user presets cannot be directly converted to low latency or optimum latency presets because the preset customization controls are different—UL presets have fewer available controls because of the difference in processing structure.

Unused structures operate constantly in the background, so switching between structures occurs with a seamless cross-fade. Unlike older Orban processors like the 8200, no DSP code is reloaded and no audio mute is necessary.

 $\begin{array}{c} \hline \end{array}$ 

# Factory Programming Presets

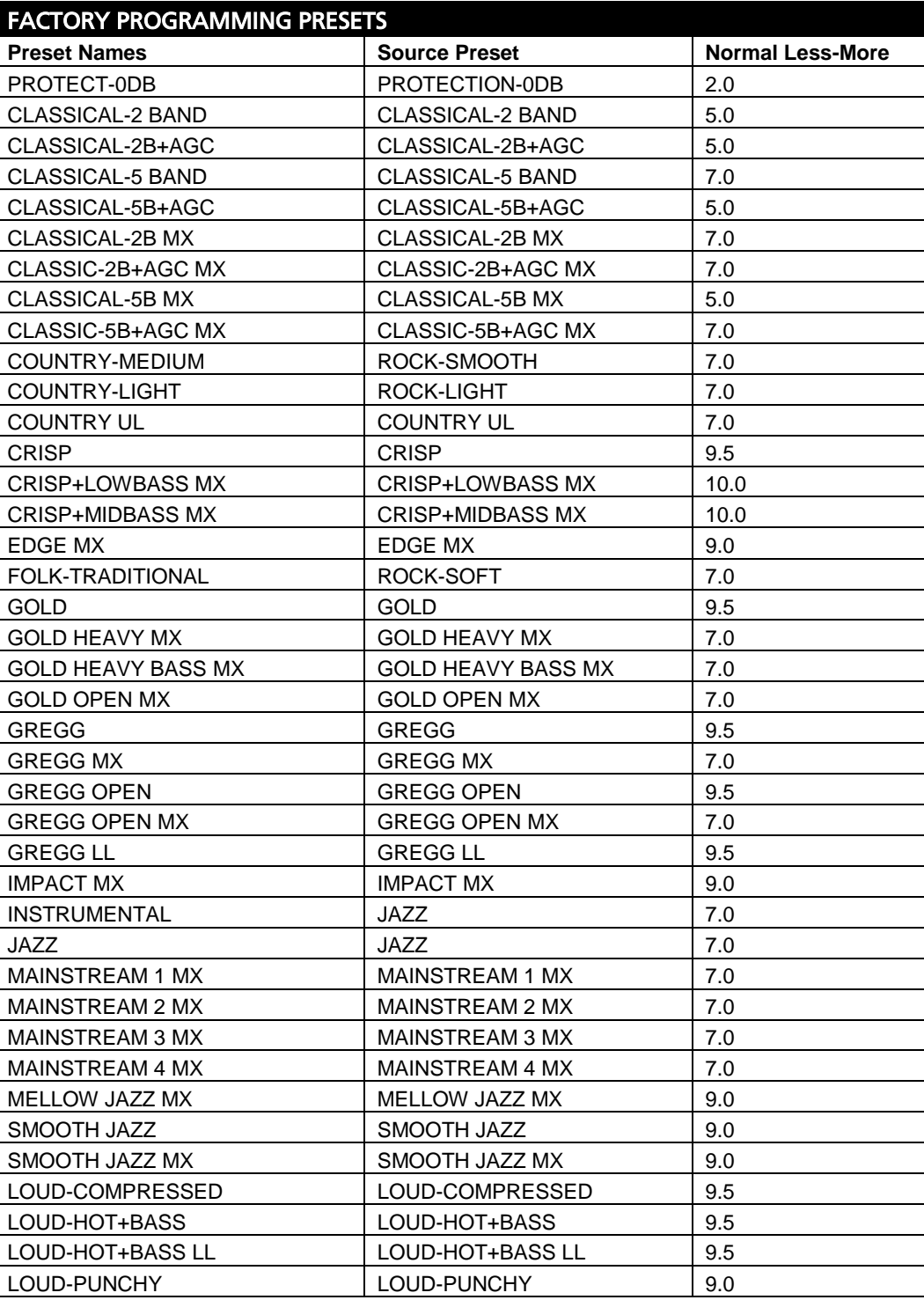

| <b>FACTORY PROGRAMMING PRESETS</b> |                      |     |
|------------------------------------|----------------------|-----|
| LOUD+SLAM                          | LOUD+SLAM            | 9.0 |
| NEWS-TALK                          | <b>NEWS-TALK</b>     | 7.0 |
| ROCK-DENSE                         | ROCK-DENSE           | 7.0 |
| <b>ROCK GEN UL</b>                 | ROCK GENERAL UL      | 7.0 |
| ROCK-MEDIUM                        | ROCK-MEDIUM          | 7.0 |
| ROCK-MEDIUM MX                     | ROCK-MEDIUM MX       | 7.0 |
| ROCK-MEDIUM+MIDBASS                | ROCK-MEDIUM+MID-BASS | 7.0 |
| ROCK-MEDIUM+LOW BASS               | ROCK-MEDIUM+LOW BASS | 7.0 |
| ROCK-OPEN                          | <b>ROCK-OPEN</b>     | 7.0 |
| ROCK-OPEN UL                       | ROCK-OPEN UL         | 7.0 |
| ROCK-SOFT                          | ROCK-SOFT            | 8.5 |
| ROCK-SOFT MX                       | ROCK-SOFT MX         | 7.0 |
| ROCK-SMOOTH                        | ROCK-SMOOTH          | 7.0 |
| ROCK-SMOOTH MX                     | ROCK-SMOOTH MX       | 7.0 |
| <b>SPORTS</b>                      | <b>SPORTS</b>        | 7.0 |
| URBAN-LIGHT                        | URBAN-LIGHT          | 7.0 |
| <b>URBAN UL</b>                    | <b>URBAN UL</b>      | 7.0 |

Table 3-1: Factory Programming Presets

Factory Programming Presets are our "factory recommended settings" for various program formats or types. The Factory Programming Presets are starting points to help you get on the air quickly without having to understand anything about adjusting the 8700i LT's sound. You can edit any of these presets with the LESS-MORE control to optimize the trade-off between loudness and distortion according to the needs of your format. Because it is so easy to fine-tune the sound at the LESS-MORE level, we believe that many users will quickly want to customize their chosen preset to complement their market and competitive position after they had time to familiarize themselves with the 8700i LT's programming facilities.

Start with one of these presets. Spend some time listening critically to your on-air sound. Listen to a wide range of program material typical of your format and listen on several types of radios (not just on your studio monitors). Then, if you wish, customize your sound using the information in the Protection Limiter, Two-Band and Five-Band sections that follow.

Each Orban factory preset has full LESS-MORE capability. The table below shows the presets, including the source presets from which they were taken and the nominal LESS-MORE setting of each preset. Of the Five-Band presets, several appear several times under different names because we felt that these presets were appropriate for more than one format; these can be identified by the shared source preset name.

Many of the presets come in several "flavors," like "dense," "medium," and "open." These refer to the density produced by the processing. "Open" uses a slow multiband release time "Medium" uses a medium-slow release, and "Dense" uses medium-fast. A fast release is only used in the NEWS-TALK and SPORTS presets.

Important! Factory preset names are *only suggestions*. Feel free to audition different presets and to choose the one whose sound you prefer. This preset may have a very different name than the name of your format. This is OK.

Try using the LESS-MORE control to trade off loudness against processing artifacts and side effects. Once you have used LESS-MORE, save your edited preset as a User Preset.

Do not be afraid to experiment with presets other than the ones named for your format if you think these other presets have a more appropriate sound. Also, if you want to fine-tune the frequency balance of the programming, feel free to enter BASIC MODIFY and make small changes to the Bass, Mid EQ, and HF EQ controls. Unlike Orban's 8200, you can make changes in EQ (and stereo enhancement) without losing the ability to use LESS-MORE settings.

Of course, LESS-MORE is still available for the unedited preset if you want to go back to it. There is no way you can erase or otherwise damage the Factory Presets. So, feel free to experiment.

 Presets with "MX" in their names use the 8700i LT's new-technology FM peak limiter to achieve the highest performance available in the 8700i LT. MX presets offer greater transient impact, less preemphasis-induced high frequency loss, and lower perceived distortion than their 8500-technology counterparts. Achieving this level of performance requires the MX presets to have much longer delays (typically 265 milliseconds) than the 8500-style presets. This is too long to permit live off-air monitoring into talent headphones. This is the main reason why the 8700i LT offers 8500-style presets too—these presets have much lower delays than do their MX counterparts.

The remaining three preset types (listed below) are identical to their counterparts in Optimod-FM 8500:

- If the preset has "UL" in its name, it uses the Ultra-Low Latency Five-Band structure. "UL" presets are not as competitive as other presets and should only be used if you absolutely need the low delay (for off-air cueing of finicky talent, for example).
- Presets with LL in their names use the Hard LL bass clipper mode to achieve 13 ms input-output delay.
- Presets without MX, LL, or UL designators in their names have "optimum delay" for an 8500-style preset. This delay is approximately 18 ms delay (5-band) and 21 ms delay (2-band).

PROTECTION-0DB: PROTECTION-0DB is a two-band preset with a high amount of band coupling. It is intended for use below threshold most of the time (i.e., with 0 dB gain reduction), to provide protection limiting in the highest quality applications such as serious classical music intended for an attentive audience. Its LESS-MORE control determines the normal amount of gain reduction but does not increase distortion or other processing artifacts when turned up.

CLASSICAL, CLASSICAL MX: The 8700i LT offers 8500-style and MX variants of all classical presets. The MX versions provide less preemphasis limiting, lower distortion, and higher transient impact than the non-MX versions and are therefore recommended if their longer delay is acceptable.

As their names imply, the CLASSICAL 5-BAND and CLASSICAL 2-BAND presets are optimized for classical music, gracefully handling recordings with very wide dynamic range and sudden shifts in dynamics. The Five-Band version uses heavy inter-band coupling to prevent large amounts of automatic re-equalization, which could otherwise cause unnatural stridency and brightness in strings and horns and which could pump up very low frequency rumble in live recording venues.

The Five-Band preset defeats the AGC, using only the multiband compressor for gain reduction. It also defeats phase rotation to ensure the most transparent Five-Band sound available.

Even more transparent, "purist" classical processing is available from the CLASSICAL 2-BAND preset, which is phase-linear and which preserves the spectral balance of the original material as much as possible. However, if you need a bit more automatic reequalization than the CLASSICAL 2-BAND preset provides, use the CLASSICAL 5- BAND preset.

CLASSICAL-5B+AGC uses the AGC set for 2:1 compression ratio. Because of the AGC, it affects more of the total dynamic range of the recording than does the CLASSICAL-5 BAND preset. However, the AGC provides extremely smooth and unobtrusive compression because of the gentle ratio and window gating. This preset uses the Five-Band compressor very lightly with a fast release time as a peak limiter. The AGC does almost all of the compression.

There is also a corresponding two-band preset called CLASSICAL-2B+AGC.

COUNTRY: The COUNTRY-MEDIUM preset uses the ROCK-SMOOTH source preset. It has a gentle bass lift and a mellow, easy-to-listen-to high end, along with enough presence energy to help vocals to stand out. The COUNTRY-LIGHT preset uses the ROCK-LIGHT source preset. Modern country stations might also find ROCK-MEDIUM or ROCK-OPEN useful if they want a brighter, more up-front sound.

While there are no specifically named Country MX presets, we suggest that modern country stations experiment with ROCK-MEDIUM MX, ROCK-SMOOTH MX, ROCK-SOFT MX, and GREGG MX presets. Classic country stations should try the GOLD OPEN MX preset.

CRISP, CRISP MX: CRISP is an 8500-style preset that provides a bright upper midrange sound by emphasizing frequencies around 6 kHz. It is a loud preset that is appropriate for mass-appeal music formats.

There are two MX CRISP presets:

 CRISP+MIDBASS MX has the same basic bass texture as the IMPACT MX preset and is targeted more toward smaller table radios with substantial bass response to 100 Hz but little below that.

 CRISP+LOWBASS MX has the same basic bass texture as the GREGG MX preset. It puts more energy in the frequency range below 120 Hz and is targeted more towards premium auto radios and other radios with substantial bass response below 100 Hz.

Measured in third-octaves, the two presets typically produce less than 3 dB of difference with program material, so either preset will work OK (although not ideally) with all radios.

DANCE ENERGY: This 8500 preset is designed to preserve the punch and slam in dance music percussion (such as the beater click in kick drums). It uses HARD bass clipping, is loud, and has a bright high frequency texture. It was designed for 50 µs preemphasis and many user will find it to be too distorted when used at 75 µs. As LESS-MORE is turned down, this preset get quieter, yet punchier.

EDGE MX is also appropriate for dance-oriented stations and will outperform DANCE ENERGY by producing more transient impact, more HF energy, and lower distortion. Because of its lower distortion, EDGE MX is appropriate for both 75 µs and 50 µs preemphasis.

EDGE MX: This preset is designed for hit music, urban, and dance-oriented stations that prefer extremely punchy bass to fastidious distortion control. It uses MEDIUM bass clipping and gets its punch more from transient definition than from bruteforce bass power.

FOLK-TRADITIONAL: FOLK-TRADITIONAL is an alias for the ROCK-SOFT preset. It assumes that the recordings are of relatively recent vintage and require relatively subtle processing.

If the recordings you play are inconsistent in texture and equalization, you may prefer the ROCK-SMOOTH preset.

ROCK-SMOOTH MX and ROCK-SOFT MX are also appropriate for this format.

GOLD: GOLD is loud and "hi-fi"-sounding while still respecting the limitations and basic flavor of the recordings from the era of the 1950s through 1970s.

> For example, we do not attempt to exaggerate high frequency energy in the GOLD preset. The highs in recordings of this era are often noisy, distorted, or have other technical problems that make them unpleasant sounding when the processor over-equalizes them in an attempt to emulate the high frequency balance of recently recorded material.

GOLD [ ] MX: There are three GOLD presets using MX technology: GOLD HEAVY, GOLD HEAVY BASS, and GOLD OPEN.

 GOLD OPEN is least sensitive to source material and is appropriate for "oldies" from the earliest rock and roll era (ca. 1954) to the late 1970s. This preset has no counterpart among the "8500-style" presets. It is a relaxed, clean, easysounding preset that does not attempt to emulate the audio processing of radio stations back in the day when this music is current.

- GOLD HEAVY is appropriate for music from the mid 1960s to the late 1970s. It produces a denser sound than GOLD OPEN with more of a "classic Top-40" processing flavor.
- GOLD HEAVY BASS is appropriate for carefully produced music from the mid 1960s to the late 1970s. This preset can increase the bass centered broadly around 60 Hz by as much as 6 dB, which provides "bass thump" for material whose bass was originally weak. Because GOLD HEAVY BASS can amplify bass by a large amount, it can also amplify rumble and AC line frequency hum (often from guitar amplifiers in the era before noise gating was used routinely on instrument inputs when records were mixed). Stations using GOLD HEAVY BASS should therefore make sure that their source material is cleaned up to be free from rumble and hum.

This preset was designed by Greg Ogonowski and was inspired by early homebrew multiband processing found on some popular AM radio stations in the late 1960s and early 1970s, particularly CKLW.

GREGG, GREGG MX: GREGG, GREGG MX, GREGG OPEN, GREGG OPEN MX, and GREGG LL all use a 200 Hz band1/band2 crossover frequency to achieve a bass sound similar to the classic five-band Gregg Labs FM processors designed by Greg Ogonowski. Dynamically, these presets produce a slight increase in bass energy below 100 Hz and a decrease of bass energy centered at 160 Hz. This bass sound works particularly well with radios having good bass response, such as many auto radios today.

In terms of loudness, midrange texture, and HF texture, the non-"MX" versions of these presets are similar to the LOUD-HOT+BASS presets. The MX versions fully exploit the 8700i LT's ability to increase high frequency "air" and transient impact, and are excellent general-purpose presets for stations playing post-1980 recordings of various genres of popular music.

IMPACT MX: IMPACT MX is intended for CHR and similar formats where attracting a large audience (maximizing cume) is more important than ensuring long time-spentlistening. This very loud, bright, "major-market" preset has a great deal of presence energy that cuts through on lower-quality radios.

Its sound changes substantially as the LESS-MORE control is turned down—distortion decreases while bass punch and transparency improve. Therefore, exploring various LESS-MORE settings is very worthwhile with IMPACT, because, for many markets, this preset will be "over the top" if it is not turned down with LESS-MORE.

> GREGG MX may be preferable to IMPACT MX at IMPACT MX'S lower LESS-MORE settings.

INSTRUMENTAL: An alias for the JAZZ preset.

JAZZ: JAZZ is an 8500 preset specifically tailored toward stations that play mostly instrumental music, particularly classic jazz from the LP era (Coltrane, Mingus, Monk, etc.). It is a quiet preset with a very clean, mellow high end to prevent stridency on saxes and other horns. It preserves much of the qualities of the original recordings, doing light re-equalization. The preset produces very low listening fatigue, so it is a

good choice for stations that want listeners to stay all day. Stations programming classic jazz should also investigate the MELLOW JAZZ MX preset.

Stations programming "smooth jazz" should investigate the SMOOTH JAZZ MX preset, which is louder and more "commercial"-sounding. There is also an 8500-style SMOOTH JAZZ preset available.

LOUD: There are several LOUD presets, all of which use "8500-style" technology and typically have 18 ms of latency. We have not made MX versions of the LOUD presets; we retained these presets in the 8700i LT mainly for historical reasons. Most were first introduced with Optimod-FM 8400 and some 8700i LT users may have custom presets based on them.

Before deciding to use a preset in the LOUD family, broadcasters wanting high loudness and dial impact should investigate the CRISP MX, EXTREME MX, IMPACT MX, and GREGG MX presets. GREGG MX's loudness is comparable to the LOUD presets; CRISP MX, EXTREME MX, and IMPACT MX are somewhat louder.

In order to get the punchiest and loudest sound, beyond LESS-MORE=7.0 we progressively reduce the protection provided by the distortion-controlling mechanism. So LESS-MORE settings beyond 7.0 are progressively more risky and can exhibit audible distortion.

LOUD-HOT+BASS is very bright and present, with up-front vocals. Release time is medium. It is tuned for the maximum amount of bass we could add without creating obvious distortion on some program material. For maximum punch, it uses the HARD bass clipper at higher LESS-MORE settings.

This amount of bass may be excessive with certain consumer radios (particularly "boom-boxes") that already have substantial bass boost. Use it with care.

LOUD-HOT+BASS LL is the low-latency version of LOUD-HOT+BASS.

LOUD+SLAM is similar to LOUD-HOT+BASS, but uses HARD bass clipping mode with a SHAPE of 7.6, a BASS SLOPE of 18 dB/octave. It has modified tuning in the band-1 compressor (to control bass clipping distortion that could otherwise be introduced by Hard bass clipping). This preset provides slamming bass punch, which it trades off against bass cleanliness on certain program material. Because of the 18 dB/octave BASS SLOPE, its advantages will be appreciated most through radios with good low bass response.

LOUD-COMPRESSED retains the full 8500-style distortion-controlling mechanism for all LESS-MORE settings. Because this mechanism reduces clipper drive to prevent waveforms from being clipped excessively, it can pump audibly when being used to the extreme that it is in this preset. This is a sound texture that some people have requested.

LOUD-PUNCHY is the quietest of the "loud" preset family. It is designed for a bright, sizzling top end and very punchy lows. It is a good choice for stations that feel that the LOUD-HOT presets are too aggressive, but that think that the ROCK presets are insufficiently loud for their market position.

MAINSTREAM MX 1-4: These modern-sounding presets are generally useful for popular music formats. They produce somewhat less high frequency energy than the GREGG MX preset; their main difference is the amount of bass they produce. We suggest auditioning them to see which one you prefer.

NEWS-TALK: This preset is quite different from the others. It is based on the fast multiband release time setting, so it can quickly perform automatic equalization of substandard program material, including telephone. It is very useful for creating a uniform, intelligible sound from widely varying source material, particularly source material that is "hot from the field" with uncontrolled quality. It extensively exploits distortion control to achieve a very clean, highly compressed, but unclipped sound quality.

SPORTS: Similar to NEWS-TALK except the AGC Release (AGC Release Time) is slower and the Gate Thresh (Gate Threshold) is higher. This recognizes that most sports programming has very low signal-to-noise ratio due to crowd noise and other onfield sounds, so the preset does not pump this up as the NEWS-TALK preset would tend to do.

ROCK, ROCK MX: We have included many of the 8500-style ROCK presets and have made MX versions of ROCK-MEDIUM, ROCK-SOFT, and ROCK-SMOOTH, which are cleaner and punchier than their 8500-style counterparts. ROCK-SOFT MX and ROCK-SMOOTH MX are intentionally tuned for a smooth, mellow high frequency balance, which can complement female-skewing formats.

ROCK-DENSE, ROCK-MEDIUM, and ROCK-OPEN provide a bright high end and punchy low end (although not as exaggerated as the URBAN presets). A midrange boost provides enough presence energy to ensure that vocals stand out. A modest amount of high frequency coupling (determined by the Band Clipping 3 > 4 setting) allows reasonable amounts of automatic HF equalization (to correct dull program material), while still preventing exaggerated frequency balances and excessive HF density. Dense, medium, and open refer to the compression density, which is determined by the release time settings in the AGC and multiband limiter sections.

These presets are appropriate for general rock and contemporary programming. All of these presets have distortion control implemented at their nominal levels of LESS-MORE to ensure clean speech. At high LESS-MORE levels the distortion control may be relaxed somewhat to increase bass punch.

ROCK-SOFT has a mellow, easy-to-listen-to high frequency quality that is designed for female-skewing formats. It is also a candidate for "Quiet Storm" and "Love Songs" light rock or light urban formats.

ROCK-SMOOTH has the same mellow, easy-to-listen-to high frequency quality as ROCK-SOFT, but with more density. Again, it is a good choice for female-skewing formats, but where you need more compression and density than you get with ROCK-SOFT.

Our first choice for Contemporary Hit Radio (CHR) is GREGG MX, which provides an excellent balance between loudness and distortion. However, ROCK-MEDIUM MX

produces a cleaner, less processed sound and may therefore be appropriate if you want to encourage listeners to stay tuned in for very long times.

For Album-Oriented Rock (AOR) we again recommend GREGG MX, although you might prefer the more conservative ROCK-SOFT MX or ROCK-SMOOTH MX versions.

ROCK-MEDIUM+LOWBASS is an open-sounding preset with a lot of bass punch. Its Multiband Release control is set to Slow2 so that the sound is relaxed and not at all busy. At the same time, the preset is competitively loud. It is an excellent choice for "adult contemporary" and "soft rock" formats where long time-spent-listening is desired.

SMOOTH JAZZ, SMOOTH JAZZ MX: These presets are designed for commercial stations playing smooth jazz. They are loud presets designed to prevent stridency with saxes and other horns. SMOOTH JAZZ is based on a custom 8500 preset that has been used successfully by a major-market smooth jazz station with very good ratings. The SMOOTH JAZZ MX preset exploits the 8700i LT's ability to produce more transient impact and lower distortion. For either preset, if the loudness/distortion tradeoff is not to your taste use LESS-MORE to turn it down, producing lower loudness with less distortion.

URBAN-LIGHT: This is an 8500-style preset that has been retained in the 8700i LT mainly for historical reasons; GREGG MX, IMPACT MX, and EDGE MX are more contemporary sounding.

URBAN-LIGHT is similar to ROCK-OPEN but with a different bass sound. It uses the 3-pole (18 dB/octave) shape on the bass equalizer and is appropriate for light R&B formats.

## Equalizer Controls

*[Table 3-2](#page-191-0)* on page 3[-32](#page-191-0) summarizes the equalization controls available for the Five-Band structure.

> These EQ controls are available in Basic Modify, Intermediate Modify and Advanced Modify screens. However, some of the control names have abbreviated names in the Advanced Modify screen, as noted in the table.

Except for BRILLIANCE and DJ BASS BOOST, these equalization controls are common to both the Two-Band and Five-Band structures.

> The equalizer is located between the AGC and multiband compressor sections of both structures.

Any equalization that you set will be automatically stored in any User Preset that you create and save. For example, you can use a User Preset to combine an unmodified Factory Programming Preset with your custom equalization. Of course, you can also modify the Factory Preset (with LESS-MORE, Intermediate Modify, or Advanced Modify) before you create your User Preset.

In general, you should be conservative when equalizing modern, well-recorded program material. Except for Bass Shelf Gain, most of the factory presets use less than 3 dB of equalization.

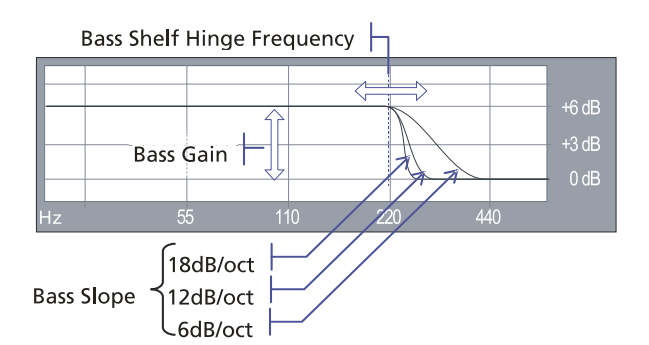

Bass Shelf Controls, the 5-band structure's low bass equalization controls, are designed to add punch and slam to rock and urban music. They provide a parametric shelving equalizer with control over gain, hinge frequency, and slope (in dB/octave).

**Bass Shelf Hinge Frequency** sets the frequency where shelving starts to take effect.

Bass Gain sets the amount of bass boost (dB) at the top of the shelf.

**Bass Slope** sets the slope (dB/octave) of the transition between the top and bottom of the shelf.

Because the Five-Band structure often increases the brightness of program material, some bass boost is usually desirable to keep the sound spectrally well balanced. Adjustment of bass equalization must be determined by individual taste and by the requirements of your format. Be sure to listen on a wide variety of radios—it is possible to create severe distortion on poor quality speakers by over-equalizing the bass. Be careful!

The moderate-slope (12 dB/octave) shelving boost achieves a bass boost that is more audible on smaller radios, but which can sound boomier on high-quality receivers. The steep-slope (18 dB/octave) shelving boost creates a solid, punchy bass from the better consumer radios with decent bass response. The 6 dB/octave shelving boost is like a conventional tone control and creates the most mid-bass boost, yielding a "warmer" sound. Because it affects the mid-bass frequency range, where the ear is more sensitive than it is to very low bass, the 6 dB/octave slope can create more apparent bass level at the cost of bass "punch."

There are no easy choices here; you must choose the characteristic you want by identifying your target audience and the receivers they are most likely to be using. Regardless of which curve you use, we recommend a +2 to +5 dB boost for most formats. Larger amounts of boost will increase the gain reduction in the lowest band of the multiband compressor, which may have the effect of reducing some frequencies. So be aware the large fixed bass boosts may have a different effect than you expect because of the way that they interact with the multiband compressor. (The GREGG presets use this effect purposely to create a dynamic cut in the mid-bass.)

**Low Frequency Parametric Equalizer** is a specially designed parametric equalizer whose boost and cut curves closely emulate those of a classic Orban analog parametric equalizer with conventional bell-shaped curves (within  $\pm 0.15$  dB worst-case). This provides warm, smooth, "analog-sounding" equalization.

Low Frequency determines the center frequency of the equalization, in Hertz. Range is 20-500 Hz.

Low Gain determines the amount of peak boost or cut (in dB) over a  $\pm 10$ dB range.

Low Width determines the bandwidth of the equalization, in octaves. The range is 0.8-4.0 octaves. If you are unfamiliar with using a parametric equalizer, 1.5 octaves is a good starting point. These curves are relatively broad because they are designed to provide overall tonal coloration, rather than to notch out small areas of the spectrum.

The LF parametric can be used in the mid-bass region (100-300 Hz) to add "warmth" and "mellowness" to the sound when boosting. When cutting, it can remove a "woody" or "boxy" sound. In our presets, we tend to use it very sparingly (in the order of 1 dB boost) to add a bit of extra bass

| <b>Equalizer Controls</b>                               |                                           |                                     |                                                                                                    |  |  |
|---------------------------------------------------------|-------------------------------------------|-------------------------------------|----------------------------------------------------------------------------------------------------|--|--|
| Group                                                   | <b>Basic / Full</b><br><b>Modify Name</b> | <b>Advanced Name</b>                | Range                                                                                                    |  |  |
| <b>Bass Shelf</b>                                       | <b>BASS FREQ</b>                          | <b>Bass Frequency</b>               | 80, 85, 90, 95, 100, 105, 110, 115,<br>120, 125, 130, 135, 140, 145, 150,<br>160, 170, 180, 190, 200, 210, 220,<br>230, 240, 250, 270, 290, 310, 330,<br>350, 380, 410, 440, 470, 500 Hz |  |  |
|                                                         | <b>BASS GAIN</b>                          | <b>Bass Gain</b>                    | $012$ dB                                                                                                    |  |  |
|                                                         | <b>BASS SLOPE</b>                         | <b>Bass Slope</b>                   | 6,12,18 dB / Oct                                                                                                    |  |  |
| Low                                                     | LF FREQ                                   | Low Frequency                       | 20  500 Hz                                                                                                    |  |  |
|                                                         | <b>LF GAIN</b>                            | Low Gain                            | $-10.0$ +10.0 dB                                                                                                    |  |  |
|                                                         | LF WIDT                                   | Low Width                           | $0.84$ octaves                                                                                                    |  |  |
|                                                         | <b>MID FREQ</b>                           | Mid Frequency                       | 250  6000 Hz                                                                                                    |  |  |
| <b>Mid</b>                                              | <b>MID GAIN</b>                           | Mid Gain                            | $-10.0$ +10.0 dB                                                                                                    |  |  |
|                                                         | <b>MID WIDTH</b>                          | Mid Width                           | $0.84$ octaves                                                                                                    |  |  |
| High                                                    | <b>HIGH FREQ</b>                          | <b>High Frequency</b>               | 1.0  15.0 kHz                                                                                                    |  |  |
|                                                         | <b>HIGH GAIN</b>                          | High Gain                           | $-10.0$ +10.0 dB                                                                                                    |  |  |
|                                                         | <b>HIGH WIDTH</b>                         | High Width                          | $0.84$ octaves                                                                                                    |  |  |
| <b>Brilliance</b>                                       | <b>BRILLNCE</b>                           | <b>Brilliance</b>                   | $0.0+6.0$ dB                                                                                                    |  |  |
| <b>HF Enhancer</b>                                      | HF ENH                                    | <b>High Frequency</b><br>Enhancer   | 015                                                                                                    |  |  |
| <b>Subharmonic</b><br><b>Injection</b>                  | <b>SUBHARM</b>                            | Subharmonic In-<br>jection          | Off. -99.0  0 dB                                                                                                    |  |  |
| <b>Subharmonic</b><br><b>Cutoff</b><br><b>Frequency</b> | <b>SUB CUTOFF</b>                         | Subharmonic Cut-<br>off Freq        | 90, 120 Hz                                                                                                    |  |  |
| DJ Bass<br>(5B only)                                    | <b>DJ BASS</b>                            | DJ Bass Boost                       | Off, 1 +10 dB                                                                                                    |  |  |
|                                                         | Rumble Fil-<br>ter/30 Hz HPF              | 30 HZ HPF                           | Off/On                                                                                                    |  |  |
|                                                         | <b>Phase Rotator</b>                      | <b>Phase Rotate</b>                 | Off/On                                                                                                    |  |  |
| <b>Phase</b><br>Corrector /                             | Phase Corr                                | <b>Phase Corrector</b>              | OnOff                                                                                                    |  |  |
| <b>Multipath</b><br><b>Mitigator</b>                    | Phase Corr<br>Xover                       | <b>Phase Corrector</b><br>Crossover | 62.5796 Hz                                                                                                    |  |  |

<span id="page-191-0"></span>Table 3-2: Equalization Controls

#### warmth.

One formula for producing a very "big" bass sound on the air is to use a peaking boost at 100 Hz in combination with a Bass Shelf boost at 6 dB/octave.

The equalizer, like the classic Orban analog parametrics such as the 622B, has constant "Q" curves. This means that the cut curves are narrower than the boost curves. The width (in octaves) is calibrated with reference to 10 dB boost. As you decrease the amount of EQ gain (or start to cut), the width in octaves will decrease. However, the "Q" will stay constant.

"Q" is a mathematical parameter that relates to how fast ringing damps out. (Technically, we are referring to the "Q" of the poles of the equalizer transfer function, which does not change as you adjust the amount of boost or cut.)

The curves in the 8700i LT's equalizer were created by a so-called "minimax" (Minimize the Maximum error, or "equal-ripple") IIR digital approximation to the curves provided by the Orban 622B analog parametric equalizer. Therefore, unlike less sophisticated digital equalizers that use the "bilinear transformation" to generate EQ curves, the shapes of the 8700i LT's curves accurately emulate an analog equalizer, even at high frequencies.

Midrange Parametric Equalizer is a parametric equalizer whose boost and cut curves closely emulate those of an analog parametric equalizer with conventional bellshaped curves.

Mid Frequency determines the center frequency of the equalization, in Hertz. Range is 250-6000 Hz.

Mid Gain determines the amount of peak boost or cut (in dB) over a  $\pm 10$ dB range.

Mid Width determines the bandwidth of the equalization, in octaves. The range is 0.8-4.0 octaves. If you are unfamiliar with using a parametric equalizer, 1 octave is a good starting point.

The audible effect of the midrange equalizer is closely associated with the amount of gain reduction in the midrange bands. With small amounts of gain reduction, it boosts power in the presence region. This can increase the loudness of such material substantially. As you increase the gain reduction in the midrange bands (by turning the MB DRIVE (Multiband Drive) control up), the MID GAIN control will have progressively less audible effect. The compressor for the midrange bands will tend to reduce the effect of the Mid frequency boost (in an attempt to keep the gain constant) to prevent excessive stridency in program material that already has a great deal of presence power. Therefore, with large amounts of gain reduction, the density of presence region energy will be increased more than will the level of energy in that region. Because the 3.7 kHz band compressor is partially coupled to the gain reduction in the 6.2 kHz band in most presets, tuning MID FREQ to 2-4 kHz and turning up the MID GAIN control will decrease energy in the 6.2 kHz band—you will be increasing the gain reduction in both the 3.7 kHz and 6.2 kHz bands. You may wish to compensate for this effect by turning up the BRILLIANCE control.

Use the mid frequency equalizer with caution. Excessive presence boost tends to be audibly strident and fatiguing. Moreover, the sound quality, although loud, can be very irritating. We suggest a maximum of 3 dB boost, although 10 dB is achievable. In some of our factory presets, we use 3 dB boost at 2.6 kHz to bring vocals more up-front.

High Frequency Parametric Equalizer is a parametric equalizer whose boost and cut curves closely emulate those of an analog parametric equalizer with conventional bell-shaped curves.

High Frequency determines the center frequency of the equalization, in Hertz. The range is 1-15 kHz

High Gain determines the amount of peak boost or cut over a  $\pm 10$  dB range.

High Width determines the bandwidth of the equalization, in octaves. The range is 0.8-4.0 octaves. If you are unfamiliar with using a parametric equalizer, one octave is a good starting point.

Excessive high frequency boost can exaggerate tape hiss and distortion in program material that is less than perfectly clean. We suggest no more than 4 dB boost as a practical maximum, unless source material is primarily from compact discs of recently recorded material. In several of our presets, we use this equalizer to boost the upper presence band (4.4 kHz) slightly, leaving broadband HF boost to the BRILLIANCE and/or HF ENHANCE controls.

**Brilliance** controls the drive to Band 5 in the Five-band structure only. (This control is nonfunctional in the 2-Band structure.) The high frequency limiter and Band 5 clipper dynamically control these boosts, protecting the final clipper from excessive HF drive. We recommend a maximum of 4 dB of BRILLIANCE boost and most people will prefer substantially less.

**DJ Bass** (5-Band only) control determines the amount of bass boost produced on some male voices. In its default OFF position, it causes the gain reduction of the lowest frequency band to move quickly to the same gain reduction as its nearest neighbor when gated. This fights any tendency of the lowest frequency band to develop significantly more gain than its neighbor when processing voice because voice activates the gate frequently. Each time it does so, it resets the gain of the lowest frequency band so that the gains of the two bottom bands are equal and the response in this frequency range is flat. The result is natural-sounding bass on male voice.

If you prefer a larger-than-life, "chesty" sound on male voice, set this control away from OFF. When so set, gating causes the gain reduction of the lowest frequency band to move to the same gain reduction (minus a gain offset equal to the numerical setting of the control) as its nearest neighbor when gated. You can therefore set the maximum gain difference between the two low frequency bands, producing considerable dynamic bass boost on voice.

> The difference will never exceed the difference that would have otherwise occurred if the lowest frequency band were independently gated. If you are familiar with older Orban processors like the 8200, this is the

maximum amount of boost that would have occurred if you had set their DJ BASS BOOST controls to ON.

The amount of bass boost will be highly dependent on the fundamental frequency of a given voice. If the fundamental frequency is far above 100 Hz, there will be little voice energy in the bottom band and little or no audio bass boost can occur even if the gain of the bottom band is higher than the gain of its neighbor. As the fundamental frequency moves lower, more of this energy leaks into the bottom band and you hear more bass boost. If the fundamental frequency is very low (a rarity), there will be enough energy in the bottom band to force significant gain reduction and you will hear less bass boost than if the fundamental frequency were a bit higher.

This control is only available in the Five-Band structure.

If the GATE THRESH (Gate Threshold) control is turned OFF, the DJ BASS boost setting is disabled.

HF Enhance is a program-adaptive 6 dB/octave shelving equalizer with a 4 kHz turnover frequency. It constantly monitors the ratio between high frequency and broadband energy and adjusts the amount of equalization in an attempt to make this ratio constant as the program material changes. It can therefore create a bright, present sound without over-equalizing material that is already bright.

Rumble Filter 30 Hz HPF determines if a 30 Hz 18 dB/octave highpass filter will be placed in-circuit before other processing. This control affects both the HD and FM processing chains regardless of the setting of the FM-HD CONTROL COUPLING control.

Phase Rotator determines if the phase rotator will be in-circuit. The purpose of the phase rotator is to make voice waveforms more symmetrical. This can substantially reduce distortion when they are peak limited by the 8700i LT's back end processing. This control affects both the HD and FM processing chains regardless of the setting of the FM-HD CONTROL COUPLING control

> In most cases, we recommend that the phase rotator be left active. However, because it can slightly reduce the clarity and definition of program material, you can defeat it if you are operating the 8700i LT conservatively and not attempting to achieve very high on-air loudness.

> You have somewhat more leeway than you do in older Orban FM processors like the 8200 because the 8700i LT's new distortion control will work to help prevent audible speech distortion even when the phase rotator is switched out.

Multipath Mitigator / Phase Corrector See *"[Multipath Mitigator](#page-167-0)" Left/Right Phase Skew* [Correction](#page-167-0) on page 3[-8.](#page-167-0)

Subharmonic Injection The subharmonic synthesizer generates subharmonics of fundamental frequencies in the 50-90 or 60-120 Hz range, depending on the setting of the SUBHARMONIC CUTOFF FREQ control. The subharmonics are one octave below the frequencies from which they are generated (i.e., 25-45 or 30-60 Hz) and track the levels of their generating frequencies. Subharmonic injection can be varied from 0 to 100% of the level of the generating frequency. –6 dB is a good starting point for popular music formats.

-

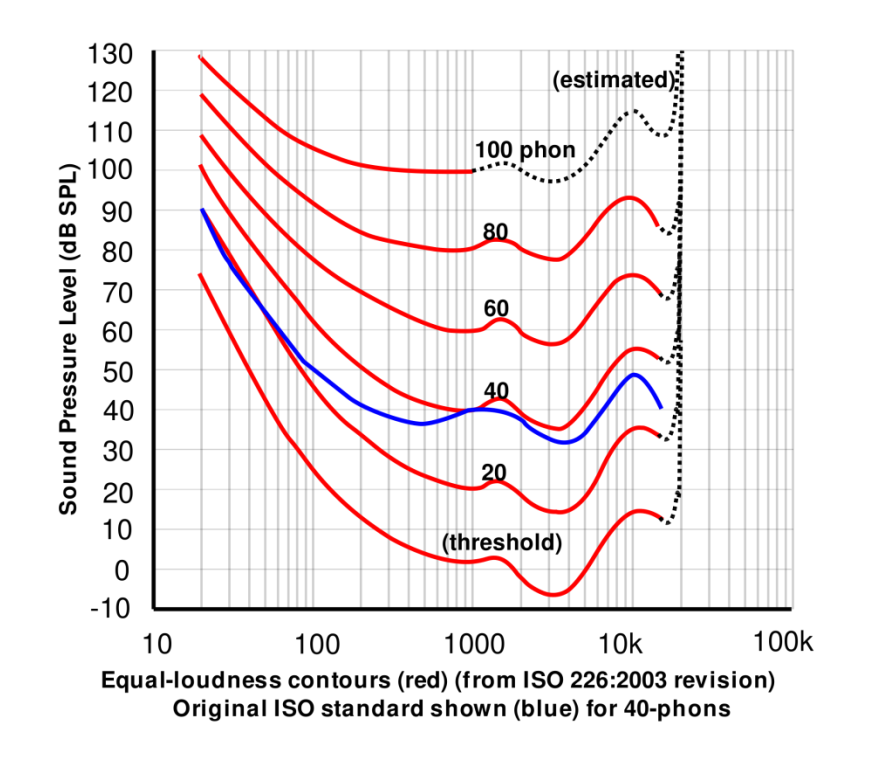

Figure 3-3: Equal Loudness Curves

<span id="page-195-0"></span>If input program material below 50 or 60 Hz is present, the subharmonic synthesizer automatically reduces the level of the synthesized subharmonics to prevent excess build-up of energy below 50 Hz (i.e. the amount of subharmonic injection will be lower than the setting of the SUBHARMONIC INJECTION control).

To prevent introducing unnatural coloration in male speech, the subharmonic synthesizer is defeated when the automatic speech/music detector detects speech.

It is important to understand that material below 50 Hz takes up lots of peak level to produce significant loudness (see *[Figure 3-3](#page-195-0)* on page 3[-36\)](#page-195-0). Moreover, the close spacing of psychoacoustic "equal loudness" curves $2$  below 50 Hz means small changes in amplitude lead to large change in subharmonic loudness. The unpredictability of receiver bass response means that the perceived loudness of subharmonics is highly receiver-dependent. Because of the amount of peak level they use up, subharmonics will always make a broadcast sound quieter for a given amount of processing artifacts/distortion—they use up peak level that otherwise could be dedicated to audio to which the ear is more sensitive. (This is an inevitable effect of the

 $2$  The equal-loudness curves are popularly known as "Fletcher/Munson" curves, although these have been superseded by ISO 226:2003. The image was taken from en.wikipedia.org.

equal-loudness curves.) For all these reasons, it is wise not to overdo subharmonic synthesis.

> Note that when you apply an L+R sinewave at a frequency between 50 to 90 Hz to the 8700i LT's input, the 8700i LT's speech/music detector will detect this as "speech," so no subharmonics will be produced. To test the subharmonic synthesizer with tone, there must be at least 2 dB of level difference between the left and right inputs. In other words, be sure that the speech/music detector is indicating "music" in the 8700i LT PC GUI.

### Stereo Enhancer Controls

The stereo enhancer is common to the FM and HD processing chains. You can operate it in one of two modes or "styles." The first emulates the Orban 222 analog stereo enhancer, while the second mode, called Delay, emulates a popular enhancer from another manufacturer that adds a delayed version of the L–R signal to the original L–R to create stereo enhancement. (See Stereo Enhancement on page 3[-8](#page-167-1) for more information.)

Both modes have gating that operates under two conditions.

The two stereo channels are close to identical in magnitude and phase.

In this case, the enhancer assumes that the program material is actually mono and thus suppresses enhancement to prevent the enhancement from exaggerating the undesired channel imbalance.

• The ratio of L–R / L+R of the enhanced signal tries to exceed the threshold set by the L-R / L+R Ratio Limit control.

> In this case, the enhancer prevents further enhancement in order to prevent excess L–R energy, which can increase multipath distortion.

The stereo enhancer has the following controls:

**Amount** sets the maximum spatial enhancement.

**Enhancer In / Out** bypasses the stereo enhancer. OUT is equivalent to setting the AMOUNT to 0.

L-R / L+R Ratio Limit sets the maximum amount of enhancement to limit the amount of multipath distortion that the stereo enhancement can add. However, if the original program material exceeds this limit with no enhancement, the enhancer will not reduce it.

**Diffusion** applies only to the DELAY enhancer. This control determines the amount of delayed L–R added to the original signal.

Style sets one of two stereo enhancer types: 222 or DELAY.

**Depth** sets the delay in the delay line. It applies only to the DELAY enhancer.

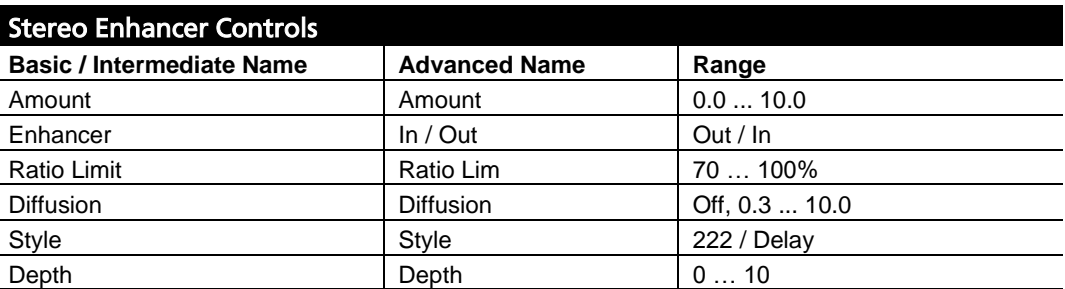

Table 3-3: Stereo Enhancer Controls

## AGC Controls

The AGC is common to the two-band and Five-Band structures.

Five of the AGC controls are common to the Intermediate Modify and Advanced Modify screens, with additional AGC controls available in the Advance Modify screen, as noted in the following table.

These controls are explained in detail below.

Each Factory Preset has a LESS-MORE control that adjusts on-air loudness by altering the amount of processing. LESS-MORE simultaneously adjusts all of the processing controls to optimize the trade-offs between unwanted side effects.

If you wish, you may adjust the Advanced Modify parameters to your own taste. Always start with LESS-MORE to get as close to your desired sound as possible. Then edit the Advanced Modify parameters using the Advanced Modify screen and save those edits to a User Preset.

AGC On/Off control activates or defeats the AGC.

This control is usually used to defeat the AGC when you want to create a preset with minimal processing (such as a CLASSICAL preset). The AGC is also ordinarily defeated if you are using an external AGC (like Orban's 6300). However, in this case it is better to defeat the AGC globally in the System Setup screen.

AGC Drive control adjusts signal level going into the slow dual-band AGC and therefore determines the amount of gain reduction in the AGC. This also adjusts the "idle gain"—the amount of gain reduction in the AGC section when the structure is gated. (It gates whenever the input level to the structure is below the threshold of gating.)

The total amount of gain reduction in the Five-Band structure is the sum of the gain reduction in the AGC and the gain reduction in the multiband compressor. The total system gain reduction determines how much the loudness of quiet passages will be increased (and, therefore, how consistent overall loudness will be). It is determined by the setting of the AGC DRIVE control, by the level at which the console VU meter or PPM is peaked, and by the setting of the MB DRIVE (compressor) control.

Master AGC Release control provides an adjustable range from 0.5 dB / second (slow) to 20 dB / second (fast). The increase in density caused by setting the AGC RELEASE control to fast settings sounds different from the increase in density caused by setting the Multiband's MB RELEASE control to FAST, and you can trade the two off to produce different effects.

Unless it is purposely speeded-up (with the MB RELEASE control), the automatic gain control (AGC) that occurs in the AGC prior to the multiband compressor makes audio levels more consistent without significantly altering texture. Then the multiband compression and associated multiband clipper audibly change the density of the sound and dynamically re-equalize it as necessary (booming bass is tightened; weak, thin bass is brought up; highs are always present and consistent in level).

The various combinations of AGC and compression offer great flexibility:

 Light AGC + light compression yields a wide sense of dynamics, with a small amount of automatic re-equalization.

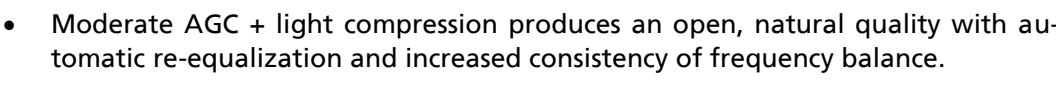

| <b>AGC Controls</b>       |                          |                           |
|---------------------------|--------------------------|---------------------------|
| <b>Intermediate Names</b> | <b>Advanced Names</b>    | Range                     |
| AGC On/off                | AGC                      | Off / On                  |
| <b>Drive</b>              | <b>Drive</b>             | $-1025$ dB                |
| Release                   | Release                  | 0.5, 1.0, 1.5, 2  20 dB/S |
| Gate Thresh               | <b>Gate Thresh</b>       | Off, $-44$ $-15$ dB       |
| <b>Bass Coupling</b>      | Bass Coupl               | Off, 12  0 dB             |
|                           | MaxDeltaGR               | 0  24 dB, Off             |
|                           | <b>Window Size</b>       | $-250$ dB                 |
|                           | <b>Window Rel</b>        | $0.520$ dB                |
|                           | <b>AGC Matrix</b>        | $L/R$ , sum / dif         |
|                           | <b>AGC Ratio</b>         | $\infty$ 1, 4:1, 3:1, 2:1 |
|                           | <b>Bass Thresh</b>       | $-12.02.5$ dB             |
|                           | Idle Gain dB             | $-10+10$ dB               |
|                           | <b>AGC Bass Attack</b>   | 110                       |
|                           | <b>AGC Master Attack</b> | 0.26                      |
|                           | <b>AGC Bass Release</b>  | 1  10 dB / sec            |
|                           | Master Delta Thresh      | $-6+6$ dB                 |
|                           | <b>Bass Delta Thresh</b> | $-6+6$ dB                 |
|                           | <b>AGC Crossover</b>     | Allpass, LiNoDly, Linear  |

Table 3-4: AGC Controls

- Moderate AGC + moderate compression gives a more dense sound, particularly as the release time of the multiband compressor is sped up.
- Moderate AGC + heavy compression (particularly with a FAST multiband release time) results in a "wall of sound" effect, which may cause listener fatigue.

Adjust the AGC (with the AGC DRIVE control) to produce the desired amount of AGC action and then fine-tune the compression and clipping with the Five-Band structure's controls.

AGC Gate Thresh (Threshold) control determines the lowest input level that will be recognized as program by OPTIMOD-FM; lower levels are considered to be noise or background sounds and cause the AGC or multiband compressor to gate, effectively freezing gain to prevent noise breathing.

There are two independent gating circuits in the 8700i LT. The first affects the *AGC* and the second affects the *multiband compressor*. Each has its own threshold control.

The multiband compressor gate causes the gain reduction in bands 2 and 3 of the multiband compressor to move quickly to the average gain reduction occurring in those bands when the gate first turns on. This prevents obvious midrange coloration under gated conditions, because bands 2 and 3 have the same gain.

The gate also independently freezes the gain of the two highest frequency bands (forcing the gain of the highest frequency band to be identical to its lower neighbor) and independently sets the gain of the lowest frequency band according to the setting of the DJ BASS boost control (in the Equalization screen). Thus, without introducing obvious coloration, the gating smoothly preserves the average overall frequency response "tilt" of the multiband compressor, broadly maintaining the "automatic equalization" curve it generates for a given piece of program material.

> Note: If the MULTIBAND GATE THRESH (Gate Threshold) control is turned OFF, the DJ BASS control (in the Equalization screen) is disabled.

AGC Bass Coupling control clamps the amount of dynamic bass boost (in units of dB) that the AGC can provide.

The AGC processes audio in a master band for all audio above approximately 200 Hz and a bass band for audio below approximately 200 Hz. The AGC Master and Bass compressor sidechains operate without internal coupling. The gain reduction in the BASS audio path is either the output of the Bass compressor sidechain or the output of the Master band sidechain. The AGC BASS COUPLING control sets the switching threshold. For example, if the AGC BASS COUPLING control is set to 4 dB and the master gain reduction is 10 dB, the bass gain reduction cannot decrease below 6 dB even if the gain reduction signal from the Bass compressor sidechain is lower. However, the audio path bass gain reduction can be larger than the master gain reduction without limit. In the previous example, the bass gain reduction could be 25 dB

The normal setting of the AGC BASS COUPLING control is 0 dB, which allows the AGC bass band to correct excessive bass as necessary but does not permit it to provide a dynamic bass boost.

### Advanced AGC Controls

The following AGC controls are found only in the Advanced Modify screen.

AGC Max Delta GR determines the maximum gain difference permitted between the two channels of the AGC. Set it to "0" for perfect stereo coupling.

> This control works the same regardless of whether the AGC operates in left/right or sum / difference MATRIX modes, in both cases controlling the maximum gain difference between the "channels." Depending on the MATRIX mode setting, the "channels" will handle left and right signals or will handle sum and difference signals. When the AGC operates in sum / difference MATRIX mode, this control determines the maximum amount of width change in the stereo sound field.

Window Size determines the size of the floating "slow zone" window in the master band of the AGC. (The Bass band is not windowed.)

The window works by slowing down changes in the AGC gain reduction that are smaller than the WINDOW SIZE. The window has 2:1 asymmetry around the current AGC gain reduction. For example, if the WINDOW SIZE is set to 4 dB, the window extends 4 dB in the release direction and 2 dB in the attack direction.

If the AGC needs to respond to a large change in its input level by making a gain change that is larger than the window, then the AGC's attack and release controls determine the AGC's response time. However, if the change in input level is smaller than the window size, the WINDOW RELEASE control determines the attack and release times. This is usually much slower than the normal AGC time constants. This prevents the AGC from building up density in material whose level is already well controlled.

The previous explanation was somewhat simplified. In fact, the window has "soft edges." Instead of switching abruptly between time constants, the attack and release times morph smoothly between the setting of the WINDOW RELEASE control and the setting of the AGC master release and attack controls.

The normal setting for the WINDOW SIZE is 3 dB.

#### Window Release (see WINDOW SIZE above.)

AGC Matrix allows you to operate the AGC in left/right mode or in sum / difference mode. Usually you will operate in left/right mode. However, sum / difference mode can give a type of stereo enhancement that is different from the enhancement modes offered in the 8700i LT's built-in stereo enhancer. This will only work if you allow the two channels of the AGC to have different gains. To do this, set the AGC MAXDELTGR control greater than zero.

It is unwise to set this control beyond 3 dB. Multipath distortion could increase because the amount of L–R energy builds up excessively. We prefer using the 8700i LT's stereo enhancer because its built-in gating circuits prevent over-enhancement.

AGC Ratio determines the compression ratio of the AGC. The compression ratio is the ratio between the change in input level and the resulting change in output level, both measured in units of dB.

Previous Orban AGCs had compression ratios very close to  $\infty$ :1, which produces the most consistent and uniform sound. However, the 8700i LT compressor can reduce this ratio to as low as 2:1. This can add a sense of dynamic range and is mostly useful for subtle formats like classical and jazz.

Bass Thresh determines the compression threshold of the bass band in the AGC. It can be used to set the target spectral balance of the AGC.

As the AGC BASS COUPLING control is moved towards 0 dB, the AGC BASS THRESH control affects the sound less and less.

> The interaction between the AGC BASS THRESH control and the AGC BASS COUPLING control is a bit complex, so we recommend leaving the AGC BASS THRESH control at its factory setting unless you have a good reason for readjusting it.

Idle Gain. The "idle gain" is the target gain of the AGC when the silence gate is active. Whenever the silence gate turns on, the gain of the AGC slowly moves towards the idle gain.

The idle gain is primarily determined by the AGC DRIVE setting—a setting of 10 dB will ordinarily produce an idle gain of –10 dB (i.e., 10 dB of gain reduction). However, sometimes you may not want the idle gain to be the same as the AGC DRIVE setting. The IDLE GAIN control allows you to add or subtract gain from the idle gain setting determined by the AGC DRIVE setting.

> You might want to do this if you make a custom preset that otherwise causes the gain to increase or decrease unnaturally when the AGC is gated. For example, to make the idle gain track the setting of the AGC DRIVE control, set the IDLE GAIN control to zero. To make the idle gain 2 dB lower than the setting of the AGC DRIVE control, set the IDLE GAIN control to –2.

AGC Bass Attack sets the attack time of the AGC bass compressor (below 200 Hz).

AGC Master Attack sets the attack time of the AGC master compressor (above 200 Hz).

AGC Bass Release sets the release time of the AGC bass compressor.

Master Delta Threshold allows you to set the difference between the compression thresholds of the sum and difference channels. (This control is only useful when you set the AGC MATRIX to SUM / DIF.) By setting the threshold of the difference channel lower than the sum channel, you can have the AGC automatically produce more gain reduction in the difference channel. This will reduce the separation of material with an excessively wide stereo image (like old Beatles records). To make this work, you must set the MAX DELTA GR control away from zero. For example, to limit an excessively wide image while preventing more than 3 dB difference in gain between the sum and difference channels, set the MAX DELTA GR control to 3.0 and the MASTER DELTA THRESHOLD control to some positive number, depending on how much automatic width control you want the 8700i LT to perform.

Bass Delta Threshold works the same as MASTER DELTA THRESHOLD, but applies to the bass band. You will usually set it the same as MASTER DELTA THRESHOLD.

AGC Crossover allows you to choose ALLPASS, LINODLY, or LINEAR modes.

ALLPASS is a phase-rotating crossover like the one used in the 8200's two-band AGC. It introduces one pole of phase rotation at 200 Hz. The overall frequency response remains smooth as the two bands take different degrees of gain reduction—the response is a smooth shelf without extra peaks or dips around the crossover frequency. The two bands are down 3 dB at the crossover frequency.

> All Five-Band factory presets automatically use ALLPASS because of its smooth, shelving behavior and low delay. Its allpass characteristic complements the existing phase rotator that reduces voice distortion. Because the Five-Band structure uses phase-rotating crossovers in the fiveband compressor / limiter, there is little or nothing to be gained by using a phase-linear crossover in the Five-Band structure's AGC.

LINODLY (Linear-Phase; no delay) is a phase-linear crossover whose upper band is derived by subtracting its lower band from the crossover's input. When the upper and lower bands have the same gain, their sum is perfectly flat with no phase rotation. However, when the upper and lower bands have different gains, peaks and dips appear in the frequency response close to the crossover frequency.

> LINODLY is useful if you need a crossover with low delay and no phase distortion when flat. Its downside is the possibility of coloration when the gains of the two bands are widely disparate.

LINEAR is a phase-linear crossover whose upper band is derived by subtracting its lower band from the crossover's input, as passed through a delay equal to the group delay of the lowpass crossover filter. The overall frequency response remains smooth as the two bands take different degrees of gain reduction—the response is a smooth shelf without extra peaks or dips around the crossover frequency. The two bands are each down 6 dB at the crossover frequency. This crossover has constant delay even when the two bands have unequal gains.

> While LINEAR has the ideal combination of no phase distortion (even when non-flat) and smooth shelving behavior, it adds about 4 ms to the overall delay (compared to ALLPASS and LINODLY), so it is not a good choice if you need to drive talent headphones.

### Peak Limiter Controls

There are two sets of peak limiter controls, one of which is active when an 8500 style preset is active and the other of which is active when an "MX" preset (which uses the 8700i LT's new peak limiter technology) is active. For a given limiter algorithm (8500-style or "MX"), the peak limiter controls are common to the Two-Band and Five-Band structures, except as noted in the control descriptions on the following pages. In the Five-Band structure, the peak limiter is located after bands 1 and 2 are summed. In the Two-Band structure, the peak limiter is located after the Bass band.

#### Peak Limiter Controls Common to 8500-style and MX Presets

Except for COMP MODE and MULTIPLEX OFFSET, which are only available in the Advanced Modify, all of the peak limiter controls common to 8500-style and MX Presets appear in both the Intermediate Modify and Advanced Modify screens.

Monitor Drive sets the drive level into the FM peak limiter in the low-delay monitoring processor, which is a separate instance of the Ultra-Low Latency structure. Turning it up produces more FM peak limiter artifacts in the monitor output. Turning it down makes the monitor sound cleaner.

> Because the ULL structure's peak limiter has lower performance than the normal-latency and MX structures, you will not be able to match the sound of the on-air signal exactly, but it should be close enough to facilitate good performances by on-air talent.

Composite Limit Mode determines if the composite limiter will operate as a hard clipper or as Orban's patented "Half-Cosine Interpolation" composite limiter (which is not a clipper).

> When operating as a hard clipper, the composite limiter will produce maximum brightness in the frequency range from 5 to 15 kHz because, unlike the 8700i LT's left/right audio-domain peak limiters, it can produce square waves in this frequency range. The downside compared to Half-Cosine mode is that it can noticeably compromise stereo imaging.

> When operating in Half-Cosine mode, the composite limiter produces somewhat less brightness but does not compromise stereo imaging.

> In either mode, the baseband output is overshoot compensated and band-limited to 53 kHz (*[Figure 3-4](#page-205-0)*), unlike conventional composite clippers.

Composite Limit Drive sets the drive level, in dB, into the composite limiter.

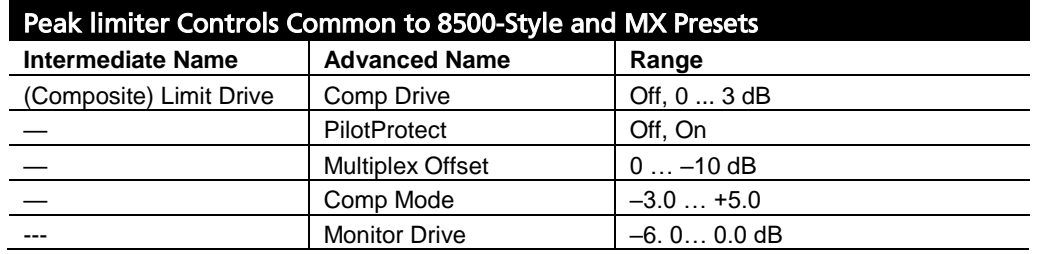

Table 3-5: Peak Limiter Controls Common to 8500-Style and MX Presets

This control has no effect on the 8700i LT's left and right analog or digital outputs.

The COMPOSITE LIMIT DRIVE control is set to "0 dB" for most factory presets. At this setting, it removes a few tenths of a dB of residual overshoot from the audio processing without affecting audio quality. We prefer to use the audio-domain overshoot compensation to do most of the work because it operates at a 256 kHz sample rate and is fully anti-aliased, whereas the composite limiter will inevitably introduce aliasing around 38 kHz upon demodulation in the receiver. This is because it introduces spectrum in the stereo subchannel area when it clips material in the 0 to 15 kHz area. The receiver will "see" this as stereo material and will demodulate it as if it were part of the stereo subchannel. Accordingly, harmonics of L+R material will be frequency-shifted upon demodulation and will no longer bear a harmonic relationship to the material that produced them.

If you want to use the composite limiter more heavily, one option is to trade off composite limiting against left/right domain overshoot compensation. To do this, back off the OSCOMP DR (Overshoot Compensation) control and increase the COMPOSITE LIMIT DRIVE control setting proportionately.

Because of the improved distortion control in the MX presets, a very small amount of composite limiting can significantly degrade the cleanliness of the audio. If you competitive situation permits, we recommend that you turn off the composite limiter, which will reduce the average modulation by less than 3% compared to leaving it set to 0 dB, which is where it is set in the MX factory presets.

Pilot Protect (Pilot Protection Filter) turns the 19 kHz notch filter on or off. It affects the composite output only.

> The 8700i LT's composite limiter always protects frequencies above 53 kHz. However, the 19 kHz notch filter can introduce substantial overshoot with certain program material when the composite limiter is driven hard. For example, if the composite limiter limits energy at 6.33 kHz, the 19 kHz notch filter will remove the third harmonic produced by the limiting. This will cause the output level to increase. For this reason, we offer the option to use the filter to provide excellent pilot protection at the cost of a slight potential overshoot, or to defeat the filter.

> If the composite limiter is operated lightly (as it is in the factory presets) to remove a few percent residual overshoot, then the 19 kHz notch filter should have no observable effect on output overshoot and should remain in-circuit. In fact, there is a very good reason to tolerate a slight bit of overshoot for the sake of protecting the pilot, even if you are using the composite limiter more heavily. The loss of stereo coverage area (in fringe areas and in heavy multipath) due to pilot modulation will be much more obvious to the listeners than the loss of a few tenths of a dB of loudness.

> If you are looking at the entire baseband on a spectrum analyzer with a 0-100 kHz sweep, you may be unable to see the effect of the pilot filter. This is because the filter protects the pilot  $\pm 250$  Hz from 19 kHz and the spectrum analyzer will not resolve this when looking at the entire stereo baseband. To see the filter's effect, zoom the spectrum analyzer in to ex

amine only the area immediately around 19 kHz. (See *[Figure 3-5](#page-205-1)* on page 3[-46\)](#page-205-1).

We believe that  $\pm 250$  Hz is a good compromise between excessive width (which would cause overshoot) and insufficient protection.  $\pm 250$  Hz is sufficient to protect the phase-locked loops used in most stereo decoders. There is actually considerable protection  $\pm 1$  kHz from the pilot, but the full 60 dB of protection is limited to  $\pm$ 250 Hz.

In all cases, the composite limiter protects the baseband to –80 dB from 55 to 100 kHz. This provides a 2 kHz guard band to protect the RDS/RBDS subcarrier at 57 kHz.

We have noted that the Belar "Wizard" FM stereo monitor indicates some pilot modulation even when the pilot protection filter is turned on. This is because the Belar demodulates a bandwidth wider than  $\pm 250$  Hz around the pilot. A spectrum analyzer will reveal that, in fact, the pilot is protected by at least 60 dB in this 500 Hz wide area of the spectrum.

Multiplex Offset (Multiplex Power Offset) operates only when the ITU-412 multiplex power controller is activated (and is thus irrelevant to users in countries that do not enforce this standard). The control introduces a fixed loss before the FM analog peak limiting chain. If the MULTIPLEX POWER THRESHOLD control (in the INPUT/OUTPUT / UTILITIES screen) is set to 0, the MULTIPLEX POWER OFFSET control produces the same amount of loss (in dB) as this control's setting. Resetting the MULTIPLEX POWER THRESHOLD control away from 0 will change the loss. (For example, setting the MULTIPLEX POWER THRESHOLD control to +3 will cause the loss to decrease by 3 dB.)

> The MULTIPLEX POWER THRESHOLD control can only introduce loss, never gain.

> Regardless of the setting of the MULTIPLEX POWER THRESHOLD and MULTIPLEX POWER OFFSET controls, the resulting gain offset can never be larger than 0 dB.

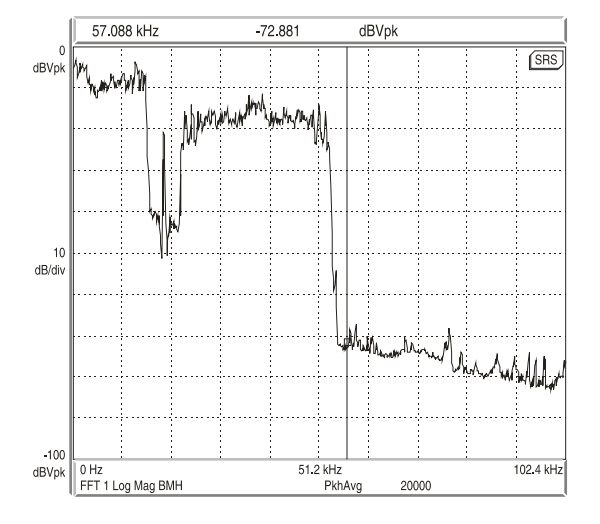

 $19$  kHz  $-20643$ dBVnk **SRS** dBVpl  $dB/di$ **Www.frwim.com**  $-100$ 15.8 kHz 22.2 kHz dBVpl 19 kHz FFT 1 Log Mag BMH  $Pkh\Delta w$ **RAC** 

<span id="page-205-0"></span>Figure 3-4: 0-100 kHz Baseband Spectrum (Loud-Hot preset)

<span id="page-205-1"></span>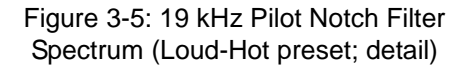

The MULTIPLEX POWER OFFSET control's purpose is to reduce unnatural loudness varia-

tions that the multiplex power controller might produce. These can occur because the ITU specification does not call for psychoacoustic weighting. The Optimod does not force the multiplex power controller to dynamically produce all of the required gain reduction (which could vary widely, depending on the program material). Instead, the MULTIPLEX POWER OFFSET control produces most of the gain reduction. The gain reduction produced by the control is, of course, unchanging and cannot introduce audible artifacts.

The ideal dynamic gain reduction for the multiplex power controller is 2 to 3 dB with typical program material. However, the actual gain reduction will vary widely depending on whether the underlying processing preset is "loud" or "quiet." Therefore, the appropriate setting of the MULTIPLEX POWER OFFSET control depends strongly on what preset is in use. Accordingly, each preset has its own setting of the MULTIPLEX POWER OFFSET, which is a processing parameter like any other in a given preset. Hence, adjustments that affect the multiplex power controller appear in two independent places in the Optimod: The MULTIPLEX POWER THRESHOLD control is a *system setup* control, while the MULTIPLEX POWER OFFSET is *part of the on-air preset*.

Depending on the preset, the MULTIPLEX POWER OFFSET control's setting can vary from 0 dB (no effect) to as much as –16 dB. If you customize a preset in any way (including using LESS-MORE), you may wish to trim the MULTIPLEX POWER OFFSET for that preset so that the multiplex power controller produces 2-3 dB of indicated gain reduction with typical program material. This will achieve the maximum on-air loudness that complies with the ITU standard while minimizing the potential for unnatural and audibly disturbing loudness inconsistencies caused by the operation of the multiplex power controller.

For more information on the multiplex power controller, refer to *[ITU-R Multiplex](#page-242-0)  [Power Controller](#page-242-0)* on page 3[-83.](#page-242-0)

<span id="page-206-0"></span>Bass Clip Mode sets the operation of the bass clipper to HARD, LL HARD, MEDIUM, or SOFT. LL HARD IS not available in MX presets because reducing the ~260 ms delay of these presets by 4 ms would have no practical advantage.

 HARD operates the clipper like the clipper in the 8200. It produces the most harmonic distortion.

This can be useful if you want maximum bass punch, because this setting allows bass transients (like kick drums) to make square waves. The peak level of the fundamental component of a square wave is 2.1 dB *higher* than the peak level of the flat top in the square wave. Therefore, this allows you to get low bass that is actually higher than 100% modulation the harmonics produced by the clipping work to hold down the peak level.

The square waves produced by this clipper are filtered through a 6 dB/octave lowpass filter that is down 3 dB at 400 Hz. This greatly reduces the audibility of the higher clipper-generated harmonics. Nevertheless, the downside is that material with sustained bass (including speech) will sound substantially less clean than it will with the Medium or Soft settings.

Note that the HARD CLIP SHAPE control determines how squared-off the clipped bass waveforms become. (See *[Hard Clip Shape](#page-209-0)* on page 3[-50.](#page-209-0))

- LLHARD differs in two ways from the normal HARD mode of the bass clipper:
	- LLHARD automatically defeats the compressor look-ahead. This action is functionally equivalent to setting the LOOK-AHEAD control to OUT, except that it reduces input/output delay by 5 ms).
	- LLHARD prevents the bass clipper from switching to MEDIUM mode whenever speech is detected. By constraining the system in these ways, it ensures that the delay is always 13 ms.

To minimize speech distortion, the speech/music detector automatically switches the bass clipper to MEDIUM when speech is detected, provided that the Five-Band structure is active, LATENCY is HIGH, and the BASS CLIP MODE is set to HARD. (See "Look-ahead" on page 3[-71](#page-230-0) for more about the speech/music detector.) If the bass clipper is set to LLHARD, the speech/music detector will reset the clipper threshold to the setting specified by the SPEECHBCTHR control. The default setting is "0 dB," which results in very little bass clipper action during speech. This prevents audible speech distortion that this clipper might otherwise introduce.

Switching the BASSCLIPMODE to LLHARD (from any other mode) removes five milliseconds of delay from the signal path. Switching can cause audible clicks, pops, or thumps (due to waveform discontinuity) if it occurs during program material. If you have some presets with LLHARD bass clipper mode and some without, switching between these presets is likely to cause clicks unless you do it during silence. However, these clicks will never cause modulation to exceed 100%.

One of the essential differences between the HARD and LLHARD bass clipper modes is that switching between Hard and Med does not change delay and is therefore less likely to cause audible clicks.

The HARD CLIP SHAPE control (in Advanced Control) offers further control over the sound of the HARD and LLHARD modes. See page 3[-50.](#page-209-0)

 MEDIUM uses more sophisticated signal processing than HARD to reduce distortion substantially.

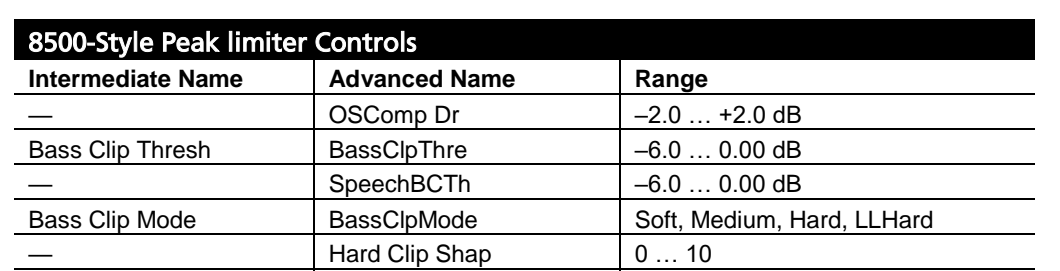

SOFT uses the most sophisticated look-ahead signal processing to reduce distor-

Table 3-6: 8500-Style Peak Limiter Controls

HF Clip Thr HF Clipping  $\vert$  0 ... 6.0 dB

tion further. Using SOFT adds an additional 18 ms of delay to the processing (so that the total is approximately 36 ms).

MEDIUM and SOFT are not available in Low Latency mode. The bass clipping is always HARD, but the HARD CLIP SHAPE control is still available to "soften" the clipping.

#### 8500-Style Peak Limiter Controls

All of the 8500-style peak limiter controls are common to the Intermediate Modify and Advanced Modify screens except for OSCOMP DR and HARD CLIP SHAPE, which are only available in the Advanced Modify screen.

Bass Clip Thresh sets the clipping threshold of Orban's patented embedded bass clipper, which is used only in the FM processing chain and not in the HD chain. The clipper is embedded in the multiband crossover so that any distortion created by clipping is rolled off by part of the crossover filters. The threshold of this clipper is usually set between 2 dB and 5 dB below the threshold of the final limiter in the processing chain, depending on the setting of the LESS-MORE control in the parent preset on which you are basing your Modify adjustments. This provides headroom for contributions from the other three bands so that bass transients do not smash against the back-end clipping system, causing overt intermodulation distortion between the bass and higher frequency program material.

Some 8700i LT users feel that the bass clipper unnecessarily reduces bass punch at its factory settings. To accommodate these users, the threshold of the bass clipper is user-adjustable. The range (with reference to the final clipper threshold) is 0 to –6 dB. As you raise the threshold of the clipper, you will get more bass but also more distortion and pumping. Be careful when setting this control; do not adjust it casually. Listen to program material with heavy bass combined with spectrally sparse midrange material (like a singer accompanied by a bass guitar) and listen for IM distortion induced by the bass' pushing the midrange into the clipping system. In general, unless you have a very good reason to set the control elsewhere, we recommend leaving it at the factory settings, which were determined following extensive listening tests with many types of critical program material.

HF Clipping determines the amount of protection provided by the 8700i LT's high frequency multiband clipper. This control was first introduced in the 8200 and allowed users to trade off distortion against brightness. Because of subsequent improvements in the clipping system, this control is much less useful than it was in the 8200 and we recommend always setting it to "0."

**Final Clip Drive** control adjusts the level of the audio driving the back end clipping system that OPTIMOD-FM uses to control fast peaks. The FINAL CLIP DRIVE control primarily determines the loudness/distortion trade-off.

Turning up the FINAL CLIP DRIVE control drives the final clipper and overshoot compensator harder, reducing the peak-to-average ratio, and increasing the loudness on the air. When the amount of clipping is increased, the audible distortion caused by clipping is increased as well. Lower settings of the FINAL CLIP DRIVE control reduce loudness, of course, but result in a cleaner sound.

If the MULTIBAND RELEASE control is set to its faster settings, the distortion produced by the back-end clipping system will increase as the MULTIBAND DRIVE control is advanced. The FINAL CLIP DRIVE and/or the MB LIMIT THR (Multiband Limit Threshold) controls may have to be turned down to compensate. To best understand how to make loudness/distortion trade-offs, perhaps the wisest thing to do is to recall a factory multiband preset and then to adjust the LESS-MORE control to several settings throughout its range. At each setting of the LESS-MORE control, examine the settings of the MULTIBAND DRIVE and MB LIMIT THR controls. This way, you can see how the factory programmers made the trade-offs between the settings of the various distortion-determining controls at various levels of processing.

The 8700i LT's multiband clipping and distortion control system works to help prevent audible distortion in the final clipper. As factory programmers, we prefer to adjust the FINAL CLIP DRIVE control over a very narrow range (typically –0.5 dB to –1.0 dB) and to determine almost all of the loudness/distortion trade-off by the setting of the MULTIBAND CLIPPING control.

The final clipper operates at 256 kHz sample rate and is fully anti-aliased.

#### Advanced 8500-Style Peak Limiter Controls

The following Peak limiter control is found only in the Advanced Modify screen.

**OSComp Dr** (Overshoot Compensation Drive) sets the drive into the overshoot compensator with reference to the final clip threshold, in units of dB. The normal setting is "0 dB."

> The overshoot compensator can produce audible distortion on material with strong high frequency content (like bell trees) and this control lets you trade off this distortion against loudness. (Such material can cause strong overshoots, forcing the overshoot compensator to work hard to eliminate them.) We do not recommend operating this control above "0" because this would reduce the effectiveness of the distortion cancellation used in earlier processing. However, you can reduce it below "0" if you value the last bit of high frequency cleanliness over loudness.

> The overshoot compensator works at 256 kHz sample rate and is fully anti-aliased.

<span id="page-209-0"></span>Hard Clip Shape (Hard Clip Shape) allows you to change the knee of the input/output gain curve of the bass clipper when BASS CLIP MODE is set to HARD. It allows you to control the shape of the "knee"—the transition between no clipping and flat-topping. "0" provides the hardest knee, where the transition between linear operation and flat-topping occurs abruptly as the clipper's input level is changed. "10" is the softest knee, where the transition starts 6 dB below BASSCLIPTHRESH setting and occurs gradually. The factory default setting is "7.6." See [Figure 3-6.](#page-210-0)

The MED and SOFT bass clipper characteristics use sophisticated lookahead algorithms that produce lower distortion than HARD mode, regardless of where the HARDCLIPSHAPE control is set. However, operating in HARD mode with the HARDCLIPSHAPE control set beyond "0" may produce a tradeoff between punch and bass distortion that is more appropriate for pop music requiring substantial bass punch to make its musical point. In any event, the HARDCLIPSHAPE control adds a useful color to the 8700i LT's sound palette—one that is not duplicated by the existing MED and SOFT bass clipper characteristics.

This control does nothing if the BASS CLIP MODE is set to MED or SOFT.

#### Speech Bass Clip Threshold ("SPEECHBCTHR")

(See *[Bass Clip Mode](#page-206-0)* on page 3[-47.](#page-206-0))

#### 8700i LT MX Technology Peak Limiter Controls

The MX peak limiter is designed to make FM analog broadcasts more competitive with the cleanliness, punch, and open high frequencies of the digital media against which FM analog transmissions now battle. To achieve this, it offers decreased audible distortion, more transient punch and a crisper, more open high frequency texture. Compared to the 8500-style peak limiter, the MX peak limiter typically provides 2.5 to 3 dB more power at high frequencies, which minimizes audible HF loss caused by preemphasis limiting. Drums and percussion cut through the mix. Highs are airy. See *[Measuring the Improvements in Optimod-FM 8700i LT](#page-259-0)'s FM Peak Limiting Tech[nology](#page-259-0)* starting on page 3[-100](#page-259-0) for a more detailed discussion.

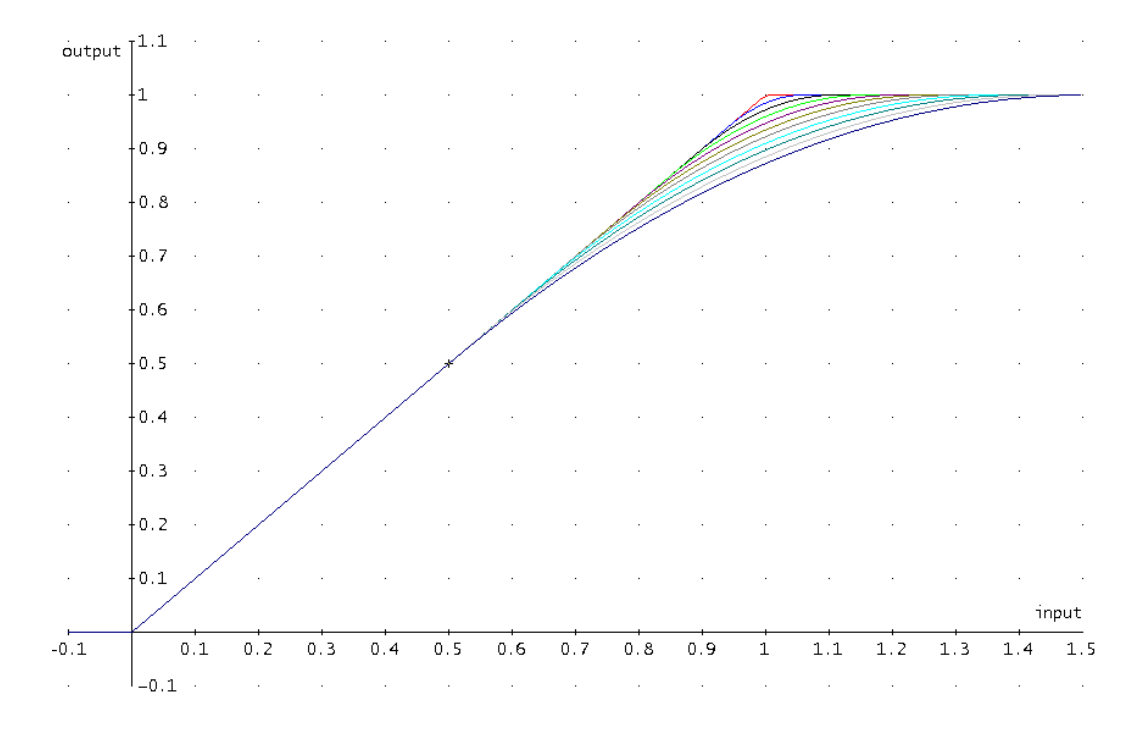

<span id="page-210-0"></span>Figure 3-6: Bass Clipper Input/Output Transfer Curves as Bass Clip Shape Control is Varied from 0.0 (Hard) to 10.0 (Soft)

The MX technology peak limiter consists of two main stages—first, a pre-limiter stage to control low frequency and high frequency peaks ahead of the main peak limiter and then the main peak limiter, which uses various proprietary techniques to control distortion, minimize transient loss, and minimize high frequency loss.

The controls affecting this section allow you to trade off loudness, distortion, and bass energy. Because the laws of physics apply to MX technology, increasing bass increases the likelihood that audible IM distortion between bass and other program elements will occur. Depending on your station's format, you may prefer to have a cleaner sound (with less bass) or a sound with more distortion but punchier bass. We offer controls, explained below, that allow you to make this tradeoff.

Peak Limiter Drive determines the level applied to the MX peak limiter and thus how much peak reduction the peak limiter must do. The MX peak limiter uses a variety of tactics to adapt its operation intelligently to the program material applied to it. Compared to the 8500-style peak limiter, the MX peak limiter produces a different set of artifacts when overdriven. Depending on how you set the other controls, these artifacts may include loss of bass punch, harsh clipping distortion, "soft" IM distortion, and/or excessive density that can cause fatigue. If you intend to make adjustments at the intermediate or advanced levels, it is wise to familiarize yourself with these artifacts by purposely overdriving the peak limiter via the PEAK LIMITER DRIVE CONTROL and listening to what happens with different types of program material.

This control's range is  $\pm 6$  dB relative to an arbitrary 0 dB setting that provides a competitively loud sound without objectionable distortion on most program material. Settings above 0 dB are likely to produce objectionable distortion with some program material, while settings below 0 dB trade off lower loudness for a cleaner sound.

**Bass PreLimit Mode** allows you to operate the bass pre-limiter in MEDIUM mode, which produces some low-order harmonic distortion below 100 Hz, SOFT mode, which produces essentially no harmonic distortion but may reduce bass punch compared to MEDIUM mode, or HARD mode, which produces the most distortion but also the most punch. The modes are very similar to the SOFT and MEDIUM bass clipper modes in the 8500-style presets. See B[ASS](#page-206-0) CLIP MODE on page 3[-47.](#page-206-0)

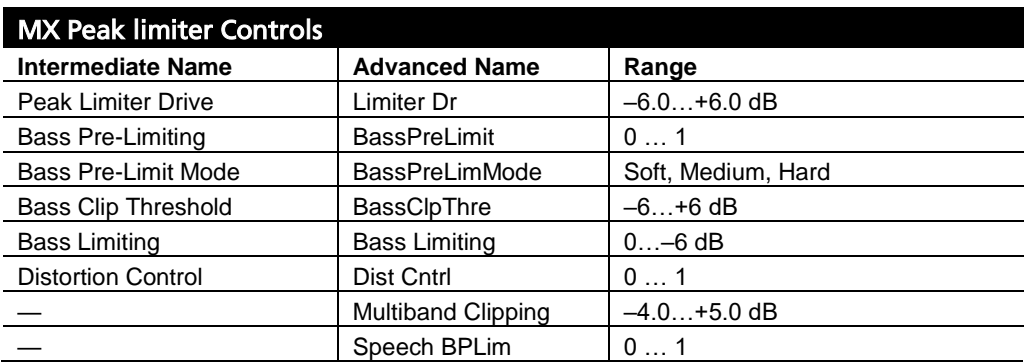

Table 3-7: MX Technology Peak Limiter Controls

Bass Clip Threshold sets the threshold of the bass clipper with respect to 100% modulation, which corresponds to 0 dB. Starting with v1.1.0 software, it works in SOFT and MEDIUM bass clipper modes in addition to HARD mode. See B[ASS](#page-206-0) CLIP MODE in page 3[-47](#page-206-0) for more detail.

**Bass PreLimiting** The MX bass pre-limiter can intelligently reduce the bass applied to the main peak limiter to reduce or prevent audible IM distortion. It does so when the pre-limiter's analysis of the program material indicates that this action is needed to prevent or minimize audible IM distortion between the bass (125 Hz and below) and other program elements in the main peak limiter. The BASS PRELIMITING control allows you to specify the maximum amount of bass reduction that can occur. Lower settings increase bass punch but do not protect against IM distortion as effectively as higher settings do.

There are two controls, one for Speech mode and one for Music mode, allowing you to have separate settings depending on whether the 8700i LT automatically detects speech or music input.

Bass Limiting Like the bass pre-limiter, the main peak limiter can automatically reduce bass when it detects potentially audible IM distortion. The BASS LIMITING control allows you to limit the amount of potential bass reduction at the expense of a possible increase in IM distortion.

Distortion Control This control determines the amount of audible distortion that the main peak limiter is permitted to create. Higher settings can increase loudness and punch at the expense of audible clipping distortion. Lower settings are cleaner but may reduce punch and loudness. We prefer it at 0, which is its cleanest setting. All MX factory presets use this setting.

The best way to familiarize yourself with the effects of this control is by listening extensively to different types of program material within your station's format while experimenting with different settings of the control. Because the MX peak limiter uses newly developed algorithms that differ from those used by past Orban processors, the loudness/distortion/brightness/punch tradeoffs are also different and it is worthwhile to take the time to get a feel for the MX limiter's capabilities.

Multiband Clipping This control is included to make it easier to transform existing 8500 user presets into MX presets. Like the MB C[LIPPING](#page-224-0) control in the 8500-style presets, this control simultaneously and equally changes the thresholds of all the multiband compressor/limiters. (Changing the setting of each BX THRESHOLD control by an equal amount would produce the same effect as changing the MULTIBAND CLIPPING control by this amount.)

The MULTIBAND CLIPPING control is partially redundant to the PEAK LIMITER DRIVE control because when the multiband compressors are producing a considerable amount of gain reduction, both controls affect the level applied to the MX peak limiter. In this case, these controls are effectively cascaded and their effect is additive. For example, turning down the MULTIBAND CLIPPING control by 2 dB and turning down the PEAK LIMITER DRIVE by 3 dB reduces the drive level to the MX peak limiter by 5 dB when the multiband compressors are producing a considerable amount of gain reduction. However, when the multiband compressors are producing little or no gain reduction, the MB LIMIT THR control will have little or no effect. In our example, the drive level to the MX peak limiter might be reduced by as little as 3 dB.

Another important difference between the MULTIBAND CLIPPING and PEAK LIMITER DRIVE controls is that the MULTIBAND CLIPPING control setting is tracked by a hidden MULTIBAND CLIPPING control in the digital radio processing chain. Therefore, you can adjust the MULTIBAND CLIPPING control in the FM chain without needing to reset the HD LIMITER DRIVE control to ensure that the FM and HD channels are loudnessmatched. There is no such "hidden" HD control corresponding to the PEAK LIMITER DRIVE control, so adjusting the PEAK LIMITER DRIVE control requires you to manually adjust the HD LIMITER DRIVE control by the same amount to preserve the loudness match in the two channels.

## The Two-Band Structure

The Two-Band structure consists of a slow two-band gated AGC (Automatic Gain Control) for gain riding, followed by an equalization section, a gated two-band compressor, a high-frequency limiter, and a complex peak limiting system similar to the one used in the Five-Band structure. The Two-Band structure can be used with the MX-style peak limiter (to achieve highest performance) or with an 8500-style peak limiter (to achieve lower delay). Like the "Two-Band Purist" structure in Orban's OPTIMOD-FM 8200, the 8700i LT's Two-Band Structure is phase-linear throughout to maximize sonic transparency.

The Two-Band structure has an open, easy-to-listen-to sound that is similar to the source material if the source material is of good quality. However, if the spectral balance between the bass and high frequency energy of the program material is incorrect, the Two-Band structure (when its Band Coupling 2 > 1 control is operated toward 0%) can gently correct it without introducing obvious coloration.

The Two-Band structure is mainly useful for classical or "fine arts" programming that demands high fidelity to the original program source.

#### Setting Up the Two-Band Structure for Classical Music

To set up the Two-Band structure, recall preset CLASSICAL-2B, CLASSIC-2B MX, CLASSICAL-2B+AGC, or CLASSIC-2B+AGC MX presets.

> These are the only two-band presets. To achieve the equivalent of an 8500 PROTECTION preset, use the CLASSICAL-2B preset. To achieve higher performance in protection applications, use the CLASSIC-2B MX preset instead.

Classical music is traditionally broadcast with a wide dynamic range. However, with many recordings and live performances, the dynamic range is so great that the quiet passages disappear into the noise on most car, portable, and table radios. Consequently, the listener either hears nothing, or must turn up the volume control to hear all the music. Then, when the music gets loud, the radio blasts and distorts, which makes listening unpleasant.

The Two-Band structure is well suited for classical formats during daytime hours when most people in the audience are likely to be listening in autos or to be using the station for background music. This audience is best served when the dynamic range of the program material is reduced by 10-15 dB so that quiet passages in the music never fade into inaudibility under these less-favorable listening conditions. OPTIMOD-FM controls the level of the music in ways that are, for all practical purposes, inaudible to the listener. Low-level passages are increased in level by up to 10 dB, while the dynamics of crescendos are maintained.

The CLASSICAL-2 BAND and CLASSIC-2B MX presets are two-band presets with the AGC turned off. They use considerable bass coupling to preserve the spectral balance of the input as well as possible. Their LESS-MORE controls primarily affect the amount of compression, not the maximum loudness.

CLASSICAL-2B+AGC AND CLASSIC-2B+AGC MX use the AGC set for 2:1 compression ratio. Because of the AGC, these presets affect more of the total dynamic range of the recording that does the CLASSICAL-2 BAND preset. However, the AGC provides extremely smooth and unobtrusive compression because of the gentle ratio and window gating. In this preset, the Two-Band compressor is used very lightly with a fast release time as a peak limiter. The AGC does almost all of the compression.

During the evening hours when the audience is more likely to listen critically, a classical station may wish to switch to a custom preset (derived from the CLASSIC-2B MX or CLASSICAL-2 BAND presets) that performs less gain reduction. You can create such a preset by modifying the CLASSICAL-2 BAND preset with the LESS-MORE control—turn it down to taste.

> There are also four five-band classical presets—two presets and their MX variants. The MX variants of the CLASSICAL presets achieve the lowest distortion and most open high frequencies. The CLASSICAL-5 BAND preset uses the five-band structure with AGC defeated. It uses substantial interband coupling to retain much of the frequency balance of the original source, but is capable of somewhat more "automatic equalization" than is CLASSICAL-2 BAND. It can therefore re-equalize older program material, but there is also more risk that it will cause coloration that might offend the classical purist.

> CLASSICAL-5B+AGC, like its two-band counterpart, uses the AGC set for 2:1 compression ratio.

> The five-band structure is not phase-linear, so the CLASSICAL-5 BAND preset is likely to have slightly less audible transparency than the CLASSICAL TWO-BAND structure.

#### Customizing the Settings

Each Two-Band Factory Preset has a LESS-MORE control (located in the Basic Modify screen) that adjusts on-air loudness. LESS-MORE simultaneously adjusts all of the processing controls to optimize the trade-offs between unwanted side effects as processing levels are decreased or increased.

If you wish, you may adjust the Modify parameters to your own taste. Always start with LESS-MORE to get as close to your desired sound as possible. Then edit the

Modify parameters using the Basic, Intermediate or Advanced Modify screen, and save those edits to a User Preset.

#### The Two-Band Structure's Full Setup Controls

The tables below show a summary of the Two-Band controls in the dynamics section.

AGC, Equalizer, Stereo Enhancer, and Clipper controls are common to both Two-Band and Five-Band structures and are described in their own sections earlier in Section 3.

Some of the Two-Band controls are common to the Intermediate Modify and Advanced Modify screens. Additional Two-Band controls are available in the Advanced Modify screen.

> Except as noted, these controls affect both the analog and HD processing chains.

2B Drive control adjusts signal level going into the two-band compressor and therefore controls the density of output audio by determining the amount of gain reduction in the two-band compressor. The resulting sound texture can be open and transparent, solid and dense, or somewhere in between. The range is –10 to 25 dB.

Regardless of the release time setting, we feel that the optimum amount of gain reduction in the two-band compressor for popular music and talk formats is 10-15 dB. If less gain reduction is used, loudness can be lost. For classical formats, operating with 0-10 dB of gain reduction (with the gain riding AGC set to OFF) maintains a sense of dynamic range while still controlling levels effectively. Because OPTIMOD-FM's density gently increases between 0 and 10 dB of compression, 10 dB of compression sounds very natural, even on classical music.

2B Release control determines how fast the two-band compressor releases (and therefore how quickly loudness increases) when the level of the program material decreases. This release time only applies when the Two-Band Compressor is not gated by the silence gate.

The release time can be adjusted from 0.5 dB / second (slow) to 20 dB / second (fast). Settings toward 20 dB / second result in a more consistently loud output, while settings toward 0.5 dB / second allow a wider variation of dynamic range. Both the setting of the 2B RELEASE control and the dynamics and level of the program material determine the actual release time of the compressor.

The action of the 2B RELEASE control has been optimized for resolution and adjustability. However, its setting is critical to sound quality—listen carefully as you adjust it. There is a point beyond which increasing density (with faster settings of the 2B RELEASE control) will no longer yield more loudness and will simply degrade the punch and definition of the sound.

When the 2B RELEASE control is set between 8 and 1 dB / second (the slowest settings), the amount of gain reduction is surprisingly non-critical. Gating prevents noise from being brought up during short pauses and pumping does not occur at high levels of gain reduction. Therefore, the primary danger of using large amounts
of gain reduction is that the level of quiet passages in input material with wide dynamic range may eventually be increased unnaturally. Accordingly, when you operate the 2B RELEASE control between 8 and 2 dB / second, it may be wise to defeat the gain-riding AGC and to permit the two-band compressor to perform all of the gain riding. This will prevent excessive reduction of dynamic range and will produce the most natural sound achievable from the Two-Band structures.

With faster 2B RELEASE control settings (above 8 dB / second), the sound will change substantially with the amount of gain reduction in the two-band compressor. This means that you should activate the gain-riding AGC to ensure that the two-band compressor is always being driven at the level that produces the desired amount of gain reduction. Decide based on listening tests how much gain reduction gives you the density that you prefer while not creating a feeling of over-compression and fatigue.

> Release in the two-band compressor automatically becomes faster as more gain reduction is applied (up to about 10 dB). This makes the program progressively denser, creating a sense of increasing loudness although peaks are not actually increasing. If the gain-riding AGC is defeated (with the AGC on/off control), you can use this characteristic to preserve some feeling of dynamic range. Once 10 dB of gain reduction is exceeded, full loudness is achieved—no further increase in short-term density occurs as more gain reduction is applied. This avoids the unnatural, fatiguing sound often produced by processors at high gain reduction levels and makes OPTIMOD-FM remarkably resistant to operator gain-riding errors.

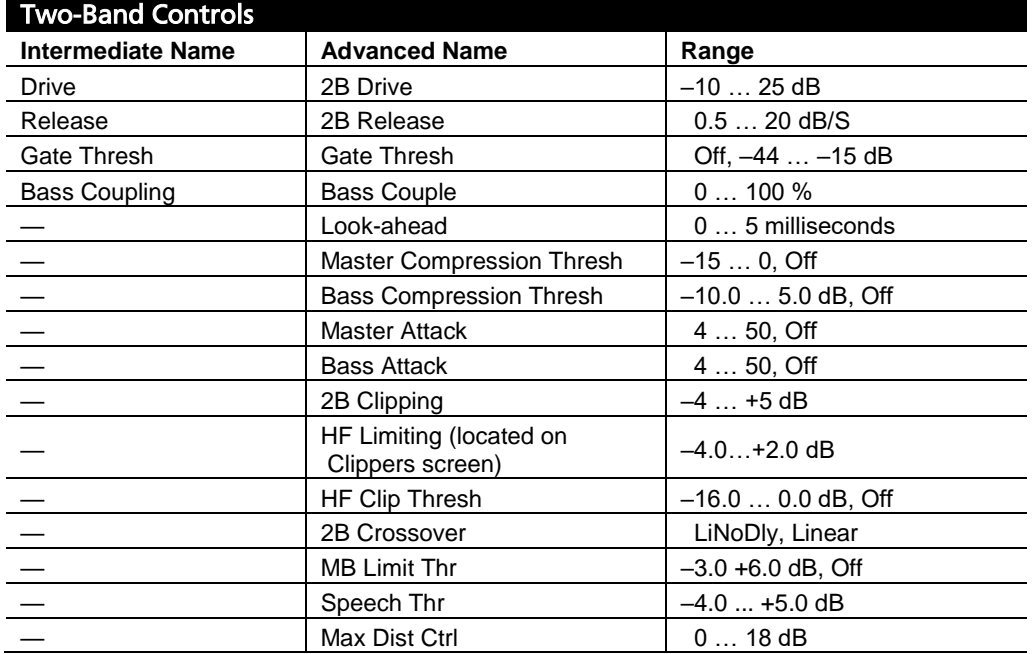

2B Gate Thresh (Threshold) control determines the lowest input level that OPTIMOD-FM recognizes as program; lower levels are considered to be noise or background

Table 3-8: Two-Band Controls

sounds and will cause the AGC or two-band compressor to gate, effectively freezing gain to prevent noise breathing.

There are two independent gating circuits in the 8700i LT. The first affects the AGC and the second affects the two-band compressor. Each has its own threshold control.

The two-band gain reduction will eventually recover to 0 dB and the AGC gain reduction will eventually recover to –10 dB even when their compressor gates are gated. However, recovery is slow enough to be imperceptible. This avoids OPTIMOD-FM's getting stuck with a large amount of gain reduction on a long, low-level musical passage immediately following a loud passage.

It is common to set the 2B GATE THRESH control to –40. Higher settings are primarily useful for radio drama, outside sports broadcasts, and other non-musical programming that contain ambiance, low-level crowd noise, and the like. Slightly higher settings may increase the musicality of the compression by slowing down recovery on moderate-level to low-level musical passages. When such passages cause the gate to cycle on and off, recovery time will be slowed down by the ratio of the "on-time" to the "off time." This effectively slows down the release time as the input gets progressively quieter, thus preserving musical values in material with wide dynamic range (classical music for example).

2B Bass Coupling control is used to set the balance between bass and the rest of the frequency spectrum.

The two-band compressor processes audio in a master band for all audio above approximately 200 Hz and a bass band for audio below approximately 200 Hz. The 2B BASS COUPLING control determines how closely the on-air balance of material below 200 Hz matches that of the program material above 200 Hz.

Settings toward 100% (wideband) make the output sound most like the input. Because setting the 2B BASS COUPLING control at 100% will sometimes cause bass loss, the most accurate frequency balance will often be obtained with this control set between 70% and 90%. The optimum setting depends on the amount of gain reduction applied. Adjust the 2B BASS COUPLING control until the band 1 and band 2 Gain Reduction meters track as closely as possible.

With the 2B RELEASE (Two-Band Release) control set to 2 dB / second, setting the 2B BASS COUPLING control toward 0% (independent) will produce a sound that is very open, natural, and non-fatiguing, even with large amounts of gain reduction. Such settings will provide a bass boost on some program material that lacks bass.

With fast release times, settings of the 2B BASS COUPLING toward 100% (wideband) do not sound good. Instead, set the 2B BASS COUPLING control toward 0% (independent). This combination of fast release and independent operation of the bands provides the maximum loudness and density on small radios achievable by the Two-Band structure. But such processing may fatigue listeners with high-quality receivers and also requires you to activate the AGC to control the average drive level into the two-band compressor, preventing uncontrolled build-up of program density. Instead of operating the Two-Band structure like this, you should usually choose a Five-Band preset instead.

# Advanced Two-Band Controls

The following Two-Band controls are found only in the Advanced Modify screen.

2B Master Comp Threshold sets the level where gain reduction starts to occur in the Master (above 200 Hz) band of the Two-Band Compressor.

2B Bass Comp Threshold determines the compression threshold of the bass band in the Two-Band Compressor. It can be used to set the target spectral balance of the Two-Band Compressor.

> As the Two-Band Compressor BASS COUPLING control is moved towards "100%," the Two-Band Compressor BASS THRESH control affects the sound less and less.

2B Master Attack sets the attack time of the Two-Band Compressor master compressor (above 200 Hz).

2B Bass Attack sets the attack time of the Two-Band Compressor bass compressor (below 200 Hz).

Look-ahead determines the look-ahead time (in milliseconds) in the two-band compressor. 3.6 milliseconds give minimum overshoot for the factory preset attack time of 11.0. If you adjust LOOK-AHEAD for less delay, you will get progressively more overshoot. This will cause more voice distortion but will create more transient impact on percussion because transients will hit the clippers harder instead of being controlled inaudibly by the look-ahead compressor.

This control does not affect the HD processing chain.

2B Crossover sets the structure of the 2-Band crossover to Linear or Linear with No Delay. See page 3[-43](#page-202-0) for more detail about these modes.

*The relationship and interaction of the next four controls is complicated and is best appreciated by listening and experimenting:*

2B Clipping is a compression threshold control that affects the bass and master bands equally. It sets the drive level to the high frequency limiting and multiband distortion-controlling processing that precedes the final clipping section. The distortion-controlling section uses a combination of distortion-cancelled clipping and look-ahead processing to anticipate and prevent excessive clipping distortion in the final clipper.

This control does not affect the HD processing chain.

MB Limit Threshold (not in MX presets) determines the threshold of the look-ahead clipping distortion controller (measured in dB) with reference to the final clipper. In general, it should be set at "0" so that it matches the threshold of the final clipper. Setting it higher than "0" allows more punch (due to clipping) at the expense of higher clipping distortion, which may be particularly annoying on voice.

This control does not affect the HD processing chain.

2B HF Limiting (not in MX presets) sets the threshold of the high frequency limiter in the Two-Band structure. When this control is set lower, gain reduction does more high frequency limiting. When this control is set higher, distortion-cancelled clipping does more high frequency limiting. It controls the tradeoff between loss of high frequencies (due to high frequency limiting) and excessive distortion (due to clipping).

This control only affects the analog processing chain.

The HF Limiting control is in the clippers screen in the unit.

HF Clip Threshold (not in MX presets) sets the threshold of the multiband, distortioncancelled clipper in the Two-Band structure's high frequency limiter. Higher numbers yield more brightness, but also cause more high frequency distortion.

This control does not affect the HD processing chain.

Max DistCntr (Maximum Distortion Control ; not in MX presets). See *[Max Dist Ctrl;](#page-229-0)* page 3[-70.](#page-229-0)

Speech Thresh (Speech Threshold) control. See *[MB Speech Threshold](#page-231-0)* on page 3[-72.](#page-231-0)

The Two-Band MX presets have the same peak limiting controls as the Five-Band MX presets. See *8700i LT [MX Technology Peak Limiter Controls](#page-210-0)* starting on page 3[-51.](#page-210-0)

# The Five-Band Structure

The Five-Band structure consists of a stereo enhancer, a slow gain-riding two-band AGC, an equalization section, a five-band compressor, a dynamic single-ended noise reduction system, an output mixer (for the five bands), and a complex peak limiting system. The peak limiting system depends on the preset name. Presets with "MX" in their names invoke the 8700i LT's MX limiter to achieve the highest performance available in the 8700i LT. MX presets offer greater transient impact, less preemphasis-induced high frequency loss, and lower perceived distortion than their 8500 technology counterparts. Achieving this level of performance requires the MX presets to have much longer delays (typically 265 milliseconds) than the 8500-style presets. This is too long to permit live off-air monitoring into talent headphones. This is the main reason why the 8700i LT offers 8500-style presets too—these presets have much lower delays than do their MX counterparts.

Unlike the Two-Band structure, whose two-band compressor has a continuously variable release time, the release time of the Five-Band compressor is switchable to seven increments between slow and fast. Each setting makes a significant difference in sonic texture.

When the input is noisy, you can sometimes reduce the noise by activating the single-ended noise reduction system. Functionally, the single-ended noise reduction system combines a broadband downward expander with a program-dependent lowpass filter. This noise reduction can be valuable in reducing audible hiss, rumble, or ambient studio noise on-air.

### Putting the Five-Band Structure on the Air

The Five-Band structure is very flexible, enabling you to fine-tune your on-air sound to complement your programming. There are numerous Factory Programming Presets whose names are the same as common programming formats. They offer considerable variety, with various combinations of release time, equalization, low frequency coupling, and high frequency coupling.

Start with one of these presets. Spend some time listening critically to your on-air sound. Listen to a wide range of program material typical of your format and listen on several types of radios (not just on your studio monitors). Then, if you wish, customize your sound using the information in "Customizing the Settings," which follows.

### Customizing the Settings

The LESS-MORE control can edit each of these presets to optimize the trade-off between loudness and distortion according to the needs of the format. To fine-tune them, presets can be further edited with Basic, Intermediate or Advanced Modify.

The controls in the Five-Band structure give you the flexibility to customize your station's sound. Nevertheless, as with any audio processing system, proper adjustment of these controls requires appropriately balancing the trade-offs between loudness, density, and audible distortion. The following provides the information you need to adjust the Five-Band structure controls to suit your format, taste, and competitive situation.

### The Five-Band Structure's Full Setup Controls

The tables below show the Multiband and Band Mix controls in the dynamics section. The AGC, Equalizer, Stereo Enhancer, and Clipper controls are common to both the Two-Band and Five-Band structures and are discussed in their own sections above.

> Except as noted, these controls affect both the analog and HD processing chains.

**MB Drive** control adjusts the signal level going into the multiband compressor and therefore determines the average amount of gain reduction in the multiband compressor. Range is 25 dB.

Adjust the MB DRIVE control to your taste and format requirements. Used lightly with slower multiband release times, the multiband compressor produces an open, re-equalized sound. The multiband compressor can increase audio density when operated at faster release times because it acts increasingly like a fast limiter (not a compressor) as the release time is shortened. With faster release times, density also increases when you increase the drive level into the multiband compressor because these faster release times produce more limiting action. Increasing density can make sounds seem louder, but can also result in an unattractive busier, flatter, or denser sound. It is very important to be aware of the many negative subjective side effects of excessive density when setting controls that affect the density of the processed sound.

The MB DRIVE interacts with the MB RELEASE setting. With slower release time settings, increasing the MB DRIVE setting scarcely affects density. Instead, the primary danger is that the excessive drive will cause noise to be increased excessively when the program material becomes quiet.

> You can minimize this effect by carefully setting the MB GATE THRESH control to "freeze" the gain when the input gets quiet and/or by activating the single-ended noise reduction.

When the multiband compressor's release time is set to its faster settings, the setting

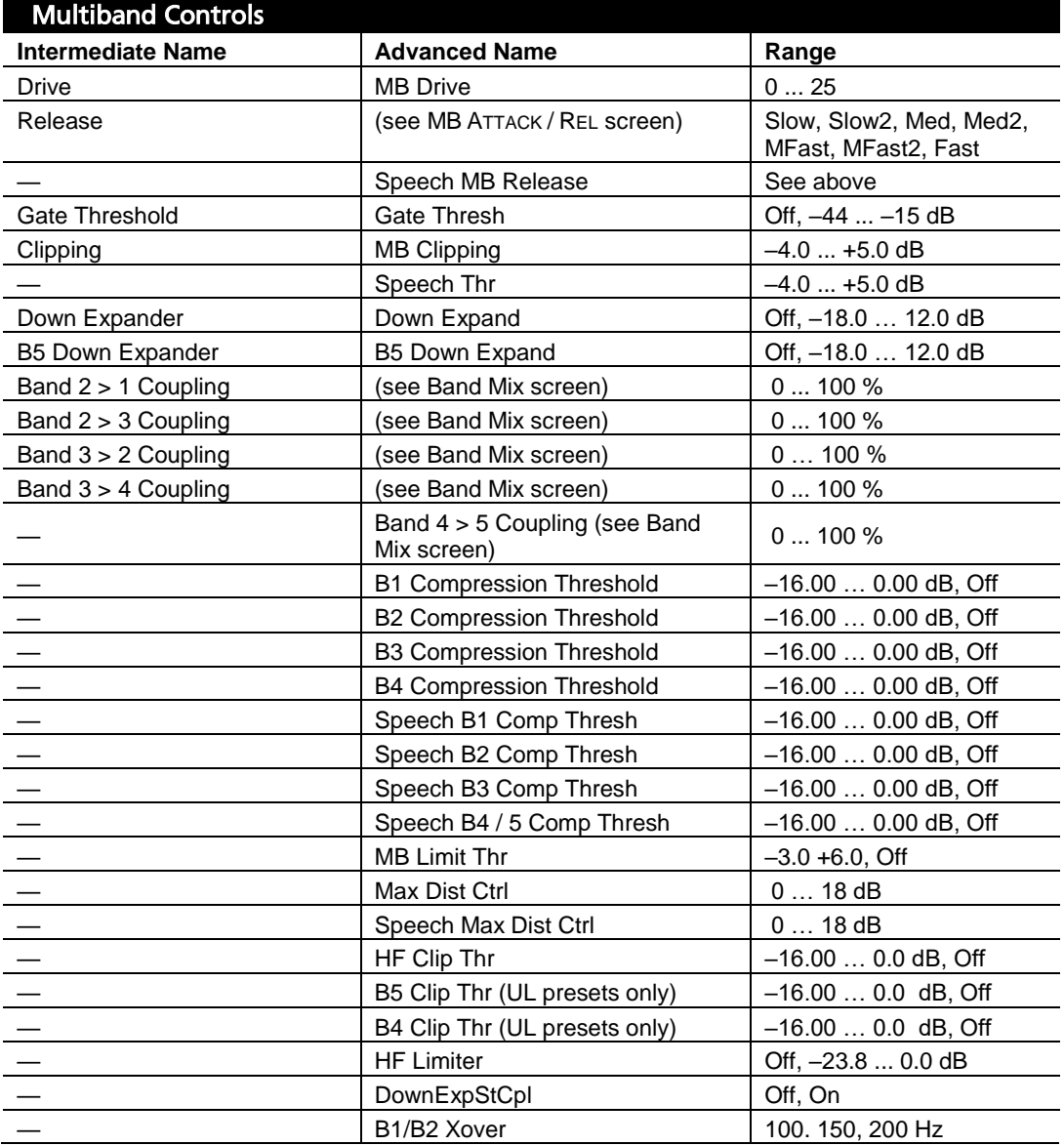

Table 3-9: Multiband Controls

of the MB DRIVE control becomes more critical to sound quality because density increases as the control is turned up. Listen carefully as you adjust it. With these fast release times, there is a point beyond which increasing multiband compressor drive will no longer yield more loudness and will simply degrade the punch and definition of the sound.

We recommend no more than 10 dB gain reduction as shown on the meters for band 3. More than 10 dB, particularly with the FAST release time, will often create a "wall of sound" effect that many find fatiguing.

> To avoid excessive density with the FAST multiband release time, we recommend using no more than 5 dB gain reduction in band 3 and compensating for any lost loudness by speeding up the MB RELEASE instead.

MB Release; Speech MB Release control can be switched to any one of seven settings:

The Slow settings produce a very punchy, clean, open sound that is ideal for Adult Contemporary, Soft Rock, Soft Urban, New Age, and other adult-oriented formats whose success depends on attracting and holding audiences for a very long time. The SLOW and SLOW2 settings produce an unprocessed sound with a nice sense of dynamic range. With these settings, the Five-Band structure provides gentle automatic equalization to keep the frequency balance consistent from record to record (especially those recorded in different eras). For background music formats, these settings ensure that your sound doesn't lose its highs and lows. Because it creates a more consistent frequency balance between different pieces of source material than does the Two-Band structure, SLOW is almost always preferable to the Two-Band structure for any popular music format.

The Medium Slow settings (MED and MED2) are appropriate for more adult-oriented formats that need a glossy show-business sound, yet whose ratings depend on maintaining a longer time spent listening than do conventional Contemporary Hit Radio (CHR) formats. With the singleended noise reduction activated, it is also appropriate for Talk and News formats. This is the sound texture for the station that values a clean, easyto-listen-to sound with a tasteful amount of punch, presence, and brightness added when appropriate. It is an unprocessed sound that sounds just right on music and voice when listened to on small table radios, car radios, portables, or home hi-fi systems.

The Medium Fast settings (MFAST and MFAST2) are ideal for a highly competitive Contemporary Hit Radio (CHR) format whose ratings depend on attracting a large number of listeners (high "cume") but which does not assume that a listener will listen to the station for hours at a time. This is the major market competitive sound, emphasizing loudness as well as clean audio. The sound from cut to cut and announcer to announcer is remarkably consistent as the texture of music is noticeably altered to a standard. Bass has an ever-present punch, there is always a sense of presence, and highs are in perfect balance to the mids, no matter what was on the original recording.

The Fast setting is used only for the TALK and SPORTS factory programming formats. Processing for this sound keeps the levels of announcers and guests consistent, pulls low-grade telephone calls out of the mud, and keeps a proper balance between voice and commercials. Voice is the most difficult audio to process, but these settings result in a favorable trade-off between consistency, presence, and distortion.

The Factory Presets for this sound are quite different from the other three release time settings. The amount of gain reduction in the multiband compressor is substantially lower (so that it operates more like a limiter than like a compressor) and the release time of the gain-riding AGC is speeded up (so that it provides compression and some increase of density). We made these trade-offs to prevent excessive build-up of density.

It is possible to experiment with this sound for music-oriented programming as well. However, even with these settings, your sound is getting farther away from the balance and texture of the input. We think that this is as far as processing can go without causing unacceptable listener fatigue. However, this sound may be useful for stations that are ordinarily heard very softly in the background because it improves intelligibility under these quiet listening conditions. Stations that are usually played louder will probably prefer one of the slower release times, where the multiband compressor takes more gain reduction and where the AGC is operated slowly for gentle gain riding only. These slower sounds are less

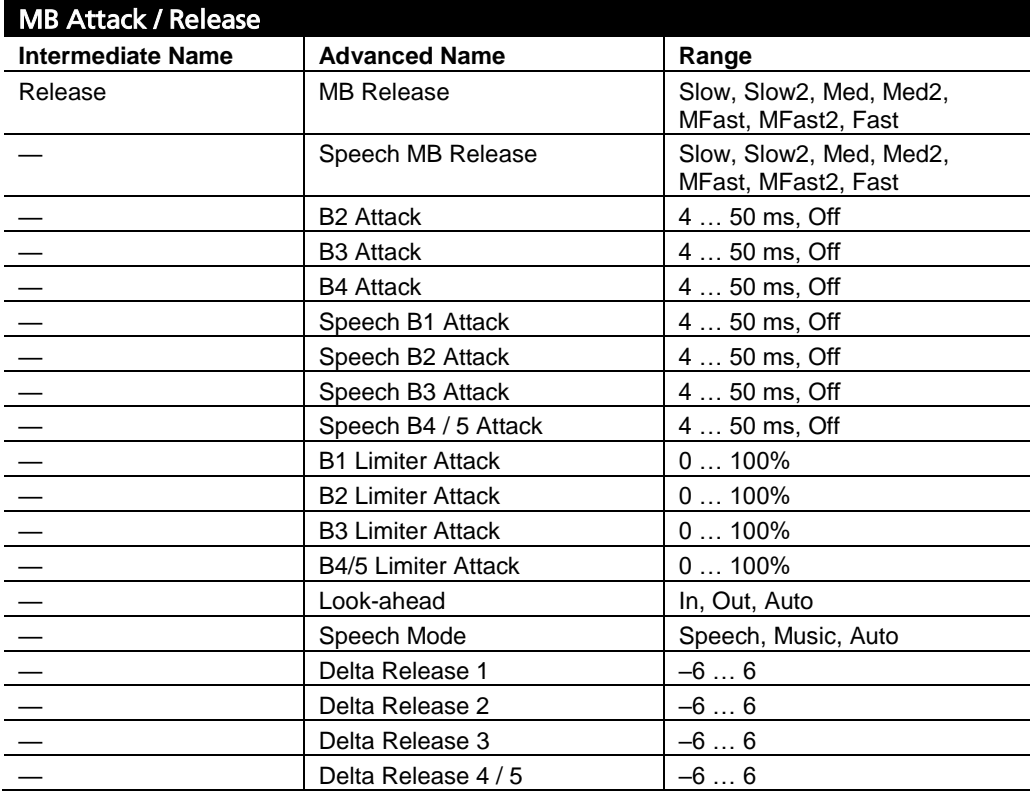

Table 3-10: MB Attack / Release Controls

consistent than those produced by the FAST setting. Using SLOW preserves more of the source's frequency balance, making the sound less dense and fatiguing when the radio is played loudly.

The SPEECH MB RELEASE control overrides the MB RELEASE control when the 8700i LT automatically detects speech (page 3[-71\)](#page-230-0). You may wish to set the SPEECH MB RELEASE control faster for speech (to maximize smoothness and uniformity) and slower on music (to prevent excessive build-up of density).

MB Gate Thresh (Threshold) control determines the lowest input level that will be recognized as program by OPTIMOD-FM; lower levels are considered to be noise or background sounds and cause the AGC or multiband compressor to gate, effectively freezing gain to prevent noise breathing.

There are two independent gating circuits in the 8700i LT. The first affects the AGC and the second affects the multiband compressor*.* Each has its own threshold control.

The multiband compressor's gating threshold is set with respect to the signal driving the multiband compressor/limiter, which follows the AGC. Meanwhile, the AGC gating threshold remains set with respect to the AGC's input. Driving the MB gate detector after the AGC allows the AGC to do its work of slowly correcting the drive level to later processing, including the multiband gate.

The multiband compressor gate causes the gain reduction in bands 2 and 3 of the multiband compressor to move quickly to the average gain reduction occurring in those bands when the gate first turns on. This prevents obvious midrange coloration under gated conditions, because bands 2 and 3 have the same gain.

The gate also independently freezes the gain of the two highest frequency bands (forcing the gain of the highest frequency band to be identical to its lower neighbor) and independently sets the gain of the lowest frequency band according to the setting of the DJ BASS boost control (in the Equalization screen). Thus, without introducing obvious coloration, the gating smoothly preserves the average overall frequency response "tilt" of the multiband compressor, broadly maintaining the "automatic equalization" curve it generates for a given piece of program material.

> Note: If the MB GATE THRESH (Gate Threshold) control is turned OFF, the DJ BASS control (in the Equalization screen) is disabled.

**MB Clipping** sets the drive level to the multiband distortion controlling processing that precedes the final clipping section. The distortion-controlling section uses a combination of distortion-cancelled clipping and look-ahead processing to anticipate and prevent excessive clipping distortion in the final clipper.

Like any other dynamics processing, the distortion-controlling section can produce artifacts of its own when overdriven. These artifacts can include loss of definition, smeared high frequencies, a sound similar to excessive compression, and, when operated at extreme settings, audible intermodulation distortion. You can adjust the MB CLIPPING control to prevent such artifacts or to use them for coloration in "highly processed" formats.

MB Down Expander (Multiband Downward Expander Threshold) determines the level below which the single-ended noise reduction system's downward expander begins to decrease system gain and below which the high frequencies begin to become low-pass filtered to reduce perceived noise. There are two controls: the MB DOWN EXPANDER control sets the expansion threshold in Bands 1-4, while the B5 DOWN EXPANDER DELTA THRESH control allows you to fine-tune the Band 5 downward expander's threshold by adding or subtracting an offset from the setting of the MB DOWN EXPAND control. Activate the single-ended dynamic noise reduction by setting these controls to a setting other than OFF.

The single-ended noise reduction system combines a broadband downward expander with a program-dependent low-pass filter. These functions are achieved by causing extra gain reduction in the multiband compressor. You can see the effect of this extra gain reduction on the gain reduction meters.

Ordinarily, the gating on the AGC and multiband limiter will prevent objectionable build-up of noise and you will want to use the single-ended noise reduction only on unusually noisy program material. Modern commercial recordings will almost never need it. We expect that its main use will be in talk-oriented programming, including sports.

Please note that it is impossible to design such a system to handle all program material without audible side effects. You will get best results if you set the MB DOWN EXPANDER control of the noise reduction system to complement the program material you are processing. The MB DOWN EXPANDER should be set higher when the input is noisy and lower when the input is relatively quiet. The best way to adjust the MB DOWN EXPANDER control is to start with the control set very high. Reduce the control setting while watching the gain reduction meters. Eventually, you will see the gain increase in sync with the program. Go further until you begin to hear noise modulation—a puffing or breathing sound (the input noise) in sync with the input program material. Set the MB DOWN EXPANDER control higher until you can no longer hear the noise modulation. This is the best setting.

Obviously, the correct setting will be different for a sporting event than for classical music. It may be wise to define several presets with different settings of the MB DOWN EXPANDER control and to recall the preset that complements the program material of the moment.

Note also that it is virtually impossible to achieve undetectable dynamic noise reduction of program material that is extremely noisy to begin with, because the program never masks the noise. It is probably wiser to defeat the dynamic noise reduction with this sort of material (traffic reports from helicopters and the like) to avoid objectionable side effects. You must let your ears guide you.

Band 5 is particularly critical for noise reduction because much of the Downward Expander's utility lies in hiss reduction. Hiss has most of its energy in band 5, while program material typically has less energy in this band, so the B5 DOWN EXPANDER DELTA THRESHOLD control's setting is critical to removing hiss while minimizing removal of desired program energy.

The Downward Expander's dynamic frequency response is not constrained to being strictly lowpass—Band 5 is uncoupled from the lower bands, so the band 5 downward expander can produce less gain reduction than other bands. This can help prevent loss of desired high frequency material in the program.

Band 3 > 4 Coupling control determines the extent to which the gain of band 4 and 5 (centered at 3.7 kHz) is determined by and follows the gain of band 3 (centered at 1 kHz). Set towards 100% (fully coupled) it reduces the amount of dynamic upper midrange boost, preventing unnatural upper midrange boost in light pop and instrumental formats.

Band 4 > 5 Coupling control the extent to which the gain of band 5 (6.2 kHz and above) is determined by and follows the gain of band 4.

> The sum of the high frequency limiter control signal and the output of the BAND 4 > 5 CPL control determines the gain reduction in band 5. The BAND  $4 > 5$  CPL control receives the independent left and right band 4 gain control signals; this feed is unaffected by the band 4 MAX DELTA G/R control. Range is 0 to 100% coupling.

Band 3 > 2 Coupling and Band 2 > 3 Coupling controls determine the extent to which the gains of bands 2 and 3 track each other.

> When combined with the other coupling controls, these controls can adjust the multiband processing to be anything from fully independent operation to quasi-wideband processing.

**Band 2 > 1 Coupling** control determines the extent to which the gain of band 1 (below 100 Hz) is determined by and follows the gain of band 2 (centered at 400 Hz). Set towards 100% (fully coupled) it reduces the amount of dynamic bass boost, preventing unnatural bass boost in light pop and talk formats. Set towards 0% (independent), it permits frequencies below 100 Hz (the "slam" region) to have maximum impact in modern rock, urban, dance, rap, and other music where bass punch is crucial. The default setting is 30%.

MB Band Mix controls determine the relative balance of the bands in the multiband compressor. Because these controls mix *after* the band compressors, they do not affect the compressors' gain reductions and can be used as a graphic equalizer to finetune the spectral balance of the program material over a  $\pm 6$  dB range.

There are two sets of mixer controls, one for the analog processing chain and one for the HD processing chain.

> The range of the band mix controls has been purposely limited because the only gain control element after these controls is the back-end clipping system (including the multiband clipper / distortion controller), which can produce considerable audible distortion if overdriven. The thresholds of the individual compressors have been carefully tuned to prevent audible distortion with almost any program material. Large changes in the frequency balance of the compressor outputs will change this tuning, leaving the 8700i LT more vulnerable to unexpected audible distortion with certain program material. Therefore, you should make large changes in EQ with the bass and parametric equalizers and the HF enhancer, because these are located *before* the compressors. The com

pressors will therefore protect the system from unusual overloads caused the chosen equalization. Use the multiband mix controls only for finetuning.

You can also get a similar effect by adjusting the compression threshold of the individual bands. This is comparably risky with reference to clipper overload, but unlike the MB BAND MIX controls, does not affect the frequency response when a given band is below threshold and is thus producing no gain reduction.

On/Mute switches allow you to listen to any band (or any combination of bands) independently. This is a feature designed for intermediate or advanced users and developers when they are creating new 8700i LT presets. The mute control for a given band affects *both the FM and HD processing* because it mutes the input of compressor in that band. This prevents the muted compressor's sidechain from producing a gain reduction signal that could couple into unmuted bands through the various band-coupling controls.

Please note that a single band will interact with the back-end clipping system quite differently than will that band when combined with all of the other bands. Therefore, do not assume that you can tune each band independently and have it sound the same when the clipping system is processing all bands simultaneously.

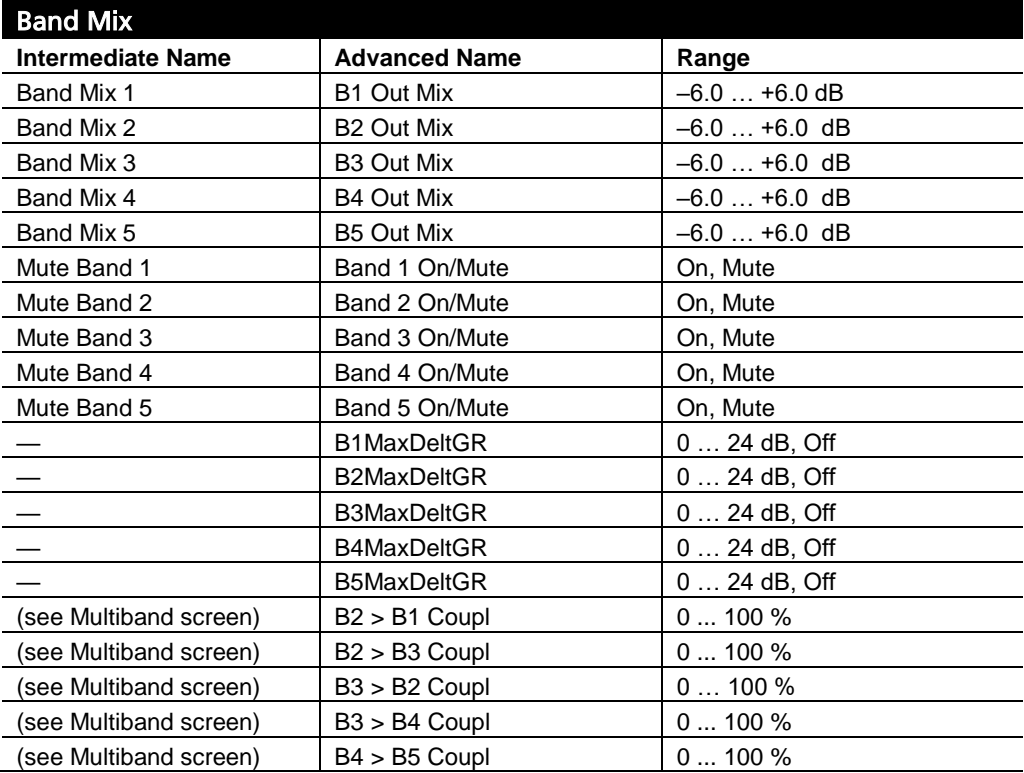

Table 3-11: MB Band Mix Controls

# Advanced Multiband and Band Mix Controls

The following Multiband and Band Mix controls are found only in the Advanced Modify screen.

Compression Threshold; Speech Compression Threshold controls set the compression threshold for music and speech in each band (following the 8700i LT's automatic speech/music discriminator), in units of dB below the final clipper threshold. We recommend making small changes around the factory settings to avoid changing the range over which the MB CLIPPING control operates. These controls will affect the spectral balance of the processing above threshold, but are also risky because they can significantly affect the amount of distortion produced by the back-end clipping system.

You can use these controls to set independent frequency balances for music and speech (page 3[-71\)](#page-230-0).

B1-B5 Attack (Time); Speech B1-B5 Attack controls set the speed with which the gain reduction in each band responds to level changes at the input to a given band's compressor for music and speech respectively, following the 8700i LT's automatic speech/music detector. These controls are risky and difficult to adjust appropriately. They affect the sound of the processor in many subtle ways. The main trade-off is "punch" (achieved with slower attack times) versus distortion and/or pumping produced in the clipping system (because slower attack times increase overshoots that must be eliminated in the clipping system). The results are strongly programdependent and must be verified with listening tests to a wide variety of program material.

Because there are separate controls for music and speech (page 3[-71\)](#page-230-0), you can set attack times faster for speech (to minimize clipping distortion) and slower for music (to maximize punch and transient definition).

The ATTACK time controls are calibrated in arbitrary units that very approximately correspond to milliseconds. Higher numbers correspond to slower attacks.

> The look-ahead delay times in bands 3, 4, and 5 automatically track the setting of the ATTACK time controls to minimize overshoot for any attack time setting.

> Only the five-band MX presets have Band 5 ATTACK controls for the FM analog processing. In the 8500-style presets, the band 4 and band 5 compressors share one compression sidechain, although their associated clippers and downward expanders operate independently.

**MB Limit Thr** (available in 8500-style presets only) sets the threshold of the clipping distortion controller with reference to the threshold of the final clipper, in dB.

> For best clipping distortion control, most effective setting for this control is "0 dB" for almost all program material. However, the loudest and most intense-sounding 8500-style presets rely on considerable clipping to achieve their loudness and brightness. For these presets, we found it necessary to set the MB LIMIT THR control substantially higher than "0" to permit more clipping depth. In some cases, this results in substantially ob-

jectionable distortion artifacts with isolated program material. However, this is the price to be paid for this extreme level of on-air loudness.

For the NEWS-TALK and SPORTS presets, we set the MB LIMIT THR control slightly below "0." This ensures the cleanest possible speech quality at the cost of highest loudness. If you want higher loudness in these presets, you can edit them to increase the setting of the MB LIMIT THR control.

If you set this control too low, (and/or set the MB CLIPPING control too high) the first artifact that you are likely to notice is intermodulation distortion between vocals and bass. Be aware of this possibility when you are adjusting this control, because the effect sometimes becomes clearer once you are accustomed to listening for it. Headphone listening will usually increase the audibility of this artifact.

This control does not affect the HD processing chain.

<span id="page-229-0"></span>Max Dist Ctrl; Speech Max Dist Ctrl (available in 8500-style presets only) limit the maximum amount of final clipper drive reduction (in dB) that the 8700i LT's clipping distortion controller can apply in Music and Speech modes respectively, preventing over-control of transient material by the distortion controller. Instead, the final clipper is permitted to control some of the transient material (to increase "punch"), even though, technically, such clipping introduces "distortion." A setting of 4 to 5 dB works best in most cases. Factory default is 5 dB for virtually all presets.

This control does not affect the HD processing chain.

HF Clip Threshold (available in 8500-style presets only) sets the threshold of the multiband clipper in band 5 with reference to the final clipper threshold, in dB. This clipper helps prevent distortion in the final clipper when the input program material contains excessive energy above 6 kHz.

> The Band 5 multiband clipper operates at 256 kHz and is fully antialiased.

This control does not affect the HD processing chain.

B5 Clip Threshold (UL presets only) has the same functionality as HF CLIP THRESHOLD (above).

B4 Clip Threshold (UL presets only) sets the threshold of the multiband clipper in band 4 with reference to the final clipper threshold, in dB.

High Frequency Limiter sets the amount of additional gain reduction occurring in band 5 when high frequency energy would otherwise cause excessive distortion in the final clipper. It uses an analysis of the activity in the final clipper to make this determination and works in close cooperation with the band-5 multiband clipper. Functionally, this control is a mix control that adds a HF limiter gain reduction signal to the band 4 gain reduction signal to determine the total gain reduction in band 5. Higher settings produce more HF limiting.

This control does not affect the HD processing chain.

MB DownExpStCpl ("Multiband Downward Expander Stereo Coupling") determines whether the multiband downward expander stereo coupler is on or off.

B1 / B2 Xover (Band 1 to Band 2 Crossover Frequency) sets the crossover frequency between bands 1 and 2 to either 100 Hz, 150 Hz, or 200 Hz. It significantly affects the bass texture, and the best way to understand the differences between the two crossover frequencies is to listen. The information found in *[Getting the Bass Sound](#page-247-0)  [You Want](#page-247-0)* (starting on page 3[-88\)](#page-247-0) is also useful.

Band 1-5 MaxDeltGR controls set the maximum permitted gain difference between the left and right channels for each band in the multiband limiter. The 8700i LT uses a full dual-mono architecture, so the channels can be operated anywhere from fully coupled to independent. We recommend operating the bands fully coupled (BAND 1-  $4$  MAXDELTGR = 0) for best stereo image stability. However, audio processing experts may want to experiment with lesser amounts of coupling to achieve a wider, "fatter" stereo image at the cost of some image instability.

Limiter Attack controls allow you to set the limiter attack anywhere from 0 to 100% of normal in the Five-Band compressor / limiters. Because the limiter and compressor characteristics interact, you will usually get best audible results when you set these controls in the range of 70% to 100%. Below 70%, you will probably hear pumping because the compressor function is trying to create some of the gain reduction that the faster limiting function would have otherwise achieved. If you hear pumping in a band and you still wish to adjust the limiter attack to a low setting, you can sometimes ameliorate or eliminate the pumping by slowing down the compressor attack time in that band.

Delta Release controls are differential controls. They allow you to vary the release time in any band of the Five-Band compressor / limiter by setting an offset between the MB RELEASE setting and the actual release time you achieve in a given band. For example, if you set the MB RELEASE control to medium-fast and the BAND 3 DELTA GR control to –2, then the band 3 release time will be the same as if you had set the MB RELEASE control to medium and set the BAND 3 DELTA GR control to 0. Thus, your settings automatically track any changes you make in the MULTIBAND RELEASE control. In our example, the release time in band 3 will always be two "click stops" slower than the setting of the MB RELEASE control.

> If your setting of a given DELTA RELEASE control would otherwise create a release slower than "slow" or faster than "fast" (the two end-stops of the MB RELEASE control), the band in question will instead set its release time at the appropriate end-stop.

Look-ahead activates or defeats the look-ahead functionality in the multiband compressor / limiter. Defeating look-ahead improves transient impact at the expense of distortion, particularly on speech. To mitigate this tradeoff, a selectable "auto" mode turns look-ahead on for speech material and off for music, using an automatic speech/music detector. Switching is seamless and click-free because we change the delay in the compressor control sidechains; this is not a way to reduce the 8700i LT's throughput delay.

<span id="page-230-0"></span>Choices are LOOK-AHEAD IN, OUT, and AUTO.

Speech is detected if (1) the input is mono, and (2) there are syllabic pauses at least once every 1.5 seconds. Speech with a stereo music background will usually be detected as "music," or the detector may switch

back and forth randomly if the stereo content is right at the stereo / mono detector's threshold. Mono music with a "speech-like" envelope may be incorrectly detected as "speech." Music incorrectly detected as "speech" will exhibit a slight loss of loudness and punch, but misdetection will never cause objectionable distortion on music.

Speech that is not located in the center of the stereo sound field will always be detected as "music" because the detector always identifies stereo material as "music." This can increase clipping distortion on such speech.

If the BASS CLIP MODE is set to HARD, the speech/music detector will automatically set it to MEDIUM when speech is detected and HARD otherwise (unless LATENCY is LOW, in which case MEDIUM bass clipping is unavailable and bass clipping will stay HARD).

Speech always sounds cleaner with MEDIUM bass clipping and the increased bass "punch" supplied by HARD is irrelevant to speech.

This control does not affect the HD processing chain.

<span id="page-231-0"></span>**MB Speech Threshold** ("SPEECH THR," located in the Speech page of ADVANCED CONTROL) lets you set the increment (in dB) by which the setting of the MB LIMIT THR control is reduced when speech is detected (see *Look-ahead*, above). This control is particularly useful in minimizing speech distortion when you use the LLHARD bass clipper—it allows the main clipping distortion controller to work harder on speech while preserving punch in music.

This control does not affect the HD processing chain.

Speech Detect ("SPEECH DETECT," located in the Speech page of ADVANCED CONTROL) allows you to override the automatic speech/music detector, forcing the processing into SPEECH or MUSIC mode. The three available modes are SPEECH, MUSIC, and AUTO.

#### To Override the Speech/Music Detector

It is possible to force your Optimod into "speech" or "music" mode via its GPI and API. One can achieve this functionality by creating a "speech" preset and a "music" preset and programming the GPI to recall these presets as desired. To do so:

- A) Create a preset with the desired settings for the music-mode and speechmode controls. Set its SPEECH DETECT control to MUSIC.
- B) Save this preset as a User Preset.
- C) Set the SPEECH DETECT control to SPEECH.
- D) Save the resulting preset as a second User Preset/

You may now program two GPI inputs to recall these two presets as desired. Recall the first preset to force "music" mode and recall the second preset to force "speech" mode. Of course, you can use any other means of recalling these presets including Automation, your Optimod's API, and PC Remote.

# About the 8700i LT's HD / Digital Radio Processing

The 8700i LT HD ("HD Radio") output is designed to feed streaming, netcasting, and digital radio channels, which can be DAB, DAB+, DRM, or the Xperi® HD Radio™ system approved for use in several countries including the United States. HD processing is included standard in all 8700i LT units.

To facilitate phase and delay matching between the FM and HD paths, the Stereo Enhancer, Multipath Mitigator phase corrector, and AGC are common to the HD and FM processing paths. The signal path splits into separate FM and HD processors following the "AGC>Ratings" loop-through.

The equalizer and five-band compressor/limiter in the HD processing chain have their own sets of user-adjustable audio controls that are independent of the controls in the FM analog transmission chain's equalizer and five-band compressor/limiter. This allows you to optimize the HD processing for the higher fidelity sound provided by the digital channel while giving you the flexibility to process the analog channel as you wish. The stereo enhancer, phase rotator, and 30 Hz highpass filter are common to the two processing chains and their controls, which affect both chains, appear only in the FM adjustment screens.

To facilitate matching the FM analog and HD signals to minimize analog/digital crossfades in HD receivers, you can force the HD channel controls to track the FM channel controls by setting the  $FM\rightarrow HD$  CONTROL COUPLING control to  $FM\rightarrow HD$ . When you have finished tuning a preset to optimize the sound of the analog channel, you can then set the FM-HD CONTROL COUPLING control to INDEPENDENT and tweak the HD processing as you wish. This control is located in the HD LIMITING page of ADVANCED CONTROL. You can also toggle this control via two buttons on the button bar in 8700i LT PC Remote. When FM-HD CONTROL COUPLING is INDEPENDENT, a third button toggles PC Remote focus between corresponding FM and HD tabs. This allows you to compare your FM and HD settings easily.

Setting the FM->HD CONTROL COUPLING control to INDEPENDENT defeats the LESS-MORE control, so if you want to use LESS-MORE, adjust it before you start to make independent adjustments to the FM and HD chains.

If a given preset has certain HD and FM controls set differently, setting the FM>HD CONTROL COUPLING to COUPLED will immediately cause the HD controls to take the same settings as their FM analog counterparts. If you again set FM>HD CONTROL COUPLING to INDEPENDENT, this will restore any edits you made to the HD controls before you set the FM>HD CONTROL COUPLING back to COUPLED.

To control excessive brightness in the HD processing when operating the HD and FM processing independently:

- Use little or no high frequency boost in the HD equalization section.
- Set Band 4>5 coupling to 100%.
- Set the band 5 compression threshold to match the codec that the 8700i LT's HD output is driving. Adjust the threshold until you find a good compromise be-

tween presence and high frequency codec artifacts. We find the range from  $-6.0$  to  $+6.0$  dB to be useful.

- Use a moderate Band 5 attack time. 25 ms works well.
- If necessary, lower the Band 4 compression threshold.

An advanced-design look-ahead limiter controls the peak level of the HD output. The look-ahead limiter (which receives the output of the HD multiband compressor/limiter) is optimized to make the most of the limited bit-rate codec used in the HD Radio system's digital channel. By eschewing any clipping, the HD output prevents the codec from wasting precious bits encoding clipping distortion products, instead allowing the codec to use its entire bit budget to encode the desired program material.

The 8700i LT's look-ahead limiter implements "true peak" control by oversampling the HD peak limiter's sidechain at 256 kHz. This allows the 8700i LT to prevent clipping in a playback device's analog signal path by predicting and controlling the analog peak level following the playback device's reconstruction filter to an accuracy of better than 0.5 dB. For typical program material, accuracy is 0.2 dB

Thanks to true peak control, sample rate conversion, unless it removes high frequency program energy or introduces group delay distortion, cannot cause sample peaks to increase more than 0.5 dB. For example, sample rate con-version from 48 kHz to 44.1 kHz is highly unlikely to cause sample peak clipping in the 44.1 kHz audio data.

The look-ahead limiter includes a parametric high frequency shelving equalizer that can be placed either before or after gain reduction. You can use it to equalize texture disparities between the FM and HD channels and to reduce codec artifacts at high frequencies. You can also use the HD BAND MIX controls and/or HD compression threshold to achieve this.

The HD output is designed to feed digital channels without preemphasis, which include almost all such channels. The only high-quality digital channels using preemphasis of which we are aware are NICAM channels (which use J.17 preemphasis) and some older CDs (which use EIAJ—50µs/15µs shelving preemphasis). If you use the HD output to feed a digital channel with preemphasis, you must allow extra headroom to compensate for the unpredictable peak level changes that the preemphasis induces.

If the HD output is driving a channel without preemphasis, it will control peak levels with an uncertainty of approximately 1 dB. However, you may want to allow headroom to compensate for data reduction-induced peak overshoots at the receiver, which might otherwise cause clipping. In our experience, 2 dB is typically adequate.

### Delay Difference between HD and FM Outputs

To make the receiver analog/digital crossfade free from comb filtering, the time delays in the HD Radio's FM and HD channels must have a fixed and predictable offset, correctly implementing the HD Radio receiver's "time diversity" processing.

This "diversity delay" is part of the HD Radio system specification. The availability of the delay in the 8700i LT eliminates the need to use the delay line built into the HD Radio exciter. In turn, this allows you to connect any output receiving the analog-FM-processed signal to the input of the analog FM exciter. This includes the 8700i LT composite output, allowing you to use the 8700i LT's stereo encoder and composite limiter during HD Radio broadcasts.

When the DIVERSITY DELAY MODE control (in UTILITIES) is set to FM, the diversity delay in applied only to the analog FM path. When the DIVERSITY DELAY MODE is set to FM\_HD, the delay in the analog FM path is held constant (to avoid artifacts) and HD delay is varied if the change does not exceed  $\pm 1.3$  seconds. Larger adjustments change the analog FM delay and re-center the HD delay within the  $\pm 1.3$  second window. The  $\pm 1.3$  second window is sufficient for use with hardware that constantly measures the FM/HD delay off-air and automatically adjusts the Optimod's delay to compensate for delay drift in the transmission path. When no output emits the FM+DELAY source and the delay in the composite output is OFF, the extra 1.3 second delay is removed from both the FM and HD paths.

Setting any OUT SOURCE to HD+DELAY automatically activates the DAB+ mode, delaying the HD output by the setting of the DAB+ DELAY control, which is located in the HD DIGITAL RADIO tab of PC Remote. This allows you to compensate for different delays in the links feeding the DAB+ transmitter and its associated FM transmitter (if used). When in DAB+ mode, a maximum of eight seconds of delay is available in the FM analog processing channel and six seconds is available in the digital radio channel.

> In DAB+ mode, the DIVERSITY DELAY MODE control in the Utilities Screen has no effect.

The MX presets have an input-to-output delay of approximately 265 ms, while the 8500-style presets typically have delays below 20 ms. The Multipath Mitigator adds 146 ms of additional delay, and can be bypassed in situations like outside broadcasts where talent needs to monitor off-air. The defeatable subharmonic synthesizer adds 67.5 ms of delay when active.

To ensure a smooth transition between presets of different types (like an 8500-style news preset and a music-oriented MX preset), the following must be true:

- The delay from the 8700i LT's input to its FM analog processed output must not change when a preset is recalled (to prevent an audio segment from being repeated or dropped due to different time delays between presets).
- The delay difference between the HD-processed output and the analog FMprocessed output must not change. This allows HD radio receivers to crossfade smoothly between the digital and analog channels.

The 8700i LT will automatically obey these requirements if you do the following:

• Set the 8700i LT's DIVERSITY DELAY TRIM control to 0.37 seconds or longer.

# **3-76** OPERATION **CONSUMING A SERVICE AND RESIDENT** ORBAN MODEL 8700iLT

- If you are using the analog left/right or an AES3 digital output to drive the FM analog side of your transmission plant, assign that output's OUT SOURCE control to FM+DELAY.
- If you are using a composite output to drive the FM analog side of your transmission plant, set the stereo encoder's DIVERSITY DELAY control to IN. This control is located in the COMPOSITE screen.

If you need the shortest possible input-to-output time delay (for example, if you are driving talent headphones from the off-air feed), defeat the diversity delay on the output driving the FM analog transmitter by setting the OUT SOURCE to FM or DIVERSITY DELAY to OUT as appropriate for the output you are using. In this case, the delay difference between the analog and digital radio outputs will not stay constant when you recall different presets. This is not important for these applications because one gives up proper diversity delay (around eight seconds) for the sake of driving headphones or minimizing the delay in live sports events, which are the two typical applications where minimum delay is required. When using this setup, be aware that analog/digital crossfades in HD Radio receivers will sound very bad. Note too that switching between an MX and non-MX preset will cause about 345 ms of audio to be repeated or dropped.

## HD I/O Setup Controls

### Input/Output > HD Digital Radio screen:

**Meter Sel** determines if the Main Meter screen will display the left and right output levels of the FM processing (DISABLED) or the left and right gain reductions of the digital-channel look-ahead limiter (ENABLED).

> The HD look-ahead limiter is not stereo-coupled. This prevents limiting on one channel from causing audible modulation effects on the other channel.

HD HF Shelf EQ (Pre/Post) determines whether the HD HF shelving equalizer will be placed before or after the look-ahead limiter that feeds the HD output.

Diversity Delay ("In/Out") determines if the composite output receives audio delayed with respect to the digital radio output. This control applies to both composite outputs—you cannot delay one output without delaying the other. This control is in the COMPOSITE screen.

You can turn the delay on or off for the various outputs via the 8700i LT's API (page 2[-53\)](#page-112-0), automation (page 2[-42\)](#page-101-0), and GPI remote interface (page 2[-61\)](#page-120-0).

**Out Source** allows you to determine if a given output (analog left/right, AES3 #1, AES3 #2) emits the FM-processed signal (FM), the FM-processed signal with diversity delay (FM+DELAY), the low-delay monitor signal (MONITOR; for driving talent headphones) or the HD-processed signal (HD). This versatile control allows you to selectively apply diversity delay to each output as desired.

**Diversity Delay Mode** (in the UTILITIES screen) determines if the diversity delay is applied only to the FM analog channel (FM mode) or if the delay in the FM analog channel is held constant and delay trim within a  $\pm 1.3$  second window is applied to the HD path (FM\_HD mode).

> In DAB+ mode, the DIVERSITY DELAY MODE control in the Utilities Screen has no effect.

Diversity Delay Trim allows you to trim the analog FM delay in intervals of one sample of 64 kHz (15.6 µs) so that the delays of the analog-FM and digital radio channels are matched at the receiver's crossfade point. This prevents audible comb filtering during crossfades. The setting of this control is critical to get best results and you should adjust it to one-sample accuracy.

When this field is highlighted, press the *Enter* button to toggle between coarse and fine adjustment. In PC Remote, drag the slider of the control with the mouse to set the delay coarsely, use the Page Up and Page Down keys for intermediate increments, and use the mouse wheel to fine-tune the delay in one-sample adjustment increments.

Maximum available delay is approximately 13 seconds when in HD mode and 7 seconds when in DAB+ mode.

> See the documentation provided with your HD Radio exciter for more information on setting the delay correctly.

You can adjust the diversity delay time via the 8700i LT's API. See page 2[-54.](#page-113-0)

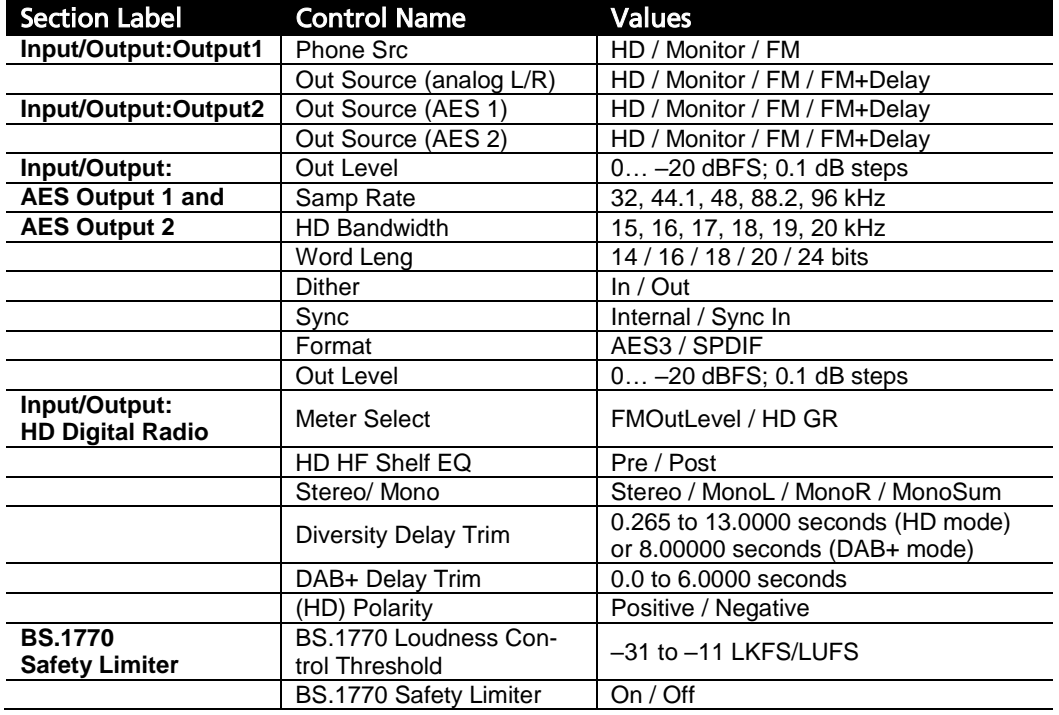

Table 3-12: HD I/O Setup Controls

DAB+ Delay Trim Setting any OUT SOURCE to HD+DELAY automatically activates the DAB+ mode, delaying the HD output by the setting of the DAB+ DELAY TRIM control, which is located in the HD DIGITAL RADIO tab of PC Remote. This allows you to compensate for different delays in the links feeding the DAB+ transmitter and its associated FM transmitter (if used). When in DAB+ mode, a maximum of eight seconds of delay is available in the FM analog processing channel and six seconds is available in the digital radio channel.

St. / Mono ("HD Output Stereo / Mono Mode") determines if the digital-channel output will be fed by the normal stereo output of the HD processing chain or by a mono feed from the HD processing chain's left channel, right channel, or sum of left and right channels. In all cases, the signal appears on both the left and right channels of the analog and digital outputs.

> The 8700i LT does not set the AES3 stereo / mono status bits to reflect the setting of this control. The AES3 status bits appearing at the HD output are always set "stereo" even when the two audio channels carry identical mono signals.

HD Bandwidth sets the audio bandwidth of the HD output from 15 to 20 kHz in 1 kHz steps.

> The user should carefully test the codec in use to ascertain if lowering the bandwidth to 15 kHz improves subjective quality. This can occur because the codec then uses all of its bits to encode information in the most subjectively important part of the ear's bandwidth. If the codec employs Spectral Band Replication® technology (as does the Xperi HD Codec), then you can set the bandwidth at 20 kHz without quality penalty, although the difference between 15 and 20 kHz is unlikely to be audible following the encode / decode cycle.

HD Polarity sets the polarity of the output of the HD processing to POSITIVE or NEGATIVE. The switch allows you to match the polarity (sometimes informally called "phase") of the audio through the analog FM and HD transmission channels, regardless of how your facility is configured. It is important to match polarity to avoid a momentary decrease in loudness during analog/digital receiver crossfades.

This control is best adjusted by observing an HD radio. Using a variable RF attenuator, vary the RF level feeding the radio to force crossfades. If you have correctly adjusted the 8700i LT's ANALOG CHANNEL DELAY to time-align the analog and digital channels, the incorrect setting of the HD POLARITY control should be clearly audible as a momentary loudness decrease during the crossfades.

The HD POLARITY control can make it easier to match the analog and HD channel delay in an HD Radio installation. Temporarily set this control to cause a null, sum the HD and FM channels, and adjust the HD DELAY control to achieve the deepest null. This works best if the HD and FM analog loudnesses are matched; use the HD LIMIT DR control to do this.

If your facility has two FM analog exciters. one of which inverts polarity and one of which does not, you can use the 8700i LT's FM POLARITY control to compensate when switching between transmitters. (See step [13](#page-96-0) on page 2[-37.](#page-96-0)) This function can also

be controlled via the 8700i LT's clock-based automation (see page 3- [42\)](#page-101-0) and by its API (see step [13](#page-113-1) on page 2[-54\)](#page-113-1).

#### Digital Output

You will normally use the AES2 digital output to drive the digital transmitter. However, you can use any output (ANALOG L/R, AES1, and AES2). The digital outputs have the following controls, located in the INPUT / OUTPUT screen.

Out Level ("Digital Output 1" and "Digital Output 2") sets the digital-channel output level with respect to digital full scale. It is normally set at 0 dBFS, which uses all the headroom available in the HD transmission channel. To match the loudness of the analog and digital channels at the receiver, use the LIMITER DRIVE control. This minimizes the amount of peak limiting necessary to match the loudness of the analog and digital channels at the receiver.

When the BS.1770 Safety Limiter is active, it changes the way the OUTPUT LEVEL control operates. See step [10](#page-91-0) on page 2[-32.](#page-91-0)

Samp Rate ("Sample Rate") sets the output sample rate of the digital-channel output to 32, 44.1, 48, 88.2, or 96 kHz.

> The 8700i LT's fundamental sample rate is always 64 kHz, but the internal sample rate converter sets the rate at the 8700i LT's digital output. This adjustment allows you to ensure compatibility with downstream equipment requiring a fixed sample rate.

> A 32 kHz sample rate cannot represent frequencies higher than approximately 15 kHz. Therefore, setting the sample rate to 32 kHz automatically forces the bandwidth to 15 kHz, regardless of the setting of the HD BANDWIDTH control.

> Using a 32 kHz sample rate to convey the FM-processed signal will increase peak overshoots because it removes the output spectrum between 14.7 kHz and 17 kHz, some of which is needed to control overshoots. Using an STL with a 32 kHz sample rate will cause overshoots for the same reason.

Word Leng (" Word Length") sets the word length (in bits) emitted from the digitalchannel output.

> The largest valid word length in the 8700i LT is 24 bits. The 8700i LT can also truncate its output word length to 20, 18, 16, or 14 bits. The 8700i LT can also add dither, which we recommend.

Dither turns on or off addition of "high-pass" dither before any truncation of the output word length.

> The amount of dither automatically tracks the setting of the WORD LENGTH control. This first-order noise shaped dither adds considerably less noise in the midrange than does white PDF dither. However, unlike extreme noise shaping, first-order noise shaped dither adds a maximum of 3 dB of excess total noise power when compared to white PDF dither. It is thus a good compromise between white PDF dither and extreme noise shaping.

In many cases, the source material has already been correctly dithered so you will not need to add dither and can set this control to OUT. However, particularly if you use the Noise Reduction feature, the processing can sometimes attenuate input dither to a point where it is insufficient to dither the output correctly. In this case, you should add dither within the 8700i LT by turning this control on.

**Sync** determines if the sample rate appearing at the digital-channel output is synced to the 8700i LT's internal clock, to an AES3 signal appearing at the 8700i LT's digital input, or to an AES11 signal appearing at the 8700i LT's sync input. SYNC can be set separately for Digital Output 1 and Digital Output 2, allowing them to have different sample rates.

> The selections for each of the two AES outputs are INTERNAL, SYNC IN, and INPUT. INPUT sets a given AES3 output sample rate and synchronization to the same sample rate present at the 8700i LT's AES3 (audio) input. Likewise, SYNC IN uses the AES11 sync input's sample rate and synchronization as the source. INTERNAL synchronizes the given AES3 output rate to the 8700i LT's internal clock and uses the SAMP RATE setting to determine its output sample rate.

> For a given AES3 output, the output sample-rate selector ("SAMP RATE") has no effect in the INPUT and SYNC IN modes unless sync is lost. Then the output reverts to internal sync at the sample rate that is preset by the sample-rate selector for that output. Otherwise, the output sample rate follows the sample rate present at the selected input, regardless of the setting of the output sample rate selector.

> If no signal is provided to the 8700i LT Input or SYNC IN, set SR SYNC to INTERNAL and select the desired output sample rate.

Format determines if the digital-channel output channel status bits follow the professional AES3 or consumer SPDIF standard.

> We expect that AES will be appropriate for almost all users, but some consumer sound cards may require SPDIF.

**BS.1770 Safety Limiter ON/OFF** activates or defeats the BS.1770 Safety Limiter, which is applied only to the digital radio processing. This control affects the behavior of the digital output receiving the HD feed (see step [10](#page-91-0) on page 2[-32\)](#page-91-0).

BS.1770 Loudness Control Threshold sets the threshold of the BS.1770 Safety Limiter and the calibration of the BS.1770 loudness meter.

> When the BS.1770 Safety Limiter is OFF, the BS.1770 LOUDNESS CONTROL THRESHOLD sets the calibration of the BS.1770 Loudness Meter, such that "0" LK/LU on the meter corresponds to the loudness appearing at the Digital Output assigned to "HD." This calibration is only correct if the Digital Output 100% PEAK LEVEL control is set to 0 dBFS.

> When the BS.1770 Safety Limiter is ON, this calibration is correct regardless of the setting of the Digital Output 100% PEAK LEVEL control.

### Unique HD Audio Controls

*Included with each preset in the "HD Limiting" page in Advanced Control. The only HD controls described in this section and shown in [Table 3-13](#page-240-0) have no FM analog counterparts. There are many other HD controls that have analog FM counterparts. These are described in earlier parts of Section 3 in this manual.*

FM-HD Control Coupling determines if audio controls affecting the HD equalizer and HD multiband limiter will track their counterparts in the FM analog processing chain or if the HD and FM controls can be adjusted separately. Each preset contains its own setting for this control, so some presets may be coupled while others are independent. The FM $\rightarrow$ HD mode causes almost all HD controls to track the settings of their FM counterparts. Only the controls in the HD LIMITING page are adjustable separately. The INDEPENDENT mode allows you to set the HD equalizer and HD multiband compressor/limiter audio controls independently of their FM counterparts. INDEPENDENT mode exposes HD controls that are hidden in  $FM\rightarrow HD$  mode.

If a given preset has certain HD and FM controls set differently, setting the  $FM\rightarrow HD$ CONTROL COUPLING to COUPLED will immediately cause the HD controls to take the same settings as their FM analog counterparts.

On 8700i LT PC Remote, there are buttons available on the button bar to toggle the  $FM\rightarrow HD$  mode. When the FM $\rightarrow$ HD mode is INDEPENDENT, a button on the toolbar toggles between corresponding FM and HD tabs (for example, between COMPRESSORS and HD COMPRESSORS).

**HD EQ Gain** determines the depth of high frequency shelving equalization produced by the parametric HF shelving equalizer, which will be placed either before or after the digital-channel look-ahead limiter (depending on the setting of the HD HF SHELF EQ control in the INPUT / OUTPUT HD DIGITAL RADIO screen).

> When placed before the look-ahead limiter, this equalizer is sometimes useful for reducing the audible disparity between the FM and digitalchannel outputs (although the HD BAND MIX controls are probably more appropriate for this task). The digital-channel output receives no high frequency limiting or clipping and may therefore be as much as 6 dB brighter than the FM output. If you wish to reduce this difference to smooth out the audible difference between the two channels during a receiver crossfade, you can apply HF rolloff to the digital-channel channel

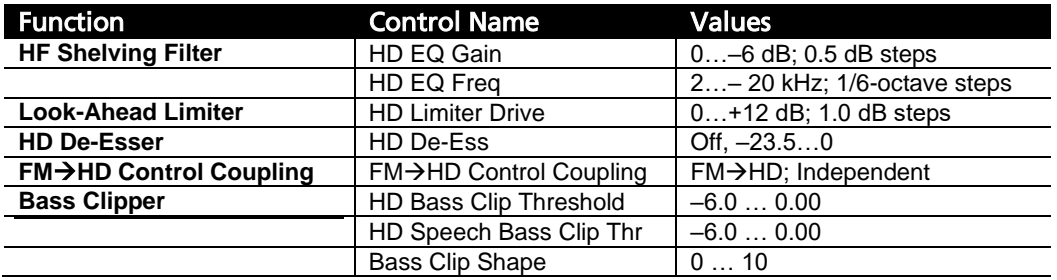

<span id="page-240-0"></span>Table 3-13: Unique HD Audio Controls (found in HD Limiting page)

by ear. Another reason you might want to do this is if the digital-channel channel sounds excessively bright after you have optimized the 8700i LT's tuning for FM. Of course, you can also use the HD MB BAND MIX controls for this purpose, or use these controls in conjunction with the HF shelving equalizer.

Yet another reason to use HF rolloff in the digital-channel channel is to reduce codec artifacts at the high frequencies—the familiar "watery" sound.

When placed after the look-ahead limiter, the shelving EQ can reduce the effects of codec overshoot.

The parametric HF shelving equalizer can only produce HF rolloff. It cannot boost.

HD EQ Freq sets the corner frequency of the parametric HF shelving equalizer.

HD Limiter Dr sets the drive level to the digital-channel look-ahead limiter.

When the BS.1770 Safety Limiter is active, you must use the HD LIMITER DR control to set the amount of gain reduction that the BS.1770 Safety Limiter produces. See step [21.C\)](#page-100-0) on page 2[-41.](#page-100-0)

> The factory default is +4. When the BS.1770 Safety Limiter is active, the HD LIMITER DR control will usually need to be set substantially below 0 dB unless the preset is quiet (like one of the CLASSICAL presets).

> When setting up an HD Radio facility, set the OUT LEVEL control to 0 dBFS. Then adjust the HD LIMITER DRIVE in the on-air preset to match the loudness of the HD channel to the loudness of the FM channel at the receiver.

> In an HD Radio receiver, the HD channel has 5 dB higher gain than the analog FM channel. Because the digital channel's loudness must match the FM channel during receiver crossfades, there is no need to overprocess the HD channel; you can take advantage of the 5 dB of "bonus loudness" in this channel to do 5 dB less peak limiting compared to the FM channel. *Do not match the loudness by turning down the Out Level control of the 8700i LT output driving the HD exciter*. This will force you to use unnecessarily large amounts of limiter gain reduction, which will waste the "bonus loudness."

> HD "loudness wars" will not only reduce quality but will also cause unbalanced, obtrusive crossfades between the analog and digital channels in the radio. To brand your station's sound, you can choose the precise coloration you want on the digital channel. You can still take advantage of all of the artistic choices implicit in stereo enhancer, equalization, and multiband compression / limiting settings. Yet you do not need to use excessive peak limiting, which can only reduce quality.

**HD De-Ess** allows you to mix an adjustable amount of the high frequency limiter gain control signal into Band 5 of the HD processing only. This control allows you to reduce the high frequency response of the HD processing channel in a programadaptive manner and is intended to reduce strong sibilance ("ess" sounds) that might otherwise sound obtrusive. Higher (less negative) numbers give more deessing action but will also be more likely to reduce "sparkle" with music. If you notice excessive sibilance, we recommend that you start by setting the control at –18.0

and fine-tune it to taste from there. Once you have set the HD DE-ESS control to your liking, save the resulting preset as a User Preset.

> The default setting is –18, which provides a good compromise between brightest sound (which would be accomplished by setting the control to OFF) and control of high frequency artifacts that low bitrate codecs introduce.

> Band 5 in the HD processing chain has its own gain control sidechain that is independent of the FM processing chain. Therefore, you can activate the HD Band 5 compressor to either complement or replace the control that the HD DE-ESS control provides.

HD Bass Clip Threshold sets the threshold of the HD processing chain's hard bass clipper (the only bass clipper mode available in the HD chain) with reference to the threshold of the HD processing chain's peak limiter. (See *[Bass Clip Thresh](#page-208-0)* on page 3- [49](#page-208-0) ). There are two controls, one for music mode and one for speech mode.

HD Bass Clip Shape (See *[Hard Clip Shape](#page-209-0)* on page 3[-50.](#page-209-0))

# ITU-R Multiplex Power Controller

The ITU-R recommends that the power in the composite baseband signal (including the pilot tone), integrated over any 60-second interval, not exceed the power in a sinewave that modulates the FM carrier to  $\pm 19$  kHz (25.3% modulation). Many European countries are now enforcing this recommendation. (See *ITU-R 412 Compliance* on page 3[-14](#page-173-0) for more information.)

The BS.1770 Safety Limiter for the analog radio processing chain is located immediately before the MPX power controller. Normally, both are used simultaneously, but when the target loudness is –23 LUFS, the BS.1770 Safety Limiter typically produces enough gain reduction to cause the MPX Power Controller to produce no gain reduction. See step [13](#page-84-0) on page 2[-25](#page-84-0) for instructions on setting up the BS.1770 Safety Limiter.

#### MPX Power Meter

The MPX POWER meter indicates MPX power according to the ITU-R BS.412 standard. All samples are weighted equally in a 60-second sliding window.

BS.412 requires limiting the integrated power of the composite signal so that it does not exceed the power in a sinewave that deviates the FM carrier by  $\pm 19$  kHz (25.333% modulation with reference to ±75 kHz deviation). The 8700i LT's MPX POWER meter is therefore calibrated so that it indicates 0 dB when the composite output of the 8700i LT is a sinewave at 25.333% modulation, which is –11.92615 dB with reference to a sinewave at 100% modulation

The meter is calibrated with reference to the 8700i LT's 100% peak modulation level. This calibration is only correct if the transmitter and/or studio-transmitter link do not add overshoots to program material processed by the 8700i LT. Such overshoots necessitate turning down the 8700i LT's output level control after it has been cali-

brated with tone using an FM modulation meter and the 8700i LT's built-in line-up tone oscillator. If the output level is turned down after a tone calibration, the MPX POWER LEVEL meter will read high compared to the actual on-air MPX power. The error will be equal to the amount that the 8700i LT's output level control was turned down.

See *[Optimal Control of Peak Modulation Levels](#page-40-0)* starting on page 1[-13](#page-40-0) for a discussion of overshoots and how they force the average modulation to be reduced to prevent peak overmodulation of the FM carrier.

Because the 8700i LT does not digitize subcarriers applied to its subcarrier inputs, the 8700i LT's MPX POWER meter (which operates in the DSP domain) cannot indicate the power added by such subcarriers. These usually have constant power, so it is easy to compensate for them. For example, if an FM subcarrier is injected at 4% modulation, it adds power that can be calculated with an R.M.S. summation of the subcarrier and the rest of the composite signal.

Assuming that the subcarrier and composite signal are uncorrelated and that the composite signal is limited so that its power is equivalent to a sinewave at 25.3% modulation, we calculate their R.M.S. sum as follows:

 $20 \log_{10} (0.25647) = -11.81921 \text{ dB}$  $0.25333^2 + 0.04^2 = \sqrt{0.06418 + 0.0016} = 0.25647$ 

Recalling that the MPX POWER LEVEL meter is calibrated so that it indicates 0 dB when the composite output of the 8700i LT is a sinewave at –11.92615 dB below 100% modulation, we conclude that our subcarrier at 4% injection will add 0.10694 dB to the multiplex power. Another calculation (not shown) indicates that 10% injection will add 0.62889 dB to the MPX power.

Multiplex Power Threshold: The 8700i LT provides a means to limit the integrated multiplex power to the ITU standard by a technique that allows you to use any preset and to create customized presets freely. The multiplex power controller is adjusted in the INPUT/OUTPUT > UTILITIES screen by the MULTIPLEX POWER THRESHOLD control. Set it OFF if your country does not enforce the standard.

The control is located in the INPUT/OUTPUT > UTILITIES screen because the regulation applies to all operation of the processor in a given installation.

If your country enforces the standard, you should set the control to complement the amount of peak overshoot in the transmission system following the 8700i LT. Setting the control at "0" will correctly control the multiplex power when there is no overshoot after the 8700i LT. This will typically be true when you are using your Optimod's built-in stereo encoder to drive the transmitter directly.

Section 1 of this manual has an extensive discussion of overshoot in transmission paths. See page 1[-15](#page-42-0) and following pages.

Many paths have overshoot and this forces you to reduce the average modulation to avoid overmodulating the transmitter. This would reduce the multiplex power by the same amount, forcing the multiplex power below the ITU requirement.

To compensate for this, match the MULTIPLEX POWER THRESHOLD control to the peak overshoot of the transmission system following the 8700i LT. For example, if RF peak deviation exceeds the peak deviation produced by the 8700i LT's sinewave oscillator (set for 100% modulation) by 3 dB, set the MULTIPLEX POWER THRESHOLD to "+3."

#### Audio Processing and the Multiplex Power Threshold Control

The multiplex power controller reduces multiplex power by applying gain reduction after the Optimod's FM peak limiting system, which reduces the tendency of the MPX power controller to produce unnatural-sounding gain reduction because the standard forces MPX power to be measured after preemphasis and without psychoacoustic weighting.

With no power control, some of the louder 8700i LT presets can exceed the ITU standard by as much as 16 dB. This means that the controller must reduce gain by as much as 16 dB depending on the dynamics and spectral content of the input program material. To prevent unnatural loudness variations, your Optimod applies a

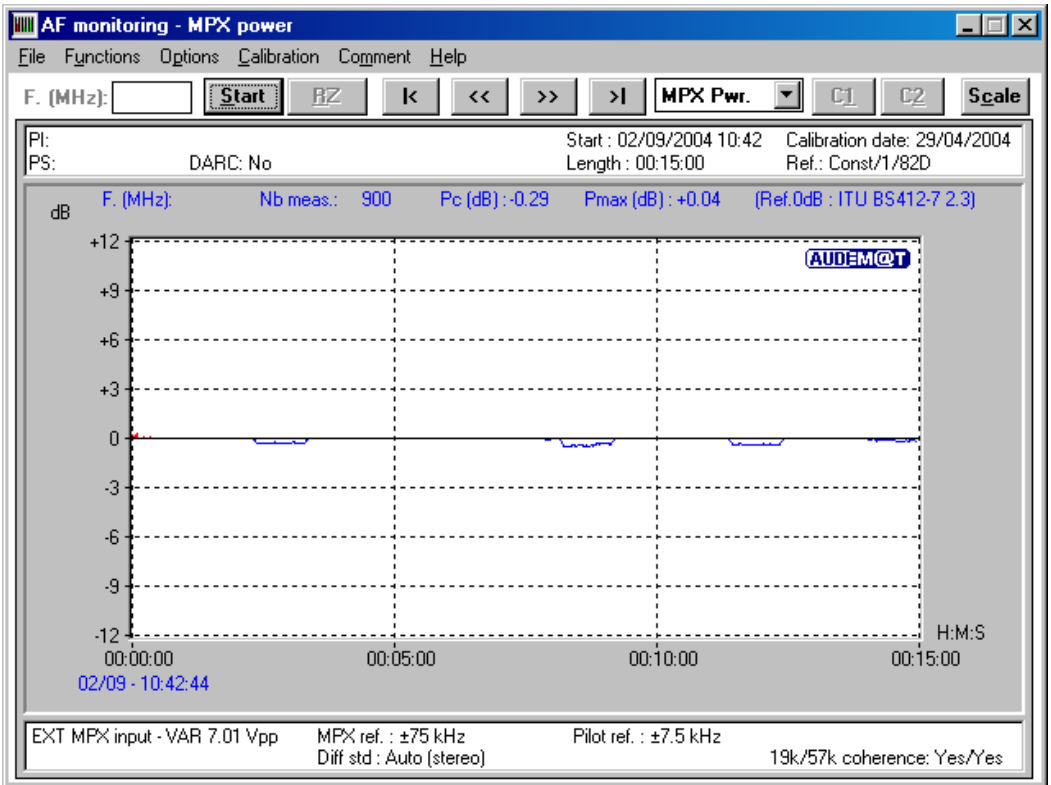

Figure 3-7: Multiplex power over 15 minute observation interval with Multiplex power controller active, measured at the Optimod's composite output

static loss (preset-dependent and set by the MULTIPLEX POWER OFFSET control) before the FM peaks limiters when the multiplex power controller is activated. This complements the dynamic gain reduction produced by the multiplex power controller. See the notes on the MULTIPLEX POWER OFFSET control on page 3[-46.](#page-205-0)

The MPX offset is applied before the peak limiters. Turning it up (for example, from –12 to –9 dB) increases both the amount of peak limiting and the amount of wideband gain reduction performed by the MPX Power Controller

The multiplex power controller does not use the output of the 8700i LT's stereo encoder as its reference. Instead, it computes the multiplex power directly from the left and right audio signals, the setting of the PILOT LEVEL control, and the setting of the COMPOSITE LIMIT DRIVE control. Hence, the multiplex power controller does not take into account the effect of any composite limiting on the multiplex power. This is not a problem because a BS412-compliant broadcast does not cause enough composite limiting to affect the multiplex power measurably. The purpose for this change was to allow the multiplex power controller to work even when diversity delay is applied to the stereo encoder.

The multiplex power controller is operational with all of the Two-Band and Five-Band processing structures. *It is not active in Test mode and will not prevent the 8700i LT's test oscillator from producing illegal modulation.* It is the responsibility of the operator to make sure that the test oscillator does not violate the ITU requirements. (To ensure this, never modulate the carrier with a single L+R tone that produces total carrier modulation, including pilot tone, of more than 24%.)

#### About the Multiplex Power Controller's Time Constants

Although the BS412 specification calls for a 60-second integration time, the integration time of the Optimod's MPX power controller is about 10 seconds. The problem with making the integration time longer is that the BS412 standard states that the integrated MPX power in any *arbitrary 60-second time period* cannot exceed the average power of the sinewave that produced  $\pm$ 19 kHz carrier deviation. In other words, *whenever you start measuring*, you must not exceed the total integrated power limit over the following 60 seconds.

This makes it impractical to "bank" power over the full 60-second window. For example, at first glance one might think that a classical music station could exploit a period of quiet music to allow a crescendo to get louder than it would using the 8700i LT's relatively fast integration time. However, what happens if someone starts an arbitrary 60-second measurement period not at the beginning of the quiet passage but at the beginning of the crescendo?

Because an automatic MPX power controller does not know what is coming after the crescendo, it must reduce the level of the crescendo so that it complies with the MPX power requirement over an integration time that is shorter than 60 seconds. Otherwise, it might have to dramatically reduce the level of following (as yet unknown) program material in order to ensure that the MPX power limit is not exceeded over the 60-second measurement period in question. This kind of gain pumping would be far worse than the pumping produced by using a relatively short integration time.

MPX Pwr Ctrlr Gate: To minimize audible side effects of the MPX power controller's gain reduction, its release time is dual-speed and changes as a function of the audio level: if the audio level is below a preset threshold, the slower time constant activates. There are five preset values for the gating, which set the level below which gating occurs, as well as the release times above and below the threshold. Highernumbered presets provide slower release times both above and below the gating threshold.

Unlike the MPX POWER THRESHOLD control (a System control), the MPX PWR CTRLR GATE control is part of the active processing preset.

- Preset 0: No gating: Works like Orban's older, non-gated MPX power controller.
- Preset 1: Only the quieter passages are gated and the gated release is faster than it is in the other presets. Created to maximize loudness within the BS.412 limit while providing more on-air dynamics and preventing unnecessary gain pumpups.
- **Preset 2:** A compromise between Preset 2 and 3. Works well with more dynamic, more open-sounding presets.
- Preset 3: Recommended for most CHR-style presets. Quieter parts of the music are effectively frozen to achieve less audible BS412 control. It is still possible to stay at the BS.412 limit most of the time.
- Preset 4: A general-purpose preset that works well with most processing presets. When on-air processing preset is designed well, it is still possible to stay at the limit with nearly inaudible BS412 control up to 2dB gain reduction.
- Preset 5: The controller gates on nearly every power-drop so that the release rate is almost always very slow. Designed to act only as a protection limiter to sound nearly like no BS412 controller is working at all while still getting loudness benefits from it. BS.412 gain reduction of up to 3dB is possible without objectionable side effects.

# Test Modes

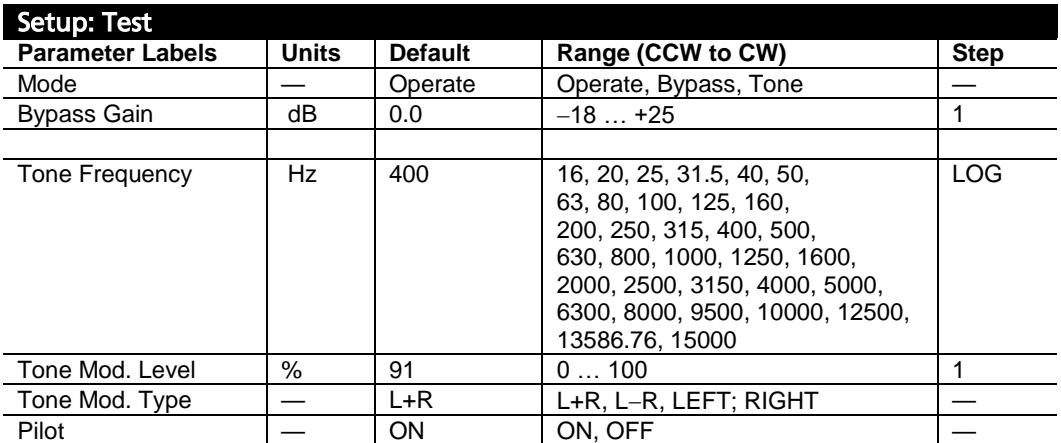

#### Table 3-14: Test Modes

<span id="page-247-1"></span>The Test Modes screen allows you to switch between OPERATE, BYPASS, and TONE. When you switch to BYPASS or TONE, the preset you have on air is saved and will be restored when you switch back to OPERATE.

> The MODULATION MODE setting in the INPUT/OUTPUT > COMPOSITE screen determines the stereo/mono mode. The choices are STEREO, MONO-L, MONO-R, MONO-SUM, AND SSB.

*[Table 3-14: Test Modes](#page-247-1)* shows the facilities available, which should be selfexplanatory.

# <span id="page-247-0"></span>Getting the Bass Sound You Want

Probably the most frequently asked question we get regarding 8700i LT setup is "How do I get a (such-and-such) bass sound?" It seems that individual preference varies in this area more than anywhere else.

There are no magic formulas. The 8700i LT has extremely versatile controls affecting bass sound and will allow you to get almost any sound you want as long as that sound respects the laws of physics—or, in this case, the laws of psychoacoustics.

The ear is far less sensitive to bass than to midrange sounds. You can see this for yourself by examining the classic Fletcher-Munson "equal-loudness" curves. This means that if you want robust bass, this will take up a great deal of room in your modulation waveform. This room could otherwise be used for midrange, where far smaller amounts of energy yield the same amount of loudness. Accordingly, there is an important tradeoff between loudness and bass—if you want more bass, you will have to accept either less loudness or noticeably more distortion, which occurs when the bass waveforms push the midrange and high frequency material into the 8700i LT's final clipper.

There is one psychoacoustic trick you can use to increase the amount of perceived bass while using modulation headroom efficiently. For hundreds of years, pipe organ makers have tricked the ear into hearing non-existent fundamental tones (which would require huge, expensive pipes) by replacing them with several, smaller pipes tuned to the lower harmonics of the missing fundamental. In the 8700i LT, you can use the bass clipper to make harmonic distortion for this purpose. As explained above, the bass clipper has three settings—SOFT, MEDIUM, AND HARD—that determine the amount of distortion the clipper makes when its clips bands 1 and 2. SOFT provides the purest sound, but MEDIUM and HARD create progressively more distortion on bass. Because HARD can make noticeable voice distortion, the factory programmers prefer MEDIUM for most presets. However, if you are willing to trade off voice distortion against bass punch, then you could also use HARD. HARD is particularly effective in increasing bass punch because it flattops bass transients and this allows the waveform to accommodate fundamentals that have a larger peak level (by up to 2 dB) than the peak level of the flat-top. (The fundamental of a square wave has a peak level 2.1 dB higher than the peak level of the square wave.) In essence, by doing this, your bass fundamentals can exceed 100% modulation without having the composite stereo waveform itself exceed this level.

The subharmonic synthesizer is particularly useful for older material, where it can provide a punchy bottom end by extrapolating bass that does not exist on the original recording. However, be aware that frequencies in the range of 25 to 45 Hz (those generated by the synthesizer) take up a lot of peak modulation without contributing significantly to loudness, so for a given amount of distortion, you must trade off bass punch against loudness. See *[Subharmonic Injection](#page-194-0)* on page 3[-35](#page-194-0) for a more detailed discussion.

The attack time of the band 1 compressor affects bass punch by determining the amount of bass transient that is allowed to pass through the compressor before the attack clamps down the rest of the waveform. Any transient that passes through the band 1 compressor will hit the bass clipper, so slower attack times on band 1 will increase bass punch at the expense of distortion (particularly on voice). The BAND 1 ATTACK TIME settings in the factory presets have been adjusted with this tradeoff in mind, but you might prefer to make a different one.

The threshold of the band 1 compressor will also affect bass punch. We recommend that you carefully study the setting of this control (and the BAND 1 ATTACK TIME control) in the various 8700i LT factory presets before making your own adjustments, so you can get a feel for how we made the tradeoff between punch and distortion at the factory. If you set the threshold much above –6 dB, you will typically get some distortion even on steady-state waveforms (depending on where you have set the BASS CLIPPER THRESH control).

This control is the primary means of trading off bass punch against IM distortion caused the bass' pushing non-bass material into the final clippers. Set it more negative for less punch but less IM distortion.

There are two bass equalizer sections—the low bass shelving equalizer and the bass parametric equalizer. The main thing to remember about these sections is that they are static tone controls that apply coloration equally to all program material entering the main dynamics processing section of the 8700i LT. (They do not affect the

AGC section, being located after it in the signal flow.) Accordingly, the five-band compressor in the 8700i LT will attempt to undo any coloration added in the equalizer setting and will automatically re-equalize the sound to the standard established by the band threshold controls.

Therefore, to get bass to survive the dynamics processing in the 8700i LT, it is usually necessary to apply substantial bass boost to the input by using the equalizer controls. (A small amount of boost will just be "automatically re-equalized" away; check the factory presets to see what we mean by "substantial.") Bear in mind that using large amounts of shelving bass boost (particularly with 12- or 18 dB/octave slopes) can cause an effective loss of mid-bass because the band 2 compressor will be forced to produce additional gain reduction.

Another important control that affects bass is the BAND 1 OUTPUT MIX control. Because this is located after the dynamics processing, the dynamics processing will not fight any adjustments you make to this control. However, the downside is that the bass compressor will not act to prevent excessive drive to the clipping system (and consequent distortion), so be very careful when boosting this control.

The crossover between band 1 and band 2 is adjustable to 100 Hz, 150 Hz, or 200 Hz by the B1 / B2 XOVER control. When the crossover is set to 100 Hz, band 1 affects extreme low bass (the kind of bass that small clock and portable radios do *not* reproduce), while band 2 affects the mid-bass and lower midrange. Setting the crossover to 200 Hz will cause more gain reduction to occur below 200 Hz because more energy is applied to the band 1 compressor. If you now increase the fixed bass boost by using the LOW BASS equalizer with an 18 dB/octave slope and 120 Hz tuning, the net result will be a dynamic reduction of bass power, typically centered around 160 Hz. If you use enough low bass boost, there will also be a slight increase in the bass power below 100 Hz or so. This 160 Hz suck-out can give an extremely solid, punchy bass sound on radios with good bass response (particularly on radios with subwoofers) but may cause smaller radios to sound thin. (This is the bass formula used in the two GREGG presets.) The rest of the presets use the 100 Hz crossover and have more mid-bass.

#### Bass Punch in the MX Presets

The MX presets have two controls that allow you to trade off IM distortion against bass punch: BASS PRE-LIMITING and BASS LIMITING. Setting the BASS PRE-LIMITING and BASS LIMITING controls closer to "0" preserves more bass energy below 125 Hz but simultaneously increases IM distortion. Setting these controls away from "0" tends to reduce energy below 125 Hz (although this is quite program-dependent). When it reduces bass energy below 125 Hz, the MX peak limiter tends to *increase* energy between 125 and 200 Hz, which can create the impression of more bass on smaller radios. See the discussion of these controls on page 3[-53.](#page-212-0)

#### Summary

Bass is a matter of preference, but the canny broadcast engineer will be aware of the variability of radios out there and will not apply excessive bass boost that can sound *awful* on "boom-boxes" and other consumer radios with bass boost already built-in. It is usually wise to emulate the bass balance of hit CDs, because very experienced people who make these trade-offs every day have mastered these. The 8700i

LT provides enormous flexibility to get the bass sound you want, but this flexibility comes at a price—you have to familiarize yourself with the relevant controls, truly understand what you are doing, and work within the laws of physics. This manual is there to help and it is worthwhile to reserve some time with if you want to become an 8700i LT bass expert.

# Using the 8700i LT PC Remote Control Software

8700i LT PC Remote control software allows you to access any front-panel 8700i LT control. The software also gives you the ability to backup user presets, system files, and automation files on your computer's storage devices (hard drives, USB flash drives, etc.) and to restore them later to your 8700i LT.

> *Note to users familiar with Optimod-FM 8400:* 8700i LT PC Remote is a completely new application compared to 8400 PC Remote. 8700i LT PC Remote's GUI and its backup and restore functionality are different. 8700i LT PC Remote also simplifies upgrading your Optimod's software by managing the upgrade process automatically. Therefore, even if you are familiar with 8400 PC Remote it is still worthwhile to read the following information on 8700i LT PC Remote.

The 8700i LT PC Remote software can connect to your 8700i LT via modem, direct serial cable connection, or Ethernet network. It communicates with your 8700i LT via the TCP/IP protocol, regardless of how it is connected to your 8700i LT.

PC Remote works best on displays of 1024x768 pel or higher. Scroll bars will appear when using lower resolutions.

Before running 8700i LT PC Remote, you must have installed the appropriate Windows communications services on your computer. By default, the installer installs a shortcut to 8700i LTPC.exe on your desktop and in your Start Menu under Orban\Optimod 8700i LT.

8700i LT PC Remote can control only one 8700i LT at a time but it can readily switch between several 8700i LTs. 8700i LT PC Remote has a built-in "address book" that allows it to select and connect to:

- any 8700i LT on the same network as the PC,
- any 8700i LT that can be accessed through a modem connected to the PC via dialup networking, and,
- any 8700i LT that is connected directly to the PC's serial port(s).

Before your PC can communicate with a given 8700i LT, you must first set up a "connection," which is information that allows PC Remote to locate and communicate with the 8700i LT.

### To set up a new connection:

A) Launch 8700i LTPC.exe.

B) Create a new 8700i LT connection by choosing NEW 8700I LT from the CONNECT file menu or by right clicking on the ALL CONNECTIONS icon in the Connections List and selecting NEW 8700i LT.

The Connection Properties dialog box opens.

- C) Enter an Alias name for your 8700i LT (like "KABC").
- D) Leave the password field blank to prompt the user to enter a password when initiating a connection.

Refer to *[Security and Passcode Programming](#page-102-0)* on page 2[-43.](#page-102-0)

Otherwise, enter a password to allow PC Remote to connect to your 8700i LT without requiring a password when the connection is initiated.

- E) If you are communicating with your 8700i LT through a network, select the ETHERNET CONNECTION radio button and enter the appropriate IP address, subnet mask, port, and gateway data. These must agree with the values you set in step [1](#page-122-0) on page 2[-63.](#page-122-0) See also *[Setting Up Ethernet, LAN, and VPN Connec](#page-127-0)[tions](#page-127-0)* on page 2[-68.](#page-127-0)
- F) If you are communicating via a direct serial cable connection or a modem connection, follow the appropriate procedure described in *Appendix: Setting up Serial Communications,* starting on page 2[-74.](#page-133-0)
- G) Click OK after entering all required information.

### To initiate communication:

Initiate communication by doubleclicking on the desired 8700i LT alias in the Connections List or by selecting the desired 8700i LT alias from the CONNECT drop down menu. (This screenshot refers to the 8300 but applies equally to the 8700i LT.)

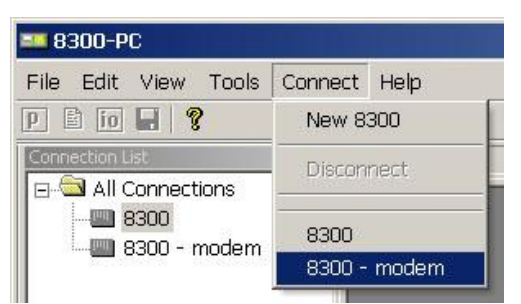

- If the connection is successful, a dialog bubble will appear on the top left hand corner of the screen verifying your connection.
- If an Enter Passcode dialog box appears, enter a valid passcode and the 8700i LT PC Remote software will initiate a connection to the 8700i LT unit.

A window will appear saying, "Connecting to the 8700i LT." A few moments later, a new message will appear: "Please Wait. Updating Local Files."

When run, the Orban PC Remote software installer makes copies of all 8700i LT factory preset files on your local hard drive. The PC Remote software reads these files to speed up its initialization. If any of these files have been deleted or damaged, the PC Remote software will refresh them by downloading them from the 8700i LT. If the PC Remote software needs to do this, it can substantially increase the time required for the software to initialize, particularly through a slow modem connection.
All communications between your Optimod and PC Remote are encrypted and all transient files that PC Remote writes to your computer's hard drive are also encrypted.

When this download is finished, the main meters will appear.

- A wheel mouse is the quickest and easiest interface to use; you will rarely (if ever) have to use the keyboard.
- The help box at the bottom of the screen always presents a short help message for the function you have selected.

### To modify a control setting:

- A) Choose PROCESSING PARAMETERS from the EDIT menu.
- B) Select menu tabs for Less-More, Stereo Enhancer, and EQ to access Basic Modify controls. All other menu tabs contain Full or Advanced Modify controls.

You can reset any Basic Modify Control without losing LESS-MORE functionality; Full and Advanced modify control adjustments will cause LESS-MORE to be grayed-out.

- To set a control, click it (it will become highlighted) and then adjust it by dragging it with the mouse or moving the wheel on the mouse.
- You can also use the  $\leftarrow$  and  $\rightarrow$  keys on the numeric keypad to adjust any control.

### To recall a preset:

- A) Choose RECALL PRESET from the FILE menu to bring up the RECALL PRESET FILE dialog box.
- B) Click the desired preset within the dialog box to select it.
- C) To put a desired preset on-air, double-click it or select it and click the RECALL PRESET button.

Continually clicking the RECALL PRESET button will toggle between the current and previous on-air presets.

D) Click DONE to dismiss the OPEN PRESET FILE dialog box.

The folder on your hard drive containing the preset files (both Factory and User) is automatically synchronized to the contents of its associated 8700i LT's memory each time 8700i LT PC Remote connects to that 8700i LT. The 8700i LT's memory is the "master." This means that if you delete a user preset from the 8700i LT's memory (whether locally via its front panel or via 8700i LT PC Remote), 8700i LT PC Remote will automatically erase this preset from this folder on your computer. *To archive a preset permanently, you must use the Backup function.* (See page 3- [94.](#page-253-0))

### To save a user preset you have created:

- A) Select SAVE PRESET AS from the FILE menu to bring up the SAVE AS Dialog Box. The current preset name will appear in the File Name field.
- B) Click in the field and edit it.
- C) Click SAVE to save the preset to the 8700i LT as a User Preset.

If you have made edits to a previously existing user preset, you can select SAVE PRESET from the FILE menu to overwrite the pre-existing user preset automatically.

### <span id="page-253-0"></span>To back up User Presets, system files, and automation files onto your computer's hard drive:

- A) Select BACKUP TO PC from the FILE Menu.
- B) Click OK.

PC Remote will offer three options:

• Save backup files (User Presets, system files, and automation) in plain text.

This allows the presets and files to be read with any text editor program and to be readily exchanged between Optimod users.

- Save backup files using the session passcode to encrypt them.
- Save backup files using the password of your choice to encrypt them.

The encryption options prevent archived presets, system files, and automation files from being restored if the user does not have the password used for the encryption. *There is no "back door"— Orban cannot help you to decrypt a preset whose password is unknown.*

All User Preset, system, and automation files are copied from your Optimod's internal memory to a folder called "Backup" on your PC. This folder is a subfolder of the folder that is named the same as the alias of the Optimod that you are backing up, and is located in the following path:

C:\Users\Public\Documents\Orban\Optimod 8700i LT PC Remote\

To make more than one backup archive, rename the current backup folder (for example, to "Backup1"). 8700i LT PC Remote will create a new backup folder the next time you do a backup, leaving your renamed backup folder untouched. Later, you will be able to restore from any folder—the Restore dialog box allows you to choose the folder containing the files to be restored.

If you try to back up a preset with the same name as a preset existing in the Backup folder, but with a different date, 8700i LT PC Remote will warn you and will allow you to overwrite the preset in the Backup folder or to cancel the operation. If you wish to keep the existing archived preset, you can first use a file manager to move the existing user preset in the Backup folder to another folder; then repeat the backup operation.

### To restore archived presets, system files, and automation files:

In addition to restoring an archived preset to its original Optimod, you can also copy archived presets from one Optimod to another. The Optimod whose connection is active will receive the preset.

In addition, you can load archived preset files from OPTIMOD-FM 8400 and 8500. The 8700i LT supports all 8400 and 8500 features. 8400 presets will sound very similar on the 8700i LT. (They will not sound 100% identical because the base sample rate of the 8400 is 32 kHz and the base sample rate of the 8500 and 8700i LT is 64 kHz.) 8500 presets will sound identical when running on the 8700i LT.

> If the preset, system file, or automation file was encrypted when it was originally saved, PC Remote will request the password under which it was encrypted.

All User Presets are compatible with all 8700i LT software versions. If Orban adds new controls to a software version, the new software will assign a reasonable default value to any control missing in an old User Preset. If you archive such a User Preset after restoring it, the newly written archive file will now include the new controls (with the default values, unless you edit any of these values before you rearchive the preset).

> If you load into an 8700i LT a User Preset that was originally archived from a non-HD Optimod-FM, the 8700i LT will usually apply the digital radio parameters that the User Preset inherited from its source Factory Preset.

A) Select RESTORE FROM PC from the FILE menu.

A standard Windows dialog box will open.

B) Select the type of files you want to restore using the FILES OF TYPE field at the bottom of the dialog box.

You can elect to restore all user presets (\*.orb87user, \*.orb), 8700i LT user presets (\*.orb87user), 8400 user presets (\*.orbu), system files (\*.orb87setup), and automation files (\*.orb87autom).

If you want to restore files from a different directory (i.e., that might have been created on a different 8700i LT), navigate to that directory from within the dialog box.

- C) To restore a single user preset:
	- a) Set the FILES OF TYPE field to a user preset file type (\*.orb87user, \*.orbu).
	- b) Select the desired preset in the dialog box.
	- c) Click the RESTORE button.
- D) To restore all the user presets from a specific location:
	- a) Set the FILES OF TYPE field to a user preset file type (\*.orb87user, \*.orbu)
	- b) Highlight all the user presets in the dialog window
- c) Click the RESTORE button.
- E) To restore a system file:
	- a) Set the FILES OF TYPE field to the System Setup file type (\*.orb87setup).
	- b) Select the desired system file in the dialog box.
	- c) Click the RESTORE button.
- F) To restore an automation file:
	- a) Set the FILES OF TYPE field to the Automation file type (\*.orb87autom).
	- b) Select the desired automation file in the dialog box.
	- c) Click the RESTORE button.
- G) Click DONE to dismiss the RESTORE dialog box.

### To share an archived User Preset between 8700i LTs:

- A) Navigate to the directory containing the desired User Preset from within the RESTORE FROM PC dialog box
- B) Click the RESTORE button.

This User Preset will be downloaded to the 8700i LT to which 8700i LT PC Remote is currently connected.

If the User Preset is encrypted, PC Remote will request its password.

### To modify INPUT/OUTPUT and SYSTEM SETUP:

Choose SETUP from the TOOLS menu.

To set a control, click it (it will become highlighted) and then use the wheel on the mouse to adjust it. You can also use the  $\leftarrow$  and  $\rightarrow$  keys on the numeric keypad to adjust any control.

### To modify AUTOMATION:

A) Choose AUTOMATION from the TOOLS menu.

An Automation Dialog box will open.

B) Click the NEW EVENT to create a new event

Controls to set the event type and time are available on the right hand side of the dialog box. (See *[Using Clock-Based Automation](#page-101-0)* on page 2[-42](#page-101-0) for an explanation of 8700i LT automation.)

C) Check the ENABLE AUTOMATION check box at the top of the dialog box to enable automation.

### To group multiple 8700i LTs:

Right-click ALL CONNECTIONS in the Connections List and select NEW GROUP.

You can add multiple 8700i LTs to a single group to help organize a network of 8700i LT. However, only one 8700i LT from within a group can be connected to 8700i LT PC Remote at any one time.

### Operation Using the Keyboard

In general, PC Remote uses standard Windows conventions for navigation.

Navigate around the screens using the TAB key. Use CTRL-TAB to move to the next tabbed screen in PC Remote.

Use the  $\leftarrow$  and  $\rightarrow$  keys on the numeric keypad to adjust control settings.

### To Quit the Program

Use standard Windows conventions: Press ALT-F4 on the keyboard, or click the X on the upper right corner with the mouse.

Also, please note the following behavior:

- If you close the PC Remote connection from the PC, you will be given the choice of staying connected through the ppp or disconnecting.
- If you close the connection from PC Remote but choose not to close the ppp connection, the END PC REMOTE button will remain displayed on the 8700i LT's front panel. If you then select that button, the ppp connection will close.

This behavior ensures that a user can tell from the 8700i LT's front panel if a remote connection is active. Users can disconnect the PC connection at the 8700i LT if they wish. This minimizes the likelihood of someone's leaving a connection open while someone else tries to access that 8700i LT.

### About Aliases created by Optimod 8700i LT PC Remote Software

When you ADD A NEW 8700I LT using Optimod 8700i LT PC Remote, your 8700i LT is automatically given an 8700i LT Alias name to differentiate it from other 8700i LTs. You can change the name anytime in the 8700i LT Properties window inside 8700i LT PC Remote.

When you add a new 8700i LT or change the name of an existing 8700i LT Alias, an Alias folder is created in:

C:\Users\Public\Documents\Orban\Optimod 8700i LT PC Remote\

The folder has the same name as the Alias name. Once you establish the initial connection to the 8700i LT, all presets for that 8700i LT are automatically copied to the Alias folder; thus, the folder contains all the preset files for that 8700i LT, both Factory and User. If you have backed up the 8700i LT using 8700i LT PC Remote, there will also be a "backup" subfolder located within the Alias folder.

PC Remote always encrypts the User Presets that it automatically copies from your Optimod to your hard drive when PC Remote connects. These are "transient" files because PC Remote automatically erases them from your hard drive when you quit PC Remote. However, PC Remote allows you to choose whether to encrypt *archived* user preset files when you archive them. (Archiving is never automatic—see *[To back](#page-253-0)  [up User Presets, system files, and automation files onto your computer's hard drive](#page-253-0)* on page 3[-94.](#page-253-0)) If you do not encrypt them, archived User Presets are text files and can be opened in a text editor (like Notepad) if you want to examine their contents.

Alias folders and their associated backup subfolders are registered in your PC's Registry. This prevents folders from being accidentally deleted or moved. If you move or delete Alias folders from the PC, the Alias folders recreate themselves in the previous location and restore their contents by copying it from their associated 8700i LTs when 8700i LT PC Remote connects to such an 8700i LT.

### Multiple Installations of Optimod 8700i LT PC Remote

Rarely, you may want to have more than one installation of 8700i LT PC Remote on your computer. There are a few extra things to know if you have multiple installations.

If you install a new version of the Optimod 8700i LT PC Remote software on your PC, any Alias folders and backup subfolders created in an earlier software version still remain in their original location on your PC (and in its registry).

The version of 8700i LT PC Remote must match the version of the software in the 8700i LT controlled by it. Therefore, you will only need multiple installations of PC Remote (having separate version numbers) if:

- you are controlling multiple 8700i LTs, and
- not all of your 8700i LTs are running the same version of 8700i LT software, and
- you do not want to upgrade at least one controlled 8700i LT to the latest version of 8700i LT PC Remote software.

Each version of 8700i LT PC Remote has its own top-level folder, normally under \Program Files\Orban. (The default folder is \Program Files (x86)\Orban\Optimod 8700i LT.) When you install a new version of 8700i LT PC Remote, the default behavior is to overwrite the old version, which is usually the desired behavior. To prevent the installer from overwriting the old version, you must specify a different installation folder when you install the new version (for example, \Program Files (x86)\Orban\Optimod 8700i LTv2).

Each version of 8700i LT PC Remote will display *all* 8700i LT Aliases, even those pointing to 8700i LTs with incompatible version numbers. If you attempt to connect to an older version of 8700i LT from a newer version of 8700i LT PC Remote, 8700i LT PC Remote will offer to upgrade the software in the target 8700i LT so that it corresponds to the version of 8700i LT PC Remote that is active. If you attempt to connect to newer version of 8700i LT from an older version of 8700i LT PC Remote, it will refuse to connect and will emit an error message regarding incompatible versions.

If you decide to install the new software to a different location on your PC, new Aliases created using the new software will not be located in the same place as the old Aliases.

### To Move Alias Folders:

Even though each version of 8700i LT PC Remote can see all aliases, you may wish to move the corresponding folders so they are under the folder corresponding to the highest version of 8700i LT PC Remote that is currently installed on your computer (although this is not required). If your Alias folders reside in different locations, you can move all the Alias folders to the same location by using the PC Remote software. *Do not use an external file manager to do this.* The old Alias folders need to be recreated under the Optimod 8700i LT PC Remote software you wish to use (so that the registry entries can be correctly updated). You can do this two different ways.

- Rename the Alias (preferred): Start the Optimod 8700i LT PC Remote executable you wish to use and rename your old Aliases with a slightly different name. A new Alias folder with the new name will be created in the same location as the Optimod 8700i LT PC Remote executable.
- Delete and Recreate the Alias: Start the Optimod 8700i LT PC Remote executable you wish to use. Delete the old 8700i LT Aliases and create new ones to replace them. New Alias folders will be created in the same location as the Optimod 8700i LT PC Remote executable.

*Important:* The deletion process will automatically erase its associated folder, including the Backup directory. If you have anything in the Backup directory that you wish to keep, you should therefore move that directory elsewhere (or transfer the desired files to another, active backup directory).

Ordinarily, the erasure process will move the Backup directory to your computer's Recycle Bin, so you can recover a Backup directory that you have accidentally deleted in this way.

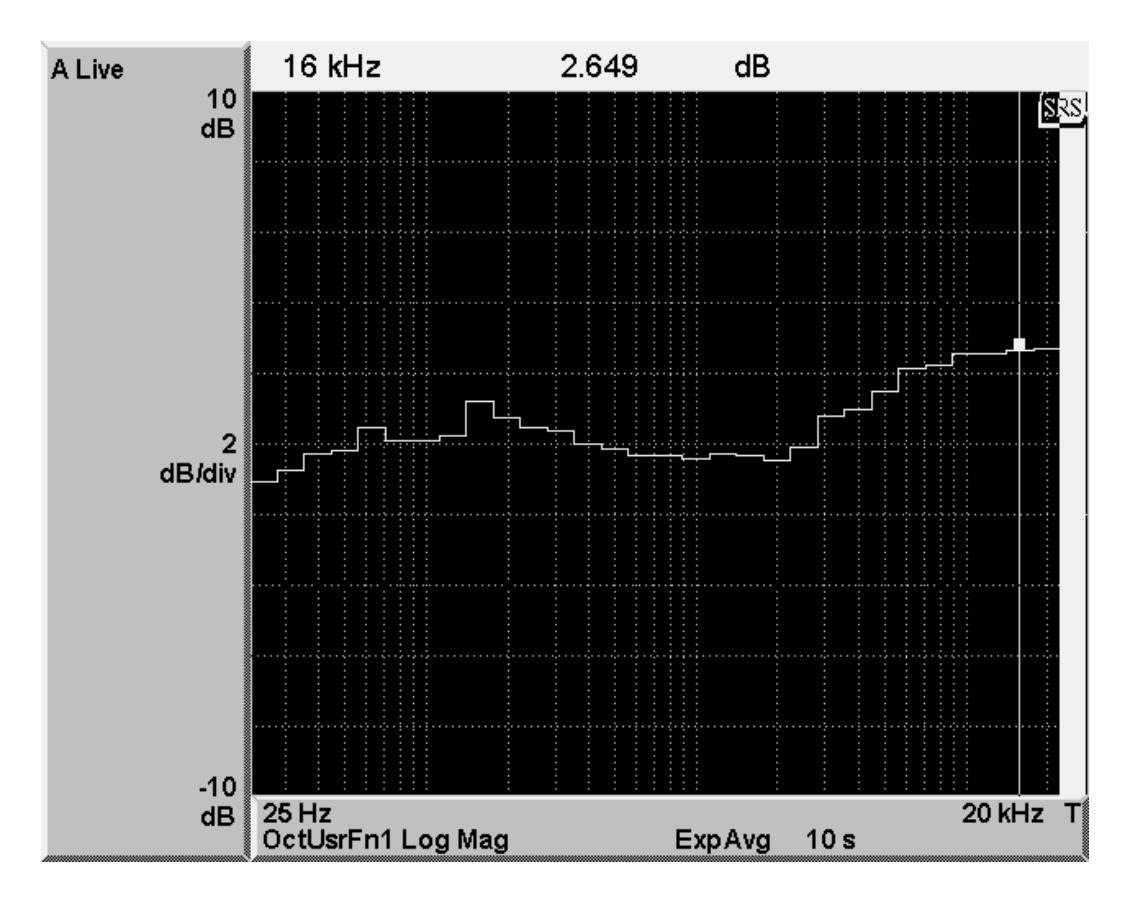

White Paper: Measuring the Improvements in Optimod-FM 8700i LT's FM Peak Limiting Technology

Figure 3-8 Madonna, "Get Together" remix; third-octave difference

### <span id="page-259-0"></span>Introduction

The 8700i LT offers new "MX" peak limiter technology that decreases distortion while increasing transient punch and high frequency power handling capacity. Compared to the FM-channel peak limiter in Optimod-FM 8500, the new peak limiter typically provides 2.5 to 3 dB more power at high frequencies, which minimizes audible HF loss caused by preemphasis limiting. Drums and percussion cut through the mix. Highs are airy. "Problem material" that used to cause audible distortion is handled cleanly.

While this design offers about the same loudness as 8500 processing, its main goal is to make FM analog broadcasts more competitive with the cleanliness, punch, and open high frequencies of the digital media against which FM analog transmissions now battle.

The 8700i LT's "MX" technology peak limiter consists of two main stages—first, a pre-limiter stage to control low frequency and high frequency peaks ahead of the main peak limiter and then the main peak limiter, which uses various proprietary techniques to control distortion, minimize transient loss, and minimize high frequency loss.

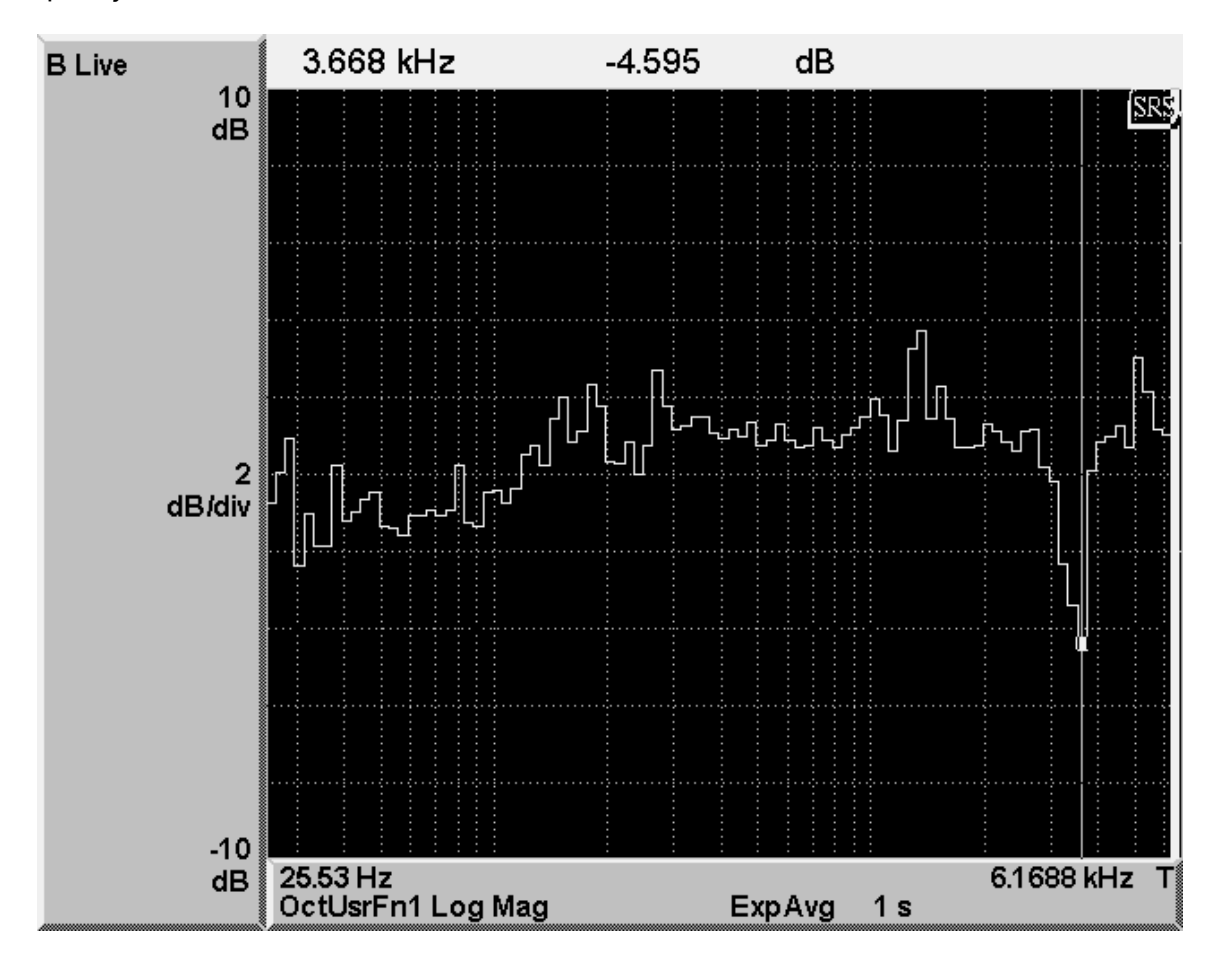

Figure 3-9 U2, "Within You Without You"

### <span id="page-260-0"></span>**Measurements**

1

The improved performance of the MX peak limiter can be verified by objective measurements with real-world program material. To measure the improvements in high frequency power handling capability and dynamic distortion, we use a Stanford Research Systems SR785 Two-Channel Dynamic Signal Analyzer [\(Figure 3-13](#page-264-0) on page 3[-105\)](#page-264-0) to compare the 8500 and 8700i LT. This analyzer has two filterbanks<sup>3</sup> and allows the two third-octave or twelfth-octave spectra (measured in decibel units) to be

<sup>3</sup> ANSI standard S1.11- 1986, Order 3, Type 1-D

## $3-102$  operation  $\sim$

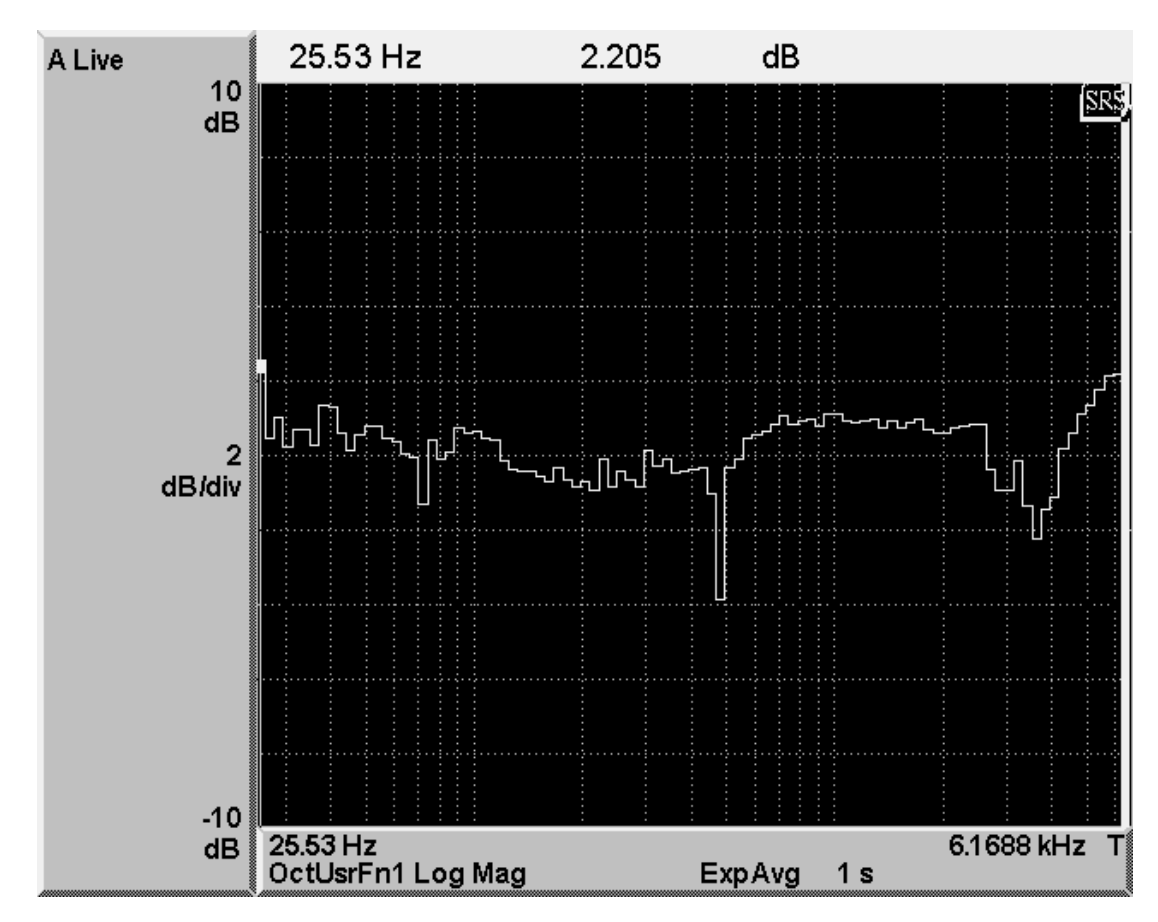

subtracted in real time. The difference shows the difference in the output spectra of the two units under test, measured in dB.

Figure 3-10 Kelly Clarkson, "Because of You" opening

<span id="page-261-0"></span>Unless otherwise indicated, the measurements were made using the GREGG MX preset in the 8700i LT and the GREGG preset in the 8500. These presets have essentially identical loudness and are designed to have similar spectral balance in the midrange frequencies and below. A higher reading in a given frequency band indicates that that band has more power in the 8700i LT output than in the 8500 output.

HF Power Handling: [Figure 3-8](#page-259-0) on page 3[-100](#page-259-0) shows a typical HF improvement: about 2.6 dB more average HF energy using the new technology. (Coincidentally, there happens to be about 1 dB more energy in the 160 Hz band but this can easily be matched more closely if the user wants.)

Distortion Control: In 1977, Orban was the first company to patent<sup>4</sup> and commercialize a psychoacoustic model to estimate and control audible clipping distortion. The

1

<sup>4</sup> US patents 4,208,548 & 4,241,266, used in Optimod-AM 9000A

8700i LT also uses a psychoacoustic model, but in a far more sophisticated way that has some similarities to audio codec technology.

[Figure 3-9](#page-260-0) on page 3[-101](#page-260-0) is a twelfth-octave ratio that compares the spectrum of the 8500 and 8700i LT outputs in a more detailed way than the third-octave ratio seen in [Figure 3-8.](#page-259-0) It shows the 8700i LT's 4.6 dB suppression of (mainly harmonic) clipping distortion centered at 3.668 kHz caused by sustained electric guitar riding on top of bass.

[Figure 3-10](#page-261-0) on page 3[-102](#page-261-0) shows a piece of material that has been used by others to demonstrate distortion control. This material consists of Clarkson's humming over a quiet piano background. There is little program energy in the upper midrange, so any clipper-induced distortion tends to stand out.

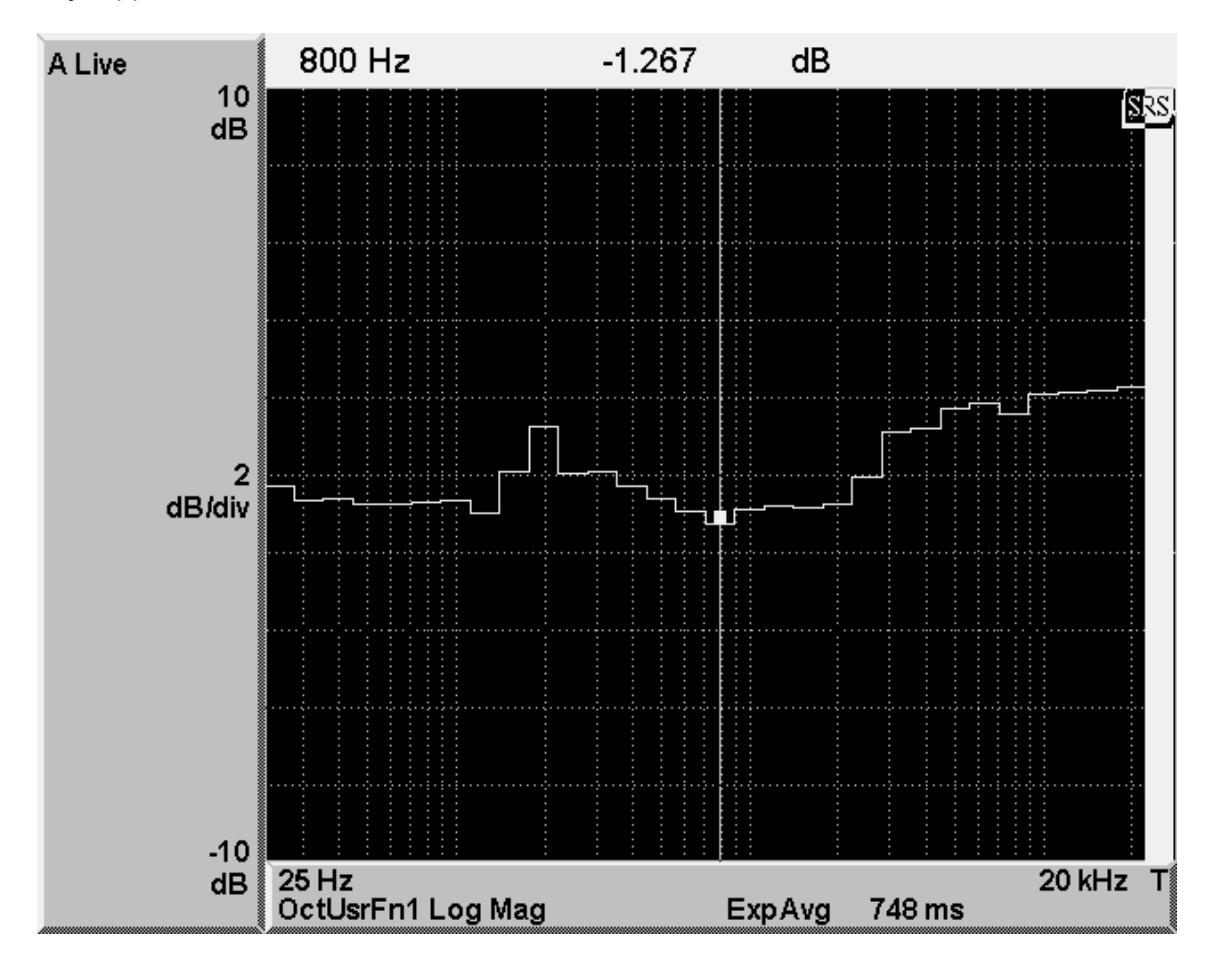

Figure 3-11 Level 42, "Starchild"

<span id="page-262-0"></span>The twelfth-octave ratio shows as much as 4 dB suppression of narrowband difference-frequency IM distortion in the midrange. To cause the 8500 to produce noticeable distortion, we used the IMPACT preset, which is a louder preset than GREGG or

GREGG MX. To keep the comparison "apples and apples," we used the IMPACT MX preset in the 8700i LT. Even with these presets, the distortion in either Orban processor was negligible compared to the effect of even modest multipath and considerably less than certain other non-Orban processors produce with this material. (Note that the increase in the output starting slightly above 6 kHz does not represent distortion but is instead another manifestation of the 8700i LT's better HF power handling capability, which we first presented in [Figure 3-8.](#page-259-0))

[Figure 3-11](#page-262-0) on page 3[-103](#page-262-0) shows an example of program material with much more energy above 6 kHz than in the midrange, making difference-frequency intermodulation in the midrange easily audible. Although other, non-distorted material in the midrange makes the measurement less dramatic compared to the previous pictures, the combination of improved HF response (about 2 dB) and midrange IM suppression is plainly visible and very audible in the 8700i LT.

Transient Punch: Decreasing distortion often comes at the expense of decreased transient punch because in competitively processed FM, transients must be clipped and may therefore appear incorrectly to the distortion controller as "distortion"

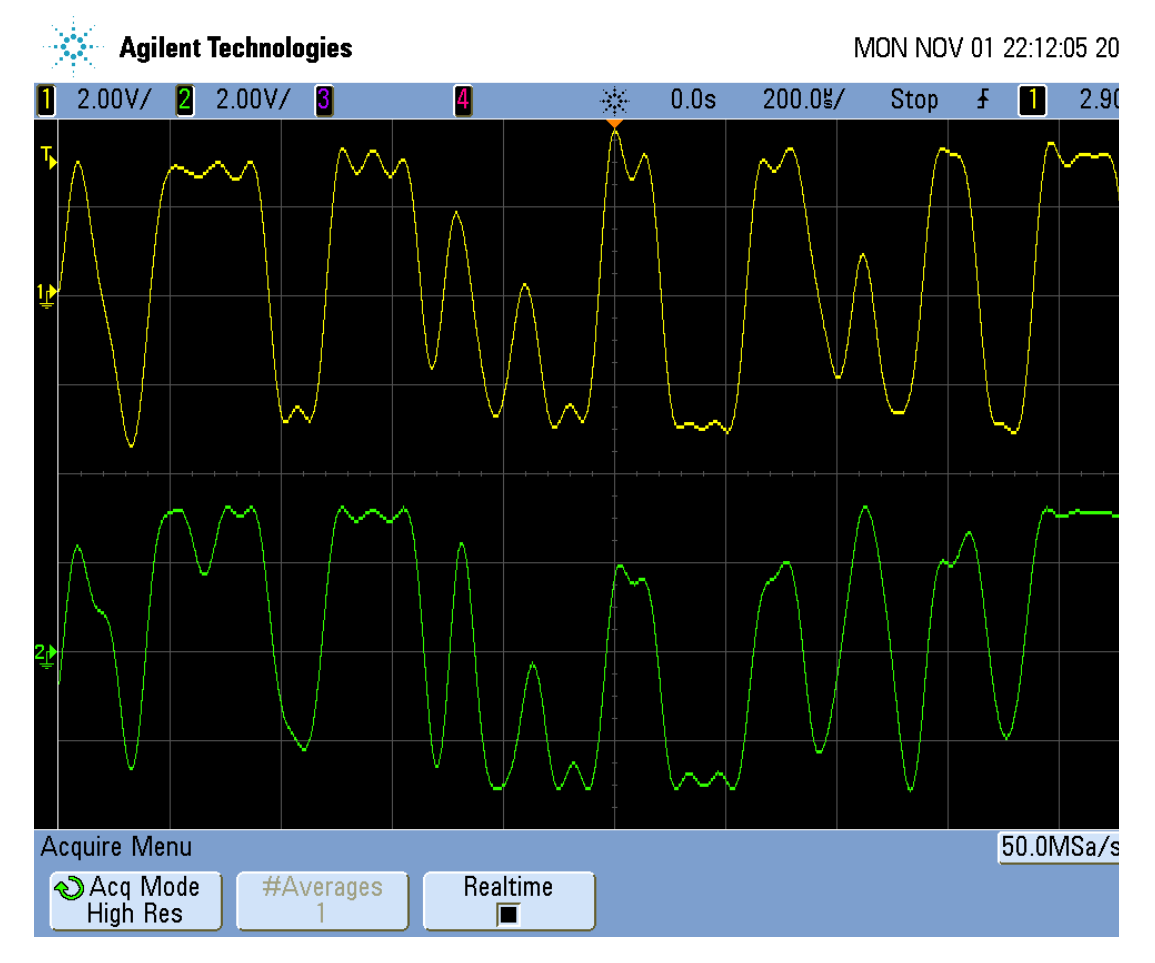

<span id="page-263-0"></span>Figure 3-12 Simple Minds, "Alive and Kicking"

that requires suppression. By using sophisticated signal processing, the MX limiter not only avoids this problem but improves transient punch compared to the older technology.

The center (under the small orange triangle) of [Figure 3-12](#page-263-0) on page 3[-104](#page-263-0) shows a snare drum hit from Simple Minds, "Alive and Kicking." The original CD dates from the days before "hypercompression" in mastering ruined the sound of most CDs; the snare drum has plenty of peak level. The new limiter preserves the transient (center of the screen) about 3 dB more effectively than does the old technology (bottom).

### **Conclusions**

The marketing of broadcast audio processors has often suffered from objectively unverifiable hyperbole. Meanwhile, traditional measurements using static test signals like single-tone harmonic distortion and multi-tone IM distortion cannot rigorously predict the subjective listening qualities of broadcast processors because these processors are purposely very nonlinear, so that the assumptions implicit in test-tone measurements (that the systems being measured are ideally linear and that their nonlinearities are weak) do not hold.

This white paper has shown that with today's sophisticated digital measurement techniques, it is possible to verify some subjective claims objectively by making measurements that use real-world program material as the excitation. These meas-

<span id="page-264-0"></span>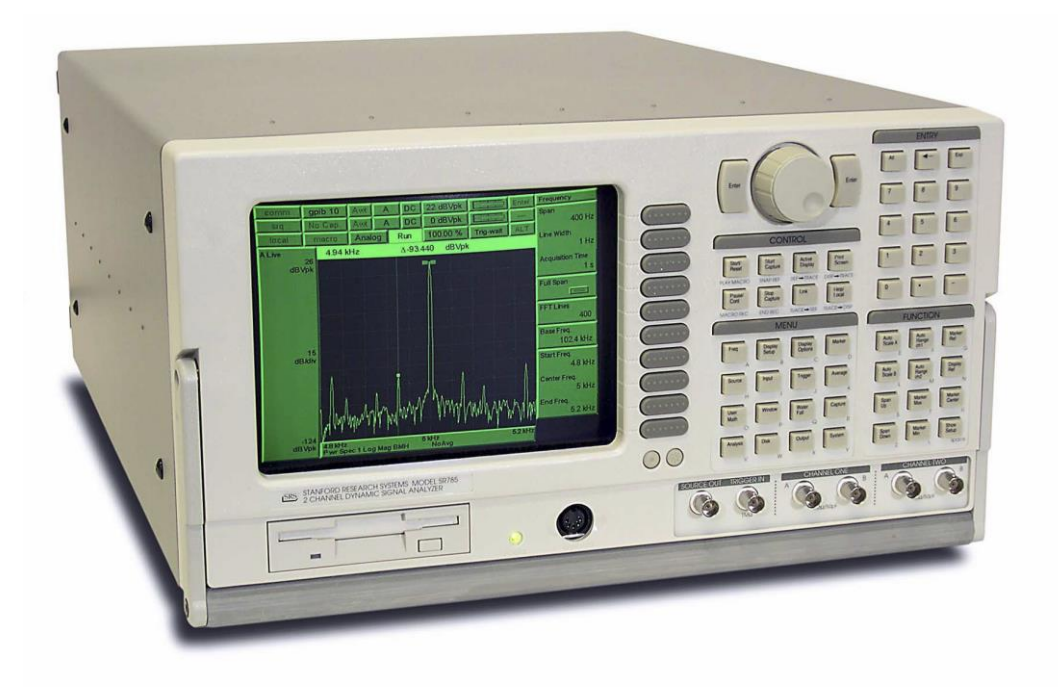

Figure 3-13 Stanford Research Systems Model SR785 Dynamic Signal Analyzer

## **3-106** OPERATION [ORBAN MODEL 8700i LT](#page-28-0)

urements have verified that the 8700i LT's new limiter technology has significantly improved high frequency power handling capability, distortion control, and transient punch compared to Orban's previous flagship FM processor.

—Robert Orban

# Section 4 **Maintenance**

### Routine Maintenance

The 8700i LT OPTIMOD-FM Audio Processor uses highly stable analog and digital circuitry throughout. Recommended routine maintenance is minimal.

### 1. Periodically check audio level and gain reduction meter readings.

Become familiar with normal audio level meter readings and with the normal performance of the G/R metering. If any meter reading is abnormal, see Section 5 for troubleshooting information.

### 2. Listen to the 8700i LT's output.

A good ear will pick up many faults. Familiarize yourself with the "sound" of the 8700i LT as you have set it up and be sensitive to changes or deterioration. However, if problems arise, please do not jump to the conclusion that the 8700i LT is at fault. The troubleshooting information in Section 5 will help you determine if the problem is with OPTIMOD-FM or is somewhere else in the station's equipment.

### 3. Periodically check for corrosion.

Particularly in humid or salt-spray environments, check for corrosion at the input and output connectors and at those places where the 8700i LT chassis contacts the rack.

### 4. Periodically check for loss of grounding.

Check for loss of grounding due to corrosion or loosening of rack mounting screws.

### 5. Clean the front panel when it is soiled.

Wash the front panel with a mild household detergent and a damp cloth. Do not use stronger solvents; they may damage plastic parts, paint, or the silk-screened lettering. Do not use paper-based cleaning towels, or use cleaning agents containing ammonia, or alcohol. An acceptable cleaning product is "Glass Plus." For best results when cleaning the lens, use a clean, lint-free cloth.

### Subassembly Removal and Reinstallation

See page 6[-35](#page-326-0) for the *Circuit Board Locator and Basic Interconnections* diagram.

### <span id="page-267-0"></span>1. Removing the Top Cover.

To access the main boards, power supply board or display assembly, you must remove the top cover.

A) Disconnect the 8700i LT and remove it from the rack.

Be sure power is disconnected before removing the cover.

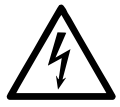

### Hazardous voltage is exposed when the unit is open and the power is ON.

- B) Set the unit upright on a padded surface with the front panel facing you.
- C) Remove seventeen thread-forming screws and five machine screws holding the top cover in place and lift the top cover off.

Use a #1 Phillips screwdriver.

### <span id="page-267-1"></span>2. Removing the Input/Output Assembly.

- A) Make sure that AC power is disconnected from the 8700i LT.
- B) Remove the 14-conductor ribbon cable from the base board at JP600.
- C) Remove the two 40-conductor ribbon cables from the DSP board at J602 and J603.
- D) Remove the power cable at J601.
- E) Remove the three Phillips screws holding the rear of the Input/Output assembly to the floor of the chassis.
- F) Remove the ten Phillips screws holding the input/output assembly to the rear panel.
- G) Remove the Input/Output assembly.

### <span id="page-267-2"></span>3. Removing the DSP Board.

- A) Make sure that AC power is disconnected from the 8700i LT.
- B) If you have not done so yet, remove the top cover (step [1](#page-267-0) on page 4[-2\)](#page-267-0).
- C) Disconnect the ribbon cable from J504.
- D) Disconnect the two ribbon cables from the DSP board to J602 and J603 on the Input/Output assembly
- E) Remove the ribbon cable from J701 on the DSP board
- F) Remove the cable assembly from J200 of the DSP board.
- G) Remove the six Phillips screws holding the DSP board to the bottom of the chassis.
- H) Remove the DSP board.

### <span id="page-268-3"></span>4. Removing the Front Panel.

To service the headphone amplifier, the color LCD display, the pushbuttons, or the rotary encoder, it is first necessary to remove the front panel assembly.

- A) Make sure that AC power is disconnected from the 8700i LT.
- B) Remove the ribbon cable from J200 on the display interface board.
- C) Remove the cable assembly that connects through the fire wall to the headphone amplifier board.
- D) Remove the six Phillips head screws that hold the front panel to the main chassis.

These are located in two groups of three on the sides of the main chassis, close to the front panel.

- E) Pull the front panel toward you to remove it.
- F) Do not stress the cables connecting the front panel to the main chassis.

To protect the assembly from cosmetic damage, set it down on a soft surface like foam rubber, a quilt, or a blanket.

### <span id="page-268-2"></span>5. Removing the Headphone Amplifier Board.

Because they are socketed, you can remove and replace the headphone amplifier driver chips without further disassembly.

If you need to remove the headphone amplifier circuit board (to access components other than the headphone amplifier driver chip):

- A) Make sure that AC power is disconnected from the 8700i LT.
- B) Pull the friction-fit knob off the headphone volume control.
- C) Remove three Phillips screws.

This will free the board.

### <span id="page-268-0"></span>6. Preparing to Remove the Rotary Encoder Board.

The circuit board containing the pushbuttons, joystick, and rotary encoder is mounted on a metal shield plate. To remove the plate, remove three screws and lift the plate off at a 45-degree angle, following the axis of the rotary encoder.

### <span id="page-268-1"></span>7. Removing the Rotary Encoder Board.

Remove the four screws holding the board to the standoffs and lift the board from the standoffs.

All of the knobs and buttons are friction-fit and can be removed, if necessary, by pulling them off their shafts. However, to avoid possibly damaging the rotary encoder, we advise not removing its knob unless necessary. Instead, to access the

screw partially blocked by the rotary encoder's knob, use a small screwdriver and attack the screw head from a slight angle, avoiding the edge of the knob to prevent cosmetic damage.

The pushbutton switches, joystick, and rotary encoder are all soldered to this board and can be replaced by normal solder rework techniques.

### <span id="page-269-4"></span>8. Removing the Color LCD Display and carrier board.

- A) Make sure that AC power is disconnected from the 8700i LT.
- B) Remove the cable assembly from J14 on the base board.
- <span id="page-269-0"></span>C) Remove the 33-conductor flat ribbon cable from the display interface board at J103:
	- a) Carefully disconnect the cable by rotating the black "wing" at the rear of the connector 90° from horizontal to vertical.
	- b) Slide the cable out of the connector.

You may find it easier to first remove the display interface board from the CPU board stack.

D) Remove the four screws that hold the display carrier board to the standoffs on which it is mounted. Then lift the assembly off the standoffs.

### <span id="page-269-1"></span>9. Removing the RS-232 Connector Board:

- A) If you have not done so yet, remove the top cover (step 1, above).
- B) Using a 3/16-inch hex nut driver, remove the six hex nuts holding the RS-232 connectors to the chassis.
- C) Unplug the RS-232 interface assembly from the base board.

### <span id="page-269-2"></span>10. Removing the CPU board.

The Display Interface Board and CPU Board are a "sandwich" assembly. The CPU board is located on top of the Display Interface Board and is plugged into it.

A) Make sure that AC power is disconnected from the 8700i LT.

- B) Remove the RJ45 network cable from the CPU board
- C) Remove the four Phillips screws from the CPU board.
- D) Carefully unplug the module by pulling it evenly away from the display interface board.

### <span id="page-269-3"></span>11. Removing the Display interface Board.

You must first remove the CPU board before removing the Display Interface Board.

- A) Unscrew the four standoffs that had supported the CPU board before it was removed.
- B) Carefully pull the Display Interface Board evenly away from the Base Board, being careful not to stress any ribbon cables still connected to it.

C) Unplug any ribbon cables from the Display Interface Board, which now can be removed completely. Refer to step [\(8.C\)t](#page-269-0)o disconnect the 33-conductor ribbon cable to J103.

### <span id="page-270-0"></span>12. Removing the Base Board.

You must have completed steps [9,](#page-269-1) [10,](#page-269-2) and [11](#page-269-3) first.

- A) Make sure that AC power is disconnected from the 8700i LT.
- B) Remove the three power ribbon cables from the power supply and dress them away from the Base Board.
- C) Using a 3/16-inch nut driver, remove the two jackscrews and lock washers holding the DB25 connector to the rear panel.
- D) Remove the four Phillips screws and four standoffs holding the Base Board to the bottom of the chassis.
- E) Verify that all connectors have been removed.
- F) Remove the Base Board.

### 13. Reinstalling the I/O Board and DSP board:

Referring to steps [2](#page-267-1) and [3,](#page-267-2) follow the instructions in reverse.

### 14. Reinstalling the Base Board.

Referring to step [12,](#page-270-0) follow the instructions in reverse.

Note that you cannot replace the RS-232 board, Display Interface Board, and the CPU board until you have replaced the base board.

### 15. Reinstalling the Display Interface Board.

Referring to step [11,](#page-269-3) follow the instructions in reverse.

- To avoid bent pins or other damage, verify that all connector pins are aligned before applying force.
- Verify that pin one of the ribbon cables (red stripe) is oriented correctly. Pin 1 is indicated by the number "1" or a square pad.
- Note that you cannot replace the CPU board until you have replaced the Base Board and the display interface board.

### 16. Reinstalling the CPU Board:

To avoid bent pins or other damage verify that all connector pins are aligned before applying force.

Referring to step [10,](#page-269-2) follow the instructions in reverse.

### 17. Reinstalling the RS-232 Board:

Referring to step [9,](#page-269-1) follow the instructions in reverse.

### 18. Reassembling the Color LCD Display and carrier board.

Referring to step [8,](#page-269-4) follow the instructions in reverse.

Verify that pin one of the ribbon cables (red stripe) is oriented correctly.

Pin 1 is indicated by the number "1" or a square pad.

### 19. Reinstalling the Rotary Encoder Board.

Referring to steps [6](#page-268-0) and [7,](#page-268-1) follow the instructions in reverse.

Verify that pin one of the ribbon cables (red stripe) is oriented correctly.

Pin 1 is indicated by the number "1" or a square pad.

### 20. Reinstalling the Headphone Amplifier Board.

Referring to step [5,](#page-268-2) follow the instructions in reverse.

### 21. Reinstalling the Front Panel.

Referring to step [4,](#page-268-3) follow the instructions in reverse.

### 22. Check your work.

- A) Referring to the cable wiring diagram on page 6[-35,](#page-326-0) verify that all cables have been securely reattached.
- B) Verify that all removed hardware has been replaced and is secure.

### 25 Replace the Top Cover.

Place top on the unit and reattach the seventeen thread-forming screws and five machine screws.

The 8700i LT can now be returned to service.

### Field Audit of Performance

### Required Equipment:

Ultra-low distortion sine-wave oscillator / THD analyzer / audio voltmeter

With verified residual distortion below 0.01%. Sound Technology 1710B; Audio Precision System One, or similar high-performance system.

The NAB Broadcast and Audio System Test CD is an excellent source of test signals when used with a high-quality CD player.

Spectrum analyzer with tracking generator

Stanford Research Systems SR760 or equivalent. Alternatively, a sweep generator with 50-15,000 Hz logarithmic sweep can be used with an oscilloscope in X/Y mode, or you can use a computer-controlled test set like the Audio Precision System One.

Digital voltmeter

Accurate to ±0.1%.

Oscilloscope

DC-coupled, triggered sweep, with 5 MHz or greater vertical bandwidth.

- Two 620 $\Omega$  ±5% resistors.
- *Optional:* Audio Precision APx

It is assumed that the technician is thoroughly familiar with the operation of this equipment.

This procedure is useful for detecting and diagnosing problems with the 8700i LT's performance. It includes checks of frequency response, noise and distortion performance, and output level capability.

This performance audit assesses the performance of the analog-to-digital and digital-to-analog converters and verifies that the digital signal processing section (DSP) is passing signal correctly. Ordinarily, there is a high probability that the DSP is performing the dynamic signal processing correctly. There is therefore no need to measure such things as attack and release times—these are defined by software and will automatically be correct if the DSP is otherwise operating normally.

It is often more convenient to make measurements on the bench away from high RF fields which could affect results. In a high RF field it is, for example, very difficult to accurately measure the very low THD produced by a properly operating 8700i LT at most frequencies. However, in an emergency situation (and is there any other kind?), it is usually possible to detect many of the more severe faults that could develop in the 8700i LT circuitry even in high-RF environments.

See the assembly drawings in Section 6 for component locations. Be sure to turn the power off before removing or installing circuit boards.

### Follow these instructions in order without skipping steps.

Note: To obtain an unbalanced output, jumper pin 1 (ground) to pin 3 and measure between pin 1 (ground) and pin 2 (hot).

Note: All analog output measurements are taken with a 620 $\Omega$  ±5% resistor tied between pin 2 and 3 of the XLR connector.

### 1. Prepare the unit.

- <span id="page-272-1"></span><span id="page-272-0"></span>A) Use the front panel controls to set the 8700i LT's software controls to their default settings, as follows:
	- a) From the main menu, choose Input/output. Using the Locate joystick, navigate in turn to each of four Input/output screens and write down the settings so you can restore them after testing.
	- b) Navigate to the INPUT/OUTPUT > INPUT screen. Set controls as in the table below:

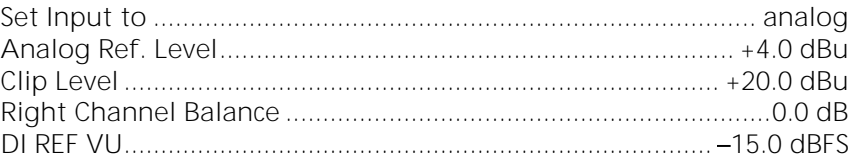

### c) Navigate to the INPUT/OUTPUT > OUTPUT 1 screen, Set controls as in the table below:

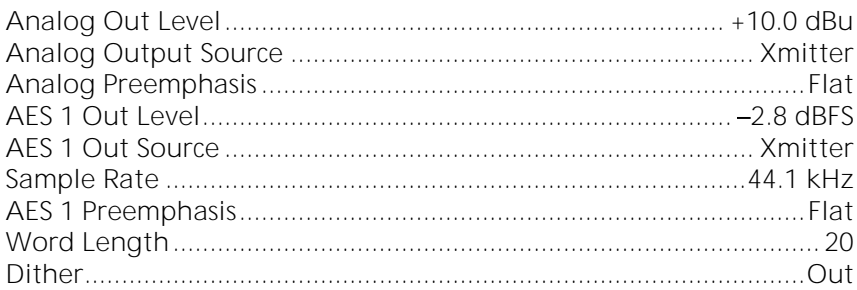

d) Navigate to the INPUT/OUTPUT UTILITIES screen. Set the Multiplex Power Threshold control to Off.

e) Navigate to SYSTEM SETUP. Select TEST MODES. Then Activate Bypass mode: Navigate to the BYPASS button and press ENTER. Set controls as in the table below:

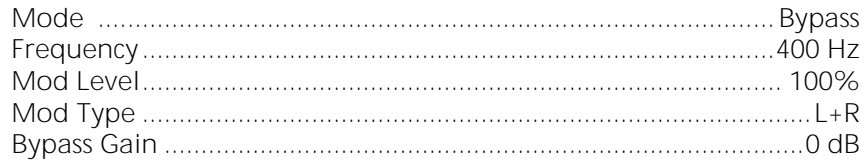

NOTE: Bypass defeats all compression, limiting, and program equalization but retains the selected preemphasis (either 50 $\mu$ s or 75 $\mu$ s).

### 2. Test the power supply

`

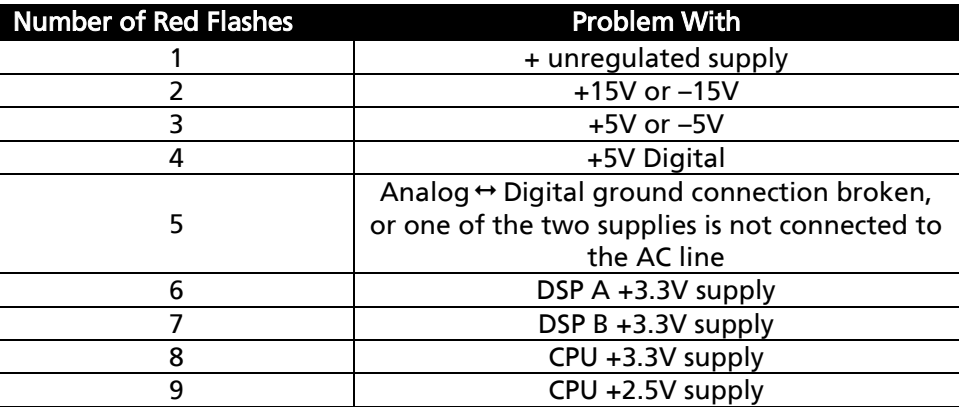

<span id="page-273-0"></span>Table 4-1: Decoder Chart for Power Supervisor

Your Optimod constantly monitors the dual-redundant power supplies with automatic switching. If both supplies are good and connected to the AC line, the front-panel power light will glow green. If either supply has been disconnected from the AC line or has failed, the power light will be red and will flash on and off.

To access system diagnostics, *locate* to SYSTEM SETUP > DIAGNOSTIC and scroll through the screens until you see POWER SUPPLY #1  $\times$  and POWER SUPPLY #2 =  $\times$ , where x is GOOD or BAD. Power supply #1 is physically on top.

In PC Remote, system diagnostics are available from PC Remote in the Help menu.They can also be fetched via the ST command in the API (see step  $\boxtimes$  on page 2[-56\)](#page-115-0).

The green LED power light on the upper right of the front panel display monitors the DC power supply outputs. If one or more power supply voltages are out of tolerance, red flashes will report them according to the table below. If there are multiple values out of tolerance, they are reported one after another in a continuous loop, with one green flash indicating the beginning of each count. See [Table 4-1](#page-273-0) on page 4[-8.](#page-273-0)

### 3. Check Analog Output Trim Levels.

- A) Verify 8700i LT software controls are set to their default settings. (Refer to page 4[-7.](#page-272-0))
- B) Feed the 8700i LT output with the built-in 400 Hz Test tone.

To turn on the TEST tone:

- a) Navigate to System Setup.
- b) Choose Test Modes.
- c) Navigate to the Tone button and press Enter.
- <span id="page-274-0"></span>C) Connect the audio voltmeter to the Left Analog Output.
- <span id="page-274-2"></span>D) Adjust output trim VR200 to make the meter read  $+10.6$  dBu. (0 dBu = 0.775V rms.) Verify a frequency reading of 400 Hz.
- E) Verify THD+N reading of <0.05% (0.02% typical) using a 22 kHz low pass filter in the distortion analyzer.
- <span id="page-274-3"></span>F) Recall the bypass preset: Navigate to the BYPASS button and press ENTER.

Bypass defeats all compression, limiting, and program equalization but retains preemphasis.

- <span id="page-274-1"></span>G) Verify a reading (noise) of <–80 dBu at the output of the unit.
- H) Repeat steps [\(C\)](#page-274-0) through [\(G\)](#page-274-1) for the Right Analog Output, adjusting output trim VR201 at step [D\)](#page-274-2)

### 4. Check frequency response of Analog I/O.

A) Verify 8700i LT software controls are set to their default settings. (Refer to page 4[-7.](#page-272-0))

 $\overline{\phantom{0}}$ a.  $\overline{\phantom{0}}$ 

- B) Be sure you are still in BYPASS mode [see step [\(3.F\)\]](#page-274-3).
- <span id="page-275-0"></span>C) Connect the oscillator to the Left Analog Input XLR connector.
- D) Inject the Analog Input XLR connector with a level of 0 dBu (20 dB below the ANALOG CLIP LEVEL setting) with the oscillator set to 100 Hz.

This is 20 dB below the clip level, which allows headroom for preemphasis. 75us preemphasis will cause 17 dB of boost at 15 kHz.

- E) Connect the audio analyzer to the 8700i LT's Left Analog Output XLR connector.
- F) Verify a level of 0 dBu  $\pm$ 1 dB. Use this level as the reference level.
- <span id="page-275-1"></span>G) Verify that frequency response at 50 Hz, 100 Hz, 400 Hz, 5 kHz, and 15 kHz is within ±0.1 dB of the reference level.

This procedure tests the analog input circuitry, the A/D converter, the DSP, the DAC, and the analog output circuitry.

H) Repeat steps [\(C\)](#page-275-0) through [\(G\)](#page-275-1) for the right channel.

### 5. Check distortion performance of Analog I/O.

- A) Verify 8700i LT software controls are set to their default settings. (Refer to page 4[-7.](#page-272-0))
- B) Be sure you are still in BYPASS mode [see step [\(3.F\)\]](#page-274-3).
- C) Press ESCAPE until you see the Main Meter screen
- D) Connect a THD analyzer to the Left Analog Output XLR connector. Set the THD analyzer's bandwidth to 22 kHz.
- E) Connect the oscillator to the Left Analog Input XLR connector.
- F) For each frequency used to measure THD, adjust the output level of the oscillator to make the COMP meter on the 8700i LT read 100.

You will have to reduce the output level of the oscillator at higher frequencies to compensate for the preemphasis boost in the 8700i LT.

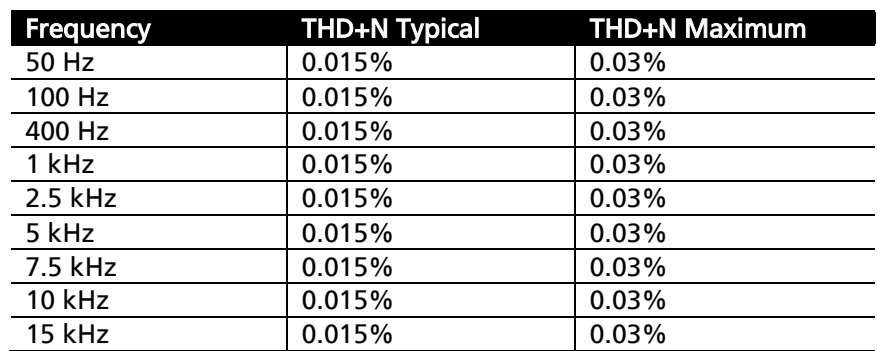

G) Measure the THD+N at the frequencies listed below.

- H) Repeat the above measurements for the right channel. Connect the oscillator to the right analog input and the distortion analyzer to the right analog output.
- I) Disconnect the oscillator and THD analyzer from the 8700i LT.

### 6. Test Digital Sample Rate Converter (Receiver).

- A) Verify 8700i LT software controls are set to their default settings. (Refer to page 4[-7.](#page-272-0))
- B) Be sure you are still in BYPASS mode [see step [\(3.F\)\]](#page-274-3).
- C) Navigate to INPUT/OUTPUT. On screen INPUT/OUTPUT > INPUT, SET INPUT TO: DIGITAL.
- D) Connect the digital source generator to the AES3 Digital Input XLR connector of the 8700i LT.
- E) Set the frequency of the digital source generator to 400 Hz and its output level to 6 dB below full scale.
- F) Inject the Digital Input with a sample rate of 32 kHz, 44.1 kHz, 48 kHz, 88.2 kHz, and 96 kHz. Use 24-bit words.
- G) Listen to the analog outputs of the 8700i LT and verify that the output sounds clean and glitch-free regardless of the input sample rate.
- H) Leave the digital source generator connected to the 8700i LT.

### 7. Test Digital Sample Rate Converter (Transmitter).

- A) Set the sample rate of the digital source generator to 48 kHz.
- B) Navigate to Screen INPUT/OUTPUT > OUTPUT1.
- <span id="page-276-0"></span>C) Connect an AES3 analyzer (like the Audio Precision System 2) to the 8700i LT's AES3 digital output #1.
- <span id="page-276-1"></span>D) Change the SAMP RATE to 32 kHz, 44.1 kHz, 48 kHz, 88.2 kHz, and 96 kHz, and verify that the frequencies measured at the 8700i LT's AES3 output follow the chart below within given tolerances:

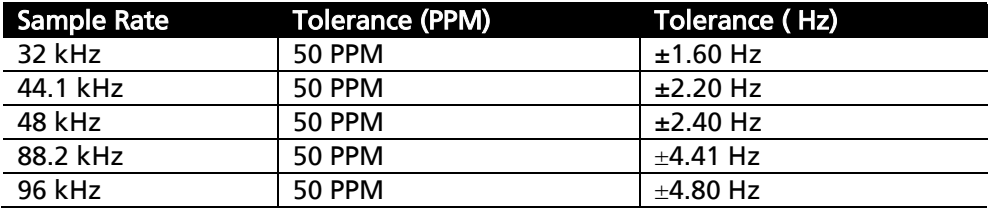

- E) Navigate to Screen INPUT/OUTPUT > OUTPUT2 and repeat steps [\(C\)](#page-276-0) and [\(D\)](#page-276-1) for AES Output #2.
- F) Disconnect the digital source generator from the 8700i LT.

### 8. Test the 8700i LT's stereo encoder.

A) Connect an accurate stereo monitor like the Belar FMMS-1 ("Wizard") stereo demodulator to the 8700i LT's COMPOSITE OUTPUT 1. This is labeled OUTPUT and appears on a BNC connector on the 8700i LT's rear panel.

NOTE: The recommended Belar monitor is the only instrument we have encountered that can accurately measure the performance of the 8700i LT's stereo encoder. With most older-technology monitors, you will be measuring the performance of the monitor, not the 8700i LT's encoder. Of course, we have not evaluated every monitor on the market.

- B) Navigate to the 8700i LT's SYSTEM SETUP and choose TEST MODES.
- <span id="page-277-0"></span>C) Choose TONE. Set the test tone parameters as follows:

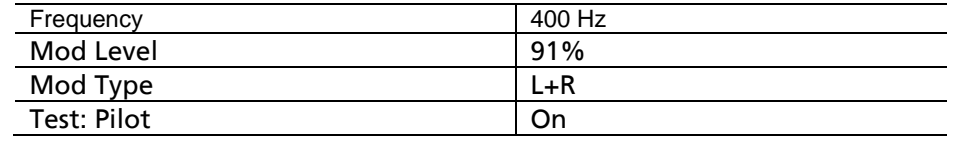

- D) Navigate to INPUT/OUTPUT and then to screen INPUT/OUTPUT > COMPOSITE. Set the OUTPUT 1 LEVEL to make the stereo monitor read 100% total modulation.
- E) Navigate to the 8700i LT's SYSTEM SETUP and choose TEST MODES.
- F) Measure the L–R level on the stereo monitor at several frequencies, in units of dB below 100% modulation. This is the main channel to subchannel crosstalk. It should not exceed –70 dB, 50-15,000 Hz.
- G) Set the MOD. TYPE to L–R. Measure the L+R level on the stereo monitor at several frequencies, in units of dB below 100% modulation. This is the subchannel to main channel crosstalk. It should not exceed –70 dB, 50-15,000 Hz.
- H) Set the MOD. TYPE to LEFT. Measure the Right level on the stereo monitor at several frequencies, in units of dB below 100% modulation. This is left into right stereo separation. It should not exceed –55 dB, 50-15,000 Hz and will typically be –60 dB or better.
- I) Set the MOD. TYPE to RIGHT. Measure the Left level on the stereo monitor at several frequencies, in units of dB below 100% modulation. It should not exceed –55 dB, 50-15,000 Hz and will typically be –60 dB or better.
- J) Set the MOD. TYPE to L–R and the FREQUENCY to 5000.0 HZ. Measure the 38 kHz subcarrier suppression on the stereo monitor. It should not exceed –65 dB.
- K) Measure the Pilot Modulation on the stereo monitor. It should read 0%.
- <span id="page-277-1"></span>L) Set the MOD. LEVEL to 0.0%. Measure the de-emphasized noise at the left and right outputs of the stereo monitor. It should not exceed –80 dB below 100% modulation.
- M)Repeat steps [\(C\)](#page-277-0) through [\(L\)](#page-277-1) for the 8700i LT's COMPOSITE OUTPUT 2.
- N) Measure pilot tone injection: Using the stereo monitor, verify that pilot tone injection is between 8% and 10% modulation. If it is outside these parame-

ters, it can be adjusted by navigating to INPUT/OUTPUT and then to screen INPUT/OUTPUT > COMPOSITE. Adjust PILOT LEVEL as necessary.

- O) If the measured pilot level varies by more than a few tenths of percent from the pilot level indicated, this indicates there may be a problem elsewhere either in your measuring setup, or with the 8700i LT.
- P) Measure pilot tone frequency: With the MOD. LEVEL still set to 0.0%, connect a frequency counter to either of the 8700i LT's composite outputs. Verify that the pilot tone frequency is 19,000 Hz  $\pm$ 1 Hz.

### 9. Optional tests.

- A) You can test each GPI input for functionality in the obvious way, by programming a function for it and then verifying that the function executes when you activate the input. To program a GPI input, navigate to SYSTEM SETUP > NETWORK / REMOTE 1.
- B) You can test the RS232 Port 1 for functionality by verifying that you can connect to a PC through a null modem cable. See *Installing 8700i LT PC Remote Control Software* on page 2[-66.](#page-125-0)

### 10. Return OPTIMOD-FM to service.

- A) Remove the 620 $\Omega$  resistors connected across the outputs.
- B) Navigate to the INPUT/OUTPUT screen and restore your normal operating parameters in all four screens, using the notes you made in step [\(1.A\)a\)](#page-272-1) on page 4[-7.](#page-272-1)
- C) Navigate to SYSTEM SETUP. Select TEST MODES. Then activate Operate mode: Navigate to the OPERATE button and press ENTER.
- D) Recall your normal operating preset.

# Section 5 Troubleshooting

### Problems and Potential Solutions

Always verify that the problem is not the source material being fed to the 8700i LT, or in other parts of the system.

### <span id="page-280-0"></span>RFI, Hum, Clicks, or Buzzes

A grounding problem is likely. Review the information on grounding on page 2[-11.](#page-70-0) The 8700i LT has been designed with very substantial RFI suppression on its analog and digital input and output ports, and on the AC line input. It will usually operate adjacent to high-powered transmitters without difficulty. In the most unusual circumstances, it may be necessary to reposition the unit to reduce RF interference and/or to reposition its input and output cables to reduce RF pickup on their shields.

Particularly if you are using a long run of coaxial cable between the 8700i LT and the exciter, a ground loop may inject noise into the exciter's composite input—especially if the exciter's input is unbalanced. A [Jensen JT-123-BMCF](#page-42-0) transformer can almost always cure this problem—see page 1[-15.](#page-42-0)

The AES3 inputs and output are transformer-coupled and have very good resistance to RFI. If you have RFI problems and are using analog connections on either the input or output, using digital connections will almost certainly eliminate the RFI.

### Unexpectedly Quiet On-Air Levels

The ITU412 multiplex power controller may have been turned on accidentally. See step [12](#page-83-0) on page 2[-24.](#page-83-0)

If you are using the ITU412 multiplex power controller and have edited a factory preset (including by use of LESS-MORE), you may have to readjust the MULTIPLEX POWER OFFSET control in your edited preset so that the average indication on the MULTIPLEX POWER meter is 2 to 3 dB of gain reduction. (See the notes on the MULTIPLEX POWER OFFSET control on page 3[-46.](#page-205-0))

### Poor Peak Modulation Control / Low On-Air Loudness

The 8700i LT ordinarily controls peak modulation to an accuracy of  $\pm$ 2%. This accuracy will be destroyed if the signal path following the 8700i LT has poor transient response. Almost any link can cause problems. Even the FM exciter can have insufficient flatness of response and phase-linearity (particularly at low frequencies) to disturb peak levels. Section 1 of this manual contains a complete discussion of the various things that can go wrong.

Because of its 64 kHz base sample rate, the output bandwidth of the 8700i LT's FM channel processing is slightly higher (17 kHz) than that of Orban processors using 32 kHz base sample rate. The signal path to the transmitter must be essentially flat to 17 kHz to take advantage of the 8700i LT's excellent peak control at its digital and analog left/right outputs. Using a link with 32 kHz sample rate to pass the 8700i LT's output will increase overshoot by as much as 1.5 dB compared to links with 44.1 kHz or higher sample rate that have essentially flat audio response to 20 kHz. If you have a 32 kHz STL, we recommend placing the 8700i LT at the transmitter and using the STL to pass the unprocessed audio to the 8700i LT's input(s). This will allow you to use the 8700i LT's composite output to drive the transmitter. Thanks to the 8700i LT's "Half-Cosine Interpolation" composite limiter, the composite output has exceptionally low overshoot.

Digital STLs using lossy compression algorithms (including MPEG1 Layer 2, MPEG1 Layer 3, Dolby AC2, and APT-X) will overshoot severely (up to 3 dB) on some program material. The amount of overshoot will depend on data rate—the higher the rate, the lower the overshoot.

Even if the transmission system is operating properly, the FM modulation monitor or reference receiver can falsely indicate peak program modulation higher than that actually being transmitted if the monitor overshoots at high and low frequencies. Many commercial monitors have this problem, but most of these problem units can be modified to indicate peak levels accurately.

Orban uses the Belar "Wizard" series of DSP-based monitors internally for testing, because these units do not have this difficulty.

If you have inadvertently activated the ITU412 multiplex power controller (see step [12](#page-83-0) on page 2[-24\)](#page-83-0) then the average modulation can be very low and peak modulation can be held below 100%, depending on program material.

### Audible Distortion On-Air

Make sure that the problem can be observed on more than one receiver and at several locations. Multipath distortion at the monitoring site can be mistaken for real distortion (and will also cause falsely high modulation readings).

Verify that the source material at the 8700i LT's audio inputs is clean. Heavy processing can exaggerate even slightly distorted material, pushing it over the edge into unacceptability.

The subjective adjustments available to the user have enough range to cause audible distortion at their extreme settings. There are many controls that can cause distortion, including MULTIBAND CLIPPING, FINAL CLIP DRIVE, and COMPOSITE LIMIT DRIVE Setting the LESS-MORE control beyond "9" will cause audible distortion of some program material with all but the Classical and Protect presets. Further, the "Loud" family of presets can sometimes cause audible distortion with certain program material; this is the price to be paid for "competitive" loudness as it is defined in certain markets.

If you are using analog inputs, the headroom of the unit's analog-to-digital (A/D) converter must be correctly matched to the peak audio levels expected in your system (using SYSTEM SETUP). If your peak program level exceeds the peak level you have specified on setup, the 8700i LT's A/D converter will clip and distort. (See page 2[-27\)](#page-86-0). The 8700i LT's INPUT LEVEL meters will clearly indicate any such clipping.

If you are using the 8700i LT's stereo enhancer (which most "pop music"-oriented presets do), then this can exaggerate multipath distortion in high multipath environments. You may want to reduce the setting of the stereo enhancer's RATIO LIMIT control. A similar problem can occur if you are using sum-and-difference processing in the 8700i LT's AGC. In this case, reduce the setting of the AGC's MAXDELTAGR controls.

If you are using an external processor ahead of the 8700i LT, be sure it is not clipping or otherwise causing problems.

### Audible Noise on Air

(See also "RFI, Hums, Clicks, or Buzzes" on page 5[-1.](#page-280-0))

Excessive compression will always exaggerate noise in the source material.

The 8700i LT has two systems that fight this problem. The *compressor gate* freezes the gain of the AGC and compressor systems whenever the input noise drops below a level set by the threshold control for the processing section in question, preventing noise below this level from being further increased.

There are two independent compressor gate circuits in the 8700i LT. The first affects the AGC and the second affects the Multiband Compressor. Each has its own threshold control. (See MB GATE THRESH on page 3[-65.](#page-224-0))

In the Multiband structure, *dynamic single-ended noise reduction* (see MB DOWN EXPANDER on page 3[-66\)](#page-225-0) can be used to reduce the level of the noise below the level at which it appears at the input.

If you are using the 8700i LT's analog input, the overall noise performance of the system is usually limited by the overload-to-noise ratio of the analog-to-digital converter used by the 8700i LT to digitize the input. (This ratio is better than 108 dB.) It is important to drive the 8700i LT with professional levels (more than 0 dBu reference level) to achieve adequately low noise. (Clipping occurs at the level set by the CLIP LEVEL control located in INPUT/OUTPUT > INPUT.)

The 8700i LT's AES3 input is capable of receiving words of up to 24 bits. A 24-bit word has a dynamic range of approximately 144 dB. The 8700i LT's digital input will thus never limit the unit's noise performance even with very high amounts of compression.

If an analog studio-to-transmitter link (STL) is used to pass unprocessed audio to the 8700i LT, the STL's noise level can severely limit the overall noise performance of the system because compression in the 8700i LT can exaggerate the STL noise. For example, the overload-to-noise ratio of a typical analog microwave STL may only be 70-75 dB. In this case, it is wise to use an Orban studio level control device like the 8200ST Studio AGC to perform the AGC function prior to the STL transmitter and to control the STL's peak modulation. This will optimize the signal-to-noise ratio of the entire transmission system. An uncompressed digital STL will perform much better than any analog STL. (See *Studio-Transmitter Link,* starting on page 1[-15.](#page-42-1))

### Whistle on Air, Perhaps Only in Stereo Reception

The most likely cause is oscillation in the analog input or output circuitry. If the oscillation is in the output circuitry and is between 23 and 53 kHz, it will be detected in a receiver's stereo decoder and translated down into the audible range.

If you encounter this problem, check the analog or digital outputs with a spectrum analyzer to see if the spurious tone can be detected here. If it appears at both outputs, it is probably an input problem. If it only appears at the analog output, then it is likely a problem with the left/right DACs or other analog circuitry. If it appears only when you use the composite output, then it is likely a problem in the composite DACs or output amplifiers.

A whistle could also be caused by power supply oscillation, STL problems, or exciter problems.

### Interference from stereo into SCA

A properly operating 8700i LT generates an immaculately clean baseband, with program-correlated noise below –80 dB above 57 kHz even when the composite limiter is used aggressively. If the 8700i LT and the rest of the transmission system are operating correctly, subcarriers should experience no interference.

Interference from the stereo into a subcarrier is best diagnosed with a spectrum analyzer. First examine the spectrum of the 8700i LT's composite output to verify that

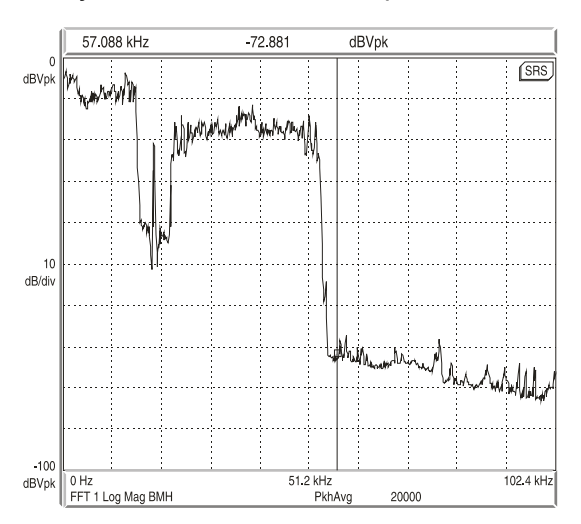

Figure 5-1: Typical 8700i LT baseband spectrum with heavy processing, 0-100 kHz.

program correlated noise is less than – 80 dB below 100% modulation from 57 to 100 kHz. Any inadvertent composite clipping will dramatically degrade this protection. Make sure that the link between the 8700i LT's composite output and the transmitter has sufficient headroom.

If the exciter is nonlinear, this can cause crosstalk. In general, a properly operating exciter should have less than 0.1% THD at high frequencies to achieve correct operation with subcarriers.

To prevent truncation of the higherorder Bessel sidebands of the FM modulation, the RF system following the exciter must be wideband (better than

 $\pm$ 500 kHz) and must have symmetrical group delay around the carrier frequency. An incorrectly tuned transmitter can exhibit an asymmetrical passband that will greatly increase crosstalk into subcarriers.

Amplitude modulation of the carrier that is synchronous with the program ("synchronous AM") can cause program-related crosstalk into subcarriers. Synchronous AM should be better than 35 dB below 100% modulation as measured on a synchronous AM detector with standard FM de-emphasis (50 $\mu$ s or 75 $\mu$ s).

The subcarrier receiver itself must receive a multipath-free signal and must have a wide and symmetrical IF passband and a linear, low-distortion FM demodulator to prevent program-related crosstalk into subcarriers.

### Shrill, Harsh Sound

If you are using any of the Five-Band structures, this problem can be caused by excessive HF boost in the HF Equalizer and HF Enhancer. It could also be caused by an excessively high setting of the BAND 4 THRESH control, or by excessively high settings of the BAND 4 MIX and BAND 5 MIX controls (located in INTERMEDIATE and ADVANCED MODIFY).

If you are driving an external stereo encoder with built-in preemphasis, you must set the 8700i LT's output to Flat in the System Setup / Output screen to prevent double preemphasis, which will cause very shrill sound (and very poor peak modulation control).

You will *always* achieve better peak control by defeating the preemphasis and input filters of an external stereo encoder, permitting the 8700i LT to perform these functions without overshoot. Section 1 of this manual contains a detailed explanation of these, and other, system design considerations.

### Dull Sound

If you are using the Two-Band structure, dull-sounding source material will sound dull on the air. The Multi-Band structure will automatically re-equalize such dullsounding program material to make its spectral balance more consistent with other program material.

If the 8700i LT's output is set to FLAT in INPUT/OUTPUT > OUTPUT1 or OUTPUT2, there will be no preemphasis unless it is supplied somewhere else in the system. This will cause very dull sound.

#### System Will Not Pass Line-Up Tones at 100% Modulation

This is normal. Sine waves have a very low peak-to-average ratio by comparison to program material. The processing thus automatically reduces their peak level to bring their average level closer to program material, promoting a more consistent and well-balanced sound quality.

The 8700i LT can generate test tones itself. The 8700i LT can also be put into Bypass mode (locally or by remote control) to enable it to pass externally generated tones at any desired level. (See *Test Modes* on page 3[-88.](#page-247-0))

### System Will Not Pass Emergency Alert System ("EAS" USA Standard) Tones at the Legally Required Modulation Level

See *System Will Not Pass Line-Up Tones at 100% Modulation* (directly above) for an explanation. These tones should be injected into the transmitter after the 8700i LT, or the 8700i LT should be temporarily switched to BYPASS to pass the tones.

### System Receiving 8700i LT's Digital Output Will Not Lock

Be sure that the 8700i LT's output sample rate is set to match the sample rate that the driven system expects. Be sure that the 8700i LT's output mode (AES3 or SPDIF) is set to match the standard expected by the driven system.

### 19 kHz Frequency Out-of-Tolerance

First, verify that a problem really exists by using a second frequency-measuring device and/or verifying the problem with a monitoring service. If the problem is real, contact Orban Customer Service; there is no frequency trim available. The crystal is a surface-mount part and is not easily field-replaceable.

### L–R (Stereo Difference Channel) Will Not Null With Monophonic Input

This problem is often caused by relative phase shifts between the left and right channels prior to the 8700i LT's input. This will cause innocuous linear crosstalk between the stereo main and subchannels. Such crosstalk does not cause subjective quality problems unless it is very severe.

### Talent Complains About Delay in Their Headphones

Dedicate an output to low-delay Monitor mode and use this to drive headphones. See *Monitoring on Loudspeakers and Headphones* on page 1[-26,](#page-53-0) and step [16](#page-97-0) on page 2[-38.](#page-97-0) Alternatively, use an Ultra-Low-Latency (UL) preset. See *[Ultra-Low-](#page-180-0)Latency [Five-Band](#page-180-0)* on page 3[-21.](#page-180-0)

### HD Output Sounds Too Bright

Enable adjustment of the HD output's spectral balance by putting the on-air preset into INDEPENDENT mode. Do this by setting the FM->HD CONTROL COUPLING control in the HD LIMITING page of ADVANCED CONTROL to INDEPENDENT. You can also toggle this control via two buttons on the button bar in 8700i LT PC Remote. See page 3[-73.](#page-232-0)

In this mode, the HD processing channel's equalizer, five-band compressor, and band-mix controls are independent of the corresponding controls in the FM channel and can be adjusted separately. You can therefore fine-tune high frequencies by adjusting the equalizer, parameters in the band 4 and band 5 compressors, the band 4 and band 5 BAND MIX controls, and the HD DE-ESS control. One of the most effective ways to tame harsh high frequencies dynamically is to activate the HD channel's band 5 compressor. See *HD Audio Controls* on page 3[-81.](#page-240-0)

### Harsh Sibilance ("Ess" Sounds) in the HD Channel

Adjust the HD DE-ESS control and/or activate the HD channel's band 5 compressor. See page 3[-82.](#page-241-0)

### HD and FM Levels Do Not Match When the Receiver Crossfades

Adjust the HD LIMIT DR control in the on-air preset to match levels. See page 3[-82.](#page-241-1)

*Do not* match levels by adjusting the output level of the output driving the HD exciter. *Only use this control to match the peak levels of the Optimod output to the exciter*. In other words, if the exciter is set to clip when it receives at –3 dBFS, adjust the Optimod output level to –3 dBFS. This uses all of the headroom available in the transmission channel, minimizing the amount of look-ahead limiting that the Optimod needs to do.

If you have accidentally turned on the BS.1770 Safety Limiter, this will cause the loudness to be lower than expected in HD Radio applications. Turn it off. See step [10](#page-91-0) on page 2[-32.](#page-91-0)

### Digital Radio Loudness Cannot be Set Using the Digital Output 100% Peak Level Control

When the BS.1770 Safety Limiter is ON, adjusting the HD-assigned 100% PEAK LEVEL CONTROL sets only the output headroom, not loudness. See step [10](#page-91-0) on page 2[-32.](#page-91-0)

### Loudness Drops Momentarily During HD Radio Analog/Digital Crossfades

The analog and digital channels in your transmission path have reversed polarity with respect to each other and a phase cancellation is occurring in the radio during crossfades. You can correct this with the HD POLARITY or FM POLARITY controls. See page 3[-78.](#page-237-0)

### HD Frequency Response is Limited to 15 kHz

The HD BANDWIDTH control might be set to 15 kHz. See page 3[-78.](#page-237-1)

Even if the HD BANDWIDTH control is set to 20 kHz, bandwidth will be limited to 15 kHz if the HD output's sample rate is set to 32 kHz and/or if the sample rate of the audio applied to the 8700i LT's digital input is 32 kHz. 20 kHz response requires sample rates to be set to 44.1 kHz or higher.

#### Loudness is unexpectedly low from the analog FM processing chain

The MPX Power Controller and/or analog FM processing chain BS.1770 Safety Limiter may have been turned on accidentally. See step [12](#page-83-0) on page 2[-24](#page-83-0) and step [13](#page-84-0) on page 2[-25](#page-84-0) .

### Digitized SCA inputs do not appear at the analog composite outputs and vice-versa (MPX hardware only)

This is normal: Non-digitized SCA inputs are summed into the analog composite outputs in the analog domain after D/A conversion and digitized SCA inputs are only summed into the digital composite outputs. If you need to use both the digital and analog composite outputs, you must split the outputs of your SCA generators with Y cables so that each generator output drives one digitized SCA input and one nondigitized SCA input.

### General Dissatisfaction with Subjective Sound Quality

The 8700i LT is a complex processor that can be adjusted for many different tastes. For most users, the factory presets, as augmented by the gamut offered by the LESS-MORE control for each preset, are sufficient to find a satisfactory "sound." However, some users will not be satisfied until they have accessed other Modify Processing controls and have adjusted the subjective setup controls in detail to their satisfaction. Such users *must* fully understand the material in Section 3 of this manual to achieve the best results from this exercise.

Compared to competitive processors, the 8700i LT offers a uniquely favorable set of trade-offs between loudness, brightness, distortion, and build-up of program density. If your radio station does not seem to be competitive with others in your market, the cause is usually source material (including excess use of lossy digital compression), overshoot in the transmission link (including the FM exciter) following the 8700i LT, or an inaccurate modulation monitor that is causing you to undermodulate the carrier. A station may suffer from any combination of these problems and they can have a remarkable effect on the overall competitiveness of a station's sound.

Section 1 of this manual provides a thorough discussion of system engineering considerations, particularly with regard to minimizing overshoot and noise.

### BS.1770 Safety Limiter produces too much gain reduction

Turn down the HD Final Limiter Drive control in the processing preset and save the result as a User Preset. See step [21.C\)](#page-100-0) on page 2[-41.](#page-100-0)

### Security Passcode Lost (When Unit is Locked Out)

Please see *If You Have Forgotten Your All-Screens Passcode* on page 2[-47.](#page-106-0)

### Connection Issues between the 8700i LT and a PC, Modem, or Network

- User Interface Slowdown: The more user presets you make, the more slowly the 8700i LT will respond to front-panel commands. Delete any user presets you do not need.
- Software Updates: Close any running Windows programs before attempting to update.
- Interrupted Software Updates: If you canceled an update before it completed, wait at least one minute before attempting your next update.
- Software Updates via Modem: If you are updating via the modem, do not change the "connection type" parameter on the 8700i LT while the modem is connected or attempting to connect.
- Security Passcode: An ALL SCREENS (administrator) security passcode is required for upgrading, regardless of whether you are using a Direct, Modem, or Ethernet connection.
- Passcode Format: The passcode is case-sensitive. When entering it into Windows' Dial-up Connection dialog box, it must be typed exactly as it was originally entered into the Security screen.
#### Troubleshooting Connections

 If you get an error message such as "the specified port is not connected" or "There is no answer"…

You may have the wrong interface type set on your 8700i LT. Navigate to SETUP > NETWORK & REMOTE > NETWORK / SERIAL INTERFACE TYPE and check the interface setting.

If you are connecting via Direct Serial Connection or modem, review the Properties you have set on that connection. Double-check to ensure that you have set Windows parameters as described in *Appendix: Setting Up Serial Communications* on page 2- [74.](#page-133-0)

- If your Direct Connect does not work:
	- A) Check to make sure that the cables are connected properly.
	- B) Check that you are using a null modem cable.
	- C) Ensure that the null modem cable is connected to the 8700i LT's serial connector.
- If your Modem Connect does not work:
	- A) Ensure that the modem cables and phone lines are connected properly.
	- B) Check that you have entered the correct phone number for connection.
	- C) Check that you have entered the passcode correctly on the 8700i LT and the passcode has also been entered correctly on your PC.
	- D) Ensure that you enabled the correct PC modem port settings.
	- E) Ensure that the external modem attached to your 8700i LT is set to AUTO ANSWER.
	- F) Make sure that the only "Allowed Network Protocol" is TCP/IP. "NetBUI" and "IPX / SPX Compatible" must *not* be checked.
- If you cannot connect to your computer through a crossover Ethernet cable:

You must set your Windows networking to provide a static IP address for your computer because your Optimod does not contain a DHCP server.

### You Cannot Access the Internet After Making a Direct or Modem Connection to the 8700i LT:

If you are connected to the 8700i LT via modem or direct connect, *you cannot access any other TCP/IP connection*. The PPP connection becomes the default protocol and the default gateway defaults to the 8700i LT unit's IP address. This means that all existing network connections point to the 8700i LT unit. To correct this:

- A) In Start / Settings / Network and Dialup Connections, open the direct or modem connection you are using to connect to 8700i LT.
- B) Select "Properties."
- C) Click the tab that reads "Networking."
- D) Highlight "Internet protocol (TCP/IP)."
- E) Select "Properties."
- F) Select "Advanced."
- G) Uncheck the "Use default gateway on remote network" box.
- H) Select "OK."

If this "Use default gateway on remote network" box is not selected, the gateway will not point to the 8700i LT unit when you establish a direct or modem connection.

# Troubleshooting IC Opamps

IC opamps are operated such that the characteristics of their associated circuits are essentially independent of IC characteristics and dependent only on external feedback components. The feedback forces the voltage at the (–) input terminal to be extremely close to the voltage at the (+) input terminal. Therefore, if you measure more than a few millivolts difference between these two terminals, the IC is probably bad.

Exceptions are opamps used without feedback (as comparators) and opamps with outputs that have been saturated due to excessive input voltage because of a defect in an earlier stage. However, if an opamp's  $(+)$  input is more positive than its  $(-)$  input, yet the output of the IC is sitting at –14 volts, the IC is almost certainly bad.

The same holds true if the above polarities are reversed. Because the characteristics of the 8700i LT's circuitry are essentially independent of IC opamp characteristics, an opamp can usually be replaced without recalibration.

A defective opamp may appear to work, yet have extreme temperature sensitivity. If parameters appear to drift excessively, freeze-spray may aid in diagnosing the problem. Freeze-spray is also invaluable in tracking down intermittent problems. But *use it sparingly,* because it can cause resistive short circuits due to moisture condensation on cold surfaces.

# Technical Support

If you require technical support, contact Orban customer service using the information found at [http://www.orban.com/contact/.](http://www.orban.com/contact/) Be prepared to describe the problem accurately. Know the serial number of your 8700i LT  $-$  this is printed on the rear panel of the unit.

Please check Orban's website, [www.orban.com,](http://www.orban.com/) for Frequently Asked Questions and other technical tips about 8700i LT that we may post from time to time. Manuals (in .pdf form) and 8700i LT software upgrades will be posted there too—click "Downloads" from the home page.

# Factory Service

Before you return a product to the factory for service, refer to this manual. Make sure you have correctly followed installation steps and operation procedures. If you are still unable to solve a problem, contact our Customer Service for consultation. Often, a problem is relatively simple and can be fixed quickly after telephone consultation.

If you must return a product for factory service, please notify Customer Service by telephone, *before* you ship the product; this helps us to be prepared to service your unit upon arrival. In addition, when you return a product to the factory for service, please include a letter describing the problem.

Please refer to the terms of your Limited Standard Warranty, which extends to the first end user. After expiration of the warranty, a reasonable charge will be made for parts, labor, and packing if you choose to use the factory service facility. Returned units will be returned C.O.D. if the unit is not under warranty. Orban will pay return shipping if the unit is still under warranty. In all cases, the customer pays transportation charges to the factory (which are usually quite nominal).

# Shipping Instructions

Use the original packing material if it is available. If it is not, use a sturdy, doublewalled carton no smaller than 9" (H) x 15.5" (D) x 22" (W)  $-$  23 cm (H) x 40 cm (D) x 56 cm (W), with a minimum bursting test rating of 200 pounds (91 kg). Place the chassis in a plastic bag (or wrap it in plastic) to protect the finish, then pack it in the carton with at least 1.5 inches (4 cm) of cushioning on all sides of the unit. "Bubble" packing sheets, thick fiber blankets, and the like are acceptable cushioning materials; foam "popcorn" and crumpled newspaper are not. Wrap cushioning materials tightly around the unit and tape them in place to prevent the unit from shifting out of its packing.

Close the carton without sealing it and shake it vigorously. If you can hear or feel the unit move, use more packing. Seal the carton with 3-inch (8 cm) reinforced fiberglass or polyester sealing tape, top and bottom in an "H" pattern. Narrower or parcel post type tapes will not withstand the stresses applied to commercial shipments. Mark the package with the name of the shipper and with these words in red: DELICATE INSTRUMENT, FRAGILE!

Insure the package properly. Ship prepaid, not collect. Do not ship parcel post. Your Return Authorization Number must be shown on the label, or the package will *not* be accepted.

# Section 6 Technical Data

# Specifications

It is impossible to characterize the listening quality of even the simplest limiter or compressor based on specifications, because such specifications cannot adequately describe the crucial dynamic processes that occur under program conditions. Therefore, the only way to evaluate the sound of an audio processor meaningfully is by subjective listening tests.

Certain specifications are presented here to assure the engineer that they are reasonable, to help plan the installation, and make certain comparisons with other processing equipment.

## Performance

- Except as noted in the text, specifications apply for measurements from analog left/right in*put to stereo composite output and to FM analog left/right output.*
- **Frequency Response (Bypass Mode; Analog Processing Chain):** Follows standard 50µs or 75µs preemphasis curve ±0.10 dB, 2.0 Hz - 15 kHz. Analog left/right output and Digital output can be user configured for flat or pre-emphasized output.
- **Sample Rate:** 64 kHz to 512 kHz, depending on processing being performed.
- **Noise:** Output noise floor will depend upon how much gain the processor is set for (Limit Drive, AGC Drive, Two-Band Drive, and/or Multi-Band Drive), gating level, equalization, noise reduction, etc. It is primarily governed by the dynamic range of the A/D converter, which has a specified overload-to–noise ratio of 110 dB. The dynamic range of the digital signal processing is 144 dB.
- **Total System Distortion** (de-emphasized, 100% modulation): <0.01% THD, 20 Hz 1 kHz, rising to <0.05% at 15 kHz. <0.02% SMPTE IM Distortion.
- **Total System Separation:** > 55 dB, 20 Hz 15 kHz; 60 dB typical.
- **Polarity** (Two-Band and Bypass Modes): Absolute polarity maintained. Positive-going signal on input will result in positive-going signal on output when HD Polarity and FM polarity controls are set to POSITIVE.
- **Peak Control at HD Output:** The peak limiter is oversampled at 256 kHz, yielding a worstcase overshoot of 0.5 dB at the analog output and for all output sample rates. (To achieve this performance at 32 kHz output sample rate, it is necessary to set the 8700i LT's HD lowpass filter cutoff frequency to 15 kHz.)

#### Installation

#### *Delay*

- **Defeatable Analog FM Processing Delay:** 0.27 to 12.0 seconds, adjustable in one-sample increments at 64 kHz sample rate to allow the delays of the analog and digital paths in the HD Radio system to be matched at the receiver output. When the Diversity Delay Mode = FM\_HD, to avoid introducing artifacts in the analog FM path, its delay is held constant and HD delay is varied if the adjustment does not exceed  $\pm 1.3$  seconds. Larger adjustments change the analog FM delay and re-center the HD delay within the  $\pm 1.3$ second window. When the Diversity Delay Mode = FM, the delay adjustments occur in the FM path with minimum delay in the HD path.
- **DAB+ Mode Delay:** 0.365015625 to 8.0 seconds (FM path); 0 to 6.0 seconds (HD path). DAB+ mode is triggered by setting any output to HD+DELAY. FM\_HD Diversity Delay Mode is unavailable when the delay is in DAB+ mode.
- **Minimum Processing Delay:** Processing structure dependent. Typically 17 ms for normal latency Five-band, 13 ms for low-latency Five-band, 3.7 ms for ultra-low-latency Fiveband, and 17 or 22 ms for 2-band, depending on crossover structure chosen. MX presets have approximately 270 ms delay. The multipath mitigator adds 146 ms of additional delay, and can be bypassed in situations like outside broadcasts where talent needs to monitor off-air. The subharmonic synthesizer adds 67.5 ms of delay and can be bypassed. To achieve these delays, the diversity delay must be defeated on all outputs: analog, digital, IP, and composite; otherwise, the delay will be 1.3 seconds longer.
- **Headphone Monitor Processor Delay**: The low-delay, dedicated headphone monitor processor has 5 ms of delay and provides a complete FM processing chain, including 5 band compressor and distortion-cancelled FM clipper. The clipper drive is adjustable to allow dialing in the preferred amount of "FM clipper sound."

#### *Analog Audio Input*

**Configuration:** Stereo.

**Impedance:**  $> 10k\Omega$  load impedance, electronically balanced<sup>1</sup>.

- **Nominal Input Level:** Software adjustable from –4.0 to +13.0 dBu (VU).
- **Maximum Input Level:** +27 dBu.
- **Connectors:** Two XLR-type, female, EMI-suppressed. Pin 1 chassis ground, Pins 2 (+) and 3 electronically balanced, floating and symmetrical.
- **A/D Conversion:** 24 bit 128x oversampled delta sigma converter with linear-phase antialiasing filter.

**Filtering:** RFI filtered, with high-pass filter at 0.15 Hz.

**Hardwire Bypass:** Removing power from the Optimod will connect the left and right audio inputs to the left and right audio outputs via a relay.

#### *Analog Audio Output*

-

**Configuration:** Stereo. The analog output can emit the analog FM processed signal, the digital radio processed signal, or the low-delay monitor signal. The FM processed signal can be flat or pre-emphasized (at 50µs or 75µs), software-selectable.

**Source Impedance:** 50 $\Omega$ , electronically balanced and floating.

 $1$  No jumper selection available for 600 $\Omega$ . Through-hole pads are available on I/O module for user-installed  $600\Omega$  termination.

- Load Impedance: 600 $\Omega$  or greater, balanced or unbalanced. Termination not required, or recommended.
- **Output Level** (100% peak modulation): Adjustable from –6 dBu to +24 dBu peak, into 600 or greater load, software-adjustable.
- **Signal-to-Noise:** > = 90 dB unweighted (Bypass mode, de-emphasized, 20 Hz 15 kHz bandwidth, referenced to 100% modulation).

**Crosstalk:** <= –70 dB, 20 Hz - 15 kHz.

**Distortion:** <= 0.01% THD (Bypass mode, de-emphasized) 20 Hz - 15 kHz bandwidth.

**Connectors:** Two XLR-type, male, EMI-suppressed. Pin 1 chassis ground, Pins 2 (+) and 3 electronically balanced, floating and symmetrical.

**D/A Conversion:** 24 bit 128x oversampled.

**Filtering:** RFI filtered.

#### *Digital Audio Input*

- **Configuration:** Stereo per AES3 standard, 24 bit resolution, software selection of stereo, mono from left, mono from right or mono from sum.
- **Sampling Rate:** 32 kHz, 44.1 kHz, 48 kHz, 88.2 kHz, and 96 kHz automatically selected.
- **Connector:** XLR-type, female, EMI-suppressed. Pin 1 chassis ground, pins 2 and 3 transformer balanced and floating,  $110\Omega$  impedance.

**Input Reference Level**: Variable within the range of –30 dBFS to –10 dBFS.

**J.17 De-emphasis:** Software-selectable.

**Filtering:** RFI filtered.

**Hardwire Bypass:** Removing power from the Optimod will connect the Digital Audio Input to Digital Output #1 via a relay.

#### *Digital Audio Outputs*

- **Configuration:** Two outputs, each stereo per the AES3 standard. The outputs can be independently set to emit the analog FM processed signal, the digital radio processed signal, or the low-delay monitor signal. The FM processed signal can be configured in software as flat or pre-emphasized to the chosen processing preemphasis ( $50\mu s$  or  $75\mu s$ ). The digital radio processing chain receives the output of the multiband limiter and processes it through a look-ahead peak limiter that operates in parallel with the main FM peak limiting system. The DR and FM signals are always simultaneously available. Each output can apply J.17 preemphasis if desired.
- **Sample Rate:** Internal free running at 32 kHz, 44.1 kHz, 48 kHz, 88.2 kHz, or 96 kHz, selected in software. (Use 44.1 kHz or higher for best peak control.) Can also be synced to the AES3 SYNC input or the AES3 digital input at 32 kHz, 44.1 kHz, 48 kHz, 88.2 kHz, and 96 kHz, as configured in software.
- **Word Length:** Software selected for 24, 20, 18, 16 or 14-bit resolution. First-order highpass noise-shaped dither can be optionally added, dither level automatically adjusted appropriately for the word length.
- **Connector:** XLR-type, male, EMI-suppressed. Pin 1 chassis ground, pins 2 and 3 transformer balanced and floating,  $110\Omega$  impedance.

**Output Level** (100% peak modulation): –20.0 to 0.0 dBFS software controlled.

**Filtering:** RFI filtered.

- **Frequency Response (Digital Audio Output (from Digital Radio Processing Chain)):** For output sample rates of 44.1 kHz and above, the frequency response from input to DR-configured output is  $\pm 0.10$  dB, 2.0 Hz - 20 kHz; flat or with J.17 preemphasis applied. The user may specify lowpass filtering to constrain the bandwidth to 15, 16, 17, 18, or 19 kHz.
- **Relative Time Delay between FM and HD Outputs:** Depends on setting of analog processing channel diversity delay and DAB+ diversity delay (if activated by setting any output source to HD+Delay). Once set, this delay is constant regardless of processing preset in use.

#### *Digital Sync Input*

- **Configuration:** Used for synchronization of either or both AES3 signals to an external reference provided at this input. Can be used as a fallback audio source, or to receive the output of a ratings encoder in ratings loop-through mode.
- **Sampling Rate:** 32 kHz, 44.1 kHz, 48 kHz, 88.2 kHz, and 96 kHz, automatically selected.
- **Connector**: XLR-type, female, EMI-suppressed. Pin 1 chassis ground, Pins 2 and 3 transformer balanced and floating,  $110\Omega$  impedance.

#### **Filtering:** RFI filtered.

**Hardwire Bypass:** Removing power from the Optimod will connect the Digital Sync Input to Digital Output #2 via a relay.

#### *Wordclock/10 MHz Sync Reference Input*

- **Configuration:** Accepts 1x wordclock or 10 MHz reference signals, automatically selected. The DSP master clock can be phase-locked to these signals, which in turn phase-locks the 19 kHz pilot tone frequency, facilitating single-frequency network operation. The digital output sample frequency can also be locked to these signals.
- **Level:** Unit will lock to 1x wordclock and 10 MHz squarewaves and sinewaves having a peak value of 0.5 V to 5.0 V.
- **Connector:** BNC female, grounded to chassis, non-terminating to allow reference signals to be looped through via an external BNC "tee" connector (not supplied).

#### *Composite Baseband Outputs*

- **Number of Outputs:** 2 x analog; 1 x AES3
- **Subcarrier Modulation Mode:** Standard double sideband mode or compatible single sideband/vestigial sideband mode with SSB/VSB crossover at 150 Hz. SSB/VSB mode adds approximately 12 ms of delay to the composite output signal.
- **Configuration:** Two analog outputs, each with an independent software-controlled output level control, output amplifier and connector.
- **Source Impedance:**  $\Omega$  voltage source or 75 $\Omega$ , jumper-selectable. Single-ended, floating over chassis ground.

**Load Impedance:**  $37\Omega$  or greater. Termination not required or recommended.

**Maximum Output Level:** +12.0 dBu (8.72 Vp-p).

**Minimum Output Level:** –12 dBu (0.55 Vp-p) for 0.5 dB adjustment resolution.

**Pilot Level:** Adjustable from 6.0% to 12.0%, software controlled.

**Pilot Stability:** 19 kHz, ±0.5 Hz (10 degrees to 40 degrees C).

#### **D/A Conversion:** 24-bit

**Signal-to-Noise Ratio:** <= 85 dB (Bypass mode, de-emphasized, 20 Hz - 15 kHz bandwidth, referenced to 100% modulation, unweighted).

**Distortion:** <= 0.05% THD (Bypass mode, de-emphasized, 20 Hz - 15 kHz bandwidth, referenced to 100% modulation, unweighted).

- **Stereo Separation:** At 100% modulation = 3.5Vp-p, > 60 dB, 30 Hz 15 kHz. At 100% modulation = 1.0 - 8.0 Vp-p, > 55 dB, 30 Hz - 15 kHz.
- **Crosstalk-Linear:** <= –80 dB, main channel to sub-channel or sub-channel to main channel (referenced to 100% modulation).
- **Crosstalk-Nonlinear:** <= –80 dB, main channel to sub-channel or sub-channel to main channel (referenced to 100% modulation).
- **38 kHz Suppression:** > = 70 dB (referenced to 100% modulation).
- **76 kHz & Sideband Suppression:** > = 80 dB (referenced to 100% modulation).
- **Pilot Protection:** 60 dB relative to 9% pilot injection, ±250 Hz (up to 2 dB composite processing drive).
- **Subcarrier Protection (60-100 kHz**):  $> = 70$  dB (referenced to 100% modulation; with up to 2 dB composite limiting drive; measured with 800 line FFT analyzer using "maximum peak hold " display).
- **57 kHz (RDS/RBDS) Protection:** 50 dB relative to 4% subcarrier injection, ±2.0 kHz (up to 2 dB composite processing drive)

#### **ANALOG COMPOSITE OUTPUTS**.

**Connectors:** Two BNC, floating over chassis ground, EMI suppressed.

**Maximum Load Capacitance:** 0.047µF (0 $\Omega$  source impedance). Maximum cable length of 100 feet / 30 meters RG–58A/U.

**Filtering:** RFI filtered.

#### **AES3 COMPOSITE OUTPUTS**.

**Connectors:** One XLR-type.

**Sample Frequency:** 192 kHz

**Extension to Interim Industry Standard:** The composite baseband is internally sampled at 384 kHz and alternate samples are placed on the left and right audio channels. This is equivalent to complex (I/Q) sampling and, with compatible receiving hardware, allows the full frequency baseband frequency range to be accommodated without aliasing. If the frequency range of the SCAs applied to the digital output is limited to less than 96 kHz, this is fully compatible and interoperable with the existing system adopted by the industry, which uses only the left channel at 192 kHz.

#### *Subcarrier (SCA) Inputs*

#### **NON-DIGITIZED INPUTS**

- **Non-Digitized Inputs:** 2 x non-digitized analog are summed into the analog composite outputs but do not appear at the digital composite outputs.
- **SCA Sensitivity (Both Inputs):** Variable from 220 mV p-p to > 10 V p-p to produce 10% injection. Sensitivity is screwdriver-adjustable by trim pots that are accessible through holes in the rear panel.

**Connectors:** Two BNC, unbalanced and floating over chassis ground, EMI suppressed.

- **Hardwire Bypass:** The SCA1 input can be configured to accept the composite output of a backup audio processor or stereo encoder; removing power from the Optimod will connect this input to analog composite output #1 via a relay.
- **19 kHz Pilot Reference:** SCA2 input jack can be jumpered to provide a 19 kHz pilot reference output or to serve as a second SCA input. The phase of the reference signal can be set to  $0^\circ$ ,  $90^\circ$ , 180°, or 270° with respect to the pilot tone appearing at the composite output. The default is  $0^\circ$ .

#### **DIGITIZED INPUTS**

**Number of Inputs:** 2 x digitized analog . These are summed into the digital composite but do not appear on the analog composite outputs.

**Resolution:** 16-bit conversion

**Impedance:**  $> 600\Omega$ 

#### *Remote Computer Interface*

- **Supported Computer and Operating System:** IBM-compatible PC running Microsoft Windows® 7 or higher.
- **Configuration:** TCP/IP protocol via direct cable connect, modem, or Ethernet interface. Suitable null modem cable for direct connect is supplied. Modem and other external equipment is not supplied.
- **Serial Connectors:** RS–232 port (3) DB–9 male, EMI-suppressed. Serial Connector 1 uses PPP to provide for direct or modem connection to the 8700i LT PC Remote application. Serial Connector 2 supports communication to a computer or remote control system via simple ASCII commands for administration and recalling presets. Serial Connector 3 is reserved for future developments.
- **Ethernet Connector:** Female RJ45 connector for 10-100 Mbps networks using CAT5 cabling. Native rate is 100 Mbps. Provides for connection to the 8700i LT PC Remote application through either a network, or, using a crossover Ethernet cable, directly to a computer.

**Ethernet Networking Standard:** TCP/IP.

#### *Remote Control (GPI) Interface*

**Configuration:** Eight (8) inputs, opto-isolated and floating.

- **Voltage:** 6 15V AC or DC, momentary or continuous. 9VDC provided to facilitate use with contact closure.
- **Connector:** DB-25 male, EMI-suppressed.
- **Control:** User-programmable for any eight of user presets, factory presets, bypass, test tone, stereo or mono modes, analog input, digital input.

**Filtering:** RFI filtered.

#### *Tally Outputs (x2)*

**Configuration:** NPN open-collector

- **Maximum Voltage:** 30 VDC positive. Protected against reverse polarity by a diode; do not exceed 50 mA through this protection diode.
- **Maximum Current:** 30 mA; current must be limited externally.

#### *Power*

**Voltage:** 90–240 VAC, auto-selected, 50–60 Hz, 50 VA, dual-redundant.

**Connector:** 2 x IEC, EMI-suppressed.

**Safety Standards:** ETL listed to UL standards, CE marked.

#### *Physical and Environmental*

**Dimensions (W x H x D):** 19" x 5.25" x 15.5" / 48.3 cm x 8.9 cm x 39.4 cm. Depth shown indicates rack penetration; overall front-to-back depth is 17.75" / 45.1 cm. Three rack units high.

**Display:** 5.7" / 14.4 cm (diagonal) quarter-VGA color display.

**Operating Temperature:** 32° to 122° F / 0° to 50° C for all operating voltage ranges.

**Humidity:** 0–95% RH, non-condensing.

**RFI / EMI:** Tested according to Cenelec procedures.

**Shipping Weight:** 40 lbs. / 18.1 kg

#### *Warranty*

**Five Years, Parts and Service:** Subject to the limitations set forth in Orban's Standard Warranty Agreement (page 1[-30\)](#page-57-0).

*Because engineering improvements are ongoing, specifications are subject to change without notice.*

# Circuit Description

This section provides a detailed description of user-serviceable circuits used in the 8700i LT. We do not provide detailed descriptions of the digital circuitry because most of this is built with surface-mount components that cannot be removed or replaced with typical tools available in the field. Field repair ordinarily consists of swapping entire PC boards.

The section starts with an overview of the 8700i LT system, identifying circuit sections and describing their purpose. Then each user-repairable section is treated in detail by first giving an overview of the circuits followed by a component-bycomponent description.

The drawing on page 6[-35](#page-326-0) shows circuit board locations.

## **Overview**

The Control Circuits control the DSP, display, and input/output sections of the 8700i LT system.

The Input Circuits include the connectors and RF filtering for the analog and digital audio inputs, as well as the circuitry to interface these inputs to the digital processing.

The Output Circuits include the connectors and RF filtering for the analog and digital audio outputs and the circuitry to interface the digital processing to these outputs.

The DSP Circuits implement the bypass, test tone, and audio processing using digital signal processing.

The Power Supply provides power for all 8700i LT circuit sections.

A block diagram of the DSP signal processing appears on page 6[-83.](#page-374-0)

## Control Circuits

The control circuit is based on an AMD Elan SC520 microprocessor, which is a 586 class processor running an Orban executable program over a third-party real-time operating system. A flash memory emulates a hard drive. The memory is non-volatile and does not rely on a battery to retain information when mains power is off.

The flash memory holds the operating system, the Orban executable program, and all preset files, both factory and user. It also contains a write-protected "boot segment" that functions as a boot ROM.

The control circuits process and execute user-initiated requests to the system. The source of these requests is the front panel buttons, joystick, and rotary encoder, the rear panel RS-232 ports, Ethernet port, and the optically isolated General Purpose Interface. These changes affect hardware function and/or DSP processing. The control circuits also send information to the LCD display.

The control circuit communicates with the DSP and display circuitry through the SC520's general-purpose bus.

The SC520 periodically refreshes a watchdog timer. If the timer times out without being refreshed, it assumes that the control program has crashed and automatically reboots the SC520. The DSP chips will continue to process audio until the time comes in the boot process to reload DSP program code into them. At this point, the audio will mute for about 2 seconds until the DSP code download has finished. If you hear a 2-second audio mute on air, you can assume that the 8700i LT has rebooted for some reason. Be prepared to convey this fact to Orban customer service if you call for technical assistance.

The control board is divided into two assemblies: a "base board," which has interface circuitry, and a "CPU board," which plugs into the base board and which contains the CPU, the Ethernet interface chip, the flash memory, the DRAM, and the real-time clock, which keeps time for the 8700i LT's automation functions. The realtime clock is backed up by a DL2032 battery so that it keeps accurate time even when the 8700i LT is powered down. The battery is socketed and can be readily accessed by removing the 8700i LT's top cover; the battery is located on the foil (top) side of the CPU board.

## User Control Interface and LCD Display Circuits

The user control interface enables the user to control the 8700i LT's functionality. A rear panel GPI connector allows optically isolated remote control of certain functions, such as recalling presets, via contact closure. An Ethernet port and three RS-232 serial connectors allow you to connect a modem or computer to the 8700i LT. Front panel pushbutton switches select between various operational modes and functions. A rotary encoder allows the user to adjust parameters and enter data.

**1. Remote Interface and RS-232 Interfaces**

Located on base board

A remote interface connector and circuitry implements remote control of certain operating modes; OPTIMOD-FM 8700i LT has eight remote contact closure inputs.

A valid remote signal is a momentary pulse of current flowing through remote signal pins. Current must flow consistently for 50msec for the signal to be interpreted as valid. Generally, the 8700i LT will respond to the most recent control operation, regardless of whether it came from the front panel, remote interface, or RS-232.

#### Component-Level Description:

After being current limited by resistors, the GPI control signals are applied to two quad optoisolators, U10, 12, and then to the control circuitry.

Octal driver U1 buffers the RS-232 port, which is located on a small daughter board.

U10, 12 and U1 are socketed for easy field replacement in the event of overload, lightning damage, etc. All other circuitry is surface-mount and is not field-repairable.

#### **2. Color LCD Display**

The 5.7" color LCD is an active-matrix quarter-VGA panel. The CPU addresses its controller chip through the CPU's ISA bus.

The backlight on the display has a finite lifetime (normally a few years of continuous operation). Therefore, the 8700i LT always implements a screen-saver timeout. This is not user-adjustable.

## Input Circuits

This circuitry interfaces the analog and digital inputs to the DSP. The analog input stages scale and buffer the input audio level to match it to the analog-to-digital (A/D) converter. The A/D converts the analog input audio to digital audio. The digital input receiver accepts AES3-format digital audio signals from the digital input connector and sample rate-converts them as necessary. The digital audio from the A/D and SRC is transmitted to the DSP.

**1. Analog Input Stages**

Located on Input/output board

The RF-filtered left and right analog input signals are each applied to a floating, balanced amplifier. The amplifier's output feeds a circuit that scales, balances, and DC-biases the signal. This circuit feeds an RC low-pass filter that applies the balanced signal to the analog-to-digital (A / D) converter.

Note that the small RFI "tee" filter assemblies connected to the input and output connectors are socketed and user-replaceable.

#### Component-Level Description:

The left channel balanced audio input signal is applied to the filter / load network made up of L100-103 and associated resistors and capacitors. (There are solder pads available in the PC board to accept an optional 600 $\Omega$  termination load [R106] on the input signal if the user wishes to install one.) A conventional three-opamp instrumentation amplifier (IC100 and associated circuitry) receives the input signal. R110-114 and quad analog switch IC101 make up the circuit that sets the gain of IC100. The switches in IC101 set the gain of the instrumentation amplifier by switching resistors in parallel with R104. (Smaller total resistances produce larger gains.)

IC100 feeds IC104 and associated components. This stage balances, DC-biases, and scales the signal to the proper level for the analog-to-digital (A / D) converter IC107. IC105A and associated components comprise a servo amp to correctly DC-bias the signal feeding the A/D converter. R137-139, C109, C110 make an attenuator / RC filter necessary to filter high frequency energy that would otherwise cause aliasing distortion in the A/D converter.

The corresponding right channel circuitry is functionally identical to that just described.

IC100, 101, 102, 103 are socketed for easy field replacement. All other circuitry is surface-mounted and is not field-replaceable.

**2. Stereo Analog-to-Digital (A / D) Converter**

Located on Input/output board

The A/D converter, IC107, is a stereo 24-bit sigma-delta converter. (This is a surface-mount part and is not field-replaceable,)

The A/D oversamples the audio, applies noise shaping, and filters and decimates to 64 kHz sample rate, which is the fundamental sample rate in the 8700i LT.

**3. Digital Input Receiver and Sample Rate Converter (SRC)**

Located on Input/output board

The integrated receiver and input sample rate converter, IC500, accepts digital audio signals using the AES3 interface format (AES3-1992). The built-in sample rate converter (SRC) accepts and sample-rate converts any of the "standard" 32 kHz, 44.1 kHz, 48 kHz, 88.2 kHz, and 96 kHz rates in addition to any digital audio sample rate within the range of 32 kHz and 96 kHz. The SRC converts the input sample rate to 64 kHz, which is the 8700i LT's fundamental sample rate.

This chip is surface-mounted and not field-replaceable.

## Output Circuits

This circuitry interfaces the DSP to the analog and digital audio outputs. The digital audio from the DSP is transmitted to the digital-to-analog converter (D  $/$  A) and output sample rate converter (SRC). The digital-to-analog (D / A) converter converts the digital audio words generated by the DSP to analog audio. High-speed D/A converters do the same for the composite outputs, each of whose outputs is smoothed by a passive LC reconstruction filter. The analog output stages scale and buffer the D/A output signal to drive the analog output XLR connectors with a low impedance balanced output. The digital output transmitter accepts the digital audio words from the output sample rate converter (SRC) and transmits them in AES3-format digital audio signals on the digital output connector.

#### **1. Stereo Digital-to-Analog (D / A) Converter**

#### Located on Input/output board

The D / A, IC211, is a stereo, 24-bit delta-sigma converter. It receives the serial left and right audio data samples from the DSP at 64 kHz sample rate and converts them into audio signals requiring further, relatively undemanding analog filtering. IC211 is surface-mounted and is not field-replaceable.

#### **2. Analog Output Stages**

#### Located on Input/output board

The left and right analog signals emerging from IC211 are each filtered, amplified, and applied to a floating-balanced integrated line driver, which has a 50 $\Omega$ output impedance. The line driver outputs are applied to the RF-filtered left and right analog output connectors. These analog signals can represent either the transmitter or monitor output of audio processing.

#### Component-Level Description:

IC201 and associated components filter the left channel signal emerging from IC211. The purpose of these stages is to reduce the out-of-band noise energy resulting from the delta-sigma D / A's noise-shaping filter and to translate the differential output of the D/A converter into single-ended form. These components apply a  $3^{rd}$  order low-pass filter to the differential signal from the D / A. This filter does not induce significant overshoot of the processed audio, which would otherwise waste modulation.

IC203 is used to set the analog output level. It is a digitally controlled gain block that sets its gain according to signals on its three digital input lines.

IC204B and associated components form a low-frequency servo amplifier to remove residual DC from the signal. The  $0.15$ Hz  $-3$  dB frequency prevents tiltinduced overshoot in the processed audio.

IC204A buffers the output of IC203 and implements de-emphasis if desired. FET switches Q200 and Q201 implement 75µs and 50µs de-emphasis respectively. This analog de-emphasis rolls off any digital noise produced by earlier circuitry and also helps implement independent de-emphasis settings between the analog and digital outputs.

The buffered and optionally de-emphasized output of IC204 is applied to IC207, a balanced output line driver. This driver emulates a floating transformer; its differential output level is independent of whether one side of its output is floating or grounded. IC207 and its right channel counterpart IC208 are socketed for easy field replacement. All other circuitry is surface-mounted.

The corresponding right channel circuitry is functionally identical to that just described.

#### **3. Digital Sample Rate Converter (SRC) and Output Transmitter** Located on Input/output board

An integrated output sample rate converter (SRC) and AES3 line driver chip, IC502, converts the 64 kHz 8700i LT system sample rate to any of the standard 32 kHz, 44.1 kHz, 48 kHz, 88.2 kHz, and 96 kHz rates, and also contains a digital audio interface transmitter to encode digital audio signals using the AES3 interface format (AES3-1992). This chip is surface-mounted and is not field-replaceable.

#### **4. Composite Output Circuit**

Located on the Input/output board

A composite D/A converter and reconstruction filter drive two digitally controlled attenuators that permit the levels of the two composite outputs to be set independently. The SCA inputs are summed with the composite output before the digitally controlled attenuators, so the attenuator adjusts the level of the entire composite signal, attenuating the SCA and stereo signals to the same extent.

The second SCA input can be jumpered to serve as a pilot reference source for RDS generators, which is how it is shipped from the factory.

#### Component-Level Description:

We will describe composite output #1. IC300 is a high-speed D/A converter chip that receives the digital composite signal at a 512 kHz sample rate. It drives buffer amplifier IC308A. IC308A drives a fifth-order passive LC reconstruction filter C336-C339, L300-L301, R301-303. (This filter is equalized and phase-corrected in DSP to obtain excellent flatness and phase-linearity. This achieves high stereo separation.)

IC302A buffers the output of the anti-imaging filter. IC302B is a servo amplifier to remove DC offset at the output of IC302A. IC401B accepts the SCA inputs, summing them with the composite stereo output of IC302A. Any contribution from the SCA inputs is therefore are not indicated on the COMPOSITE LEVEL meter displayed by the 8700i LT, because this meter indicates only the composite signal generated by the DSP.

Digitally controlled attenuator IC402B receives the output of IC401B and sets the composite output level. IC3B and IC1, a composite high-current buffer amplifier, receives the output of IC402B and drives the composite output connector J4B through an RFI attenuator network and optional 75 $\Omega$  build-out resistor R411.

The pilot reference D/A converter IC400 receives serial data from the DSP circuitry. After being buffered and low-pass filtered by IC401A, the resulting 19 kHz sine wave signal can be connected to J5A through jumper J400.

The composite line driver amplifiers are socketed for easy field replacement; all other components are surface-mounted and are not field-replaceable.

## DSP Circuit

The DSP circuit consists of nine Freescale (formerly Motorola) 250 MHz DSPB56724 dual-core 24-bit fixed-point DSP chips that execute DSP software code to implement digital signal processing algorithms. Sufficient external memory is installed to implement a diversity delay at 64 kHz sample rate. The MX peak limiter also uses the external memory for various purposes.

The algorithms filter, compress, and limit the audio signal. The nine DSP chips, each operating at approximately 500 million instructions per second (MIPS), for a total of 4500 MIPS, provide the necessary signal processing. A sampling rate of 64 kHz and power-of-two multiples thereof, up to 512 kHz, is used.

System initialization normally occurs when power is first applied to the 8700i LT and can occur abnormally if the 8700i LT's watchdog timer forces the SC520 to reboot. Upon initialization, the SC520 CPU downloads the DSP executable code stored in the flash memory. The time between application of power and completion of DSP code download is approximately 7 seconds. Once a DSP chip begins executing its program, execution is continuous. The SC520 provides the DSP program with parameter data (representing information like the settings of various processing controls), and extracts the front panel metering data from the DSP chips.

During system initialization, the SC520 queries the DSP hardware about its operational status and will display an error message on-screen if the DSP fails to initialize normally. Please note any such messages and be ready to report them to Orban Customer Service.

The DSP chips are located on the DSP board—see the drawings starting on page 6- [58.](#page-349-0) IC801 is a local switching-type voltage regulator on the DSP board that derives the +3.3 V supply for the DSP chips from the +RAW unregulated system voltage, while IC802 creates a +1.2 V regulated supply from +RAW.

## Power Supply

Warning! Hazardous voltages are present in the power supplies when connected to the AC line. Several parts, including the heat sink, are hot to the AC power line. Except for servicing, do not remove the insulating shield from the power supply.

There are two redundant power supplies connected to a power supply supervisor/distribution board. Power supply #1 is on top. Via power supply supervisory ICs U1, U2, U3, and U7, the power supply supervisor monitors each supply's output for fault conditions, including undervoltage and overvoltage. If one supply fails, the power supply supervisor will automatically choose the good supply to power the 8685's circuitry. MOSFETs Q1-8 switch the supplies. These transistors have very low "on" resistance to minimize heating and power loss.

Each of the two redundant power supplies is a modular switching supply to minimize heat buildup and power consumption. They convert an AC line voltage input to +15, –15, and +5 volts. All other supply voltages are derived from these three voltages via local regulation. The supply accepts inputs from 95 to 264 VAC, 50 – 60

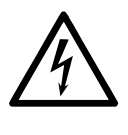

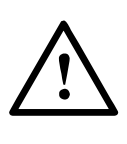

#### Hz.

The only fuses in your Optimod are 2.5A 20mm Quick Acting HBC fuses mounted on the power supplies' circuit boards. Because the supplies' outputs are automatically current-limited, the fuse will usually open only if the power supply fails. *Be sure to disconnect your Optimod from AC power before replacing the fuse!*

Because of safety and EMI suppression requirements for the power supplies, there are no user-serviceable parts in them and we do not provide documentation for these supplies at the component level. In case of failure, replace the entire bad supply with an Orban-supplied replacement (Orban part number 29270.000.01.1), which ensures that your Optimod will continue to meet all regulatory requirements for safety and emissions.

The power adapter board has test points to allow you to measure the output voltage and noise of the various supplies. To find the test points, refer to page 6[-80.](#page-371-0)

# Abbreviations

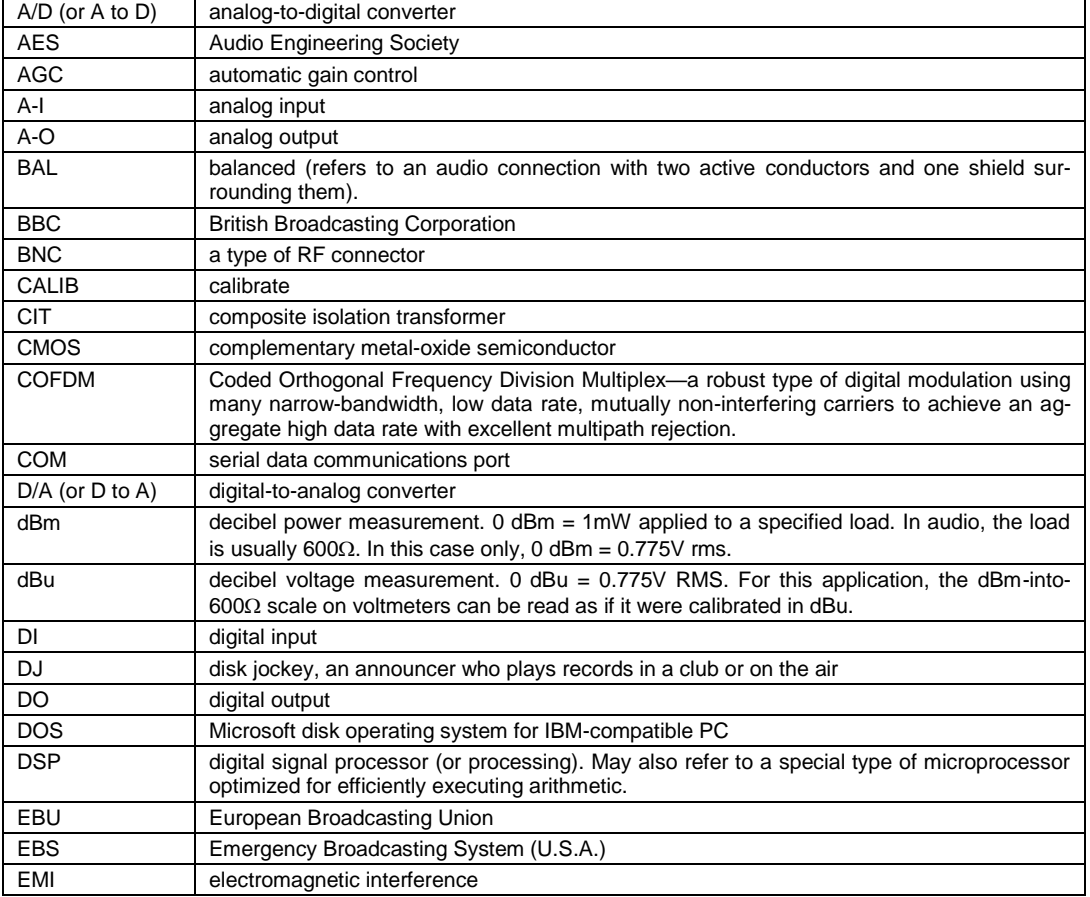

Some of the abbreviations used in this manual may not be familiar to all readers:

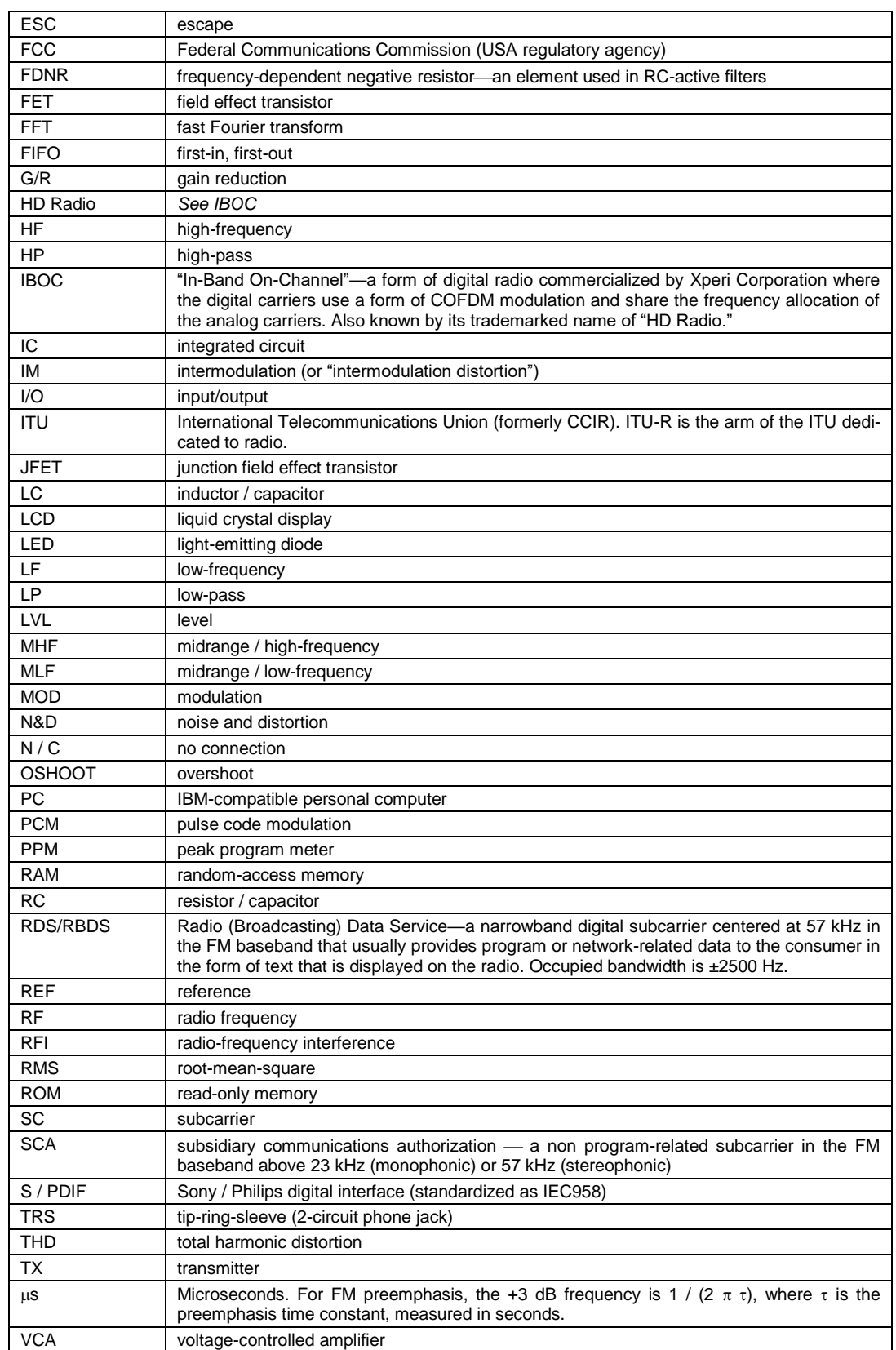

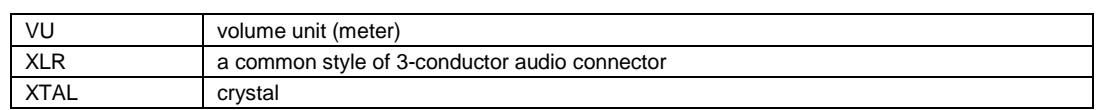

# <span id="page-307-0"></span>Parts List

Many parts used in the 8700i LT are surface-mount devices ("SMT") and are not intended for field replacement because specialized equipment and skills are necessary to remove and replace them. The list below includes substantially all of the parts used in the 8700i LT (including surface-mount devices) and inclusion of a part in this list does not imply that the part is field-replaceable.

See the following assembly drawings for locations of components.

# Obtaining Spare Parts

Special or subtle characteristics of certain components are exploited to produce an elegant design at a reasonable cost. It is therefore unwise to make substitutions for listed parts. Consult the factory if the listing of a part includes the note "selected" or "realignment required."

Orban normally maintains an inventory of tested, exact replacement parts that can be supplied quickly at nominal cost. Standardized spare parts kits are also available. When ordering parts from the factory, please have available the following information about the parts you want:

Reference designator (e.g., C3, R78, IC14) Orban part number *(Use reference designator if Orban Part # is not shown)* Brief description of part Model, serial, and "M" (if any) number of unit  $-$  see rear-panel label

To facilitate future maintenance, parts for this unit have been chosen from the catalogs of well-known manufacturers whenever possible. Most of these manufacturers have extensive worldwide distribution and can be contacted through their web sites.

#### Base Board

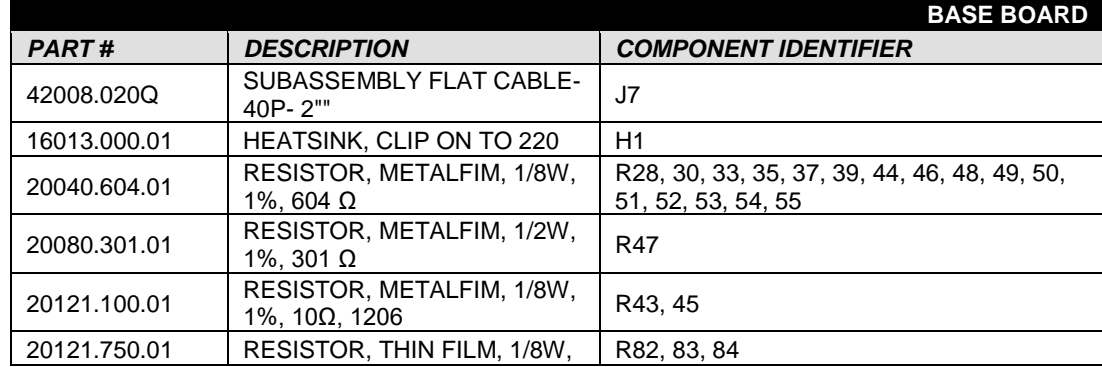

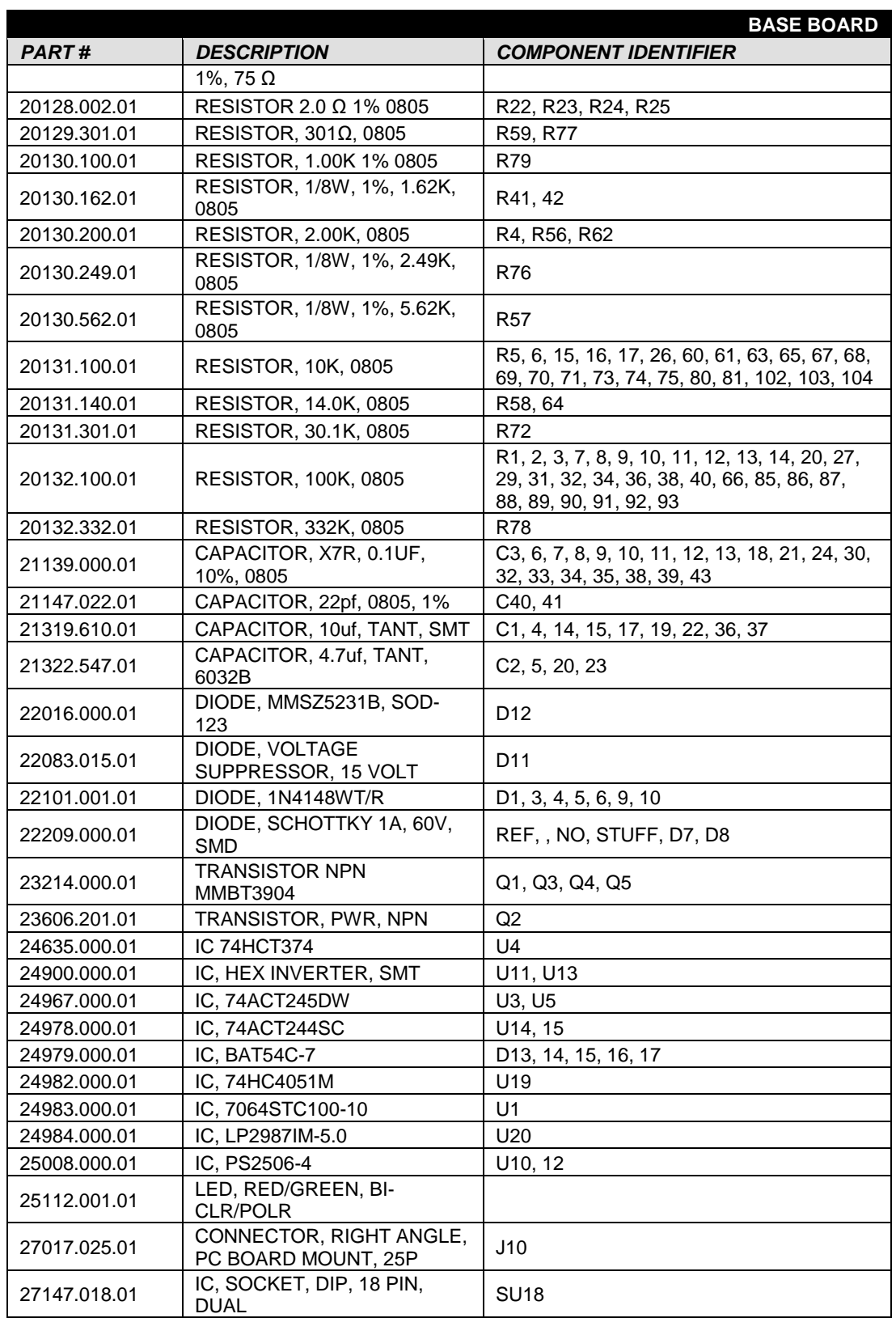

and the state of the state of the state of

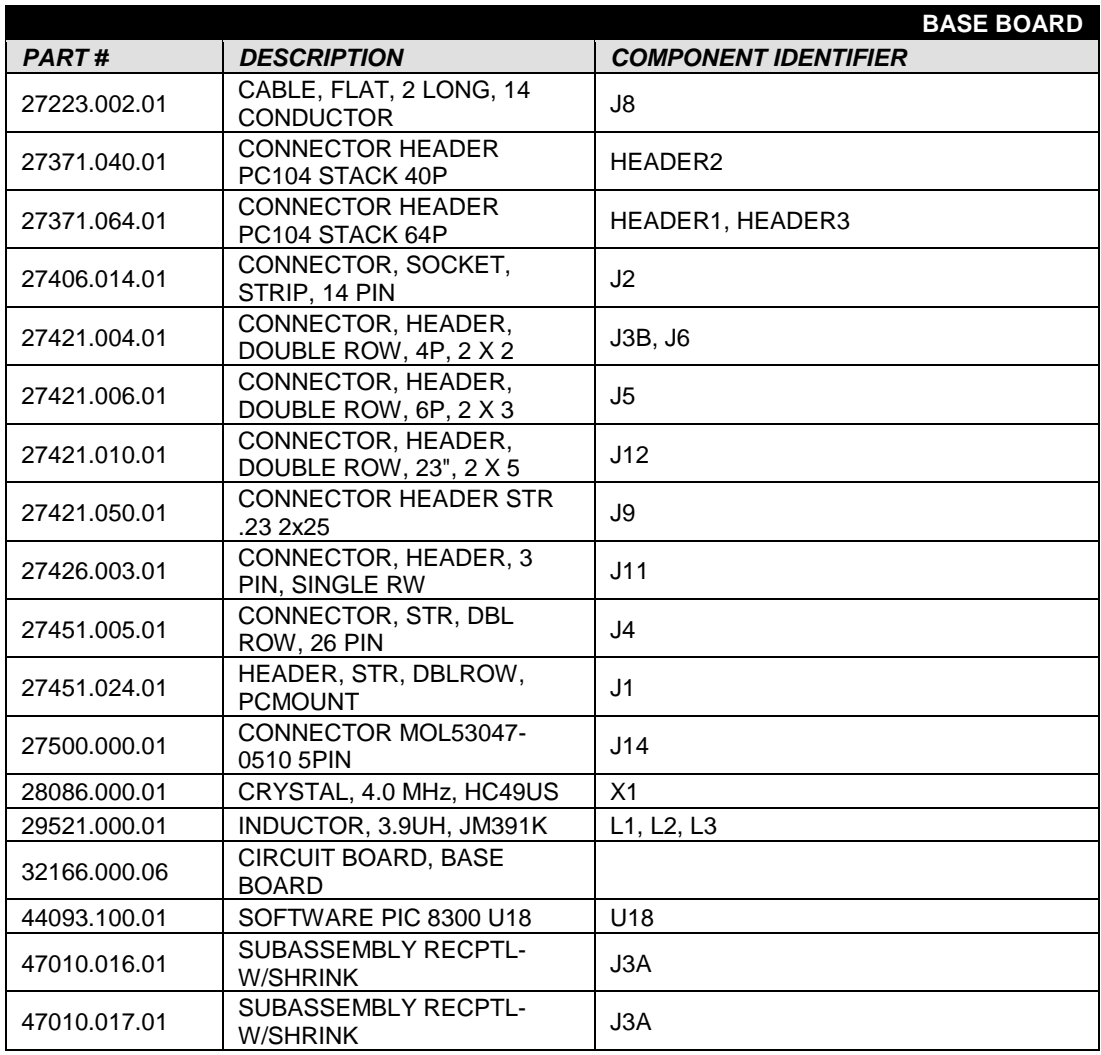

a sa kacamatan ing Kabupatèn Kabupatèn Kabupatèn Kabupatèn Kabupatèn Kabupatèn Kabupatèn Kabupatèn Kabupatèn K

## CPU board

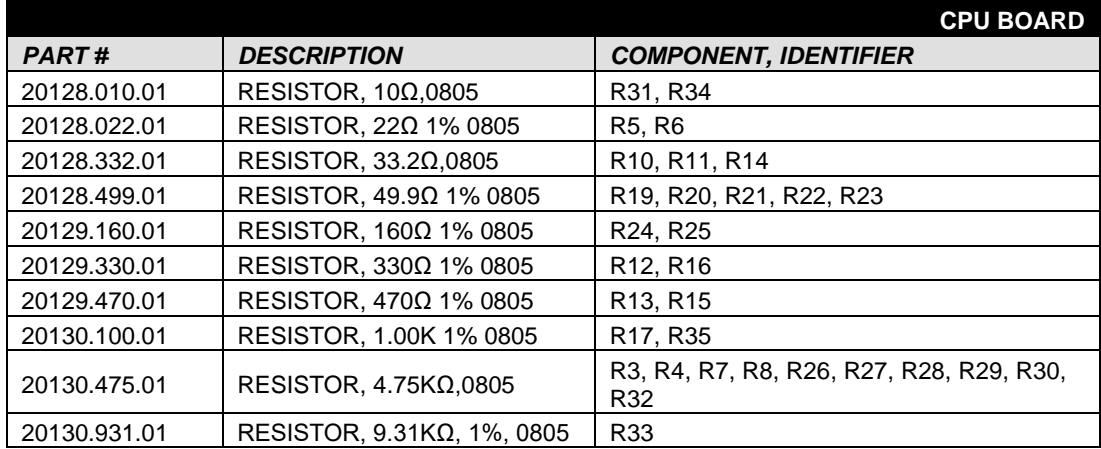

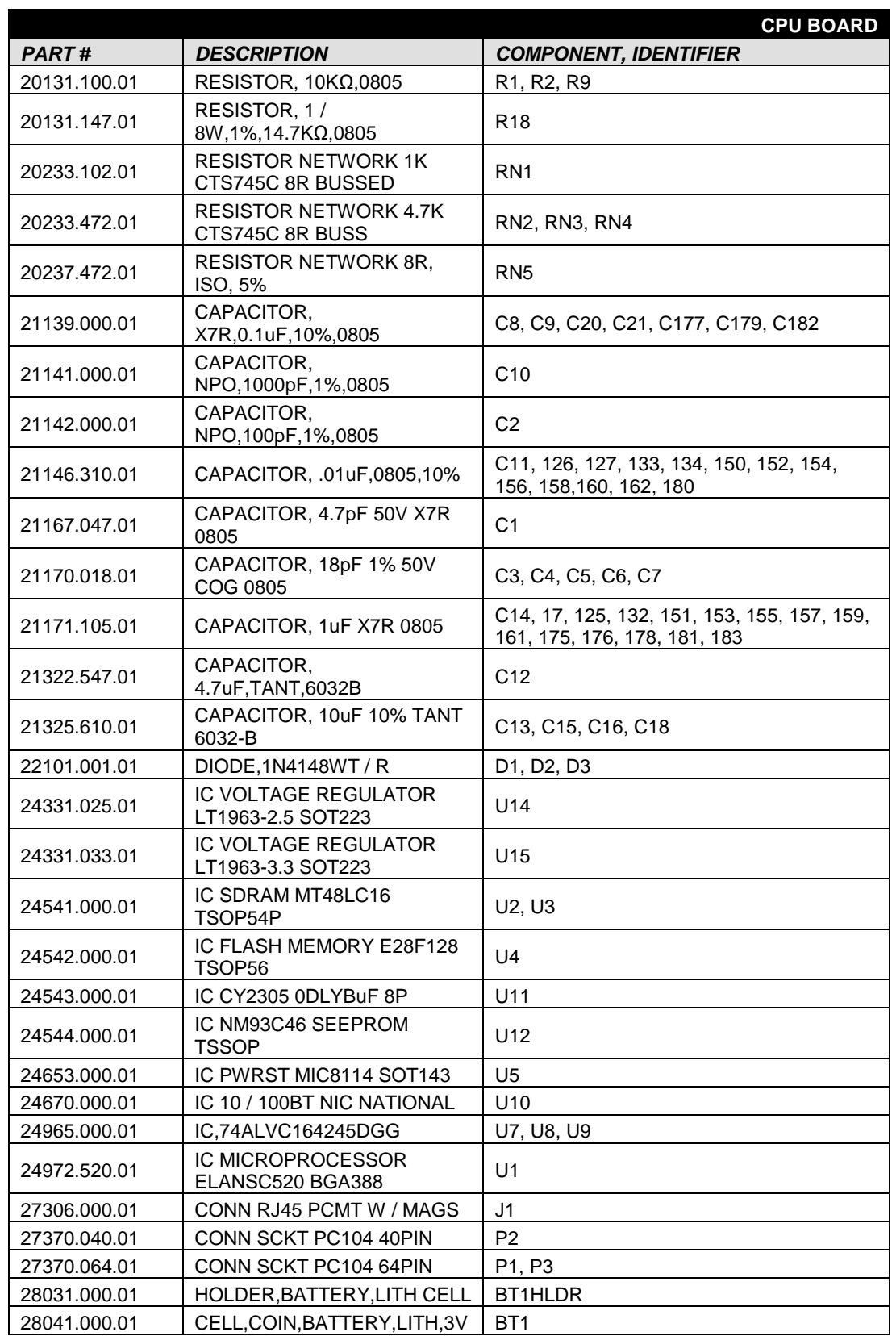

<u> Tanzania (h. 1878).</u>

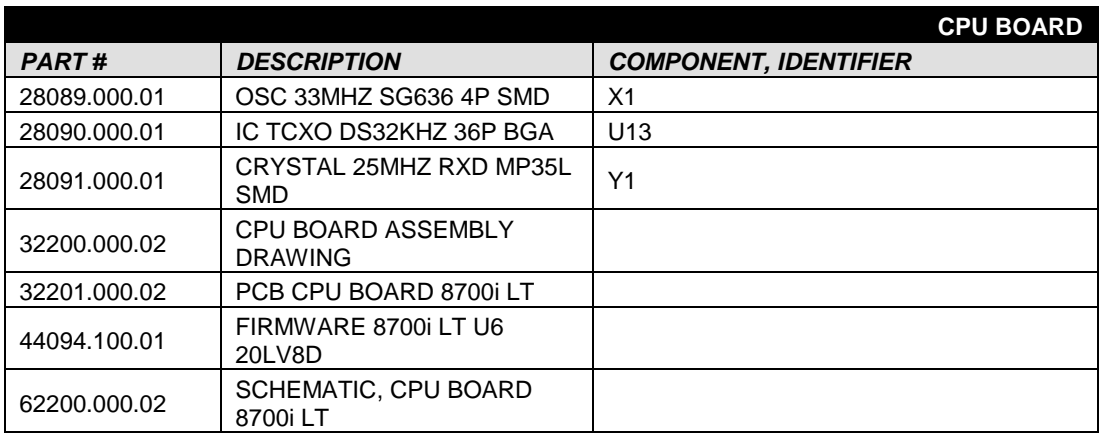

a sa kacamatan ing Kabupatèn Kabupatèn Kabupatèn Kabupatèn Kabupatèn Kabupatèn Kabupatèn Kabupatèn Kabupatèn K

## RS-232 Board

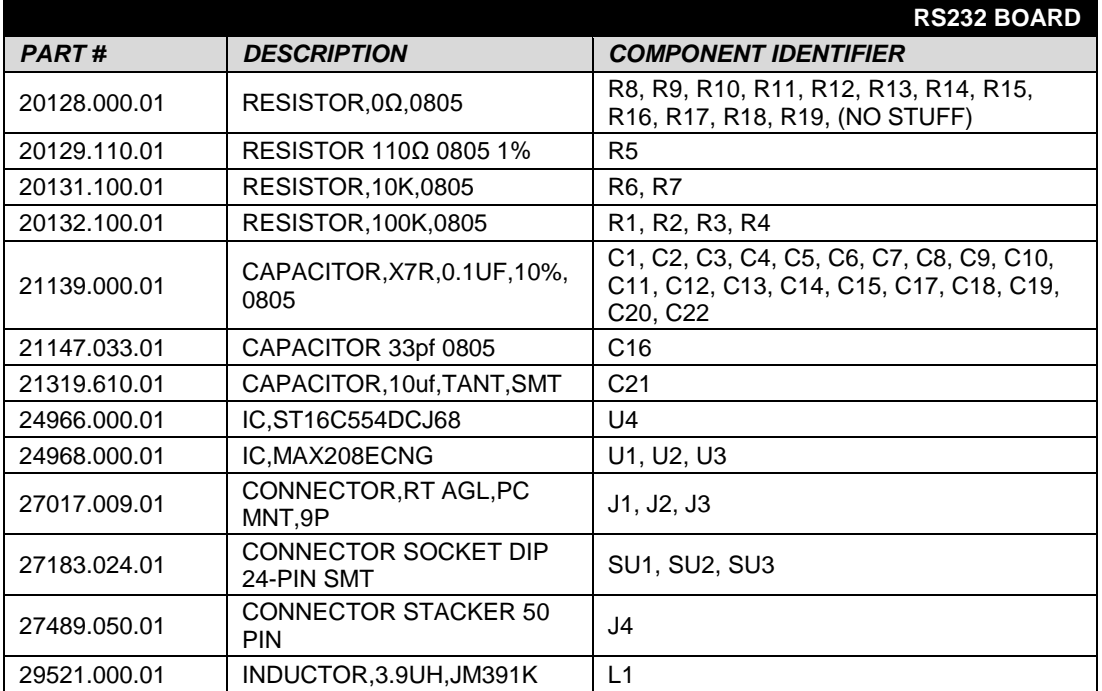

# Input/Output (I/O) Board

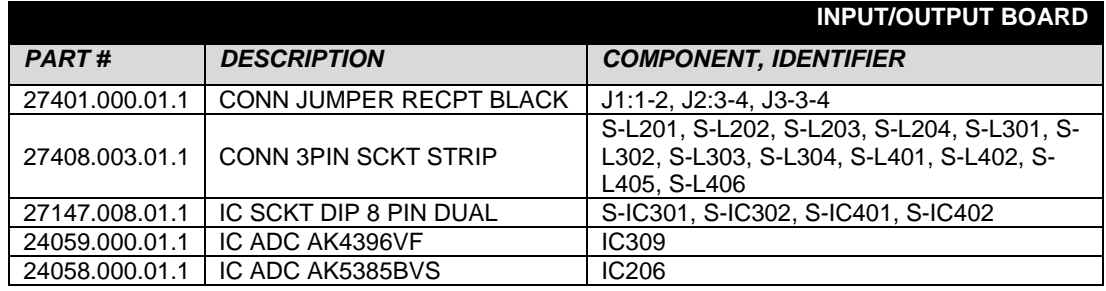

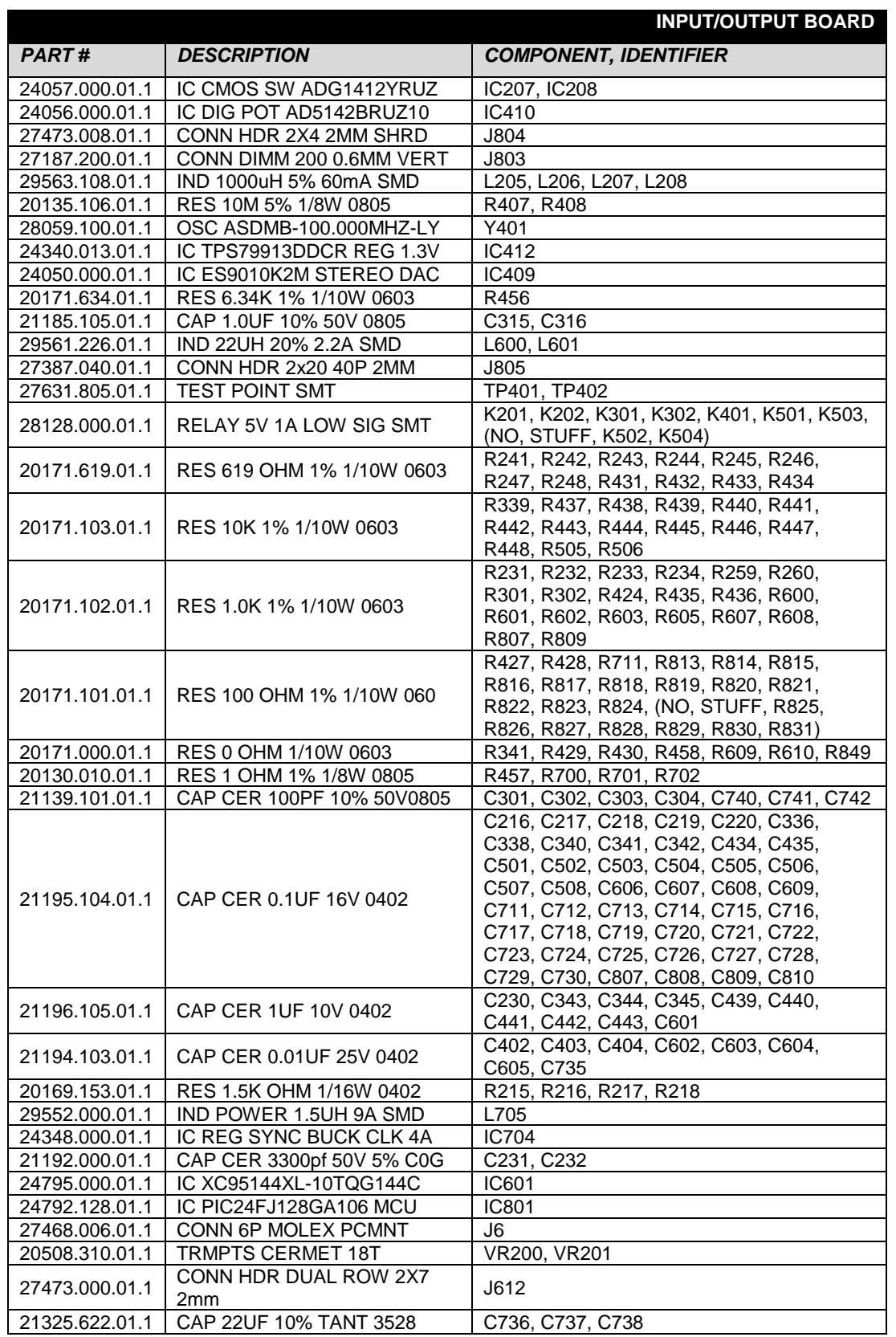

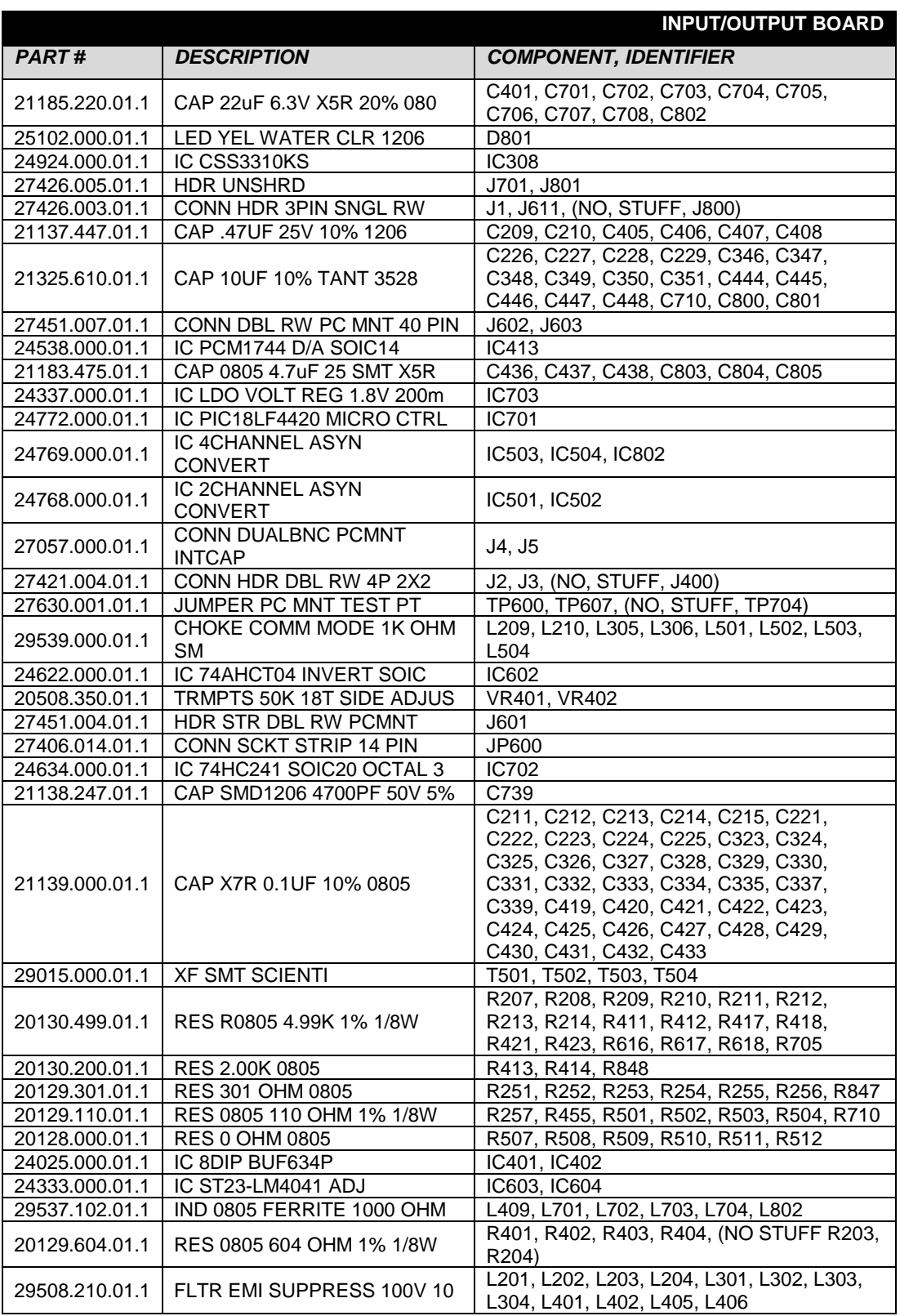

,我们也不会有什么?""我们不会不会不会不会不会不会不会不会不会不会不会不会不会不会不会不会。""我们不会不会不会不会不会不会不会不会不会不会不会不会不会不会不

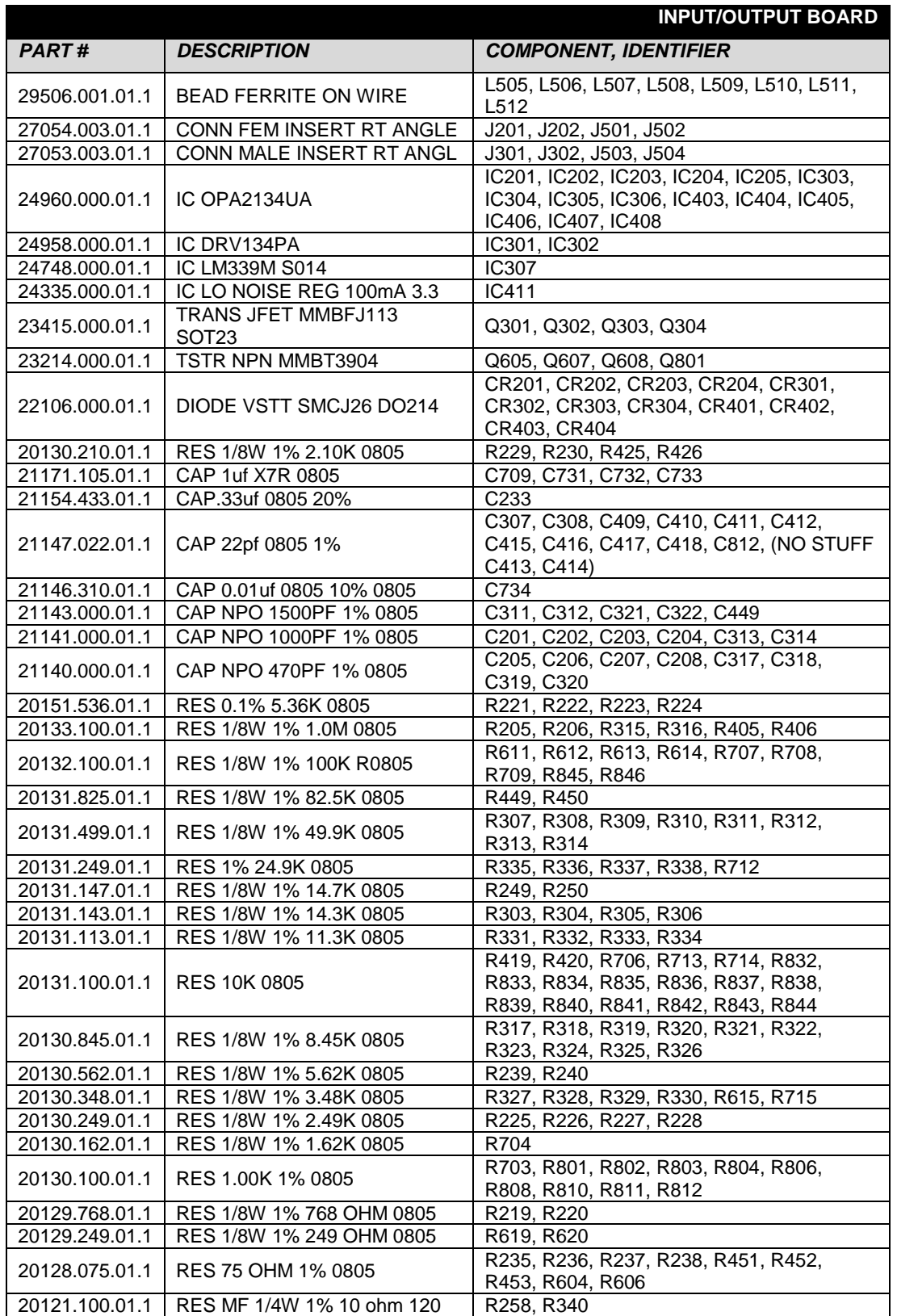

and the state of the state of the state of

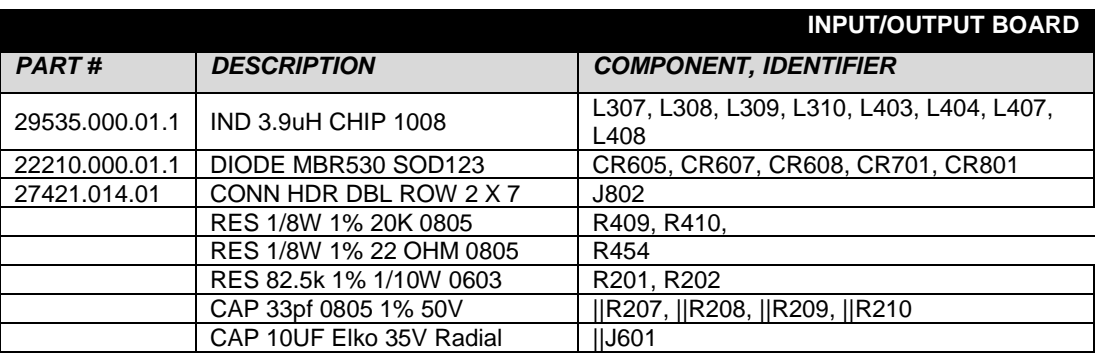

a sa kacamatan ing Kabupatèn Kabupatèn Kabupatèn Kabupatèn Kabupatèn Kabupatèn Kabupatèn Kabupatèn Kabupatèn K

# Digital MPX

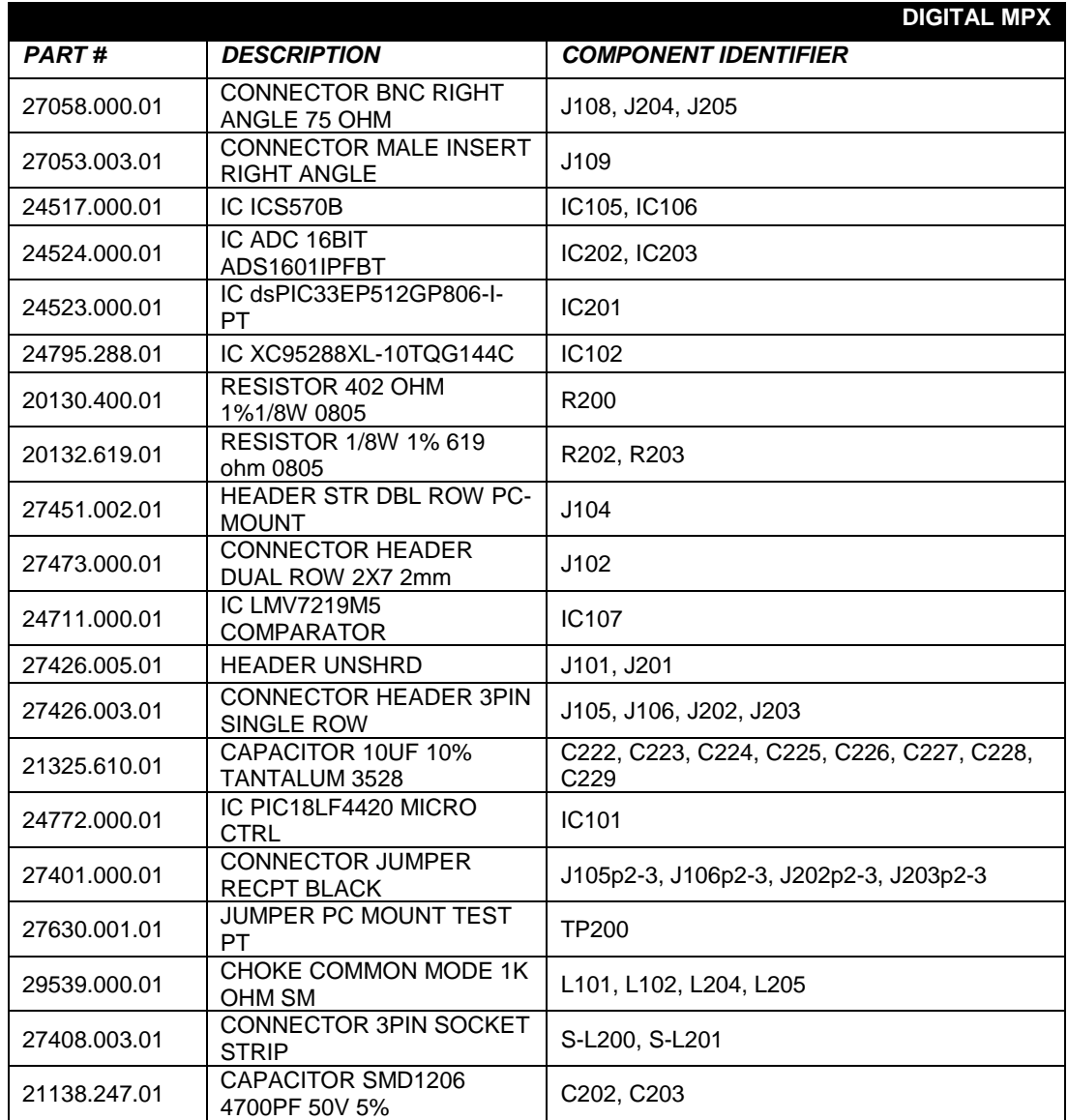

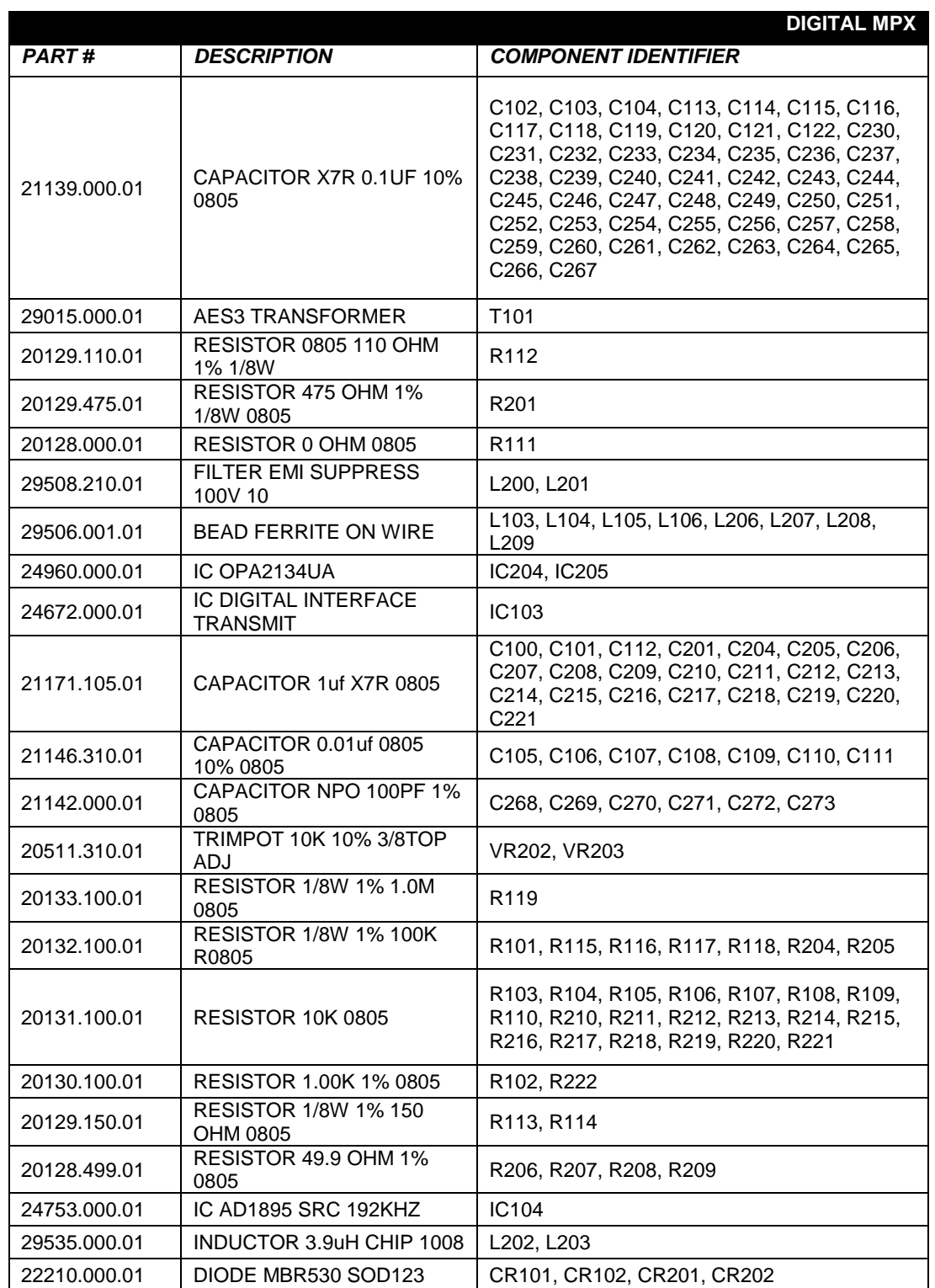

<u> 1989 - Johann Barnett, fransk politiker</u>

## DSP Board

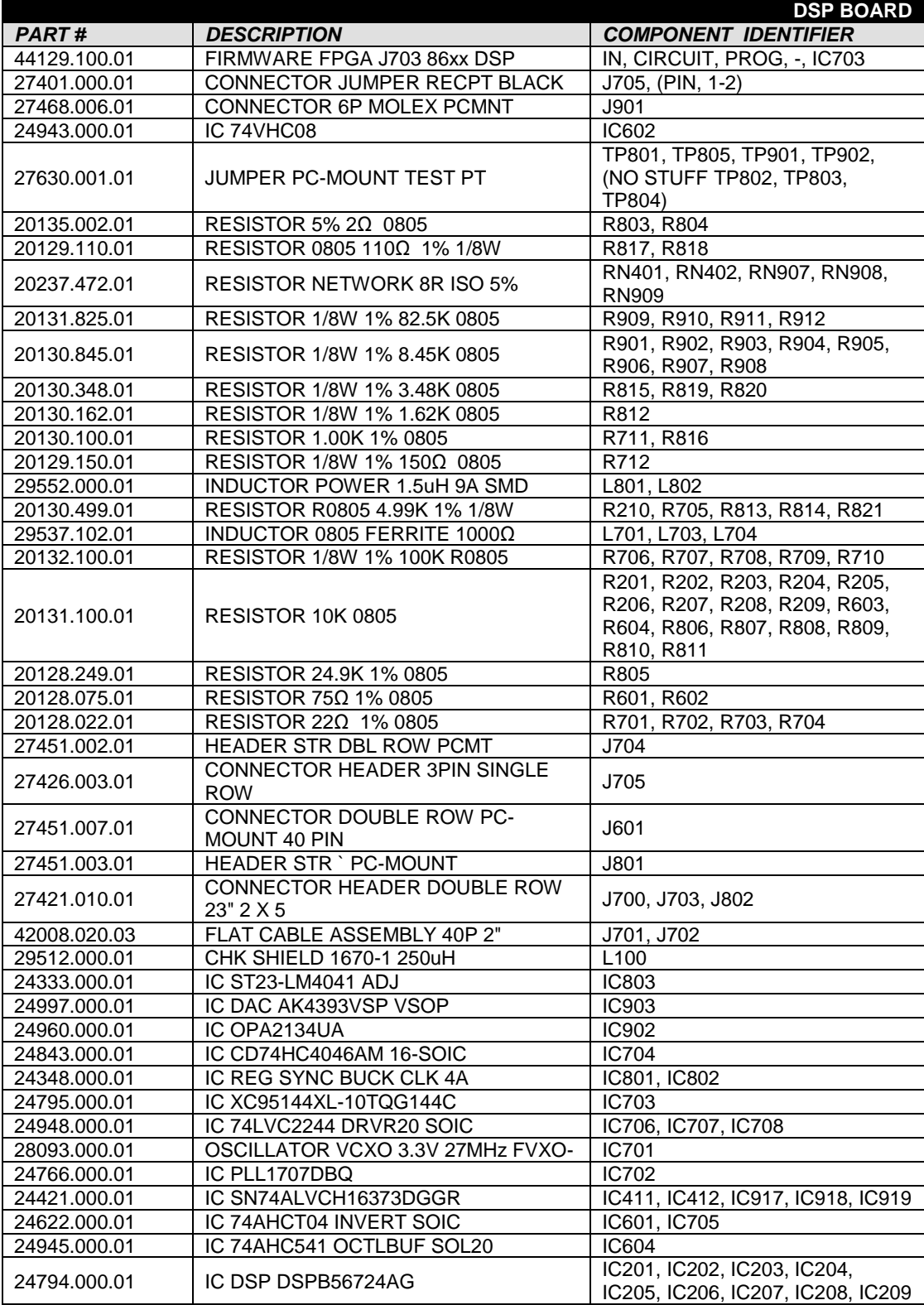

a sa kacamatan ing Kabupatèn Kabupatèn Kabupatèn Kabupatèn Kabupatèn Kabupatèn Kabupatèn Kabupatèn Kabupatèn K

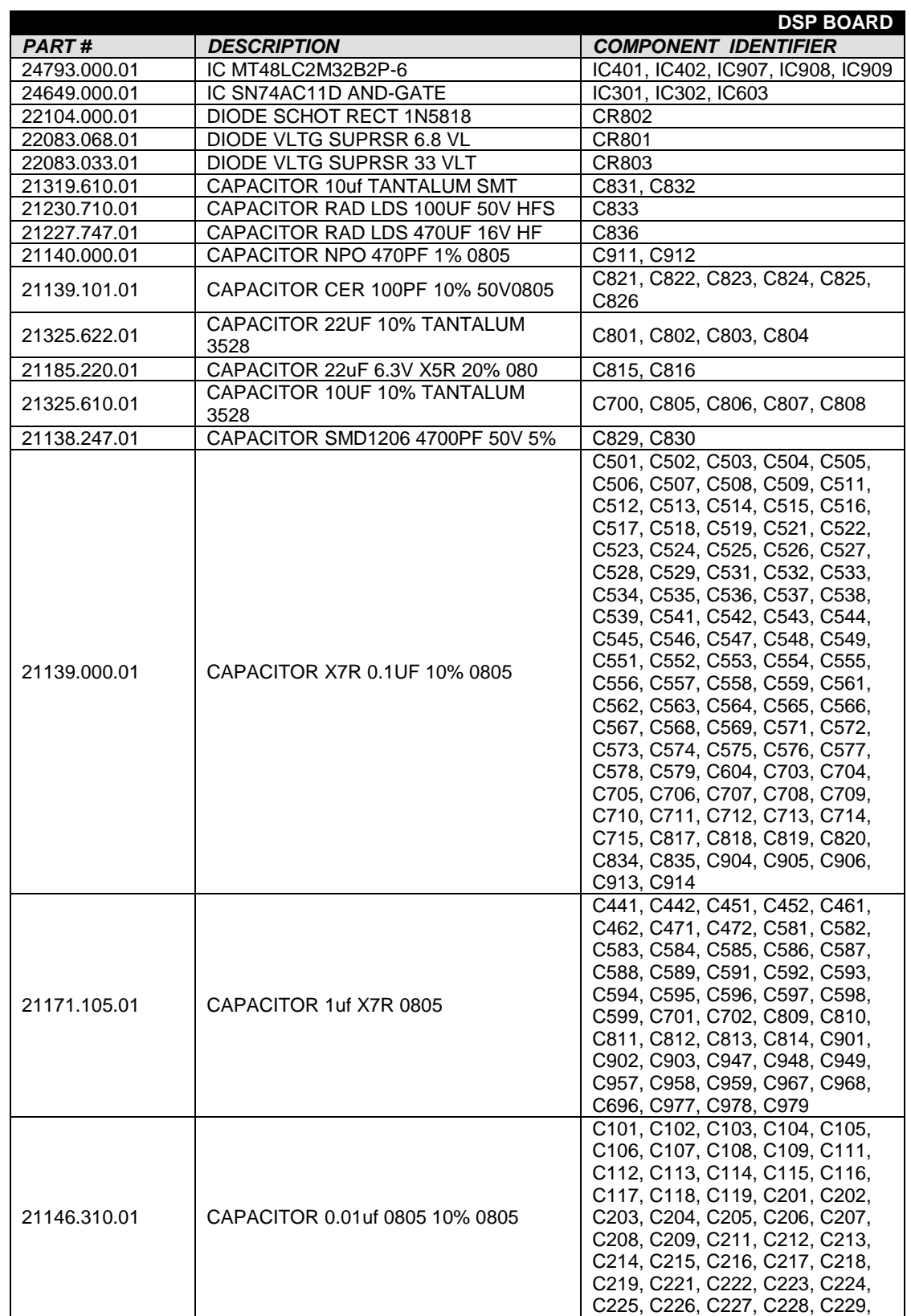

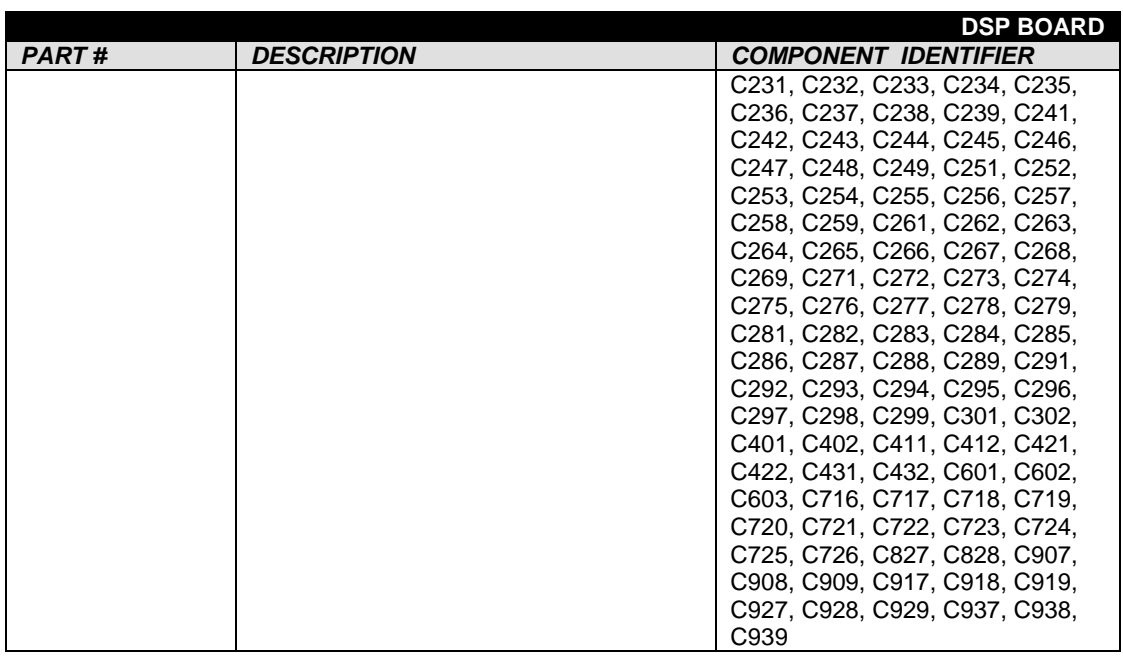

,我们也不会有什么。""我们的人,我们也不会有什么?""我们的人,我们也不会有什么?""我们的人,我们也不会有什么?""我们的人,我们也不会有什么?""我们的人

## Interface Board

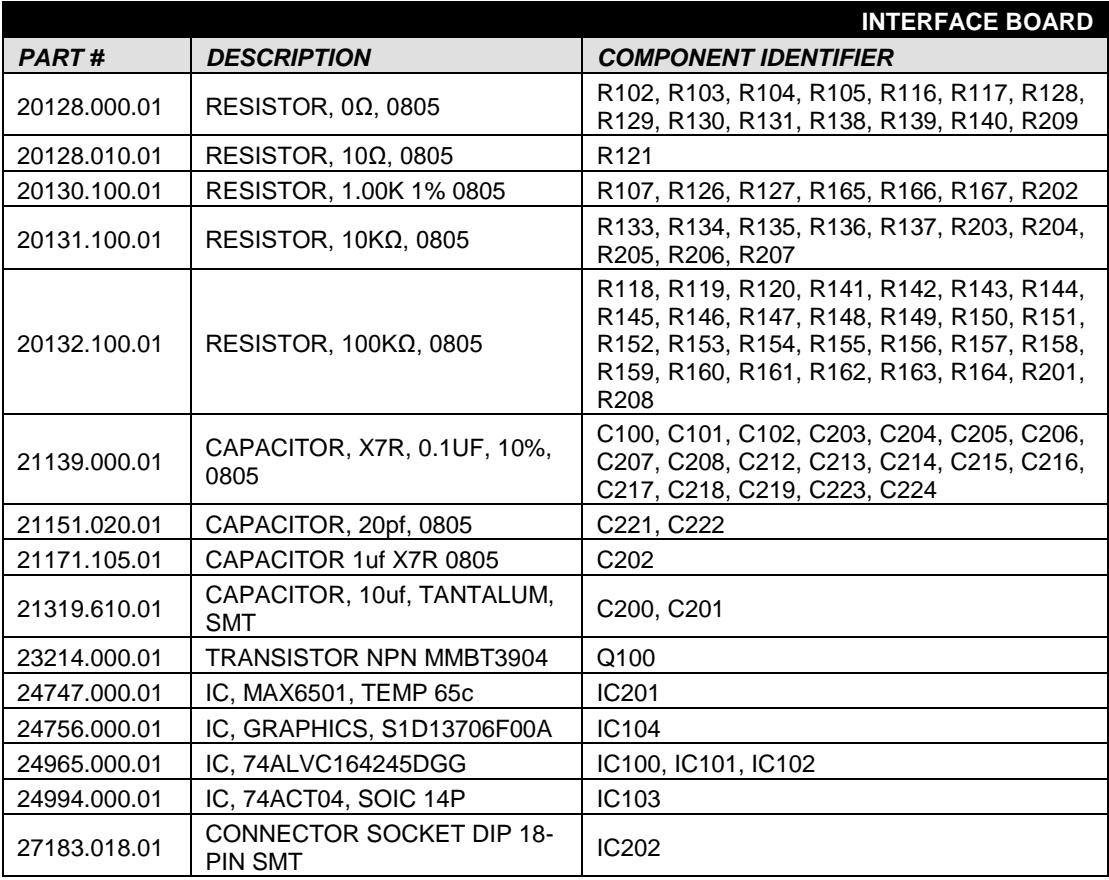

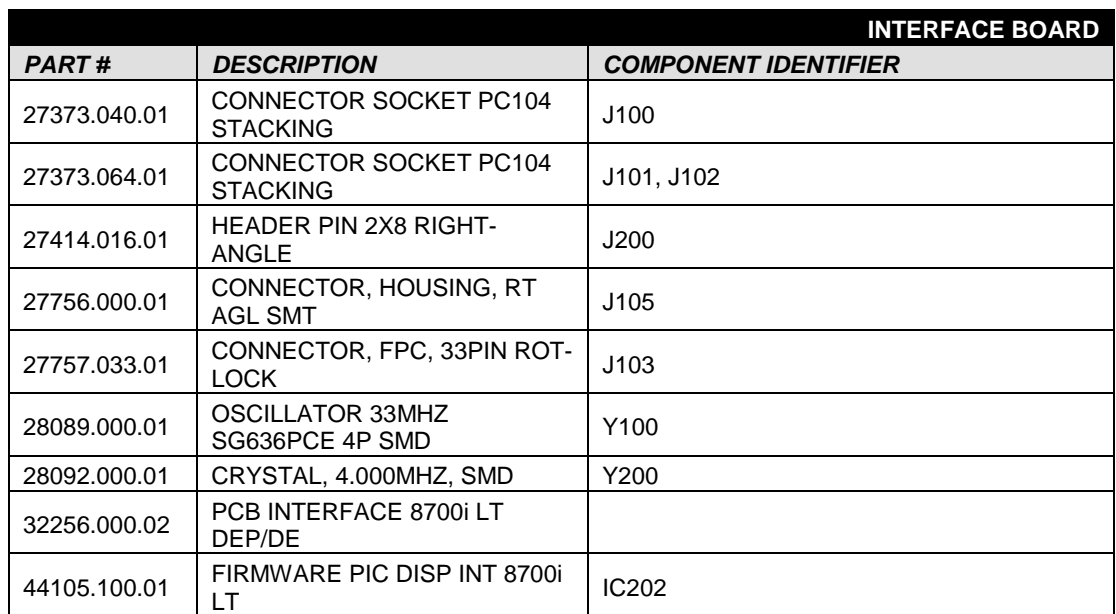

# Headphone Board

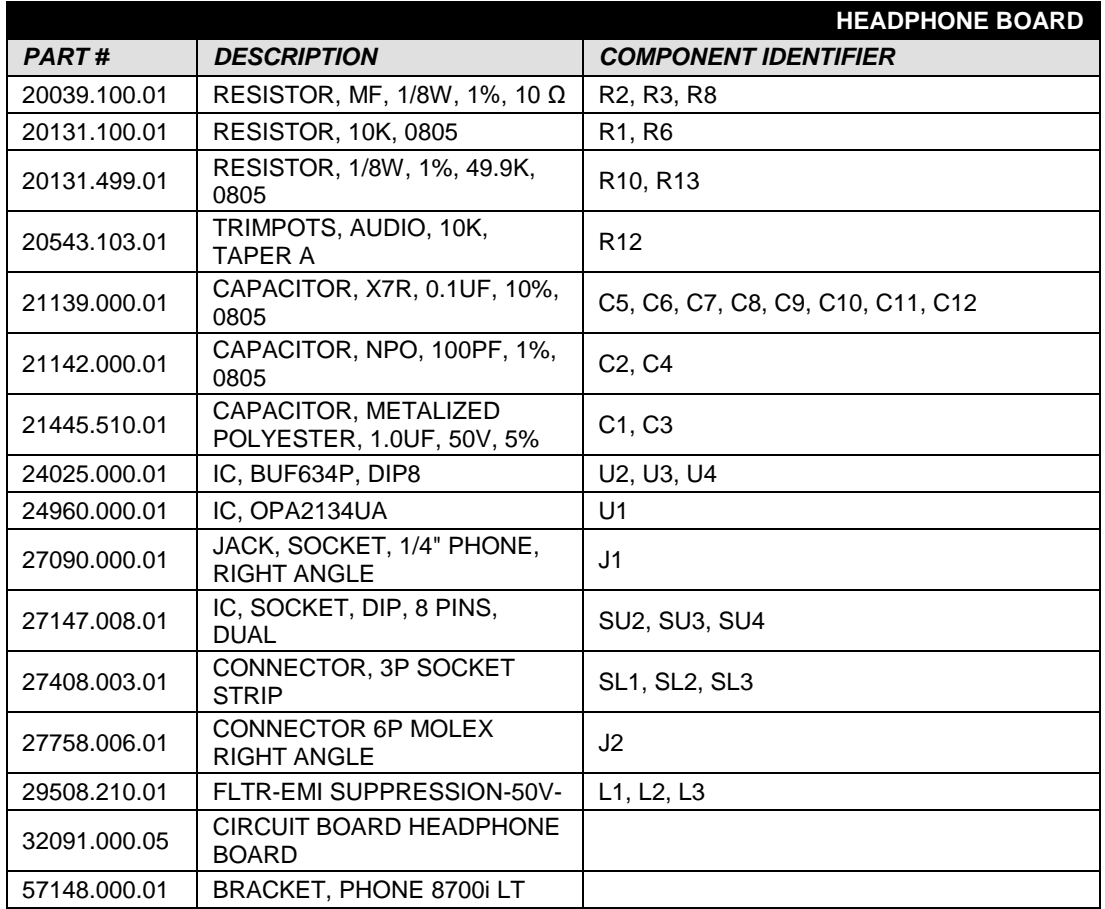

<u> Tanzania (h. 1888).</u>

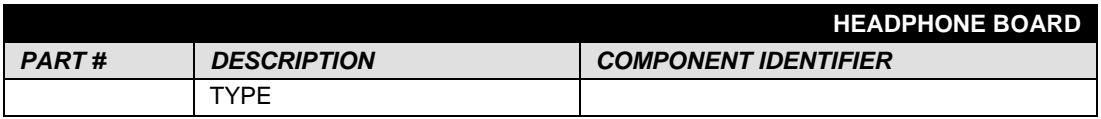

## Encoder Board

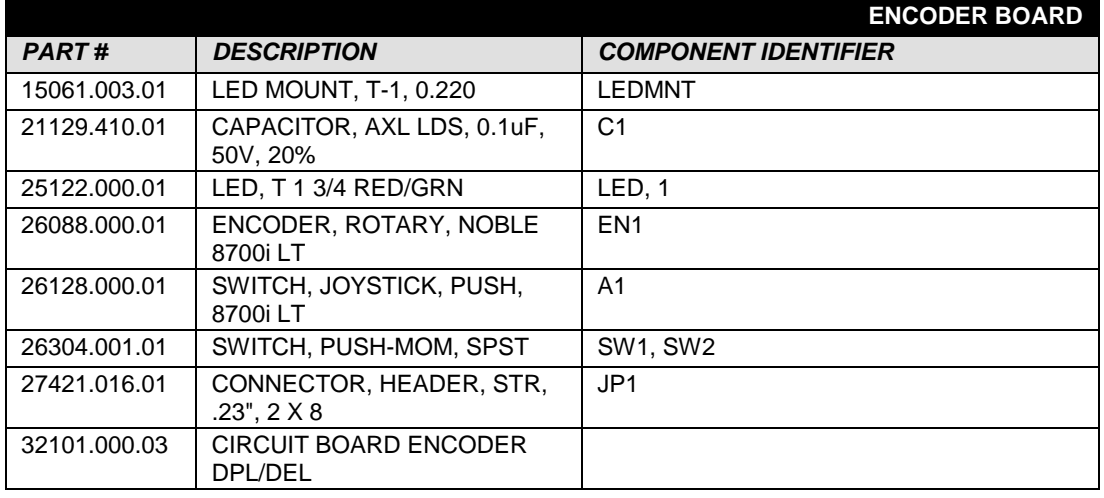

## LCD Carrier Board

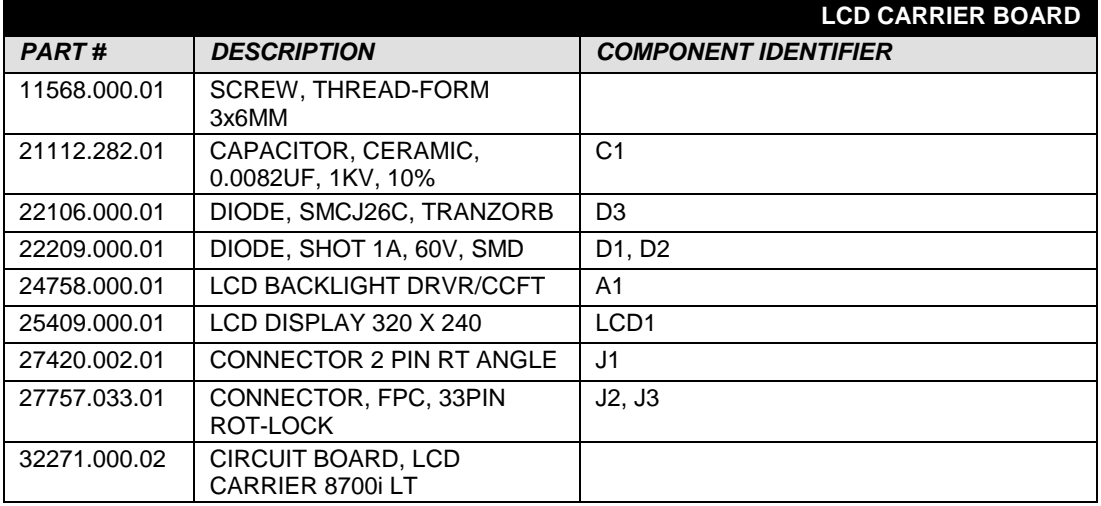

## Power Supply Distribution Board

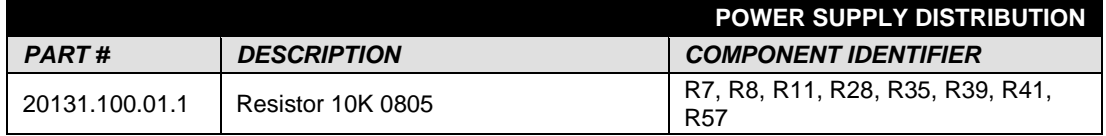

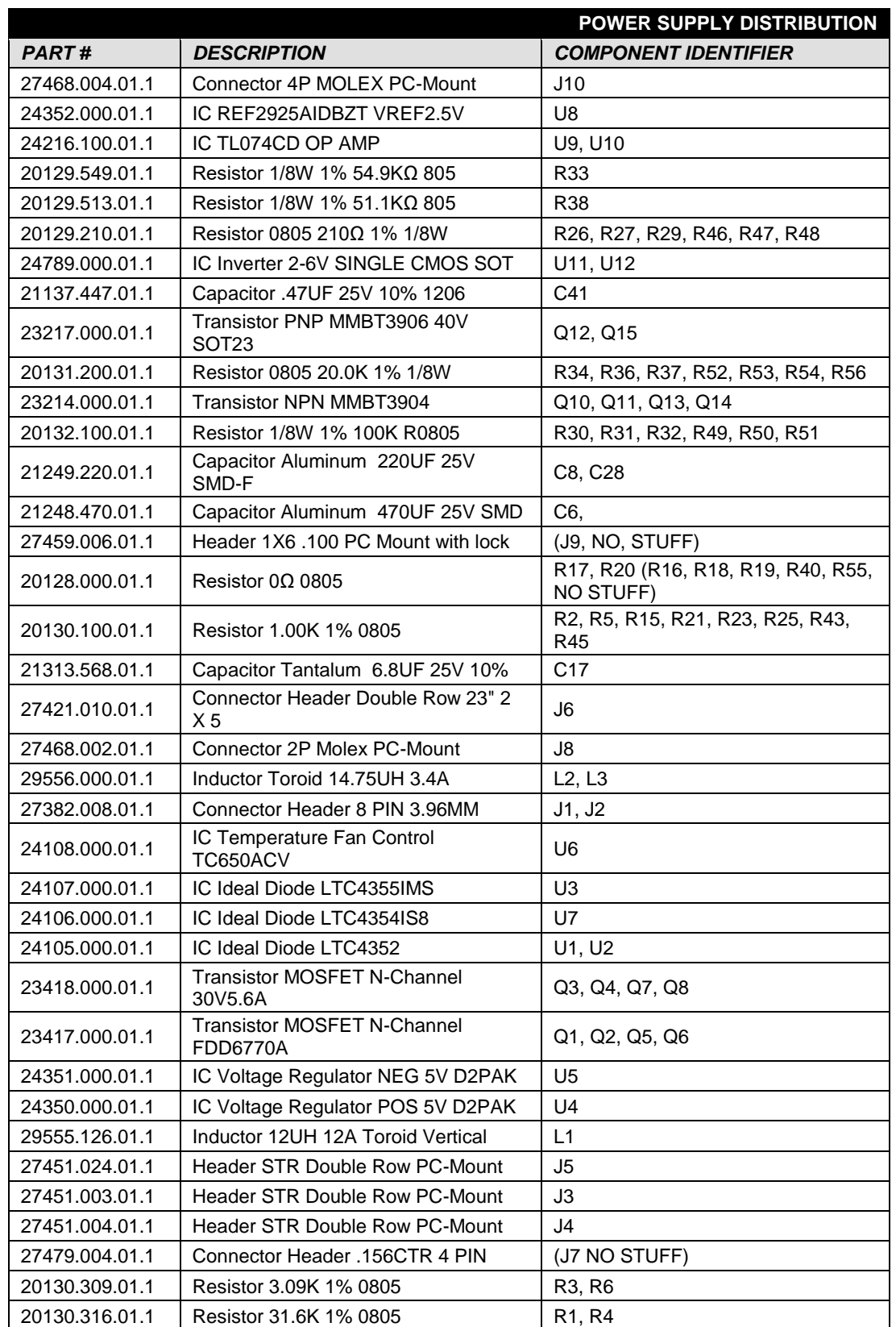

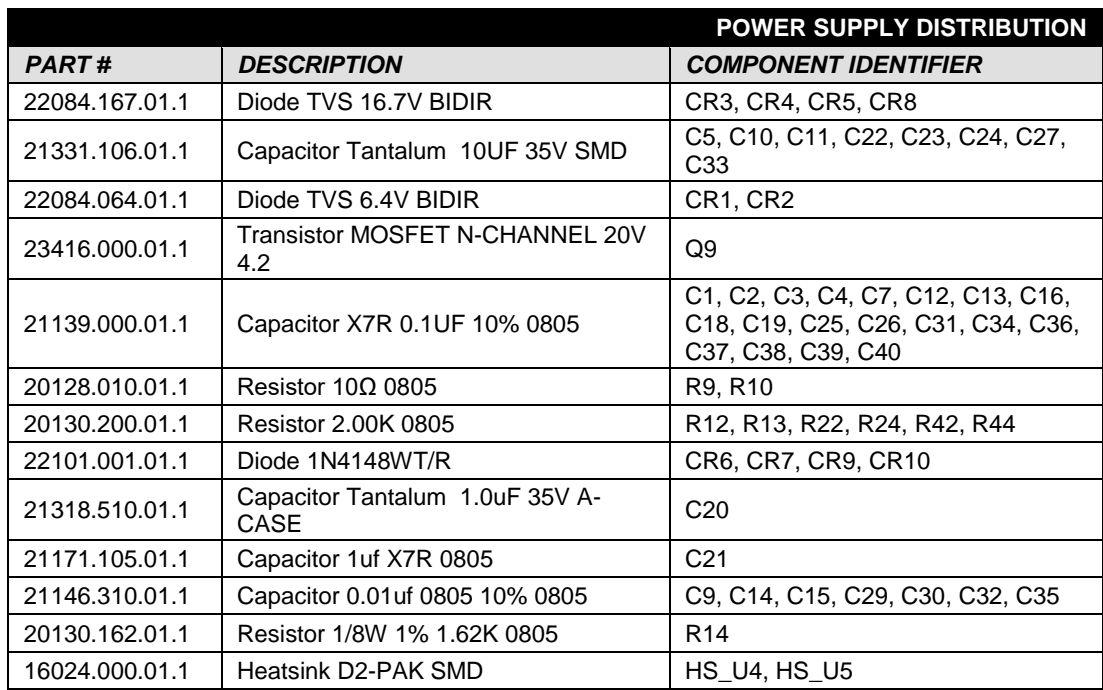

# Schematics and Parts Locator Drawings

These drawings reflect the actual construction of your unit as accurately as possible. Any differences between the drawings and your unit are probably due to product improvements or production changes since the publication of this manual.

If you intend to replace parts, please read page 6[-16.](#page-307-0) Please note that because surface-mount parts are used extensively in the 8700i LT, few parts are fieldreplaceable. Servicing ordinarily occurs by swapping circuit board assemblies. However, many vulnerable parts connected to the outside world are socketed and can be readily replaced in the field.

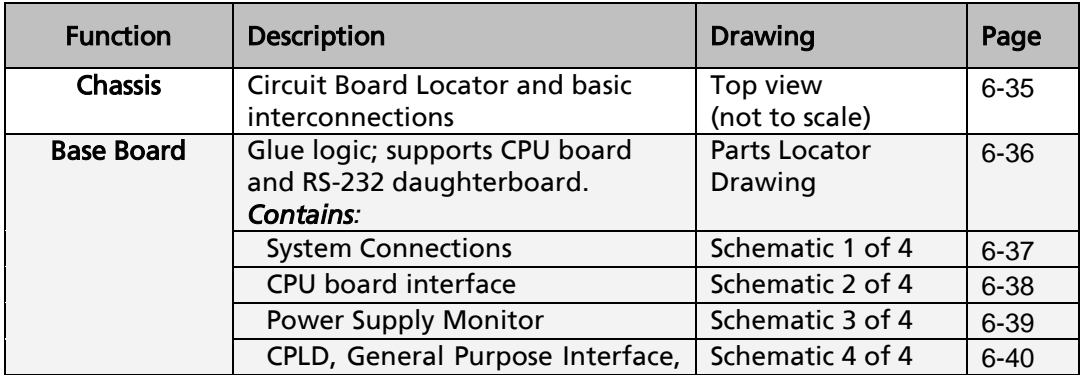
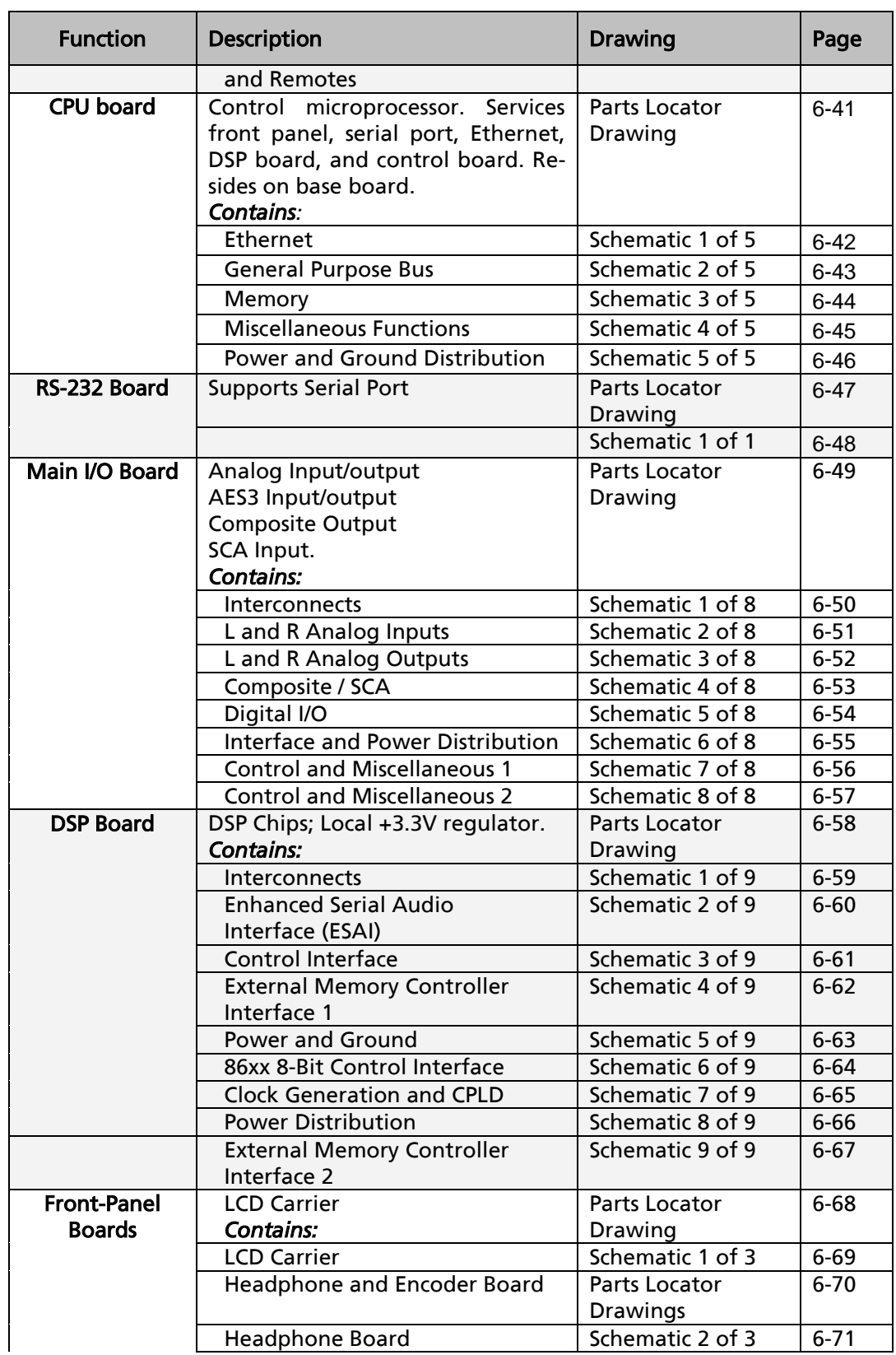

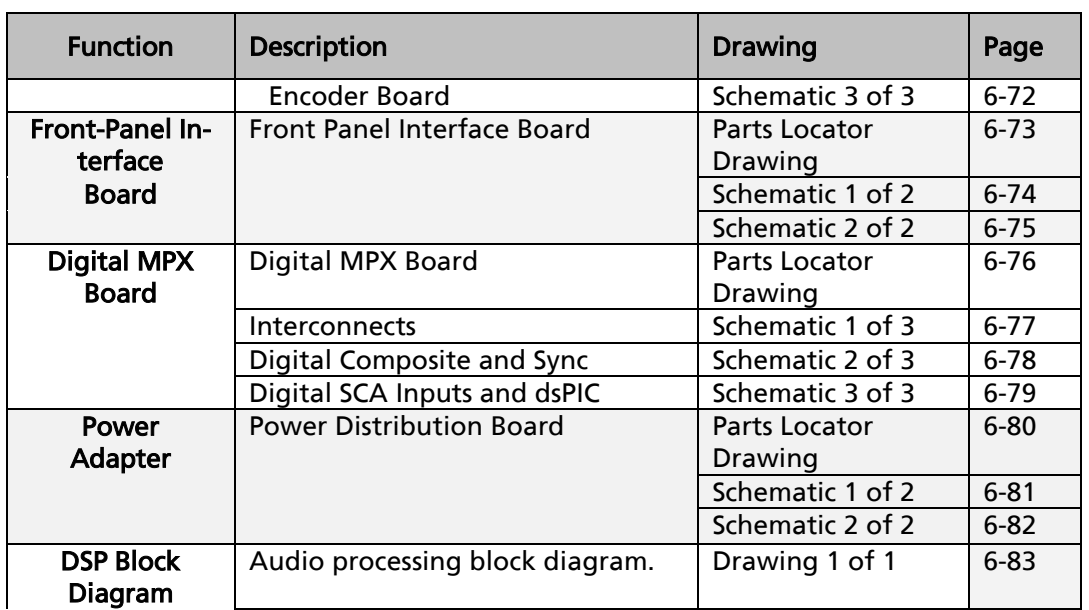

,我们也不会有什么?""我们的人,我们也不会有什么?""我们的人,我们也不会有什么?""我们的人,我们也不会有什么?""我们的人,我们也不会有什么?""我们的人

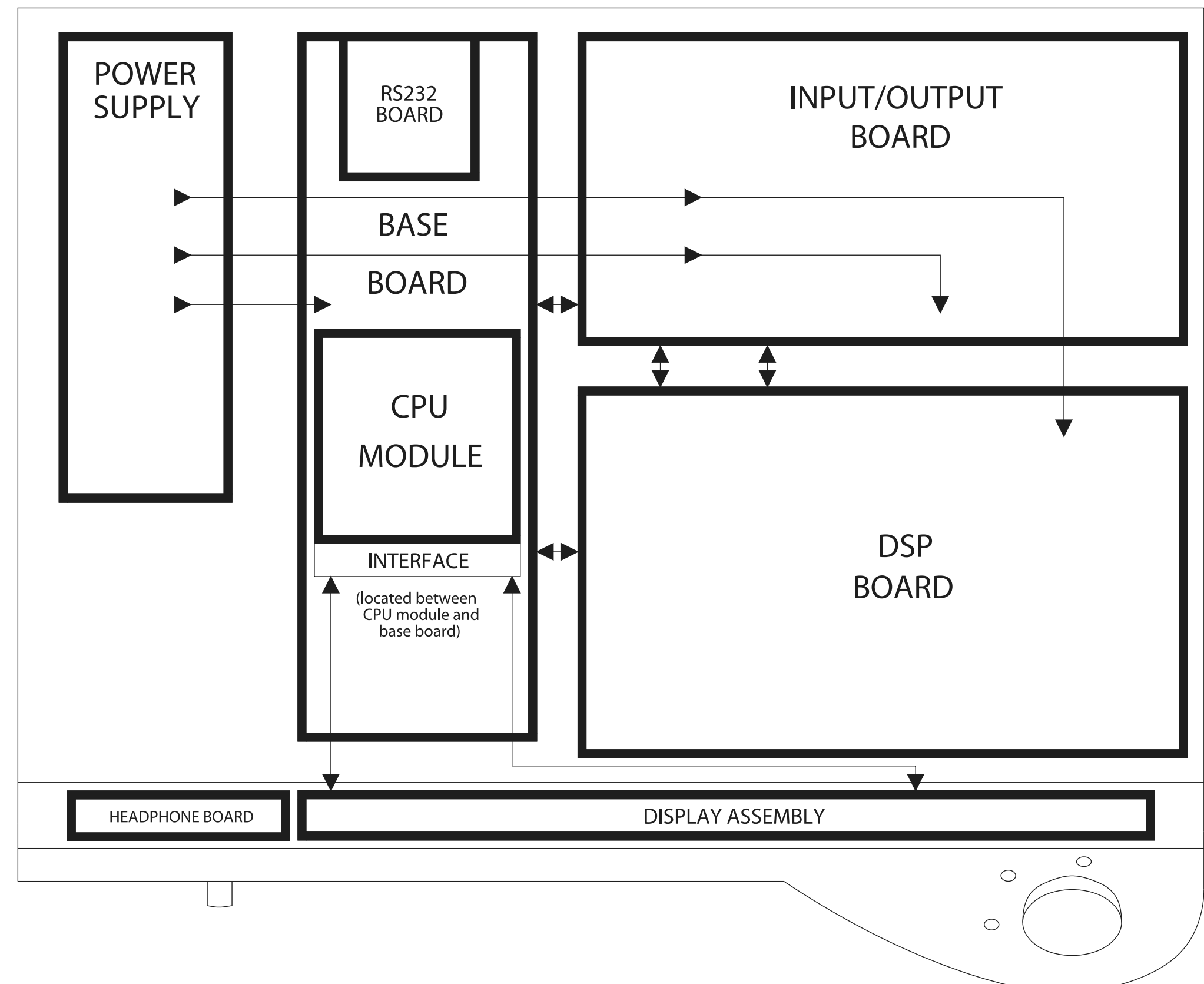

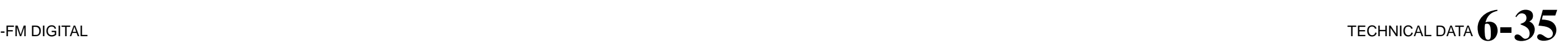

# $6 - 36$  TECHNICAL DATA

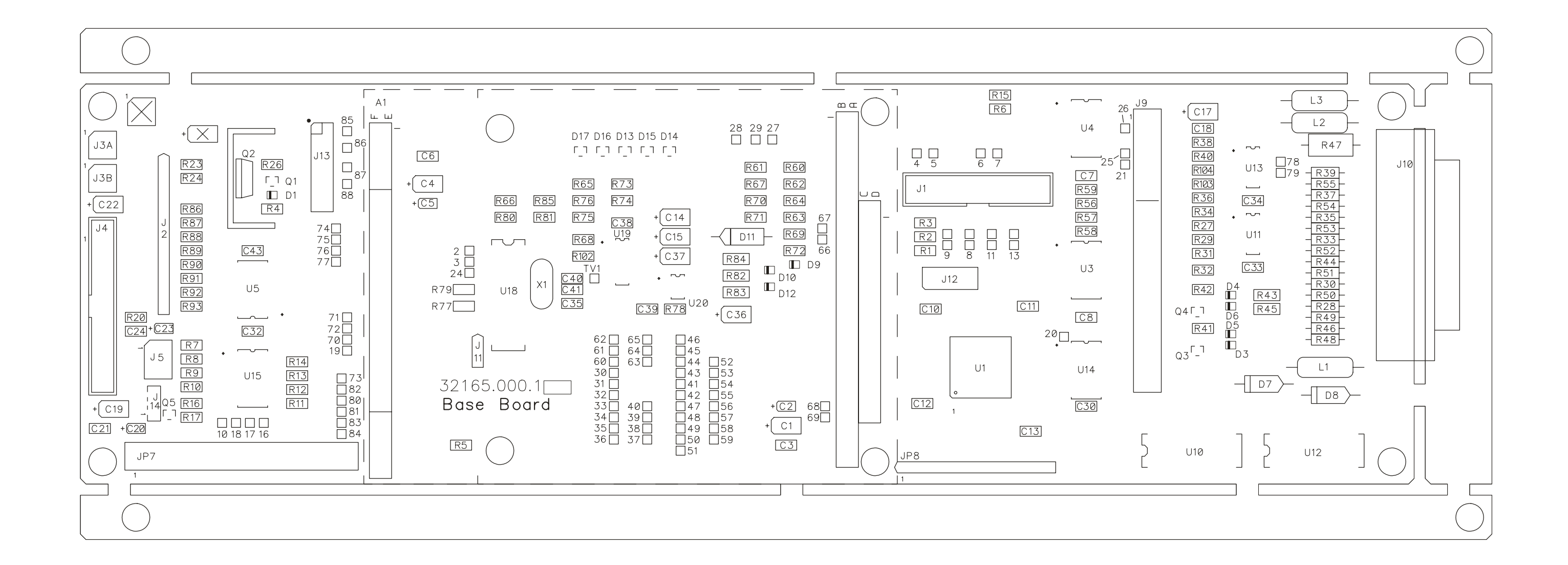

**Base Board Parts Locator Drawing** (version 62165.000.09.1) Sheet 1 of 1

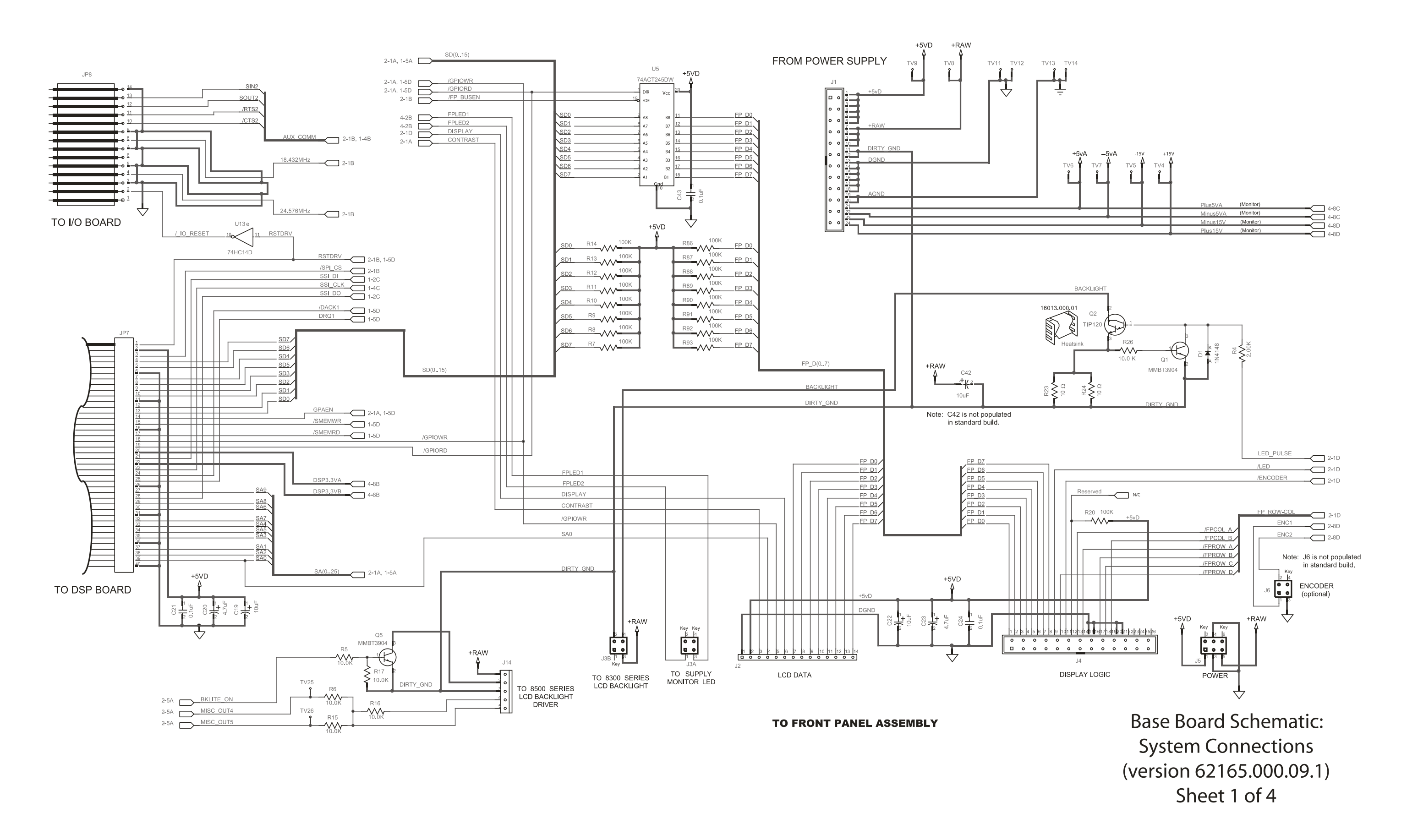

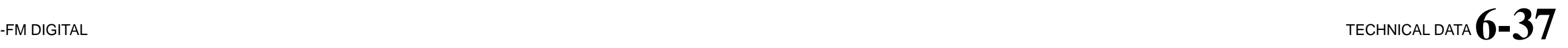

# 6-38 TECHNICAL DATA

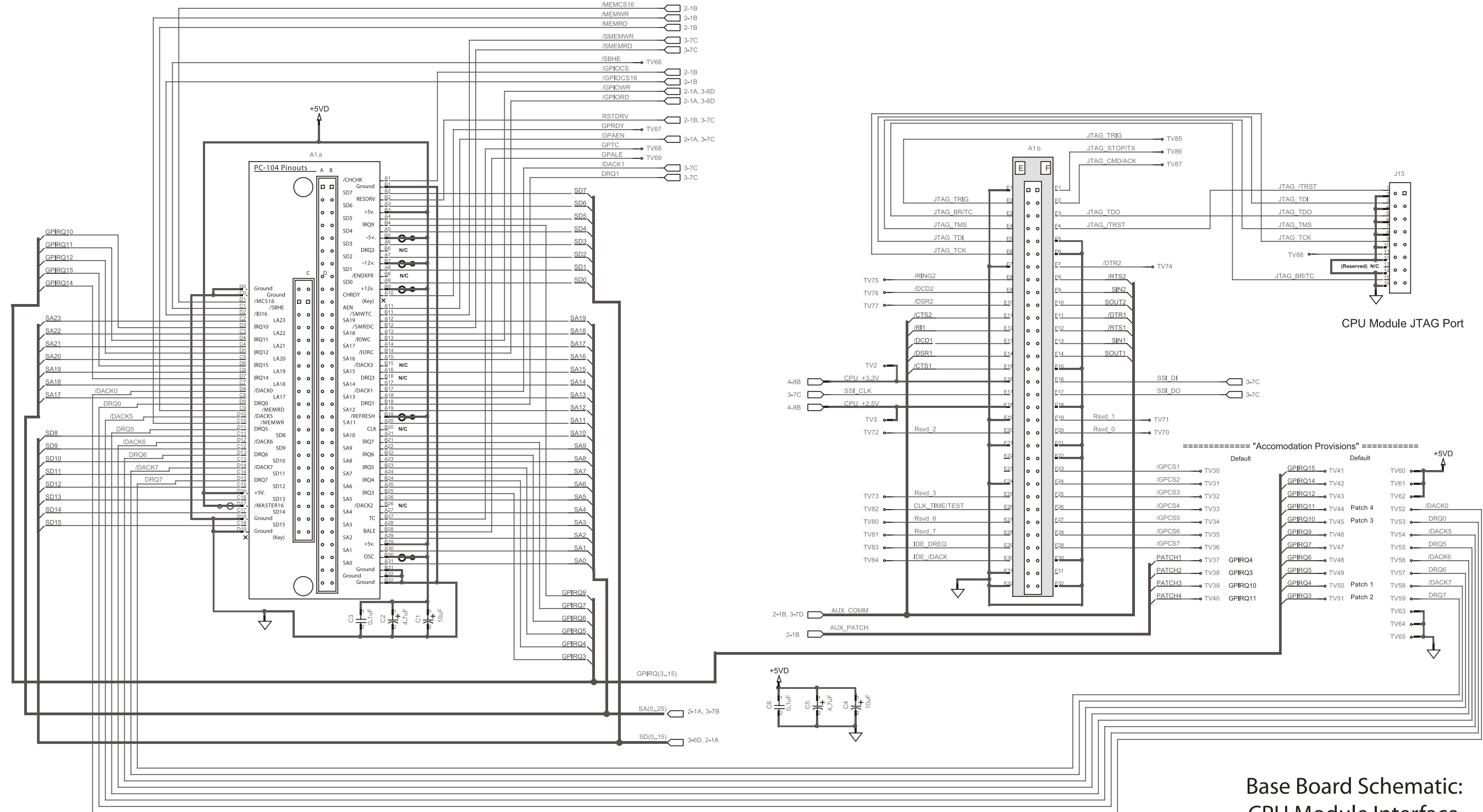

#### ORBAN MODEL 8700i LT

**CPU Module Interface** (version 62165.000.09.1) Sheet 2 of 4

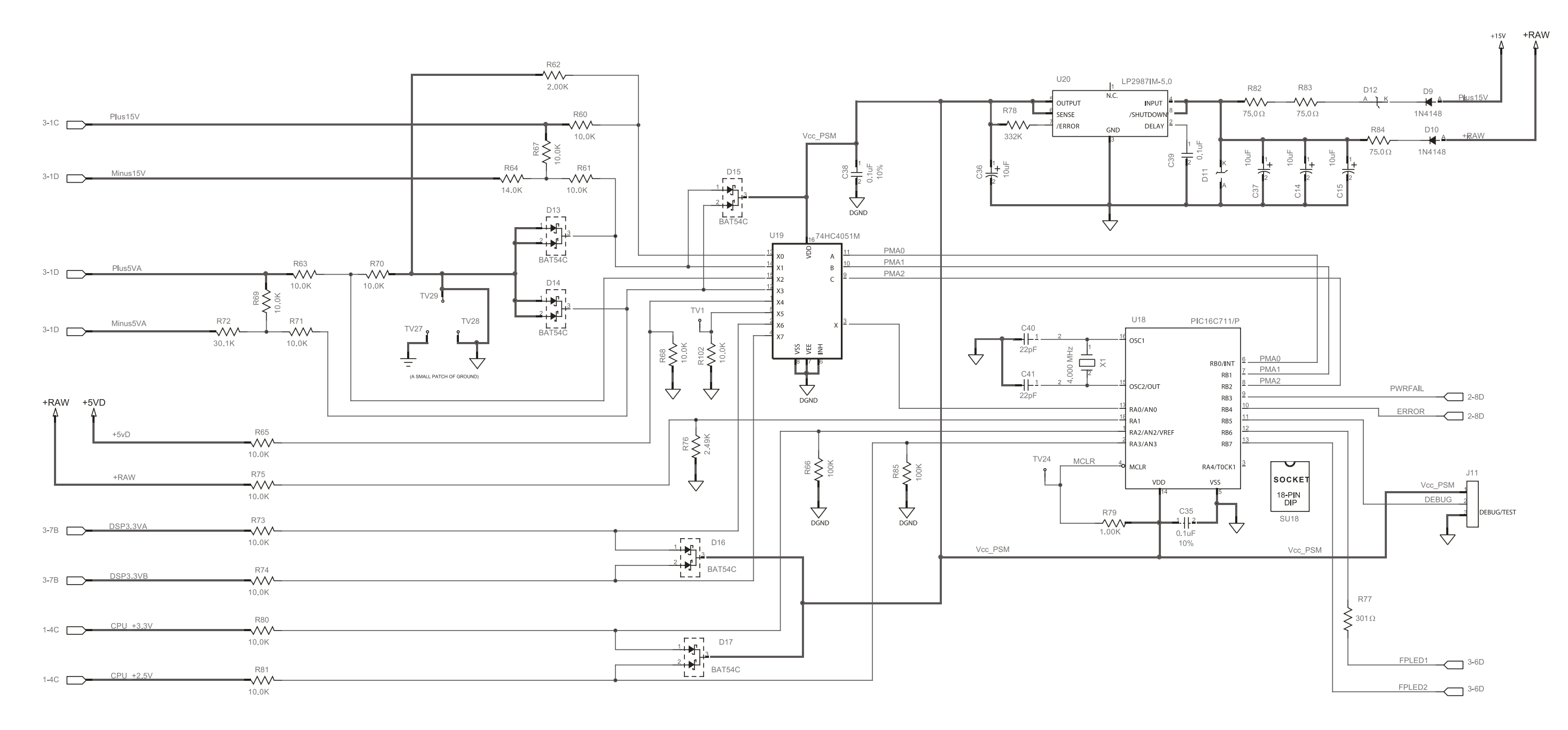

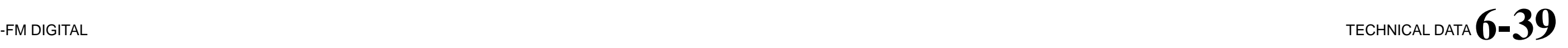

### **Base Board Schematic: Power Supply Monitor** (version 62165.000.09.1) Sheet 3 of 4

### $6 - 40$  TECHNICAL DATA

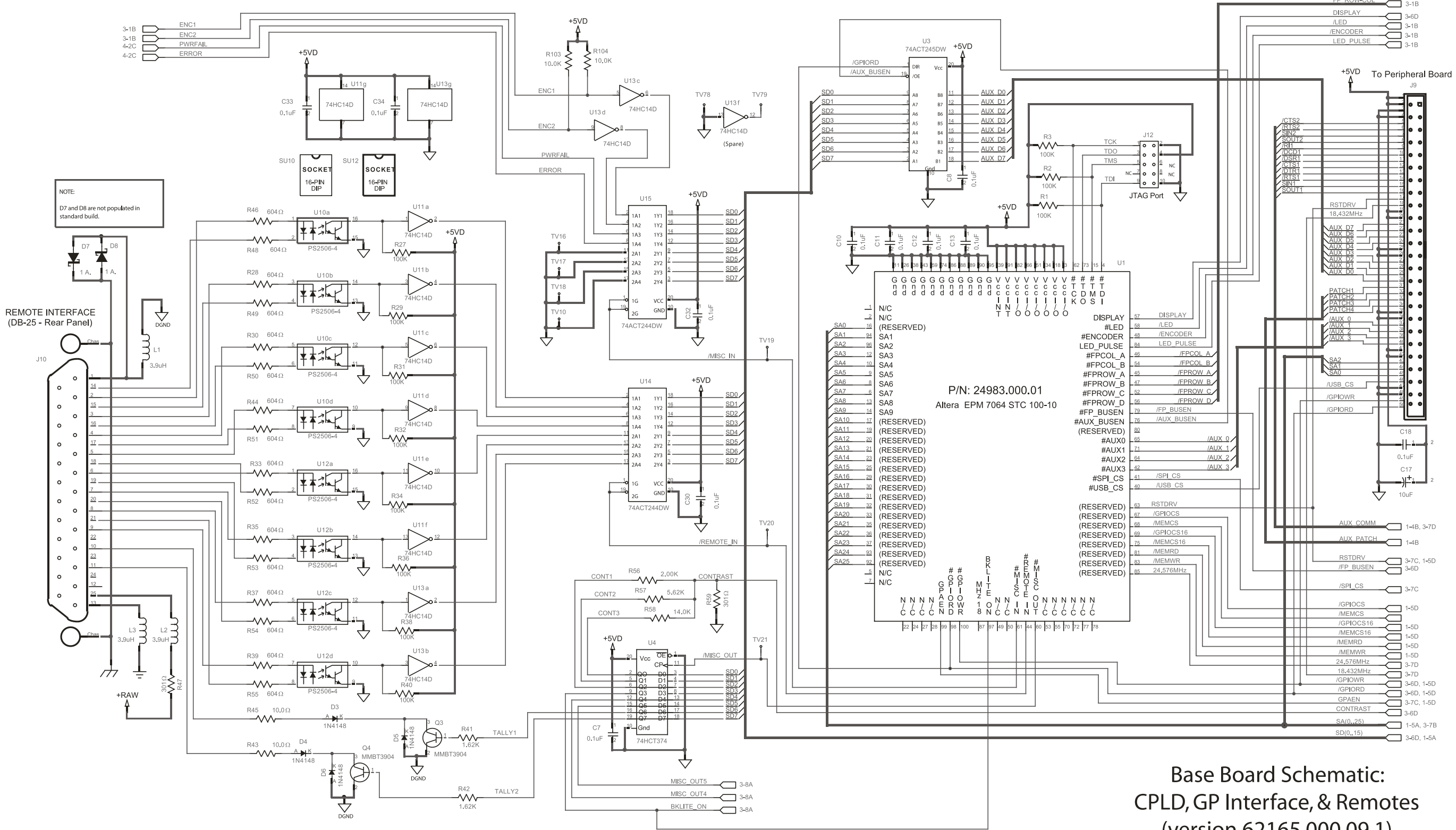

#### ORBAN MODEL 8700i LT

(version 62165.000.09.1) Sheet 4 of 4

<span id="page-332-0"></span>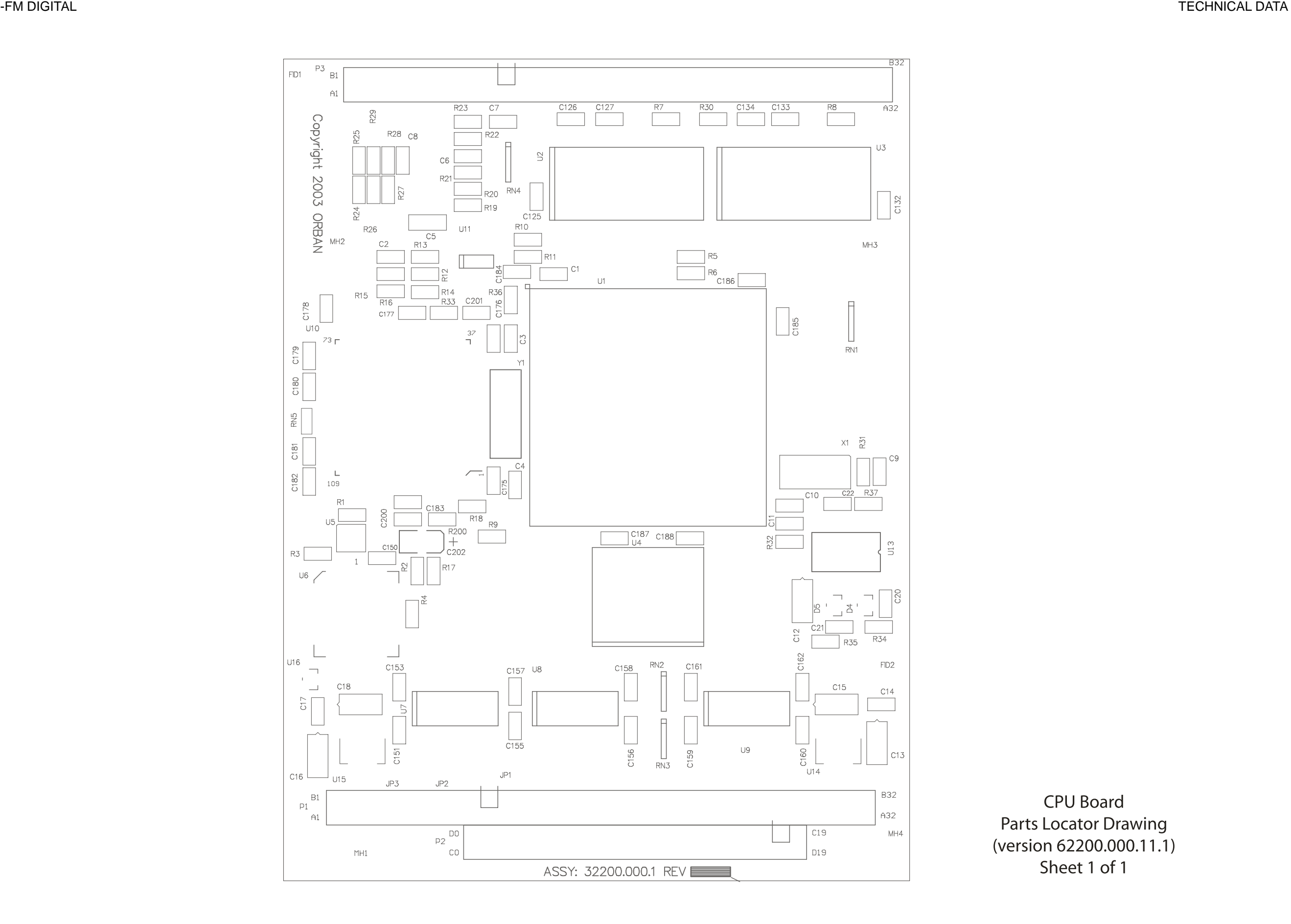

**CPU Board Parts Locator Drawing** (version 62200.000.11.1) Sheet 1 of 1

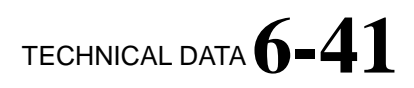

# $6-42$  TECHNICAL DATA

<span id="page-333-0"></span>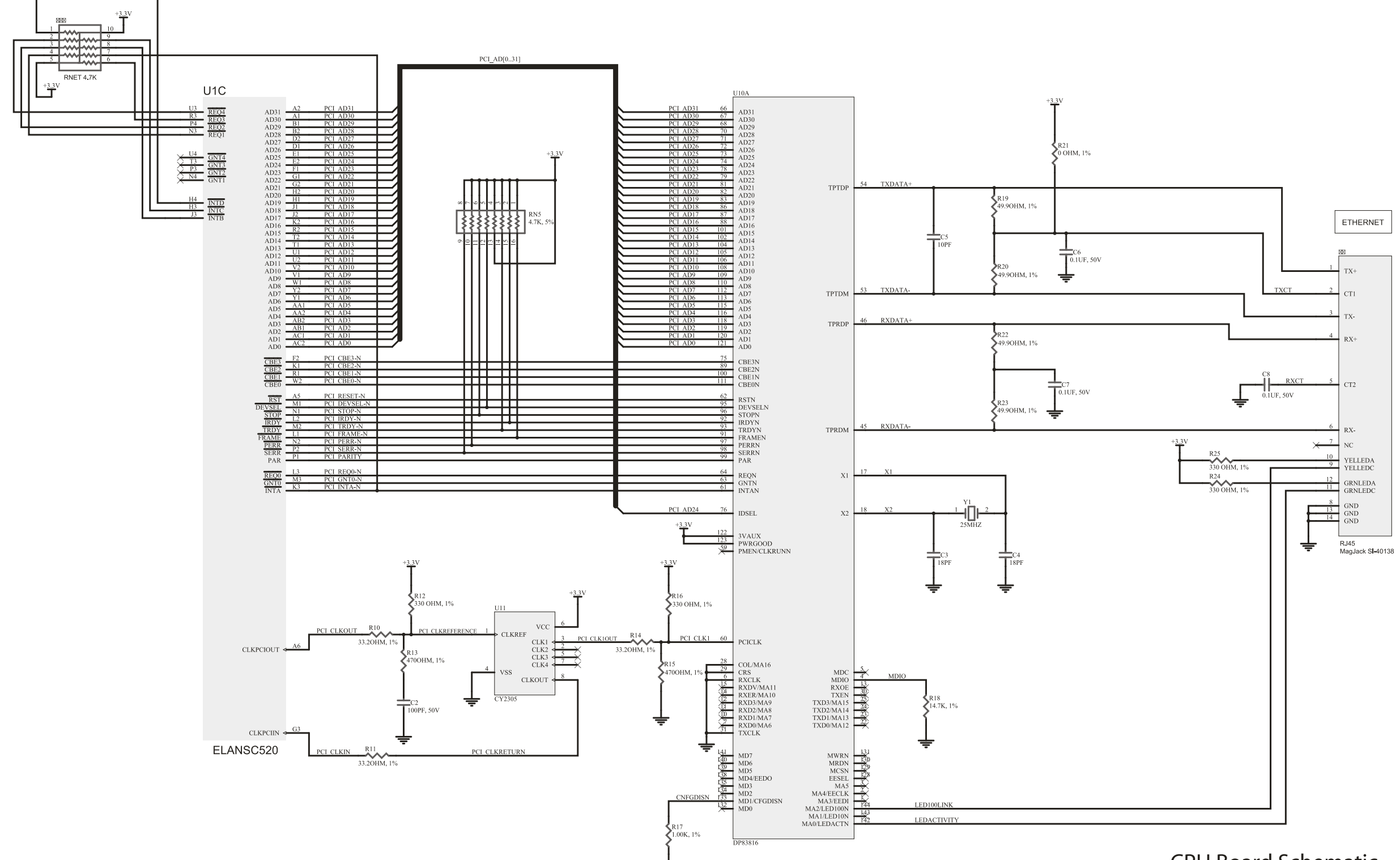

### ORBAN MODEL 8700i LT

**CPU Board Schematic** Ethernet (version 62200.000.11.1) Sheet 1 of 5

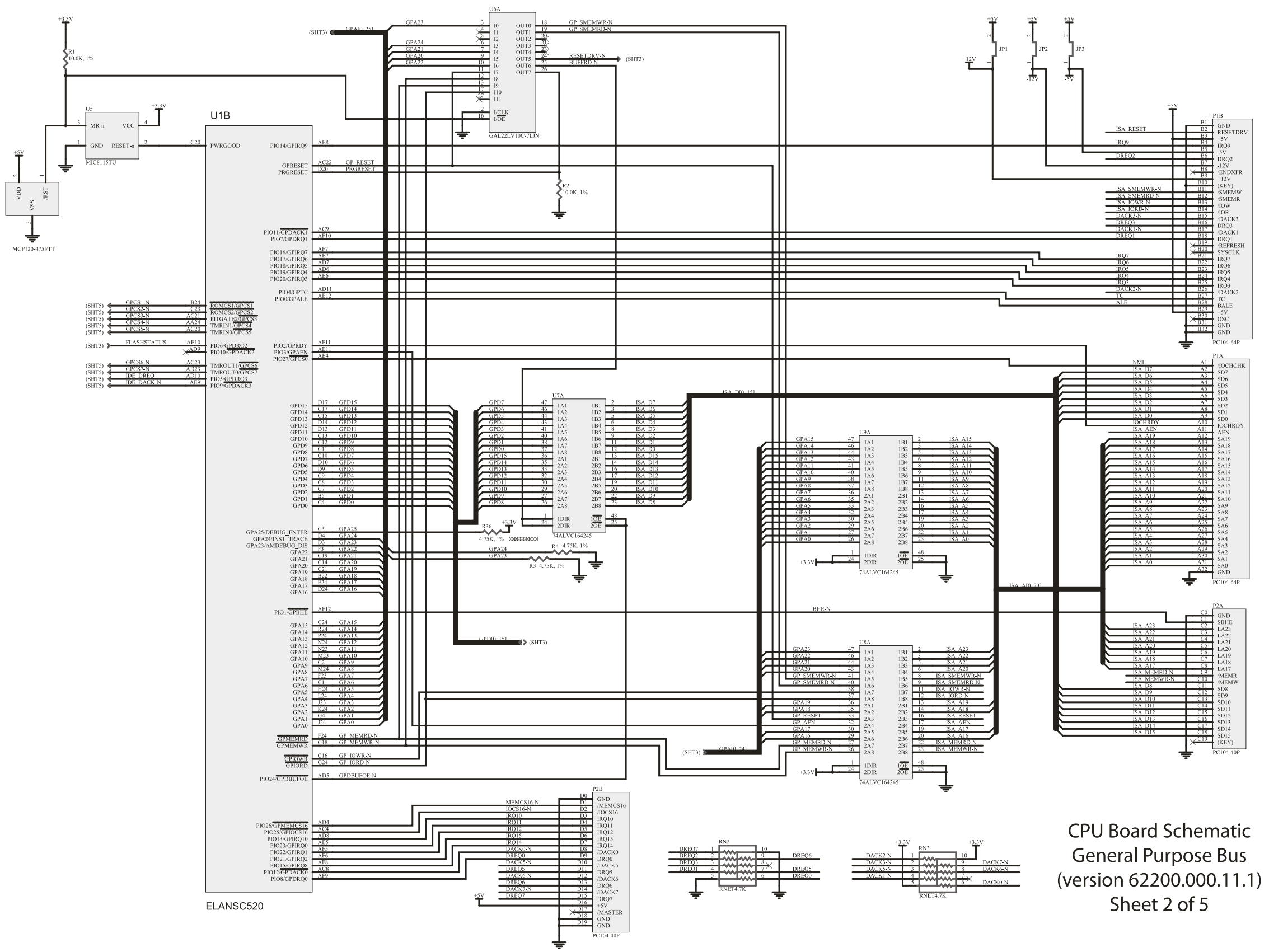

<span id="page-334-0"></span>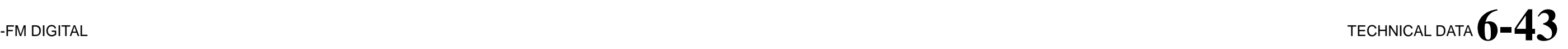

# $6-44$  TECHNICAL DATA

<span id="page-335-0"></span>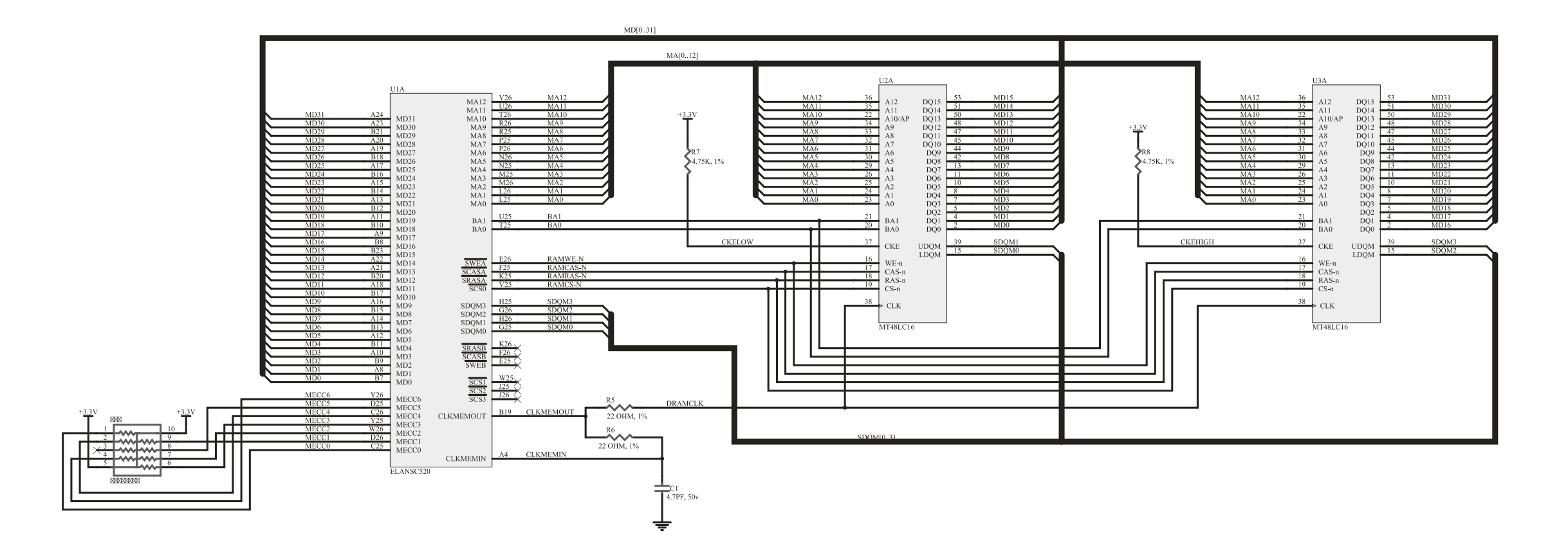

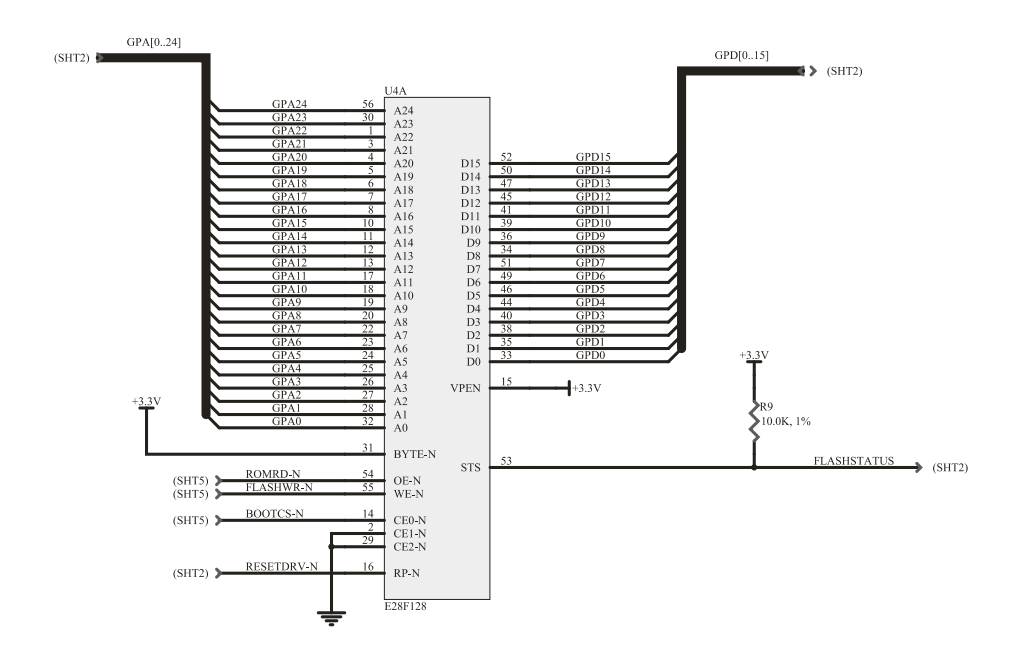

### ORBAN MODEL 8700i LT

**CPU Board Schematic** Memory<br>Memory<br>(version 62200.000.11.1) Sheet 3 of 5

<span id="page-336-0"></span>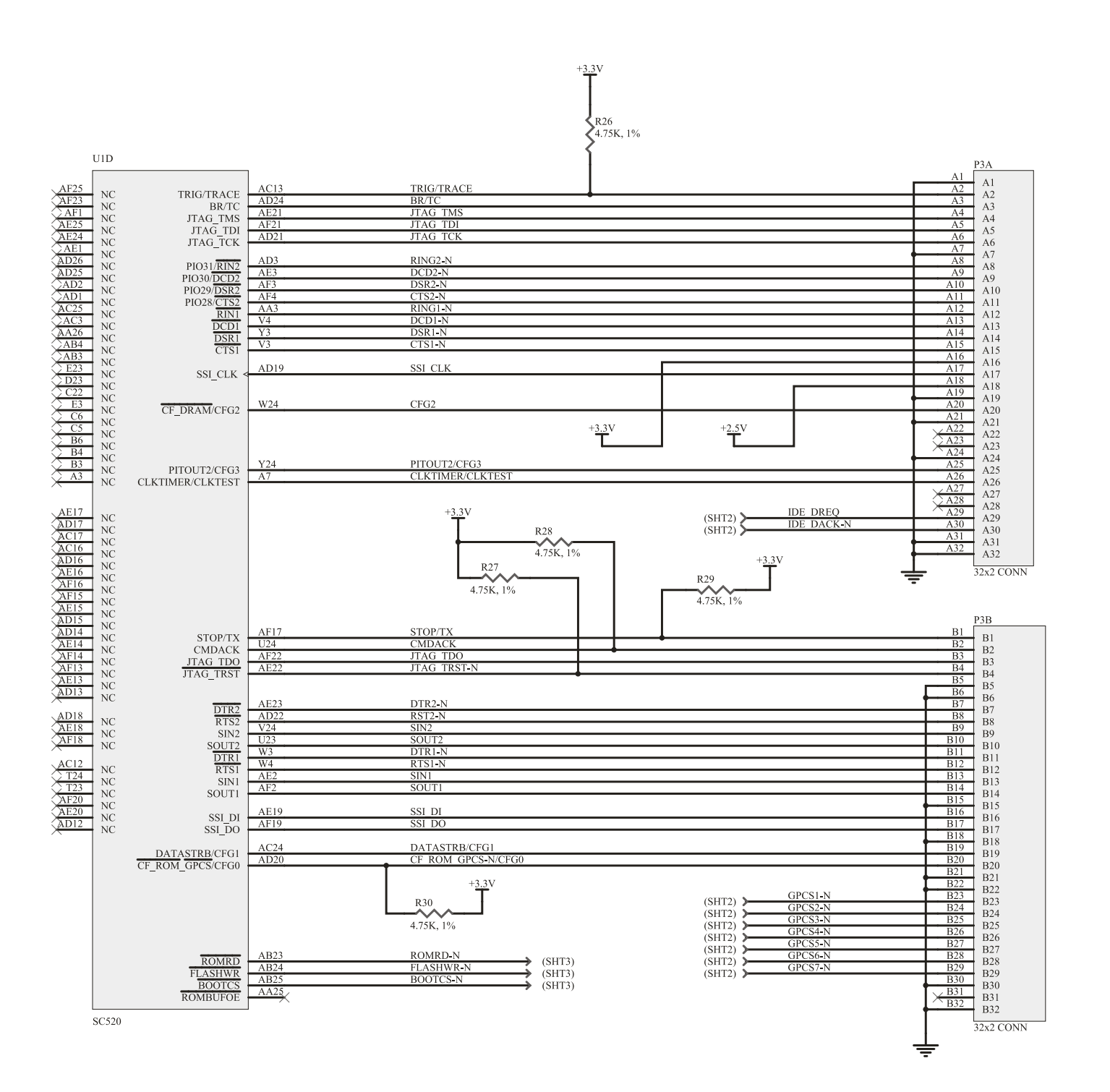

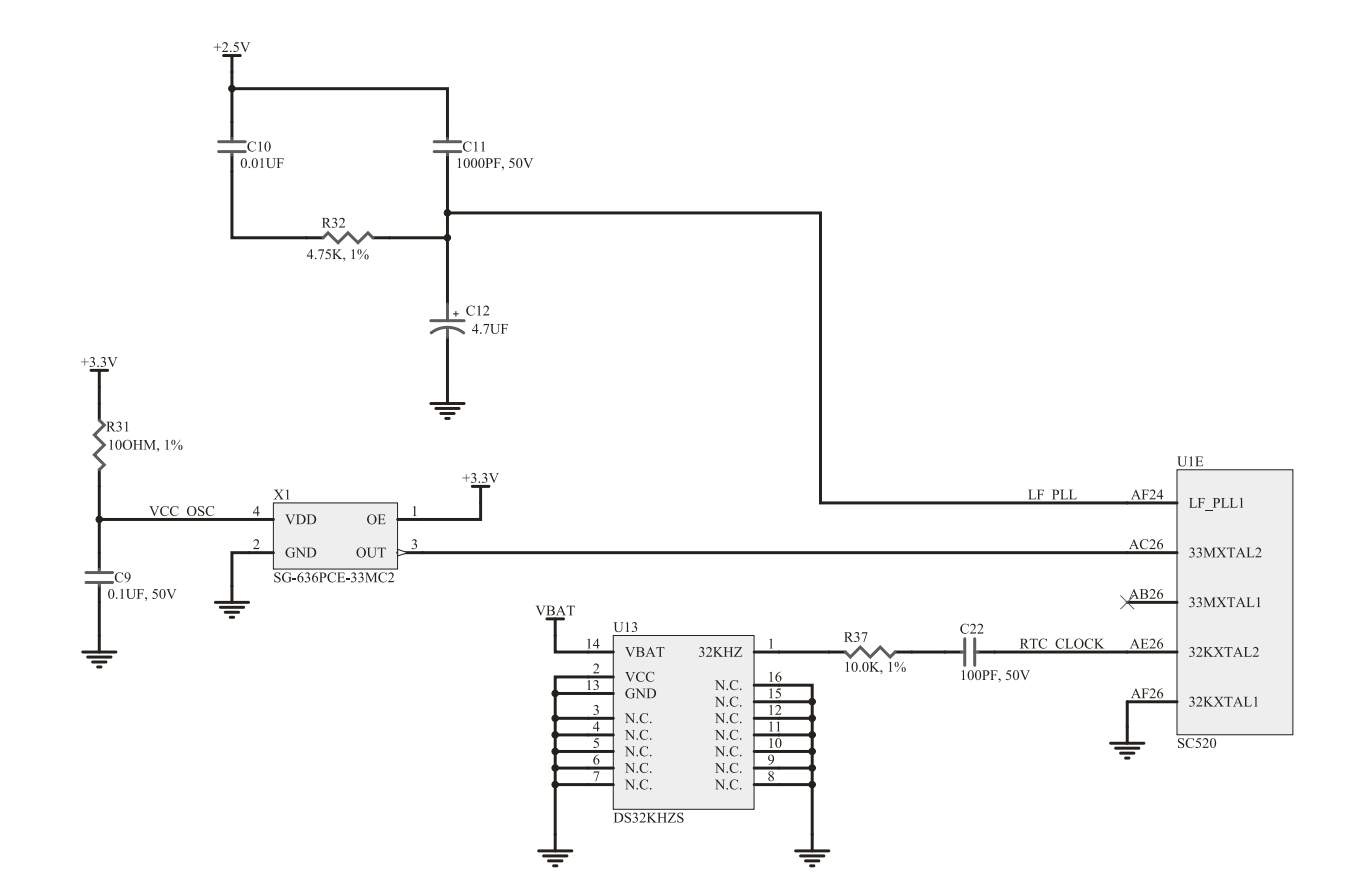

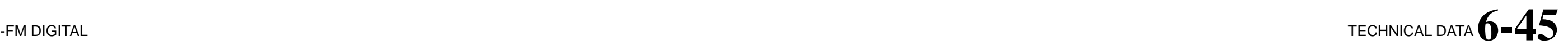

**CPU Board Schematic Miscellaneous Functions** (version 62200.000.11.1) Sheet 4 of 5

## $6 - 46$  TECHNICAL DATA

<span id="page-337-0"></span>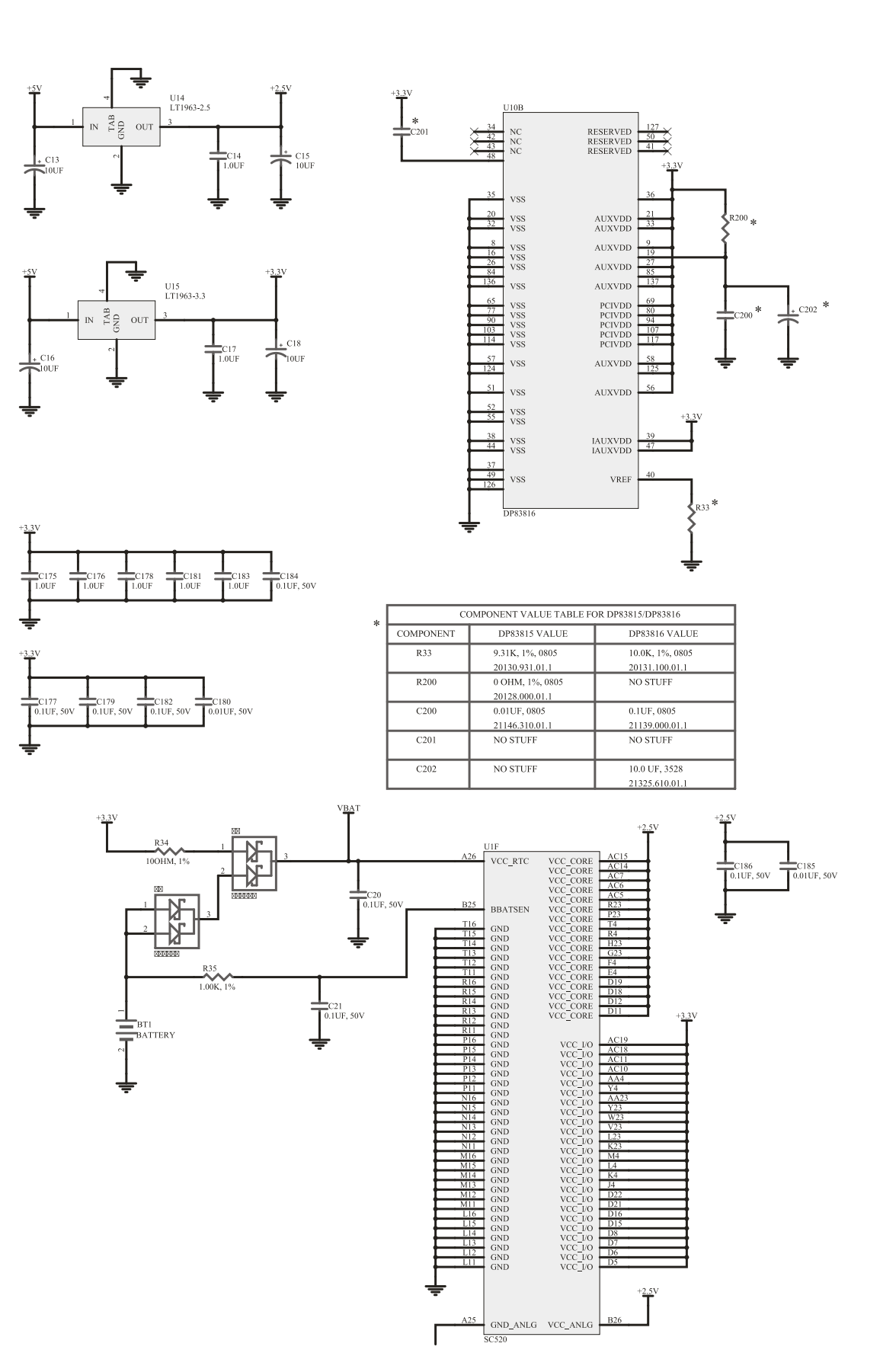

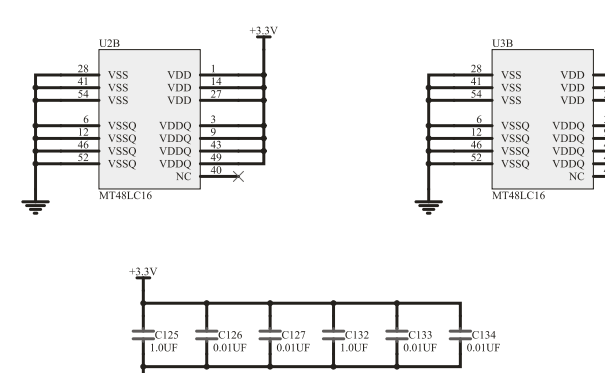

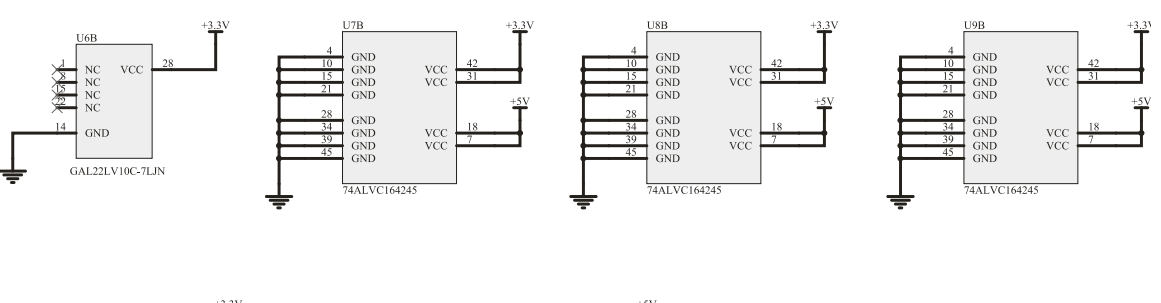

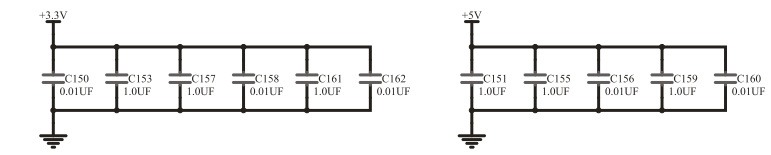

#### ORBAN MODEL 8700i LT

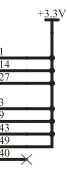

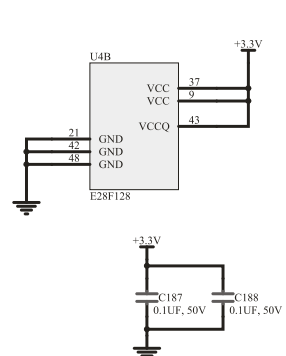

**CPU Board Schematic** Power and Ground (version 62200.000.11.1) Sheet 5 of 5

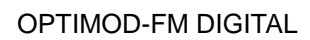

<span id="page-338-0"></span>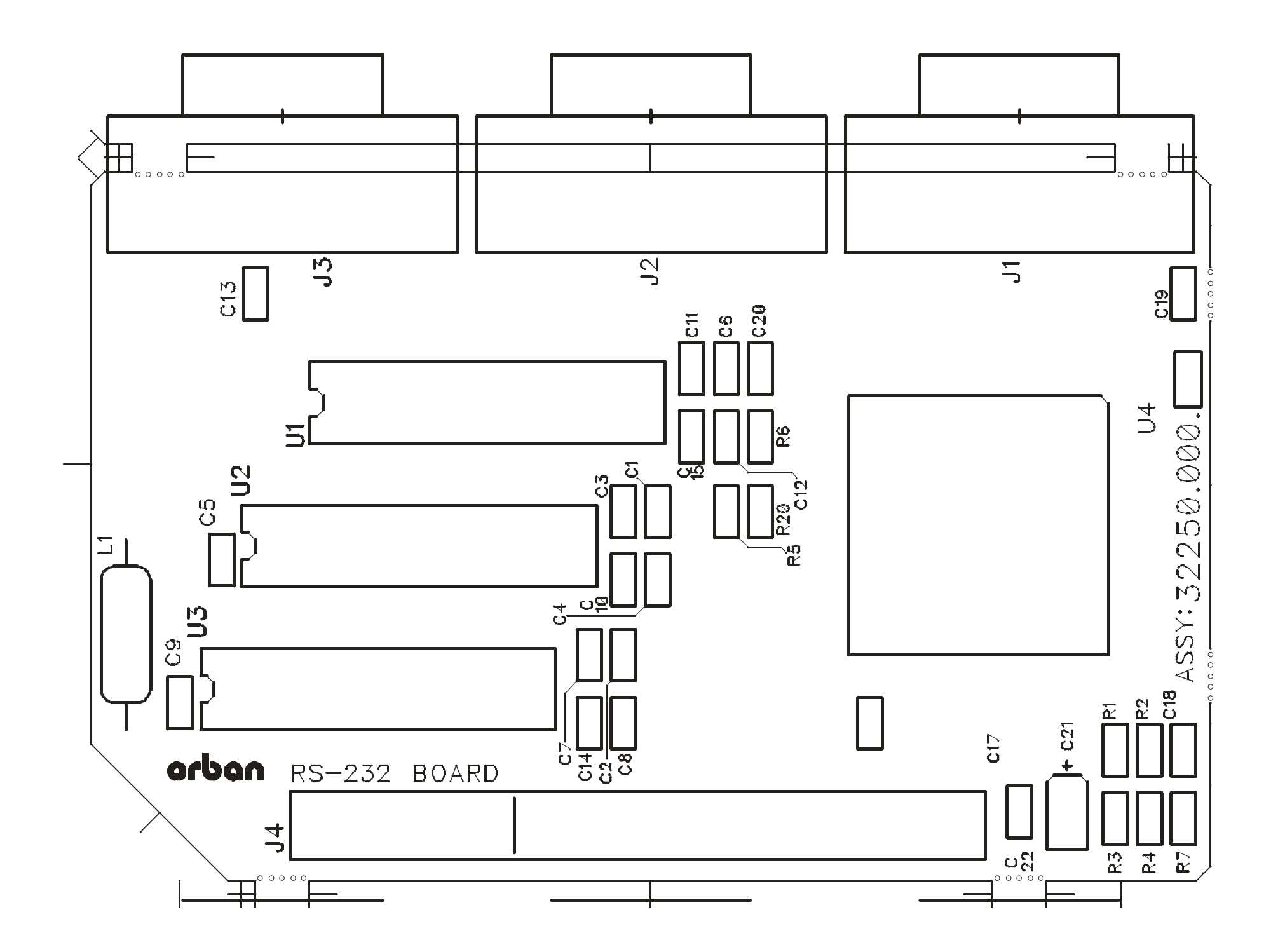

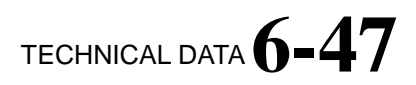

RS232 Board Parts Locator Drawing (for schematic 62250.000.02)

## 6-48 TECHNICAL DATA

<span id="page-339-0"></span>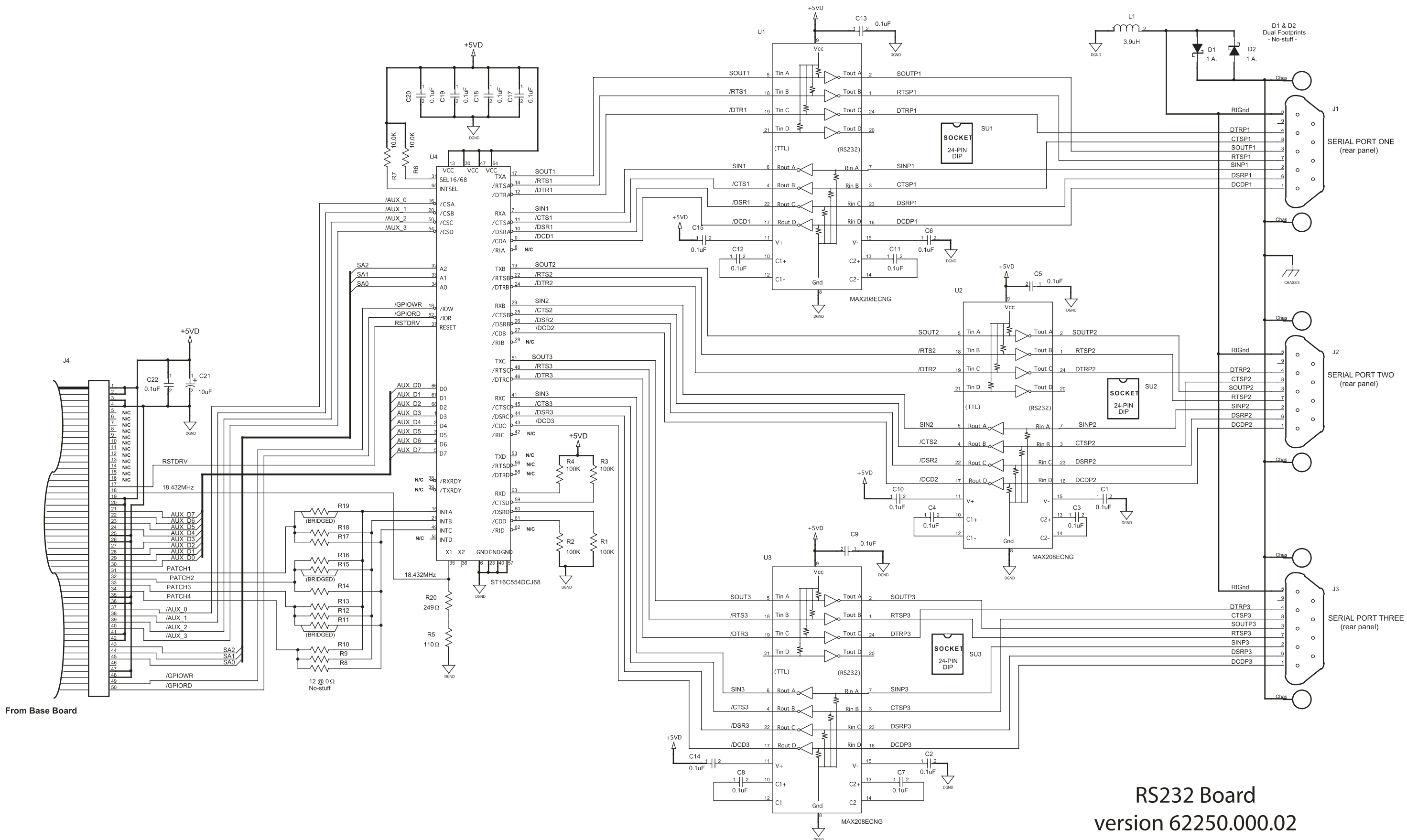

#### ORBAN MODEL 8700i LT

version 62250.000.02

<span id="page-340-0"></span>**OPTIMOD-FM DIGITAL** 

 $\sim$  $\equiv$  $\Lambda$ FID1  $\overline{J201}$  $\overline{J301}$  $\overline{J202}$  $\overline{J504}$  $J503$  $\overline{J501}$  $\overline{J302}$  $\overline{J502}$  $\left| \begin{array}{c} \frac{8}{8} \\ \frac{1}{8} \end{array} \right| \left| \begin{array}{c} \frac{1}{8} \\ \frac{1}{8} \end{array} \right|$ ารู้  $+$   $+$   $\boxed{\underline{\boxplus}}$  $\boxed{\underline{\Box}}$  $\boxed{1}$ 且 J400  $\begin{tabular}{|c|c|} \hline c\text{-}rot \\ \hline \hline \hline \text{+} & \end{tabular}$  $\boxed{1}$  $\overline{\mathbb{F}_{72}}$  $\Box$  $\boxed{\underline{+}}$   $\boxed{\underline{+}}$  $\boxed{\pm}$   $\boxed{\pm}$ IC301  $\boxed{\Box}$ J804 eller<br>eller THE P  $\begin{array}{c}\n\overline{\text{max}} \\
\overline{\text{max}} \\
\overline{\text{max}}\n\end{array}$ cz15 (車)<br>- <del>[十]</del> czot<br>cz17 [車] é Ñ  $\boxed{\text{H}}$ 国 ⊞⊞ **E** LB<br>UU  $\frac{\boxed{+}}{718 \boxed{+}}$  $\begin{picture}(45,10) \put(0,0){\line(1,0){155}} \put(15,0){\line(1,0){155}} \put(15,0){\line(1,0){155}} \put(15,0){\line(1,0){155}} \put(15,0){\line(1,0){155}} \put(15,0){\line(1,0){155}} \put(15,0){\line(1,0){155}} \put(15,0){\line(1,0){155}} \put(15,0){\line(1,0){155}} \put(15,0){\line(1,0){155}} \put(15,0){\line(1,0){155}} \$  $\begin{array}{c}\n 1400 \\
 \hline\n 1310 \\
 \hline\n 1310 \\
 \hline\n 1310 \\
 \hline\n 1310 \\
 \hline\n 1310 \\
 \hline\n 1310 \\
 \hline\n 1310 \\
 \hline\n 1310 \\
 \hline\n 1310 \\
 \hline\n 1310 \\
 \hline\n 1310 \\
 \hline\n 1310 \\
 \hline\n 1310 \\
 \hline\n 1310 \\
 \hline\n 1310 \\
 \hline\n 1310 \\
 \hline\n 1310 \\
 \hline\n 1310 \\
 \hline\n 1310 \\
 \hline\n 1310 \\
 \hline\n 1$  $\begin{tabular}{|c|c|c|c|} \hline \rule{0pt}{2.5ex} \rule{0pt}{2.5ex} \rule{$  $J612$ 驅  $\begin{array}{c}\n 1708 \\
 \hline\n \end{array}$  $E$  $\overline{a}$ 매매  $\begin{tabular}{|c|c|} \hline \rule{0pt}{2ex} \rule{0pt}{2ex} \rule{0pt}{2$  $\boxed{\boxplus}$  $\frac{1}{22}$  $cos\left[\theta\right]$   $\theta$   $cos\theta$  $\sqrt{\frac{1}{2}}$ R219 H<br>R249 H  $\begin{array}{c} \boxed{4}{723} \end{array}$ 銅  $|\otimes|$  $10304$ 圖 • FC303<br>• 中日中 門門團  $\frac{c_{214}}{[]}$  $\mathbb{E}$ 迴鷗  $\begin{tabular}{|c|c|c|} \hline \quad \quad & \quad \quad & \quad \quad \\ \hline \quad \quad & \quad \quad & \quad \quad \\ \hline \quad \quad & \quad \quad & \quad \quad \\ \hline \quad \quad & \quad \quad & \quad \quad \\ \hline \end{tabular}$ E306  $\mathbb{E}^{\mathbb{R}^{2\times 2}}$ 圃  $\mathbb{E}$ **THE REAL** E601  $\tilde{g}_L$  ,  $\perp$  ,  $\tilde{g}_R$  $\begin{array}{c} \mathbf{g}^{\mathsf{T}}_{\mathsf{I}} \\ \mathbf{g}^{\mathsf{T}}_{\mathsf{I}} \end{array} \begin{array}{c} \mathbf{g} \\ \mathbf{g} \\ \mathbf{g} \end{array}$  $\begin{array}{c}\n\begin{array}{c}\n\overline{1} \\
\overline{1} \\
\overline{1} \\
\overline{1} \\
\overline{1} \\
\overline{1} \\
\overline{2} \\
\overline{3} \\
\overline{1} \\
\overline{2}\n\end{array}\n\end{array}$  $\boxed{\underline{+}}$  $\begin{tabular}{|c|c|} \hline \quad \quad & \quad \quad & \quad \quad \\ \hline \begin{tabular}{|c|c|} \hline \quad \quad & \quad \quad & \quad \quad \\ \hline C224} \\ \hline \end{tabular} \end{tabular}$ 齛 團'  $\begin{array}{r}\n\hline\n\text{1C308}\n\hline\n\text{1C308}\n\hline\n\end{array}$  $\underbrace{\boxed{\pm}}^{\text{R205}} \overbrace{\text{L225}}^{\text{R205}}$ **se a**<br>Elements<br>Elements  $\overline{\boxplus}^{\text{R206}}$  $\overline{\mathbb{R}}$  $\mathbb{R}$  $\overline{\text{cm}}$  $\begin{array}{r}\n\text{DGND} \\
\text{TP607}\n\\ \underline{\hspace{1.5cm}}\n\\ \underline{\hspace{1.5cm}}\n\\ \underline{\hspace{1.5cm}}\n\\ \underline{\hspace{1.5cm}}\n\\ \underline{\hspace{1.5cm}}\n\\ \underline{\hspace{1.5cm}}\n\\ \underline{\hspace{1.5cm}}\n\\ \underline{\hspace{1.5cm}}\n\\ \underline{\hspace{1.5cm}}\n\\ \underline{\hspace{1.5cm}}\n\\ \underline{\hspace{1.5cm}}\n\\ \underline{\hspace{1.5cm}}\n\\ \underline{\hspace{1.5cm}}\n\\ \underline{\hspace{1.5cm}}\$  $\begin{tabular}{c} \bf 0 & 0 & 0 & 0 \\ \bf 0 & 0 & 0 & 0 \\ \bf 0 & 0 & 0 & 0 \\ \bf 0 & 0 & 0 & 0 \\ \bf 0 & 0 & 0 & 0 \\ \bf 0 & 0 & 0 & 0 \\ \bf 0 & 0 & 0 & 0 \\ \bf 0 & 0 & 0 & 0 \\ \bf 0 & 0 & 0 & 0 \\ \bf 0 & 0 & 0 & 0 \\ \bf 0 & 0 & 0 & 0 \\ \bf 0 & 0 & 0 & 0 & 0 \\ \bf 0 & 0 & 0 & 0 & 0 \\ \bf 0 & 0 & 0 & 0 & 0 \\ \bf 0 & 0$  $\mathbb{H}_3^2$ ل<del>يجا</del> JP600 国 **Fées**. E302  $\begin{array}{c}\n\hline\n\text{E304} \\
\hline\n\text{E304} \\
\hline\n\text{B30} \\
\hline\n\text{B30} \\
\hline\n\end{array}$ 遭。 <u>in di di</u><br>Il de la j  $\frac{1}{2}$ **第三番**  $\begin{bmatrix} \frac{1}{2} & \frac{1}{2} & \frac{1}{2} & \frac{1}{2} & \frac{1}{2} & \frac{1}{2} & \frac{1}{2} \\ \frac{1}{2} & \frac{1}{2} & \frac{1}{2} & \frac{1}{2} & \frac{1}{2} & \frac{1}{2} & \frac{1}{2} \\ \frac{1}{2} & \frac{1}{2} & \frac{1}{2} & \frac{1}{2} & \frac{1}{2} & \frac{1}{2} & \frac{1}{2} \\ \frac{1}{2} & \frac{1}{2} & \frac{1}{2} & \frac{1}{2} & \frac{1}{2} & \frac{1}{2$  $\frac{1}{\sqrt{611}}$  ${\rm J}805$ **J701** 厦「 一<br>一。。<br>一。。  $\frac{1}{10306}$ 際  $\bigcup_{\substack{a \text{ odd}}}$  $\begin{array}{c}\n\boxed{\text{ }}\text{ } \boxed{2.26}\n\end{array}$  $\begin{array}{c}\n\begin{array}{c}\n\begin{array}{c}\n\begin{array}{c}\n\text{cos}\n\end{array} \\
\text{cos}\n\end{array} \\
\begin{array}{c}\n\text{cos}\n\end{array} \\
\begin{array}{c}\n\text{cos}\n\end{array} \\
\begin{array}{c}\n\text{cos}\n\end{array}\n\end{array}\n\end{array}$  $\mathsf{AGND}\_\mathsf{TP}$ J800  $\overline{\mathbb{F}}$ **e de de de la componenta**<br>De la componenta de la componenta<br>De la componenta de la componenta de la componenta del proponenta del proponenta del proponenta del proponenta 圓  $\frac{1}{\sqrt{1000}}$ 画 **FOR BRACK**<br>Read<br>CREAT  $\begin{picture}(45,17) \put(0,0){\line(1,0){15}} \put(15,17){\line(1,0){15}} \put(15,17){\line(1,0){15}} \put(15,17){\line(1,0){15}} \put(15,17){\line(1,0){15}} \put(15,17){\line(1,0){15}} \put(15,17){\line(1,0){15}} \put(15,17){\line(1,0){15}} \put(15,17){\line(1,0){15}} \put(15,17){\line(1,0){15}} \put(15,17){\line(1,0){15}} \put$ J803 E802 E803 E804  $\| \cdot \|$  $\overline{5}$ 圖 神日間  $\begin{array}{|c|c|c|}\n\hline\n\text{R811} & \text{R845}\n\end{array}$  $+3.30$ **J603 J602 J601**  $\Box$  $\begin{bmatrix} 1 & 0 & 0 \\ 0 & 0 & 0 \\ 0 & 0 & 0 \end{bmatrix}$  $[ \ ]$  $\bigcup_{\text{C738}}$  $\overline{c}$ <sub> $\overline{c}$ 736</sub>

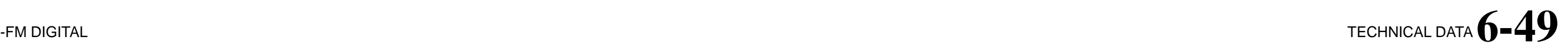

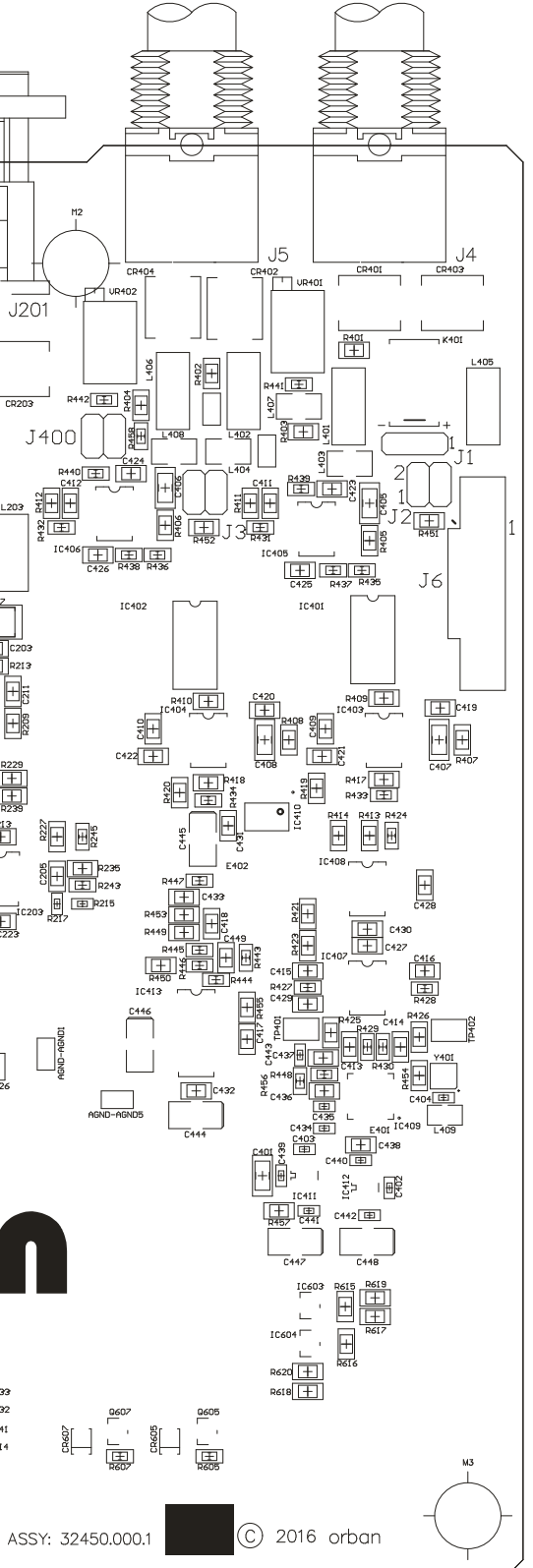

I/O Board **Parts Locator Drawing**  $(version 32450.000.01.1)$ sheet 1 of 1

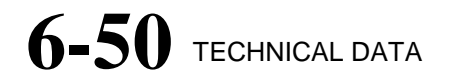

<span id="page-341-0"></span>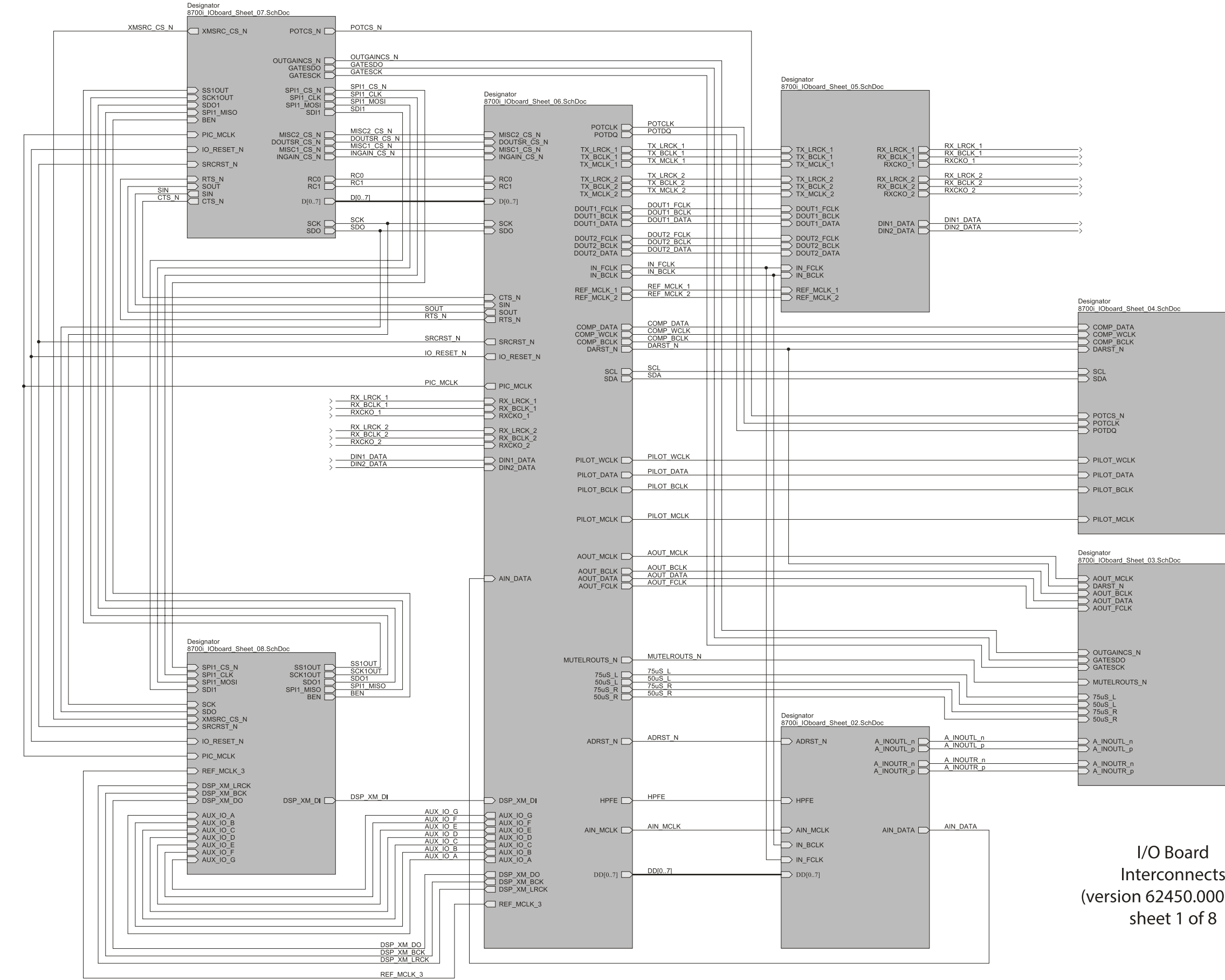

#### ORBAN MODEL 8700i LT

Interconnects (version 62450.000.01.1)

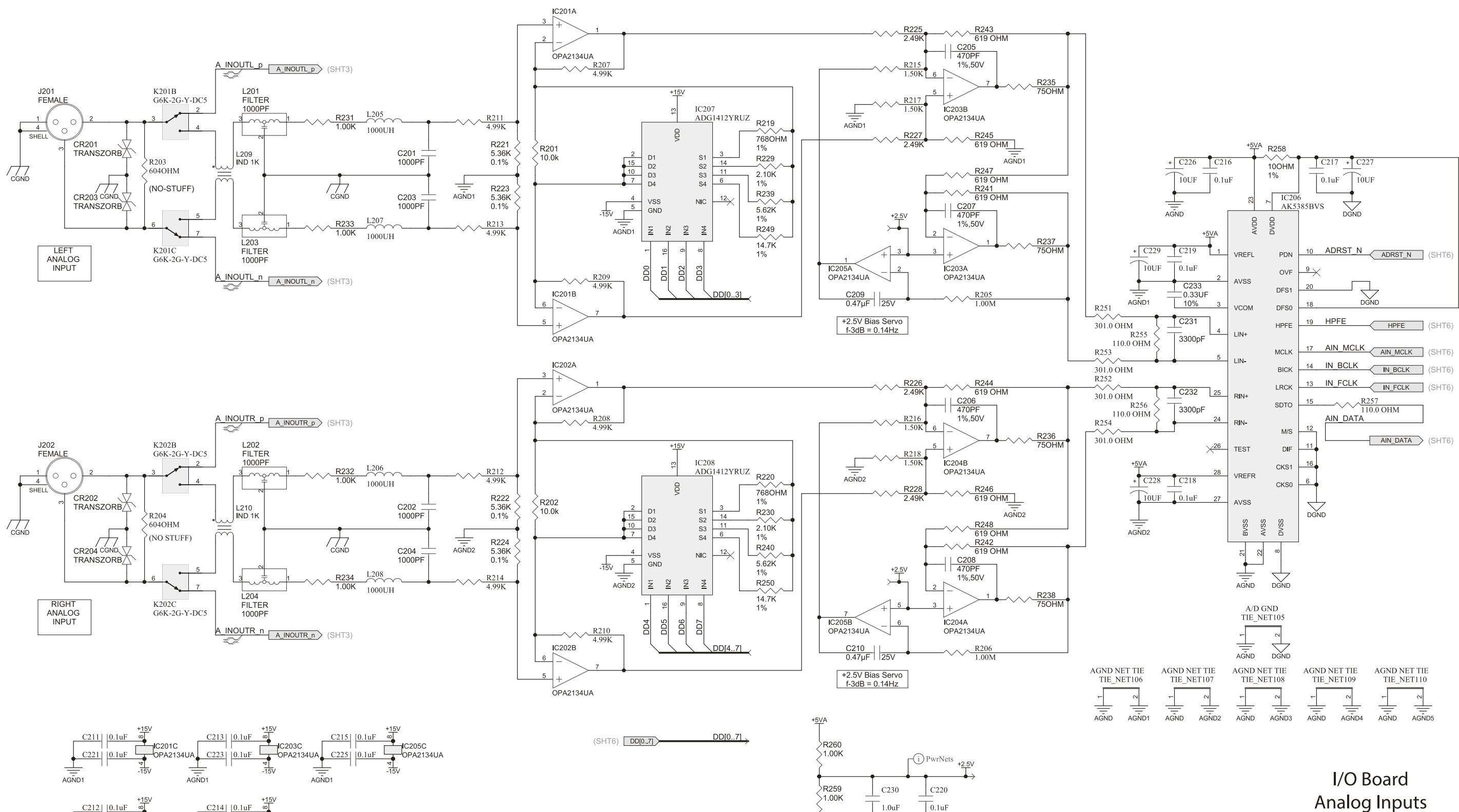

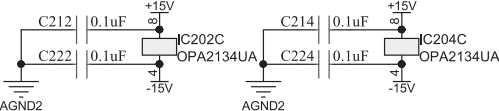

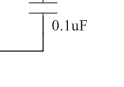

 $\frac{1}{\frac{1}{AGND}}$ 

### <span id="page-342-0"></span>[-FM DIGITAL](#page-28-0) TECHNICAL DATA **6 -51**

Analog Inputs (version 62450.000.01.1) sheet 2 of 8

# $6-52$  TECHNICAL DATA

<span id="page-343-0"></span>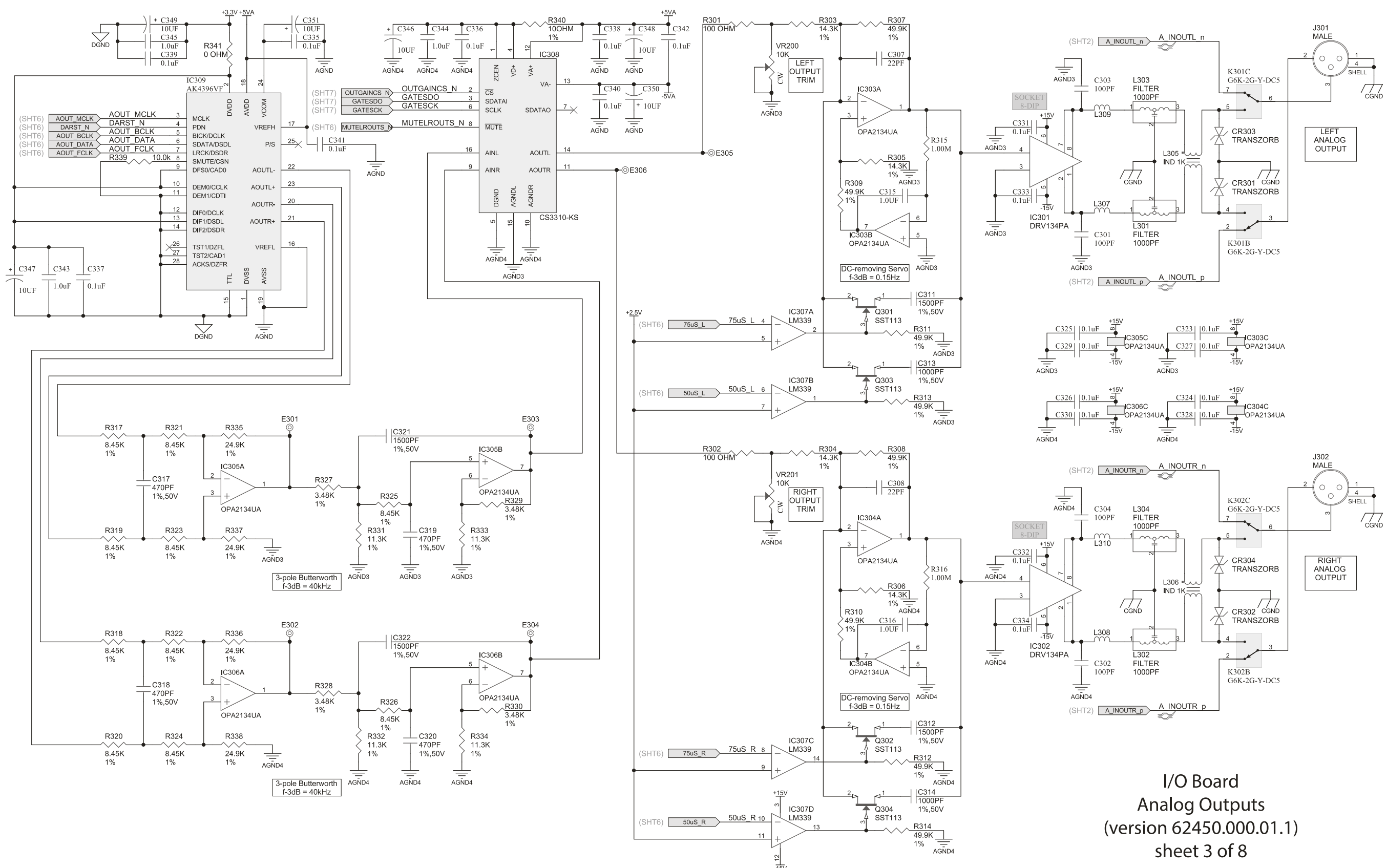

<span id="page-344-0"></span>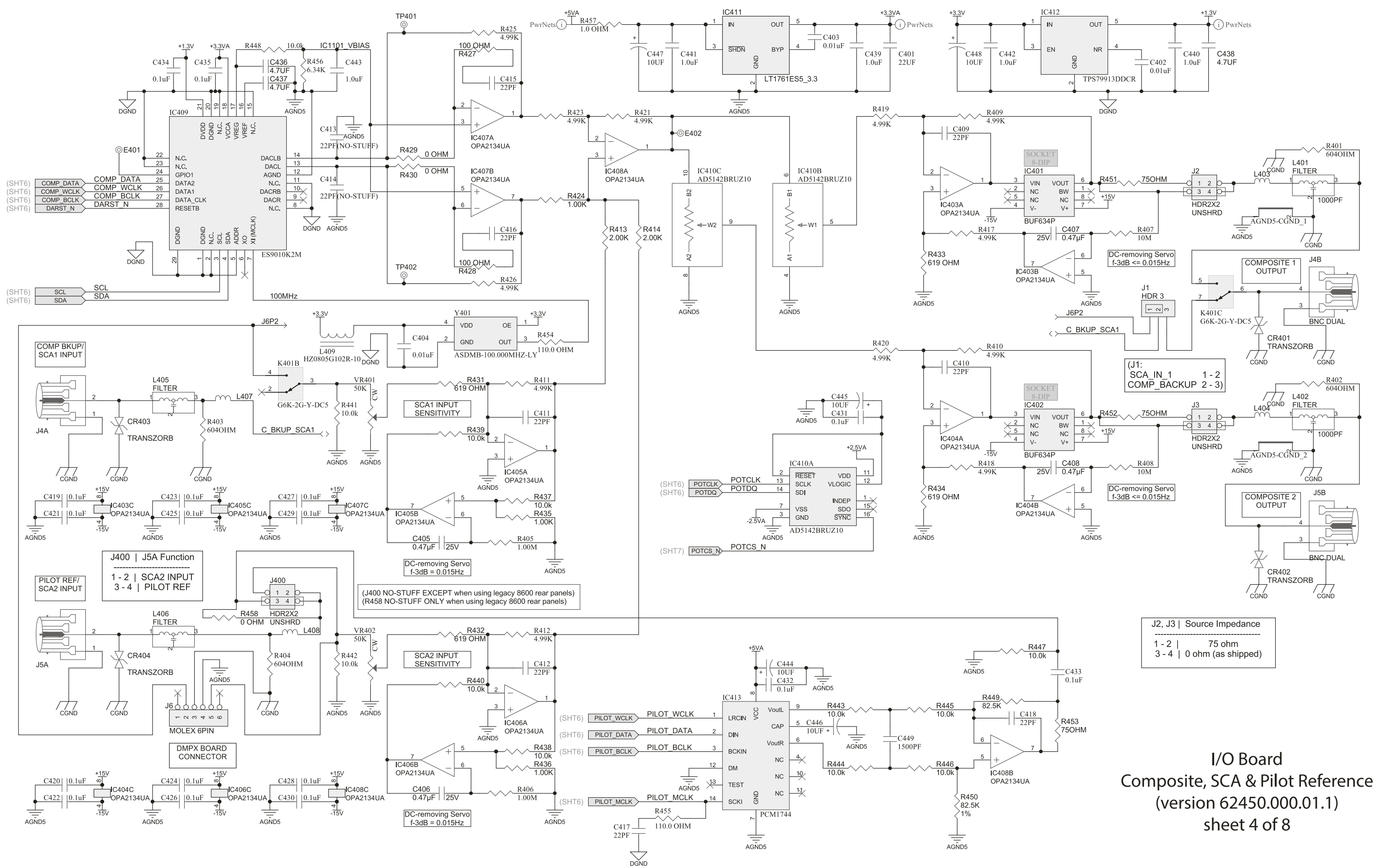

### [-FM DIGITAL](#page-28-0) TECHNICAL DATA **6 -53**

# $6-54$  TECHNICAL DATA

<span id="page-345-0"></span>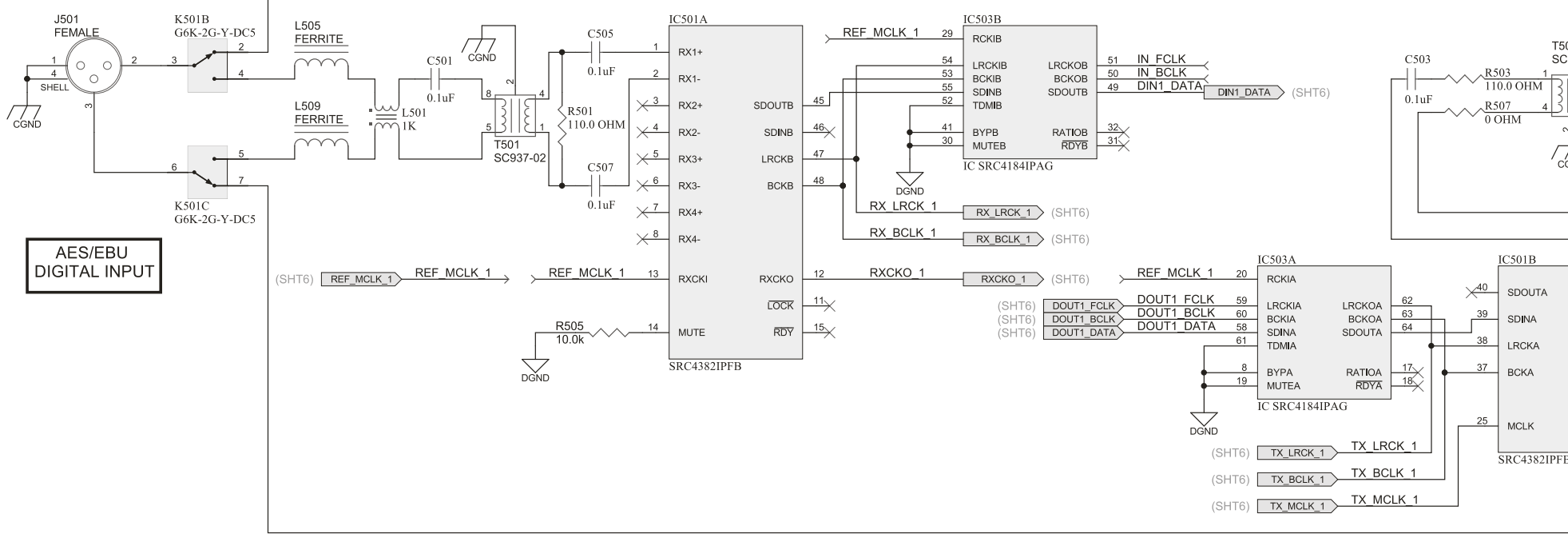

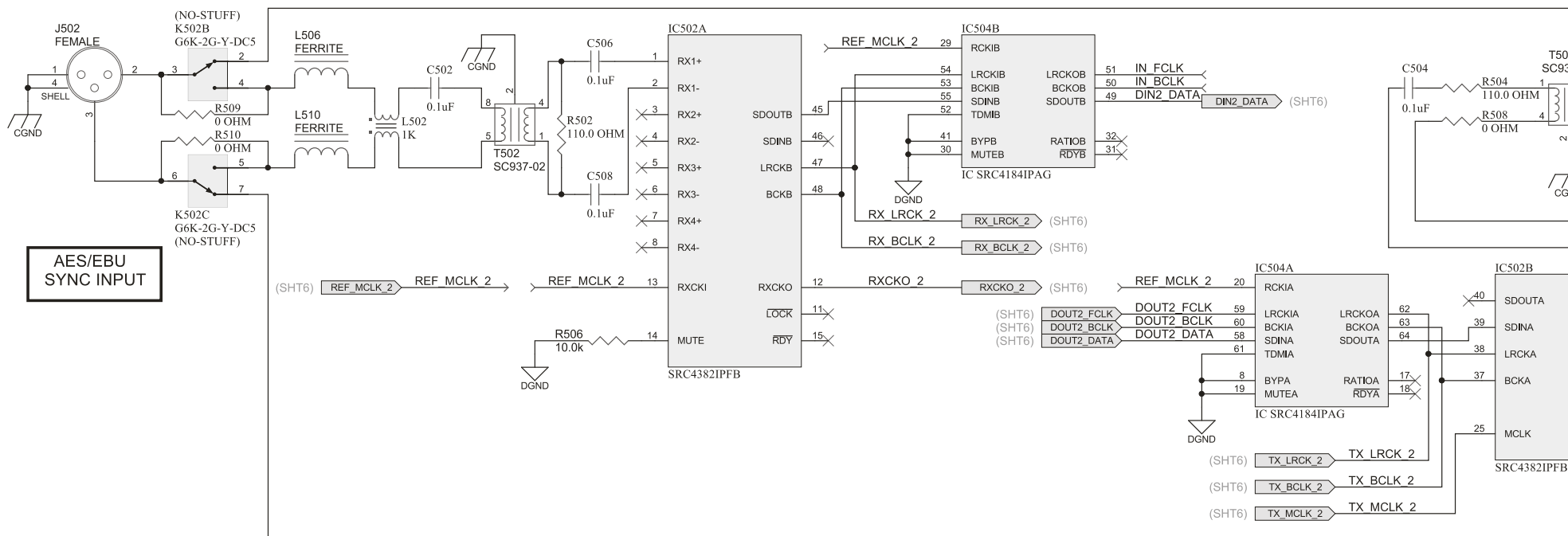

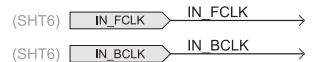

#### ORBAN MODEL 8700i LT

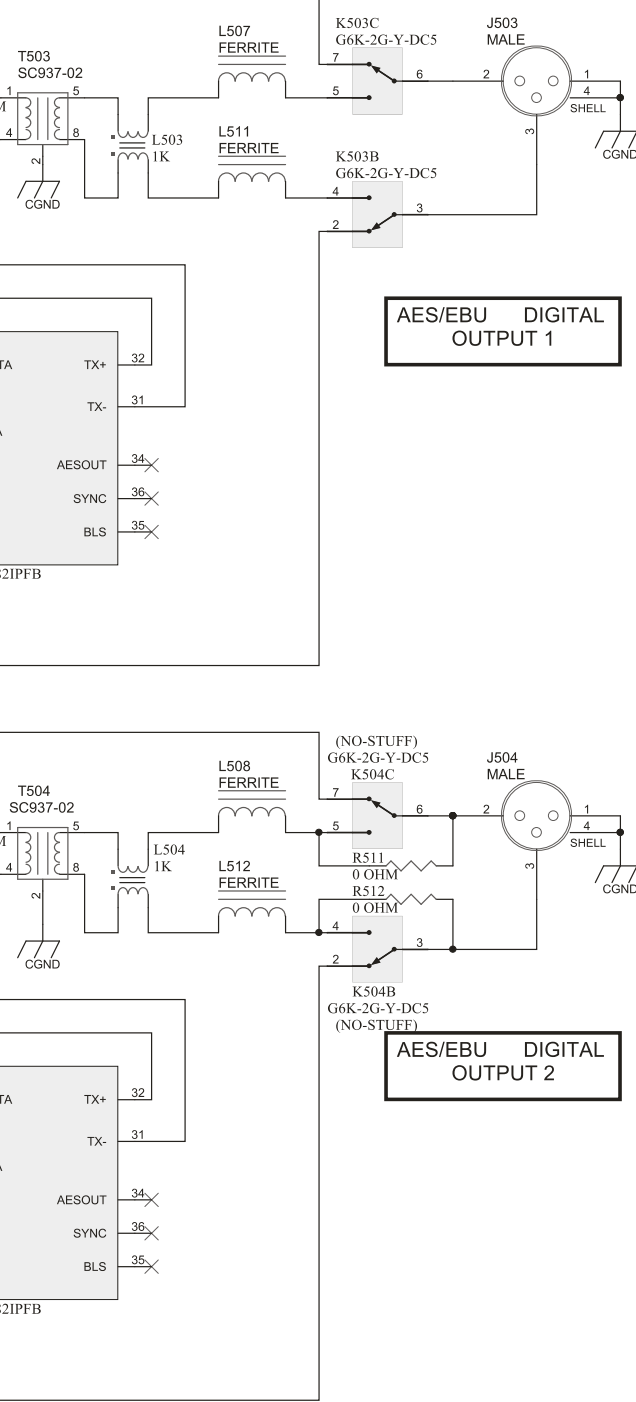

I/O Board Digital I/O (version 62450.000.01.1) sheet 5 of 8

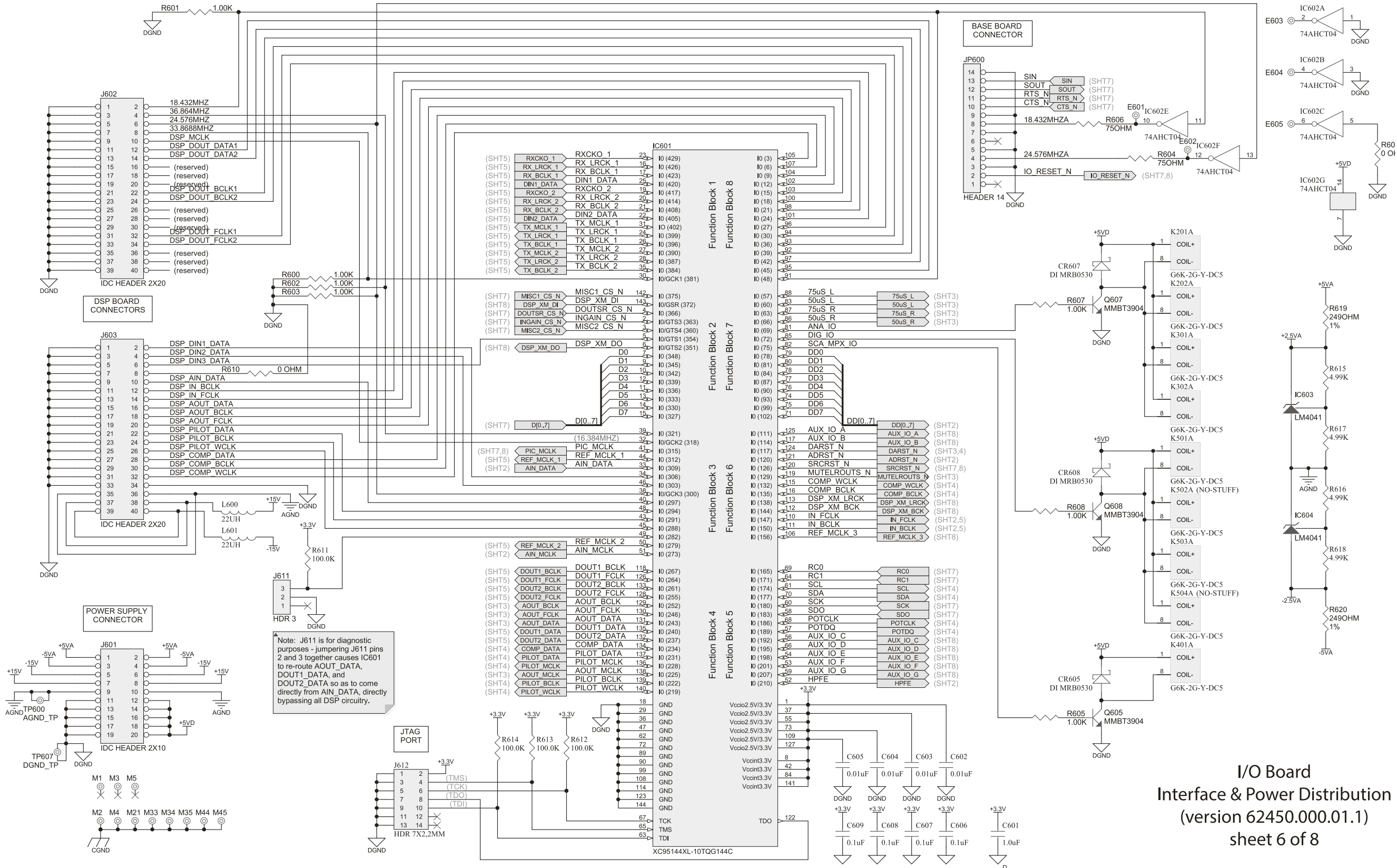

### <span id="page-346-0"></span>[-FM DIGITAL](#page-28-0) TECHNICAL DATA **6 -55**

# $6-56$  TECHNICAL DATA

<span id="page-347-0"></span>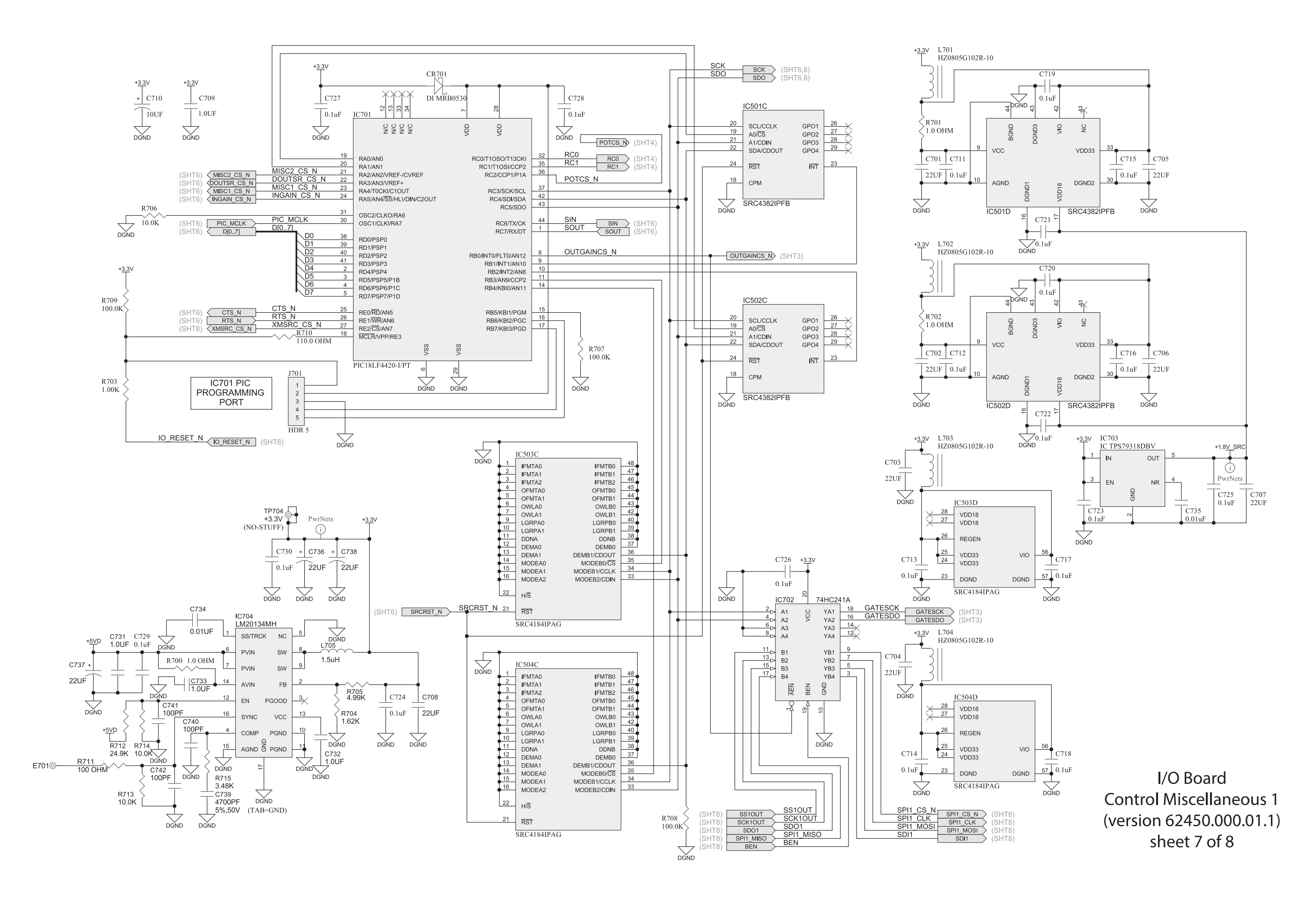

#### ORBAN MODEL 8700i LT

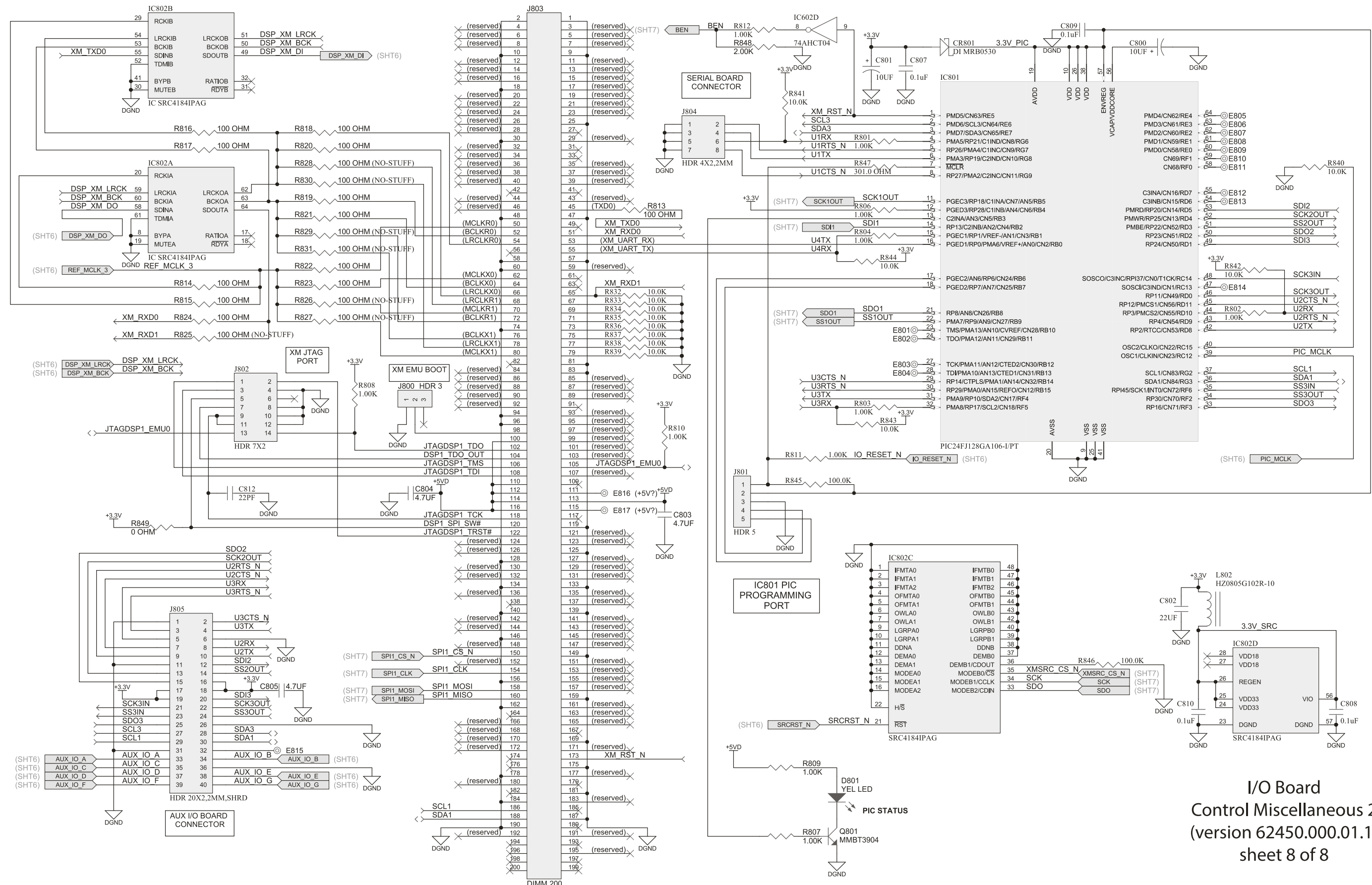

<span id="page-348-0"></span>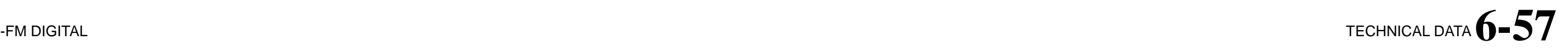

**Control Miscellaneous 2** (version 62450.000.01.1)

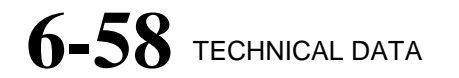

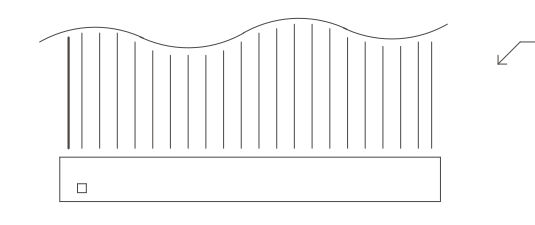

J701 & J702 ARE JUMPERS WHICH SOLDER<br>DIRECTLY TO BOARD

<span id="page-349-0"></span>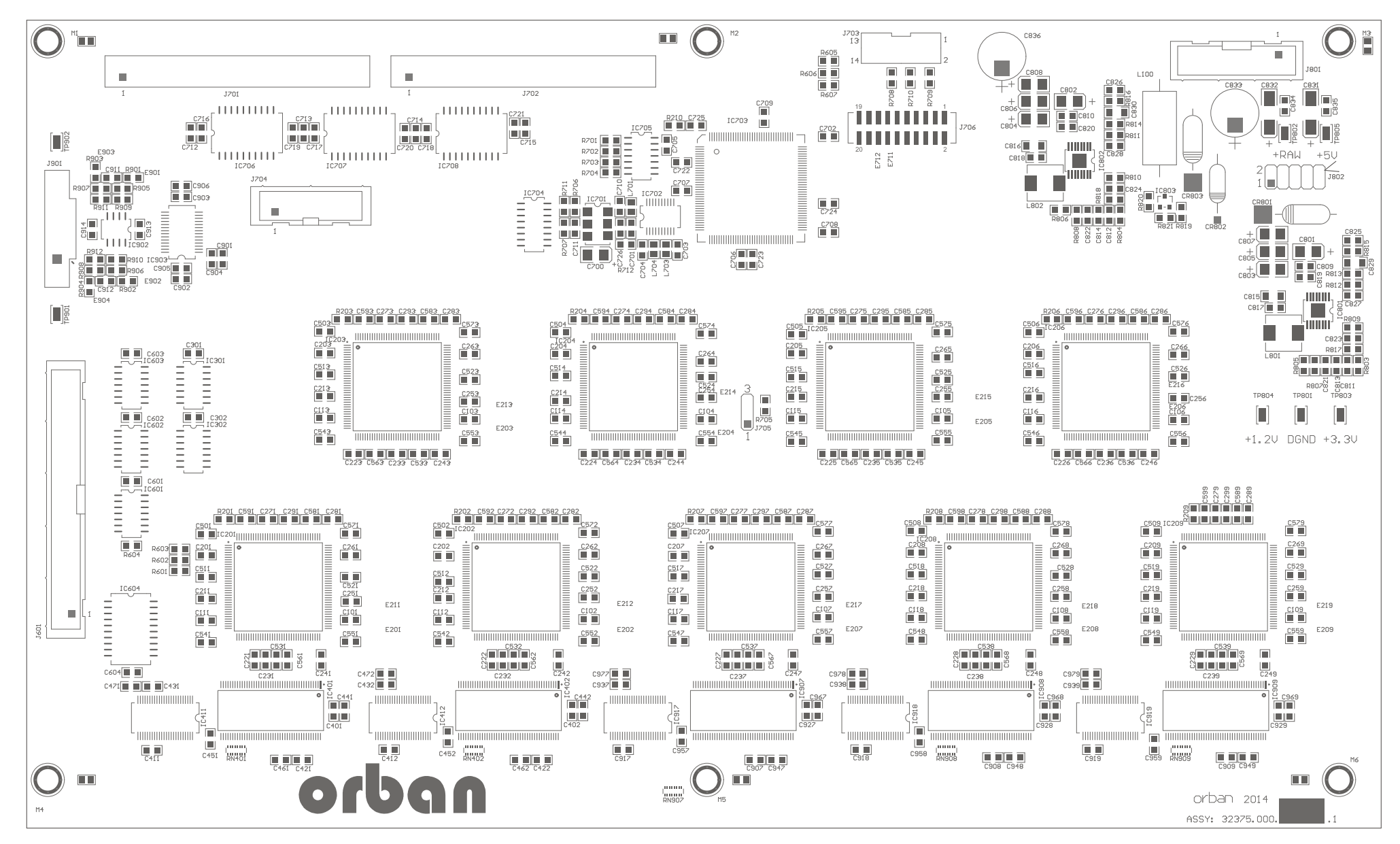

#### ORBAN MODEL 8700i LT

**DSP Board** Parts Locator Diagram (version 62375.000.04.1) Sheet 1 of 1

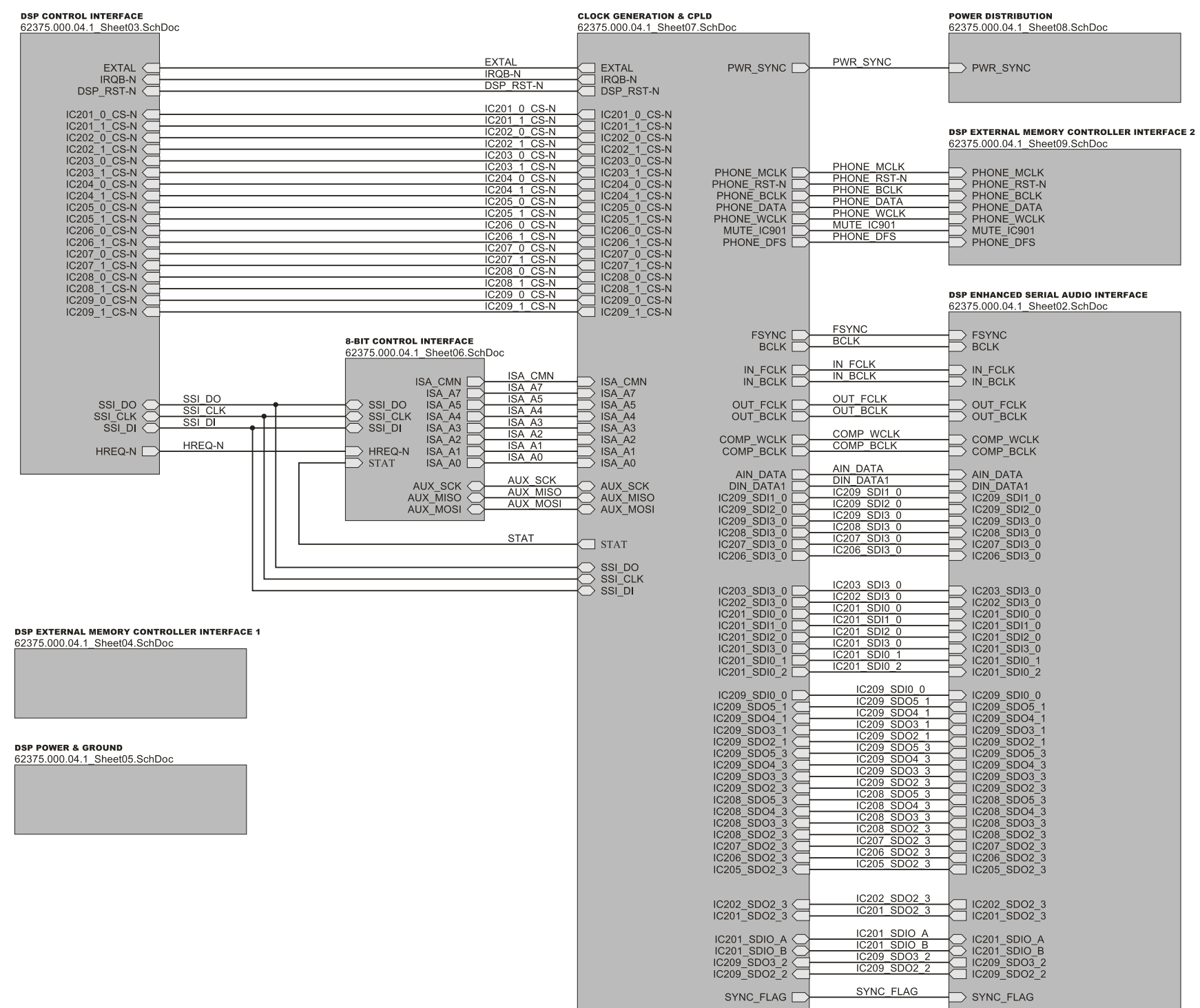

m.

<span id="page-350-0"></span>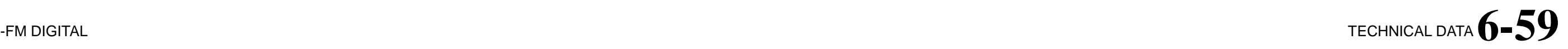

**DSP Board Schematic** Interconnects (version 62375.000.04.1) Sheet 1 of 9

## $6-60$  TECHNICAL DATA

<span id="page-351-0"></span>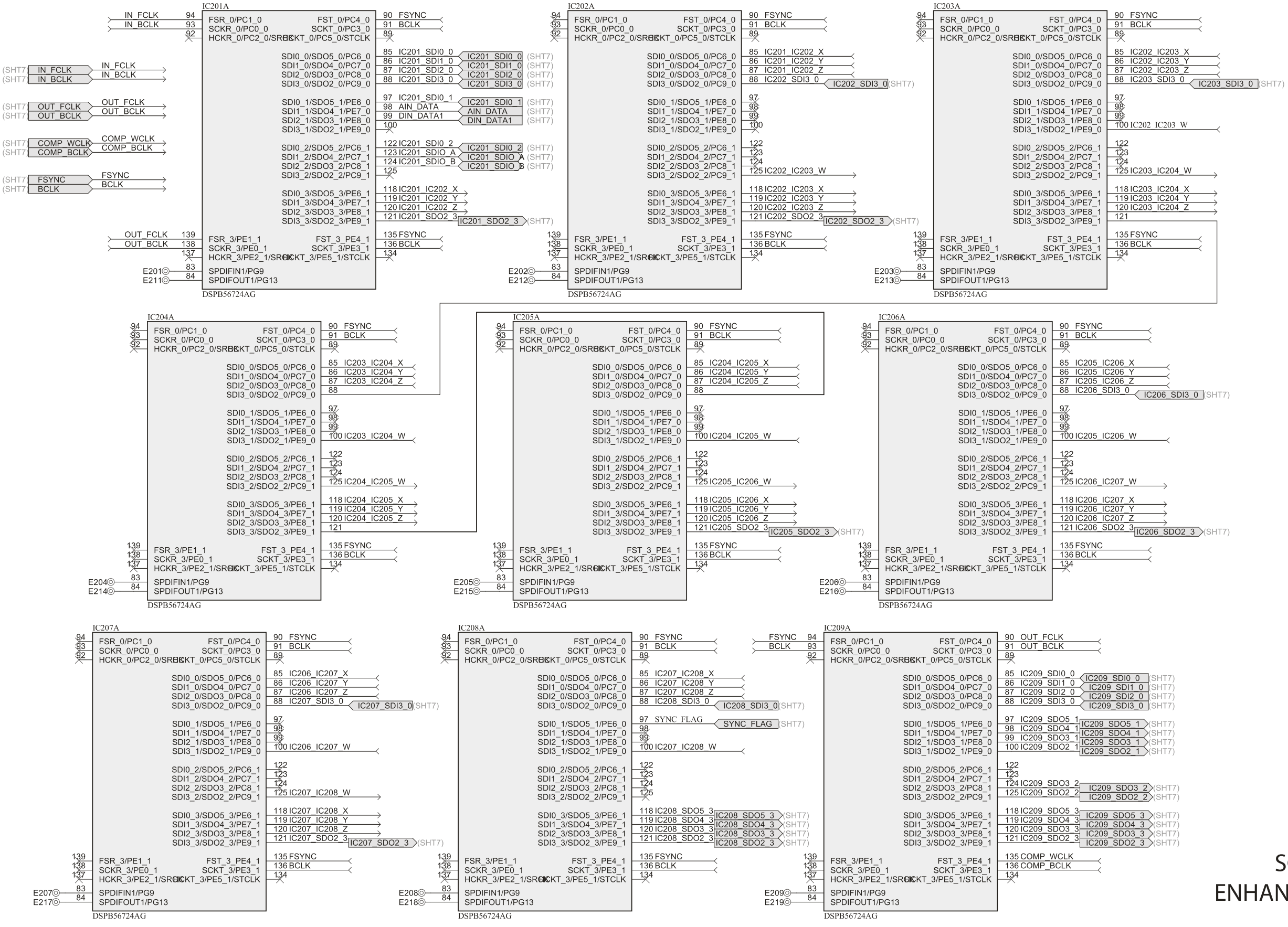

### **DSP BOARD SCHEMATIC 2 OF 9 ENHANCED SERIAL INTERFACE** 62375.000.xx.1

### ORBAN MODEL 8700i LT

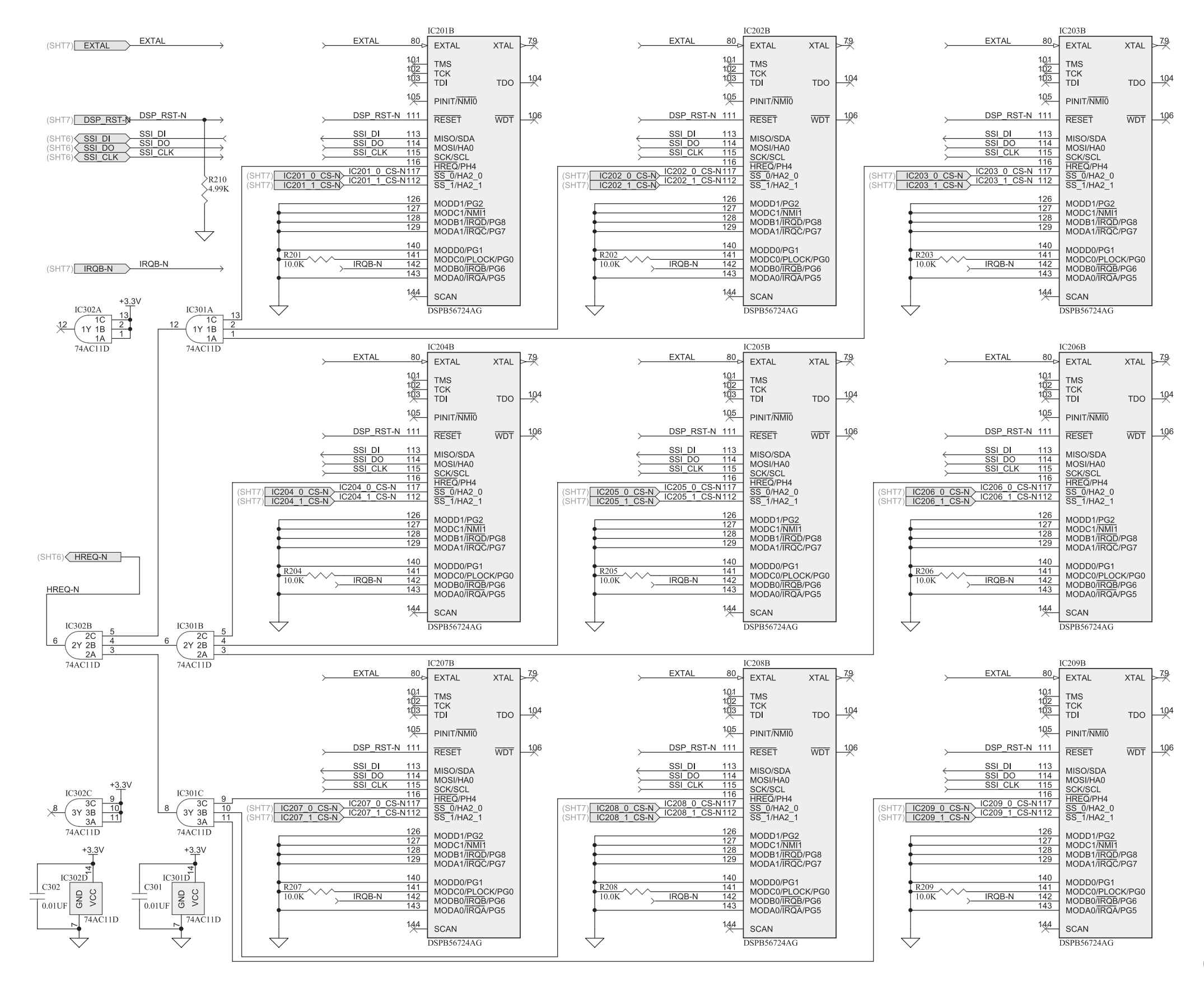

<span id="page-352-0"></span>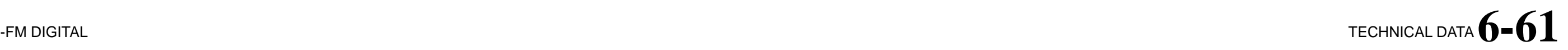

**DSP Board Schematic DSP Control Interface** (version 62375.000.04.1) Sheet 3 of 9

# $6-62$  TECHNICAL DATA

<span id="page-353-0"></span>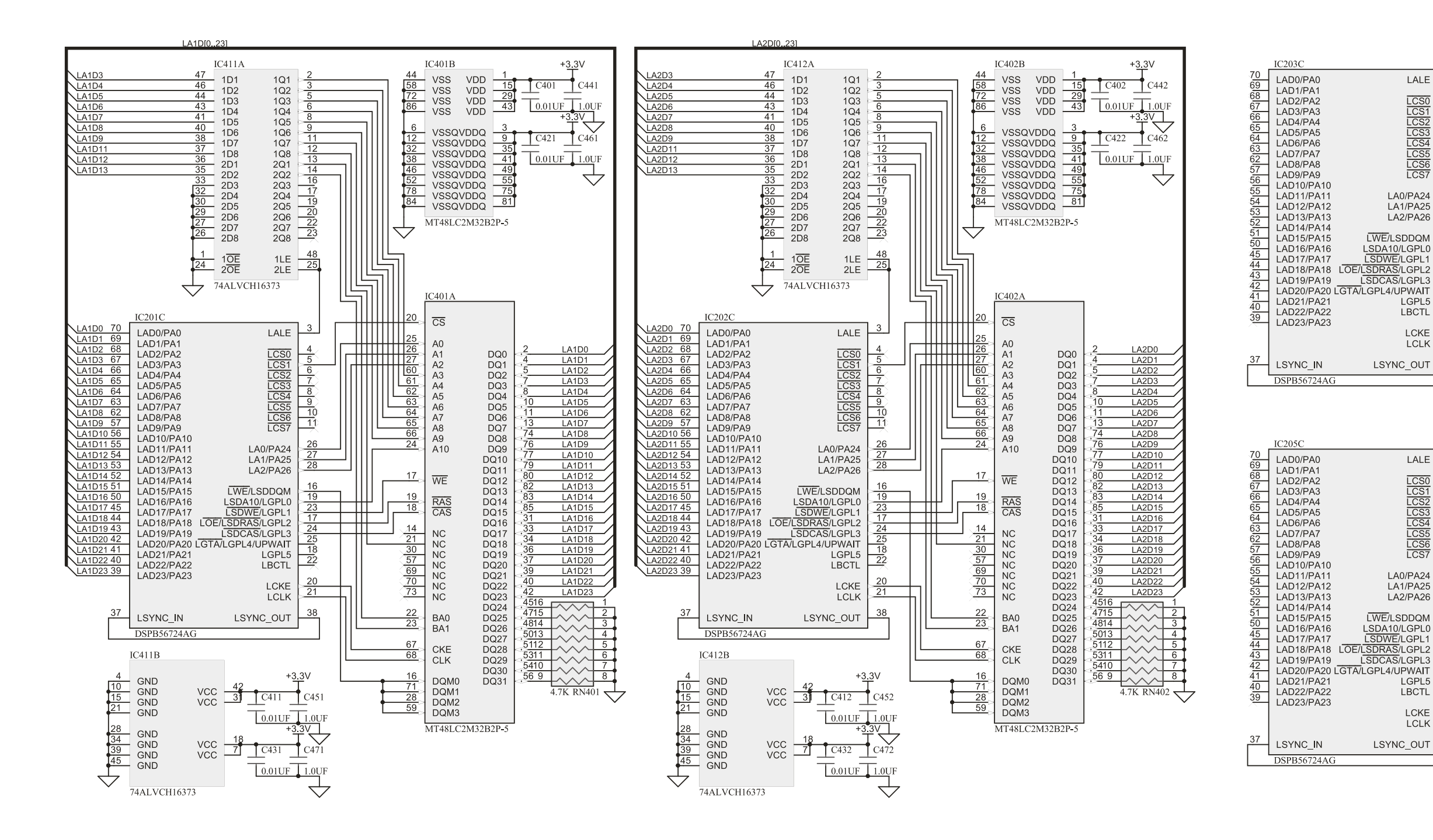

#### ORBAN MODEL 8700i LT

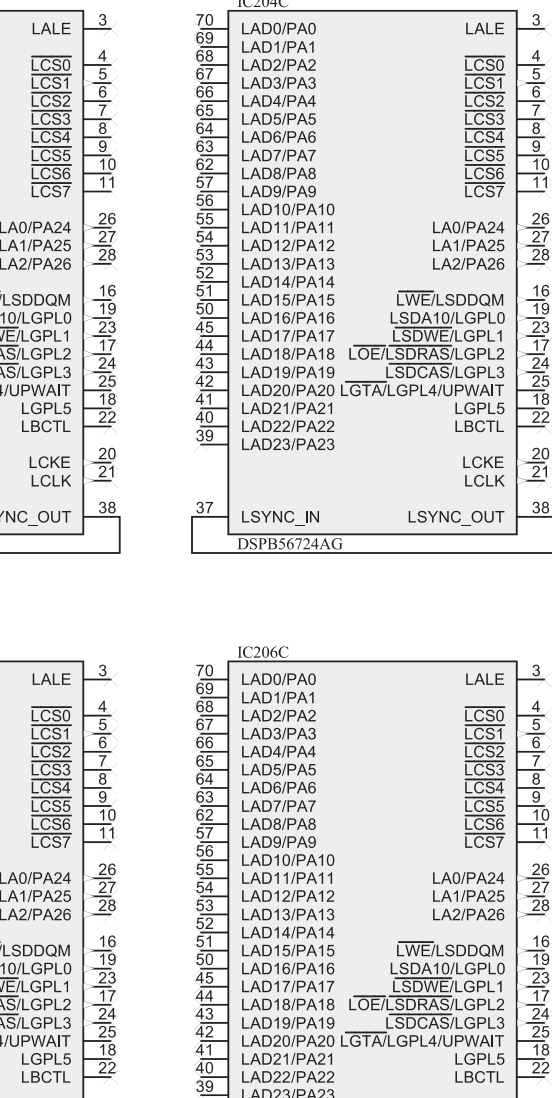

**DSP Board Schematic External Memory Controller Interface** (version 62375.000.04.1) Sheet 4 of 9

LAD23/PA23

LSYNC\_IN

**DSPB56724A0** 

 $\frac{20}{21}$ 

LCKE

LCLK

LSYNC\_OUT

 $\frac{20}{21}$ 

38

37

LCKE

**LCLK** 

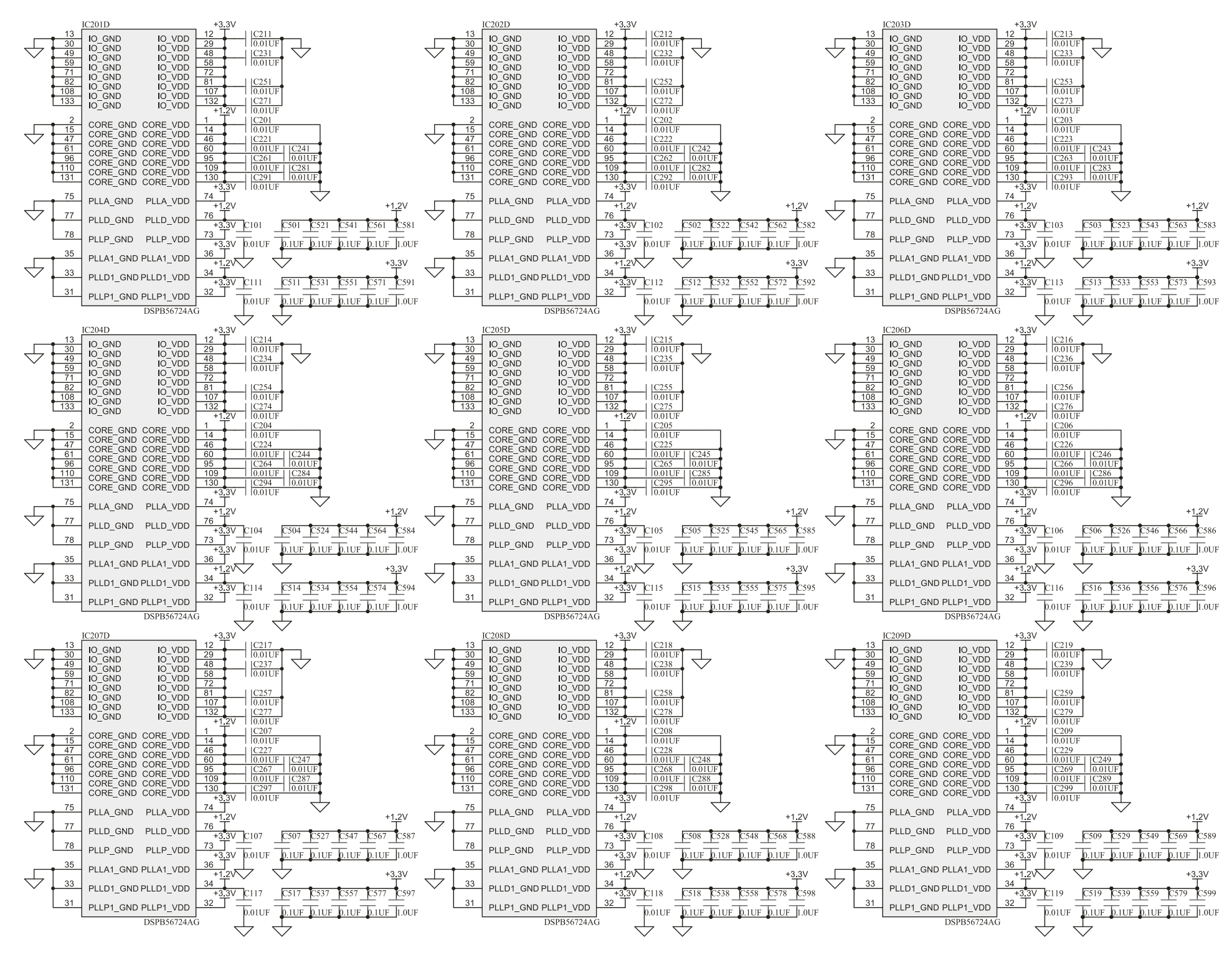

<span id="page-354-0"></span>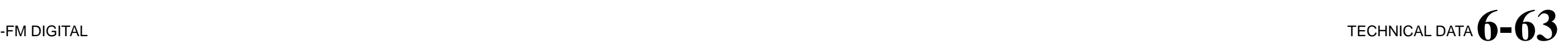

**DSP Board Schematic Power and Ground** (version 62375.000.04.1) Sheet 5 of 9

### $6 - 64$  TECHNICAL DATA

<span id="page-355-0"></span>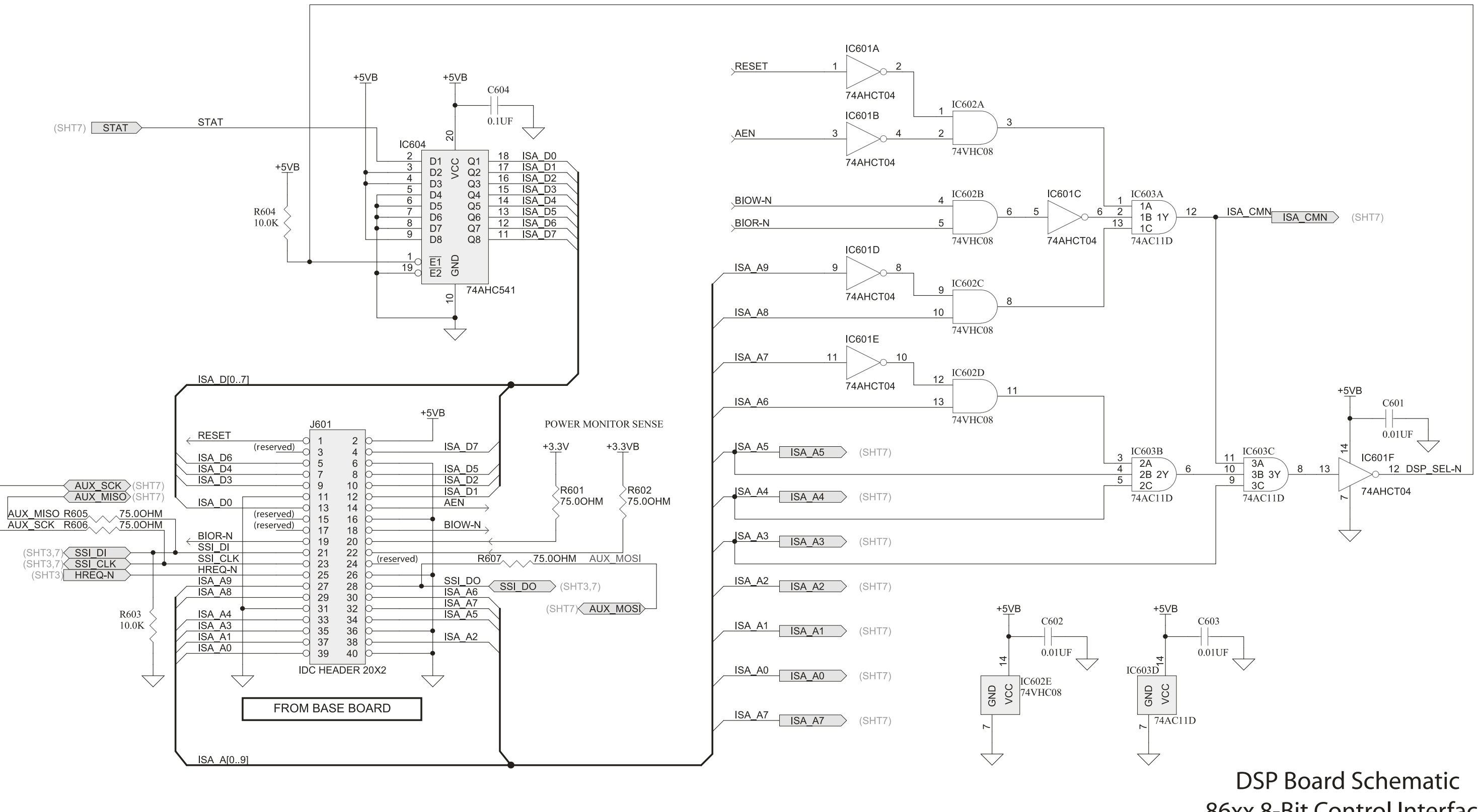

#### ORBAN MODEL 8700i LT

86xx 8-Bit Control Interface (version 62375.000.04.1) Sheet 6 of 9

<span id="page-356-0"></span>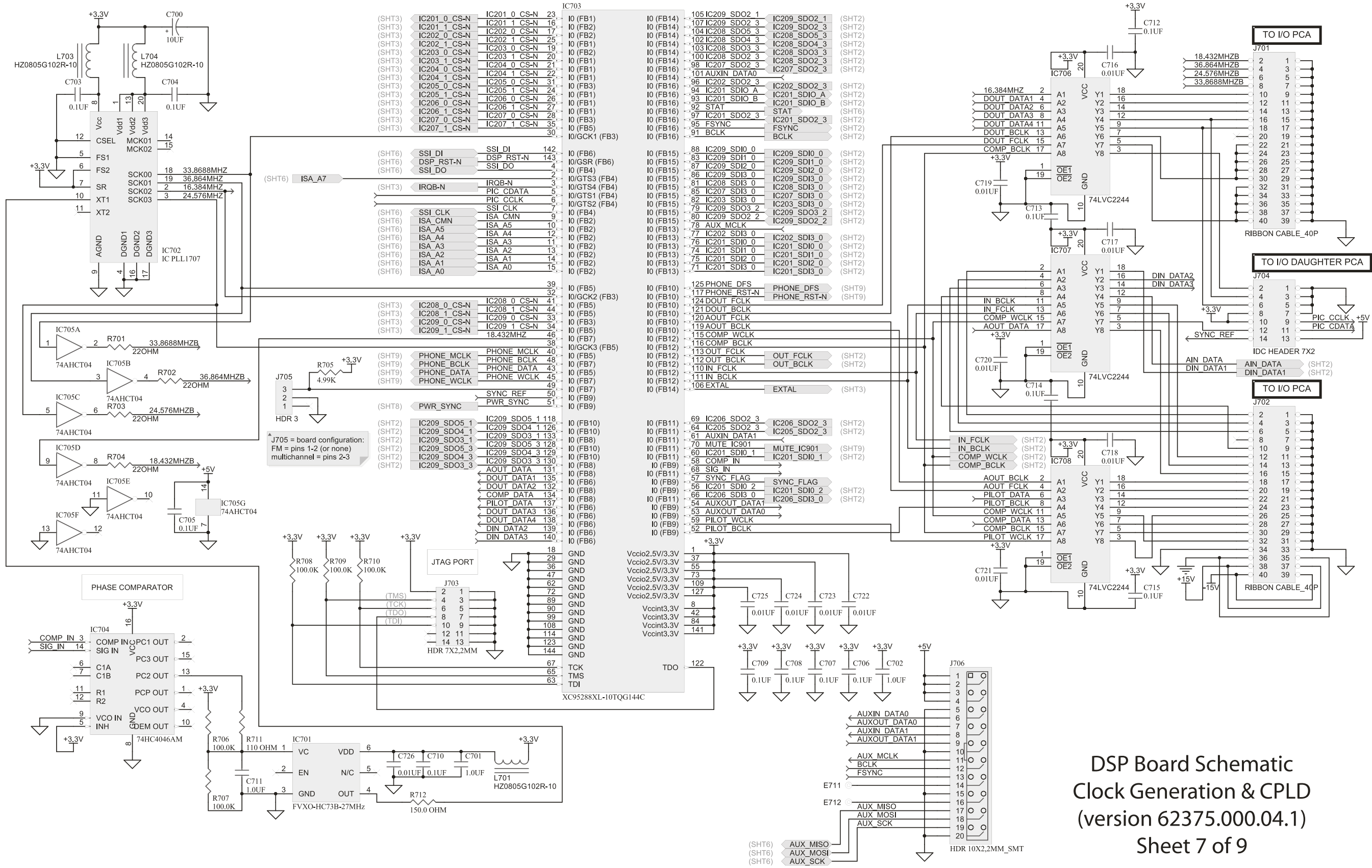

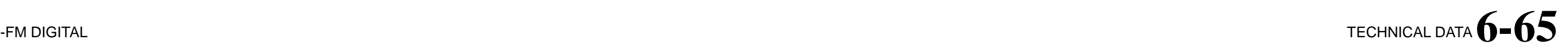

# $6 - 66$  TECHNICAL DATA

<span id="page-357-0"></span>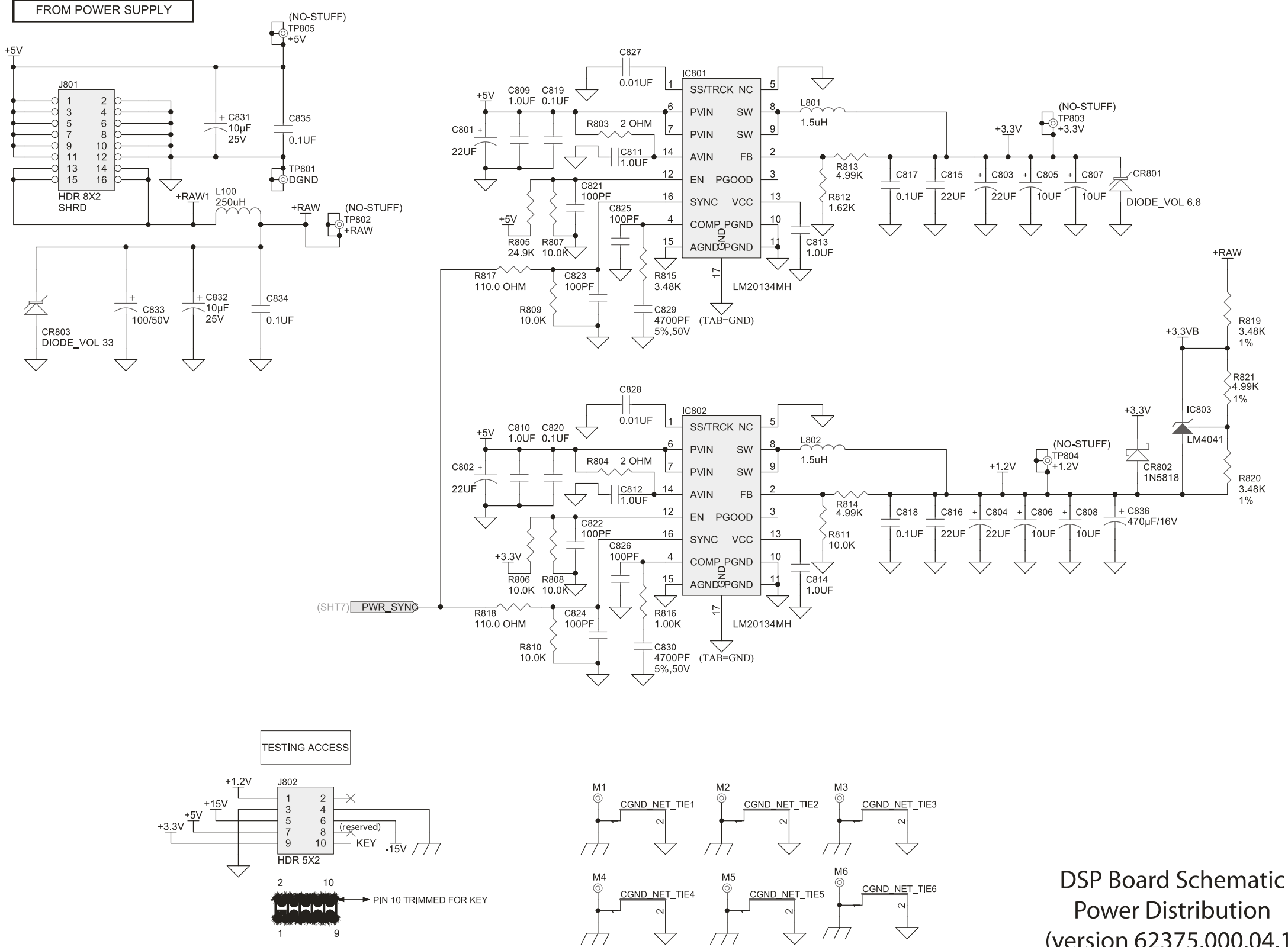

#### ORBAN MODEL 8700i LT

(version 62375.000.04.1) Sheet 8 of 9

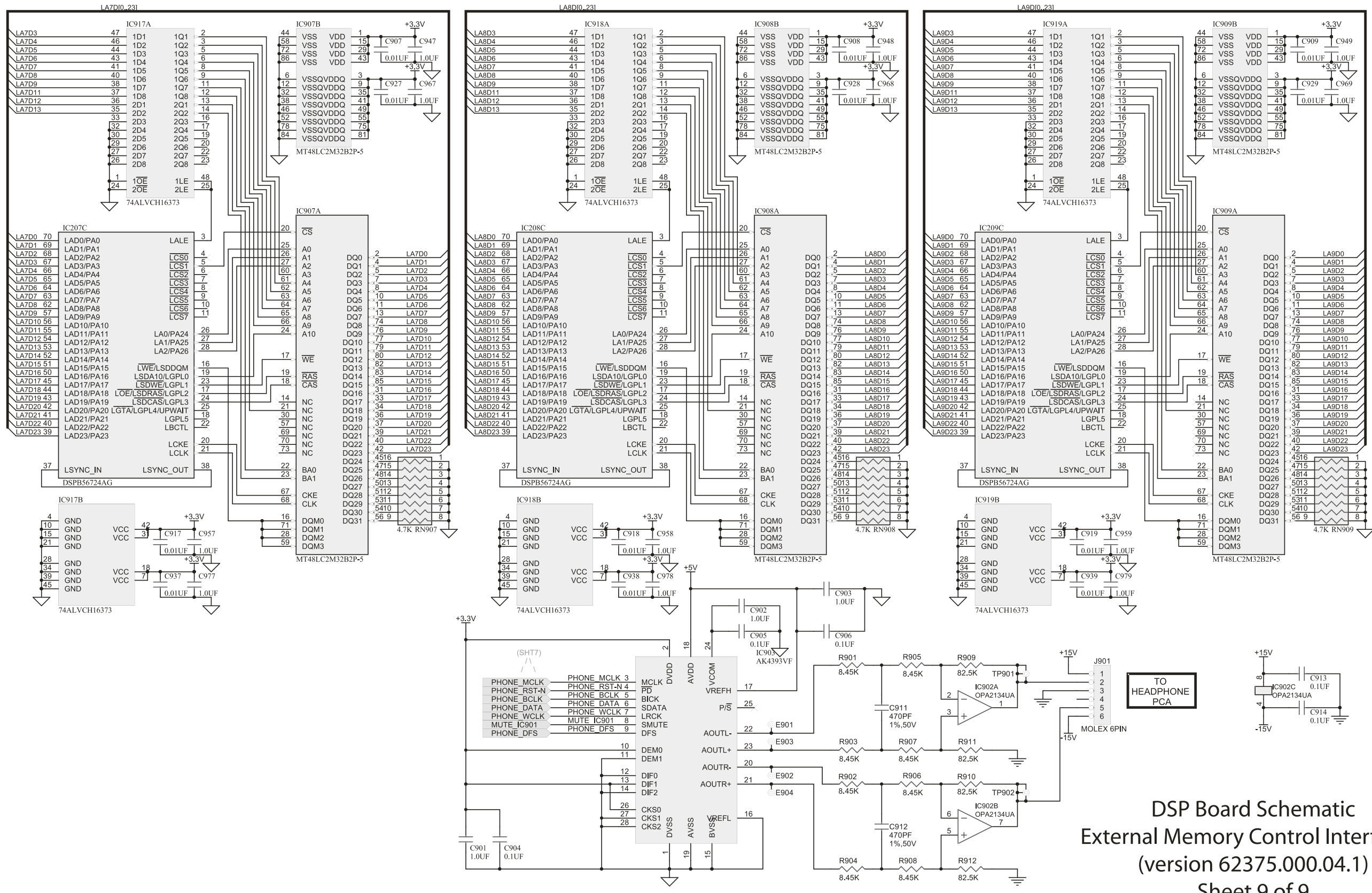

<span id="page-358-0"></span>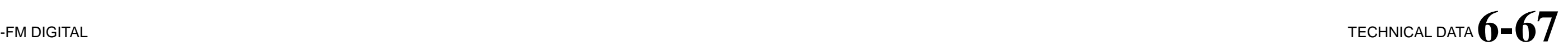

**External Memory Control Interface 2** Sheet 9 of 9

### $6 - 68$  TECHNICAL DATA

<span id="page-359-0"></span>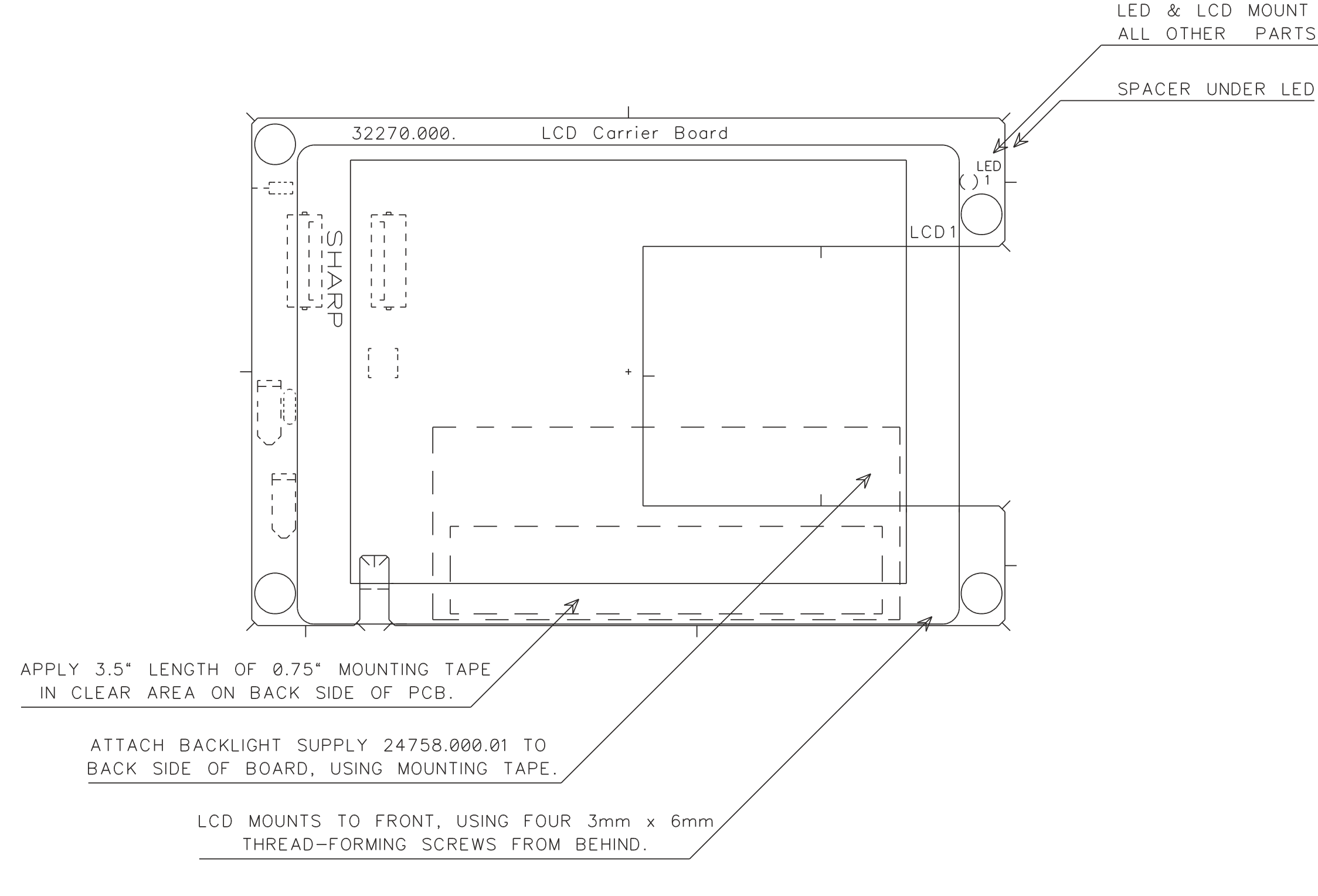

#### ORBAN MODEL 8700i LT

### LED & LCD MOUNT ON FRONT (COMPONENT) SIDE ALL OTHER PARTS MOUNT ON BACK (SOLDER SIDE)

**LCD CARRIER PARTS LOCATOR** 32270.000
#### **OPTIMOD-FM DIGITAL**

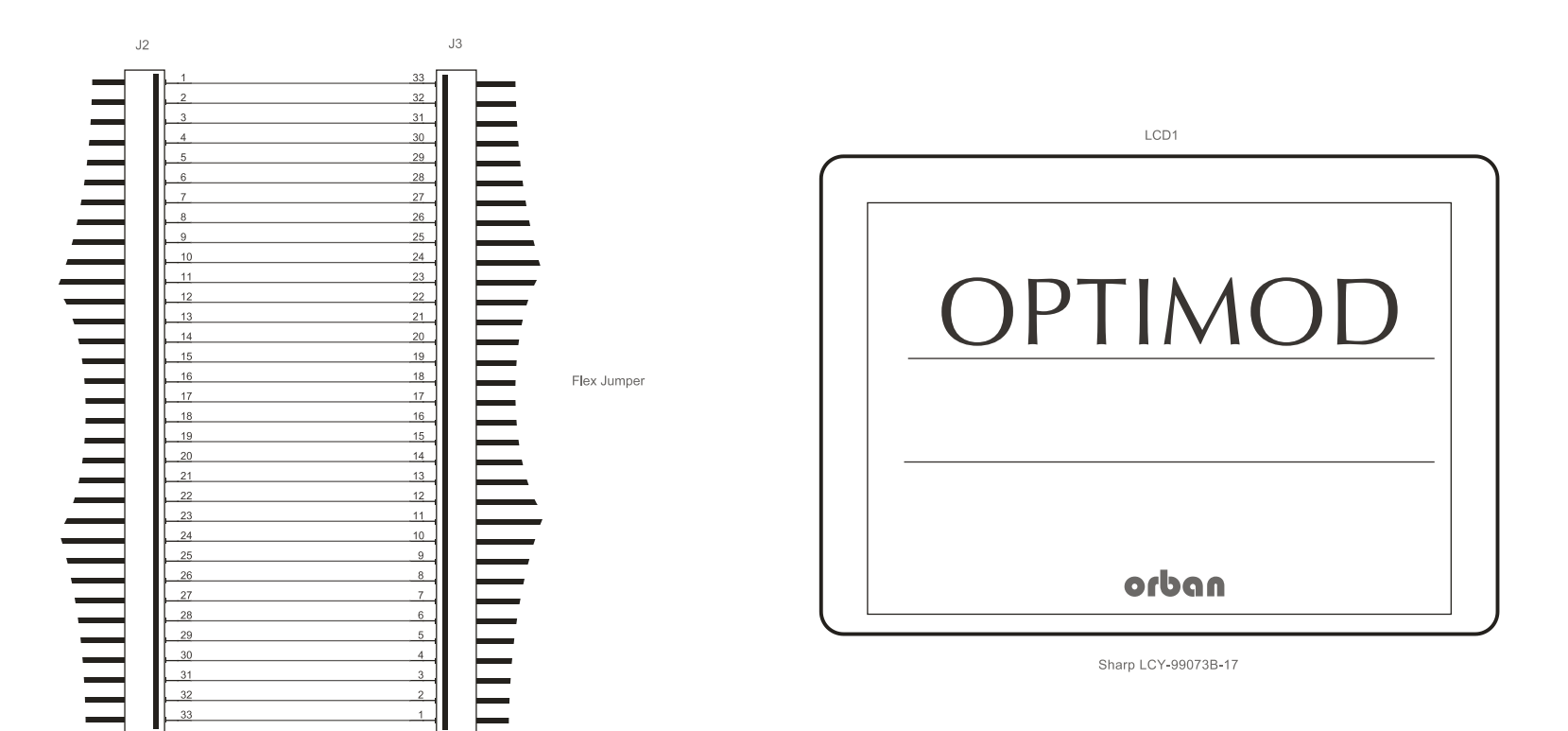

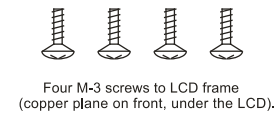

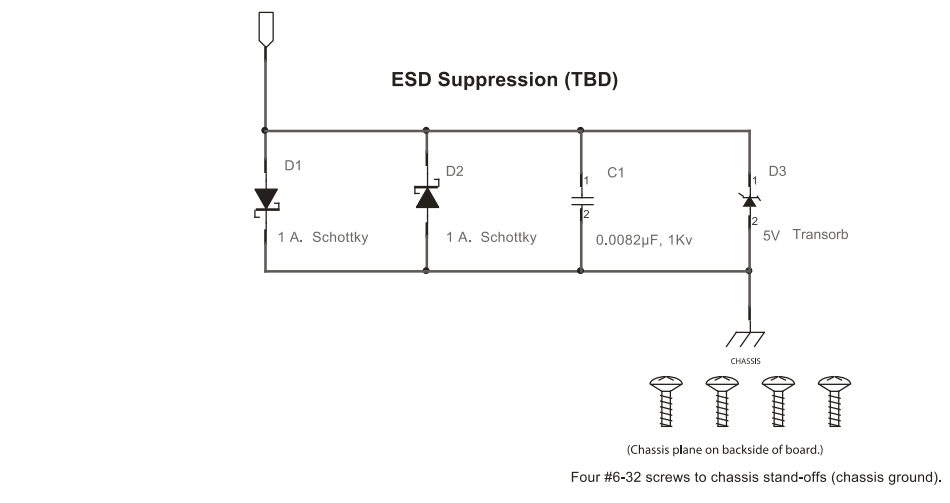

Backlight Supply<br>SIPF-200A

(Backlight power supply module mounts to REAR<br>of Carrier Board with double-stick tape.)

\* NOTE: All Components Except LED & LCD Mount<br>To Backside Of PCB.

(Mounts From Backside)

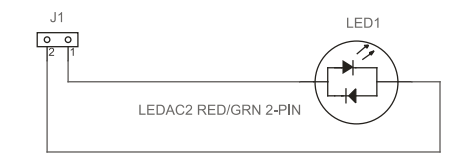

Power Supply Monitor LED

PS1

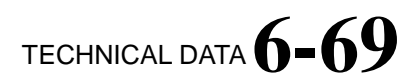

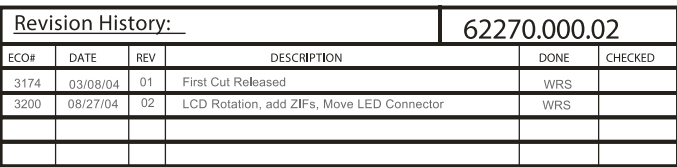

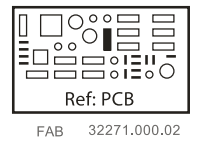

LCD CARRIER BOARD SCHEMATIC  $1 of 1$ 

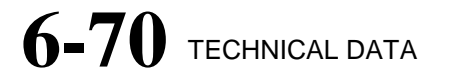

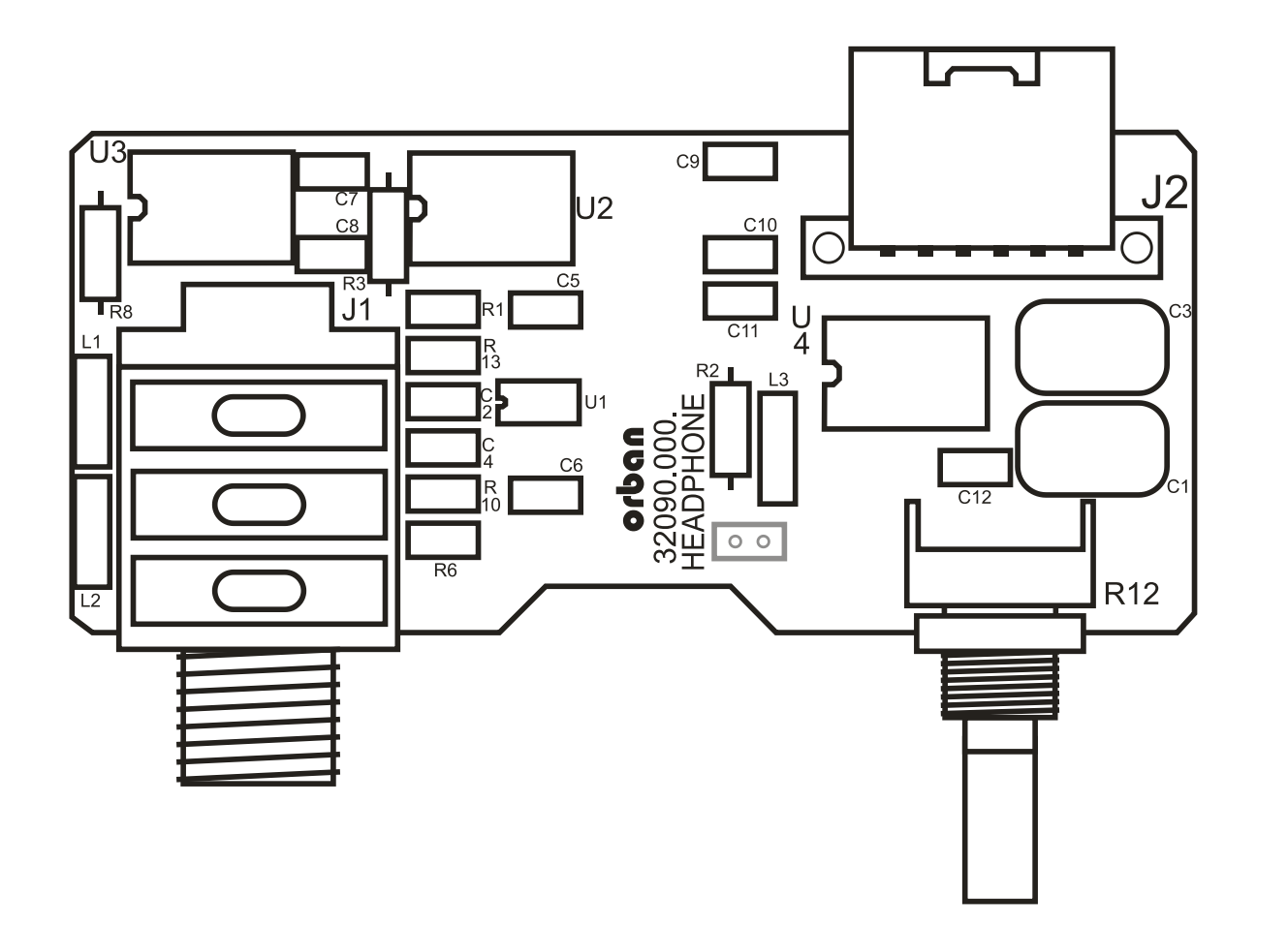

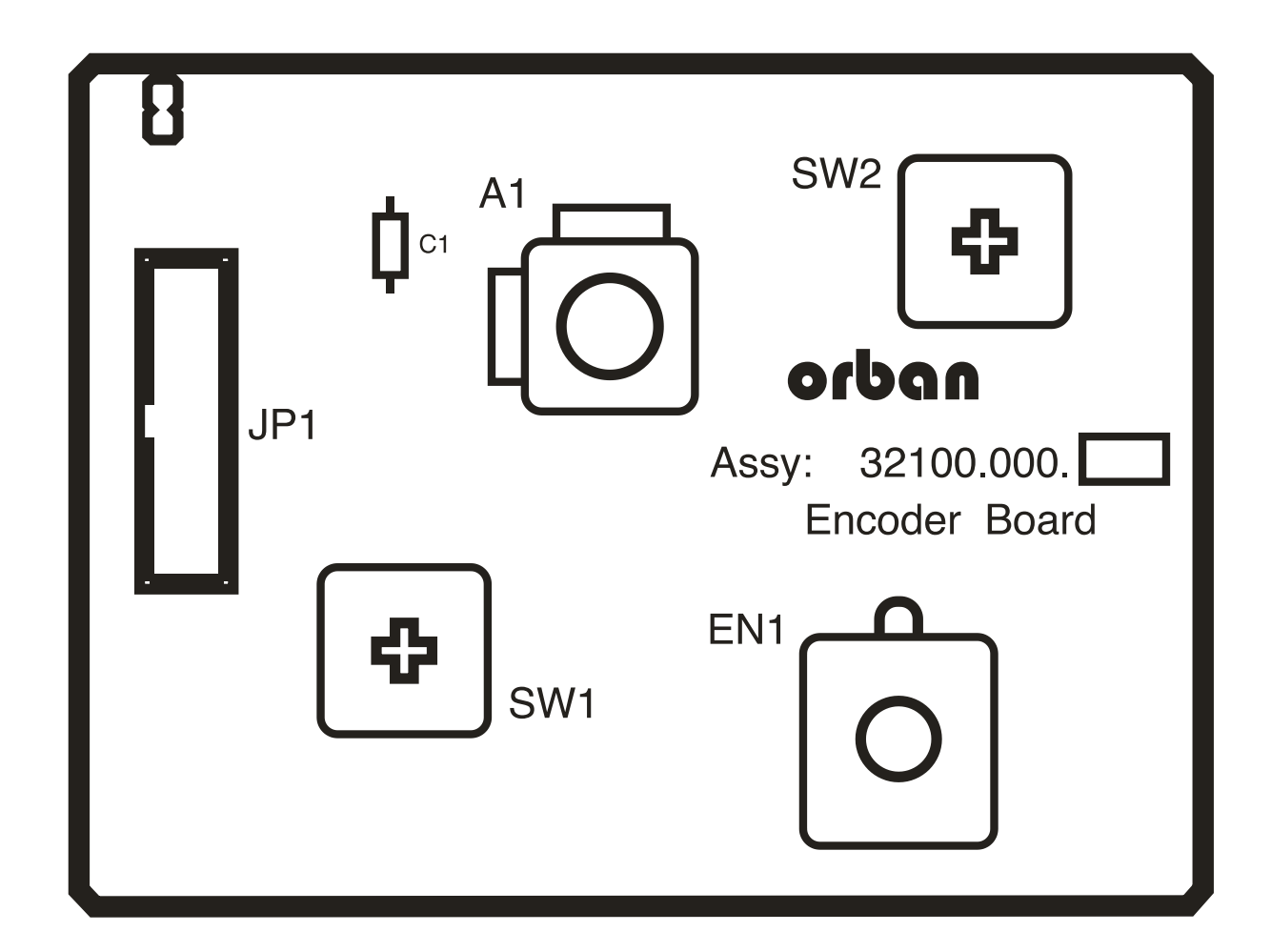

### HEADPHONE BOARD PARTS LOCATOR

**ENCODER BOARD PARTS LOCATOR** 

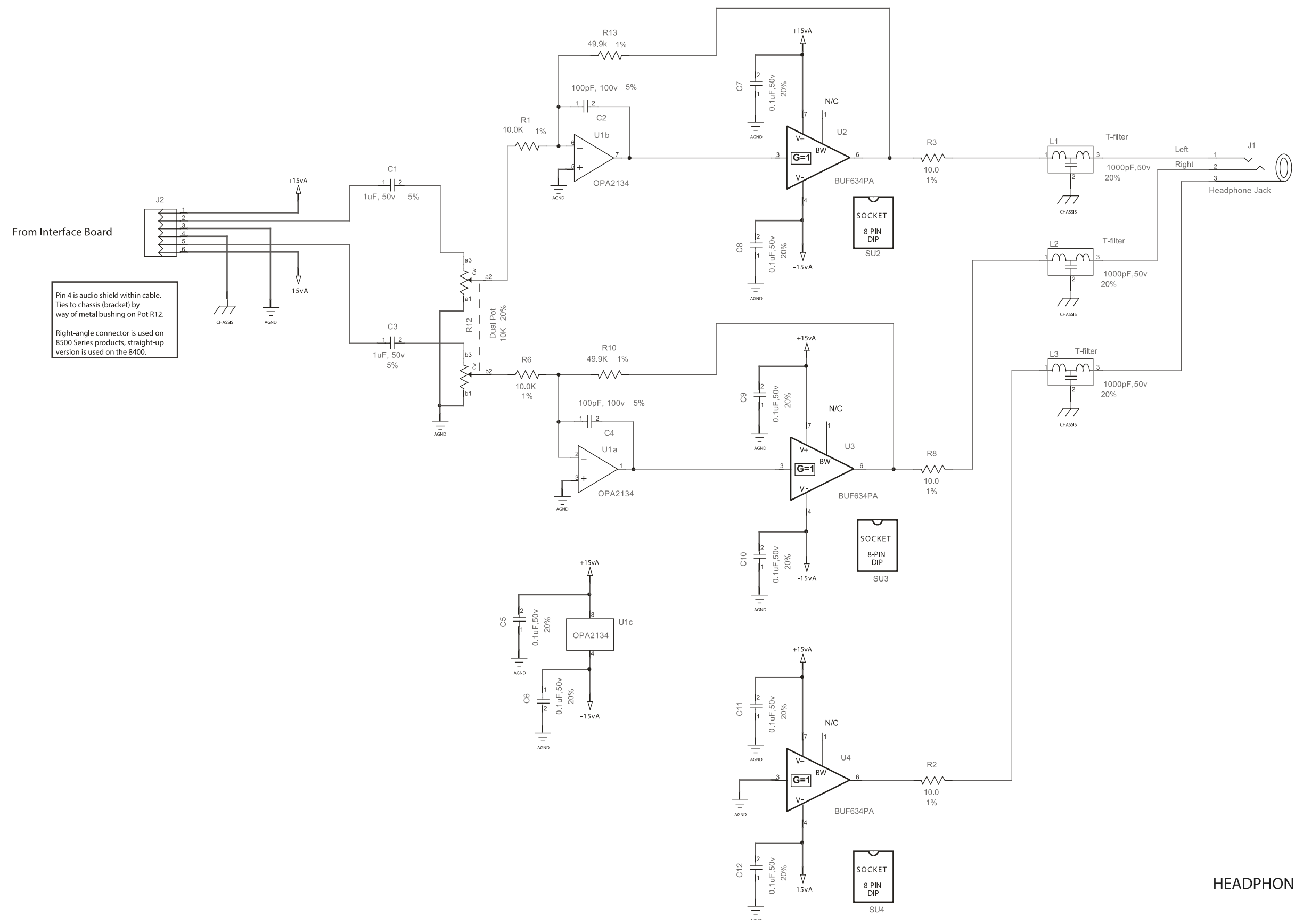

### [-FM DIGITAL](#page-28-0) TECHNICAL DATA **6 -71**

### HEADPHONE BOARD SCHEMATIC  $1$  of  $1$

## $6-72$  TECHNICAL DATA

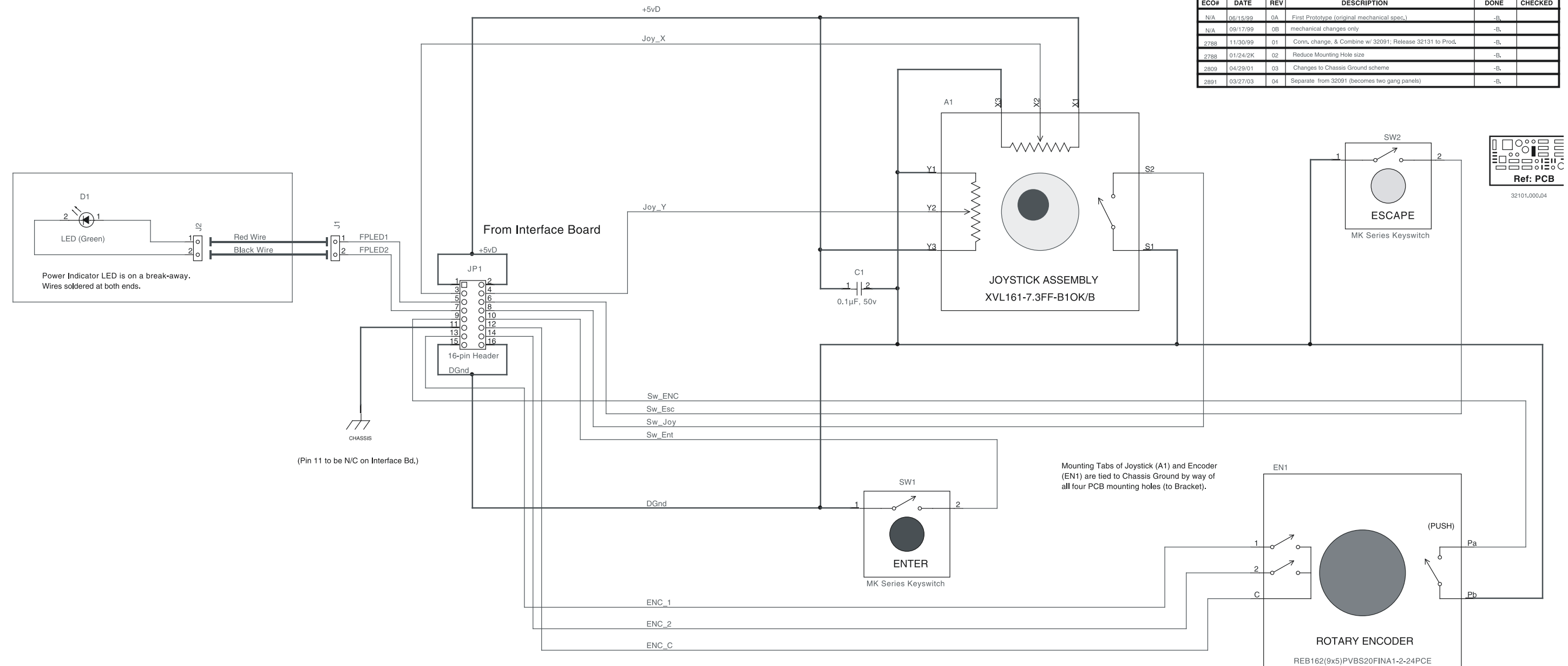

### ORBAN MODEL 8700i LT

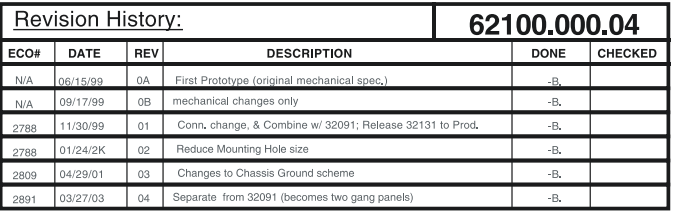

### **ENCODER BOARD SCHEMATIC** 1 of 1

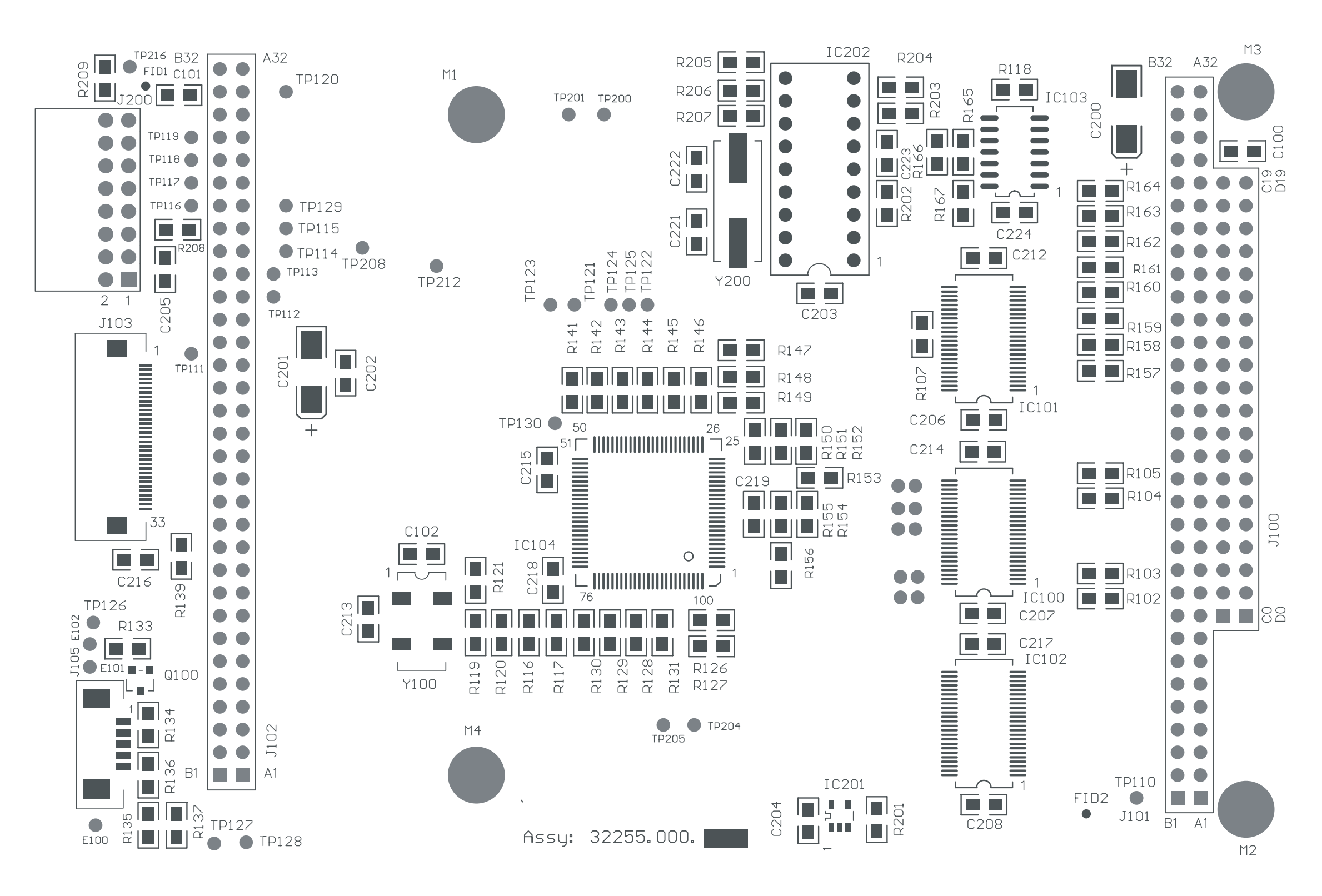

### [-FM DIGITAL](#page-28-0) TECHNICAL DATA **6 -73**

 $\sqrt{3}$ . MARK ASSEMBLY REVISION LEVEL IN SPACE PROVIDED. 2. REFERENCE SCHEMATIC DRAWING NO. 62255.000

SQUARE PADS INDICATE PIN 1 OF CONNECTORS, CATHODE OF DIODES, POS. SIDE OF CAPS. PIN 1 OF IC'S. NOTES: (UNLESS OTHERWISE SPECIFIEC)

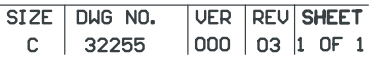

### FRONT-PANEL INTERFACE BOARD PARTS LOCATOR DRAWING

### $6-74$  TECHNICAL DATA

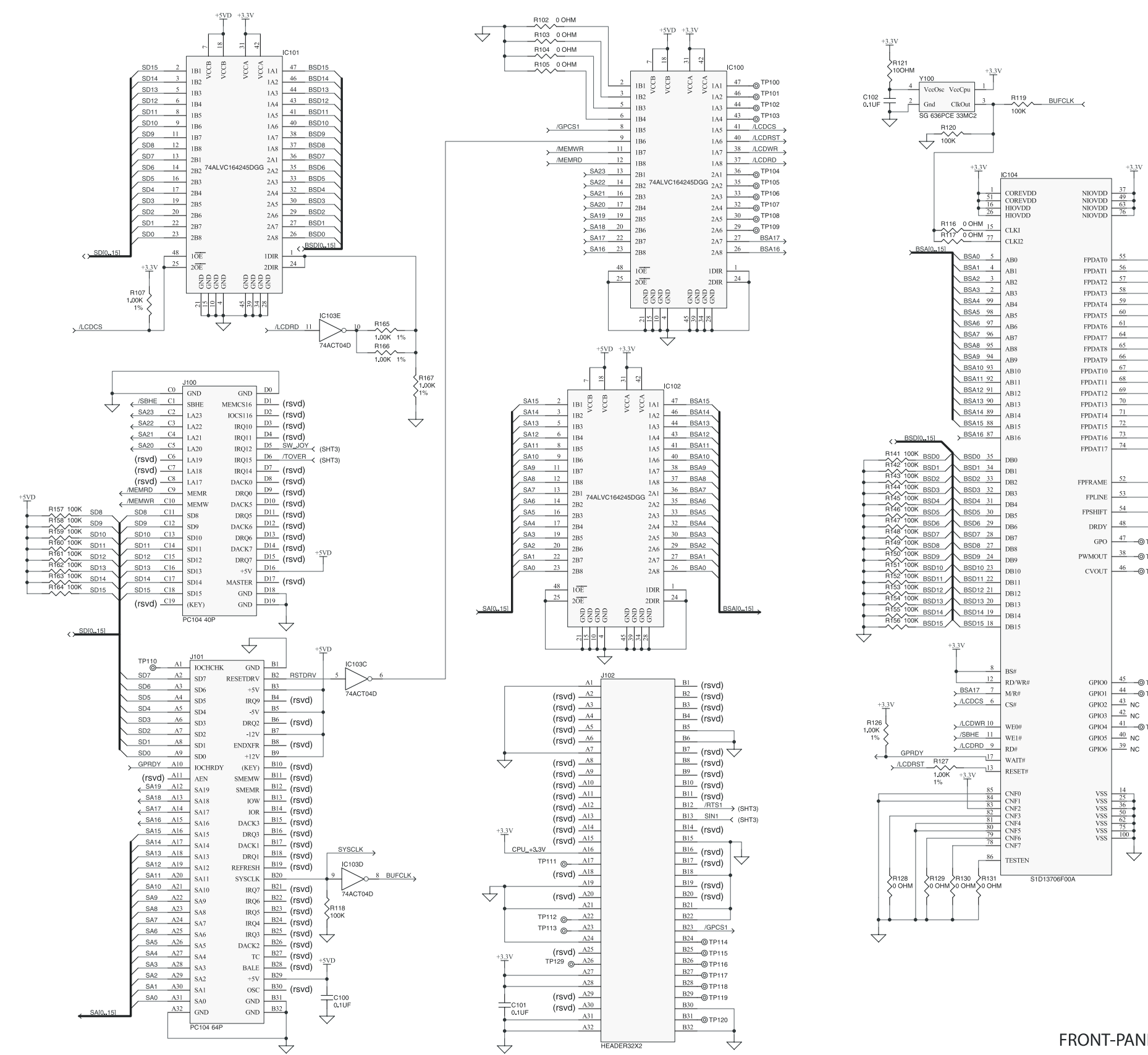

 $+3.3$ 

#### ORBAN MODEL 8700i LT

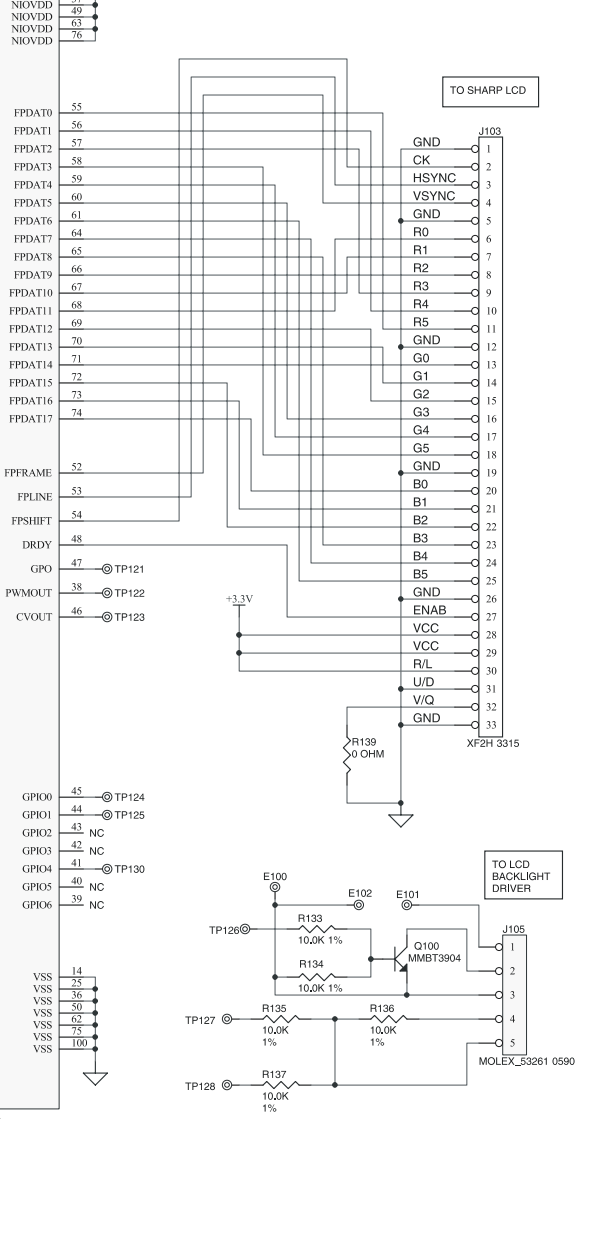

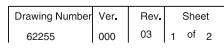

### FRONT-PANEL INTERFACE BOARD SCHEMATIC 1 of 2

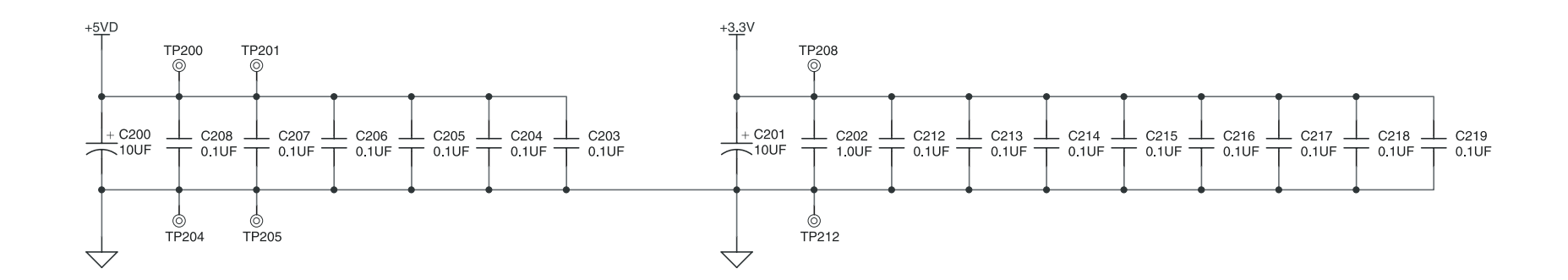

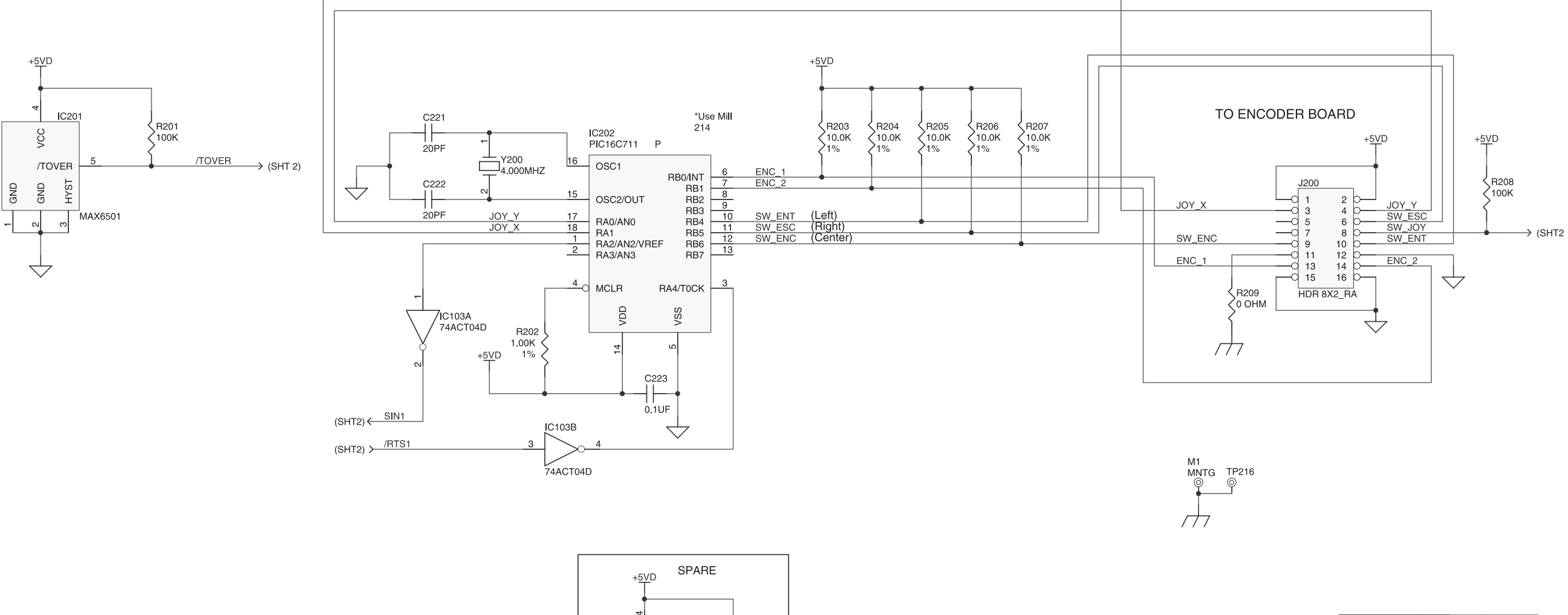

IC103F  $\frac{12}{2}$ 

 $\sqrt{74ACT04D}$ 

 $T$ C224<br>0.1UF

13

 $\overline{\mathcal{L}}$ 

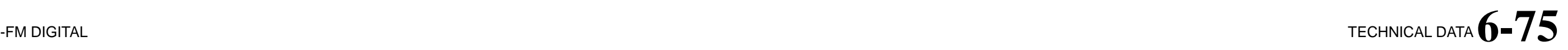

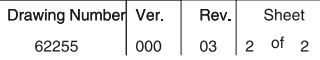

### FRONT PANEL INTERFACE BOARD SCHEMATIC 2 of 2

### $6-76$  TECHNICAL DATA

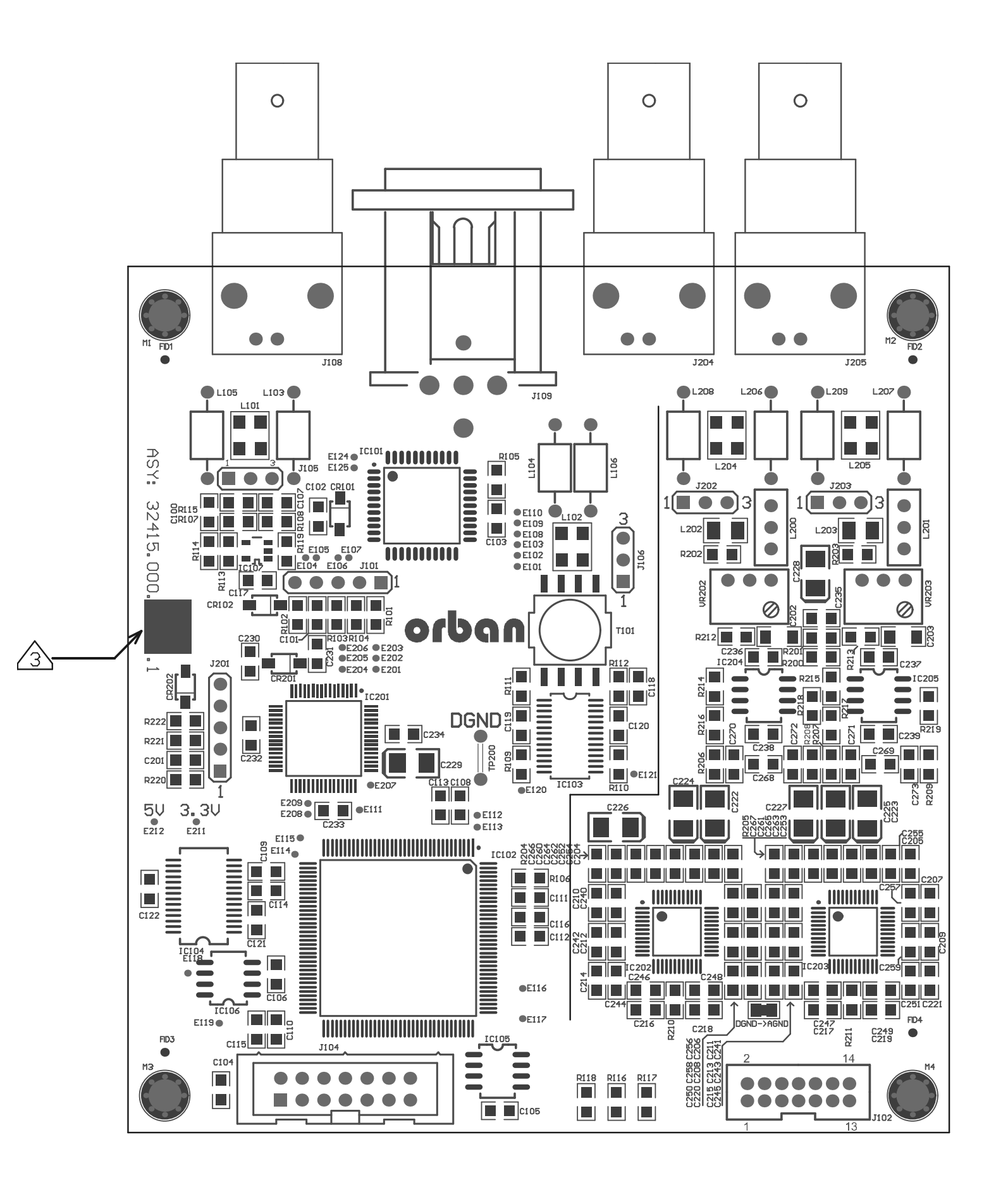

### ORBAN MODEL 8700i LT

DIGITAL MPX PARTS LOCATOR DIAGRAM FOR SCHEMATIC 62415.000.xx.1

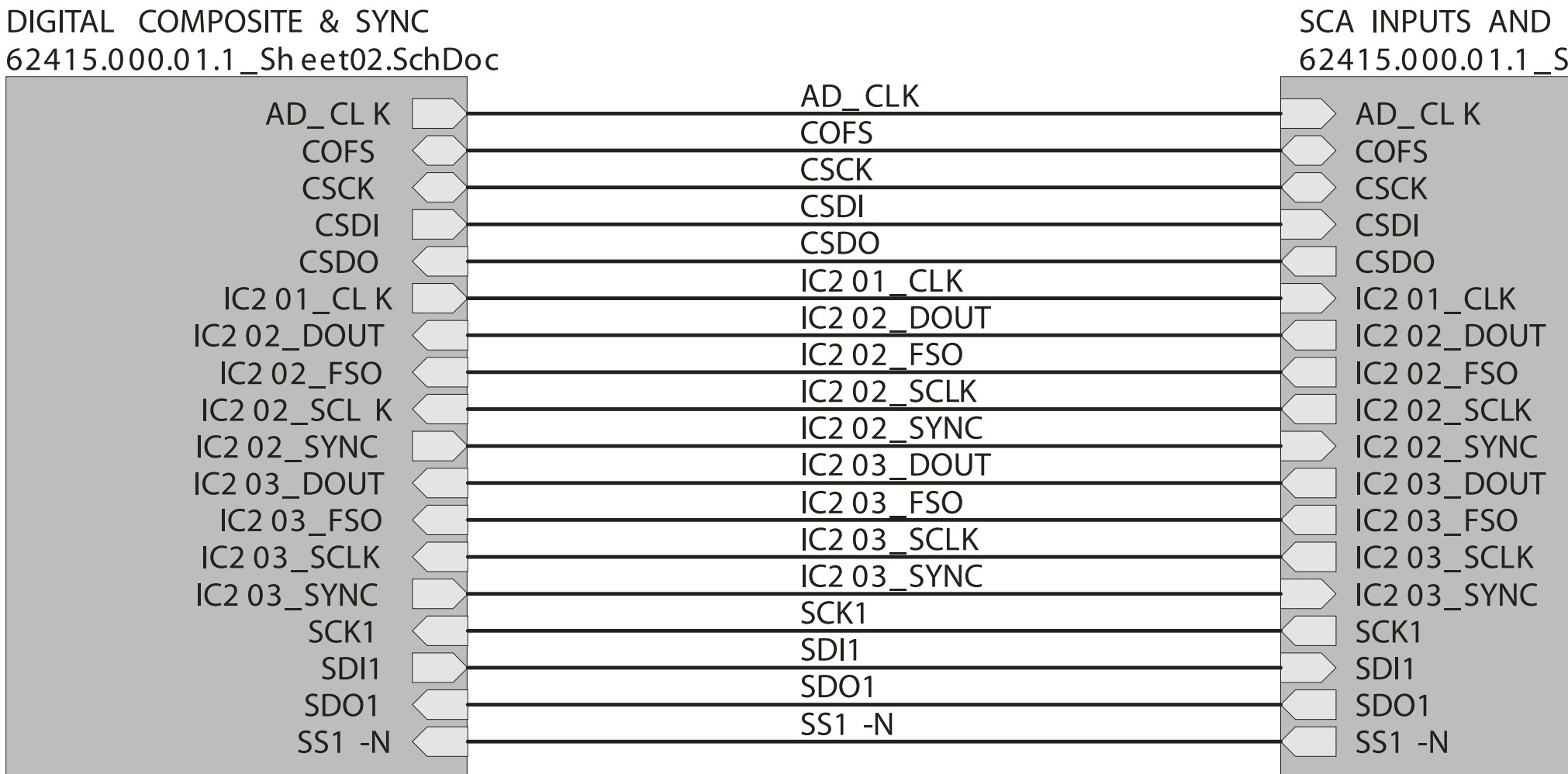

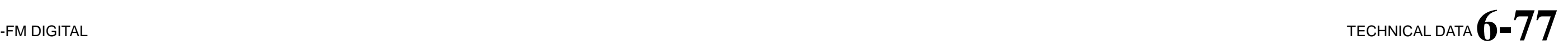

### dsPIC Sheet03.SchDoc

DIGITAL MPX SCHEMATIC Sheet 1 of 3 **INTERCONNECTS** FOR SCHEMATIC 62415.000.xx.1

### 6-78 TECHNICAL DATA

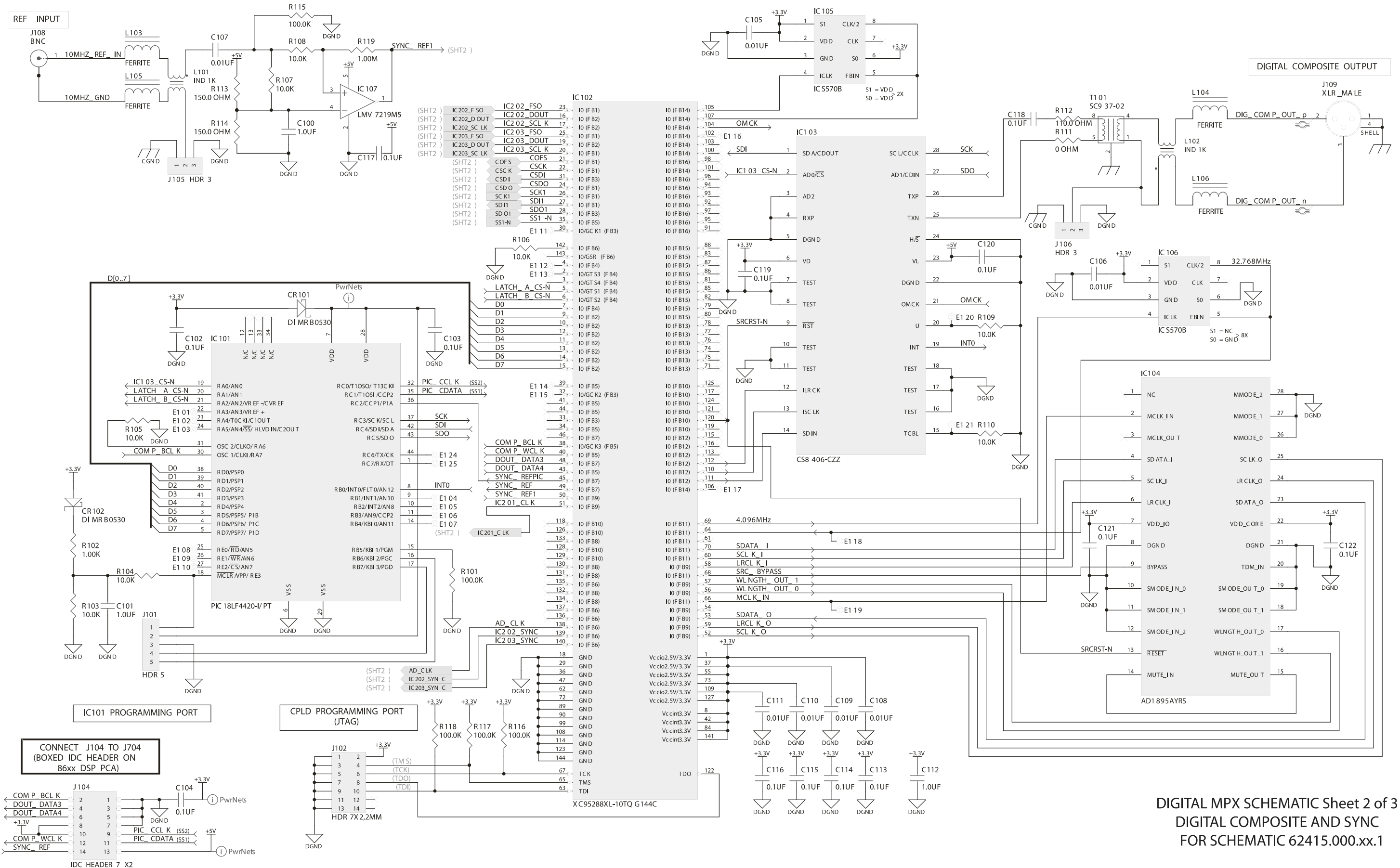

#### ORBAN MODEL 8700i LT

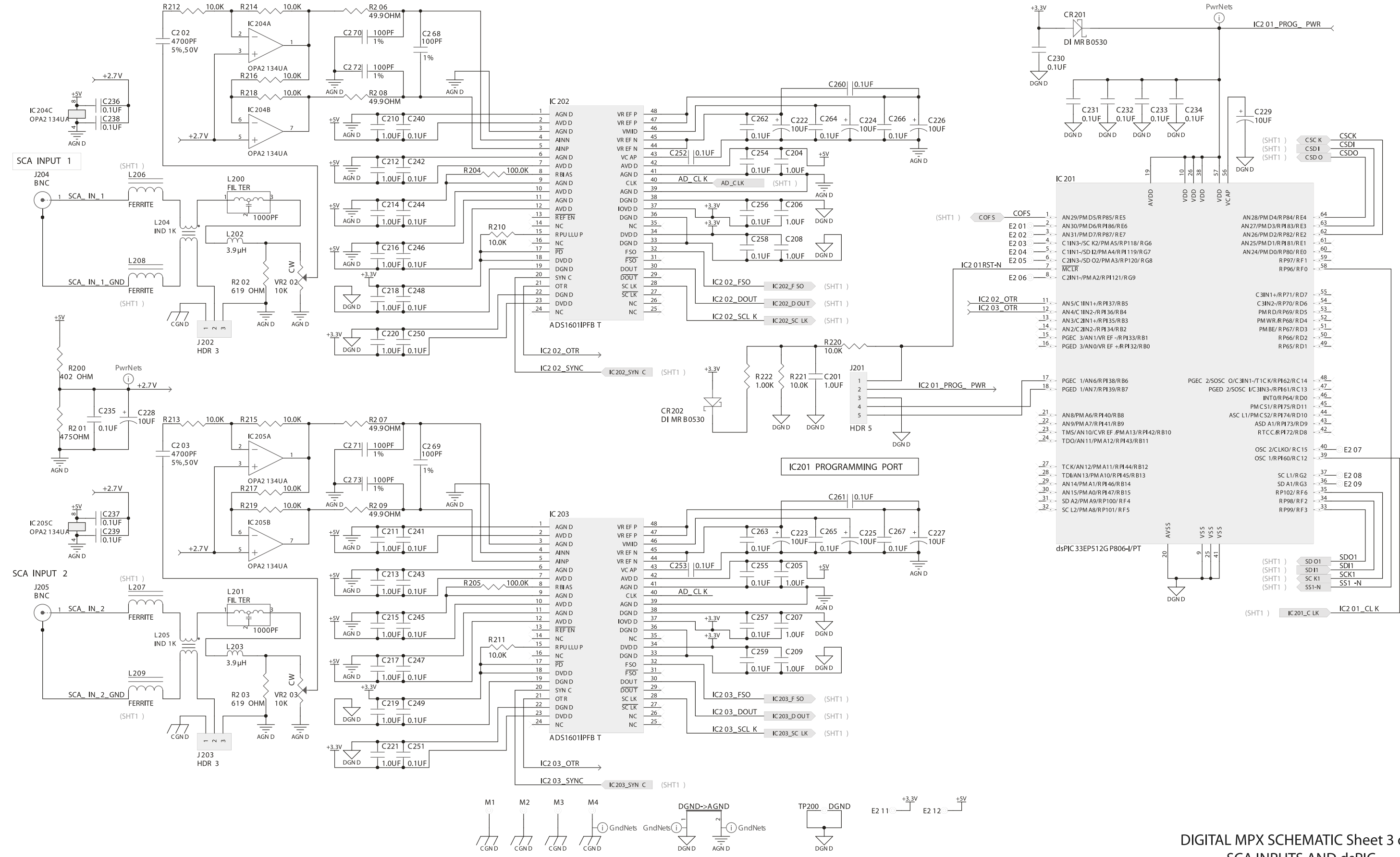

### [-FM DIGITAL](#page-28-0) TECHNICAL DATA **6 -79**

DIGITAL MPX SCHEMATIC Sheet 3 of 3 **SCA INPUTS AND dsPIC** FOR SCHEMATIC 62415.000.xx.1

### 6-80 TECHNICAL DATA

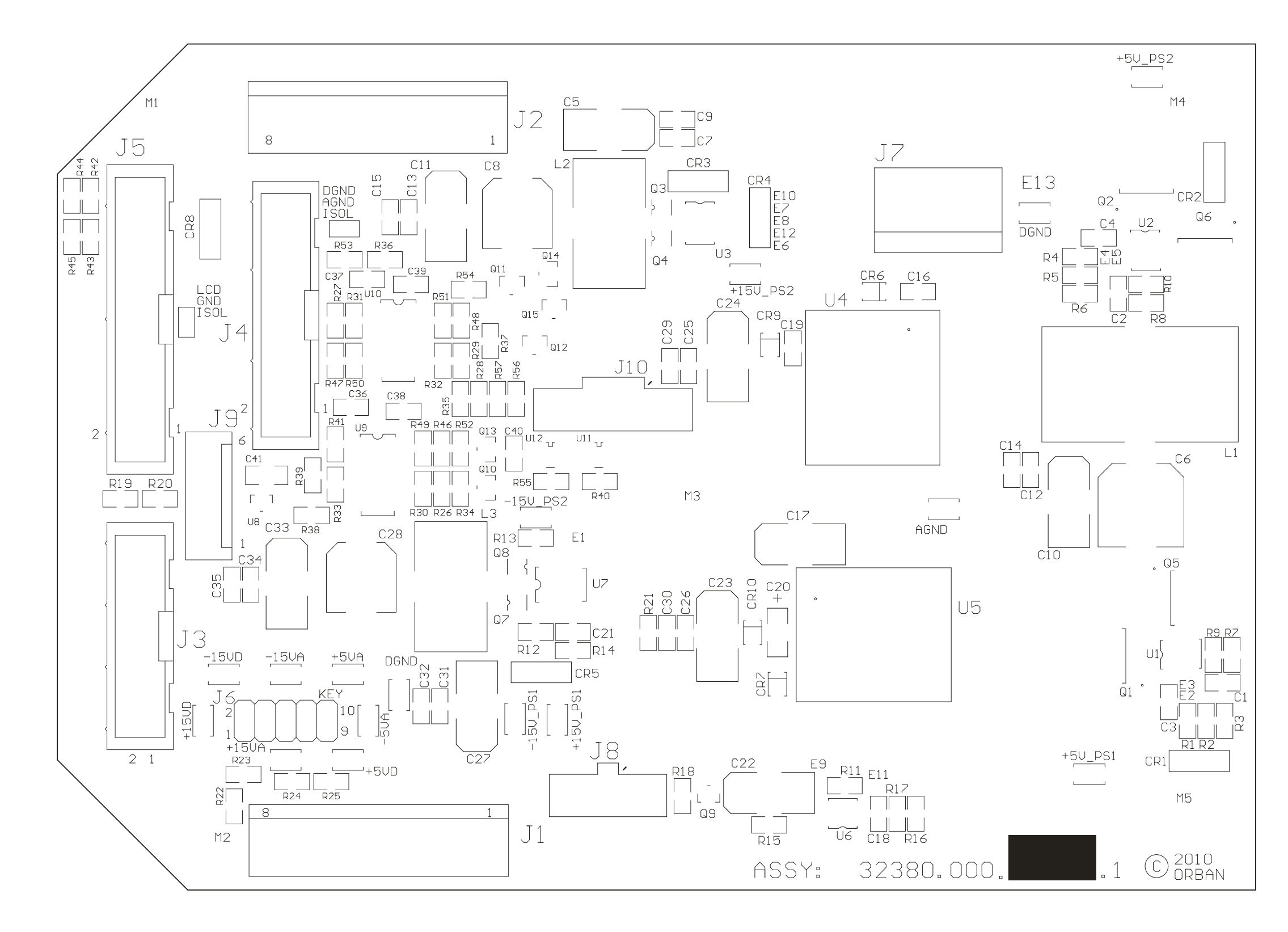

### ORBAN MODEL 8700i LT

DUAL SUPPLY POWER DISTRIBUTION PARTS LOCATOR DRAWING 32380.000 (sheet 1 of 1)

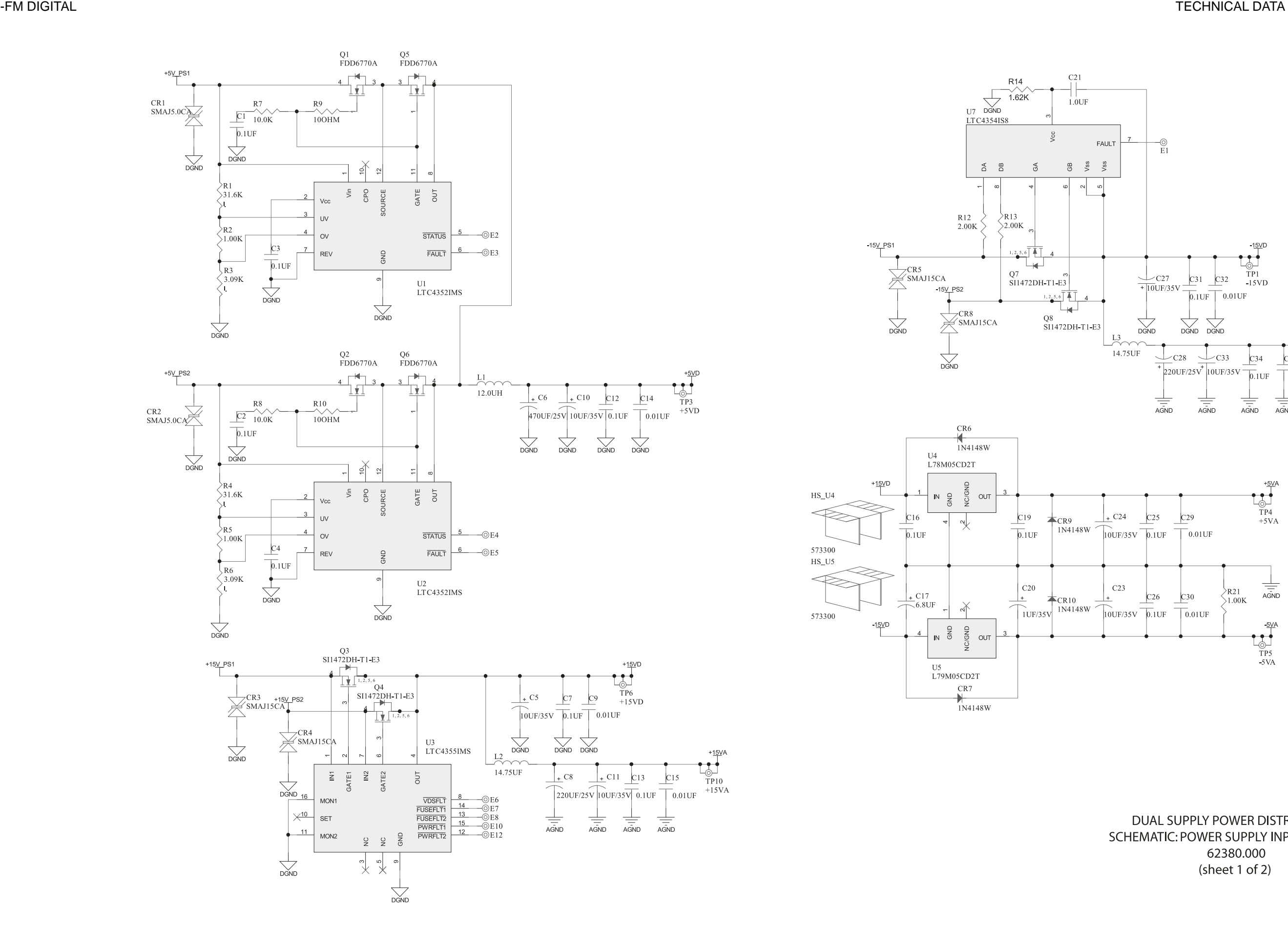

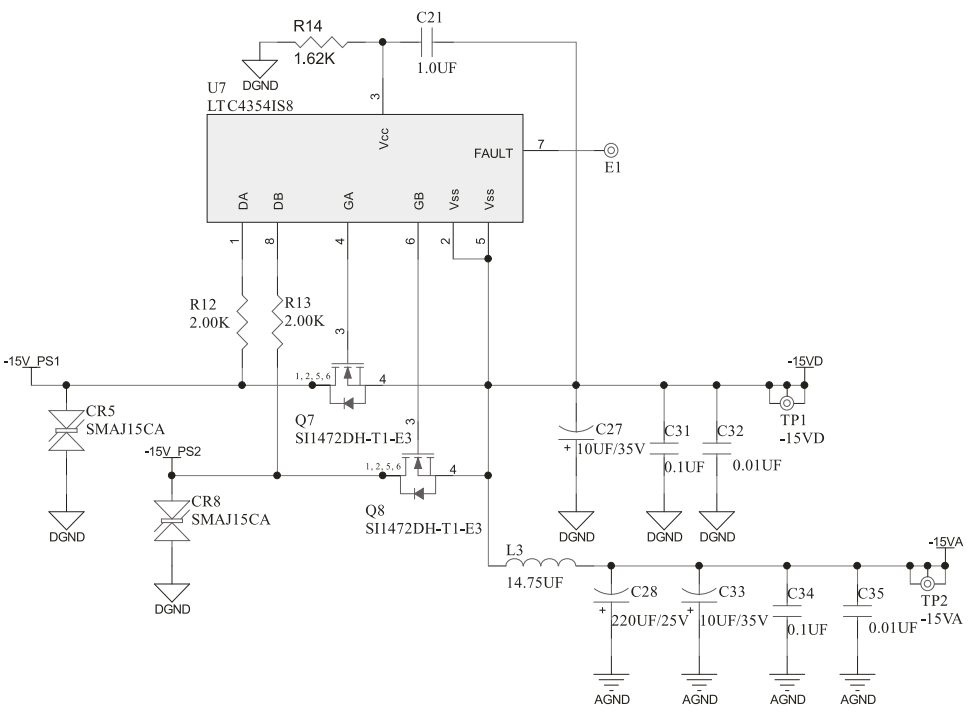

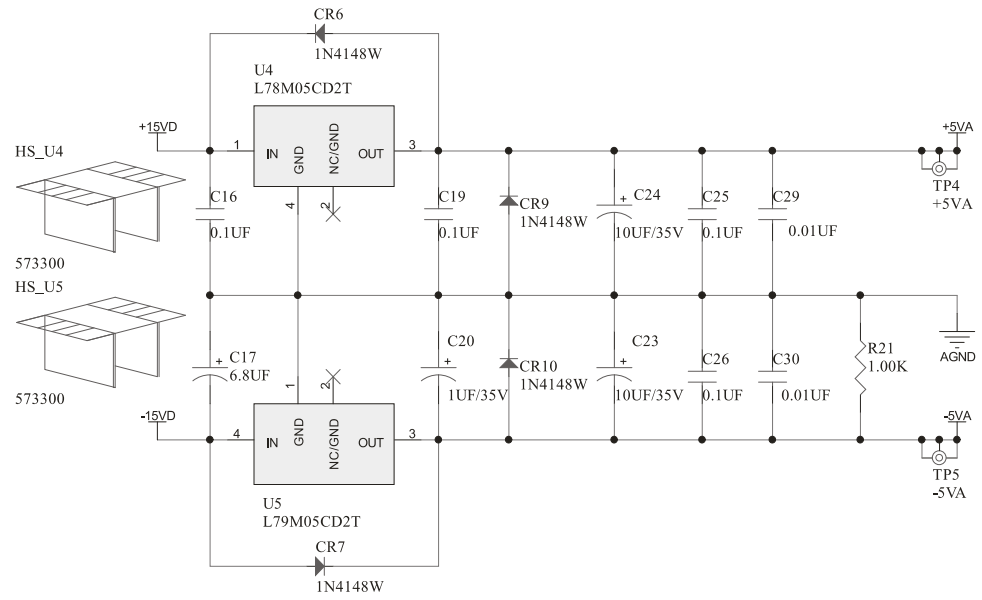

# **6 -81**

DUAL SUPPLY POWER DISTRIBUTION SCHEMATIC: POWER SUPPLY INPUT CONTROL 62380.000 (sheet 1 of 2)

### $6 - 82$  TECHNICAL DATA

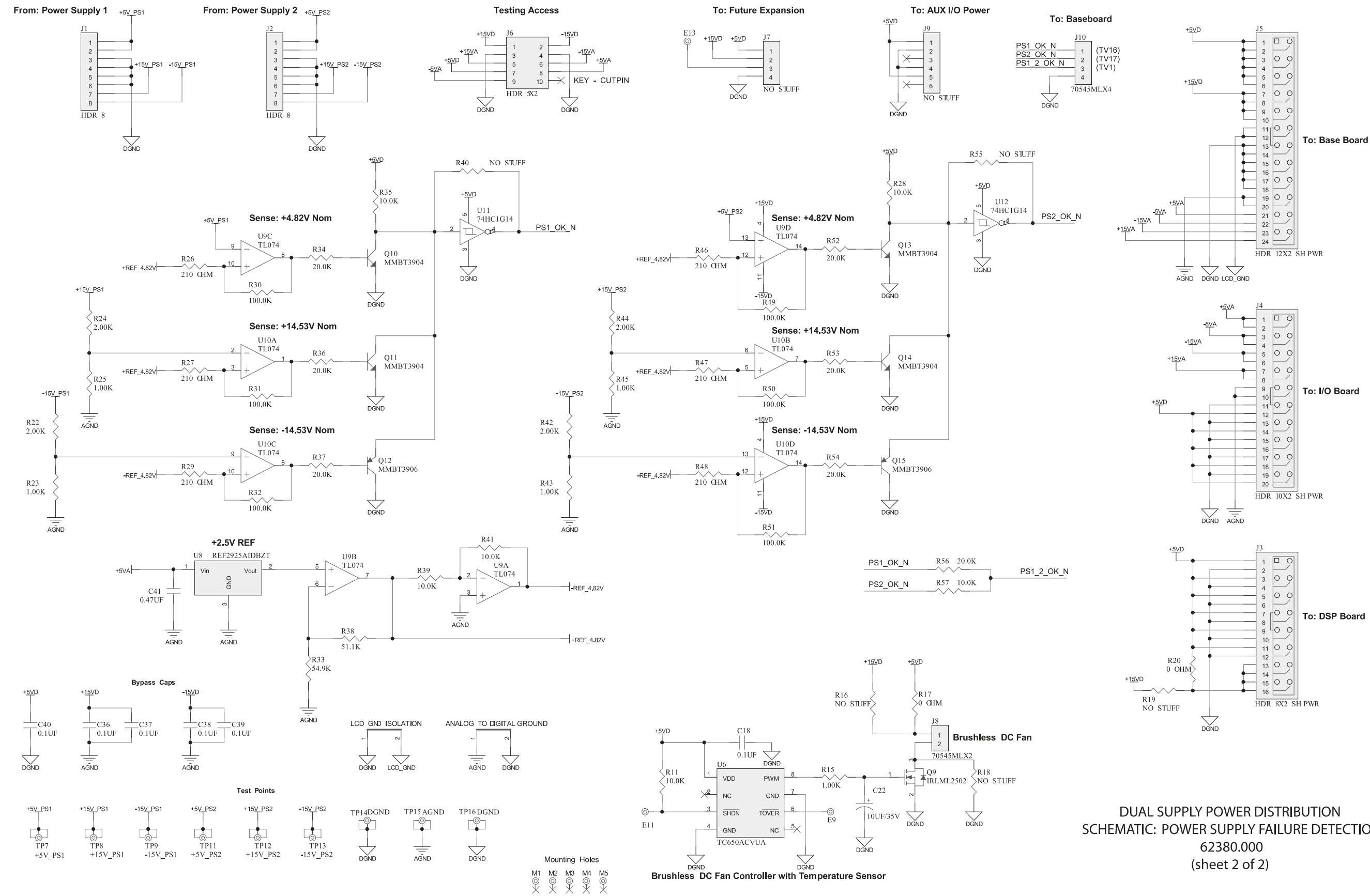

#### ORBAN MODEL 8700i LT

SCHEMATIC: POWER SUPPLY FAILURE DETECTION

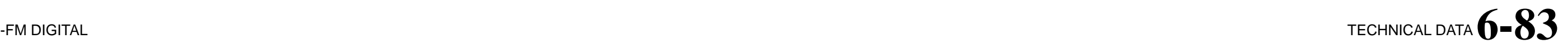

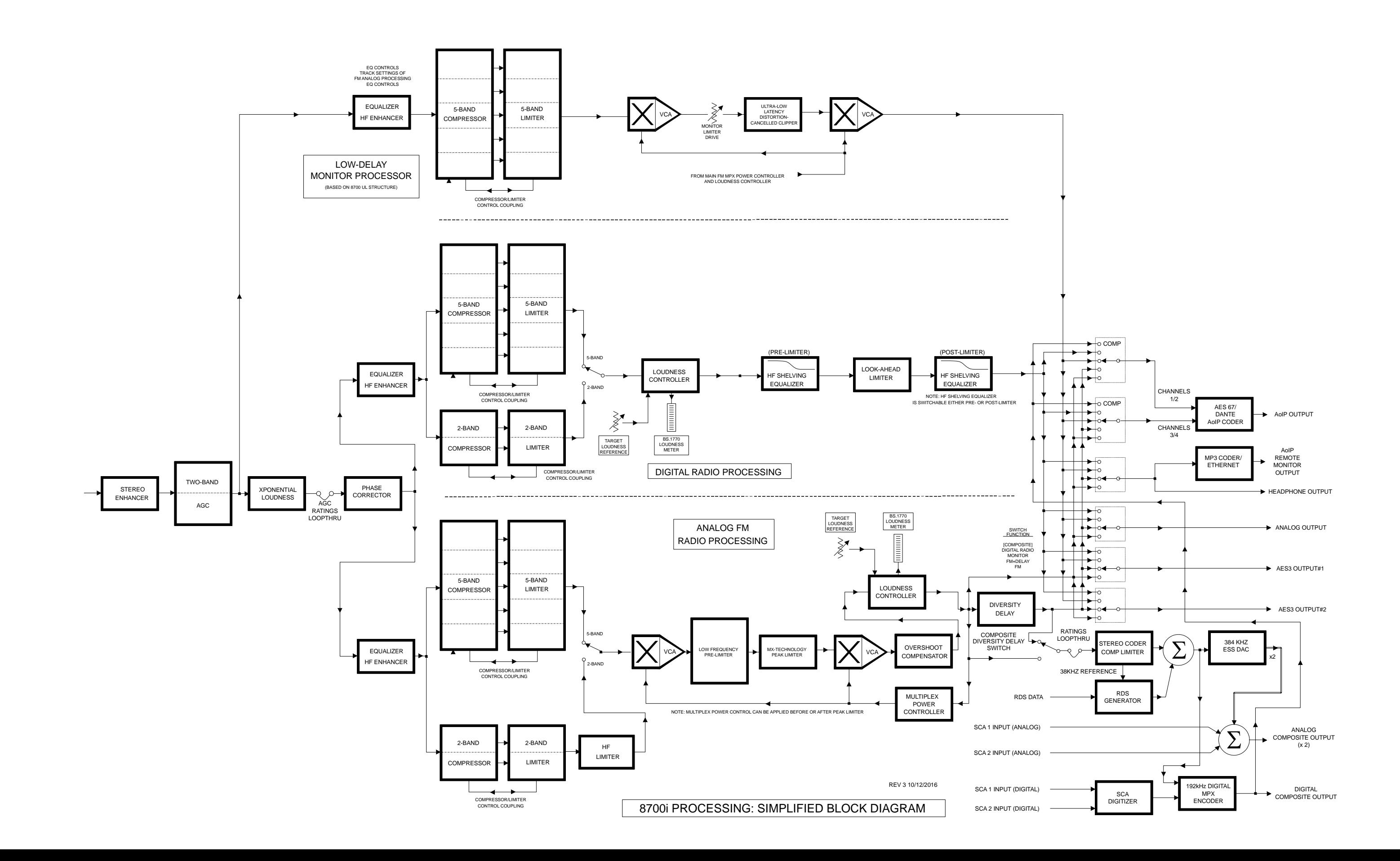